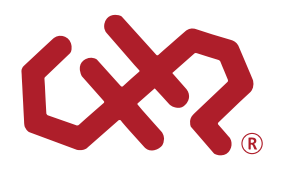

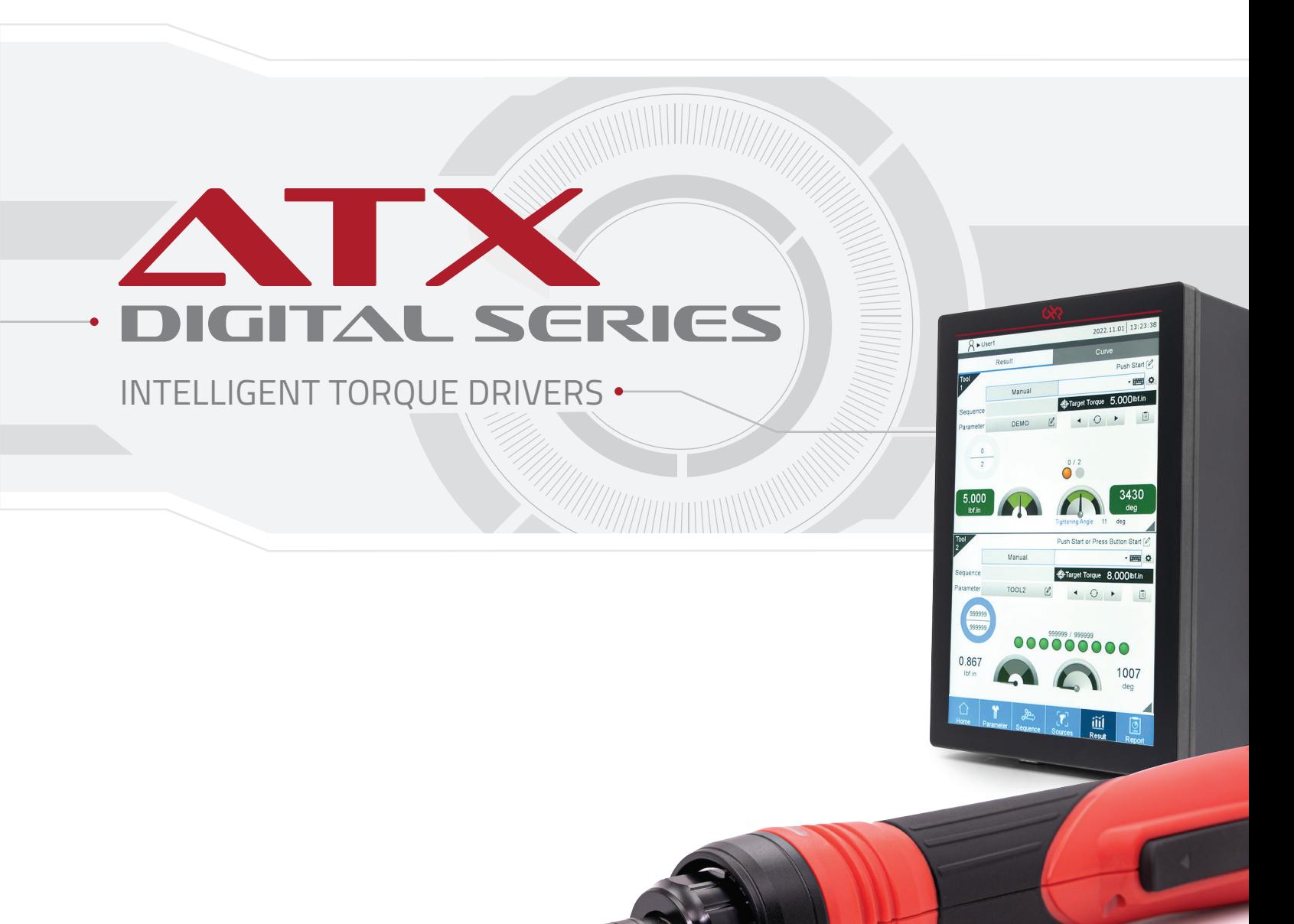

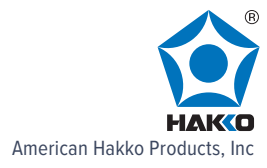

# **Table of Contents**

## **Before Operation**

#### **Product Overview**

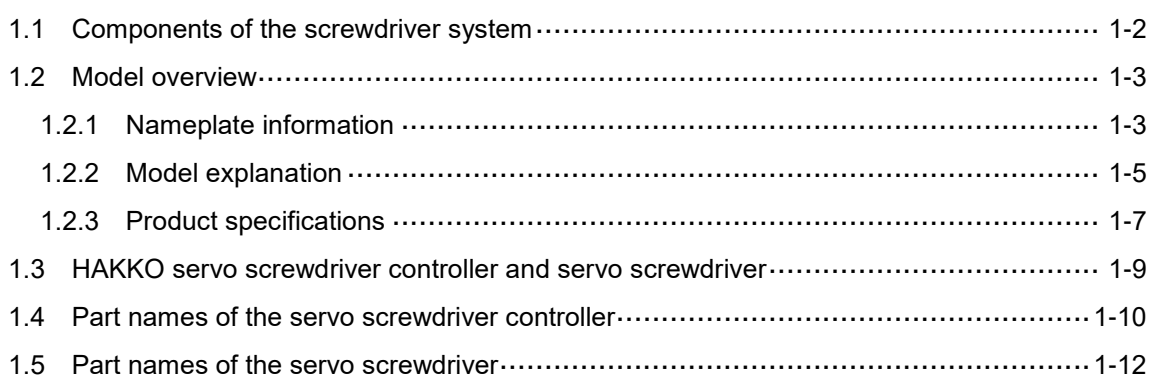

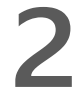

 $\blacksquare$ 

#### **Installation**

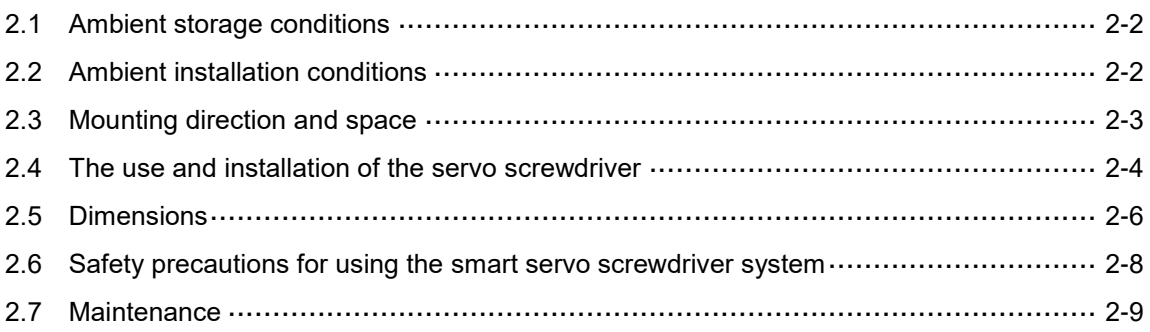

#### Wiring

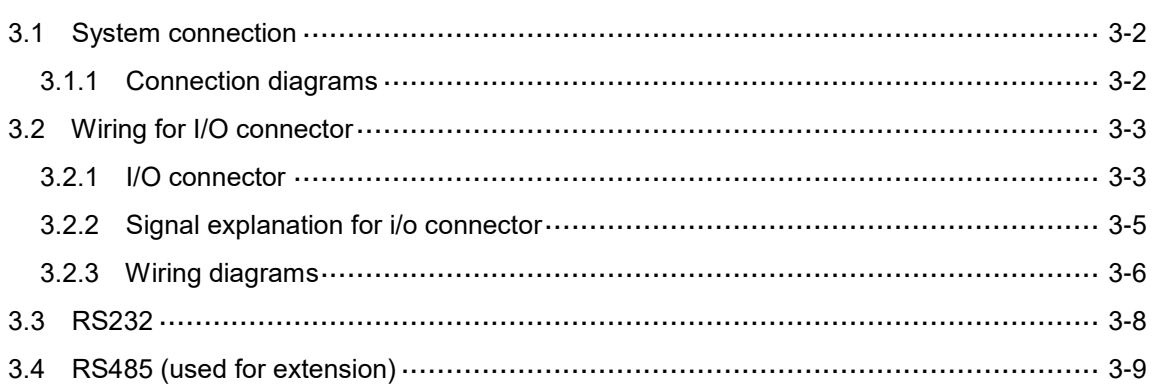

## **Operation and Setting**

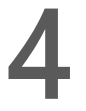

#### **Functions Overview**

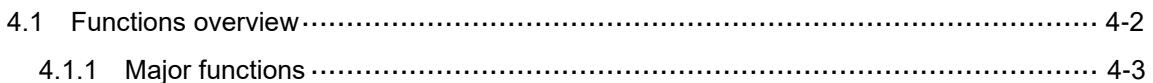

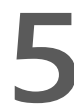

#### **Parameters (Tightening Parameters)**

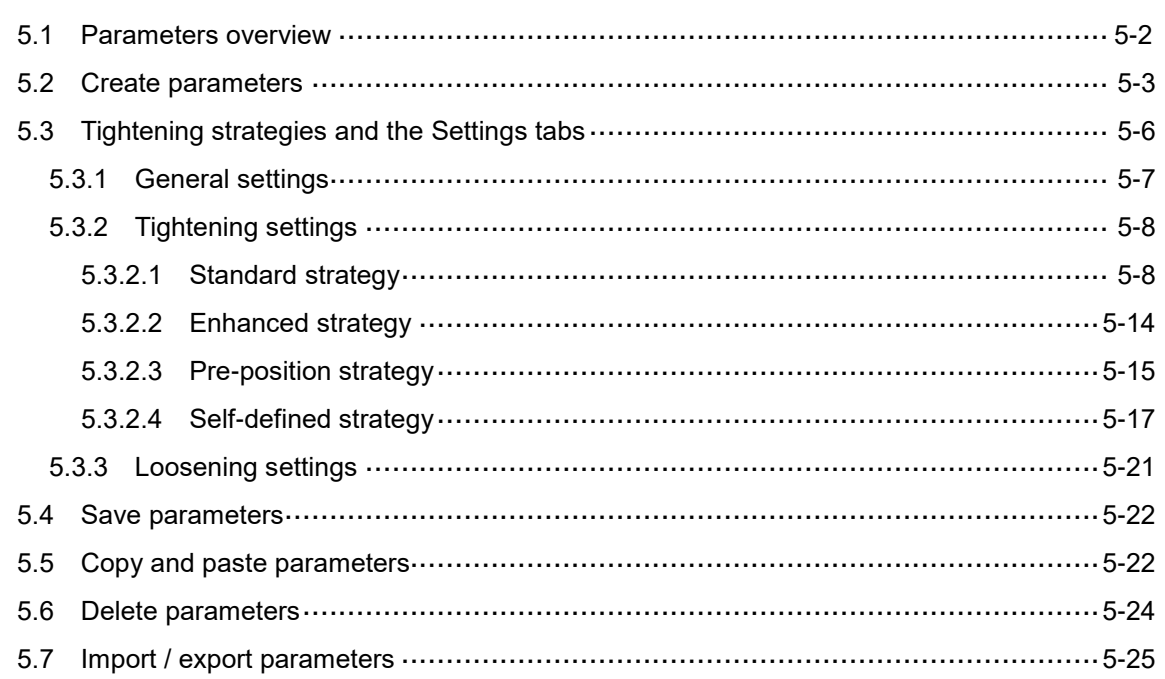

# 6

### **Sequence (Tightening Sequence)**

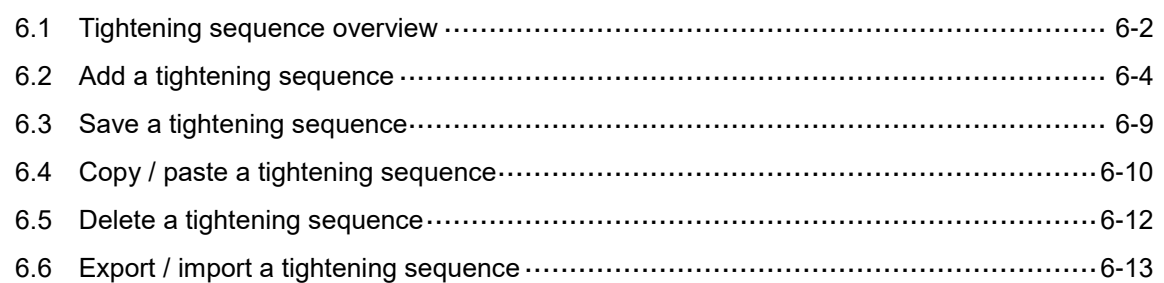

## **Sources (Tightening Source)**

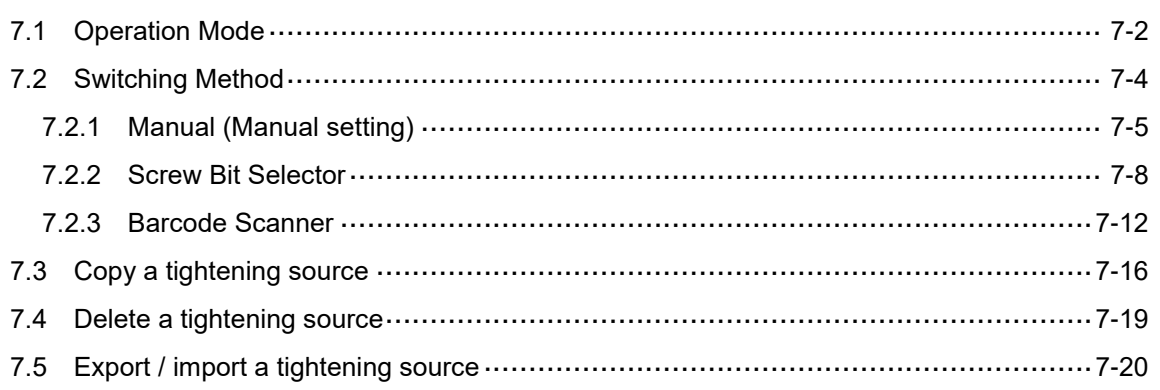

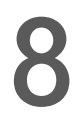

### **Results**

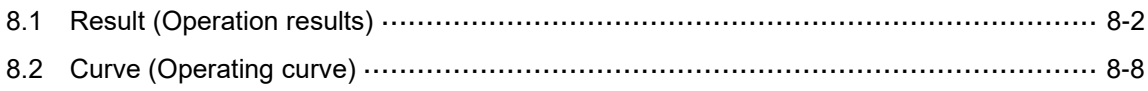

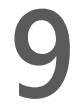

## Controller

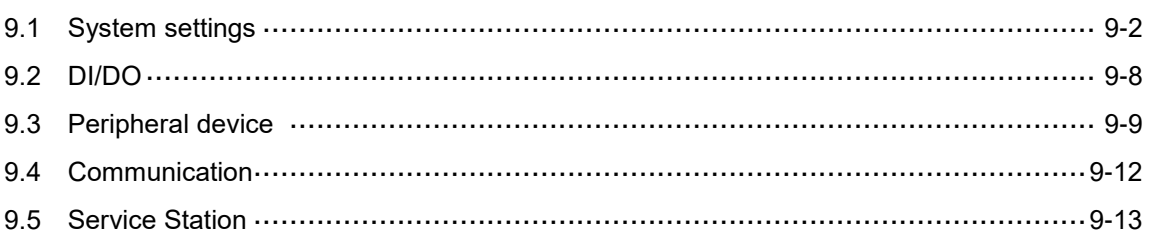

## Tool

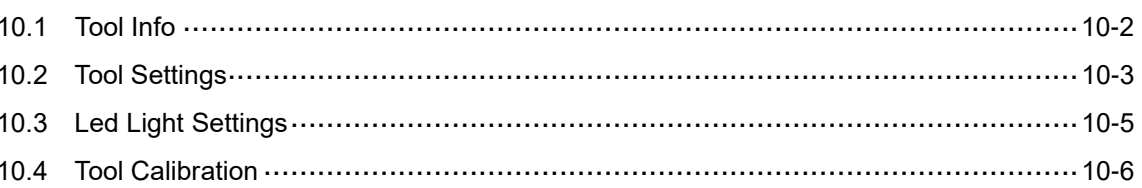

# $11$

## Reports

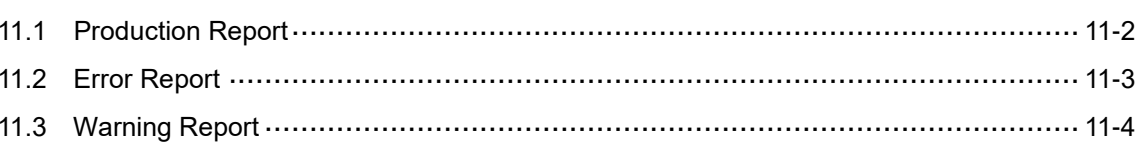

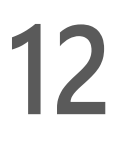

# 12 Modbus communications

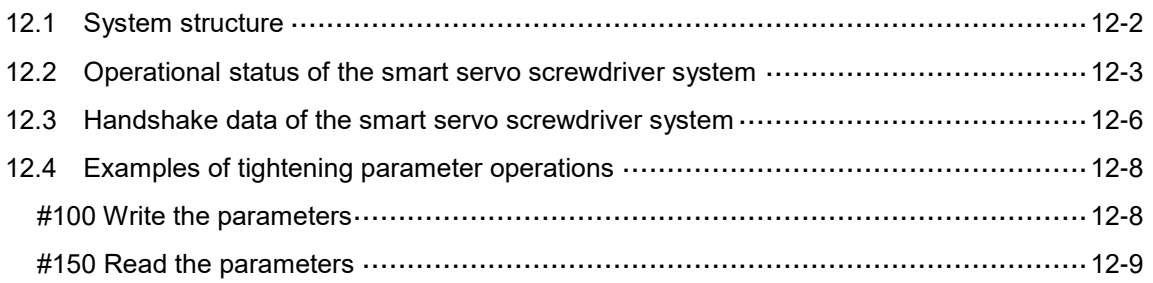

## Troubleshooting

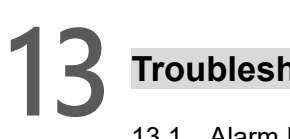

## **Troubleshooting**

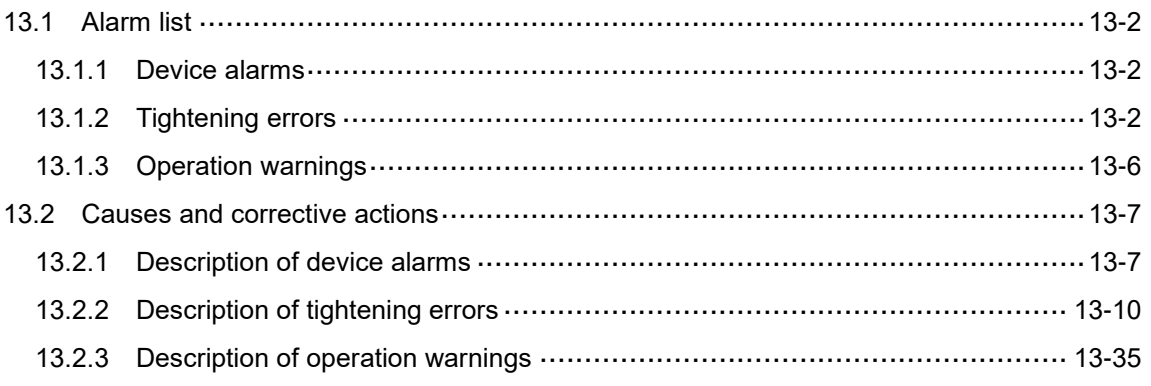

## Appendix

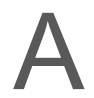

## **Modbus communications - Function Codes**

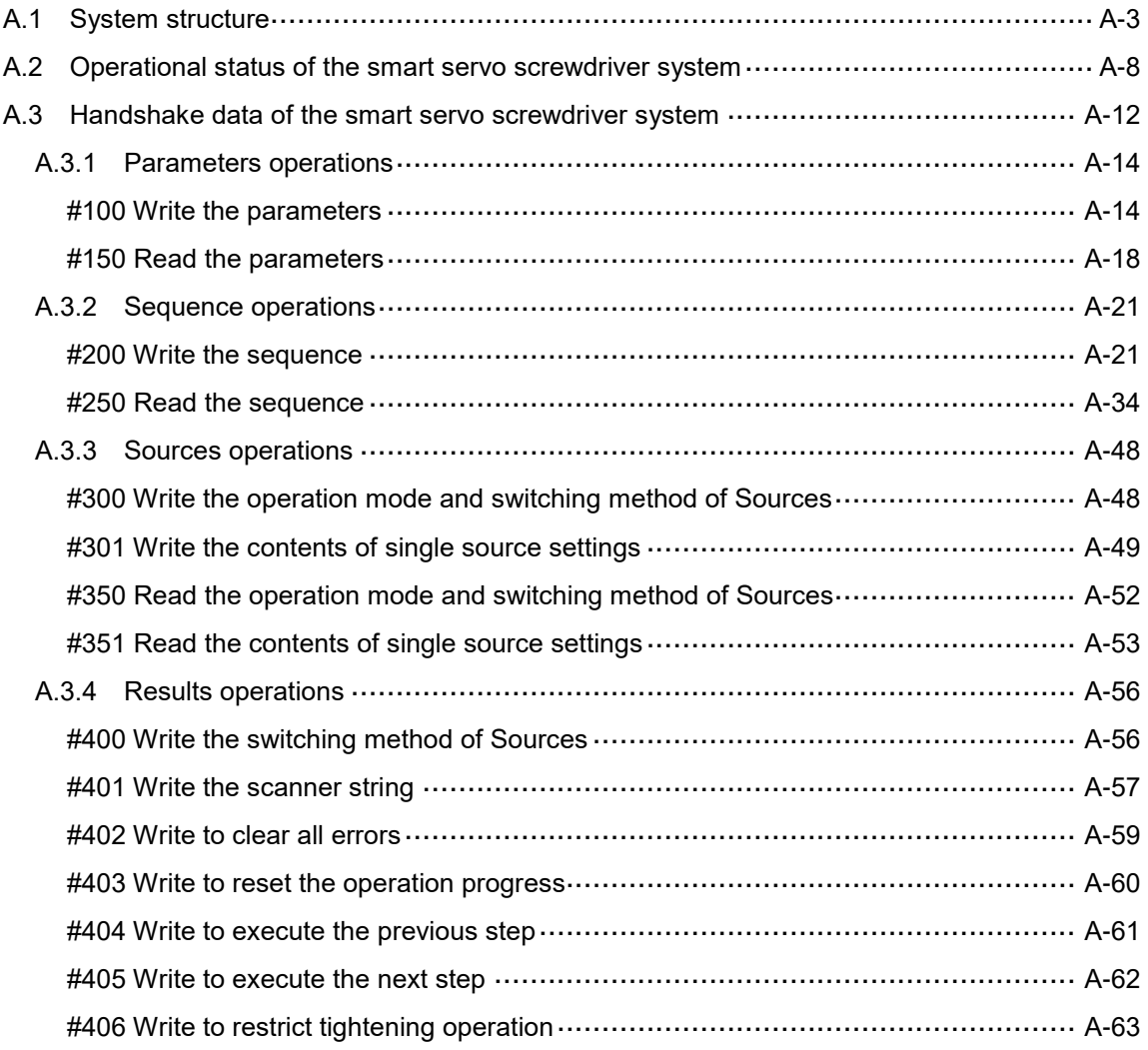

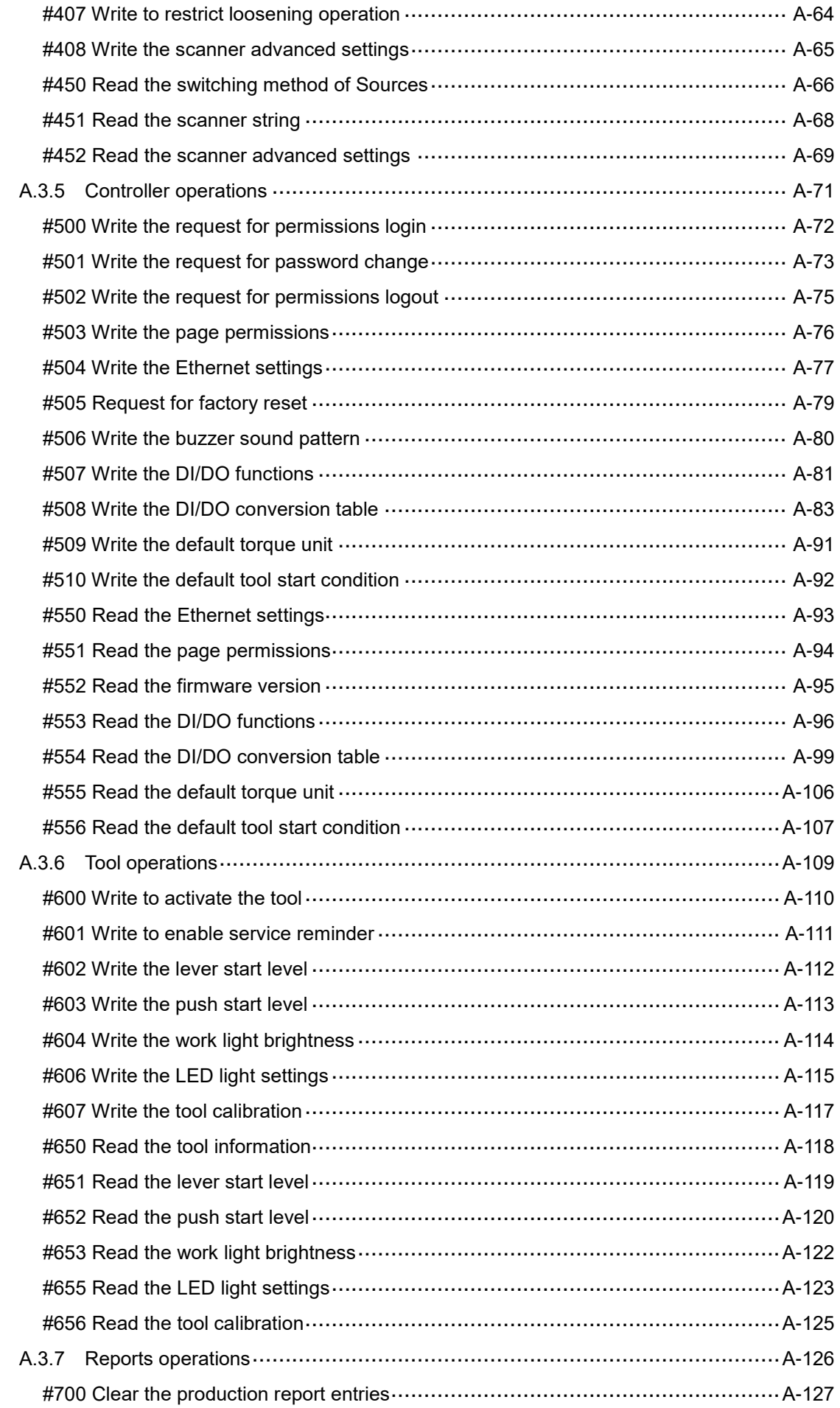

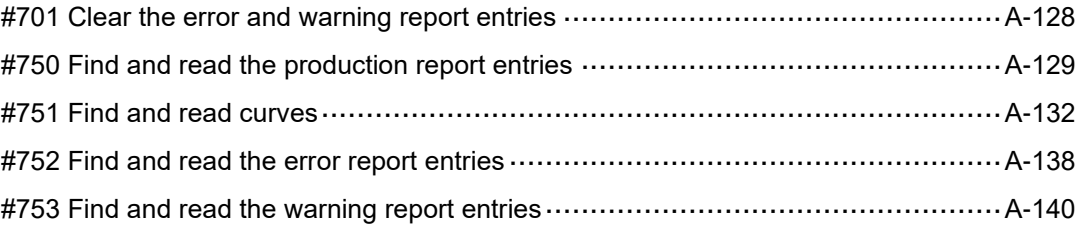

## **Preface**

Thank you for purchasing this product. This manual provides information about the HAKKO ATX Series Smart Servo Screwdriver System.

This manual includes:

- Installation and inspection of servo screwdriver controller and servo screwdriver
- Servo screwdriver controller structure and wiring diagram
- **Description of functions overview**
- Description of parameters
- Description of sequence
- **Description of sources**
- **Description of results**
- **Description of controller**
- **Description of tool**
- **Description of reports**
- **Description of Modbus communications**
- **Troubleshooting**
- **Inspection and maintenance**

#### Product features:

- Multiple tightening strategies: you can customize different tightening strategies for different tightening scenarios to achieve quality requirements.
- New generation motors: the compact design meets the need for reducing the size and weight of the equipment structures.

#### How to use this manual:

Use this manual as a reference when installing, setting up, using, and maintaining the servo screwdriver system.

#### HAKKO technical services:

Consult your HAKKO equipment distributor or HAKKO Customer Service Center if you encounter any problems.

#### **Safety precautions**

Pay special attention to the following safety precautions at all times during inspection, installation, wiring, operation, maintenance, and examination of the servo screwdriver system.

The symbols of "DANGER," "WARNING", and "STOP" indicate:

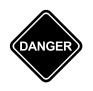

**Danger. May cause severe or fatal injuries to personnel if the instructions are not followed.**

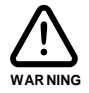

**Warning. May cause moderate injury to personnel, or lead to severe damage or even malfunction of the product if the instructions are not followed.**

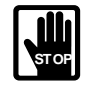

**Absolutely prohibited activities. May cause serious damage or even malfunction of the product if the instructions are not followed.**

#### **Installation**

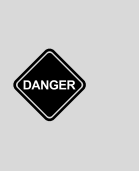

■ Do not expose the product to an environment containing vapor, corrosive gas, inflammable gas, or other foreign matter to reduce the risk of electric shock or fire.

- The system must be properly plugged in to a grounded outlet.
- Before plugging or unplugging the tool cable, make sure that the power to the controller has been turned off.

#### **Operation**

■ This product can only be operated by professional-trained industrial assembly personnel.

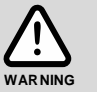

 This product is designed for intermittent use. The general work cycle is run for 1 second then stop for 4 seconds. This product includes a protection mechanism to ensure that the acceptable work cycle (depending on the torque value and operation time) is not exceeded.

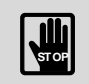

During the operation, do not touch any rotating tool parts, or it may cause personnel injury.

#### **Maintenance and inspection**

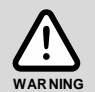

- Do not use cleaning fluids containing solvents to clean the tool parts or cables.
- Only authorized personnel can repair or restart the system.

# **Product Overview**

# 1

Before using the HAKKO smart servo screwdriver system, pay attention to the description of the inspection, nameplate, and model type. You can find a suitable servo screwdriver system in the table in Section 1.3.

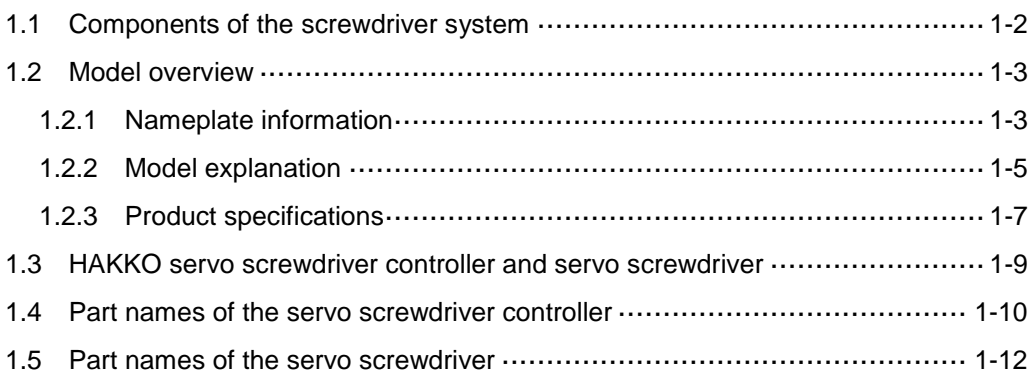

#### <span id="page-10-0"></span>**1.1 Components of the screwdriver system**

A complete HAKKO smart servo screwdriver system includes:

- (1) A servo screwdriver controller
- (2) A servo screwdriver (two servo screwdrivers for dual-tool controllers)
- (3) A connection cable (two connection cables for dual-tool controllers) with M16 8-pin circular connectors on both ends. It is used for connecting the servo screwdriver to the servo screwdriver controller.
- (4) Power supply for the servo screwdriver controller:

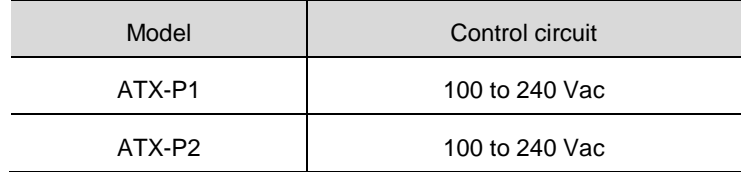

#### <span id="page-11-0"></span>**1.2 Model overview**

#### <span id="page-11-1"></span>**1.2.1 Nameplate information**

#### **HAKKO smart servo screwdriver system - servo screwdriver controller**

#### **Nameplate information**

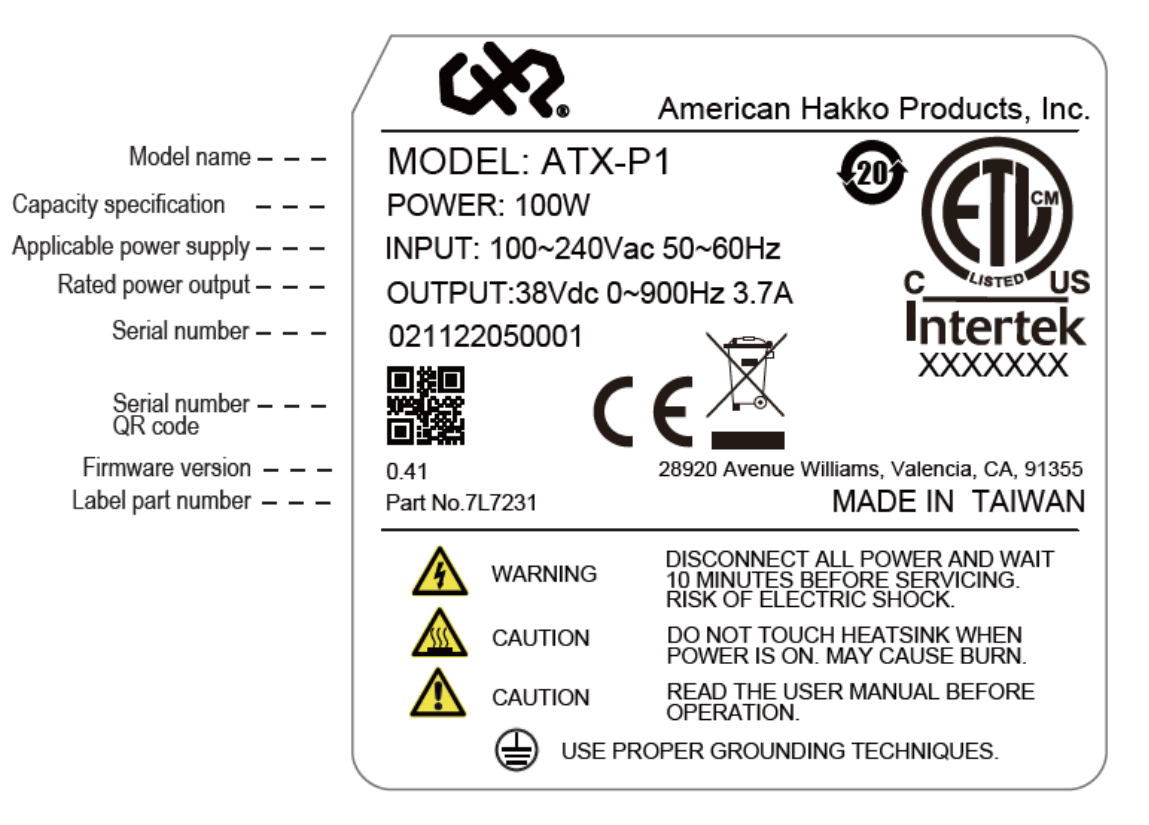

#### **Serial number**

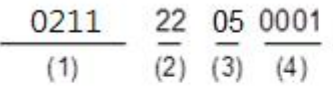

- (1) Model name
- (2) Year of production (22: year 2022)
- (3) Week of production (from 1 to 52)
- (4) Production sequence in a week (starting from 0001)

#### **HAKKO smart servo screwdriver system - servo screwdriver**

#### **Nameplate information**

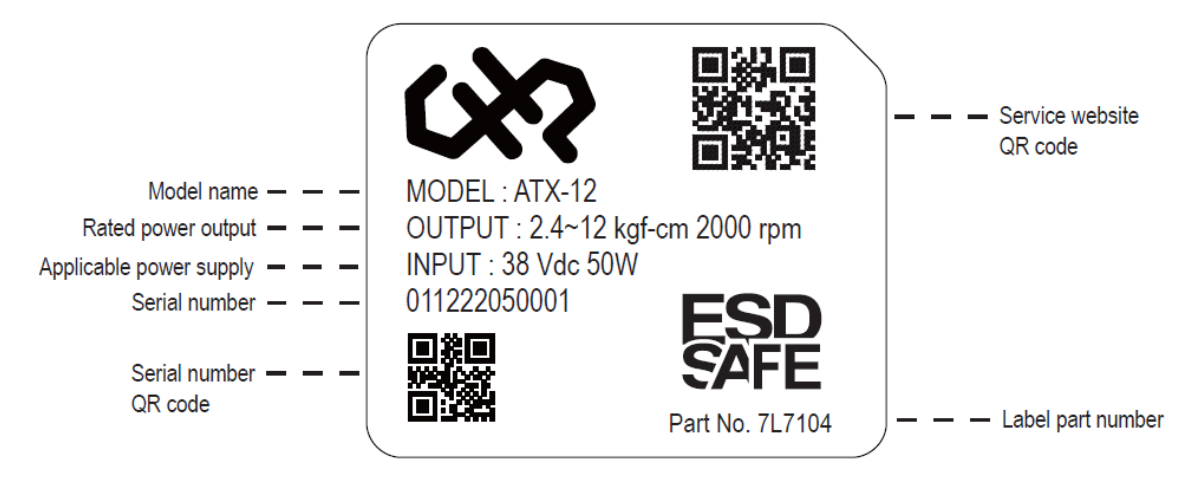

#### **Serial number**

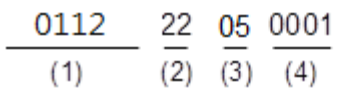

- (1) Model name
- (2) Year of production (22: year 2022)
- (3) Week of production (from 1 to 52)
- (4) Production sequence in a week (starting from 0001)

#### <span id="page-13-0"></span>**1.2.2 Model explanation**

#### **HAKKO smart servo screwdriver system - servo screwdriver controller**

$$
\frac{\text{ATX}}{(1)} \quad -\frac{\text{p}}{(2)} \quad \frac{1}{(3)}
$$

(1) Product name

ATX: Servo Drive

(2) Series

P: Screw Driver P series

(3) Number of tools

1: single-tool

2: dual-tool

#### **HAKKO smart servo screwdriver system - servo screwdriver**

$$
\frac{\text{ATX}}{\text{(1)}} - \frac{\text{12}}{\text{(2)}}
$$

(1) Product name

ATX: Servo Drive series

(2) Torque output

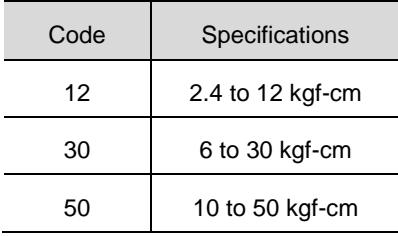

#### <span id="page-15-0"></span>**1.2.3 Product specifications**

#### **Servo screwdriver**

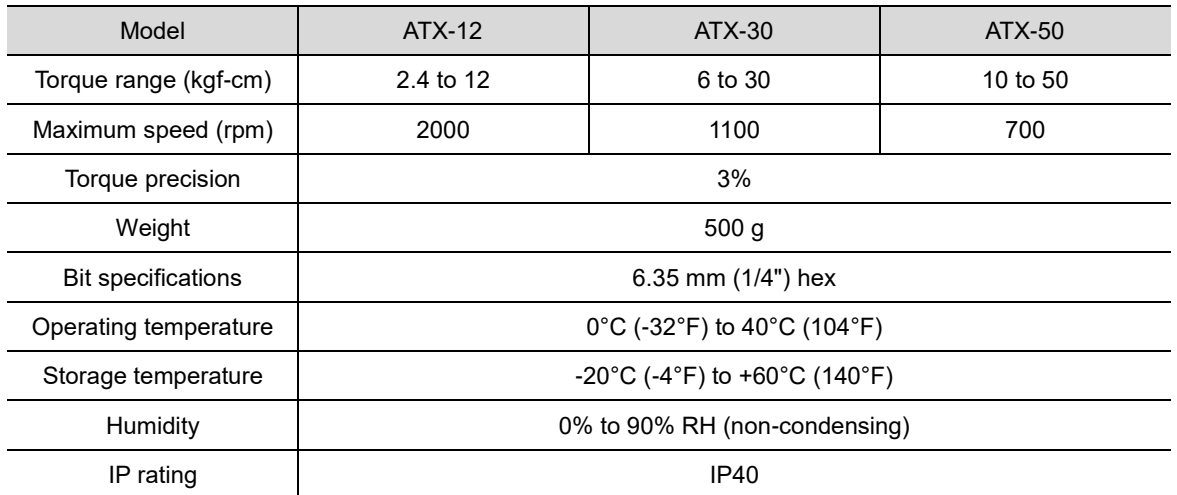

#### **Servo screwdriver controller**

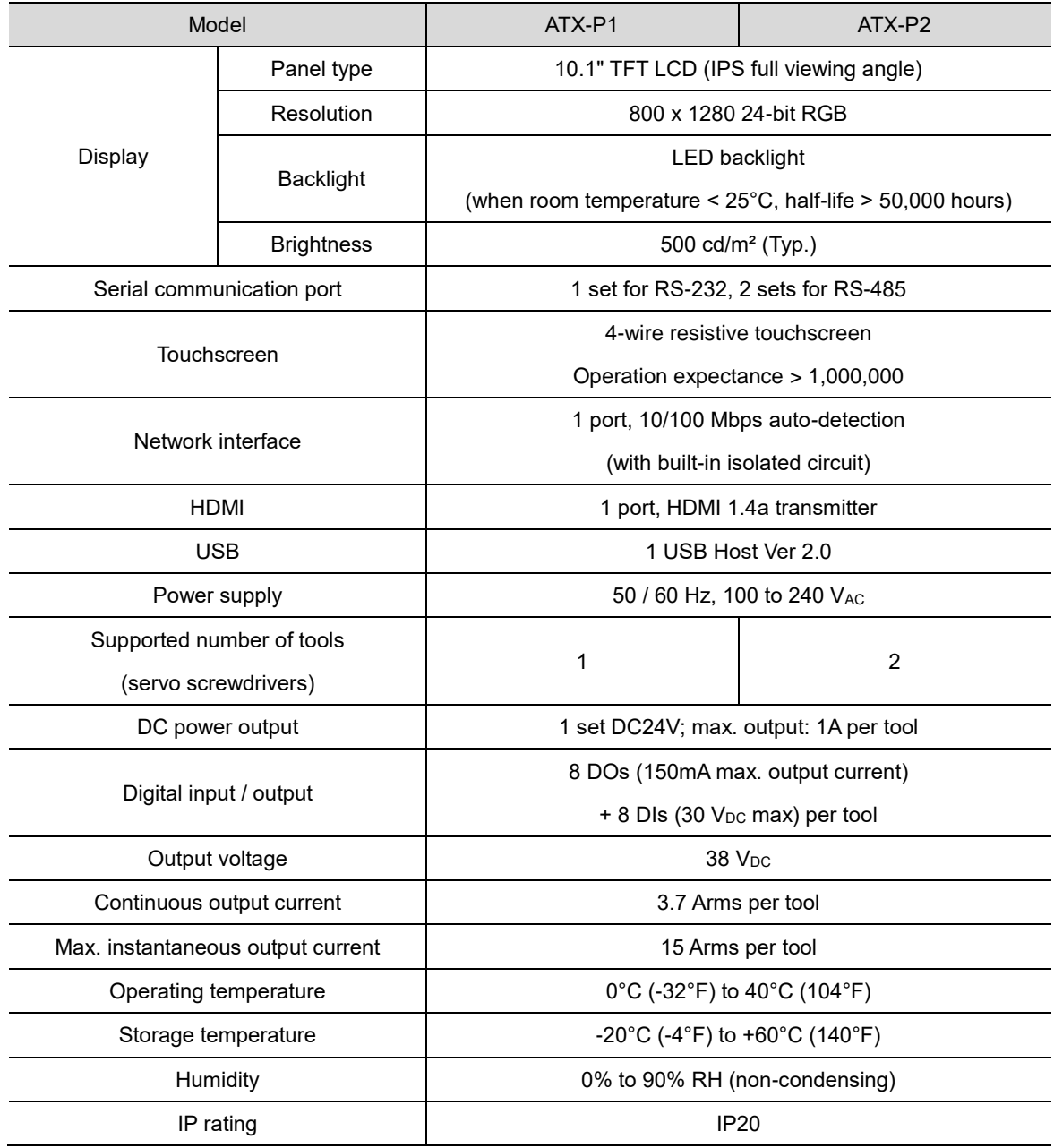

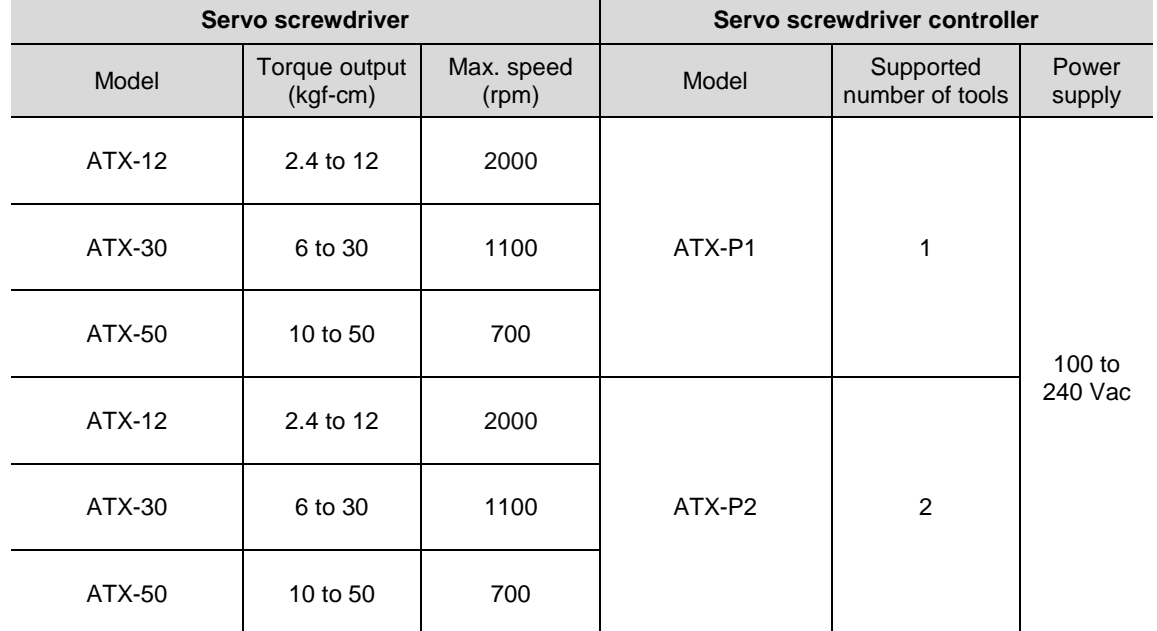

#### <span id="page-17-0"></span>**1.3 HAKKO servo screwdriver controller and servo screwdriver**

List of models:

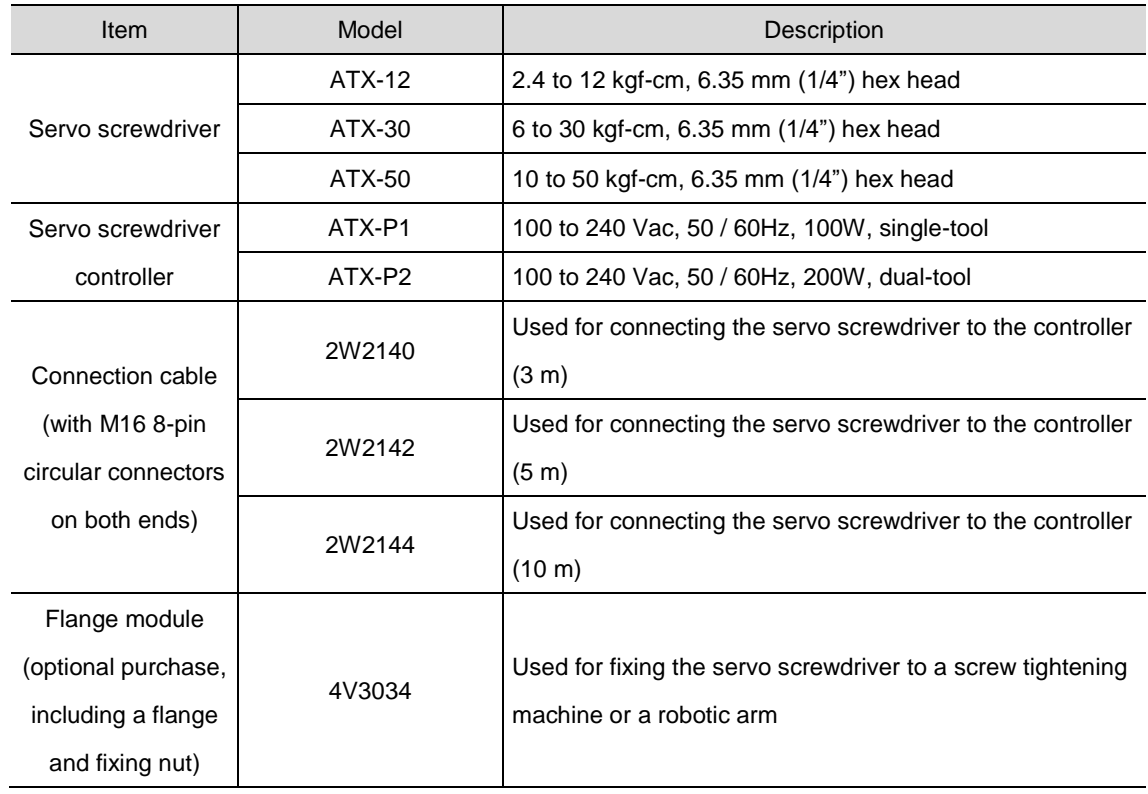

#### <span id="page-18-0"></span>**1.4 Part names of the servo screwdriver controller**

Single-tool (controller model: ATX-P1)

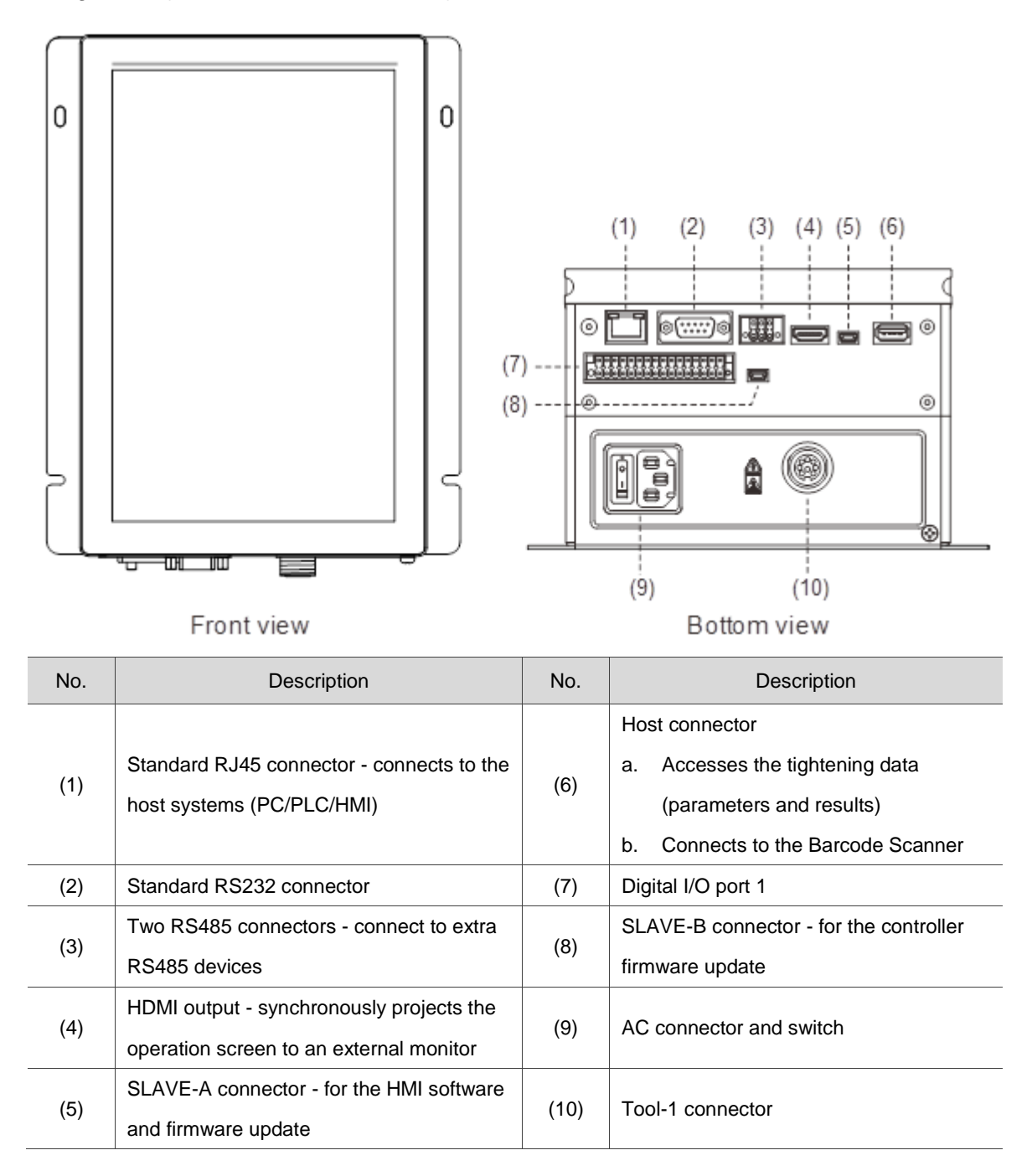

Dual-tool (controller model: ATX-P2)

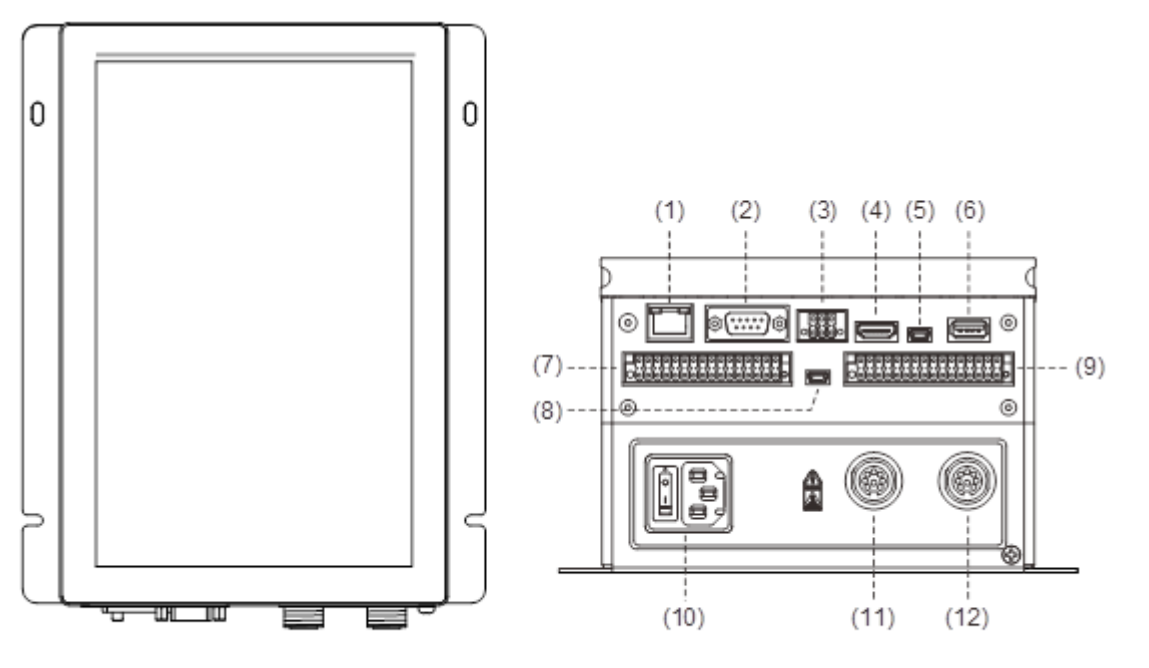

Front view

Bottom view

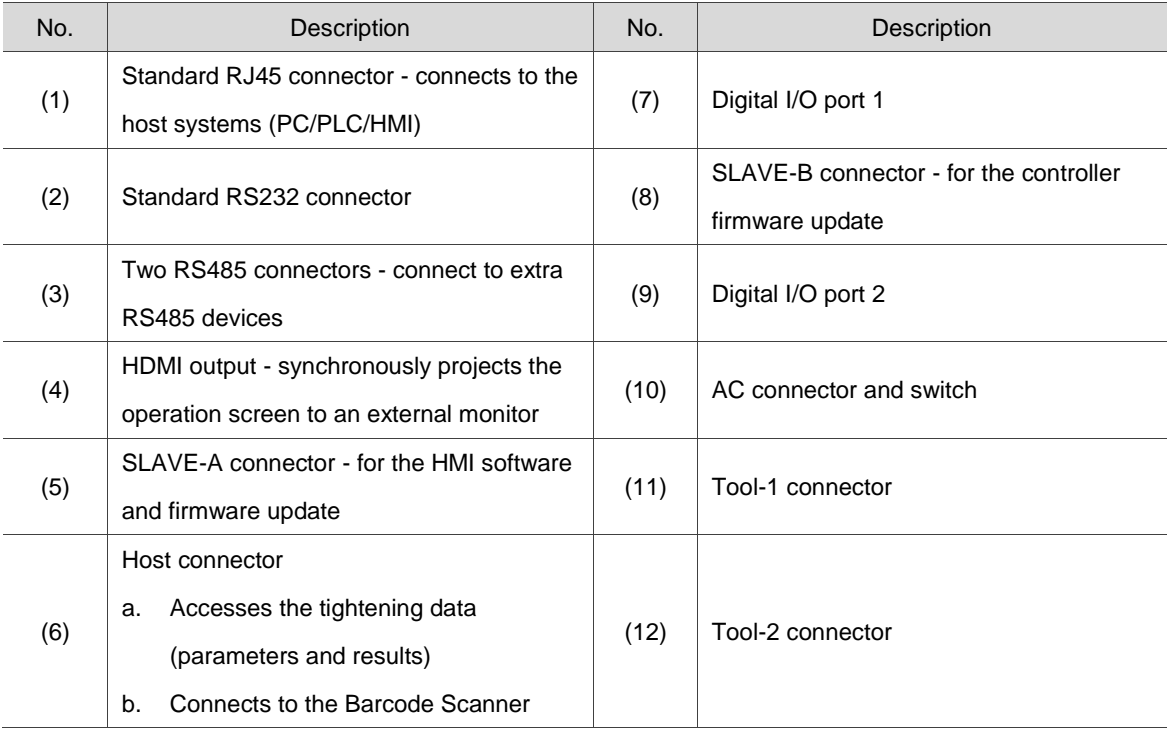

Pay special attention to the following when wiring:

- 1. The controller must be properly grounded to avoid the large power supply noise causing precision error for the servo screwdriver.
- 2. When the power is off, do not touch the main power cable since the large capacitor inside the controller still contains a dangerously large amount of electric charge.
- 3. Keep the connection cable at least 30 cm (11.8 inches) away from other signal wires.
- 4. Do not use any external capacitor, otherwise it may damage the controller.

#### <span id="page-20-0"></span>**1.5 Part names of the servo screwdriver**

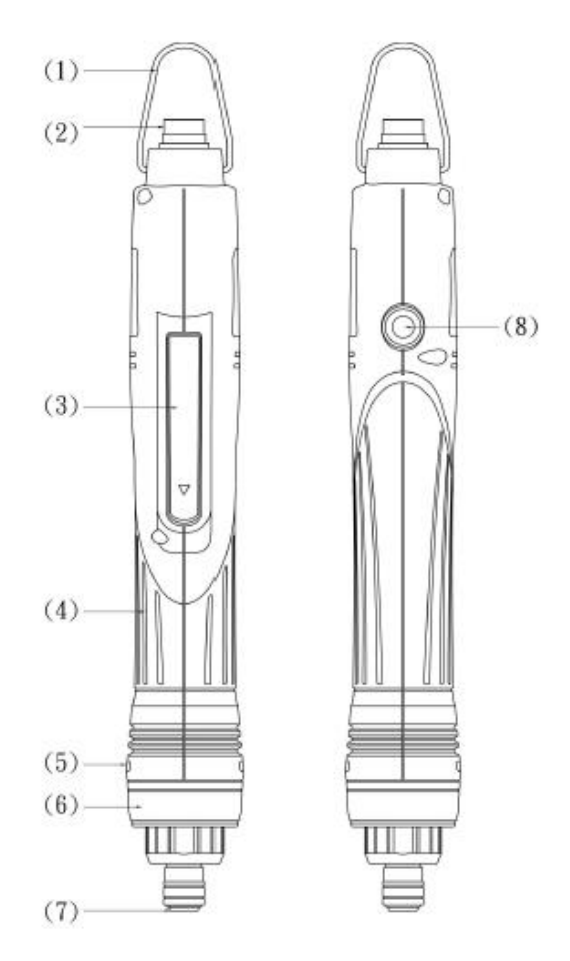

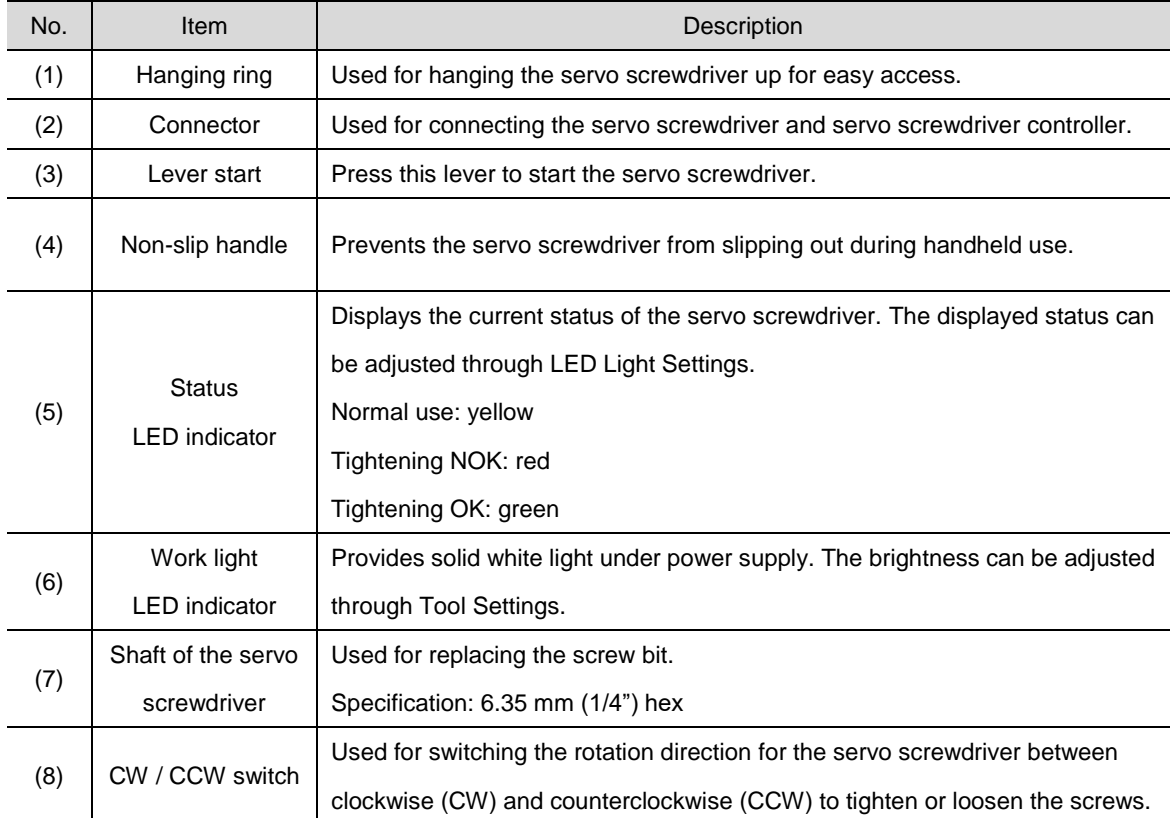

## **Installation**

# 2

Follow the instructions in this chapter during installation.

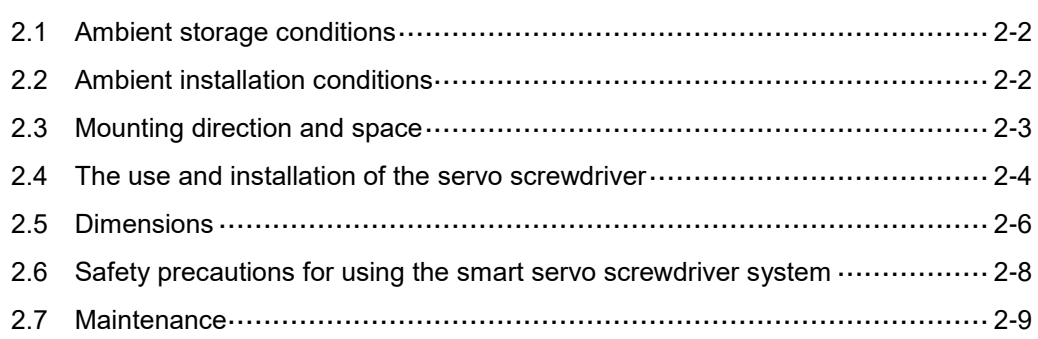

Precautions:

The servo screwdriver controller must be properly grounded to avoid the large power supply noise causing precision error for the servo screwdriver.

#### <span id="page-22-0"></span>**2.1 Ambient storage conditions**

Before installation, this product must be kept in the shipping carton. In order to retain the warranty coverage and for future maintenance, follow these instructions for storage. While the product is temporarily not in use:

- Store the product in an ambient temperature range of -20 $^{\circ}$ C (-4 $^{\circ}$ F) to +60 $^{\circ}$ C (140 $^{\circ}$ F).
- Store the product in a relative humidity range of 0% to 90% RH (non-condensing).
- Avoid storing the product in an environment containing corrosive gas.

#### <span id="page-22-1"></span>**2.2 Ambient installation conditions**

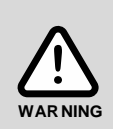

S**ervo screwdriver system**: the ambient temperature of the operating environment should be between 0°C (-32°F) to 40°C (104°F). The environment should be free of devices that generate excessive heat; no water, vapor, dust, and oily dust; no corrosive and inflammable gases or liquids; no airborne dust or metal particles; and the environment should be solid without vibration and interference of electromagnetic noise.

If the ambient temperature is over 30°C (86°F), place the product in a well-ventilated environment. During long-term operation, the suggested temperature of the operating environment should be under 25°C (77°F) to ensure the product performance.

#### <span id="page-23-0"></span>**2.3 Mounting direction and space**

#### **Precautions:**

- **Mount the servo screwdriver controller in the correct direction according to the following** illustrations, with the controller placed flat on a desktop or vertically on a wall. Incorrect mounting direction may result in malfunction.
- For better ventilation and cooling, allow sufficient clearance space (at least 5 cm or 2 inches) between the servo screwdriver controller and the adjacent objects or walls, otherwise the overheat may result in malfunction.

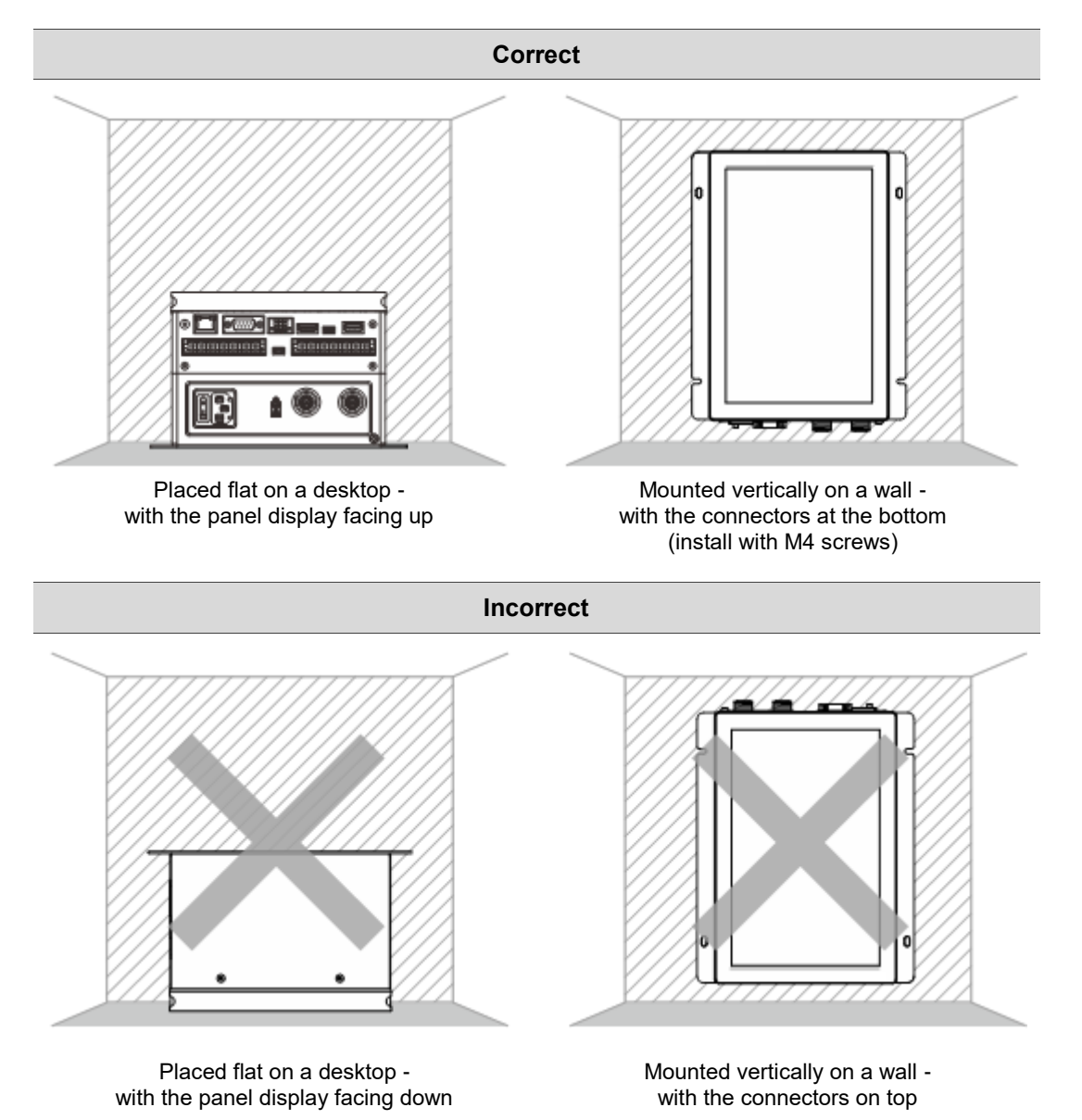

#### <span id="page-24-0"></span>**2.4 The use and installation of the servo screwdriver**

The servo screwdriver can be used as a handheld or fixed device.

Installing for fixed use:

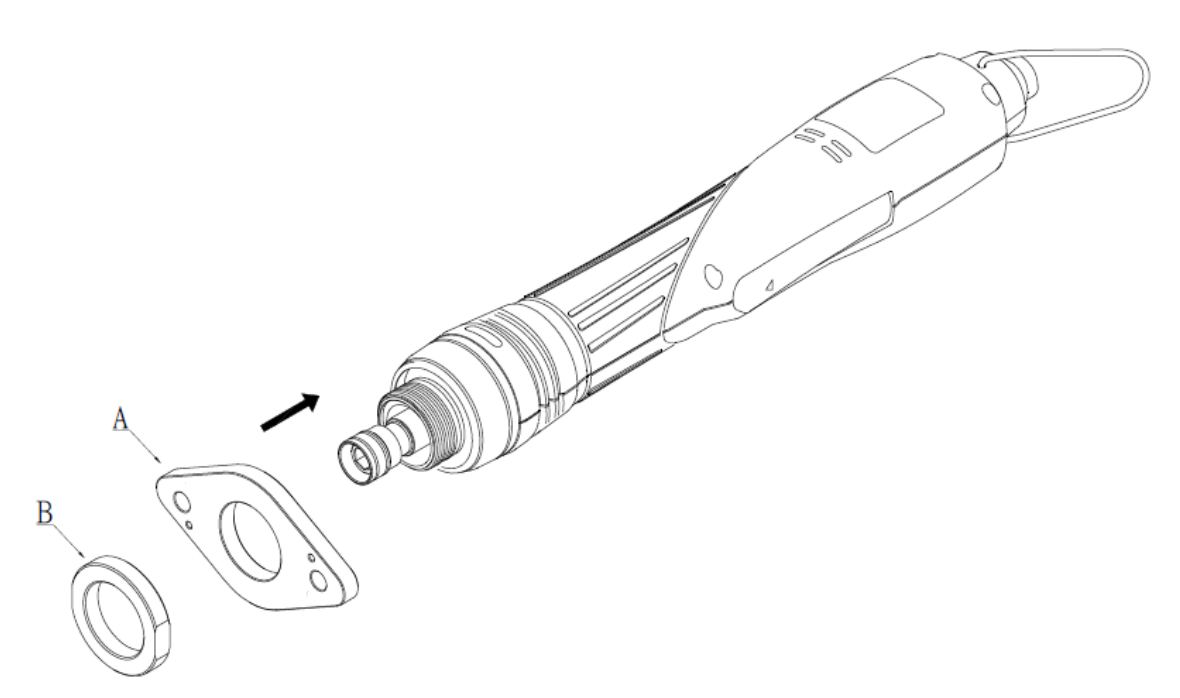

Attach the flange (A) of the flange module to the screwdriver shaft, then tighten the fixing nut (B) (55 to 60 kgf-cm). You can use the module for the screw tightening machine or robotic arm applications.

Installing the bit:

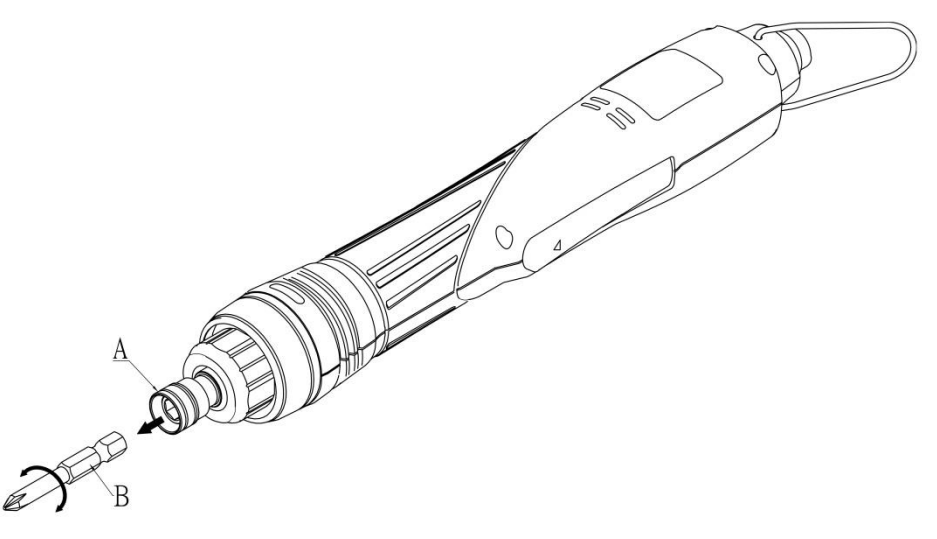

- 1. Pull out the collar (A).
- 2. Insert the bit (B).
- 3. If you are unable to insert the bit, rotate the bit to an angle that can be inserted.

Installing the connection cable:

The connection cable is used for connecting the servo screwdriver and the servo screwdriver controller. Note that the bending radius (r) should be no less than 60 mm (2.36 inches) when bending the cable.

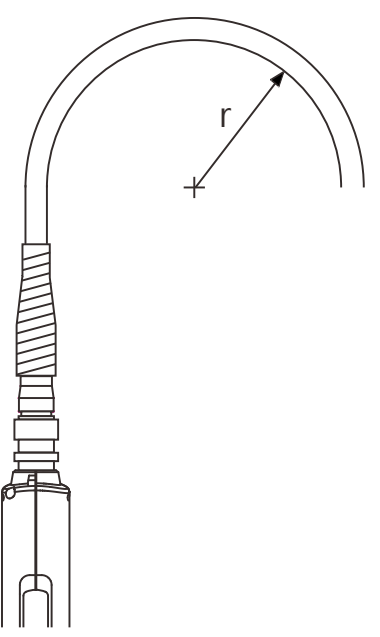

As shown in the following figure on the left, when attaching the connection cable to the servo screwdriver, align the poka-yoke bump on the cable connector with the poka-yoke bump on the screwdriver connector, then tighten the cable connector nut clockwise. While attaching, avoid impacting the pins of screwdriver connector (as shown in the following figure on the right), otherwise, it may cause the screwdriver to malfunction.

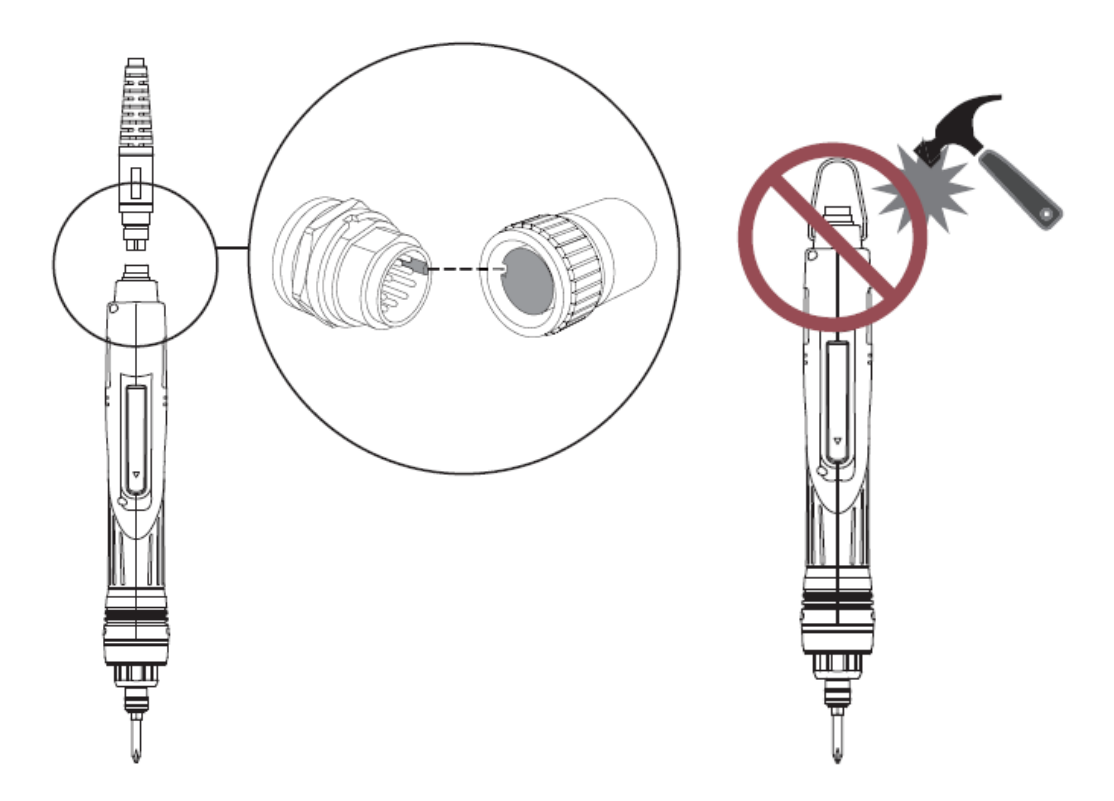

#### <span id="page-26-0"></span>**2.5 Dimensions**

#### **Servo screwdriver controller**

2

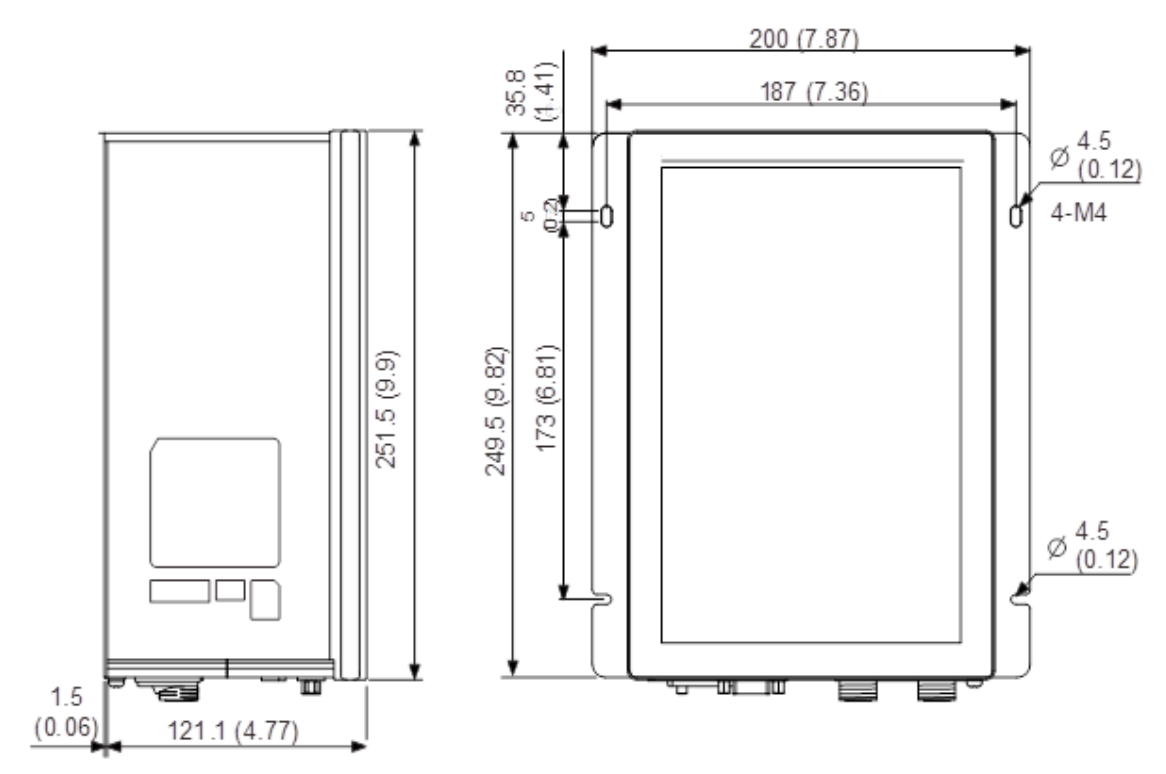

Unit: mm (inch)

#### **Servo screwdriver**

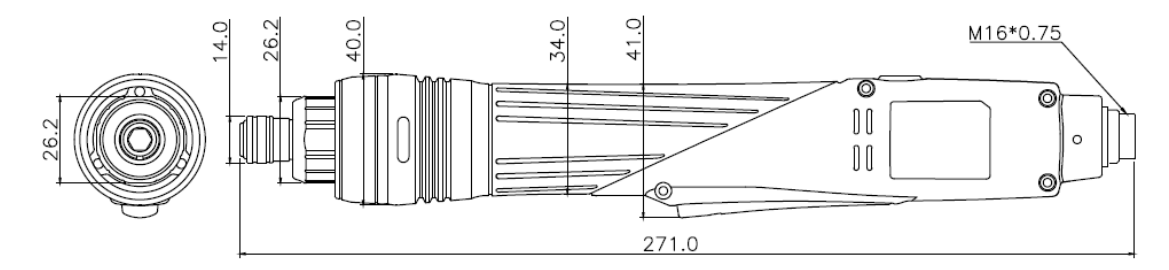

Unit: mm (inch)

#### **Servo screwdriver (with the flange module as an optional purchase)**

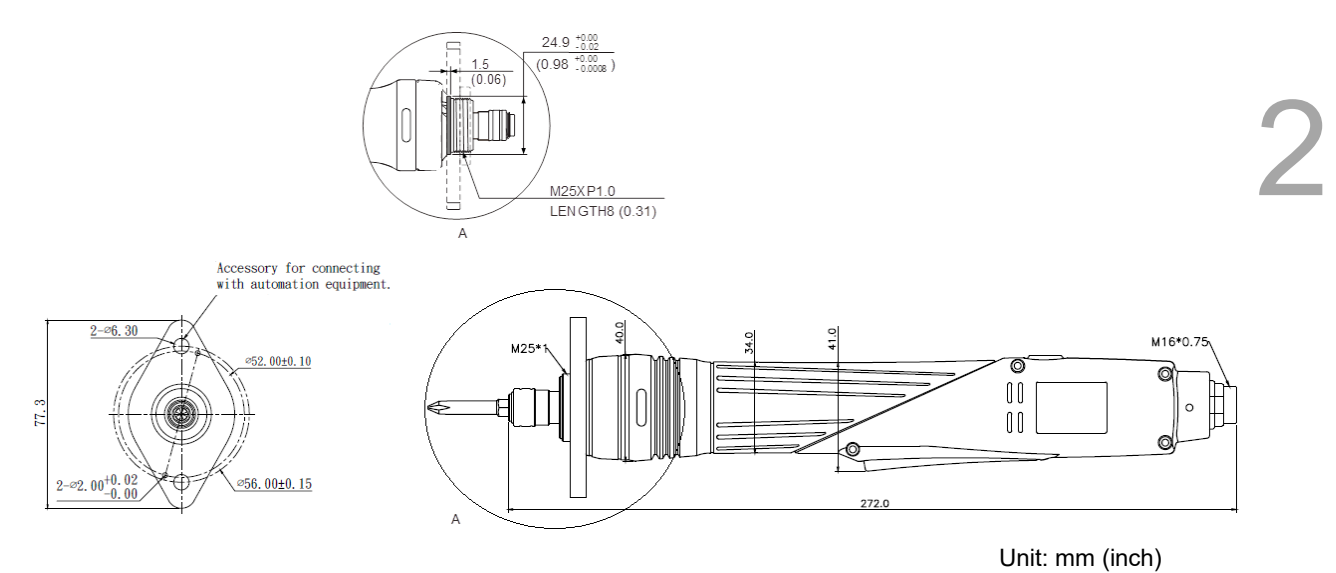

#### **Flange module (optional purchase, including the flange and fixing nut)**

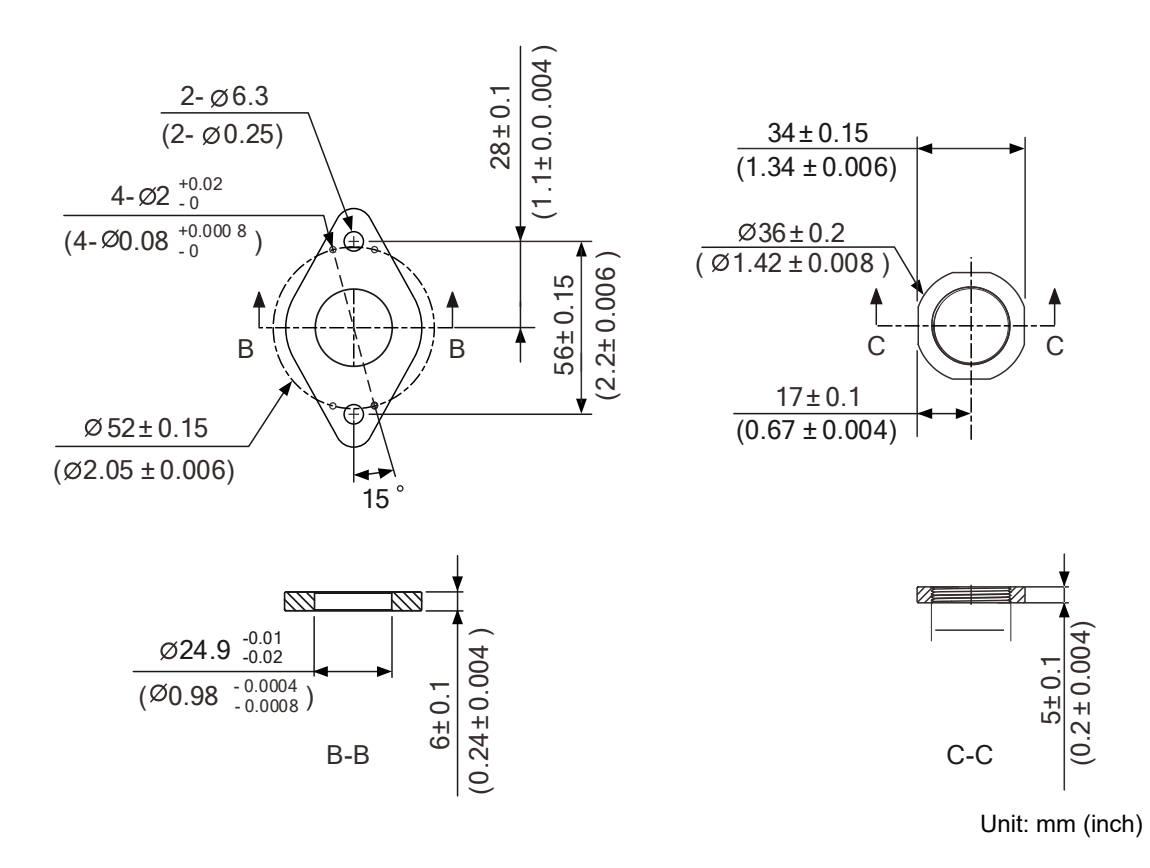

#### <span id="page-28-0"></span>**2.6 Safety precautions**

The HAKKO servo screwdriver system is designed for industrial applications. It is necessary that you fully understand the system specifications and operation manual. For your safety of the operator and mechanical equipment and correct use, read the manual, specifications, and precautions for the servo screwdriver system carefully before installing.

The safety precautions are as follows:

#### **Handling, mounting, and storage**

- When handling the servo screwdriver, hold the body of the screwdriver instead of only holding the cable or the shaft.
- Do not impact the shaft of the servo screwdriver. Impact force will damage the shaft and the motor attached at the rear end of the shaft.
- The shaft of the servo screwdriver is not waterproof or oil-proof. Do not use, install, or store the servo screwdriver in an environment with high humidity or contains water, oily liquids, corrosive or inflammable gases.
- The material of the servo screwdriver shaft is not rustproof. Although rustproof oil has been applied to the shaft during the manufacturing process, you must check the shaft condition and apply rustproof oil every three months if storing the motor for more than six months.
- Ensure that the environmental conditions for storing the servo screwdriver conform to the specifications written in this manual.

#### **Operation**

- **The servo screwdriver operation is controlled by the servo screwdriver controller. Do not** directly connect a commercial power supply (100 / 220V, 50 / 60 Hz) to the circuit of the servo screwdriver, otherwise the servo screwdriver will not operate normally and may be permanently damaged.
- **F** Follow the specifications when using the servo screwdriver. The operation temperature of the servo screwdriver must not exceed the specified range.
- The material of the servo screwdriver shaft is not rustproof. To ensure a longer service life, apply rustproof oil during operation.
- If any odor, noise, smoke, heat, or abnormal vibration occurs during operation, stop the servo screwdriver and turn off the power immediately.
- Before replacing the servo screwdriver or the connection cable, be sure to first turn off the power of the servo screwdriver controller. Otherwise, it may damage the servo screwdriver or the connection cable.
- Keep the operating environment clean and tidy to prevent difficulty in operating the servo screwdriver or servo screwdriver controller.

- The connection cable must be properly connected and fixed to avoid cable damage from entangling or tripping hazard from loose cables.
- Wear safety goggles when using electric assembly tools.

#### **Others**

- Do not use the servo screwdriver, connection cable, or servo screwdriver controller for purposes other than those specified in this manual. Illegal or improper use may cause personal injury or damage the product and its parts. It will also void the warranty.
- Do not disassemble or attempt to repair the servo screwdriver controller, servo screwdriver or their parts without authorization, otherwise it may cause personal injury and will void the warranty.

#### <span id="page-29-0"></span>**2.7 Maintenance**

The recommended maintenance cycle and maintenance measures of the servo screwdriver system under normal use are as follows:

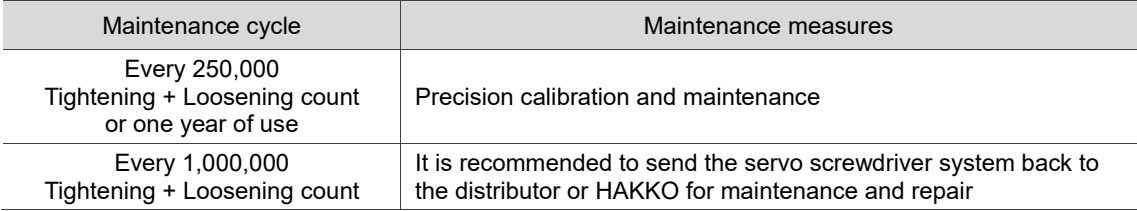

(This page is intentionally left blank.)

# **Wiring**

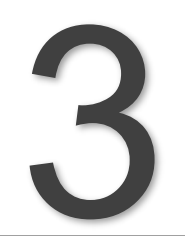

This chapter illustrates the power supply circuit, connectors, and the wiring method of the ASA Tools smart servo screwdriver system.

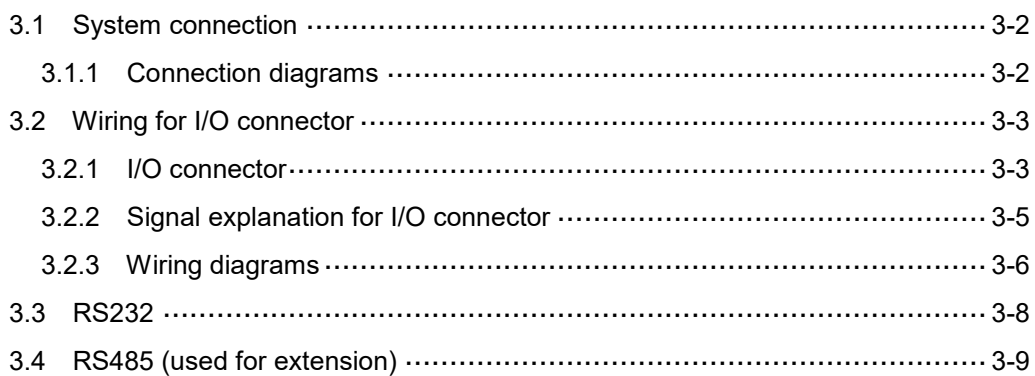

#### <span id="page-32-0"></span>**3.1 System connection**

#### <span id="page-32-1"></span>**3.1.1 Connection diagrams**

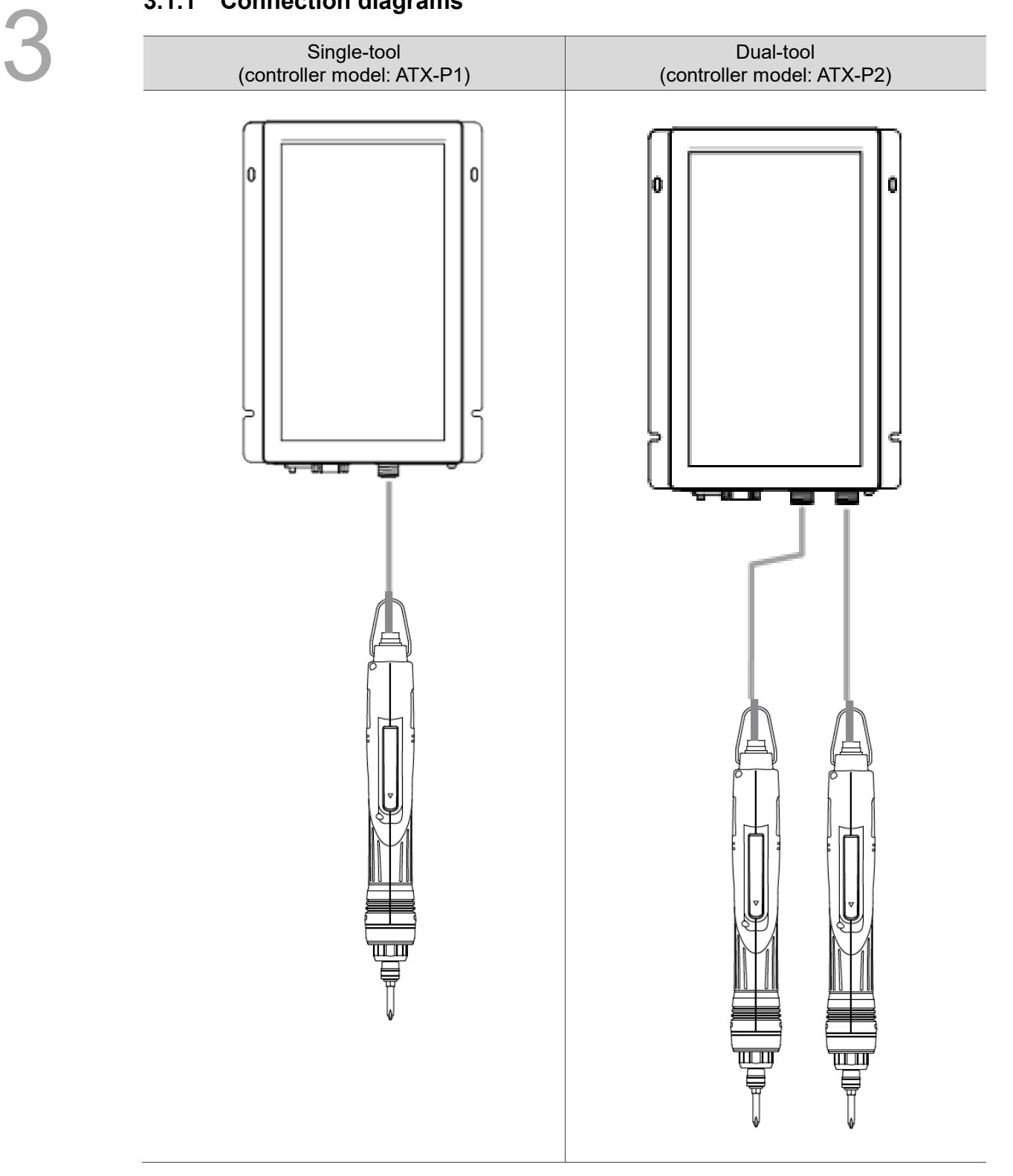

Installation precautions:

- 1. Make sure that the power supply and wiring (using M16 8-pin connection cables) are correct.
- 2. When an alarm occurs or when in emergency stop, press the switch next to the AC power connector on the servo screwdriver controller to power off the controller and the screwdriver.

#### <span id="page-33-0"></span>**3.2 Wiring for I/O connector**

#### <span id="page-33-1"></span>**3.2.1 I/O connector**

You can define 8 digital inputs (DI) and 8 digital outputs (DO) for each tool to achieve highly flexible communication between the host system and the servo screwdriver controller. Refer to Section 3.2.3 for details. The pin assignments for the controller are shown as follows:

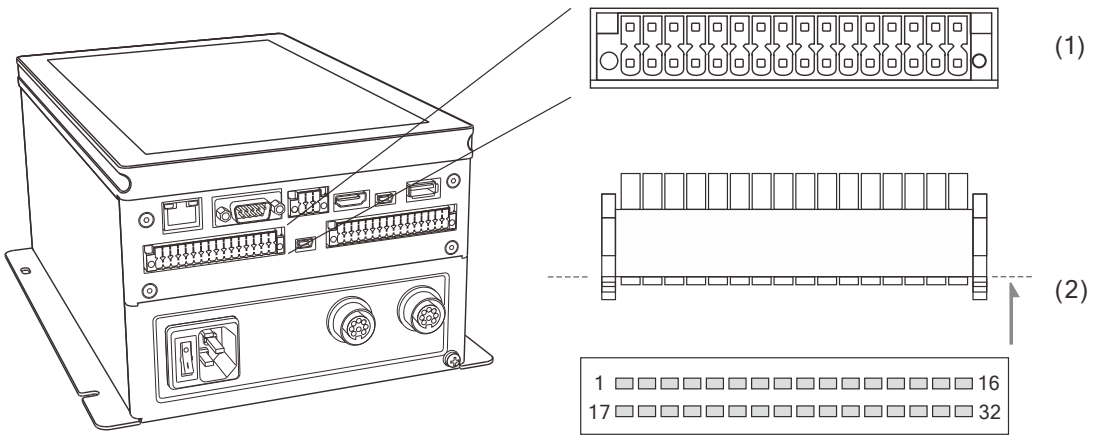

(1) DIGITAL I/O-1 connector (female); (2) DIGITAL I/O-1 connector (male)

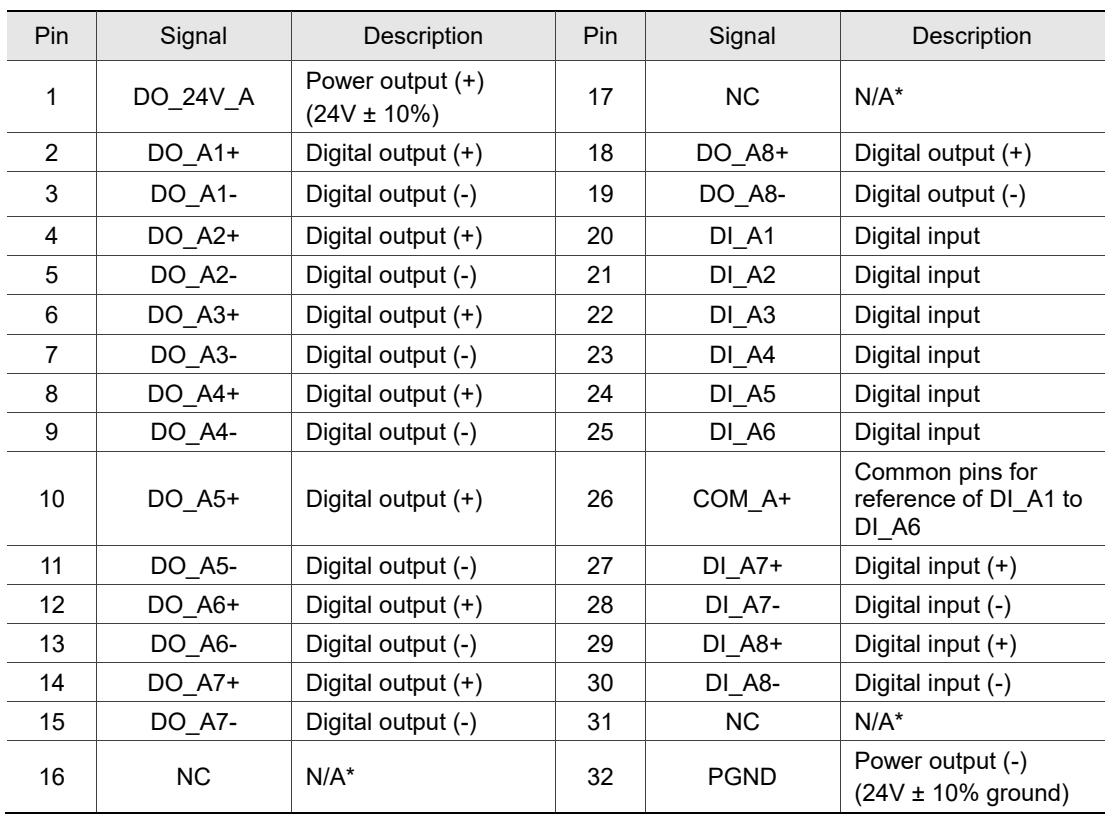

Pin assignment:

Note:

1. N/A indicates that this terminal is for internal use only. Do not connect, or it may damage the controller.

2. You can connect the wires of the bit selsector to Pin 20 - 25 and 27 - 30, refer to Section 9.2 and 9.3 for its settings.

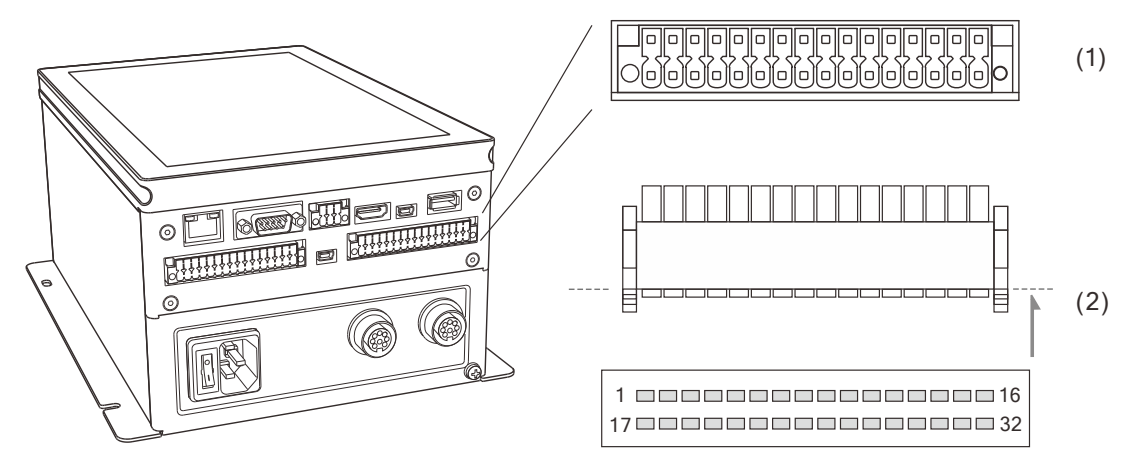

(1) DIGITAL I/O-2 connector (female); (2) DIGITAL I/O-2 connector (male)

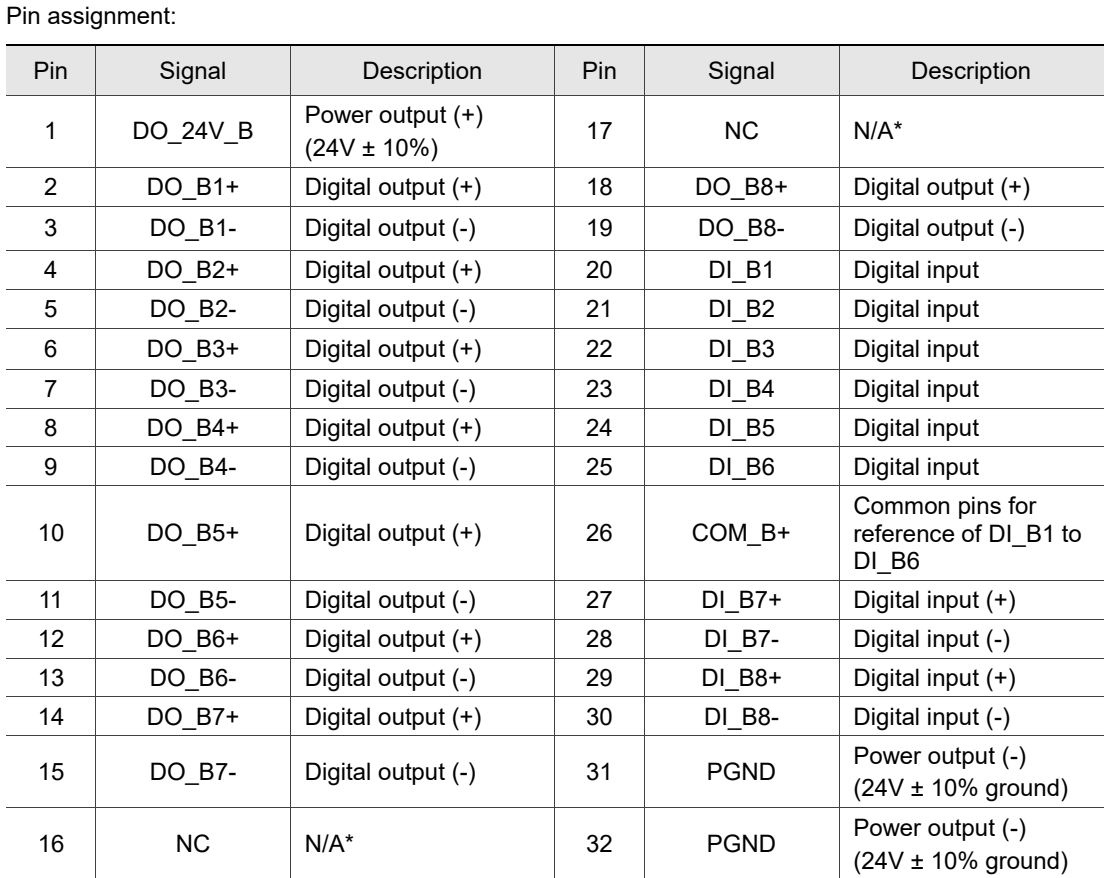

Note:

1. N/A indicates that this terminal is for internal use only. Do not connect, or it may damage the controller.

2. The bit selsector can be assigned to Pin 20 - 25 and 27 - 30, refer to Section 9.2 and 9.3 for its settings.

#### <span id="page-35-0"></span>**3.2.2 Signal explanation for I/O connector**

The signals listed in the previous sectionare described in the following table in detail.

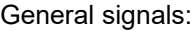

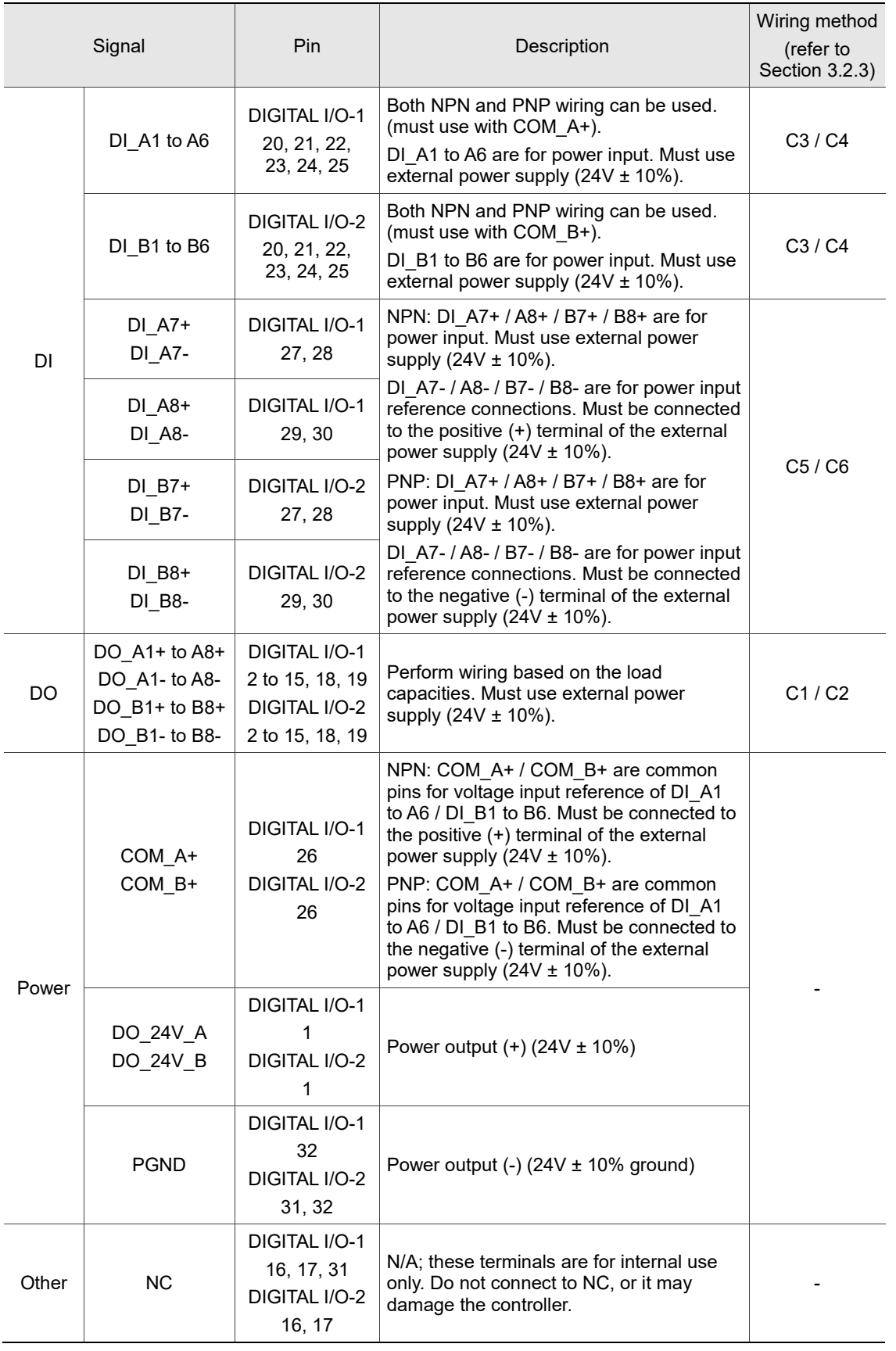
## **3.2.3 Wiring diagrams**

#### **DO wiring:**

C1: external power supply, general load

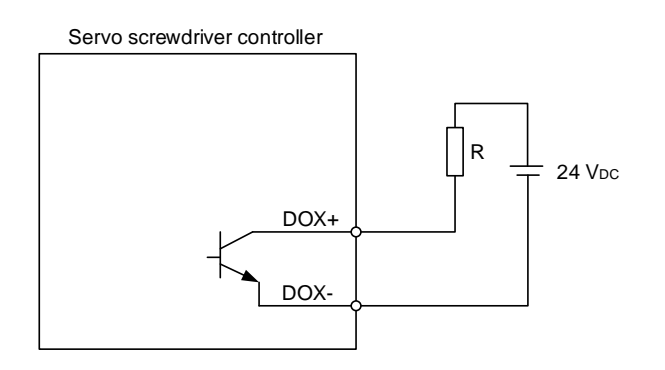

C2: external power supply, inductive load

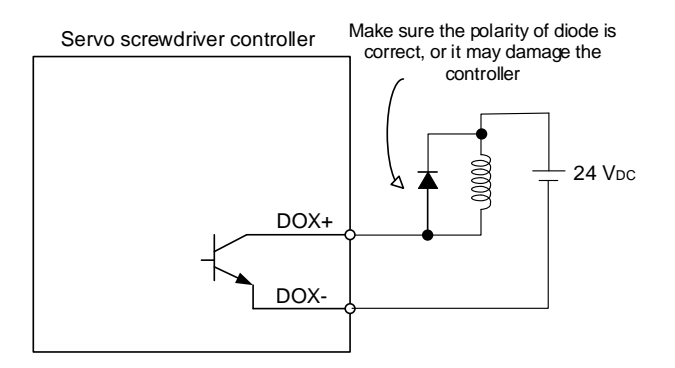

#### **DI wiring: input signals by relay or open collector transistor.**

Conditions of DI On / Off:

ON: 15V - 24V; condition: input current = 8 mA

OFF: 5V or lower; condition: input current must not be higher than 0.5 mA

C3: NPN transistor, SINK mode (DI\_A1 to A6, DI\_B1 to B6)

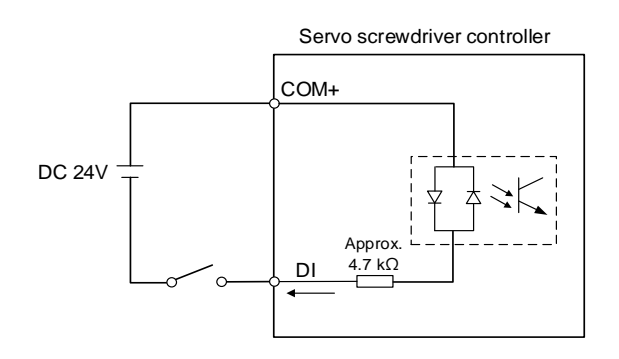

C4: PNP transistor, SOURCE mode (DI\_A1 to A6, DI\_B1 to B6)

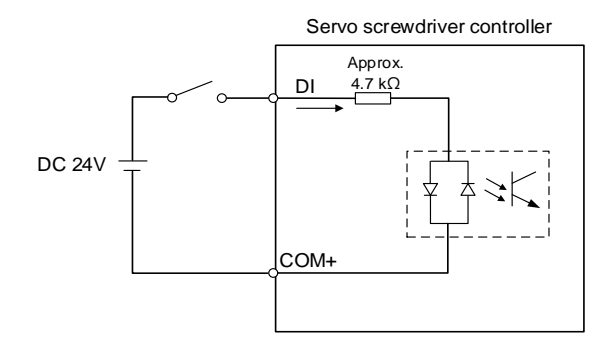

C5: NPN transistor, SINK mode, without sharing a COM+ for input (DI\_A7 / A8 / B7 / B8)

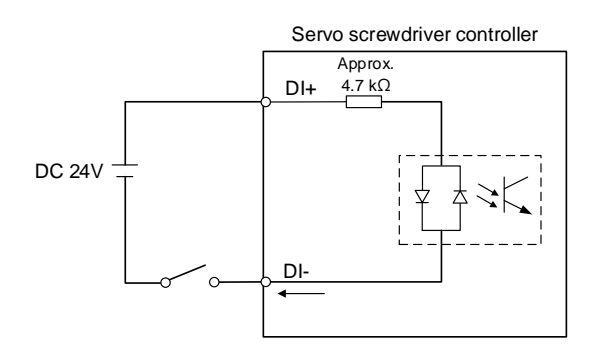

C6: PNP transistor, SOURCE mode, without sharing a COM+ for input (DI\_A7 / A8 / B7 / B8)

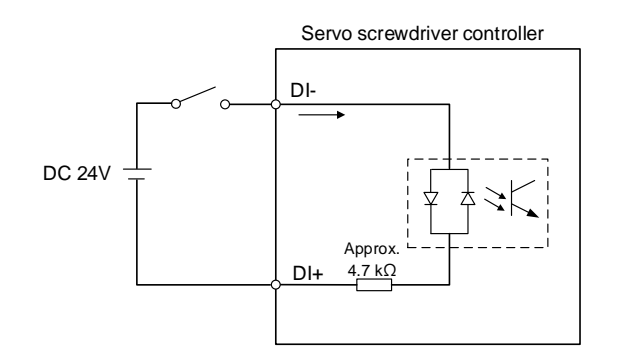

## **3.3 RS232**

Through the RS232 port, you can connect a barcode scanner with RS232 interface to the servo screwdriver controller in order to scan the barcode and identify the tightening parameters or sequence to be executed.

Pin assignment:

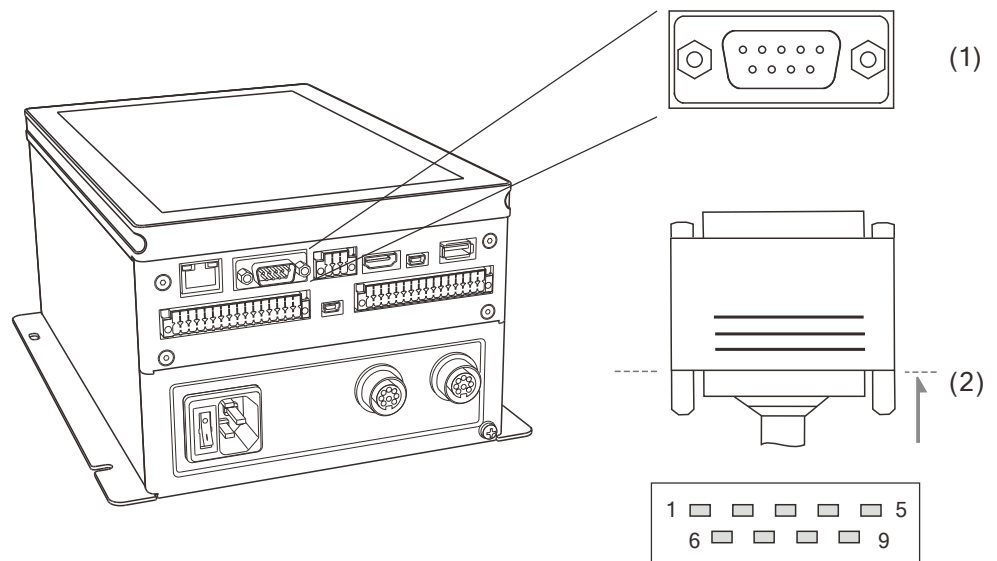

(1) RS232 connector (female); (2) RS232 connector (male)

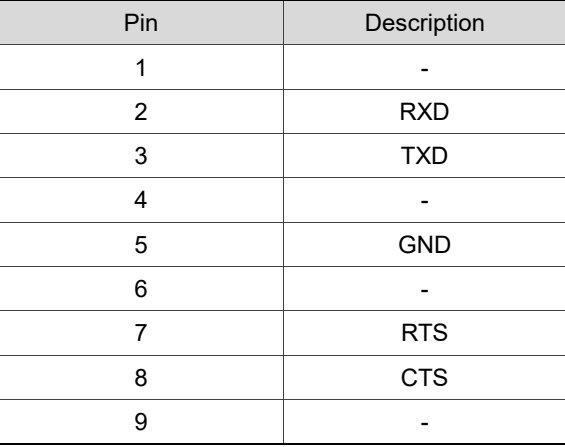

# **3.4 RS485 (used for extension)**

You can connect the equipment with RS485 communication interface (such as PLC) to the servo screwdriver controller through the RS485 port.

There are 2 signal pairs for RS485. The first pair is Pin 1 and Pin 4, and the second pair is Pin 3 and Pin 6. Pin assignment:

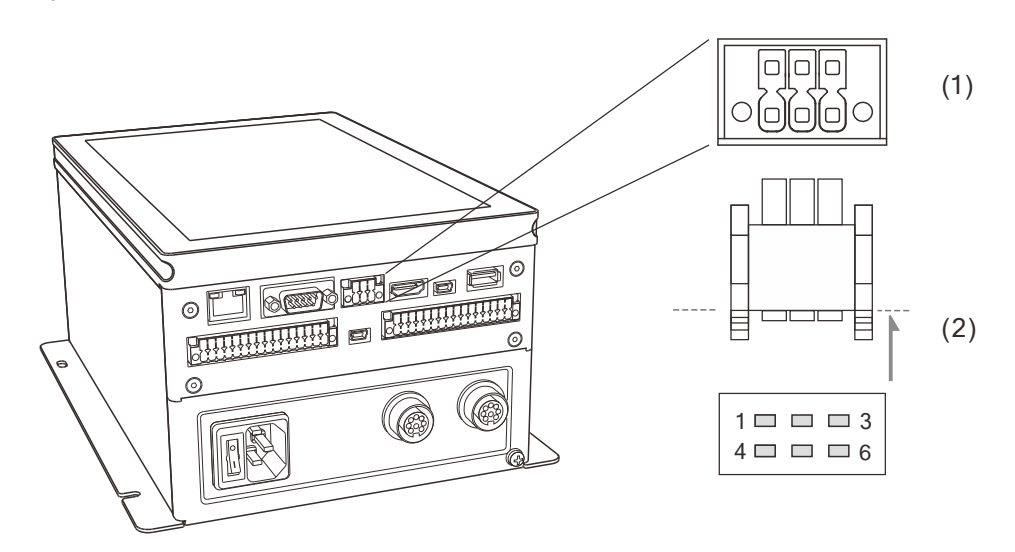

(1) RS485 connector (female); (2) RS485 connector (male)

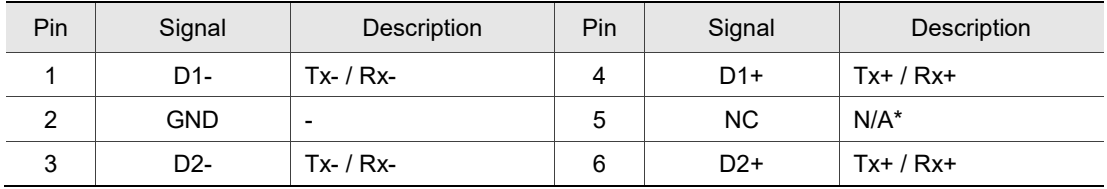

Note: N/A indicates that this terminal is for internal use only. Do not connect, or it may damage the controller.

(This page is intentionally left blank.)

# **Functions Overview**

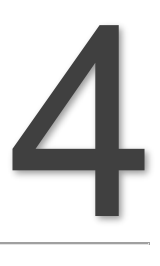

This chapter introduces the major functions of the smart servo screwdriver system.

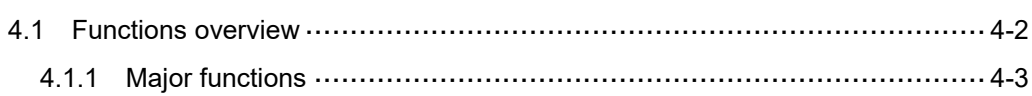

# <span id="page-42-0"></span>**4.1 Functions overview**

There are eight major functions on the main screen of the servo screwdriver system: Parameters, Sequence, Sources, Results, Controller, Tool, Reports, and Help.

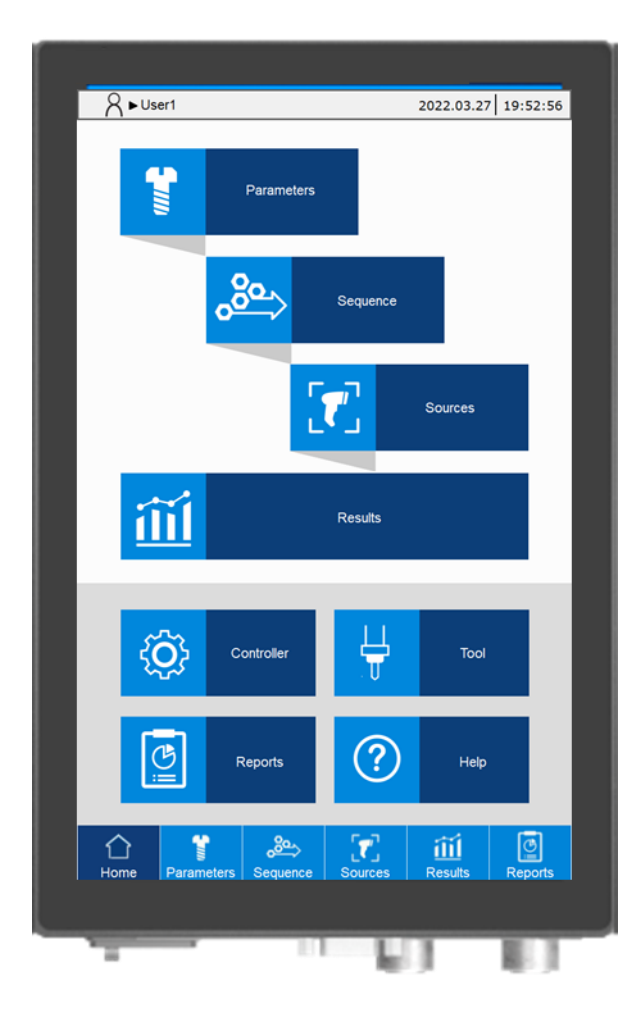

### <span id="page-43-0"></span>**4.1.1 Major functions**

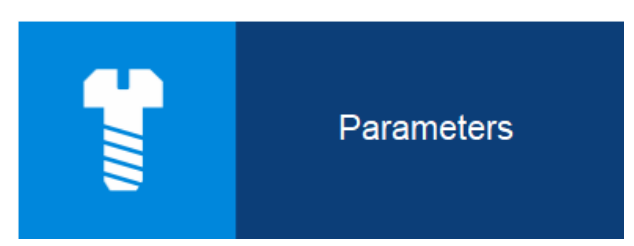

Parameters: create the screw tightening strategies. Customize different tightening strategies for different tightening requirements.

The strategies include: Standard, Enhanced, Pre-position, and Self-defined.

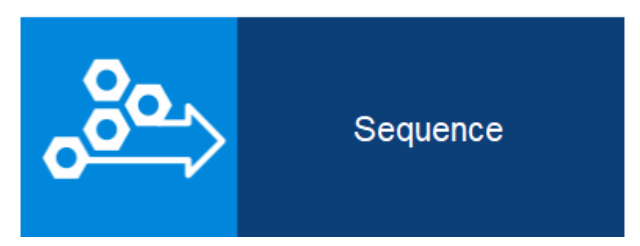

Sequence: create the screw tightening sequences. Arrange the tightening sequence for products when needed.

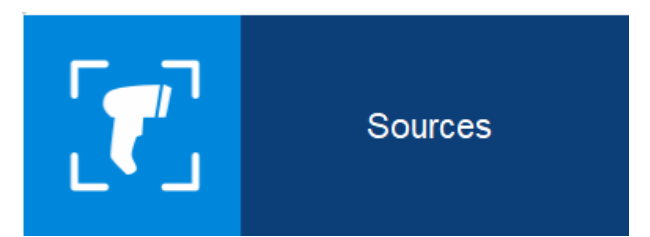

Sources: specify the operating mode of the system, and create settings to automatically switch to the corresponding parameter or sequence with the screw bit selector or the barcode scanner.

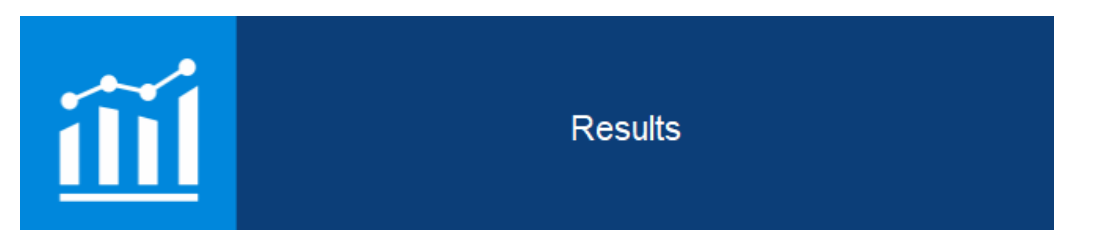

Results: obtain the operational status of each tightening, including the screw progress, total screw quantity that have been tightened, current parameter title, tightening status, and curve.

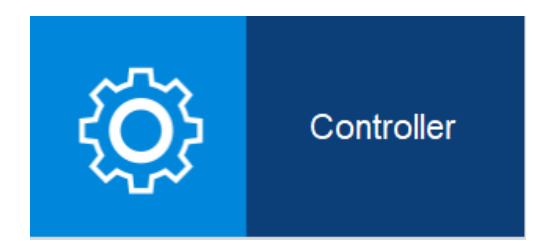

Controller: configure or access the system-related settings, including the controller firmware version, screen settings, DI/DO functions, and peripheral device settings.

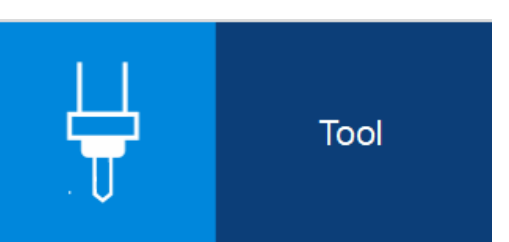

4 Tool: configure or access the servo screwdriver settings and information, including model name and specifications, LED light settings, and tool calibration.

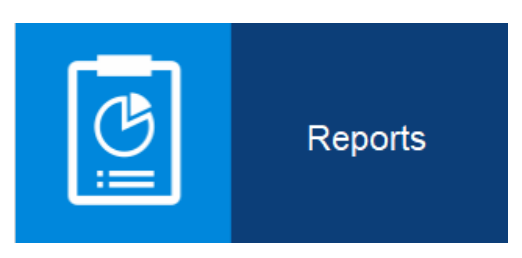

Reports: access the records of all operational statuses, including production reports, error reports and warning reports.

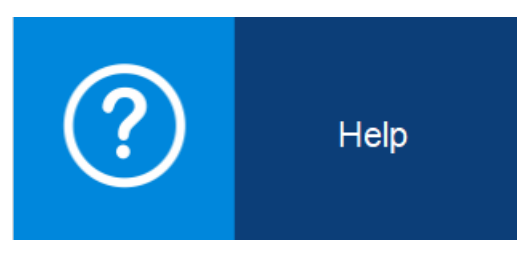

Help: obtain operational support documents.

# **Parameters (Tightening parameters)**

This chapter introduces the functions of tightening parameters. You can customize different tightening parameters for different tightening scenarios to achieve the quality requirements of products. Create various screw tightening strategies to easily switch between strategies in the servo screwdriver system.

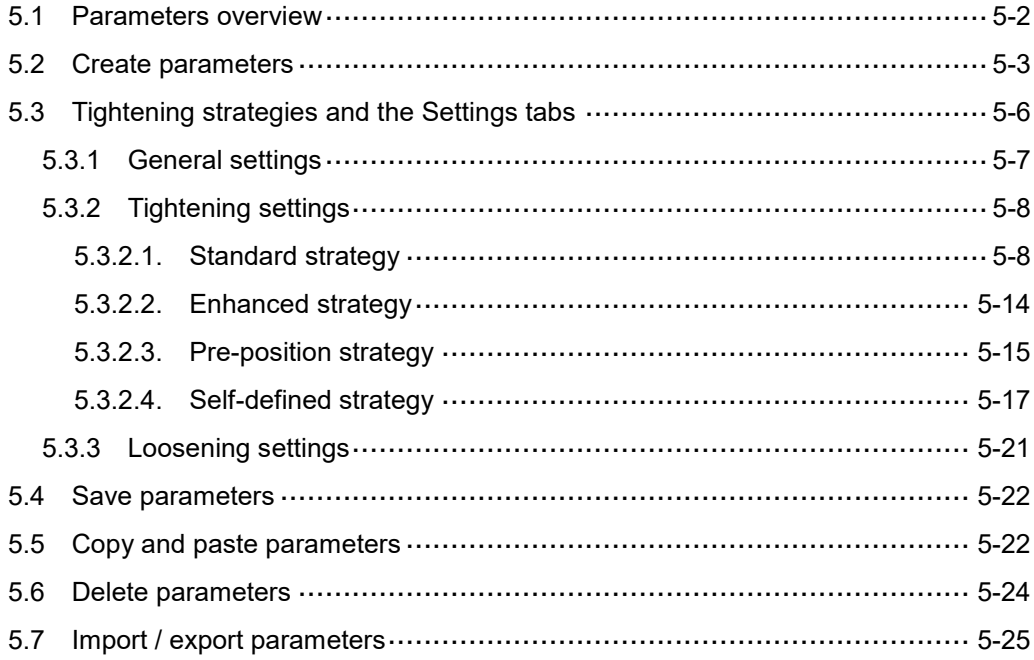

## <span id="page-46-0"></span>**5.1 Parameters overview**

Create different tightening strategies according to the specifications of each servo screwdriver. Up to 500 sets of parameters can be created for a single tool. Each row in the parameters list (shown as follows) represents one set of parameter.

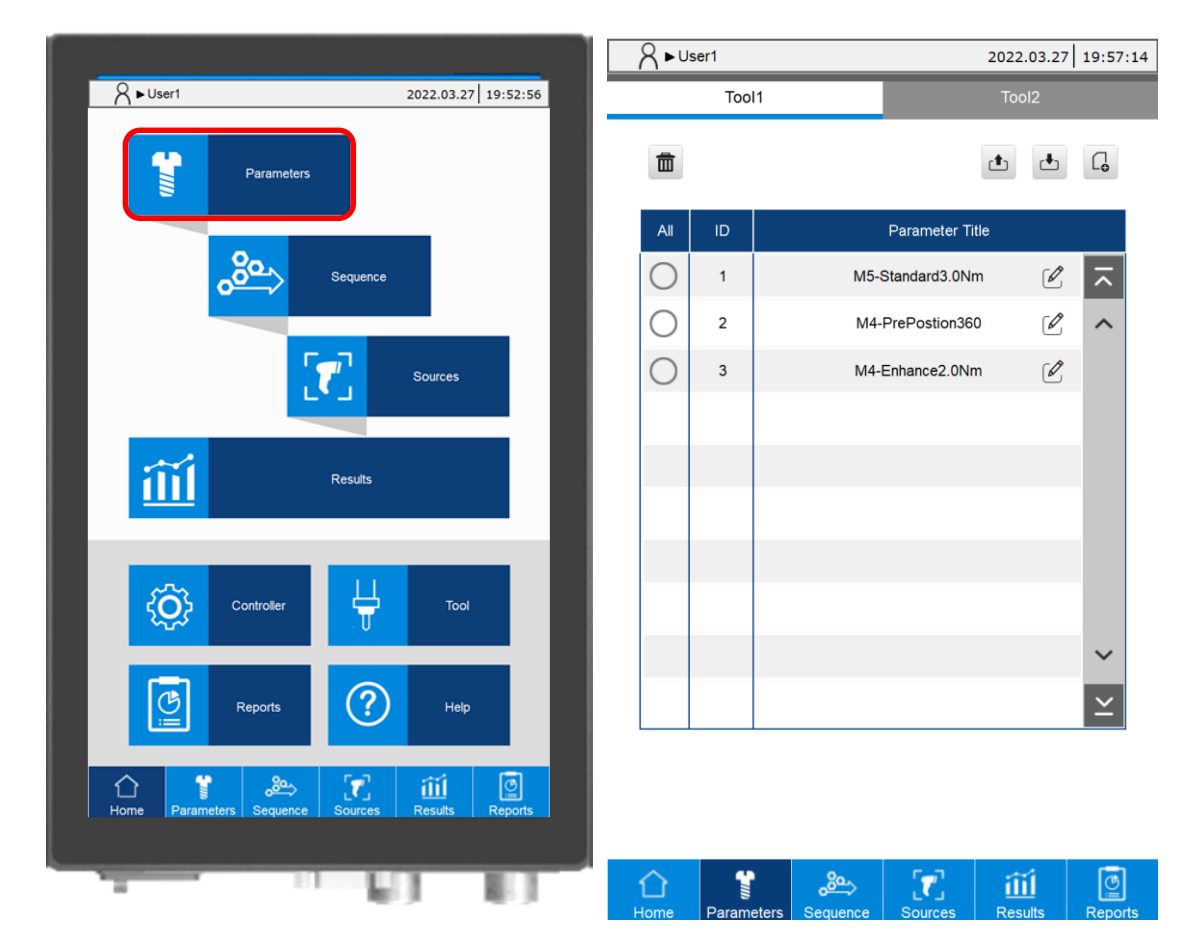

# <span id="page-47-0"></span>**5.2 Create parameters**

Click  $\begin{bmatrix} G \\ G \end{bmatrix}$  to create a set of parameter. After creation, the parameter ID and Parameter Title are displayed. You can create parameters with Quick Start (default) or General Start.

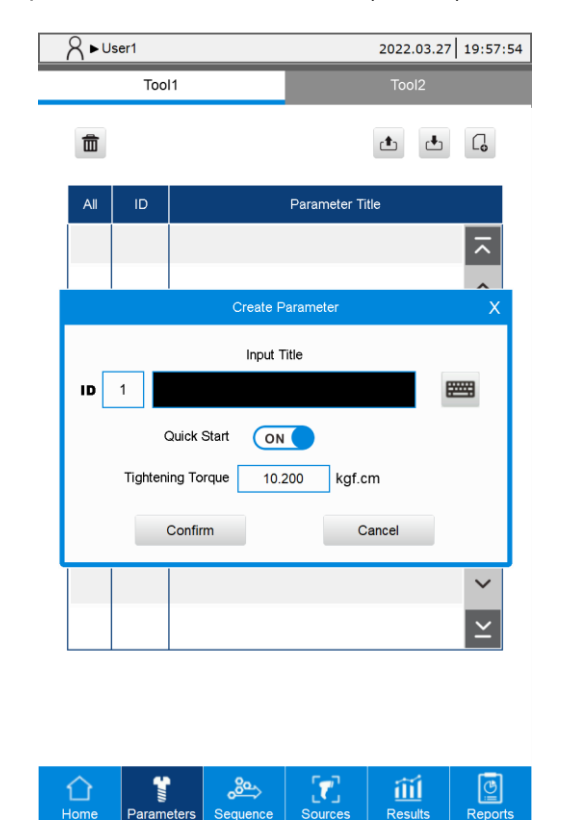

Quick start:

Step 1: input the parameter title.

Step 2: input the final Tightening Torque and press **Confirm** to create the parameter. Default values are applied to the remaining parameter settings.

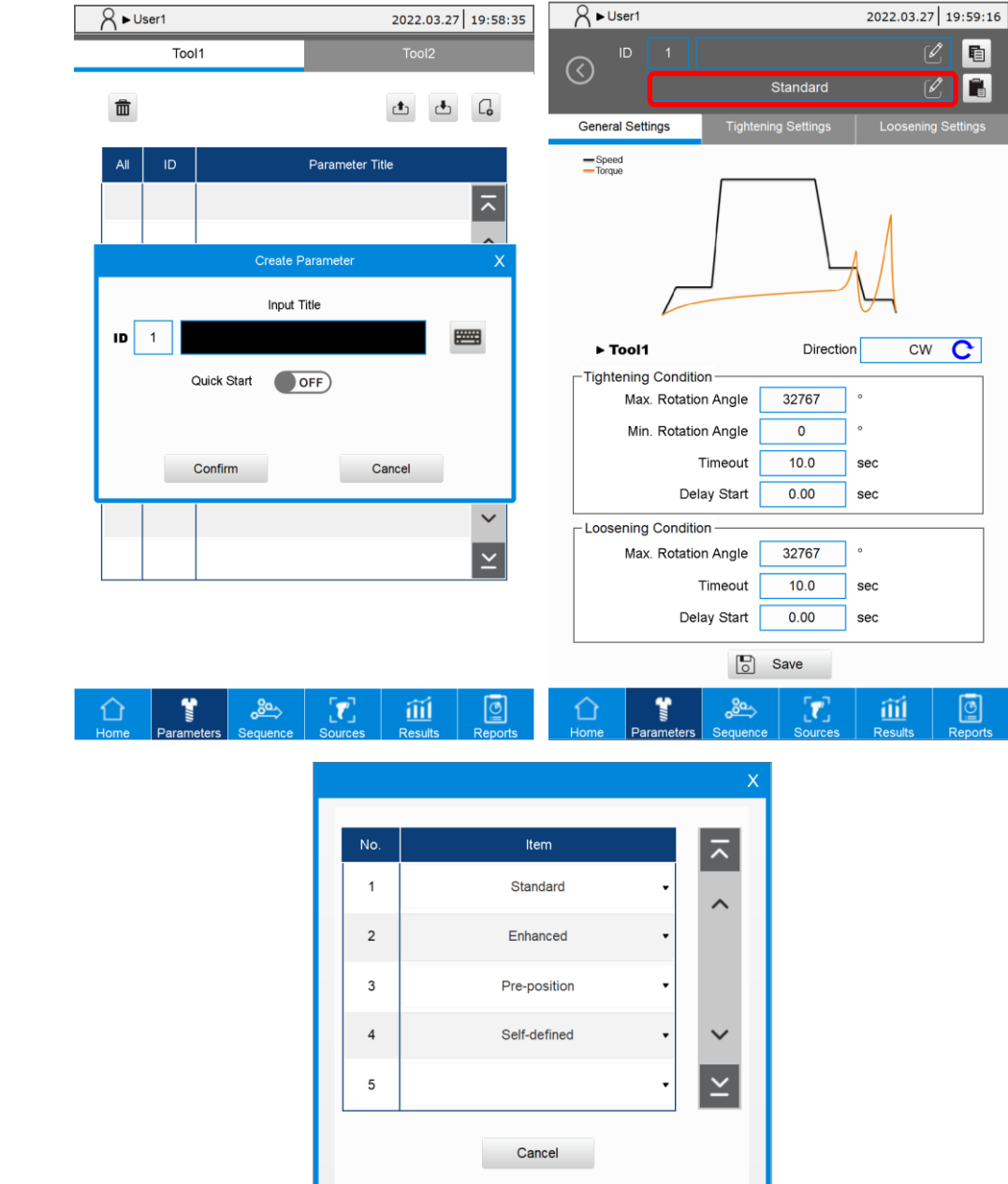

General start:

- Step 1: input the parameter title.
- Step 2: disable the "Quick Start" option and press **Confirm**. The parameter editing page is then opened.
- Step 3: select a tightening strategy. The options include Standard, Enhanced, Pre-position, and Self-defined.
- Step 4: set the contents of General Settings, Tightening Settings and Loosening Settings in sequence.
- Step 5: after completing the setting, click **Save**.

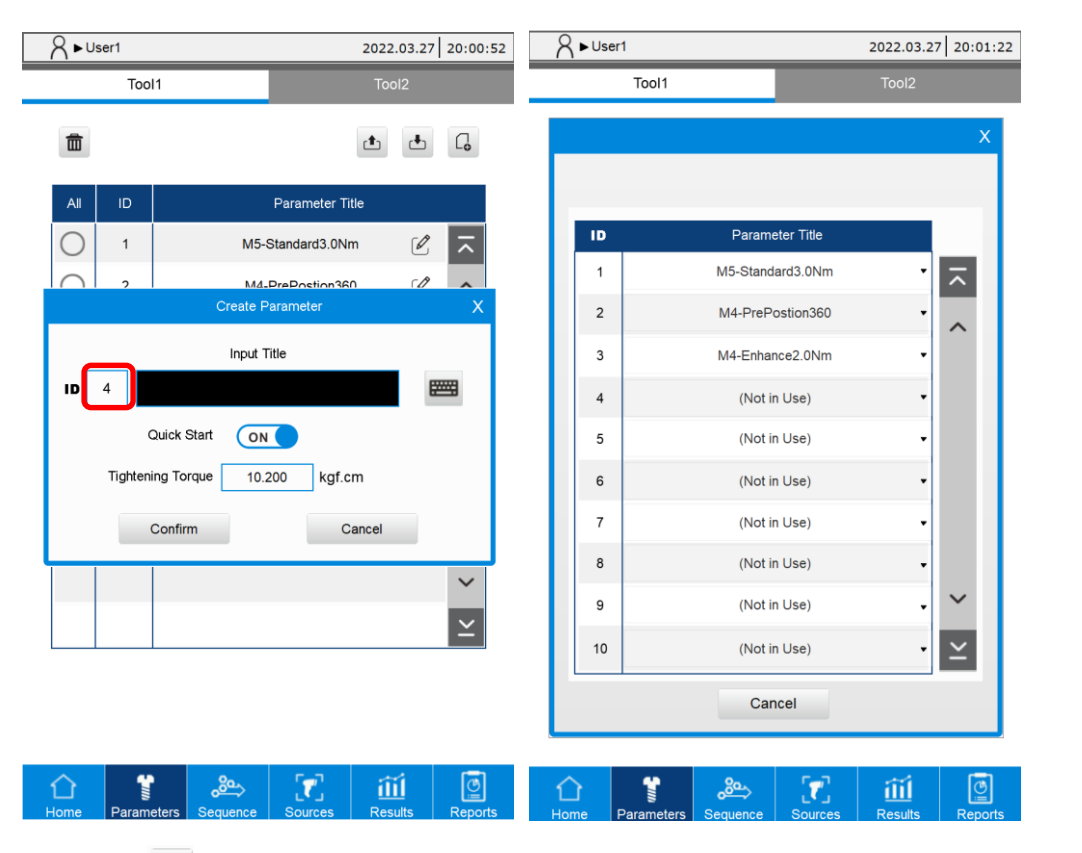

When you click  $\boxed{G}$  to create a parameter, the system searches for a parameter ID that has not yet been used, and automatically sets that ID as the new parameter ID. If you want to assign a specific ID, click the ID field in the Create Parameter window to choose the desired ID for the new parameter.

## <span id="page-50-0"></span>**5.3 Tightening strategies and the Settings tabs**

Use different tightening strategies to customize the tightening process based on different needs. The system provides four tightening strategies:

1. Standard: there are four stages in the tightening process, including Start, Rundown,

Pre-tightening, and Tightening. The parameters of each stage can be adjusted individually to achieve optimized tightening results.

2. Enhanced: execute re-tightening with the Tightening stage from the Standard tightening strategy.

3. Pre-position: tighten the screw to a specific angle with the Start and Rundown stages from the Standard tightening strategy.

4. Self-defined: arrange the tightening process as needed, you can set a maximum of six stages.

Refer to the following table to select the tightening strategy applicable for your tightening requirements.

Common tightening strategies:

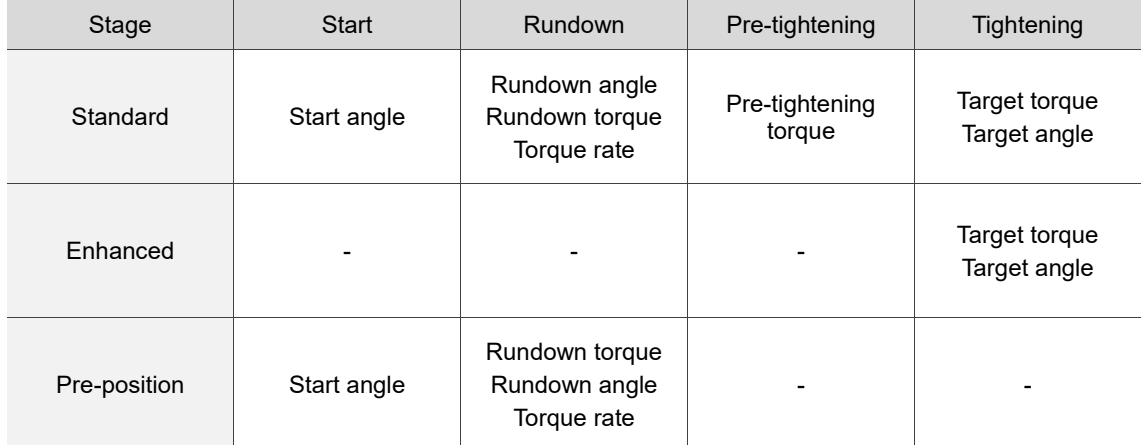

You can use self-defined strategies for special scenarios:

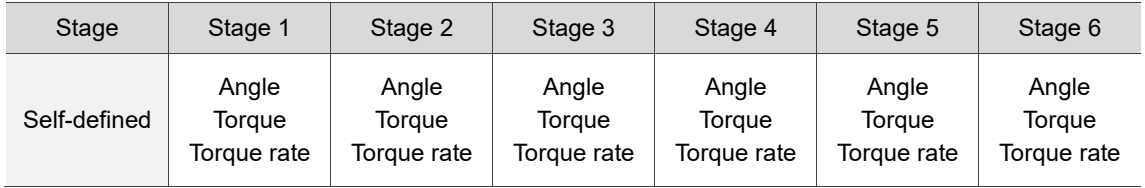

Each strategy contains three setting tabs: General Settings, Tightening Settings, and Loosening Settings. The following illustrates the setting screens of the three tabs under different tightening strategies.

### <span id="page-51-0"></span>**5.3.1 General settings**

The screens of General Settings for all tightening strategies are the same (only the curve graphs are different). In this section, the General Settings screen of Standard strategy is used as an example.

The general tightening and loosening conditions can be set in the General Settings screen.

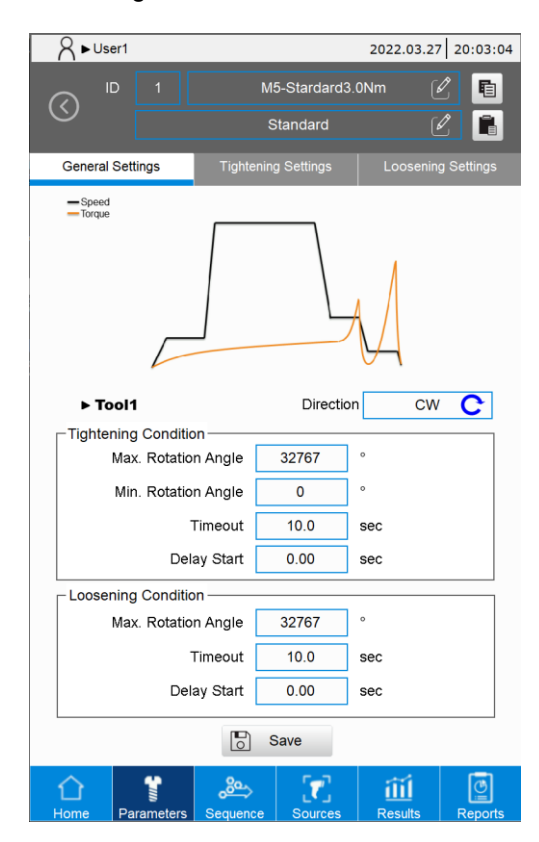

- 1. Tool 1 / Tool 2: the tool ID for the currently displayed settings.
- 2. Direction: the rotation direction of the tool.
- 3. Tightening Condition:
	- (1) Max. Rotation Angle: set the maximum rotation angle of tightening (1 turn = 360°). When to use: for checking whether the screw length is suitable.
	- (2) Min. Rotation Angle: set the minimum rotation angle of tightening (1 turn =  $360^{\circ}$ ). When to use: for checking whether the screw is underdriven.
	- (3) Timeout: limit the total time of the tightening process.
	- (4) Delay Start: the delay time before the tightening starts.
- 4. Loosening Condition:
	- (1) Max. Rotation Angle: set the maximum rotation angle of loosening (1 turn = 360°).
	- (2) Timeout: limit the total time of the loosening process.
	- (3) Delay Start: the delay time before the loosening starts.

## <span id="page-52-0"></span>**5.3.2 Tightening settings**

#### <span id="page-52-1"></span>**5.3.2.1. Standard strategy**

There are four stages in the Standard strategy, including Start, Rundown, Pre-tightening, and Tightening.

A. Start: tighten the screw slowly to make sure it aligns with the screw hole.

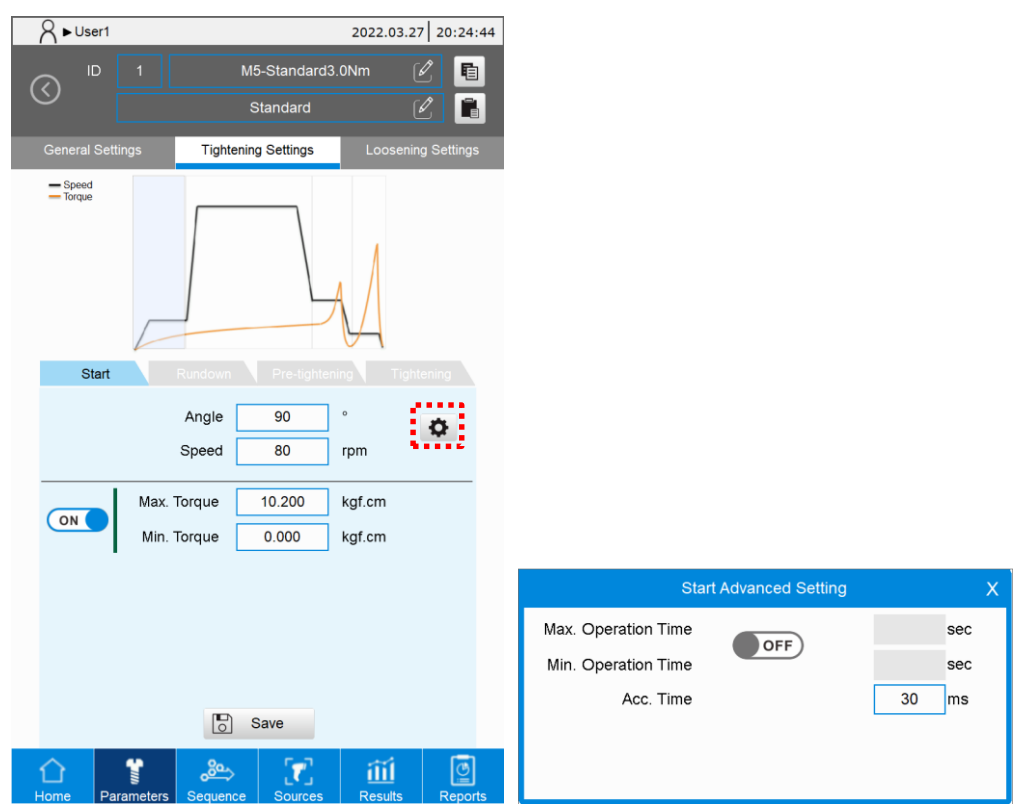

(1) Angle: after the tool operates to the set angle, the system switches to the Rundown stage. The recommended angle is 90° to 360°.

(0: skip the Start stage and automatically switch to the Rundown stage).

- (2) Speed: the speed should not be set too high; the recommended speed is 80 rpm.
- (3) Max. Torque: set the maximum torque of the Start stage. You can turn this function on or off.

When to use: for checking whether the screw is already tightened.

(4) Min. Torque: set the minimum torque of the Start stage. You can turn this function on or off.

When to use: for identifying whether the tool is successfully started.

Note: the torque set for this stage cannot exceed the torque set in the Tightening stage.

Start Advanced Setting:

- (1) Max. Operation Time: set the maximum operation time of the Start stage. You can turn this function on or off.
- (2) Min. Operation Time: set the minimum operation time of the Start stage. You can turn this function on or off.
- (3) Acc. Time: adjust the acceleration time for Start stage.

B. Rundown: tighten the screw quickly.

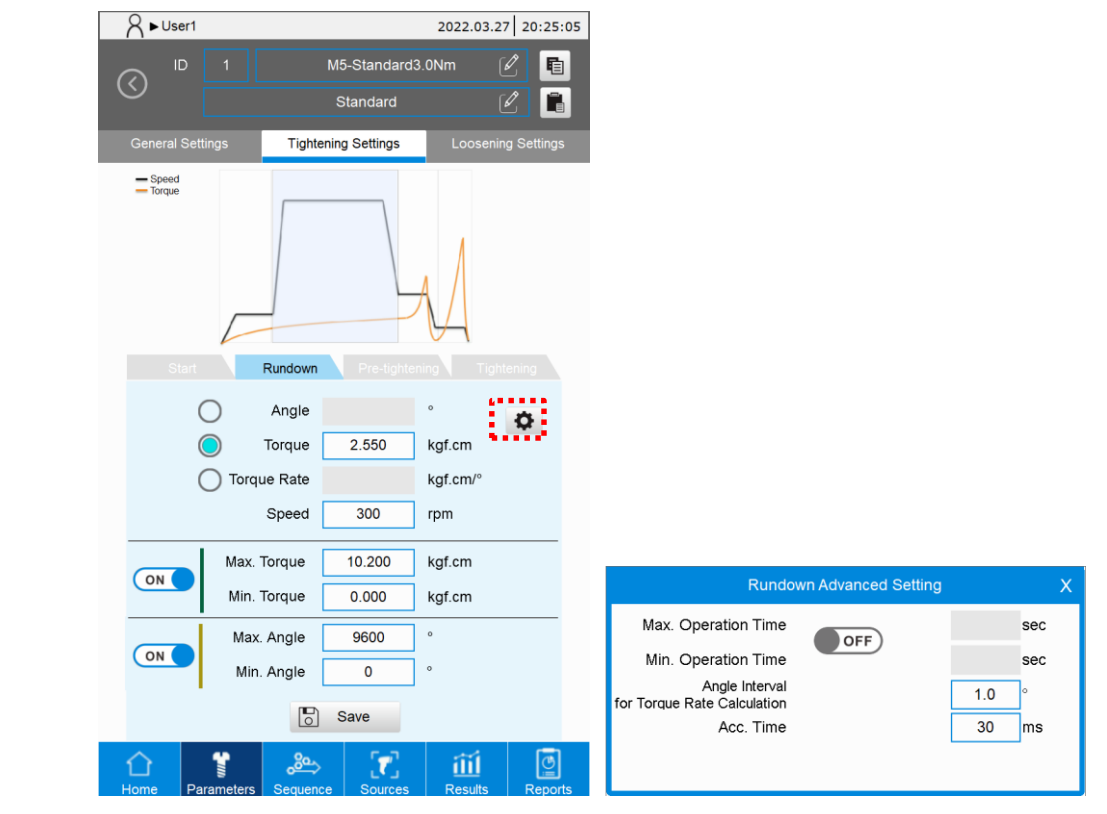

- (1) There are three modes for determining whether the rundown is completed: Angle, Torque, and Torque Rate.
- Angle: after the tool operates to the set angle, the system switches to the Pre-tightening stage. For example, if the number of thread turns is 10, the rundown angle must be lower than 3600°; the recommended angle would be around 3300°.
- Torque: after the tool operates to the set torque, the system switches to the Pre-tightening stage. The recommended torque is 25% of the target torque.
	- Note: the rundown torque must be lower than the tightening torque, otherwise an alarm will occur when saving the parameters.
- Torque Rate: after the tool operates to the set torque rate, the system switches to the Pretightening stage. This can be set according to the torque rate curve as in the following figure.

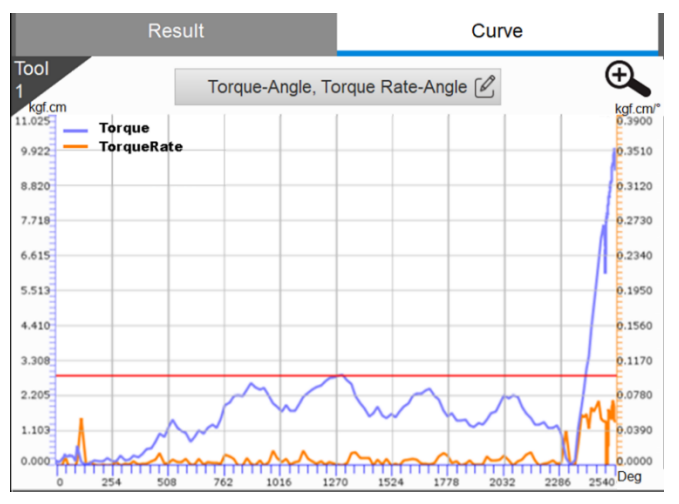

- (2) Speed: it is recommended to set the speed lower than the maximum speed allowed for the servo screwdriver; the default value is 70% of the tool max. speed.
- (3) Max. Torque: set the maximum torque of the Rundown stage. You can turn this function on or off.

When to use: the friction increases when there are foreign objects or burrs in the screw holes, which leads to excessive torque. You can limit the maximum torque by setting the max. torque.

(4) Min. Torque: set the minimum torque of the Rundown stage. You can turn this function on or off.

Note: when under the Angle, Torque, and Torque Rate modes, the torque value set in this stage cannot exceed the torque value set in the Tightening stage.

- (5) Max. Angle: set the maximum angle of the Rundown stage. You can turn this function on or off.
- (6) Min. Angle: set the minimum angle of the Rundown stage. You can turn this function on or off.

Rundown Advanced Setting:

- (1) Max. Operation Time: set the maximum operation time for the Rundown stage. You can turn this function on or off.
- (2) Min. Operation Time: set the minimum operation time of the Rundown stage. You can turn this function on or off.
- (3) Angle Interval for Torque Rate Calculation: this function filters out the power surge during

operation, but when the setting is too large, the curvature of torque rate is more likely to become distorted.

(4) Acc. Time: adjust the acceleration time for Start stage.

C. Pre-tightening: tighten the screw head closer to the surface of the object to be tightened, and

reach the certain torque requirement.

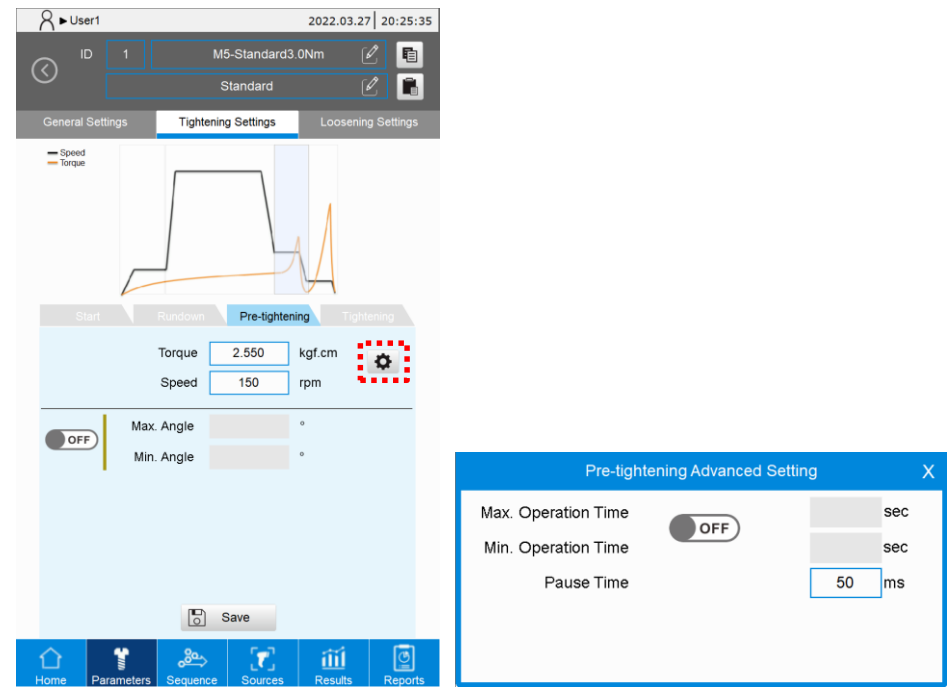

(1) Torque: after the tool operates to the set torque, the system switches to the Tightening stage. The recommended torque is 80% of the target torque.

Note: the pre-tightening torque must be lower than the tightening torque, otherwise an alarm will occur when saving the parameters.

(2) Speed: in this stage, the screw head is tightened closer to the surface of the object to be tightened. The speed should not be too high; the recommended setting is < 200 rpm.

Note: the speed set for this stage cannot exceed the speed set in the Tightening stage.

- (3) Max. Angle: set the maximum angle of the Pre-tightening stage. You can turn this function on or off.
- (4) Min. Angle: set the minimum angle of the Pre-tightening stage. You can turn this function on or off.

Pre-tightening Advanced Setting:

(1) Max. Operation Time: set the maximum operation time for the Pre-tightening stage.

You can turn this function on or off.

- (2) Min. Operation Time: set the minimum operation time of the Pre-tightening stage. You can turn this function on or off.
- (3) Pause Time: after the set pre-tightening torque is reached, the tool stops the operation for a period of time to release stress. The recommended setting is 50 ms.

D. Tightening: tighten at a low speed to achieve the final tightening results.

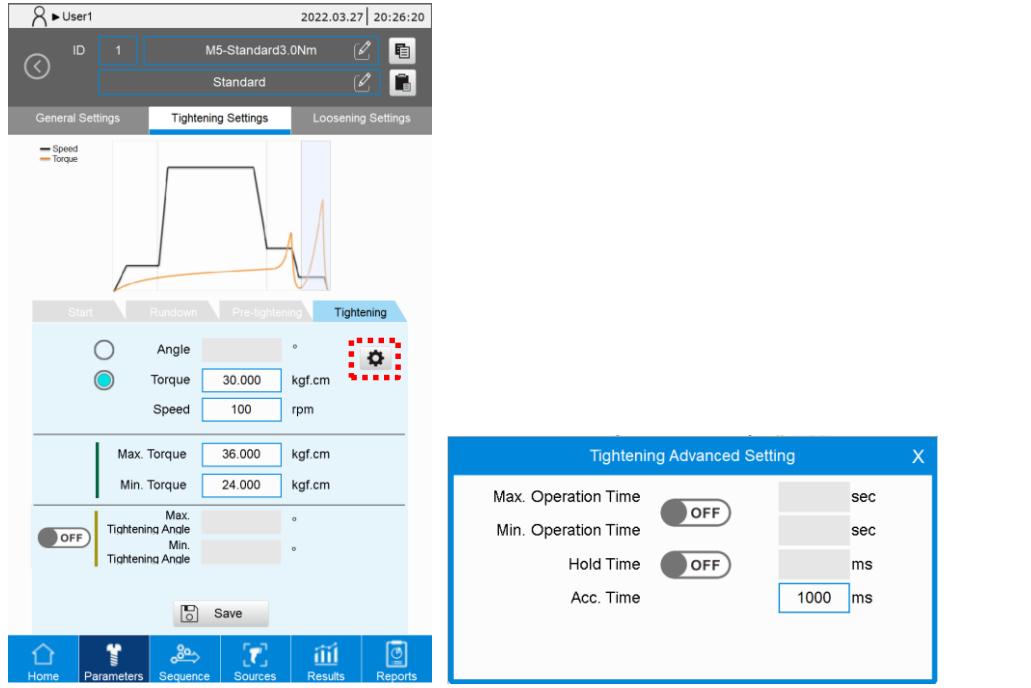

- (1) There are two modes to determine whether the tightening is completed: Angle and Torque.
- Angle: after the tool operates to the set angle, the Tightening operation ends.
- Torque: after the tool operates to the set torque, the tightening operation ends.
- (2) Speed: Do not set the speed too high in case the screw tightening precision is affected. The default value is 100 rpm.
- (3) Max. Torque: set the maximum torque of the Tightening stage. You can turn this function on or off.
- (4) Min. Torque: set the minimum torque of the Tightening stage. You can turn this function on or off.

When to use Max. Torque / Min. torque: for checking whether the tightening results meet the product requirements.

- (5) Max. Tightening Angle: set the maximum angle for the Tightening stage. You can turn this function on or off.
	- When to use: monitor the final torque to determine whether the tightening results meet the product requirements. The final tightening angle is different according to the hardness of the material to be tightened. The softer the material, the larger the tightening angle.
- (6) Min. Tightening Angle: set the minimum angle for the Tightening stage. You can turn this function on or off.

Tightening advanced setting:

(1) Max. Operation Time: set the maximum operation time for the Tightening stage. You can turn this function on or off.

(2) Min. Operation Time: set the minimum operation time of the Tightening stage. You can turn this function on or off.

When to use: check if the actual operation time is too short, and help determine whether the screw is underdriven.

- (3) Hold Time: the duration of keeping the Servo ON state after the tightening torque is reached, which can enhance the tightening effect. The default value is 0 ms. You can turn this function on or off.
- <span id="page-58-0"></span>(4) Acc. Time: adjust the acceleration time for Tightening stage.

#### **5.3.2.2. Enhanced strategy**

The Tightening Settings of the Enhanced strategy only contains the Tightening stage.

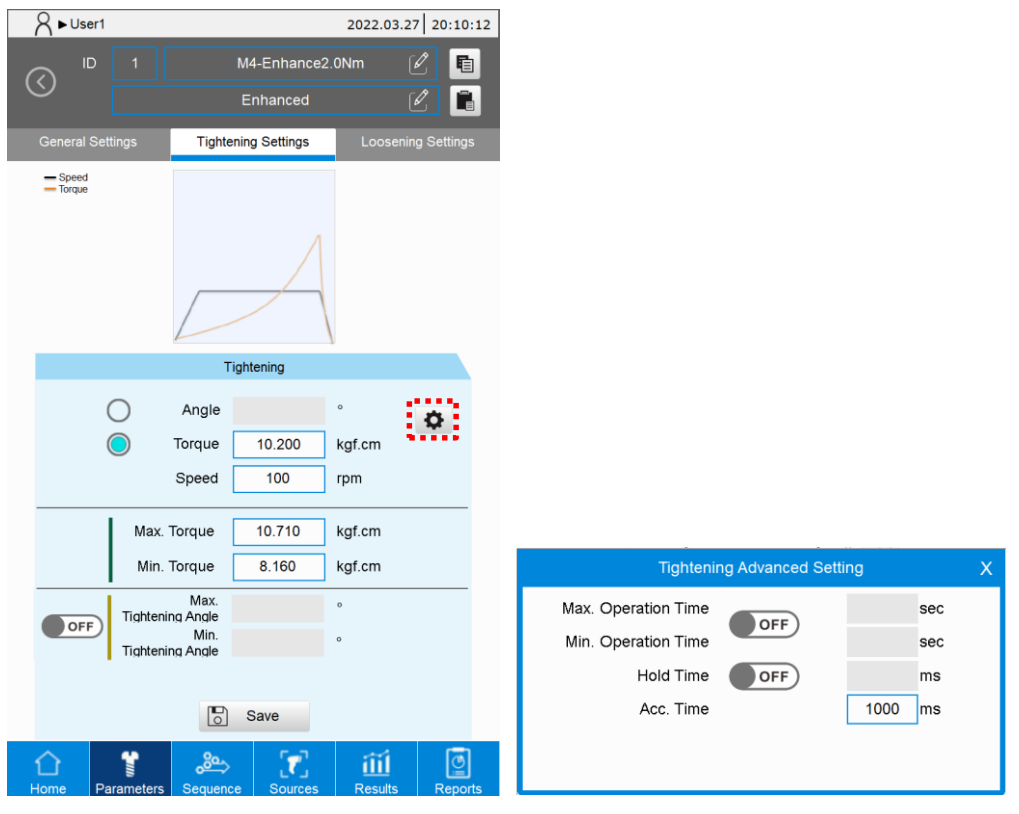

(1) There are two modes for determining whether the tightening is complete: Angle and Torque.

- Angle: after the tool operates to the set angle, the Tightening operation ends.
- Torque: after the tool operates to the set torque, the tightening operation ends.
- (2) Speed: the Enhanced strategy is for further tightening the screw, so the speed should not be too high. The default speed is 100 rpm.

For the description of other functions in this setting screen, refer to Section 5.3.2.1 for the description of the Tightening stage under Standard strategy.

5

#### <span id="page-59-0"></span>**5.3.2.3. Pre-position strategy**

There are two stages in the Tightening Settings of Pre-position strategy: Start and Rundown.

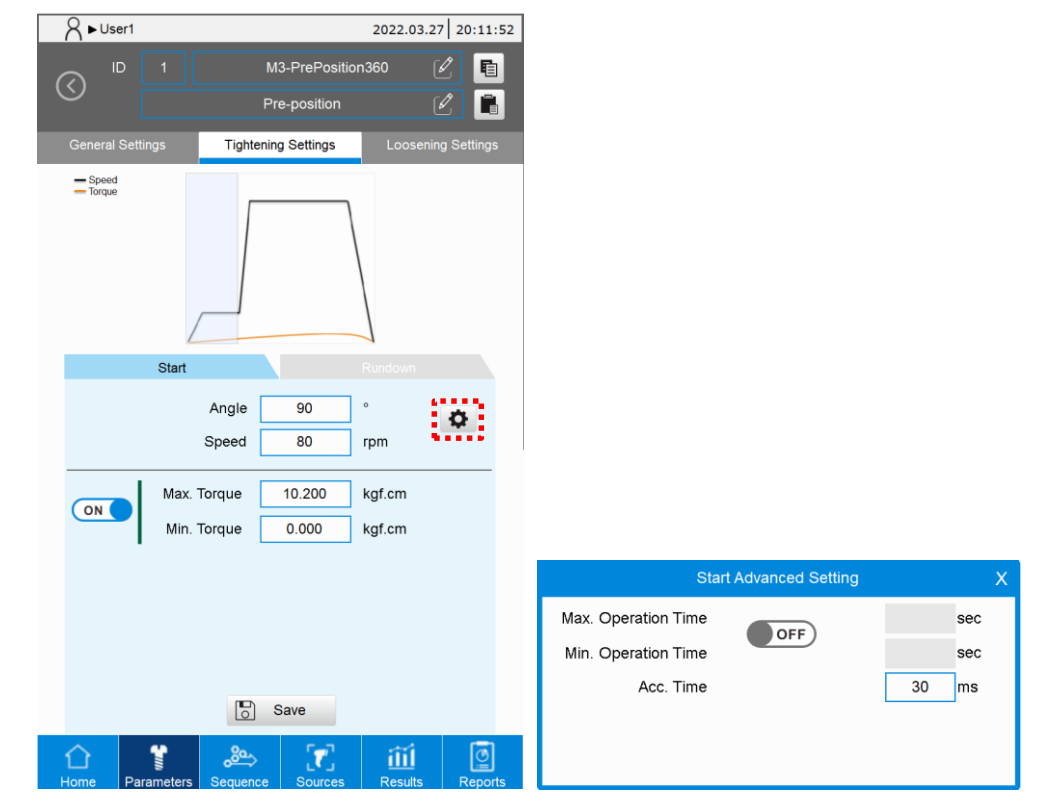

#### A. Start:

(1) Angle: after the tool operates to the set angle, the system switches to the Rundown stage. The recommended setting is 90° to 360°

(0: skip the Start stage and automatically switch to the Rundown stage).

(2) Speed: this speed should not be set too high; the recommended setting is < 100 rpm.

For the description of other functions in this setting screen, refer to Section 5.3.2.1 for the description of the Start stage under Standard strategy.

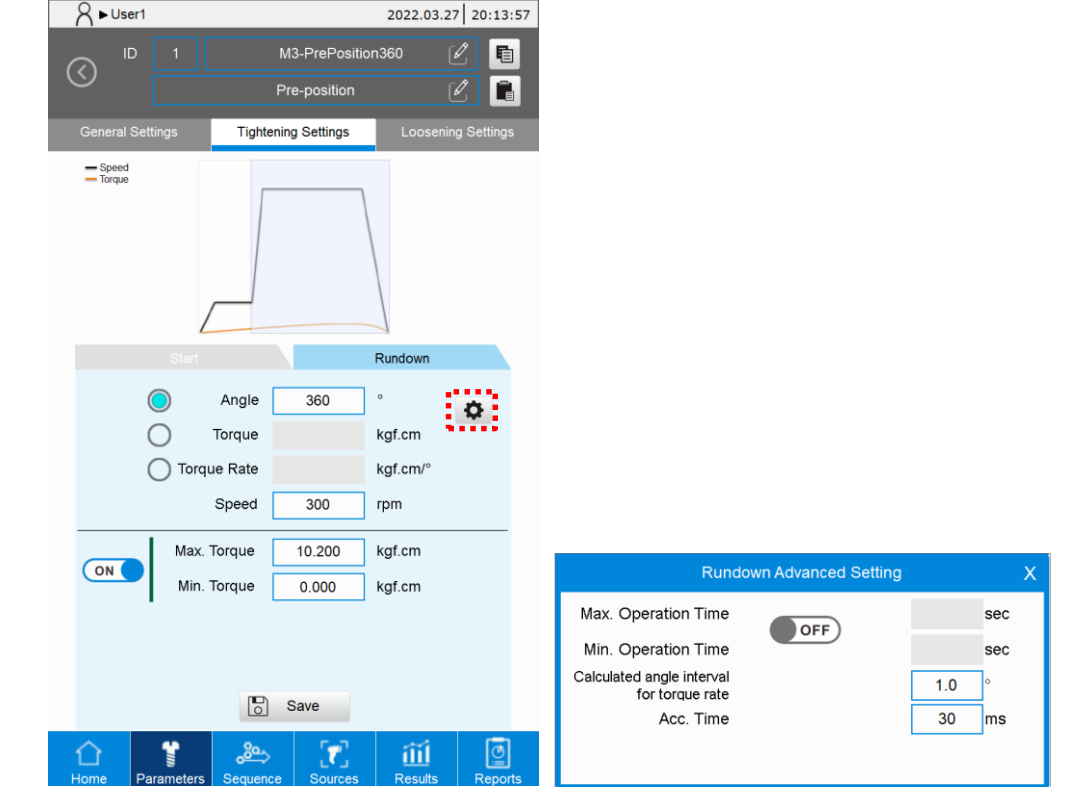

#### B. Rundown:

- (1) There are three modes for determining whether the Rundown stage is completed: Angle, Torque, and Torque Rate.
	- Angle: after the tool operates to the set angle, the Rundown operation ends.
	- Torque: after the tool operates to the set torque, the Rundown operation ends.
	- Torque rate: after the tool operates to the set torque rate, the Rundown operation ends.
- (2) Speed: it is recommended to set the speed lower than the maximum speed allowed for the servo screwdriver.

For the settings of other functions in this setting screen, refer to Section 5.3.2.1 for the description of the Rundown stage under Standard strategy.

#### <span id="page-61-0"></span>**5.3.2.4. Self-defined strategy**

Create your own tightening process according to different scenarios in the Tightening Settings screen under Self-defined strategy. Up to six stages can be set.

You can select different rotation directions of the tool and different control methods (Angle Control, Torque Control or Torque Rate Control) for each stage

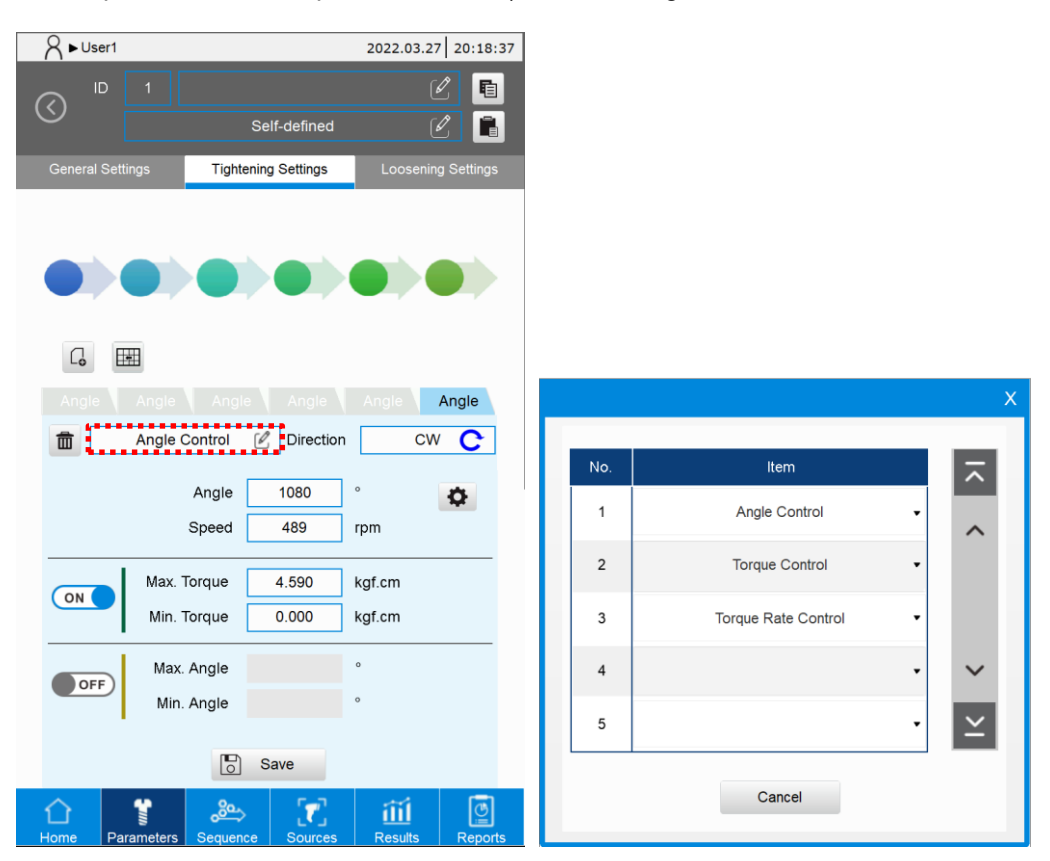

A. Angle Control: when tightening, the tool stops after operating to the specified angle.

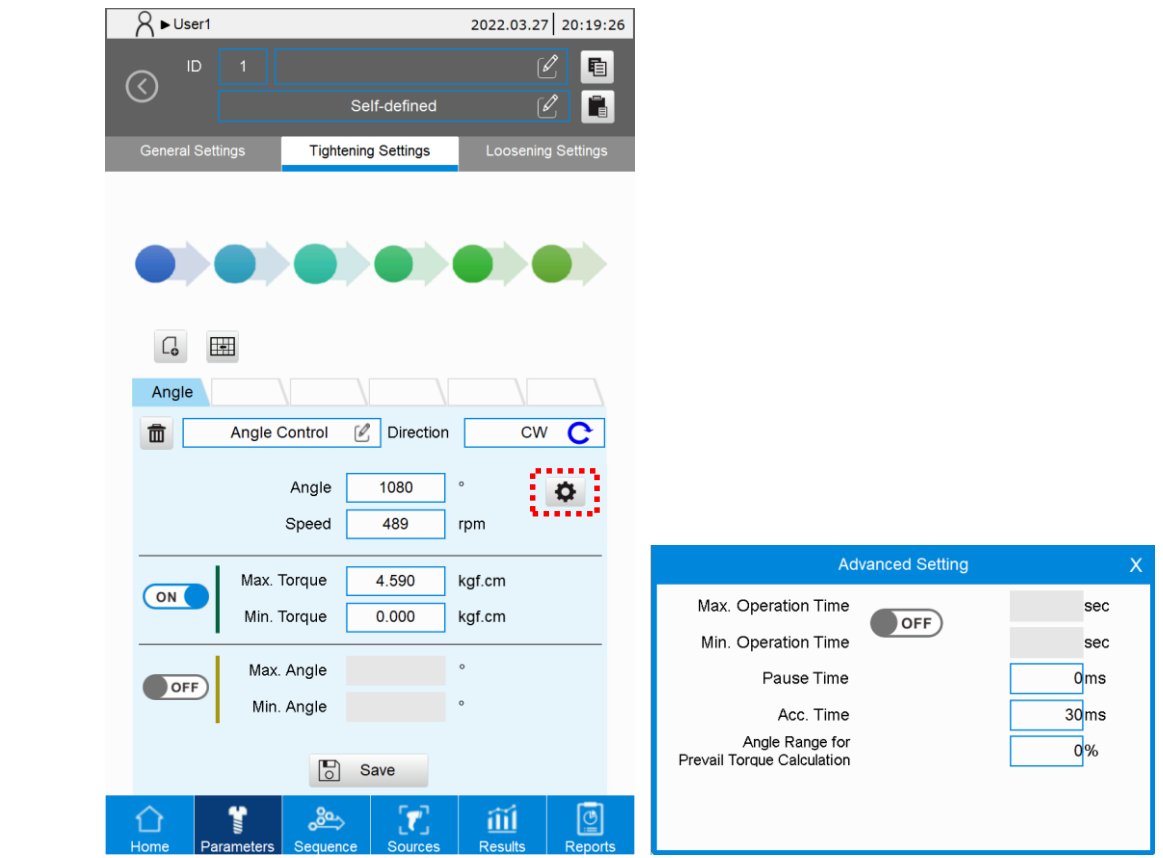

(1) Angle: after the tool operates to the set angle, the operation for this stage ends.

- (2) Speed: set the operation speed of this stage.
- (3) Max. Torque: set the maximum torque of this stage. You can turn this function on or off.
- (4) Min. Torque: set the minimum torque of this stage. You can turn this function on or off.
- (5) Max. Angle: set the maximum angle of this stage. You can turn this function on or off.
- (6) Min. Angle: set the minimum angle of this stage. You can turn this function on or off.

Advanced Setting:

- (1) Max. Operation Time: set the maximum operation time for this stage. You can turn this function on or off.
- (2) Min. Operation Time: set the minimum operation time for this stage. You can turn this function on or off.
- (3) Pause Time: set the pause time after the set angle is reached. (0: disable Pause Time)
- (4) Acc. Time: adjust the acceleration time for this stage.
- (5) Angle Range for Prevail Torque Calculation: set a percentage of the total rotation angle in this stage for calculating the average torque. For example, if the total rotation angle in this stage is 1000°, and the Angle Range for Prevail Torque Calculation is set as 70%, then the average torque of the last 700° in this stage is automatically calculated during the tightening process.

- 2022.03.27 20:19:57  $R \rightarrow \text{User1}$ 围  $\circledcirc$ Self-defined r **Tightening Settings**  $\Box$ 囲 Torque  $\boxed{\mathcal{C}}$  Direction  $\overline{cw}$  $\pmb{\widehat{\textbf{m}}}$ **Torque Control** 2.550 kaf.cm Torque Speed 489 rpm **Advanced Setting** Max. Torque 4.590 kgf.cm ON Max. Operation Time seo OFF) Min. Torque  $0.000$ kaf.cm Min Operation Time sec Max, Angle 9600 Hold Time  $\overline{\overline{\phantom{a}}\overline{\phantom{a}}\$ ms  $\overline{\mathsf{C}}$ Min. Angle  $\overline{0}$ Pause Time  $0<sub>ms</sub>$ Acc. Time  $30<sub>ms</sub>$  $\begin{bmatrix} 1 \\ 0 \end{bmatrix}$  Save Link to Prevail Torque  $\bullet$  OFF) 回 面 ť  $\tau$ ⇧ ്റ്റ്
- B. Torque Control: when tightening, the tool stops after operating to the specified torque.

- (1) Torque: after the tool operates to the set torque, the operation for this stage ends.
- (2) Speed: set the operation speed of this stage.
- (3) Max. Torque: set the maximum torque of this stage. You can turn this function on or off.
- (4) Min. Torque: set the minimum torque of this stage. You can turn this function on or off.
- (5) Max. Angle: set the maximum angle of this stage. You can turn this function on or off.
- (6) Min. Angle: set the minimum angle of this stage. You can turn this function on or off.

Advanced Setting:

- (1) Max. Operation Time: set the maximum operation time for this stage. You can turn this function on or off.
- (2) Min. Operation Time: set the minimum operation time for this stage. You can turn this function on or off.
- (3) Hold Time: the duration of keeping the Servo ON state after the tightening torque is reached, which can enhance the tightening effect. You can turn this function on or off.
- (4) Pause Time: set the pause time after the set torque is reached. Cannot be used when Hold Time is enabled.
- (5) Acc. Time: adjust the acceleration time for this stage.
- (6) Link to Prevail Torque: link to the prevail torque saved in different tightening parameters to compensate the final torque in this stage. You can turn this function on or off.

C. Torque Rate Control: when tightening, the tool stops after operating to the specified torque rate.

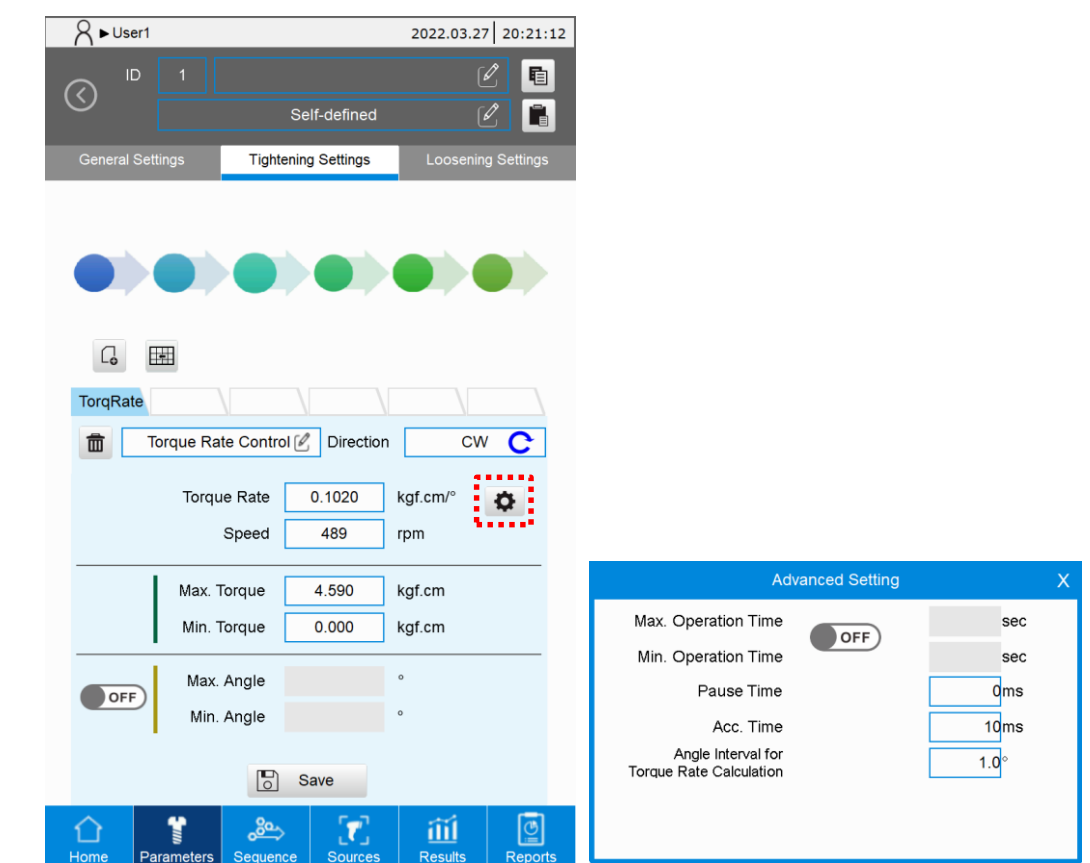

- (1) Torque Rate: after the tool operates to the set torque rate, the operation for this stage ends.
- (2) Speed: set the operation speed of this stage.
- (3) Max. Torque: set the maximum torque of this stage.
- (4) Min. Torque: set the minimum torque of this stage.
- (5) Max. Angle: set the maximum angle of this stage. You can turn this function on or off.
- (6) Min. Angle: set the minimum angle of this stage. You can turn this function on or off.

#### Advanced Setting:

- (1) Max. Operation Time: set the maximum operation time for this stage. You can turn this function on or off.
- (2) Min. Operation Time: set the minimum operation time for this stage. You can turn this function on or off.
- (3) Pause Time: set the pause time after the set torque is reached.
- (4) Acc. Time: adjust the acceleration time for this stage.
- (5) Angle Interval for Torque Rate Calculation: this function filters out the power surge during

operation, but when the setting is too large, the curvature of torque rate is more likely to become distorted.

#### <span id="page-65-0"></span>**5.3.3 Loosening settings**

The screens of Loosening Settings for all tightening strategies are the same (only the curve graphs are different). In this section, the Loosening Settings screen of Standard strategy is used as an example.

You can set the loosening parameters of two stages in the Loosening Settings screen.

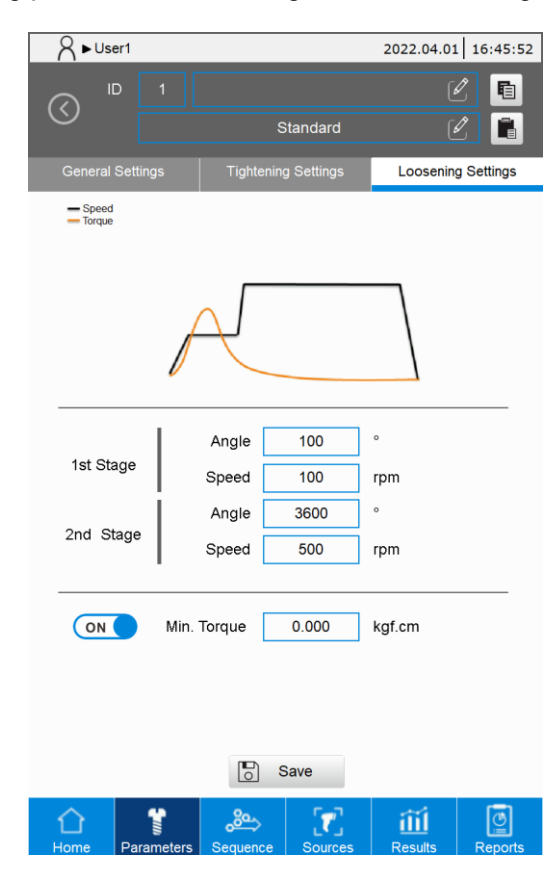

- (1) Angle of 1st Stage: after the tool operates to the set angle, the system switches to the second stage of Loosening. The angle set for this stage must be sufficient for the screwdriver to remove the screw properly.
- (2) Speed of 1st Stage: the torque in the 1<sup>st</sup> stage is higher than the 2<sup>nd</sup> Stage, so the speed should not be set too high. The default speed is 100 rpm.
- (3) Angle of 2nd Stage: set a fixed reverse angle, and the loosening operation automatically stops when the set angle is reached.

Note: the system regards that the loosening operation has ended when the set loosening angle is reached or the servo screwdriver is withdrawn during the loosening process.

- $(4)$  Speed of 2nd Stage: this can be set higher than the Speed of 1<sup>st</sup> Stage, but should not exceed the max. speed for the tool. The default value is 70% of the tool max. speed.
- (5) Min. Torque: set the minimum torque of this stage. You can turn this function on or off. When to use: when the actual torque is higher than the minimum loosening torque, this setting can be used to identify whether the screw is loosened properly.

## <span id="page-66-0"></span>**5.4 Save parameters**

In the following operating scenarios, click the **Save** button to save the parameters you have input:

- 1. After creating and setting the parameters, click **Save**.
- 2. Modify the created parameters. After the modifications are completed, click **Save**.
- 3. If the parameter you are editing is currently running, click **Save**, and the Results page automatically updates the operating parameters.

## <span id="page-66-1"></span>**5.5 Copy and paste parameters**

You can copy and paste the parameters settings, which increases the efficiency in editing. The following example illustrates the copy and paste process.

1. Go to the editing screen of parameter ID 1, then click the **Copy** icon.

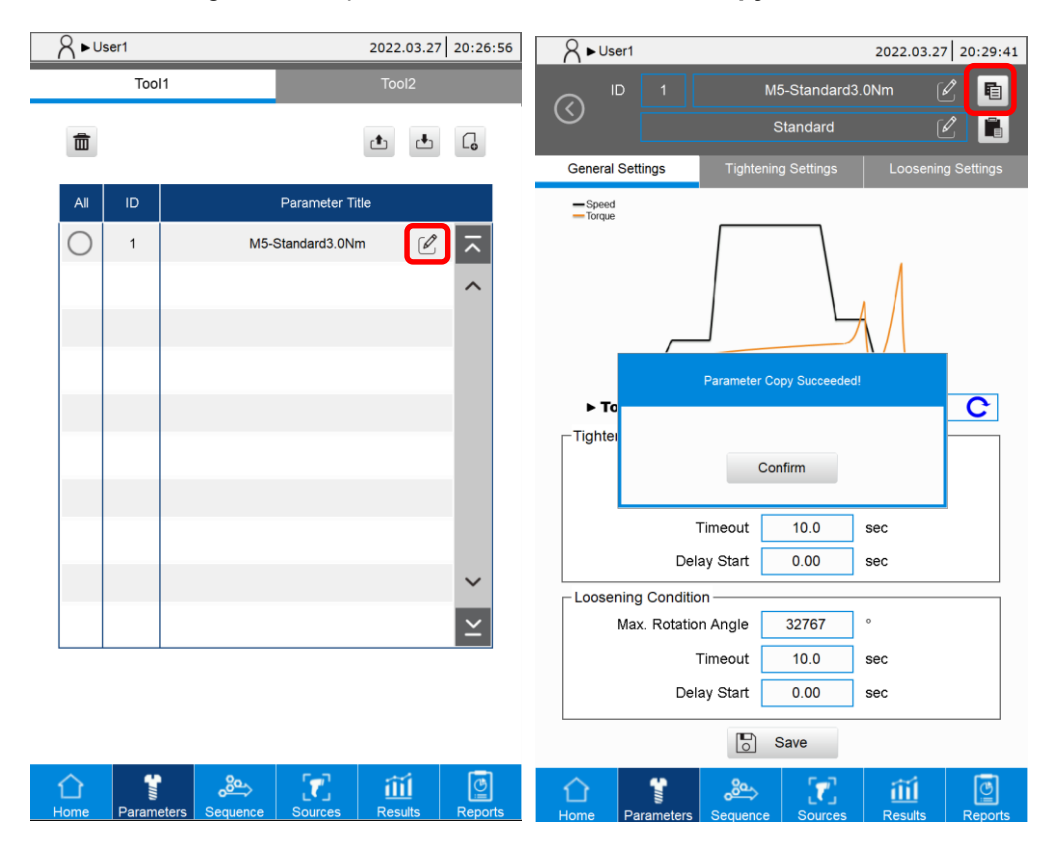

2. Click the parameter ID to open the parameter list, then select the parameter you want to paste.

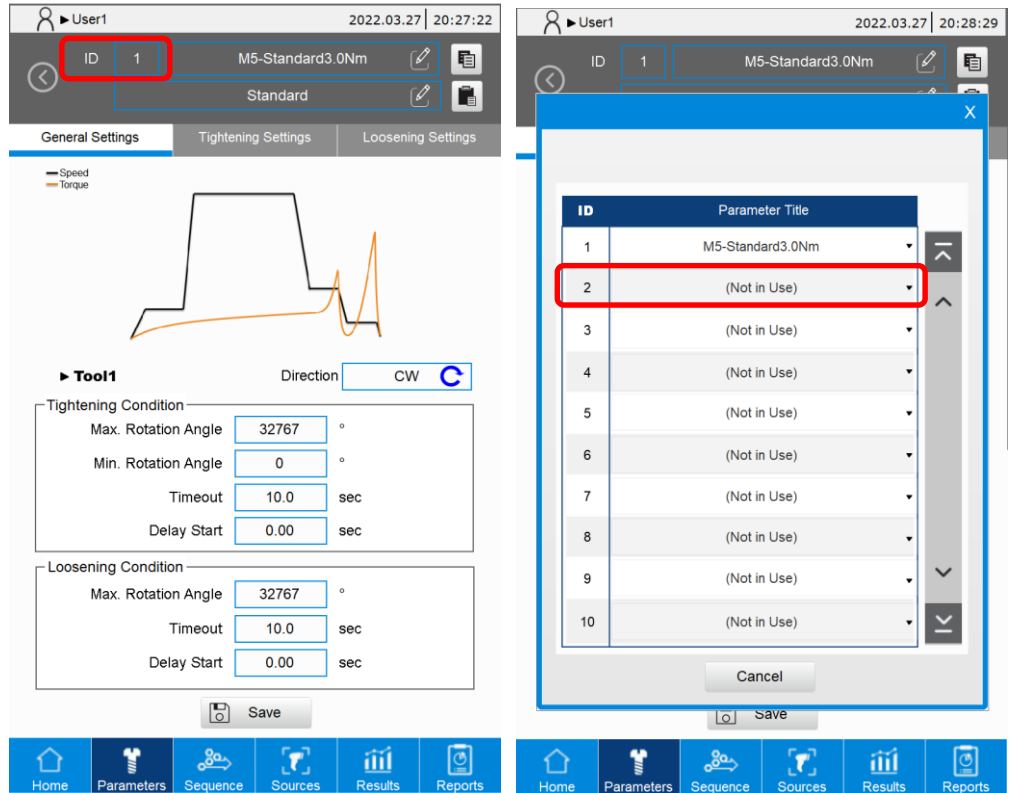

3. Go to the setting screen of the selected parameter. Click the **Paste** icon, and the message showing pasting successful appears.

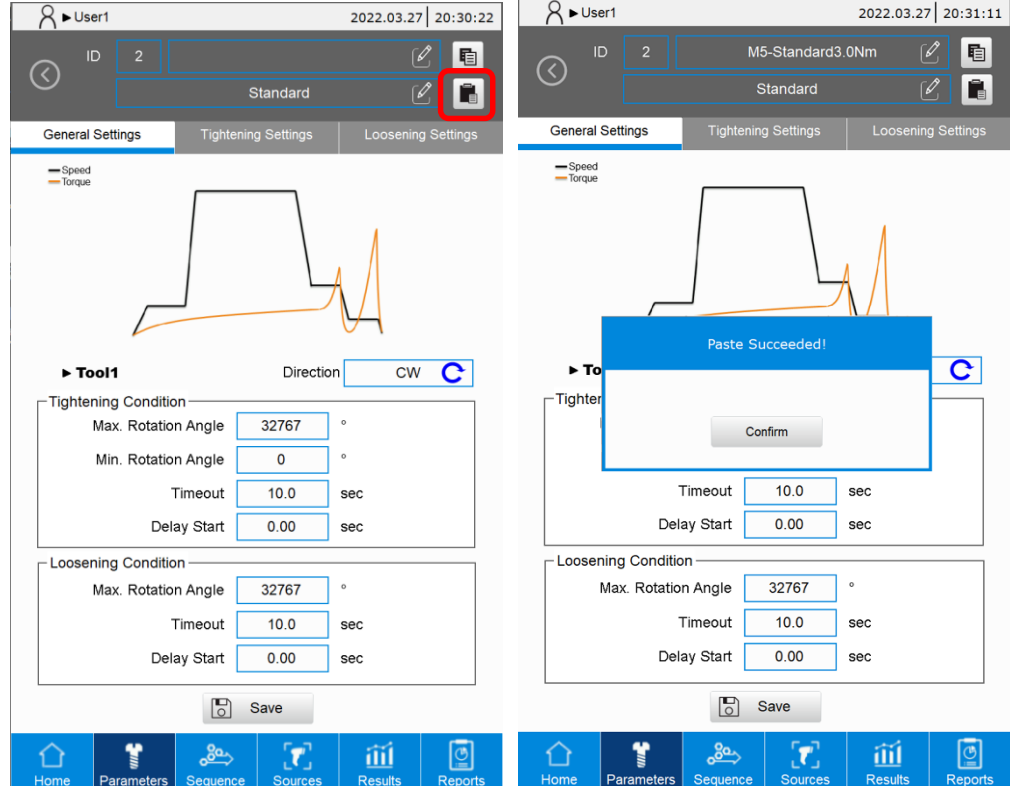

## <span id="page-68-0"></span>**5.6 Delete parameters**

Select the parameter you want to delete. Click the  $\frac{1}{m}$  icon, then a delete confirmation window pops up. Press **Confirm** to delete the selected parameter.

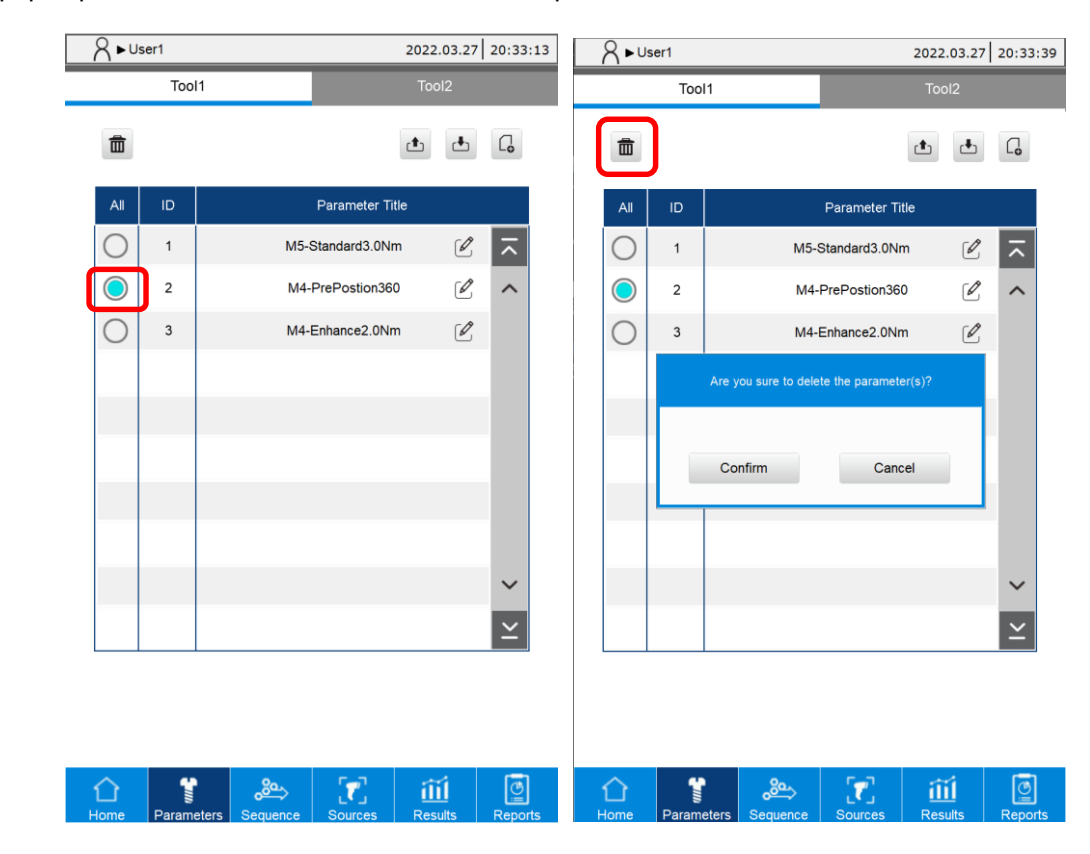

# <span id="page-69-0"></span>**5.7 Import / export parameters**

You can use the import ( $\triangle$ ) and export ( $\triangle$ ) function with a USB drive for data backup and management.

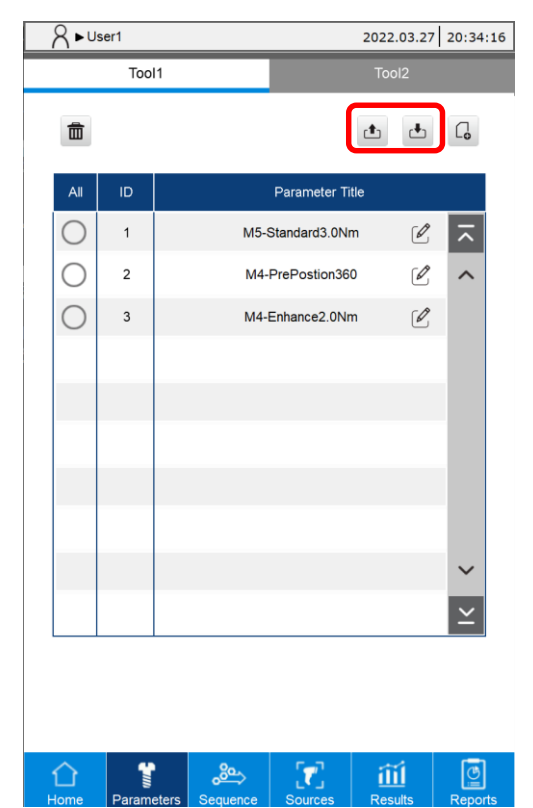

(This page is intentionally left blank.)

# **Sequence (Tightening Sequence)**

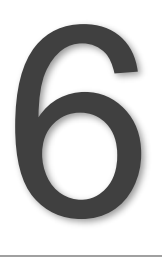

This chapter introduces the use of the Sequence page of the controller for smart servo screwdrivers. You can add, arrange, save, copy / paste, delete, and import / export the screw tightening sequences with this function.

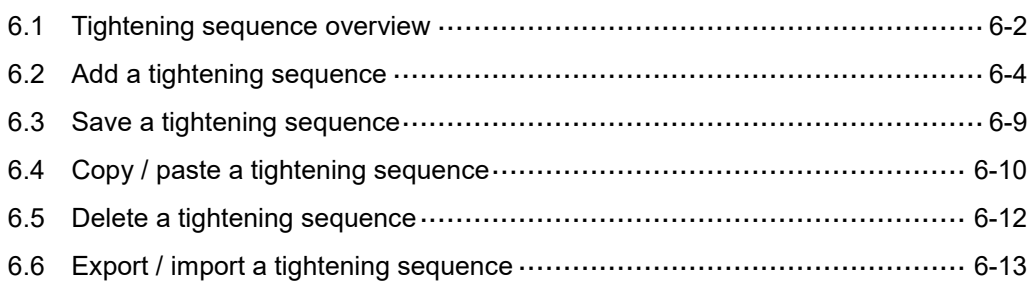
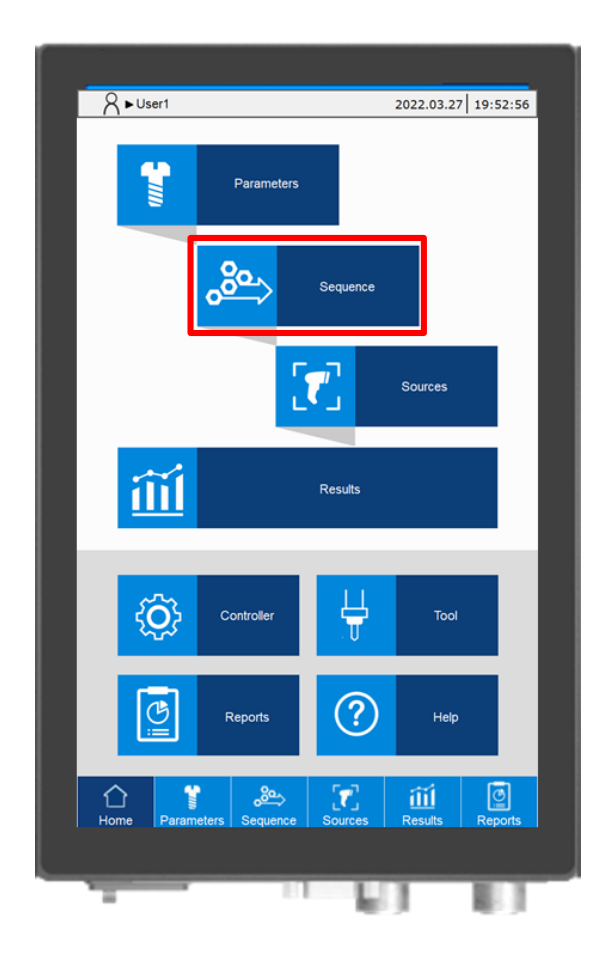

# **6.1 Tightening sequence overview**

You can add and arrange the tightening sequences on the Sequence overview page. Each row corresponds to a set of tightening sequence. Up to 500 sets of tightening sequences are configurable. In each set, you can store a maximum of 500 tightening parameters.

On the Sequence overview page, it displays the ID, Mode and Sequence Title for the edited tightening sequences.

Among those, the content of the Mode field changes depending on the combination of Tool 1 and Tool 2 set for the tightening parameters.

- Tool 1: in this tightening sequence, all parameters are the tightening parameters of Tool 1.
- Tool 2: in this tightening sequence, all parameters are the tightening parameters of Tool 2.
- Mix: this tightening sequence uses a mix of tightening parameters for Tool 1 and Tool 2.

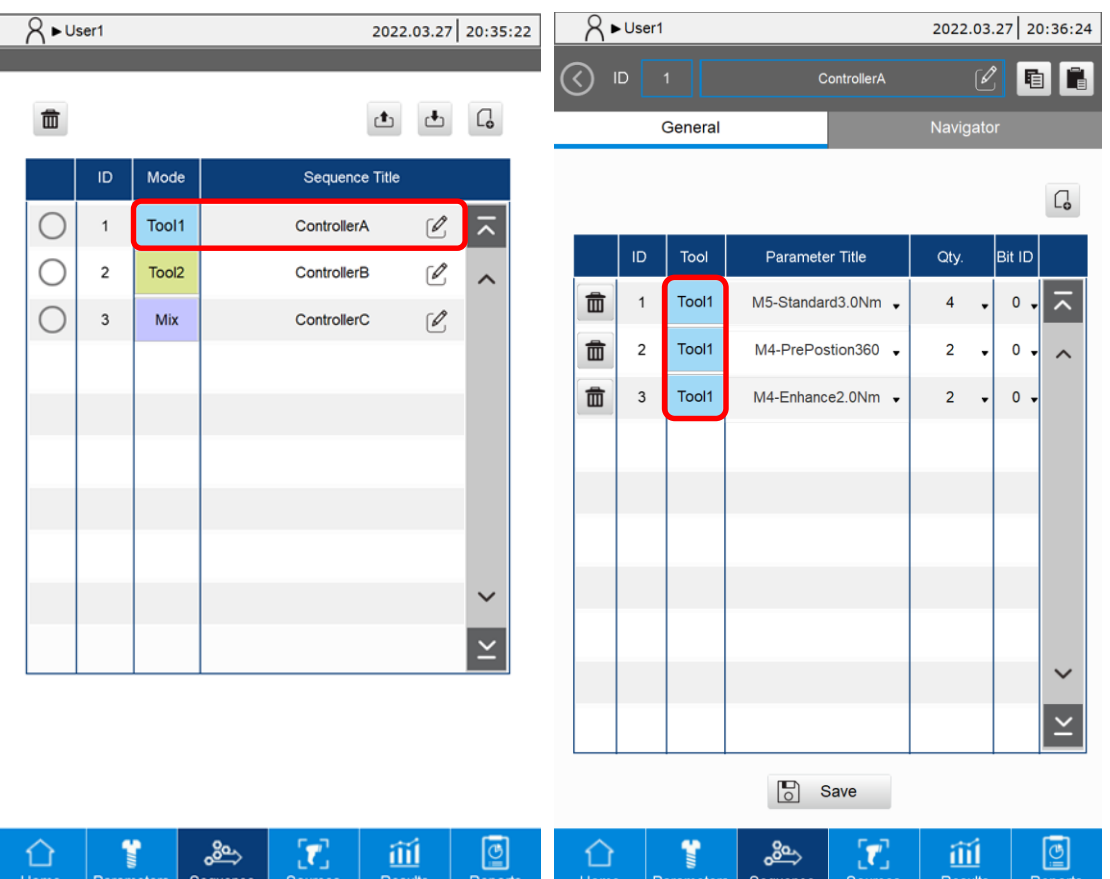

The example of designating a screw tightening sequence is as follows:

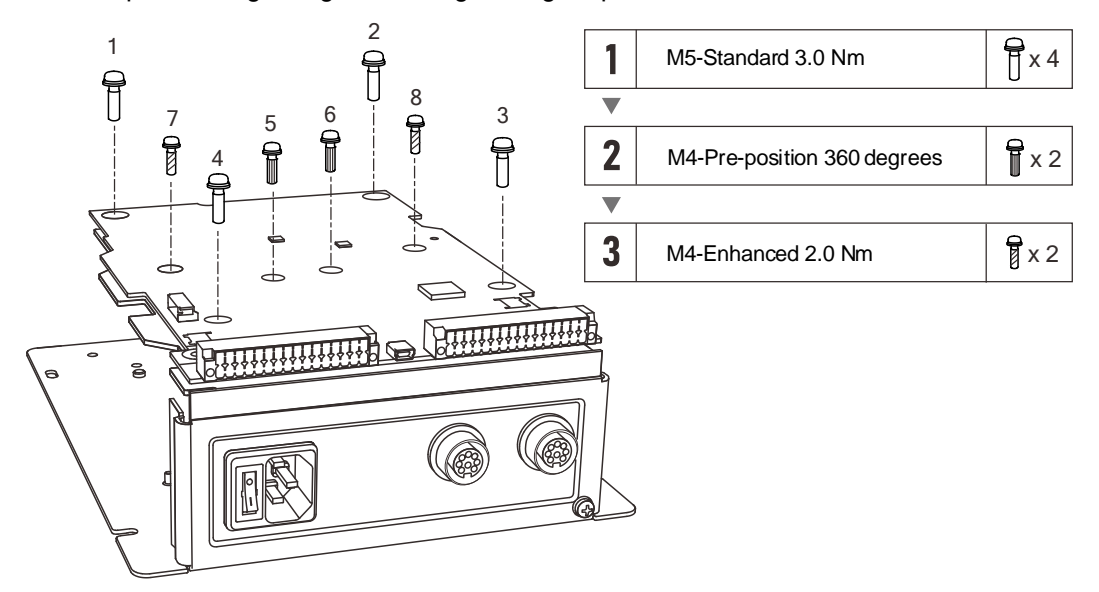

# **6.2 Add a tightening sequence**

Each tightening sequence can store up to 500 sets of tightening parameter arrangements. Steps for adding a tightening sequence are detailed as follows:

1. Click on  $\boxed{6}$ , input the title of the tightening sequence, and press **Confirm**.

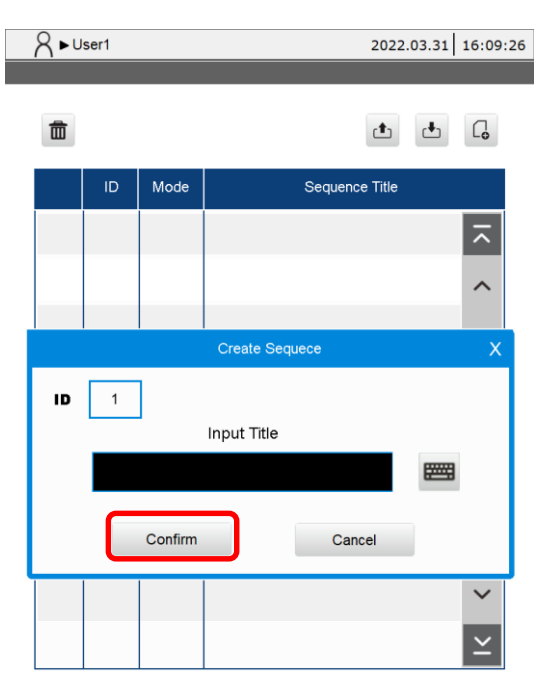

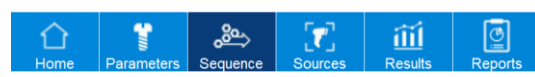

2. After entering the tightening parameter layout screen, click  $\boxed{G}$  to open the Parameters overview window. When you click on the designated tightening parameters, the system automatically lists the corresponding parameters on the layout screen.

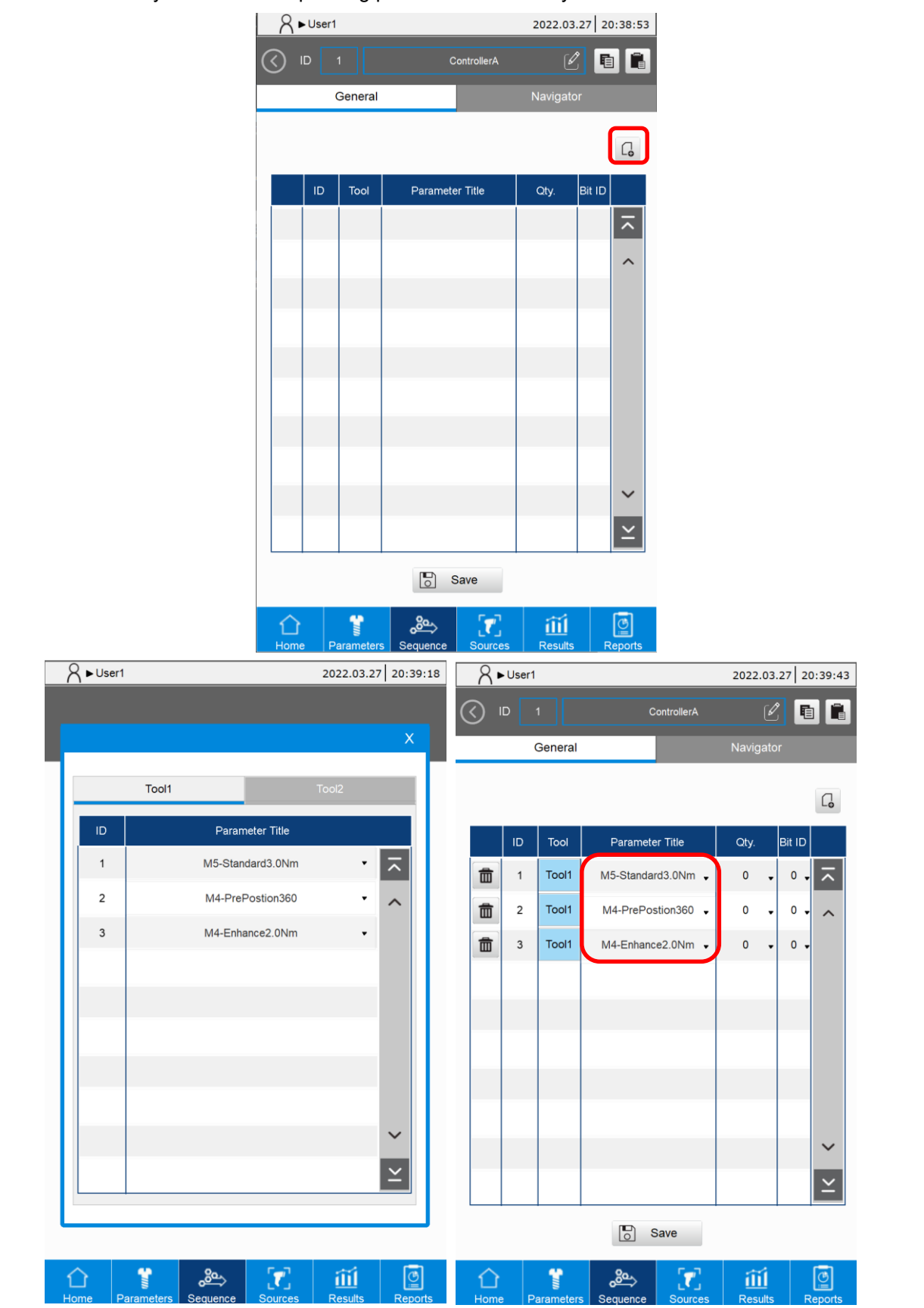

3. Set the quantity (the number of times the parameter is executed) and Bit ID (the corresponding bit number that is prompted, 0: no prompt) for each tightening parameter.

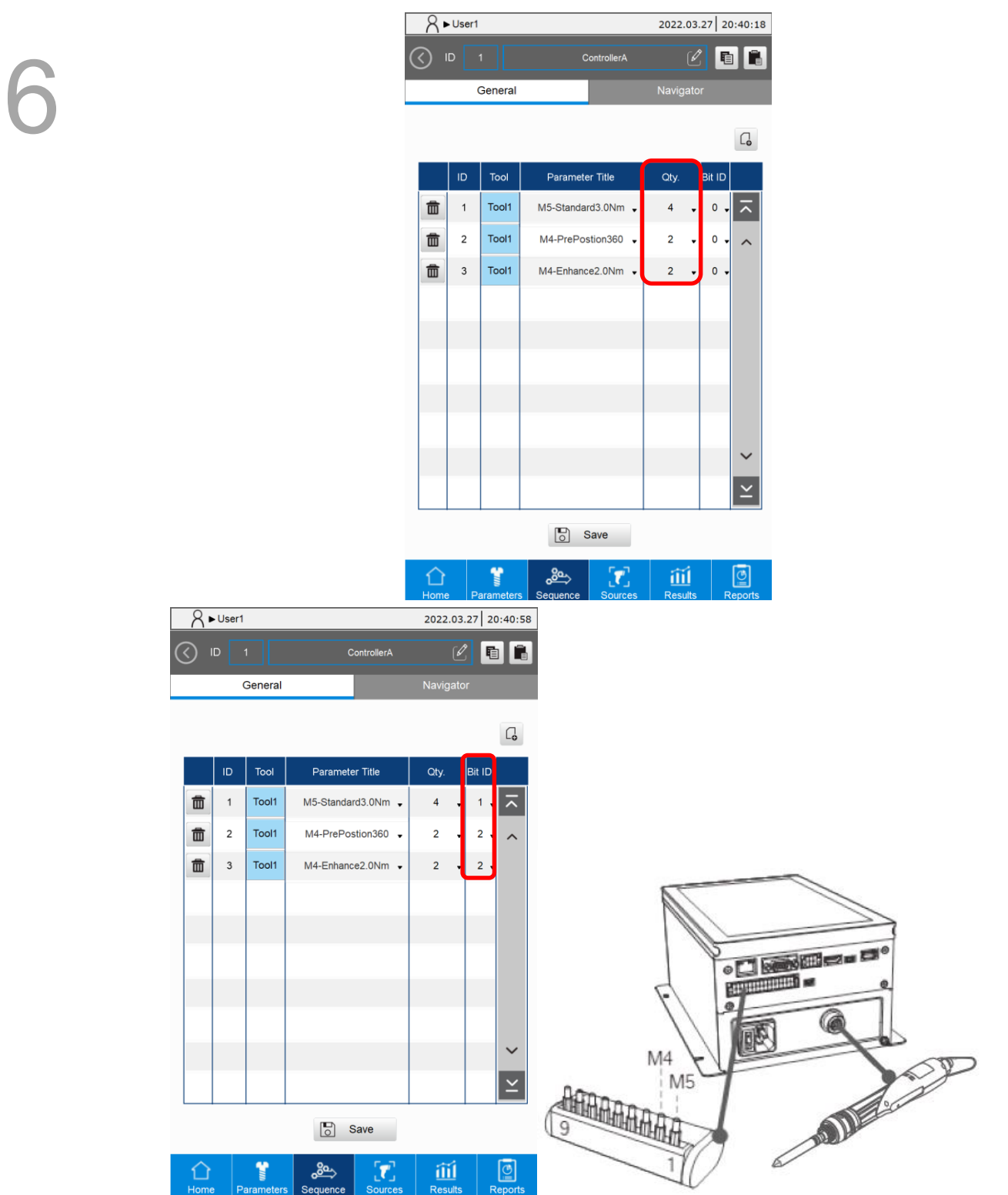

4. Go to the Navigator tab. This function is optional, which allows you to import images with a USB drive and drag the screw IDs to the indicating positions on the image.

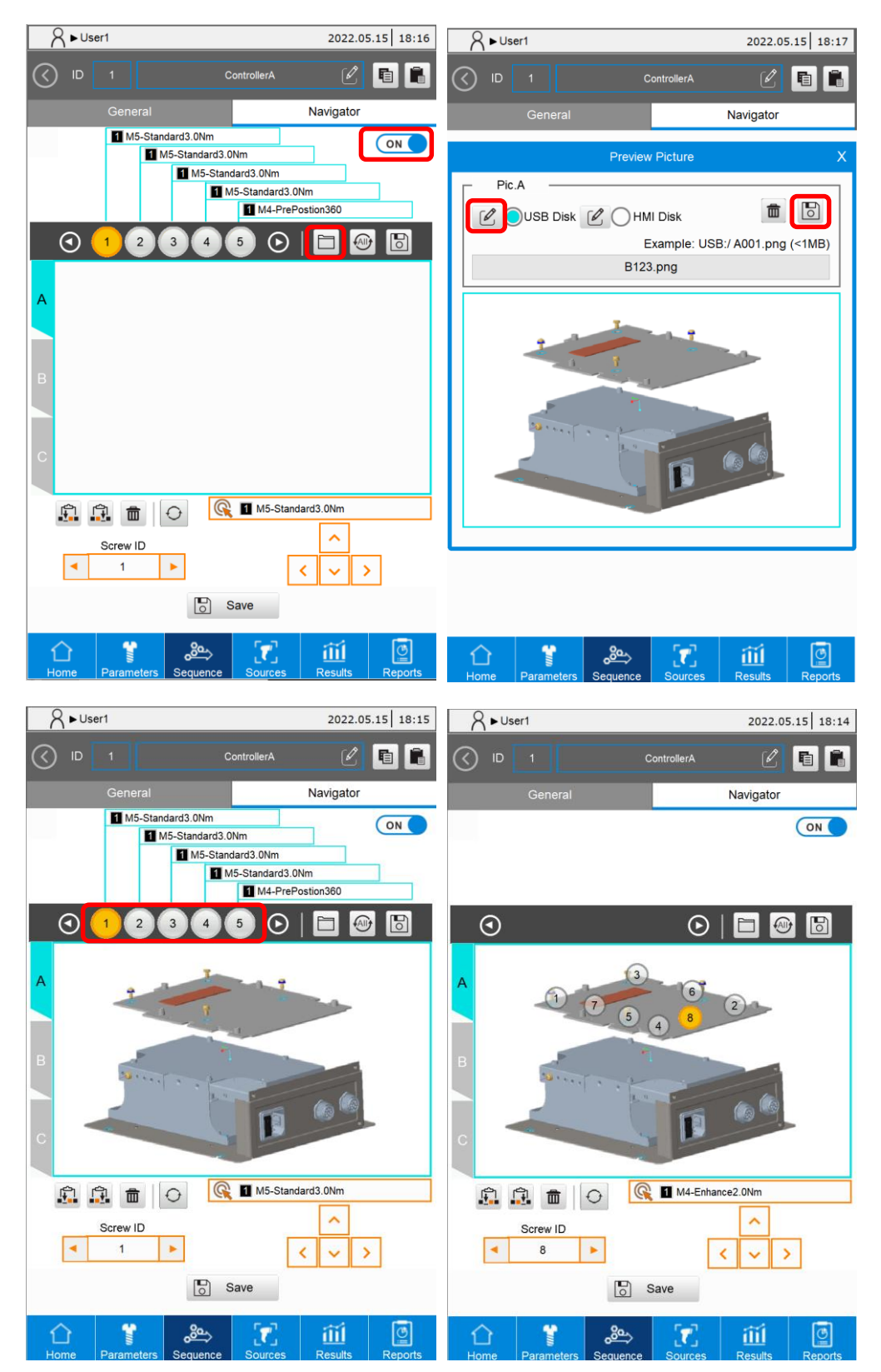

5. Click **Save** to save the tightening sequence content.

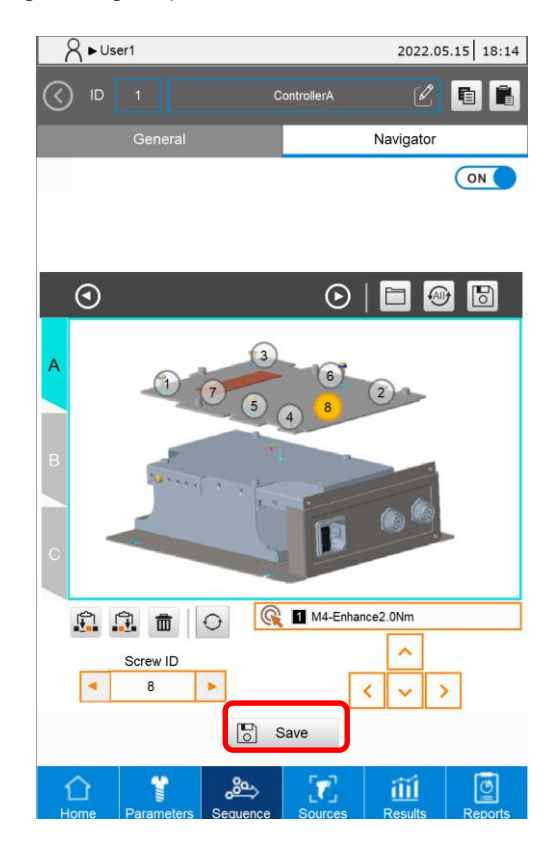

# **6.3 Save a tightening sequence**

You can use the **Save** button in the sequence layout screen in the following situations:

- 1. After adding a tightening sequence and completing the settings, click **Save**.
- 2. After modifying an established tightening sequence, click **Save**.
- 3. If the edited tightening sequence is running and you click **Save**, the tightening parameters and tightening sequence data are automatically refreshed on the Results page. The number of screws that have been tightened in the tightening sequence resets to 0.

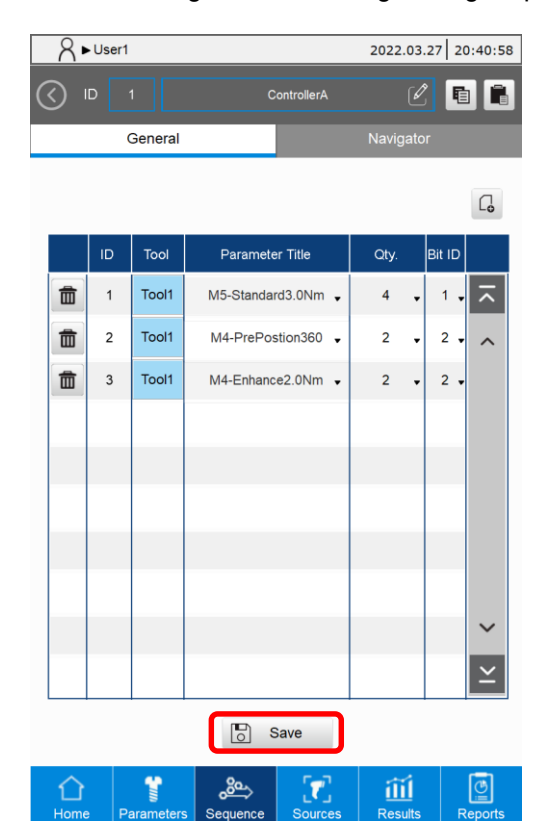

# **6.4 Copy / paste a tightening sequence**

The system provides the Copy and Paste function for tightening sequences, which raises the editing efficiency.

1. Enter the editing interface of tightening sequence ID 1.

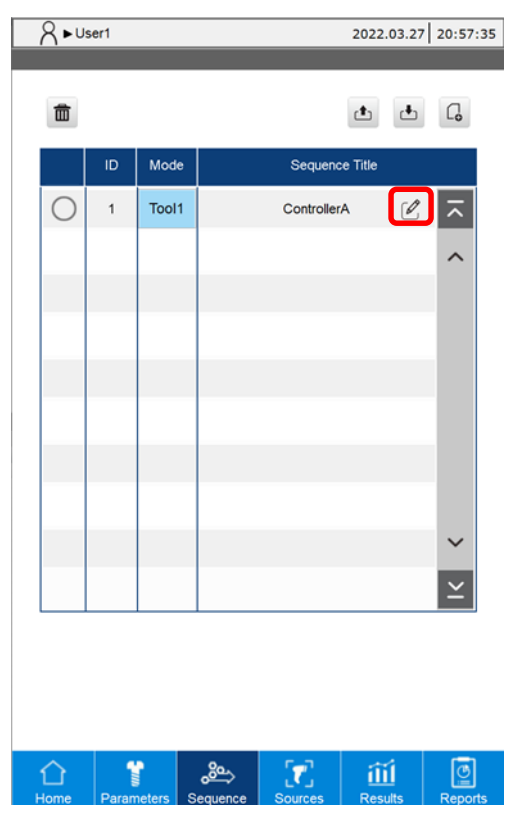

2. Click the Copy icon.

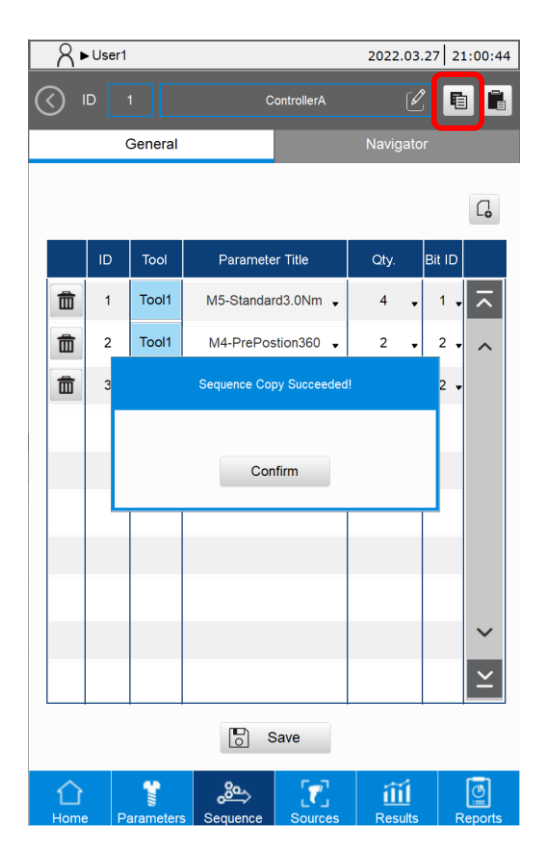

3. Click the tightening sequence ID, and then select the tightening sequence ID to be pasted in the pop-up window.

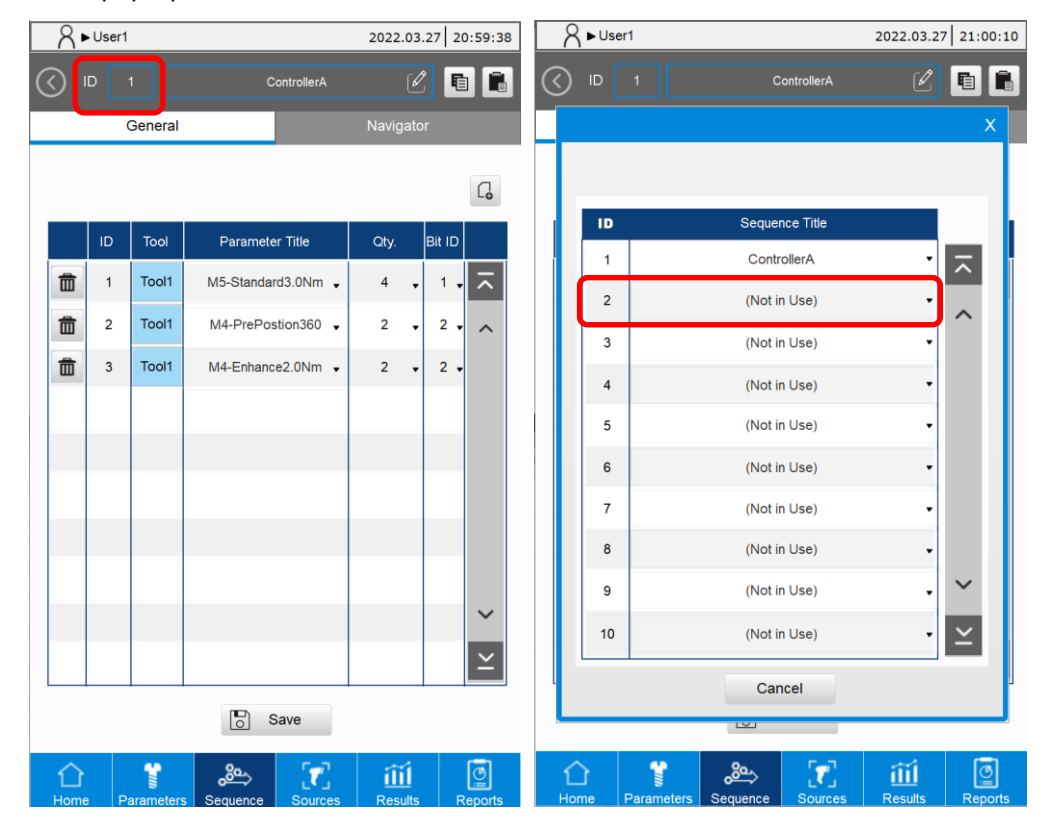

4. Click the Paste icon, and then click the **Save** button.

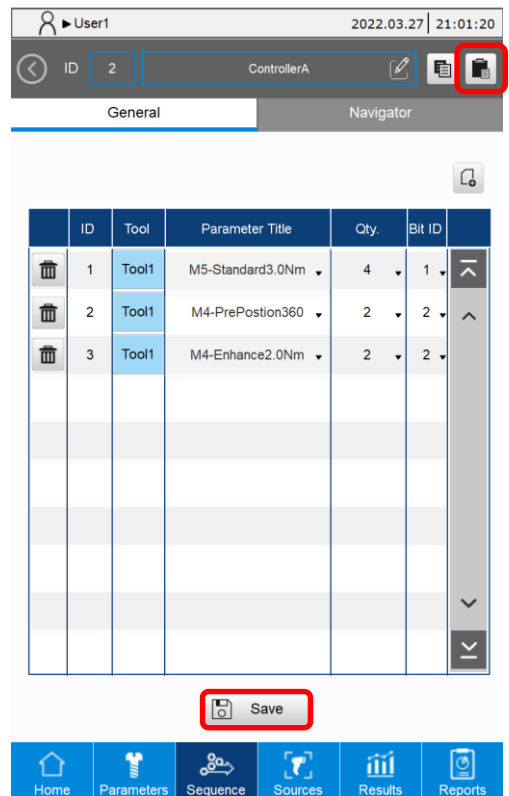

# **6.5 Delete a tightening sequence**

1. To delete a parameter of the tightening sequence, click the deletion icon **on** on the left of

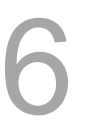

#### the parameter.

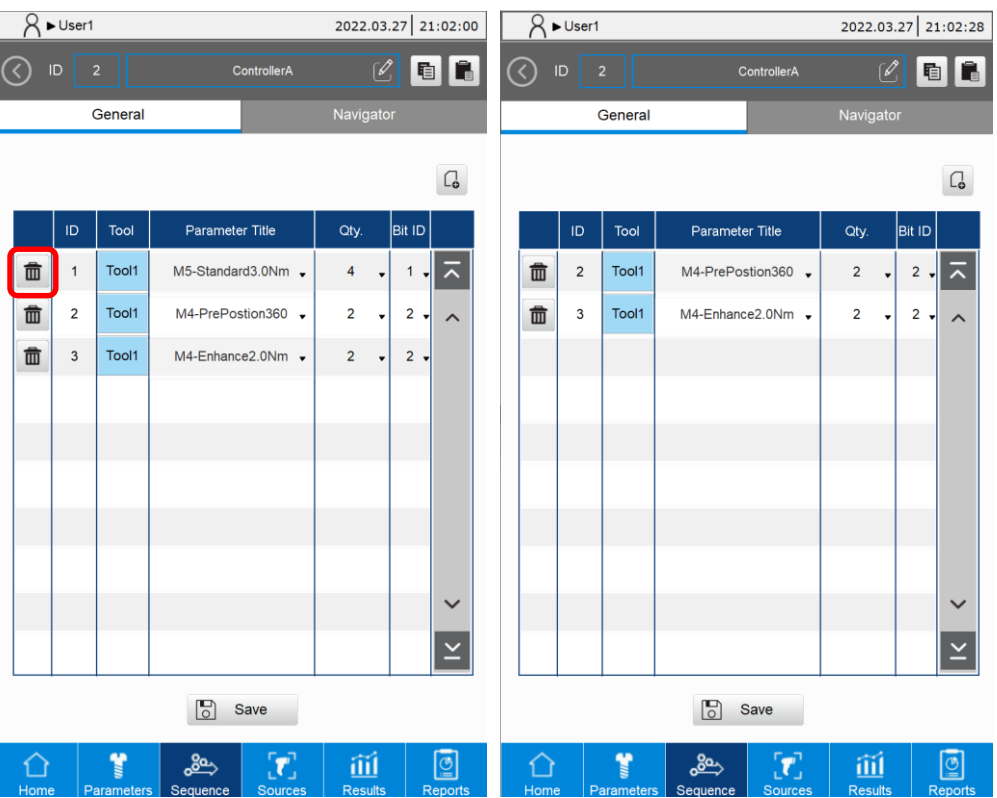

2. To delete the entire tightening sequence, click the radio button on the left, click the deletion icon, and then click **Confirm** in the window.

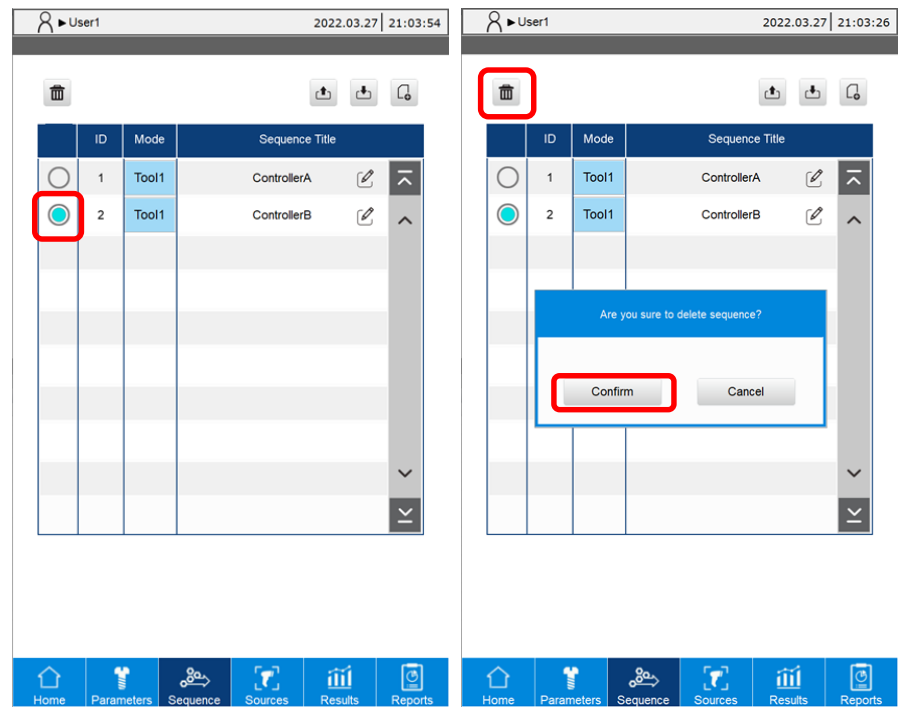

# **6.6 Export / import a tightening sequence**

You can use a USB flash drive with the export  $\boxed{\begin{array}{c} \bullet \\ \bullet \end{array}}$  / import function for data backup and management.

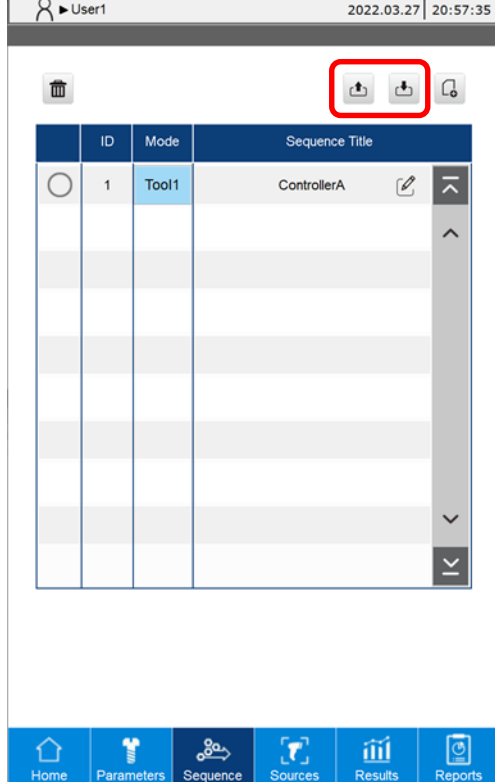

(This page is intentionally left blank.)

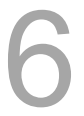

# **Sources (Tightening Source)**

# 7

This chapter introduces how to operate the Sources (tightening source) page. You can specify the operating mode and the switching method of the system, which allows you to manually set or use the Screw Bit Selector or the Barcode Scanner to call the tightening parameters or tightening sequence to be executed.

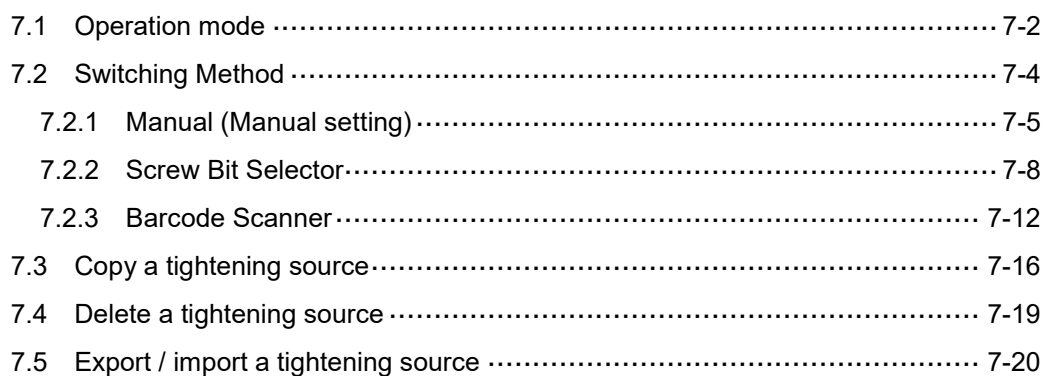

# <span id="page-86-0"></span>**7.1 Operation mode**

On the Sources page, you can set the operation mode of the system to Single-tool, Dual-tool Alternation, or Dual-tool Synchronization.

- Single-tool: Tool 1 and Tool 2 operate independently.
- Dual-tool Alternation: Tool 1 and Tool 2 operate in succession according to the configured tightening sequence.
- Dual-tool Synchronization: Tool 1 and Tool 2 use the same parameters and run at the same time.
- A. In Single-tool operation mode, the tightening parameters or tightening sequence required for Tool 1 and Tool 2 can be set separately.

The two tools operate independently when the system is running.

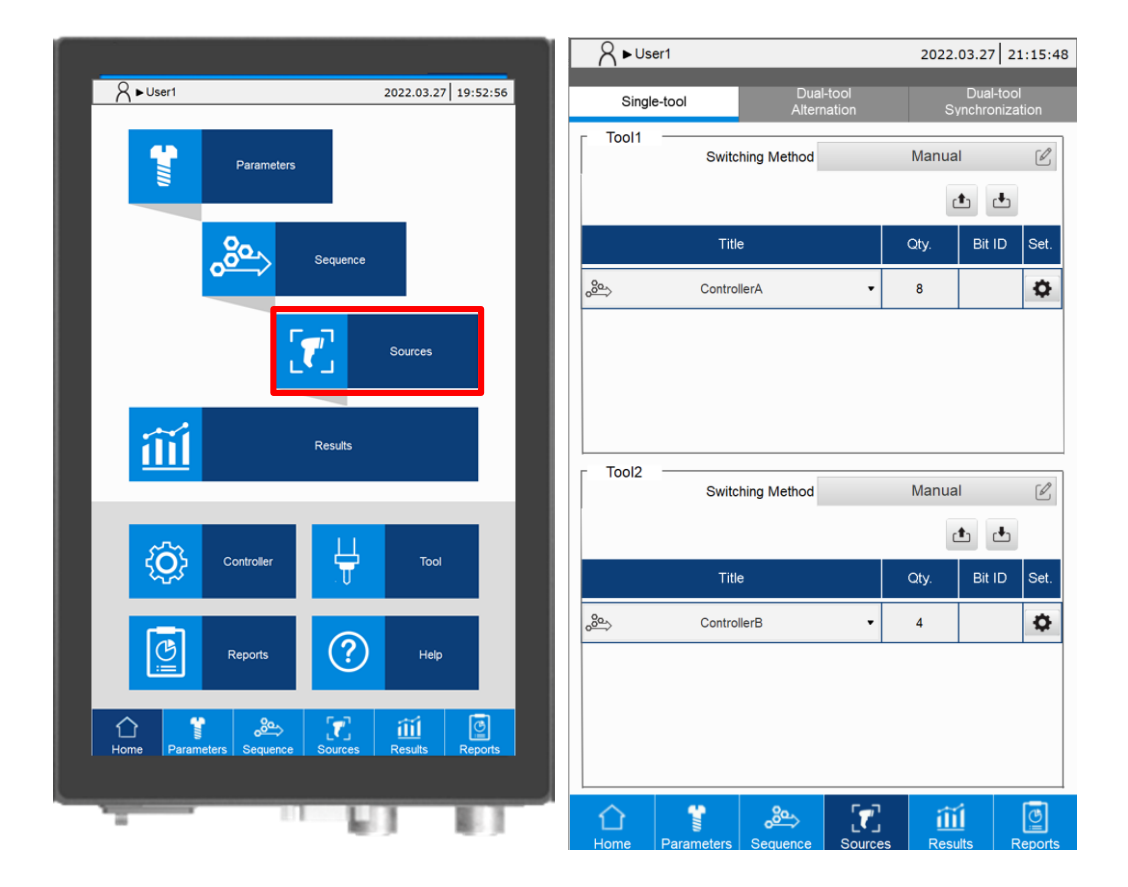

B. In Dual-tool Alternation mode, you can add tightening sequences with mixed parameters, meaning that the parameters in the tightening sequence list include the parameters of both Tool 1 and Tool 2. The two tools operate in succession according to the configured tightening sequence when the system is running.

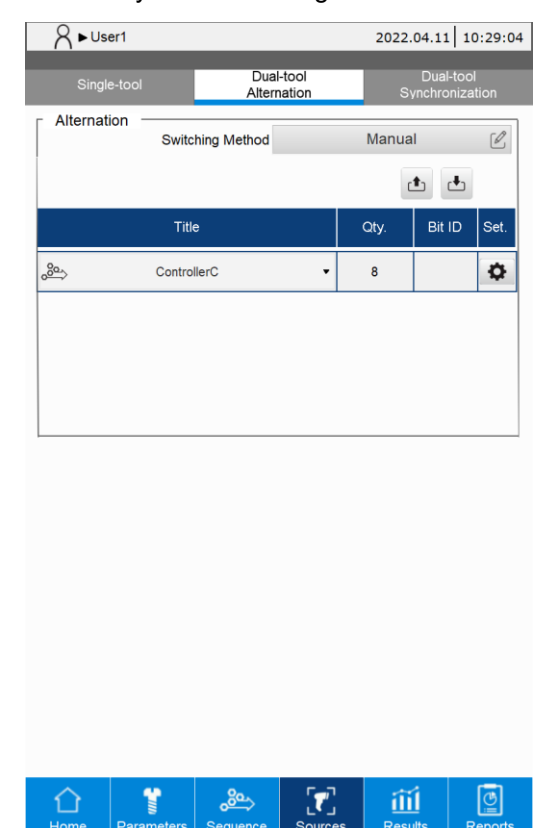

C. In Dual-tool Synchronization mode, you can select any tightening parameter or tightening sequence. When the system is running, the two tools automatically operates synchronously according to the same parameter settings.

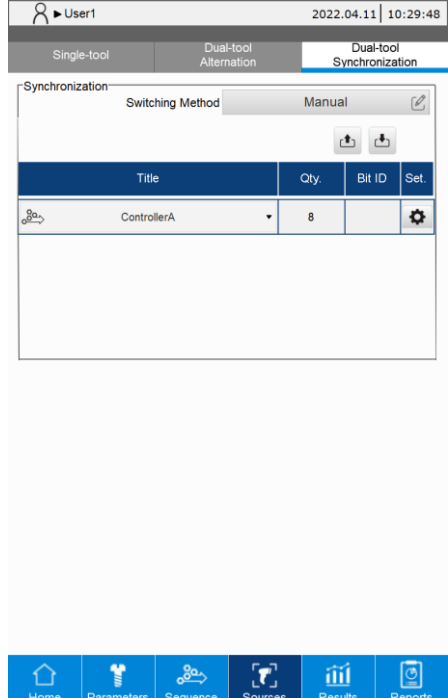

# <span id="page-88-0"></span>**7.2 Switching Method**

In each operation mode, you can further choose one of the following switching methods to swtich the tightening parameters or tightening sequence.

- 1. Manual (Manual setting): manually specify the tightening parameters or tightening sequence to be operated.
- 2. Screw Bit Selector: use the screw bit selector to switch to the corresponding tightening parameters or tightening sequence.
- 3. Barcode Scanner: scan the barcode using the barcode scanner to switch to the corresponding tightening parameters or tightening sequence.

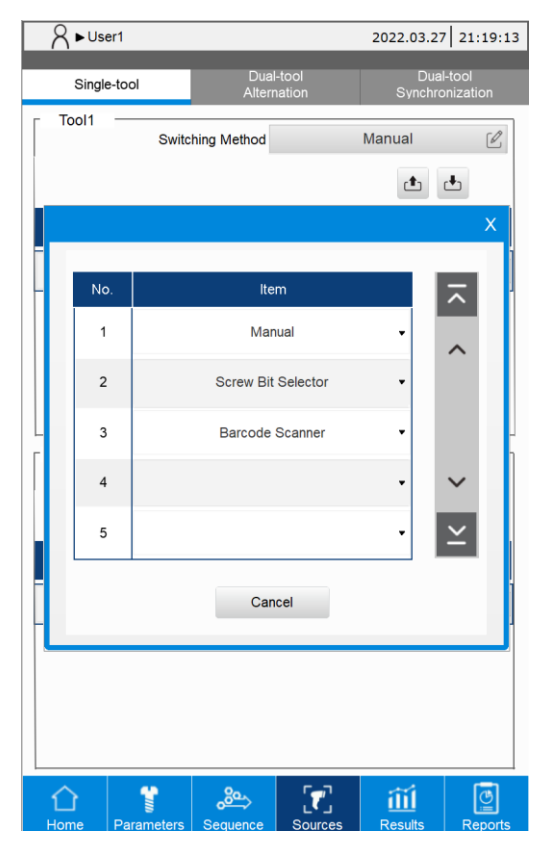

### <span id="page-89-0"></span>**7.2.1 Manual (Manual setting)**

When you set the Switching Method to Manual, you can manually specify the tightening parameters or tightening sequence to be operated.

- Step 1: on the Sources page, set the operating conditions of the tightening parameters or tightening sequence.
- Step 2: select the tightening parameters or tightening sequence to be operated.

Setting instructions for the tightening parameters and tightening sequence are as follows:

- A. Parameter (tightening parameters)
- (1) Title: select the tightening parameters.
- (2) Qty.: set the number of screws required for the operation.
- (3) Bit ID: set the bit prompt light (0: no prompt).
- (4) Set.: set the relevant operating limit conditions. Refer to the description for Advanced Setting.

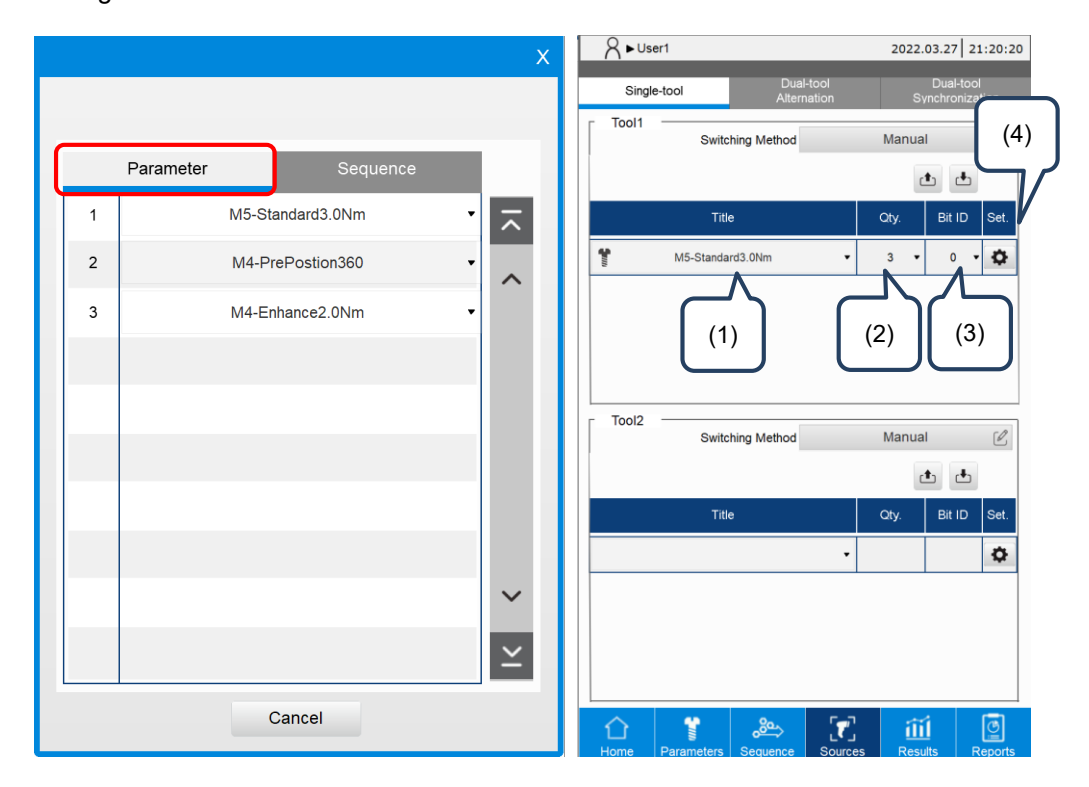

Sequence (tightening sequence)

- (1) Title: select the tightening sequence.
- (2) Qty.: the system automatically fills in the total number of screws required for the tightening sequence.
- (3) Bit ID: the system automatically fills in the bit ID set for the tightening sequence.
- (4) Set.: set the relevant operating limit conditions. Refer to the description for Advanced Setting.

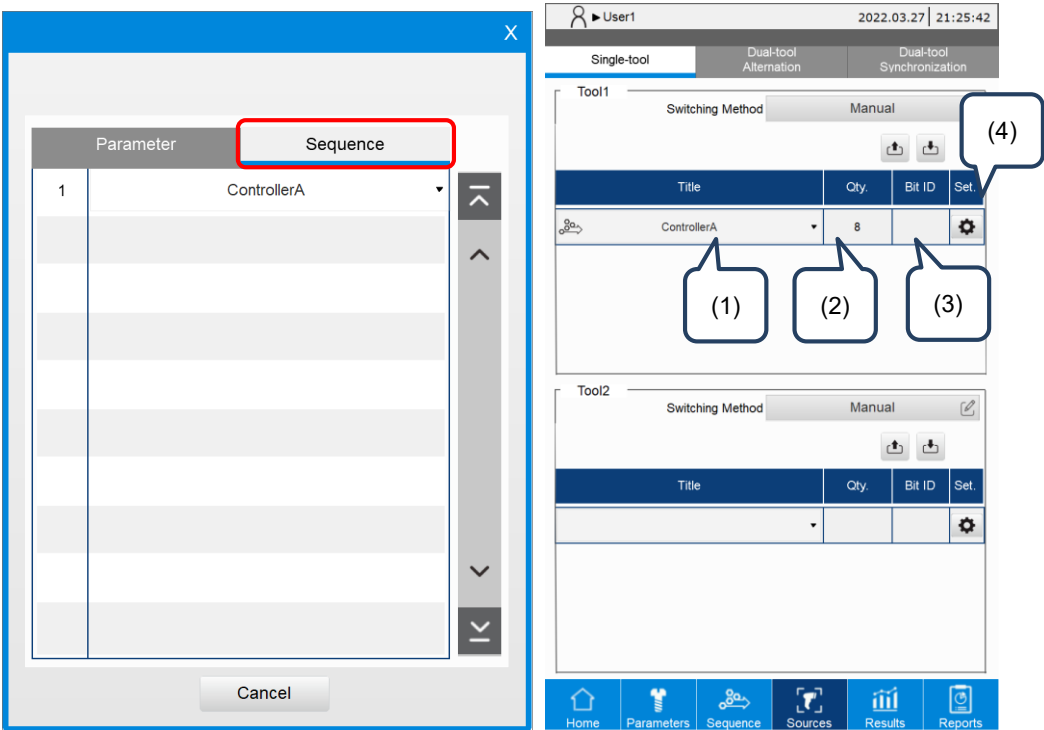

#### Advanced Setting:

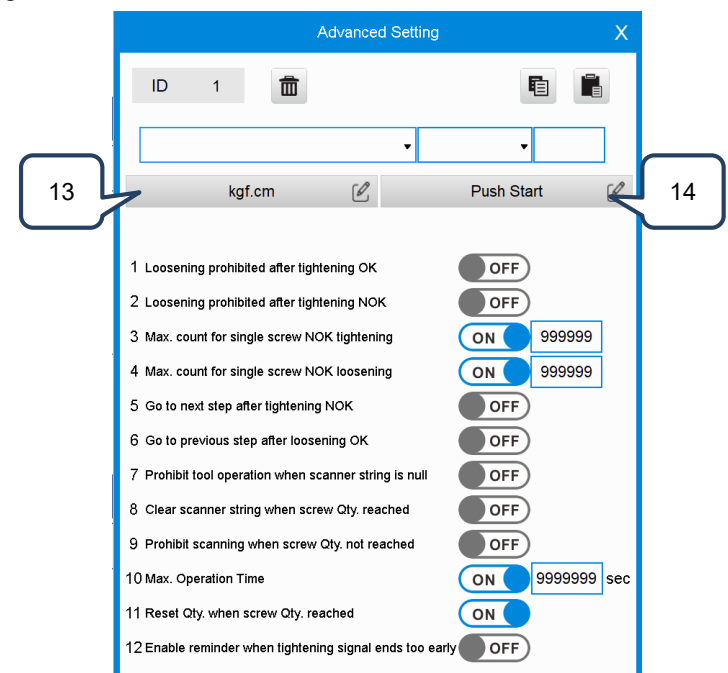

#### Advanced options when using manual settings:

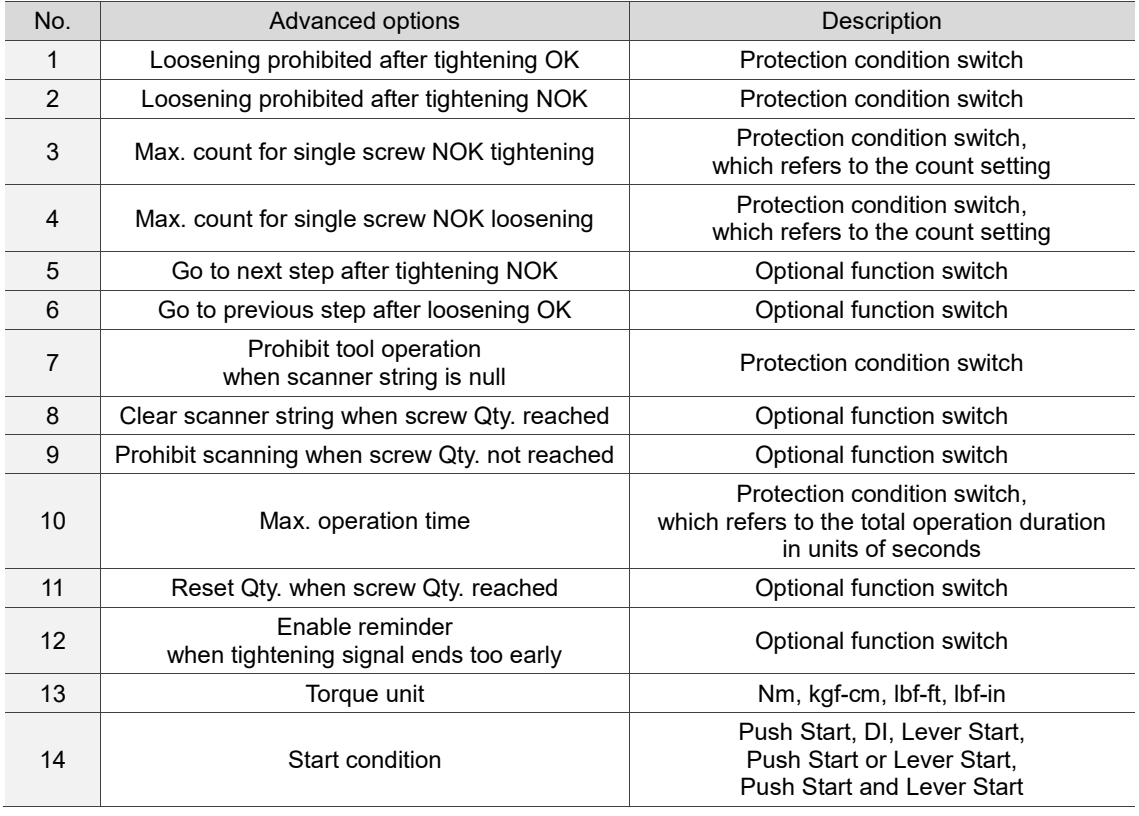

#### <span id="page-92-0"></span>**7.2.2 Screw Bit Selector**

After you set the Switching Method to Screw Bit Selector, the system automatically identifies and calls the tightening parameters or tightening sequence to be operated when you pick up the bit from the screw bit selector.

- Step 1: on the Sources page, set the operating conditions of the tightening parameters or tightening sequence.
- Step 2: set the bit for the corresponding tightening parameters or tightening sequence.

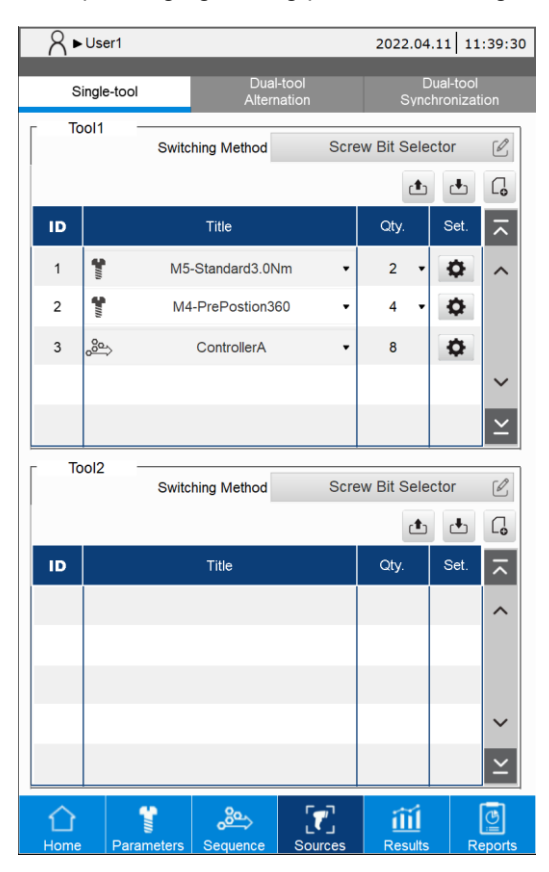

- Step 3: when you pick up the bit from the screw bit selector, the system switches to the corresponding tightening parameters or tightening sequence.
- Note: the system refers to the Bit ID Output Table to perform switching. Refer to Section 9.3.

Setting instructions for the tightening parameters and tightening sequence are as follows:

- A. Parameter (tightening parameters)
- (1) Title: select the tightening parameters.
- (2) Qty.: set the number of screws required for the operation.
- (3) Set.: set the relevant operating limit conditions. Refer to the description for Advanced Setting.

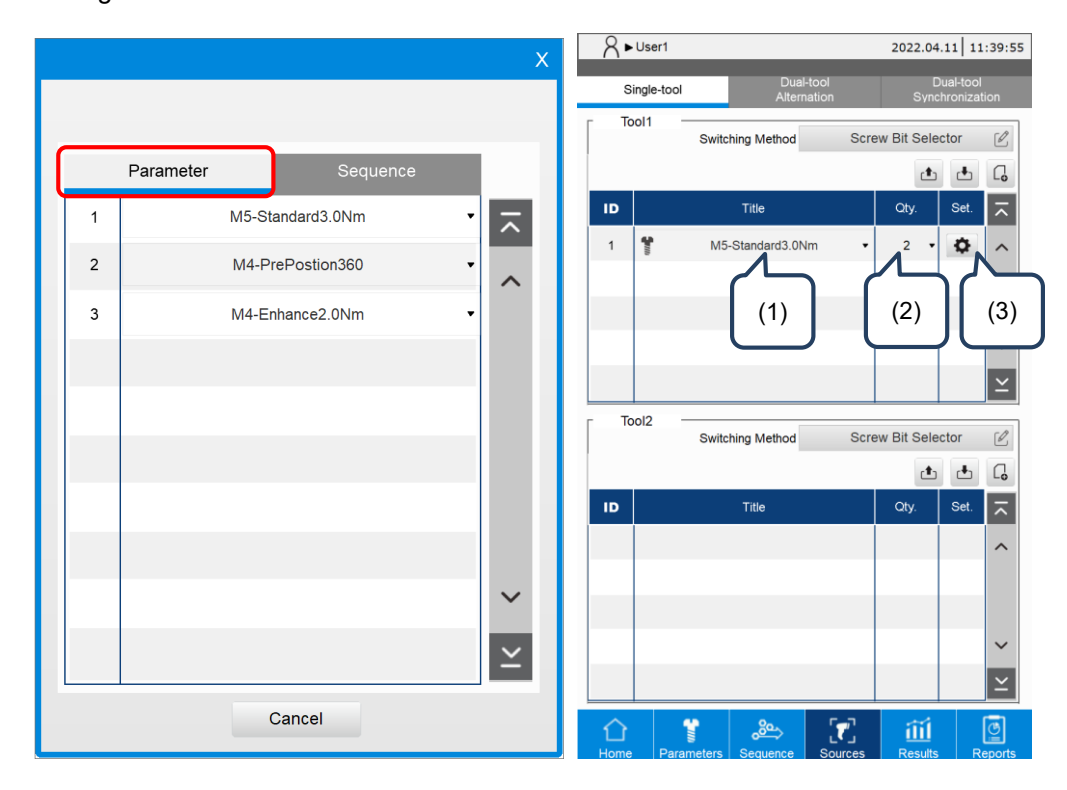

- B. Sequence (tightening sequence)
- (1) Title: select the tightening sequence. (Note: you can only select the tightening sequence which has the same Bit ID set for all its tightening parameters.)
- (2) Qty.: the system automatically fills in the total number of screws required for the tightening sequence.
- (3) Set.: set the relevant operating limit conditions. Refer to the description for Advanced Setting.

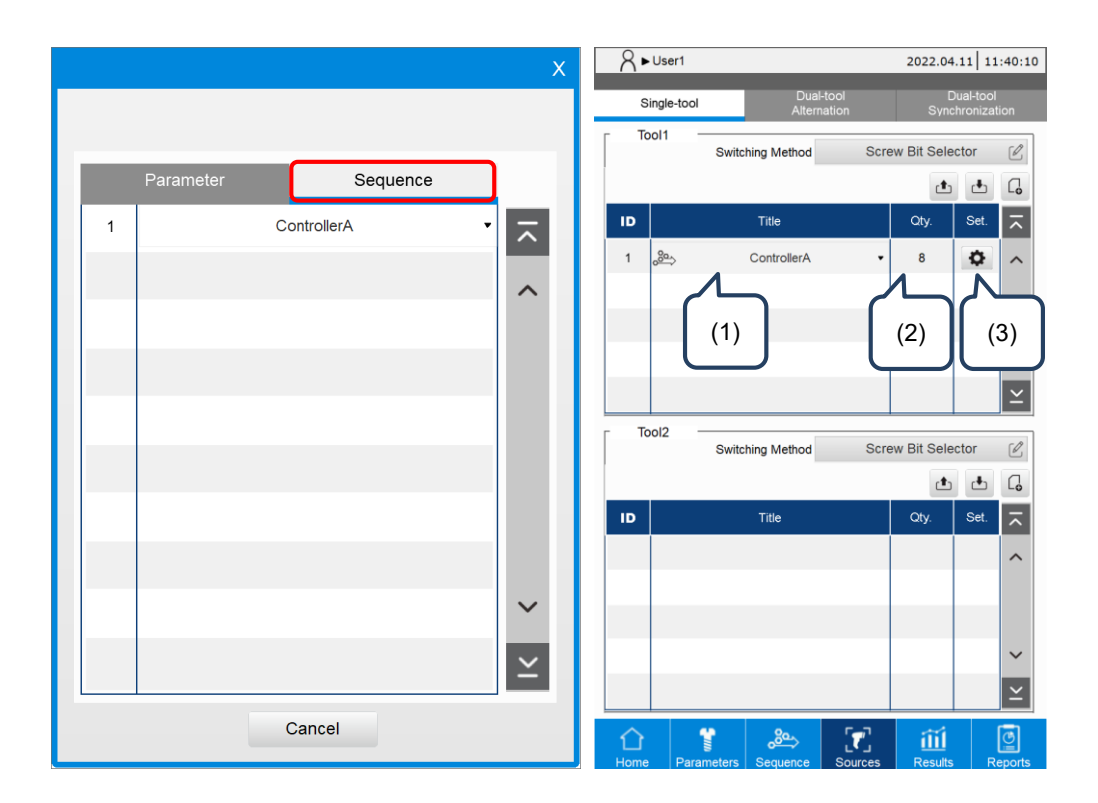

#### Advanced Setting:

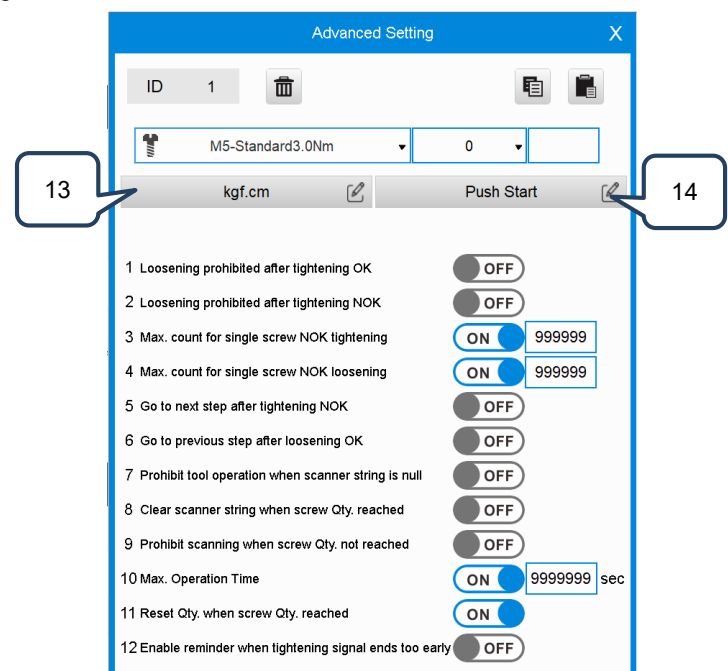

#### Advanced options when using the screw bit selector:

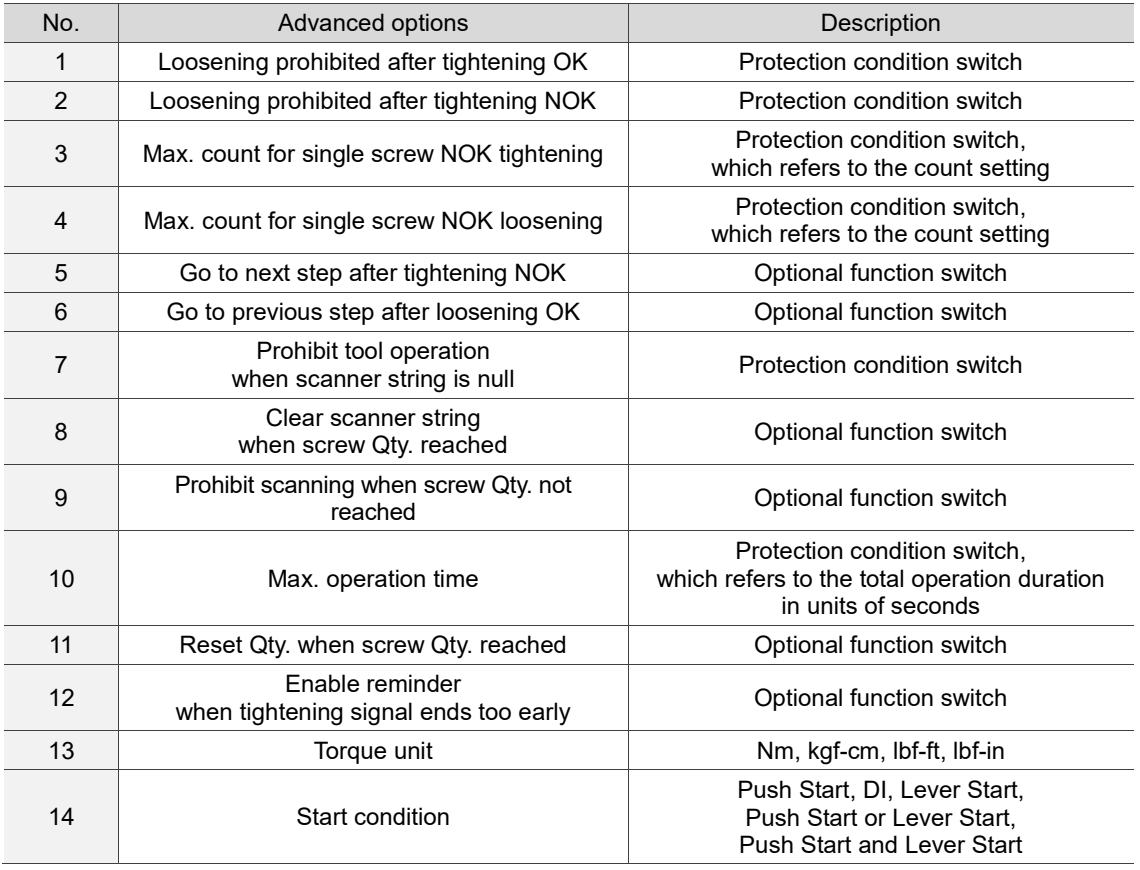

#### <span id="page-96-0"></span>**7.2.3 Barcode Scanner**

When you set the Swiching Method to the Barcode Scanner, the system automatically identifies and calls the tightening parameters or tightening sequence to be operated.

- Step 1: on the Sources page, set the operating conditions of the tightening parameters or tightening sequence.
- Step 2: select the Barcode and set its corresponding tightening parameters or tightening sequence.

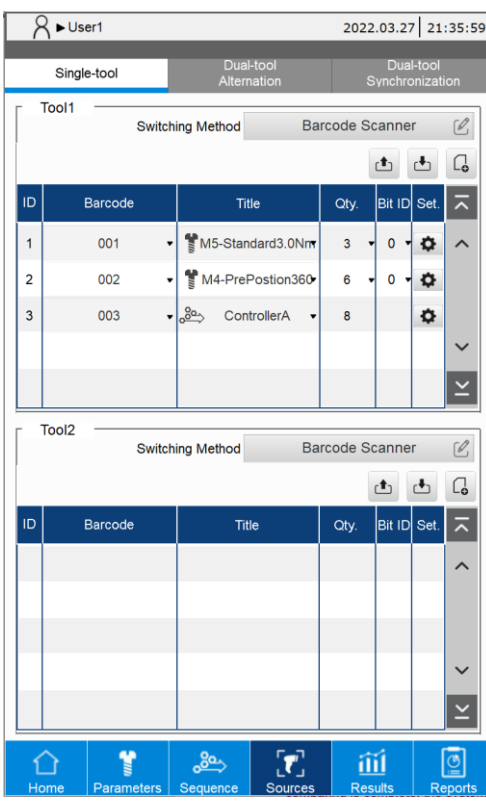

Step 3: use the scanner to scan the barcode for comparing. Once the comparing is complete, the system switches to the corresponding parameters or sequence.

Setting instructions for the tightening parameters and tightening sequence are as follows:

- A. Parameter (tightening parameters)
- (1) Barcode: set the string content to be compared by the barcode scanner.
- (2) Title: select the tightening parameters.
- (3) Qty.: set the number of screws required for the operation.
- (4) Bit ID: set the bit prompt light (0: no prompt).
- (5) Set.: set the relevant operating limit conditions. Refer to the description for Advanced Setting.

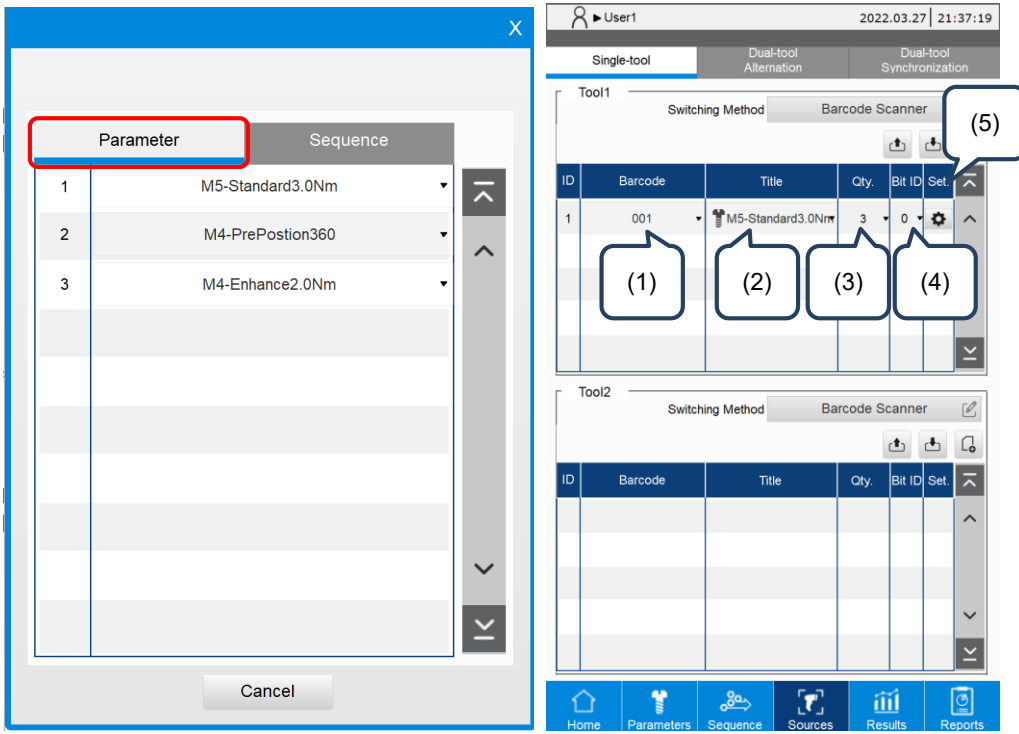

- B. Sequence (tightening sequence)
- (1) Barcode: set the string content to be compared by the barcode scanner.
- (2) Title: select the tightening sequence.
- (3) Qty.: the system automatically fills in the total number of screws required for the tightening sequence.
- (4) Bit ID: the system automatically fills in the bit ID set for the tightening sequence.
- (5) Set.: set the relevant operating limit conditions. Refer to the description for Advanced Setting.

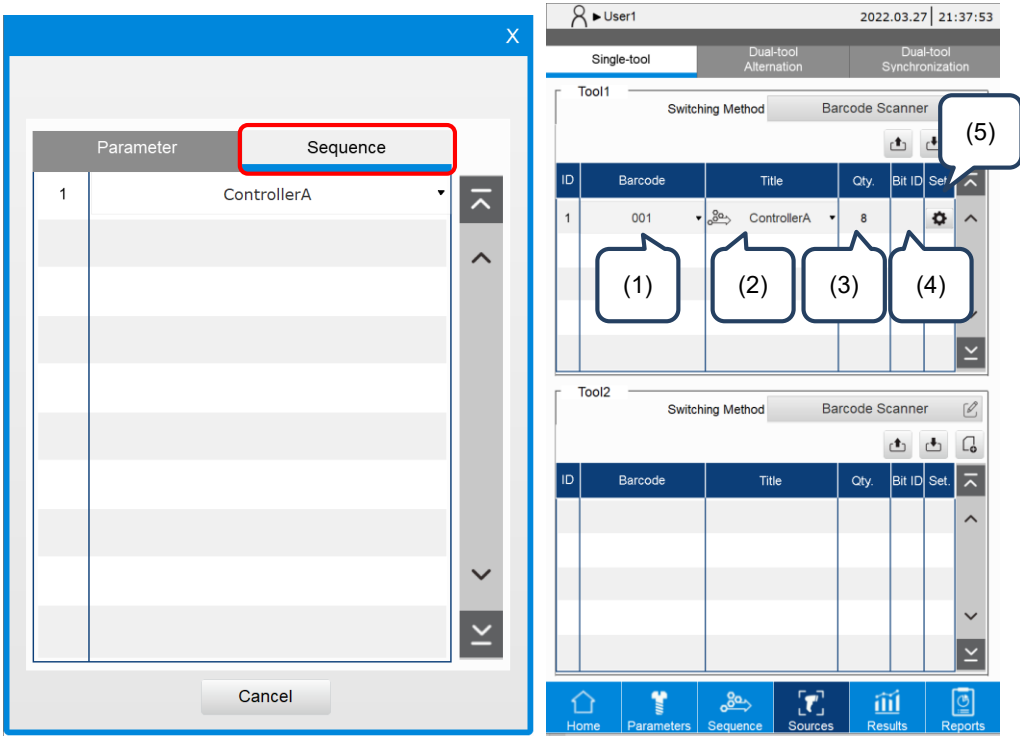

#### Advanced Setting:

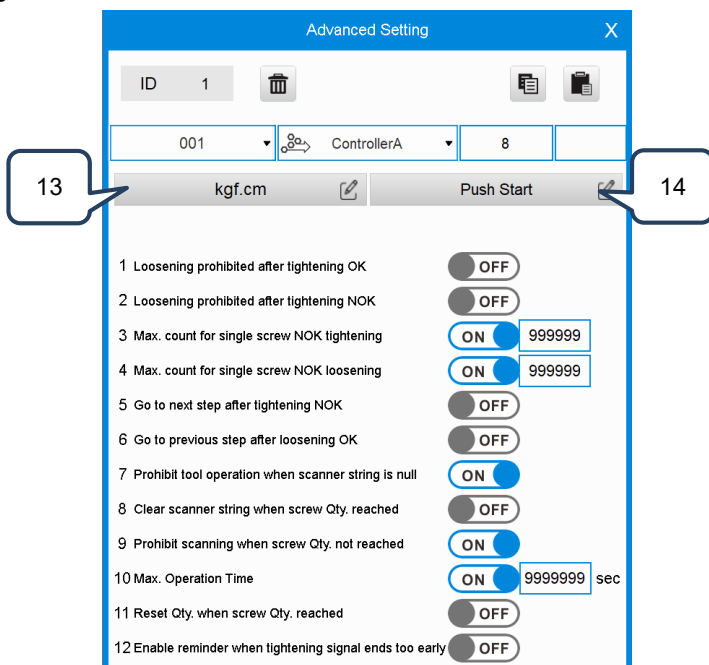

#### Advanced options when using the barcode scanner:

<span id="page-99-0"></span>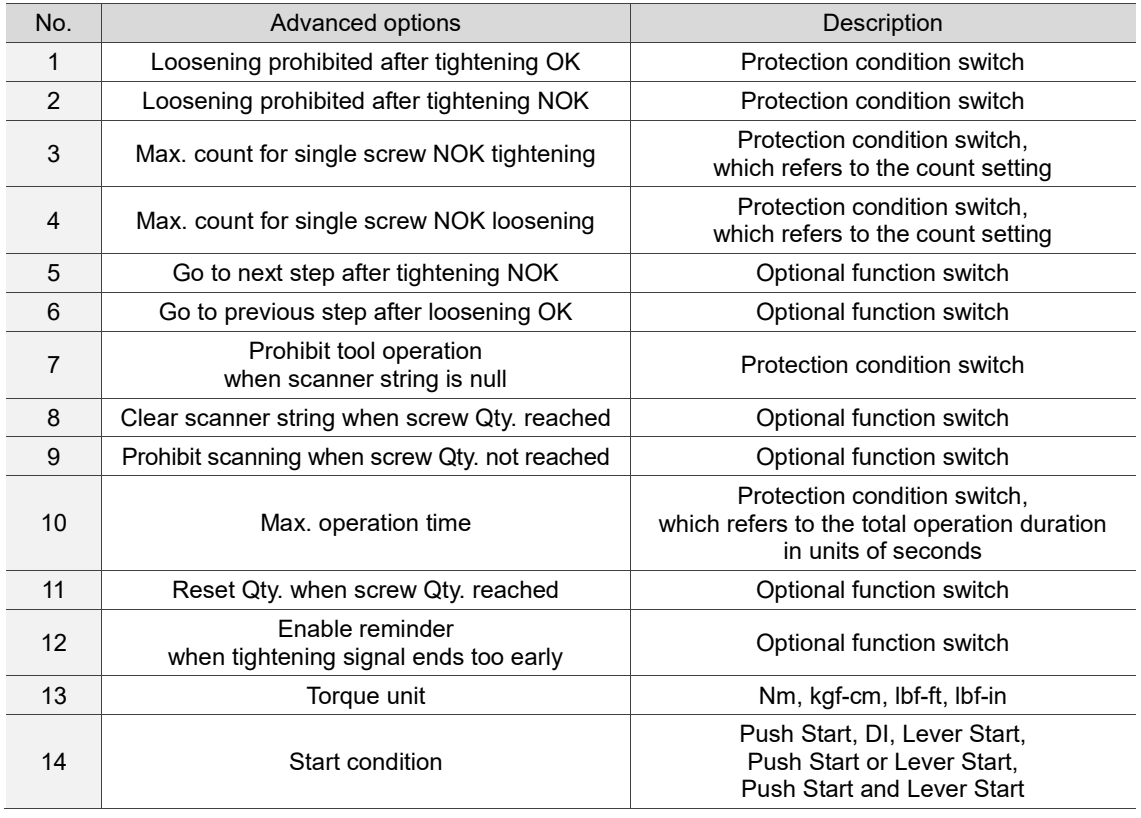

# **7.3 Copy a tightening source**

The system provides the Copy and Paste function, which raises the editing efficiency. The following examples illustrate the operation process.

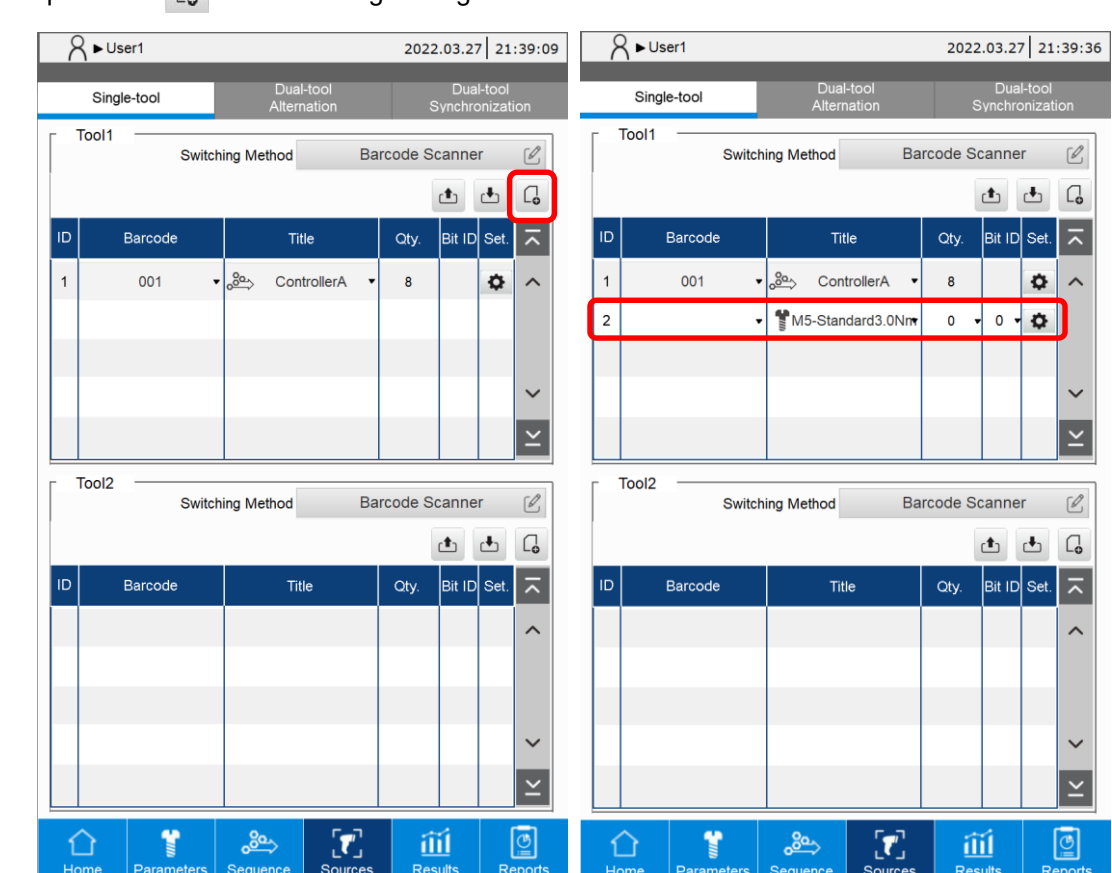

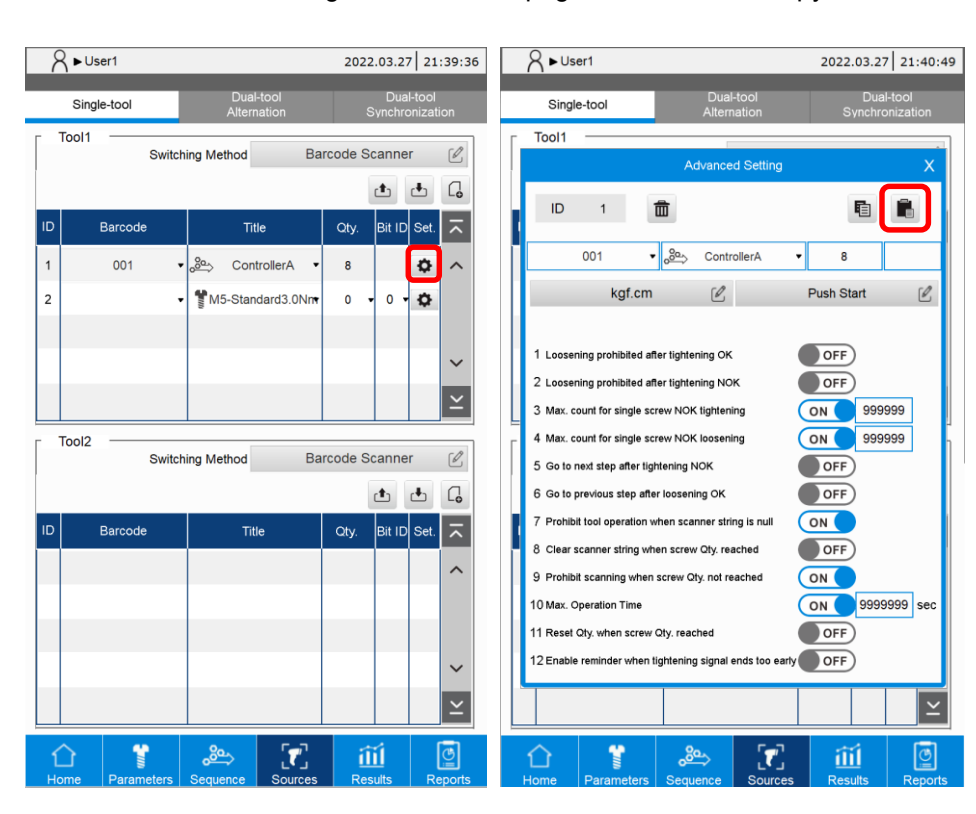

Step 2: enter the Advanced Setting in the Sources page, then click the Copy icon **.**

Step 3: return to the Sources overview page, go to the Advanced Setting window of the Source

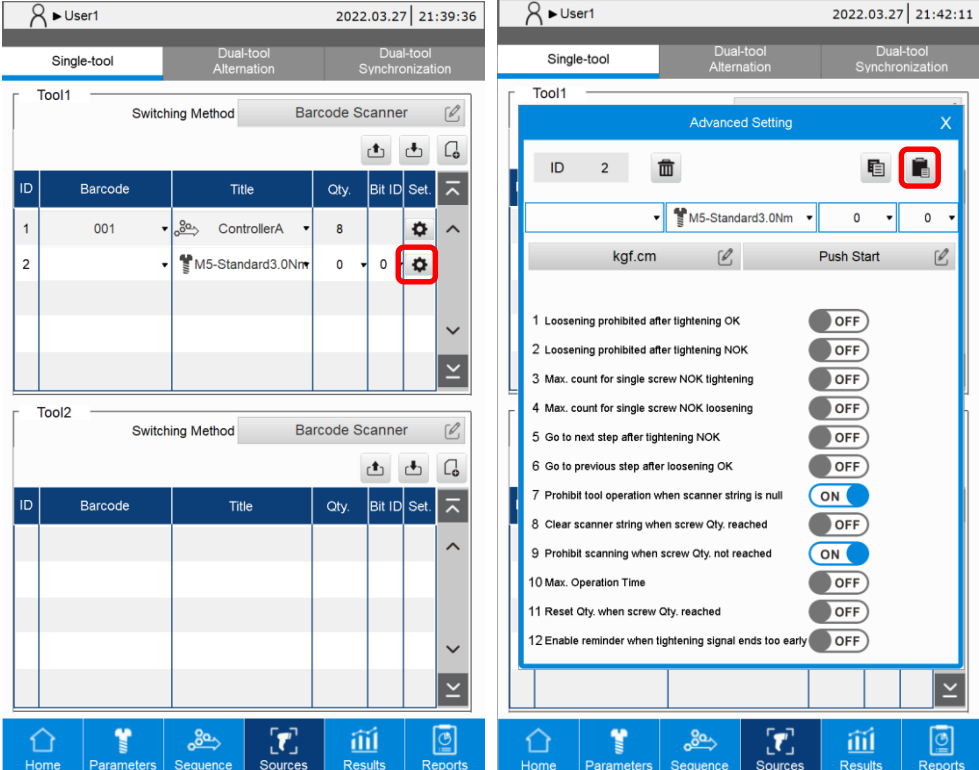

page for pasting the content, and then click the Paste icon  $\left| \rule{0pt}{13pt} \right|$ .

Step 4: go back to the Sources overview page, where you can see the tightening source ID 1 has been successfully copied to tightening source ID 2.

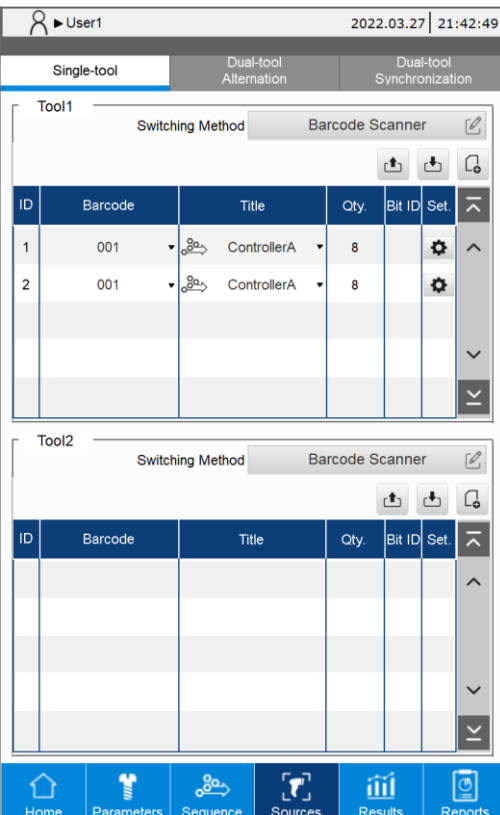

# <span id="page-103-0"></span>**7.4 Delete a tightening source**

Enter the Advanced Setting window of the tightening source and click the deletion icon  $\frac{1}{m}$ , and you can delete the content of the tightening source.

- When you set the Switching Method to Manual, clicking the deletion icon will clear all the content settings of the tightening source.
- When you set the Switching Method to Screw Bit Selector or Barcode Scanner, clicking the deletion icon will delete the tightening source from the list.

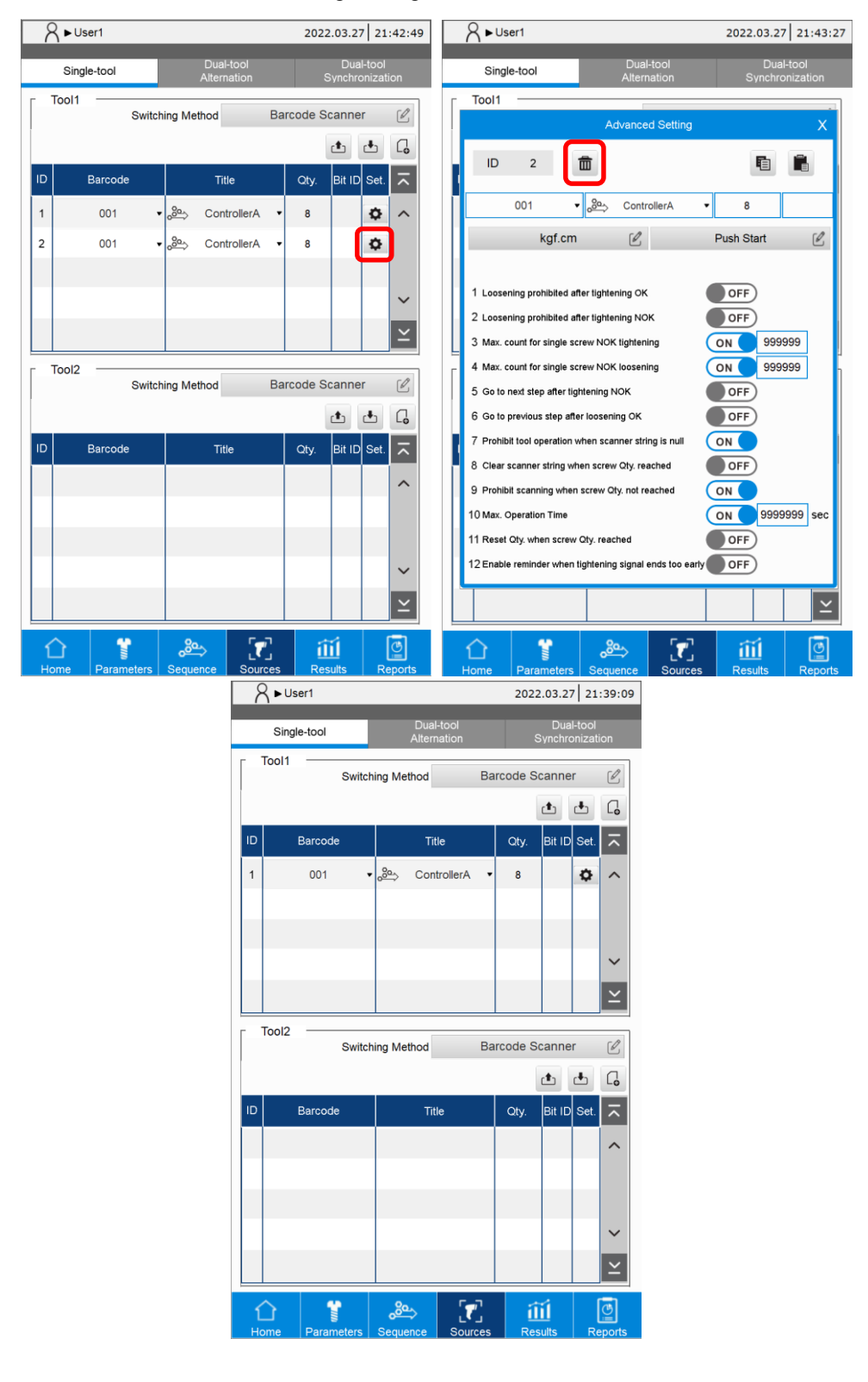

# <span id="page-104-0"></span>**7.5 Export / import a tightening source**

You can use the import ( $\triangle$ ) / export( $\triangle$ ) function with a USB drive for data backup and management.

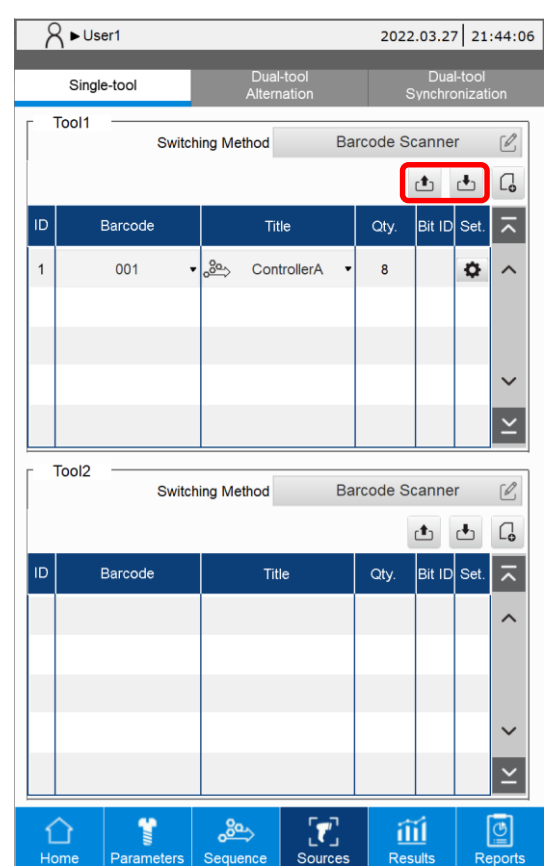

# **Results**

This chapter introduces the information on the Result page of the controller. This page provides the currently running tightening information and the tightening process curve graph.

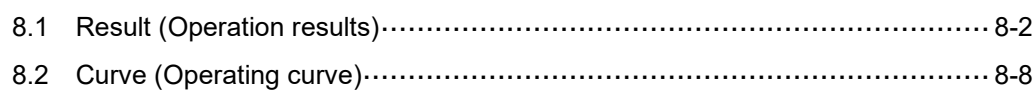

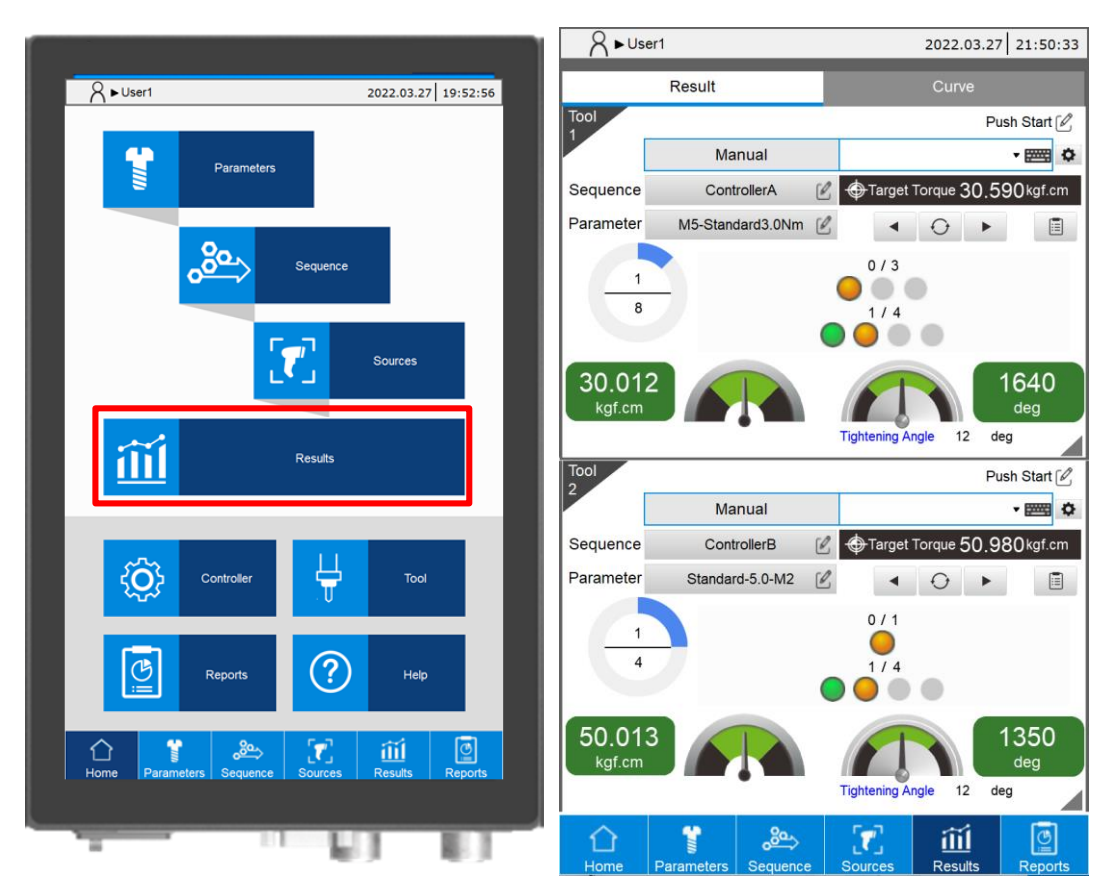

# <span id="page-106-0"></span>**8.1 Result (Operation results)**

Description of Result page:

The Result page provides information about the currently running tightening tasks. After each tightening is completed, the screen shows the information such as the final tightening status, final torque value, and final angle, so that the operator can easily check the tightening status.

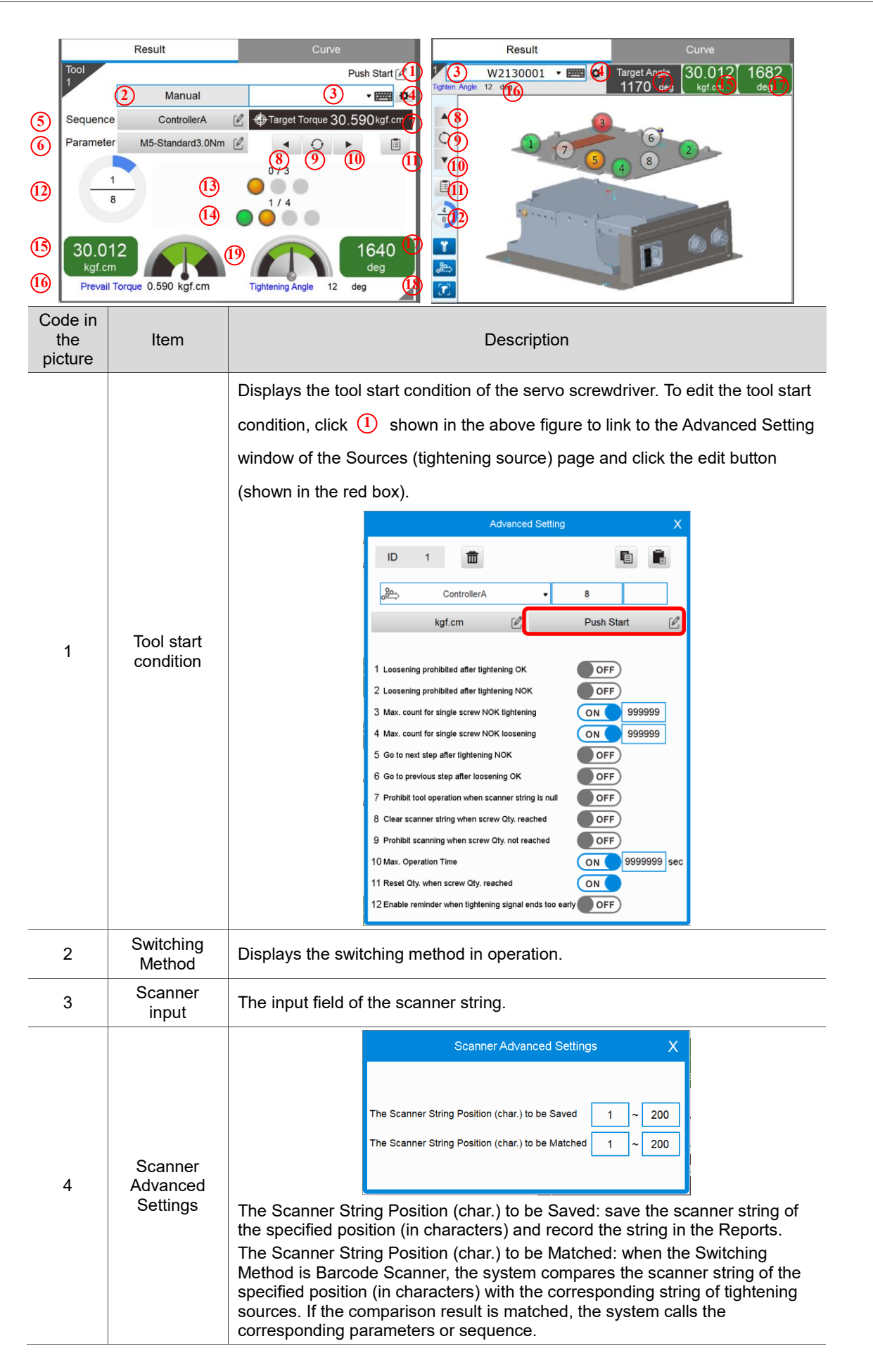
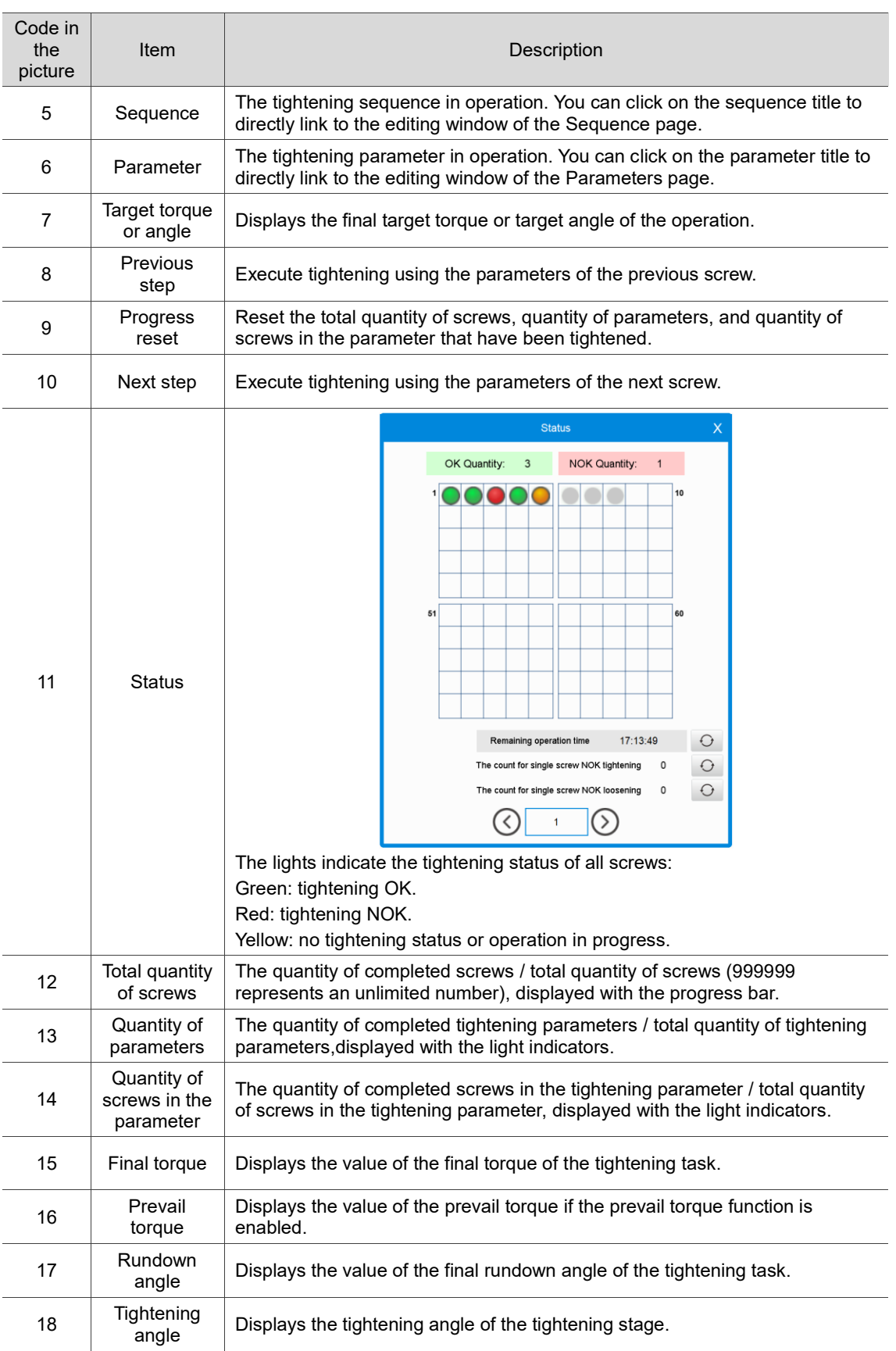

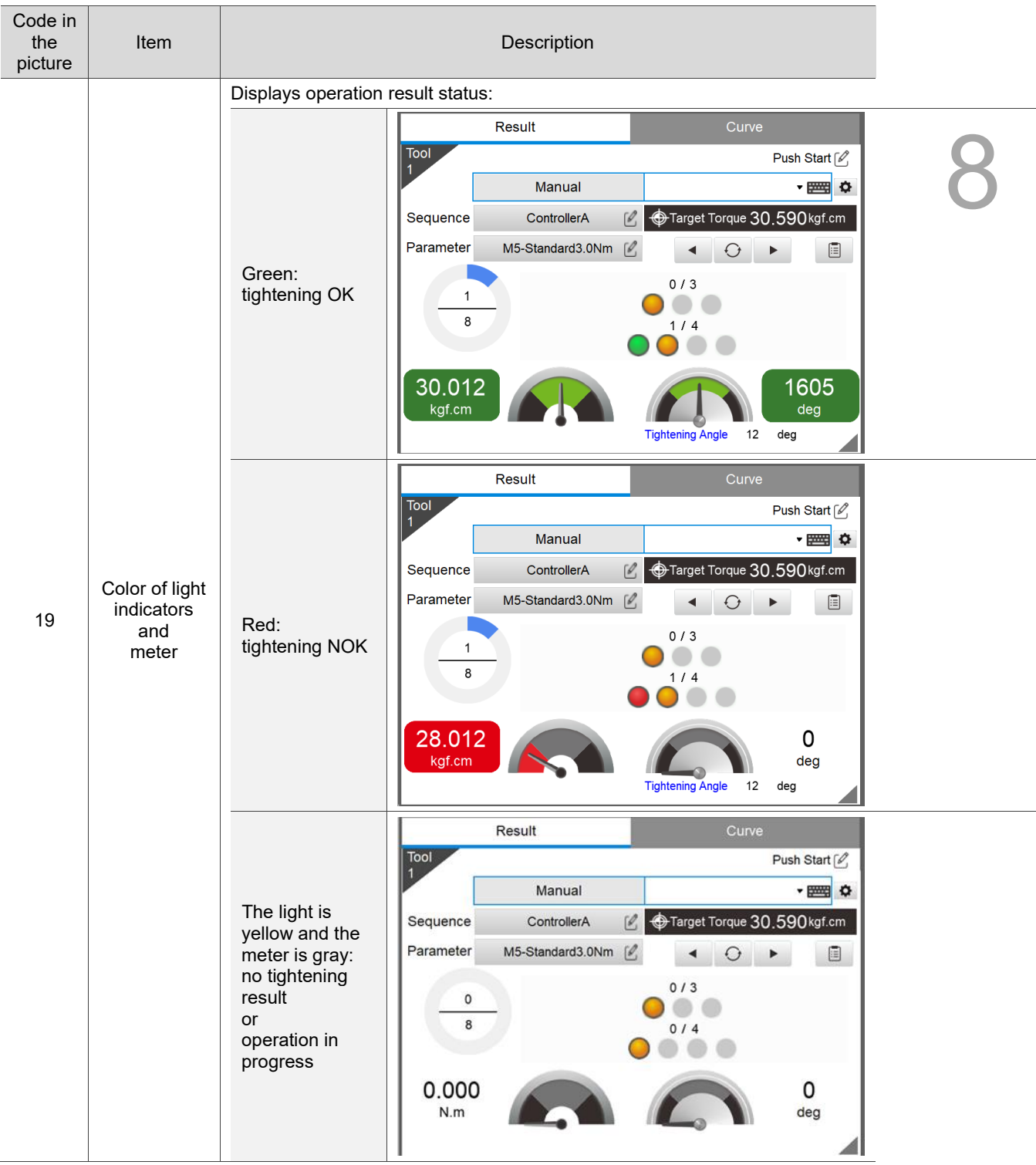

The Result page display changes depending on the Operation Mode you select.

A. Operation result screen in Single-tool operation mode:

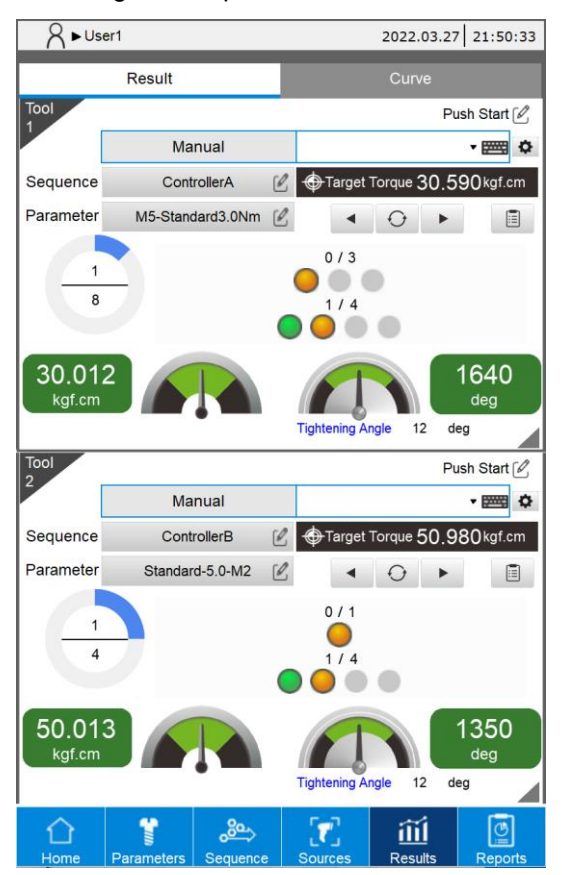

B. Operation result screen in Dual-tool alternation mode:

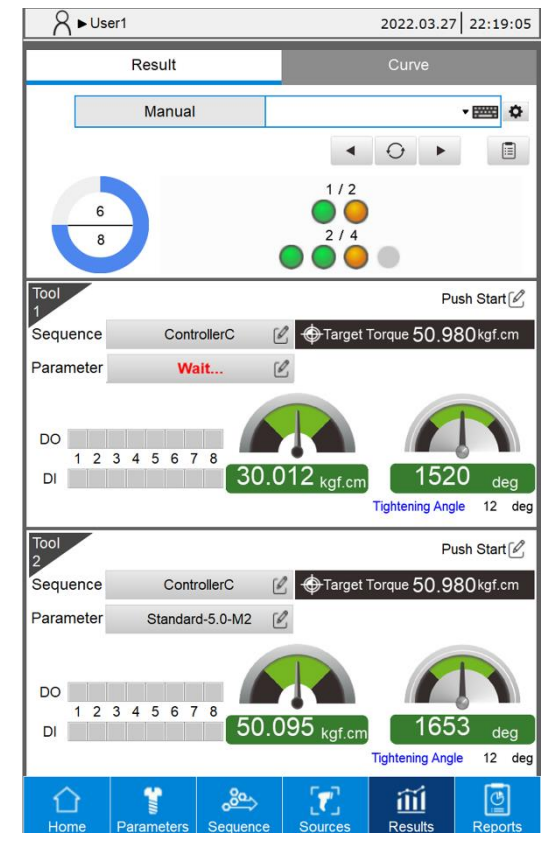

C. Operation result screen in Dual-tool Synchronization mode:

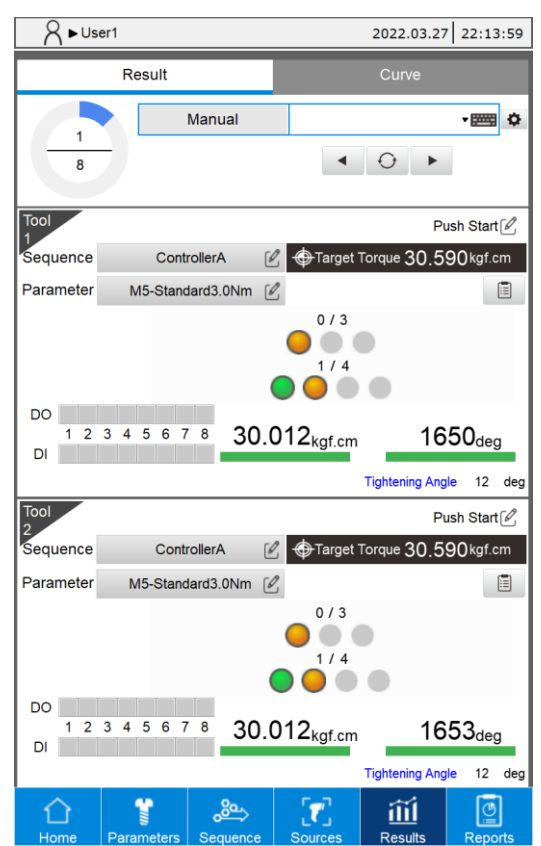

#### **8.2 Curve (Operating curve)**

The system provides the function of recording operating curves. The Curve page displays the tightening curve each time the tightening is complete. This curve displays the tightening results in an intuitive way and records the values (including angle, torque and time) at each stage of the tightening process. This allows the debugging personnel to fine-tune the key parameters according to the tightening results.

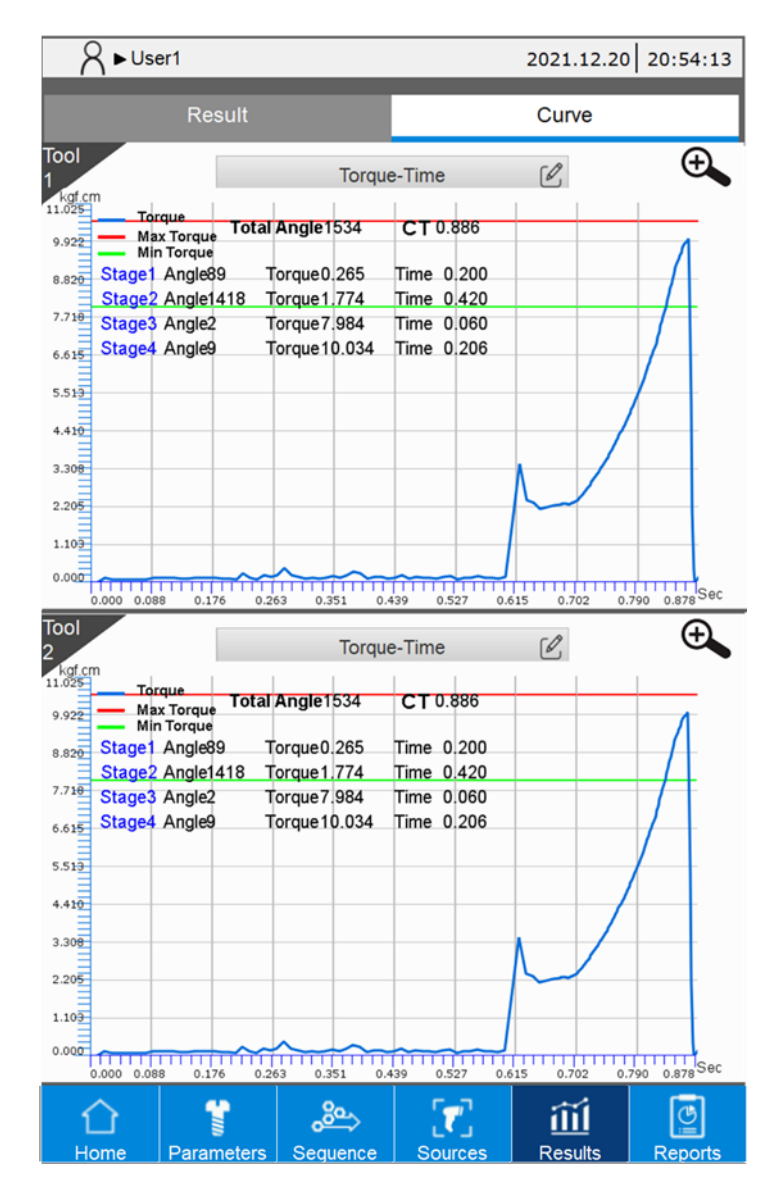

## **Controller**

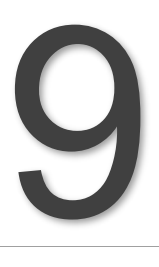

This chapter introduces the controller-related settings for the smart servo screwdriver system. The System Settings, DI/DO, Peripheral Device, Communication (Modbus), and Service Station are included.

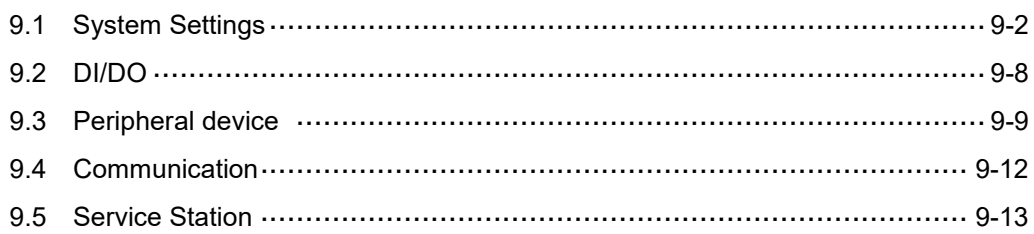

## <span id="page-114-0"></span>**9.1 System Settings**

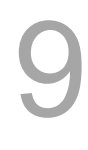

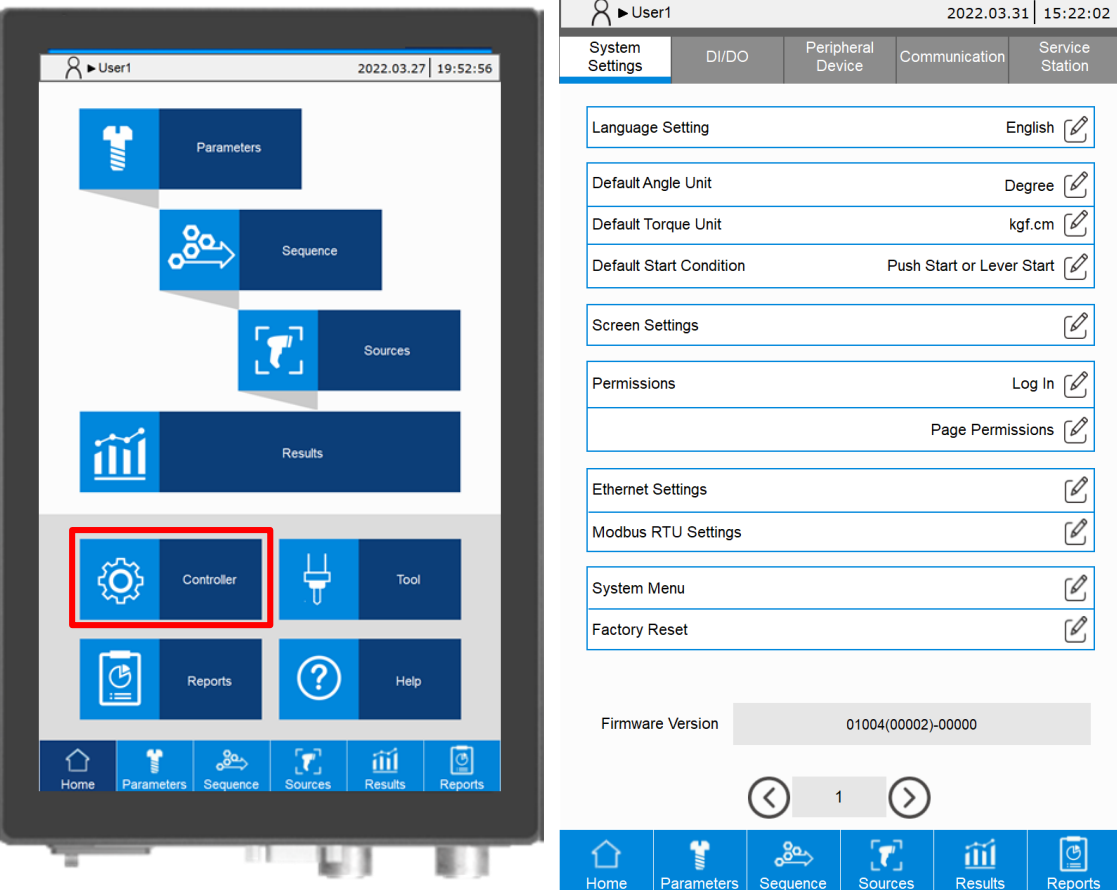

1. Language Setting: switch language. The available options are Traditional Chinese (繁體中文), Simplified Chinese (简体中文) and English.

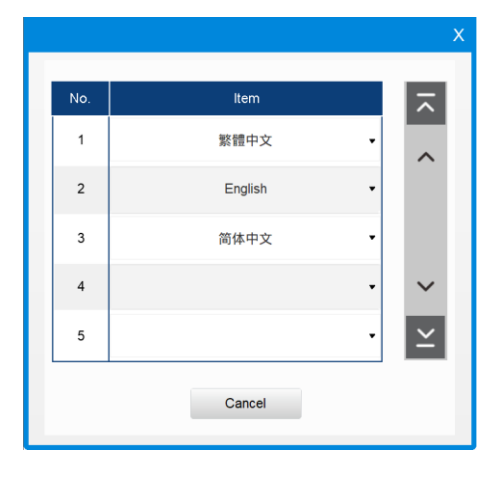

2. Default Angle Unit: switch the angle unit to degrees or turns.

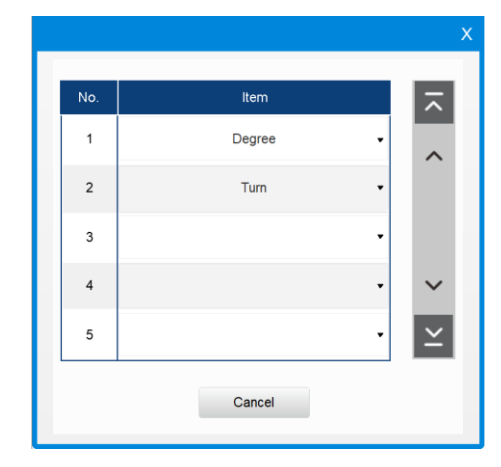

3. Default Torque Unit: switch the torque unit to N.m, Kgf.cm, lbf.ft, or lbf.in.

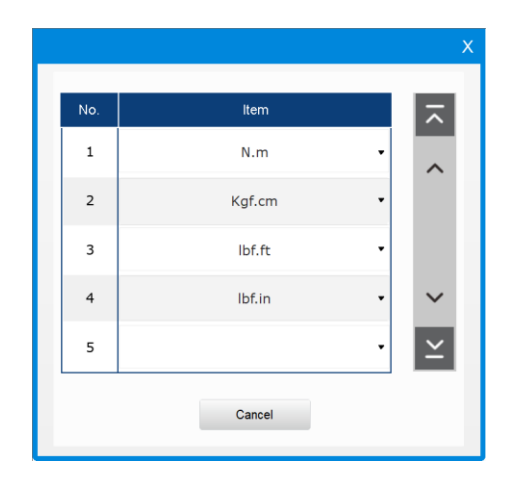

- 4. Default Start Condition (of the tool): the available tool start conditions are as follows.
	- **Push Start (push the screwdriver down)**
	- $\blacksquare$  DI
	- Lever Start (press the lever button)
	- Push Start or Lever Start
	- Push Start and Lever Start

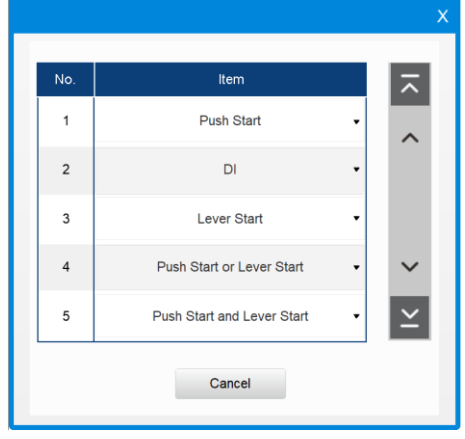

5. Screen Settings:

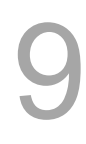

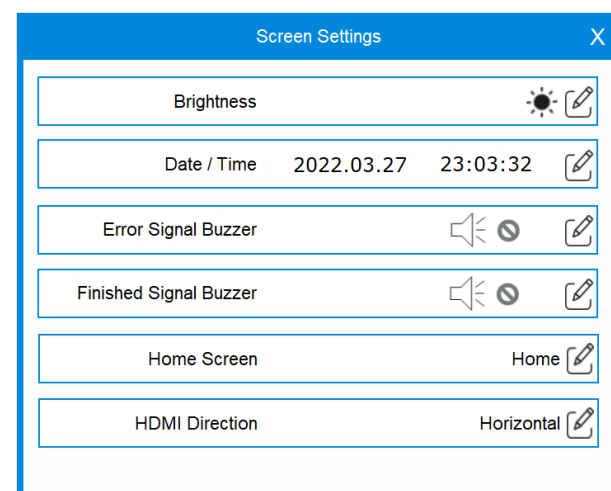

A. Brightness: adjusts the screen brightness.

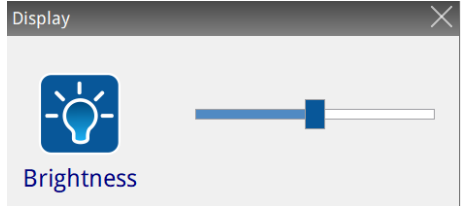

B. Date / Time: sets the date and time of the system.

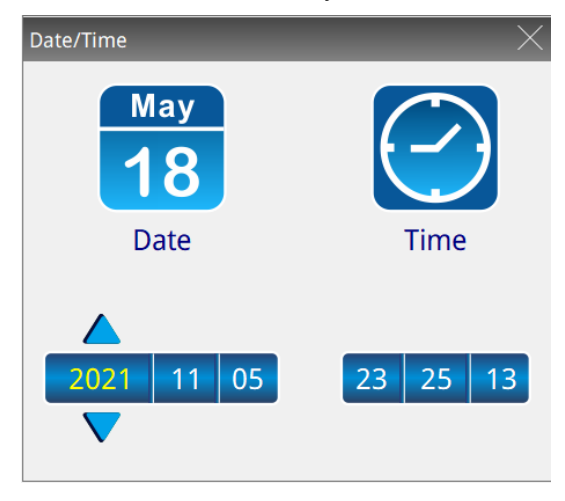

C. Error Signal Buzzer, Finished Signal Buzzer: sets the buzzer sound for the corresponding signal, shown as follows.

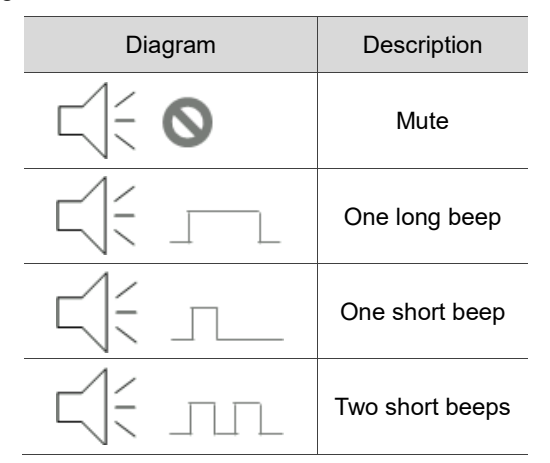

D. Home Screen: specifies the Home screen at startup.

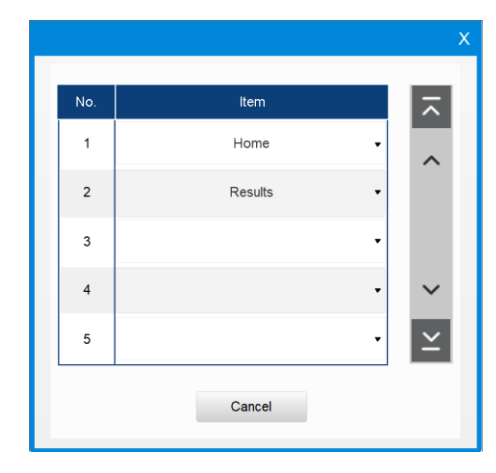

E. HDMI Direction: sets the external screen orientation when connecting through HDMI.

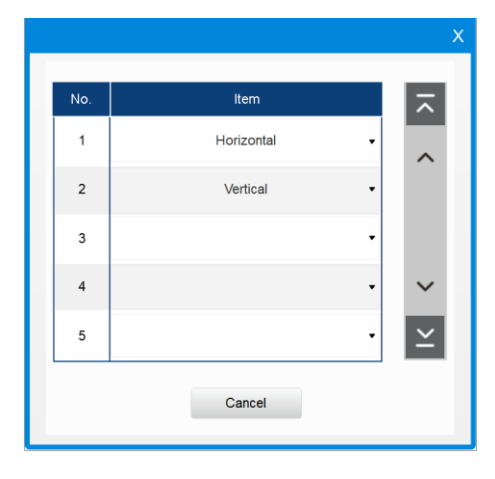

#### 6. Permissions

A. Log In: you can log into accounts with different levels of permissions and change the account name (User) and password.

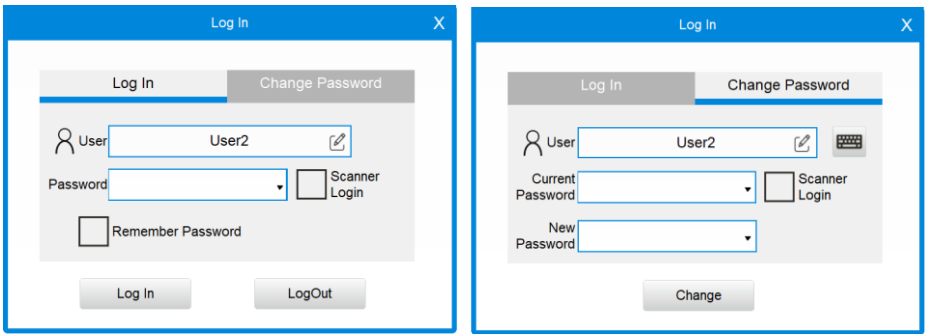

(1) Highest permissions: Admin has the highest permissions and can access and edit all pages of the controller system.

User: Admin

Default password: 99.

(2) Custom permissions: set the editing and access permissions for each account.

User: User1 – User5.

Default password: User1 password is 1, User2 password

is 2...and so on.

B. Page permissions: when logged in as Admin, you can modify the items that can be accessed and edited by all other permission levels.

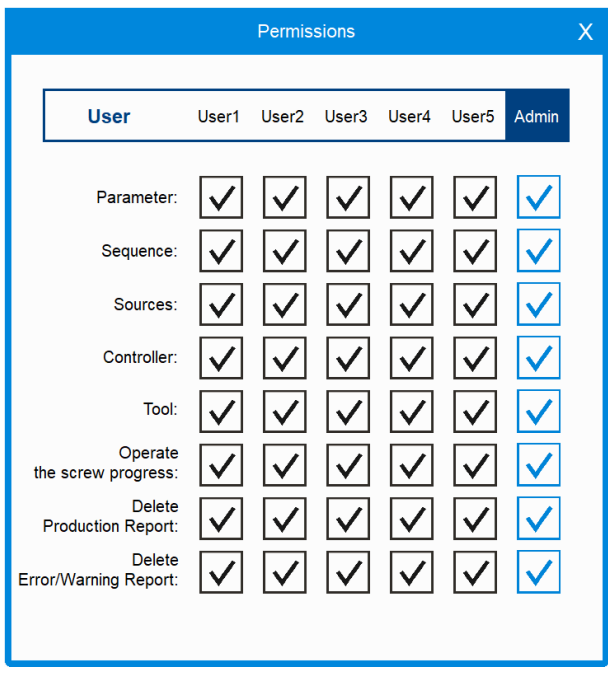

For users without permissions on certain functions, the screen shows prohibition symbols on the corresponding icons.

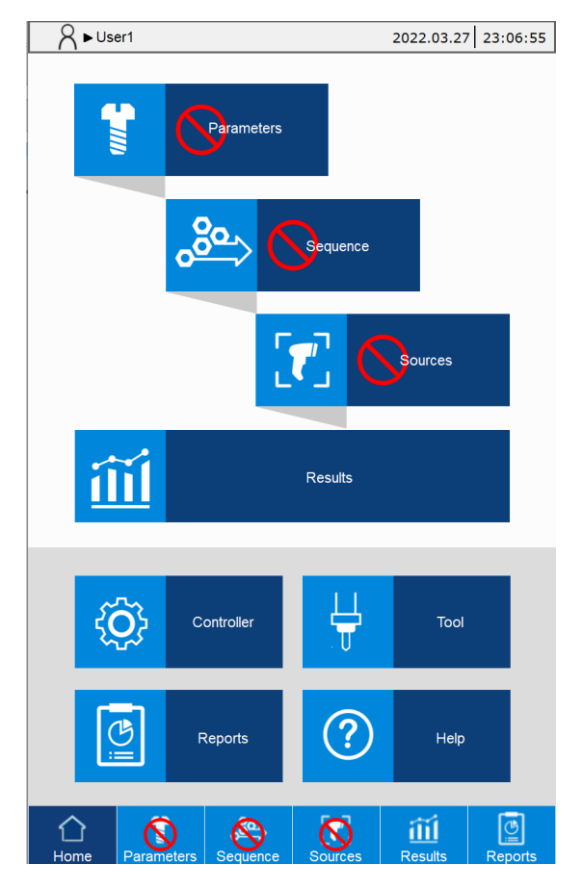

7. Ethernet Settings: you can set the network IP address of the smart servo screwdriver system. The default is 192.168.1.11.

Note: Modbus TCP Slave (Port: 502), VNC (Port: 5900), FTP (Port: 21).

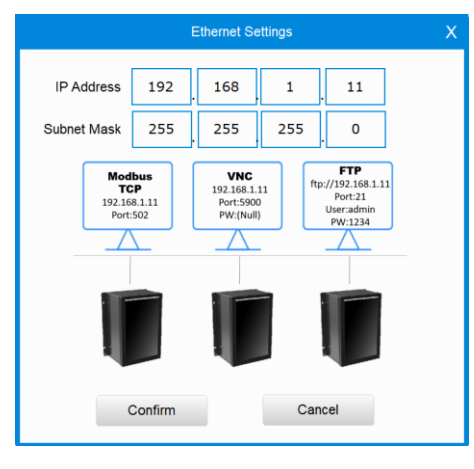

8. Modbus RTU Settings: you can set the RS485 parameters.

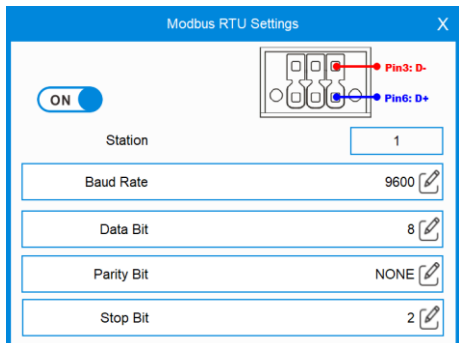

- 9. System Menu: switches to the BIOS system menu of the controller. Note: operation by professional personnel is recommended.
- 10. Factory Reset: clears all settings while restores the network IP address to the default.

Note: if you use the highest permissions account to restore factory settings, passwords for all accounts are reset to the default, and the network IP is restored to the default setting.

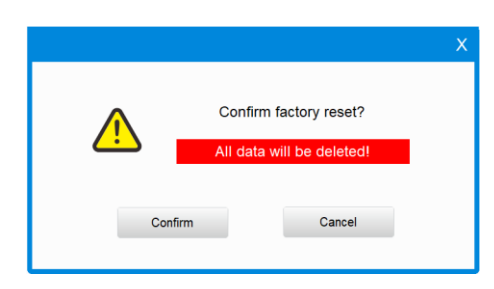

11. Firmware version: provides the firmware version of the smart servo screwdriver system, for example: 01000-01000.

#### <span id="page-120-0"></span>**9.2 DI/DO**

9

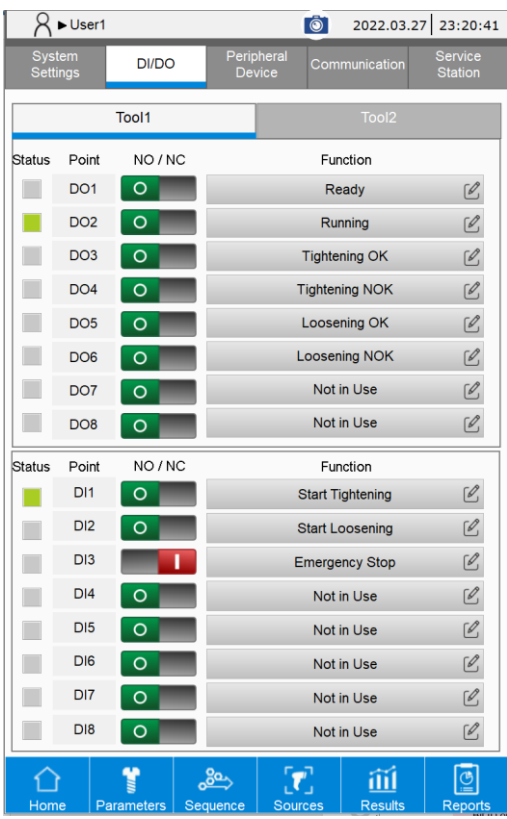

- 1. Digital Output (DO) setting: sets the output functions of DO1 DO8, which can be designated as NO (normally open)  $\overline{O}$  or NC (normally closed)  $\overline{1, 1}$ .
- 2. Digital Input (DI) setting: sets the input functions of DI1 DI8, which can be designated as NO (normally open)  $\begin{array}{|c|c|c|c|}\n\hline\n\end{array}$  or NC (normally closed)  $\begin{array}{|c|c|c|}\n\hline\n\end{array}$

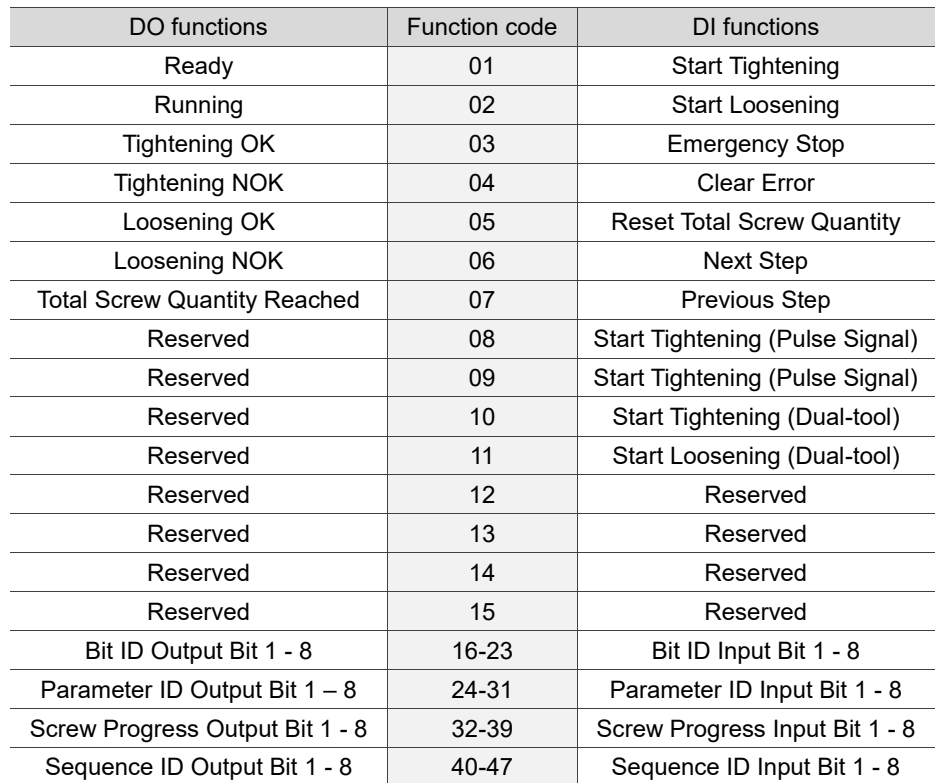

#### <span id="page-121-0"></span>**9.3 Peripheral Device**

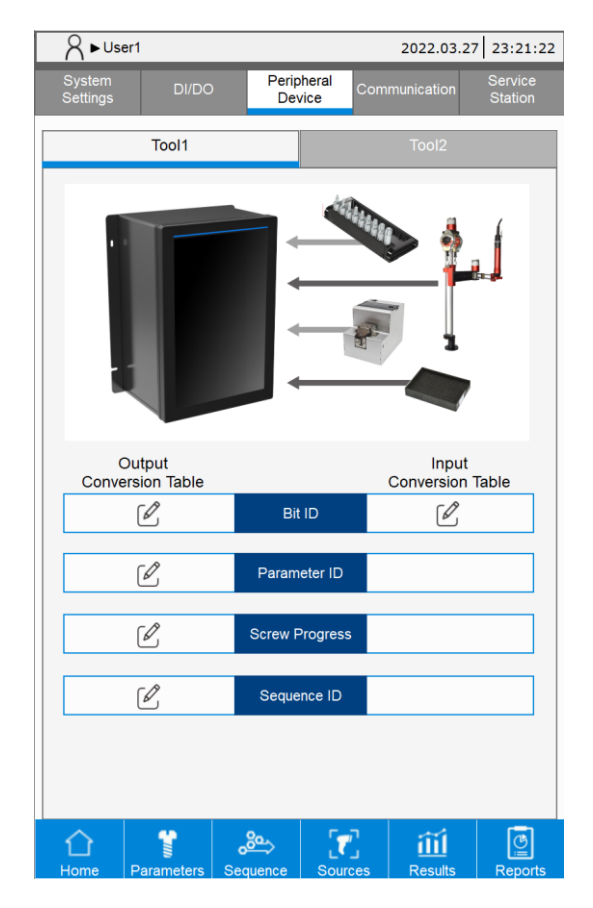

#### **There are two types of digital IO modes:**

- Use DO signals to output the operation status to the peripheral equipment. You must first set the following DO functions (refer to Section 9.2): Bit ID Output Bit 1 - 8, Parameter ID Output Bit 1 - 8, Screw Progress Output Bit 1 - 8, and Sequence ID output Bit 1 - 8.
- Use DI signals to obtain the peripheral device signals. You must first set the following DI function (refer to Section 9.2): Bit ID input Bit 1 - 8.

1. Bit ID

A. Bit ID Output Table: by referring to the table, the system converts the bit running status into a binary value, and then outputs with the DO signal. Example:

- (1) When the Bit ID is 1: query the Bit ID Output Table, and b00000001(1) is the corresponding binary value for "Bit ID Output Bit 1 - 8".
- (2) When the Bit ID is 2: query the Bit ID Output Table, and b00000010(2) is the corresponding binary value for "Bit ID Output Bit 1 - 8".

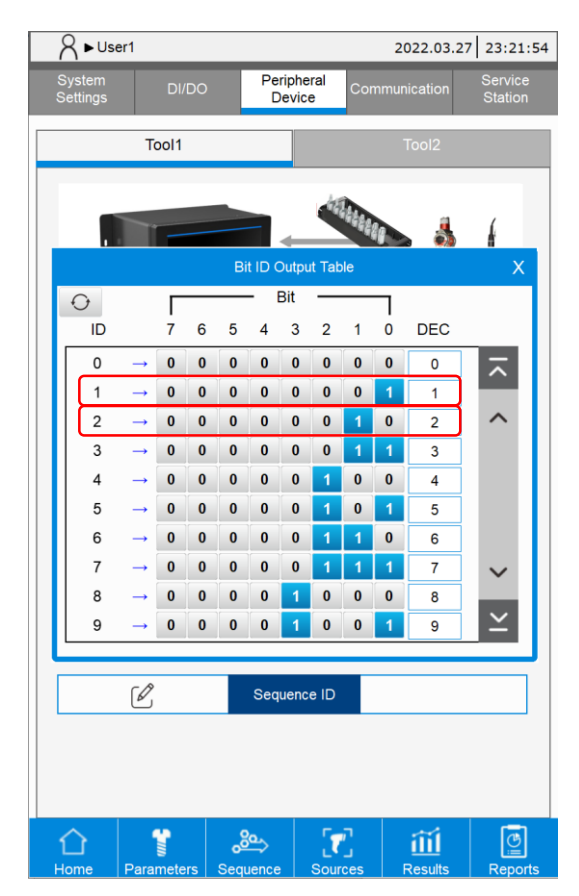

- B. Bit ID Input Table: input with the DI signal, and by referring to the table, the system converts the decimal Bit ID input into the bit running status. Example:
	- (1) When the "Bit ID input Bit 1 8" is b00000001(1): query the Input Table, and its corresponding Bit ID = 1.
	- (2) When the "Bit ID input Bit 1 8" is b00000010(2): query the Input Table, and its corresponding Bit ID = 2.

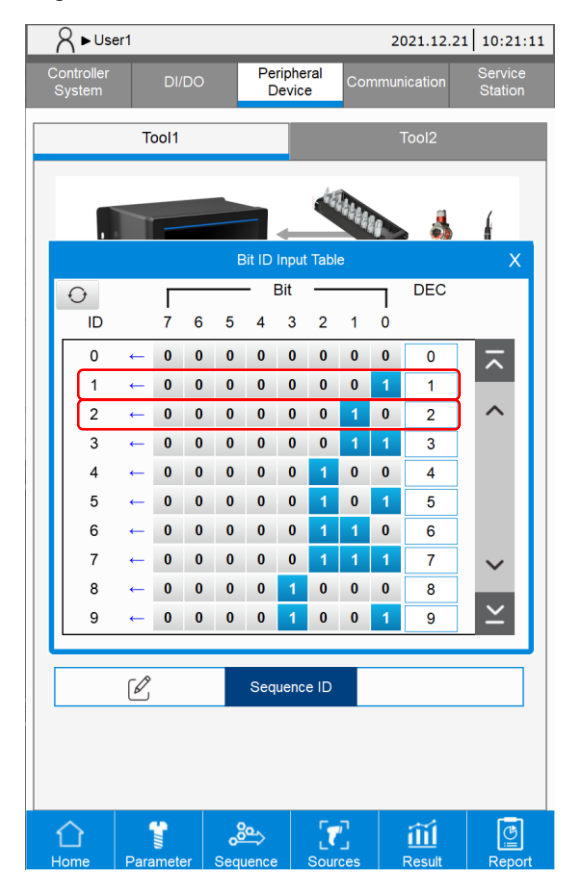

#### 2. Parameter ID

Output Conversion Table: by referring to the table, the system converts the tightening parameter running status into a binary value, and then outputs the value with the DO signal.

3. Screw Progress

Output Conversion Table: by referring to the table, the system converts the screw progress running status into a binary value, and then outputs the value with the DO signal.

4. Sequence ID

Output Conversion Table: by referring to the table, the system converts the tightening sequence running status into a binary value, and then outputs the value with the DO signal.

#### <span id="page-124-0"></span>**9.4 Communication**

The smart servo screwdriver system provides a Modbus TCP communication interface, which allows users to remotely monitor and operate the system. The system has pre-defined Modbus handshaking communication addresses, so users can use the address table through communication to control the screwdriver system.

The following provides the test pages of this handshaking communication. This makes it convenient for engineers to debug during communication testing. For an overview of the Modbus TCP communication interface, refer to CH12 Modbus Communication. For detailed function codes description of Modbus communication, refer to Appendix A.

There are 8 tabs which you can switch with the arrows in this page.

- 1. The first tab Status displays the real-time system status updates.
- 2. The other seven tabs correspond to the seven main functions of the system: Parameters, Sequence, Sources, Results, Controller, Tool, and Reports. These tabs display the respective functions and their handshaking operations.

Note: the default IP of the Modbus TCP Server of the servo screwdriver system is: 192.168.1.11; Port: 502.

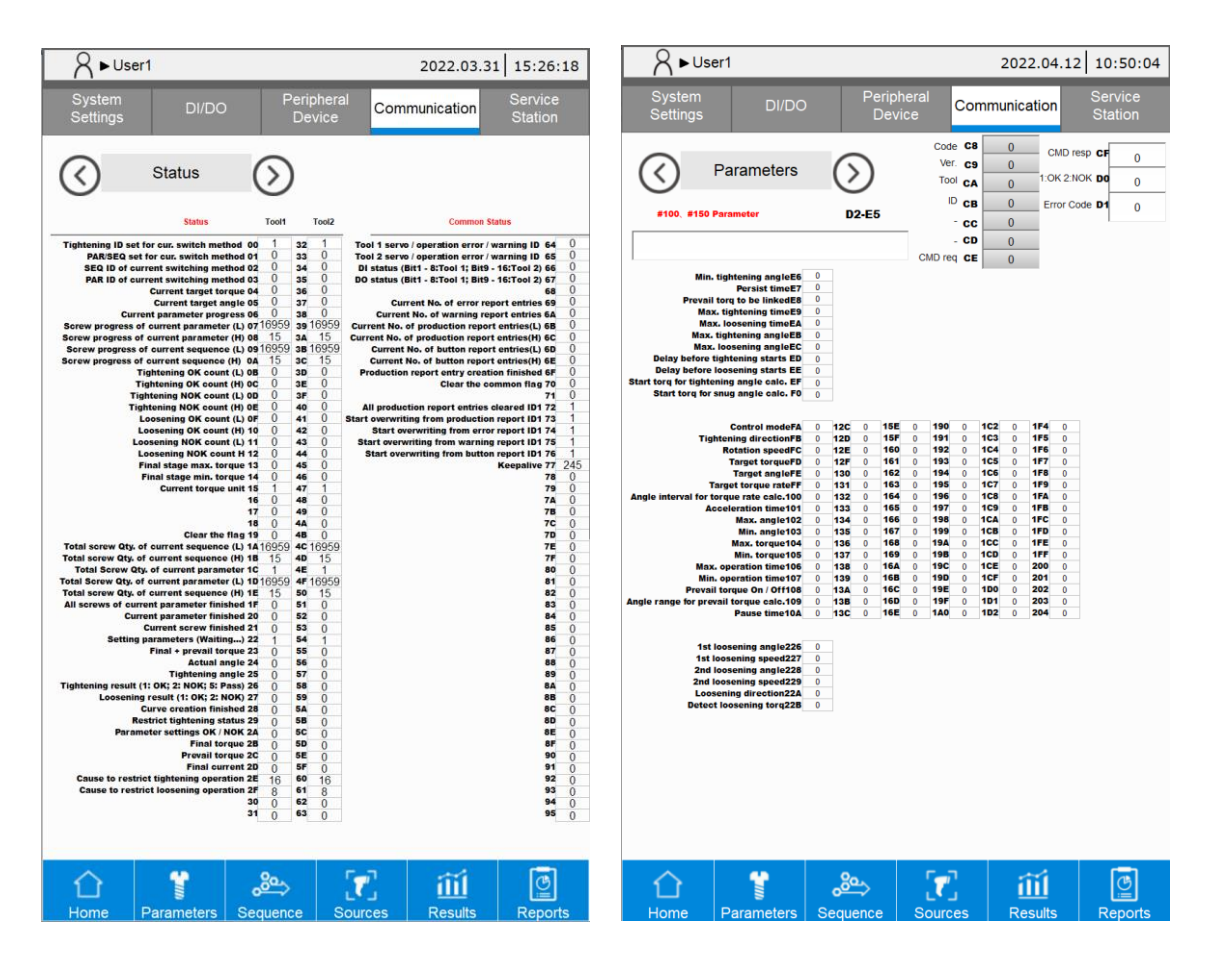

#### <span id="page-125-0"></span>**9.5 Service Station**

This screen displays the currently running parameters of Tool 1 and Tool 2, so that the personnel can identify the related operations.

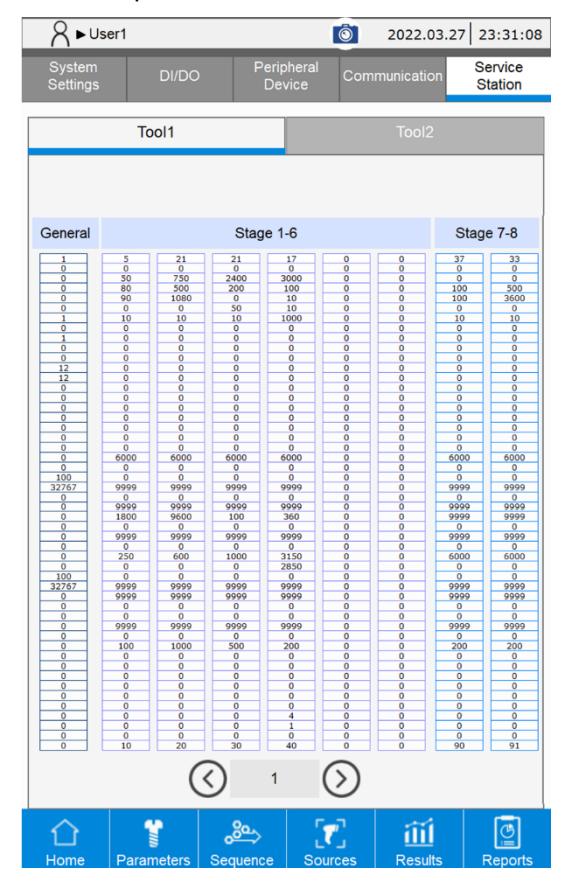

(This page is intentionally left blank.)

9

# **Tool**

# 1

This chapter introduces the information on the Tool screen for the smart servo screwdriver system. Tabs of the Tool Info, Tool Settings, LED Light Settings, and Tool Calibration are included.

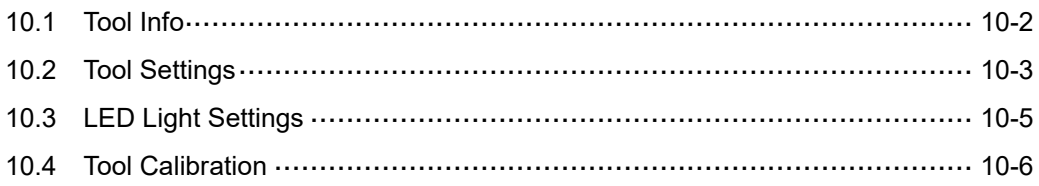

#### <span id="page-128-0"></span>**10.1 Tool Info**

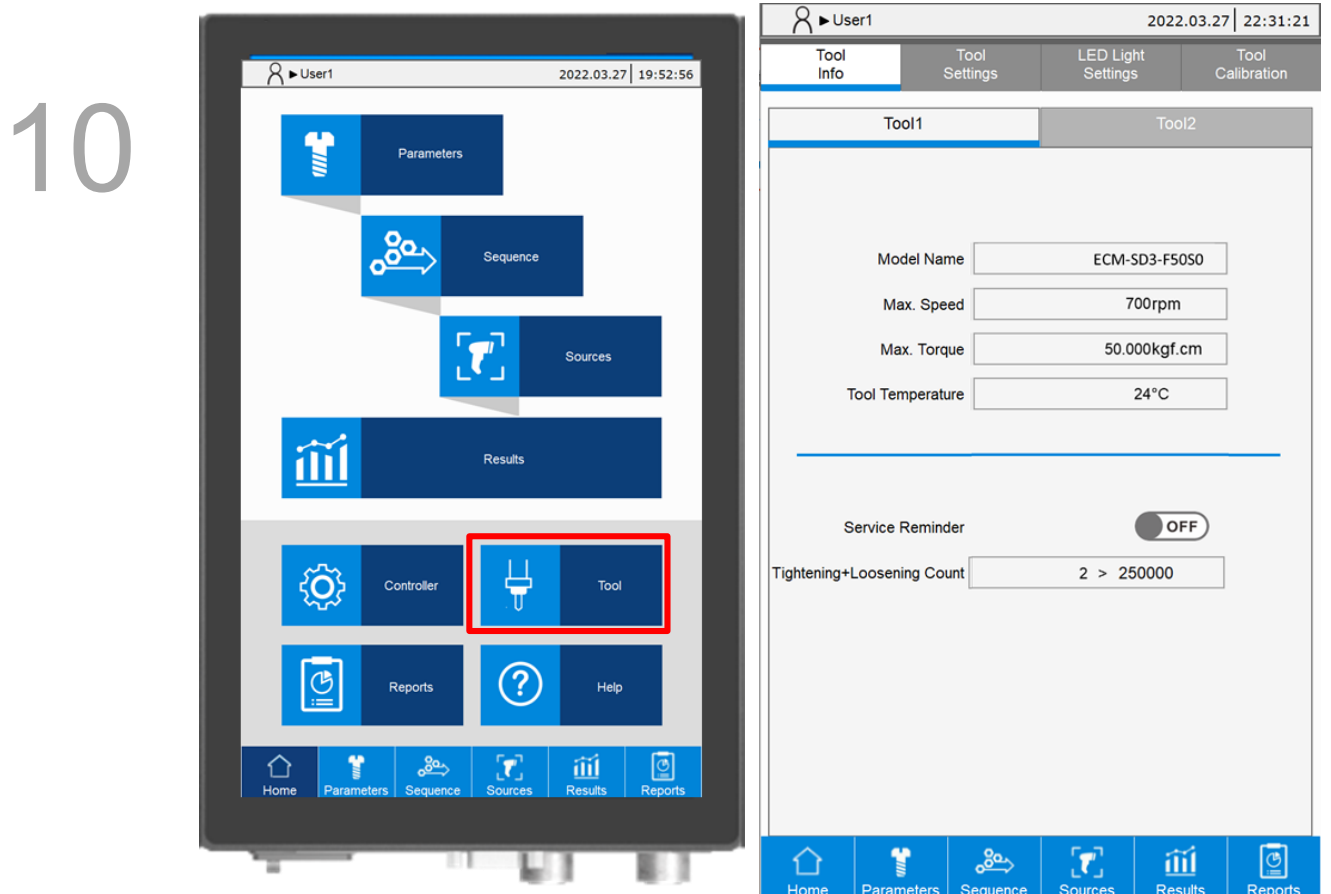

- 1. Tool information: displays Model Name, Max. Speed, and Max. Torque of the currently used servo screwdriver.
- 2. Tool Temperature: displays the current temperature of the servo screwdriver.
- 3. Tightening+Loosening Count: displays the tightening and loosening count of the servo screwdriver.

If the Service Reminder is enabled, when the tightening and loosening count is greater than the count suggested for servicing, the system prompts you to send the servo screwdriver back for factory repair and precision calibration.

#### <span id="page-129-0"></span>**10.2 Tool Settings**

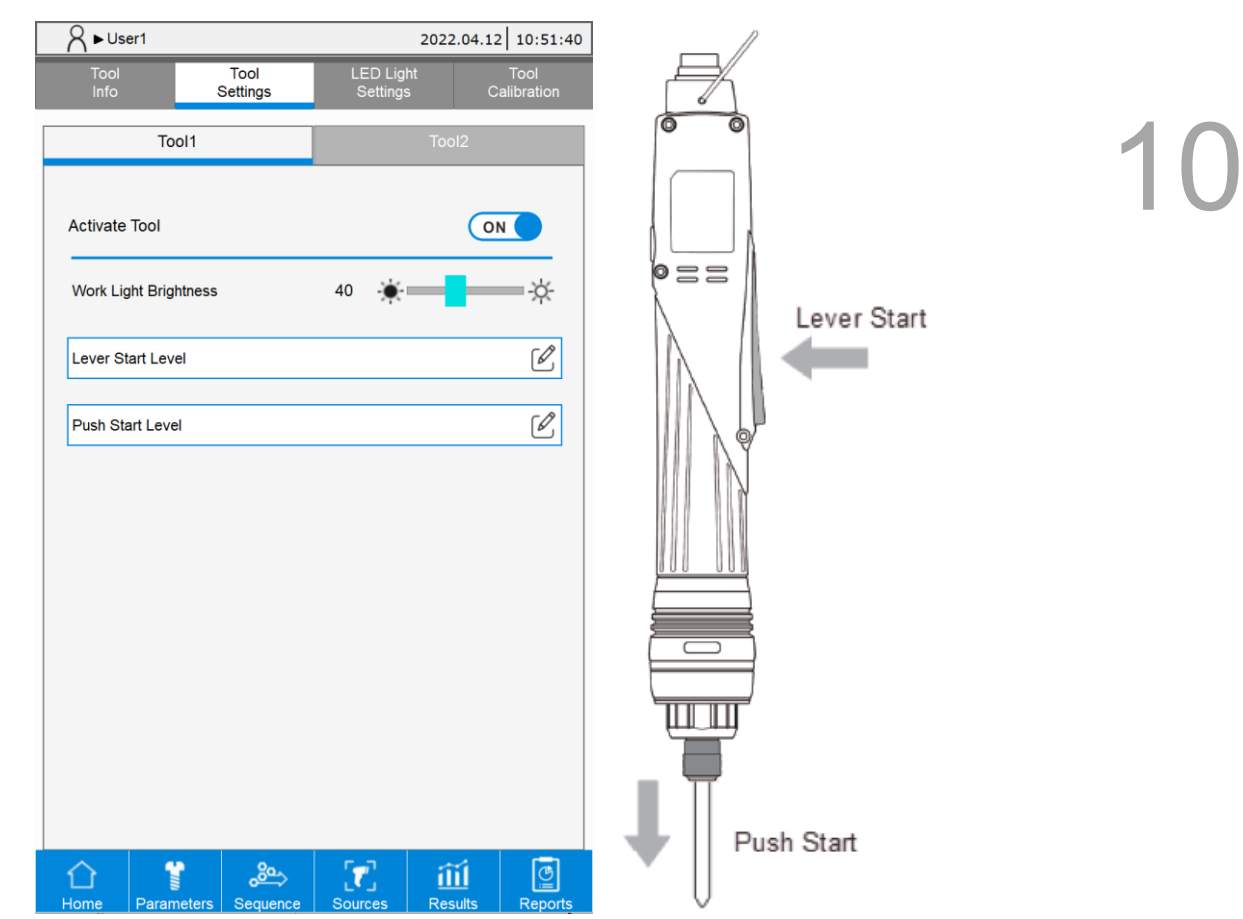

- 1. Activate Tool: activates the servo screwdriver. Once the tool is activated, you can operate its related functions.
- 2. Work Light Brightness: adjusts the brightness of the servo screwdriver work light. (0: means off; 100: means the maximum brightness).
- 3. Lever Start Level: adjusts the signal threshold for the servo screwdriver's lever button press action, so the ON/OFF signal for Lever Start can be effectively identified.
- 4. Push Start Level: adjusts the signal threshold for the servo screwdriver's push start action, so the ON/OFF signal for Push Start can be effectively identified.

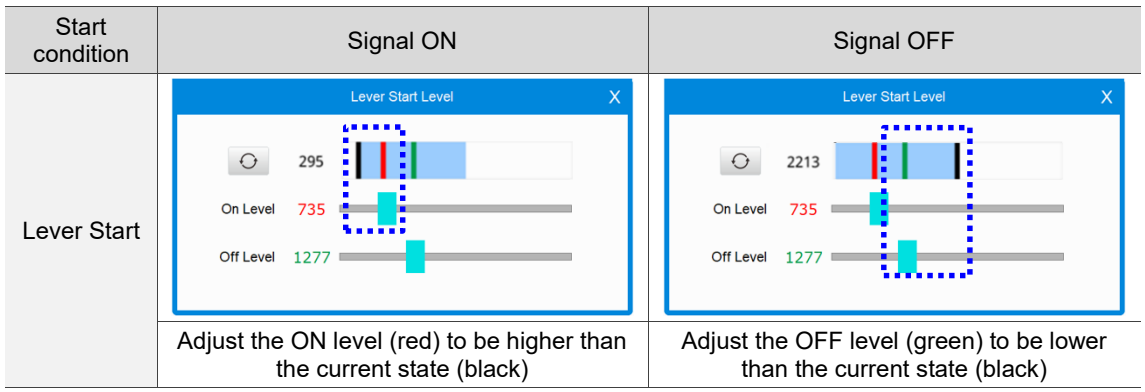

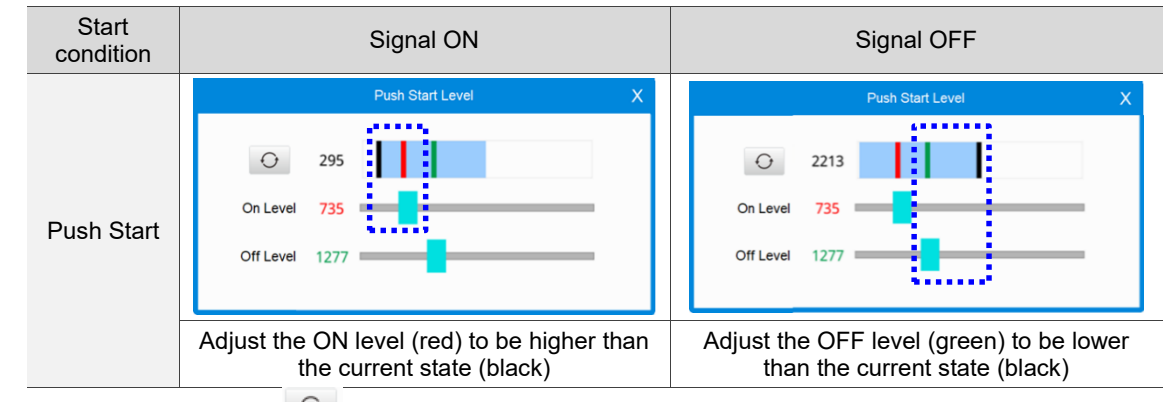

Note: the Reset button **in the set is for resetting the highest** (black in current state of ON) and the lowest (black in current state of OFF) thresholds of the blue bar.

#### <span id="page-131-0"></span>**10.3 LED Light Settings**

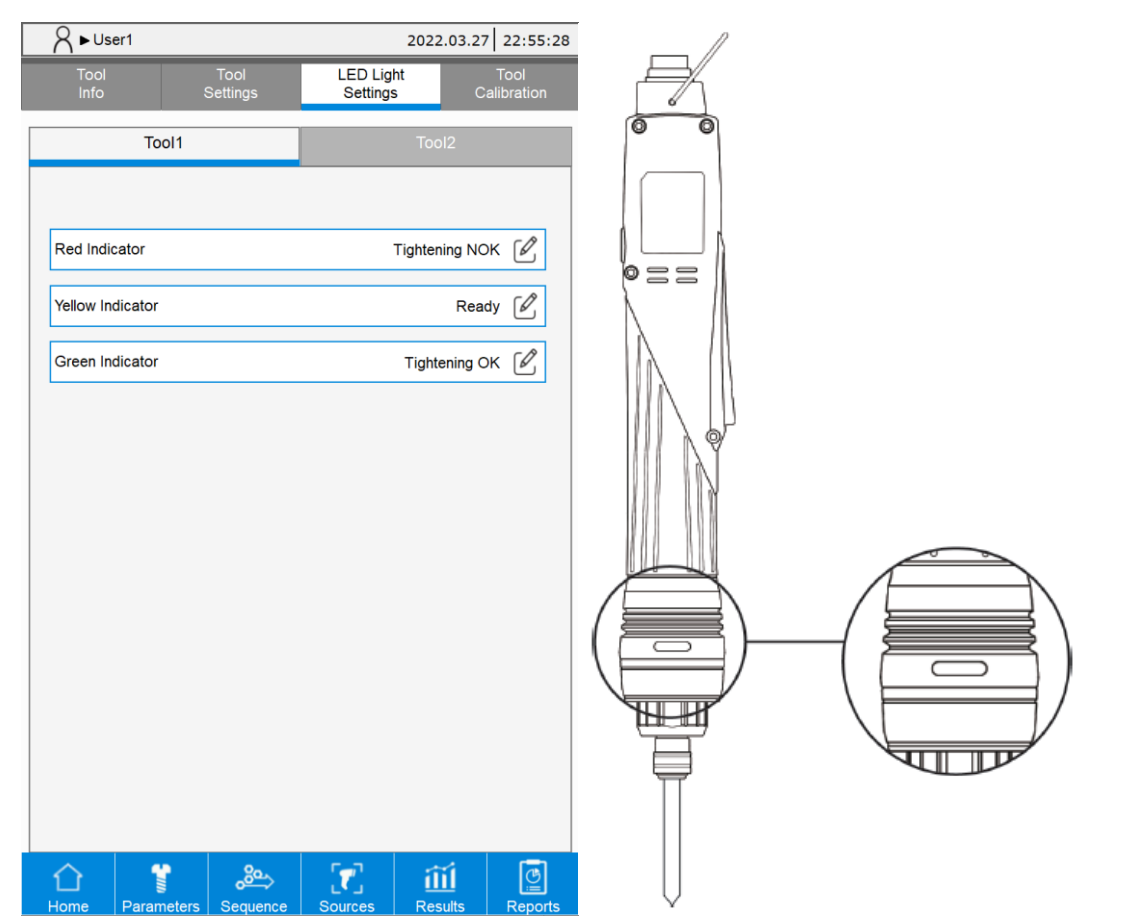

Tool LED Light Settings: you can set the status display of the red, yellow, and green lights respectively. The three lights cannot all be on simultaneously. When the three lights receive signals at the same time, the red light goes on first, the yellow light second, and the green light last.

The configurable options for the status of light indicators are as follows:

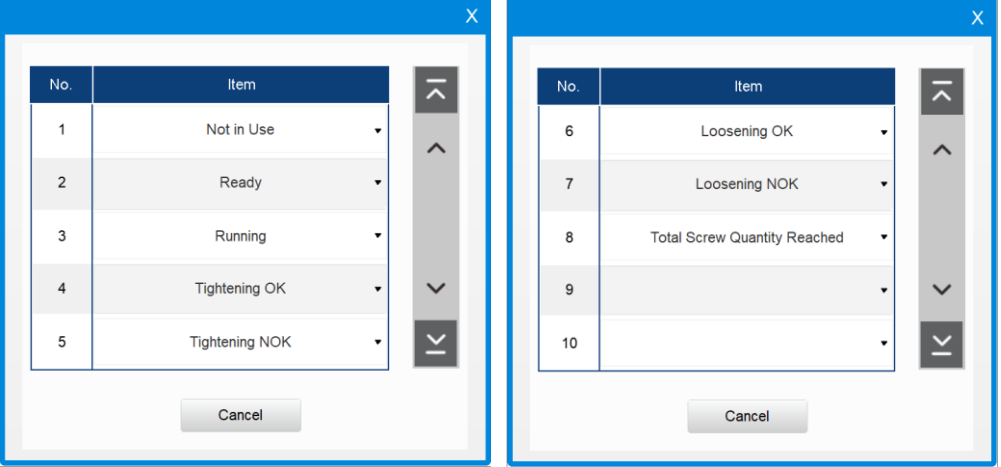

#### <span id="page-132-0"></span>**10.4 Tool Calibration**

You can use the Tool Calibration page along with a third-party calibration instrument to calibrate the torque of the servo screwdriver and adjust its precision parameters.

Set a tightening parameter and set its strategy as Enhanced for the controller. Use this parameter to operate the servo screwdriver and the third-party calibration device for tightening. Once you completed the above steps, the controller screen displays the final torque for the tightening task. Then manually input the torque value measured by the external device (third-party calibration instrument feedback value), press **Save**, and the system automatically converts and exports a servo screwdriver torque parameter value. Press **Confirm** to complete the calibration procedure.

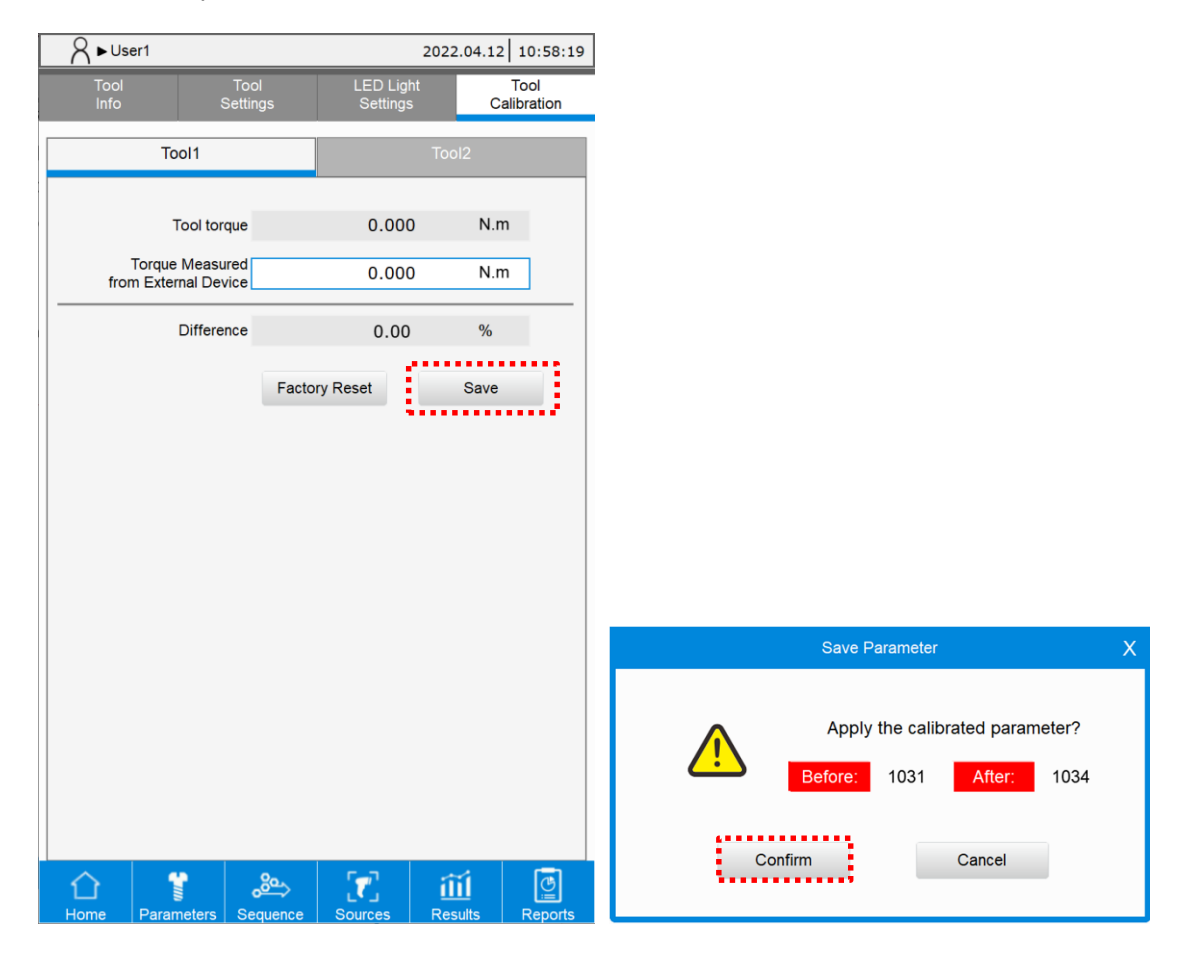

10

## **Reports**

# 11

Error Report, and Warning Report.

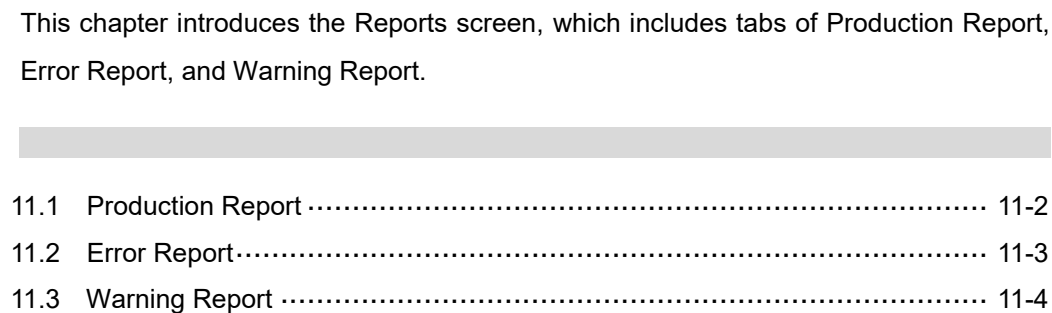

#### <span id="page-134-0"></span>**11.1 Production Report**

The system displays the tightening information of each tightening task on the Production Report page with up to 200,000 entries. Once 200,000 entries are reached, the system automatically overwrites the first entry. In addition, you can export the report data in excel format to view the historical data.

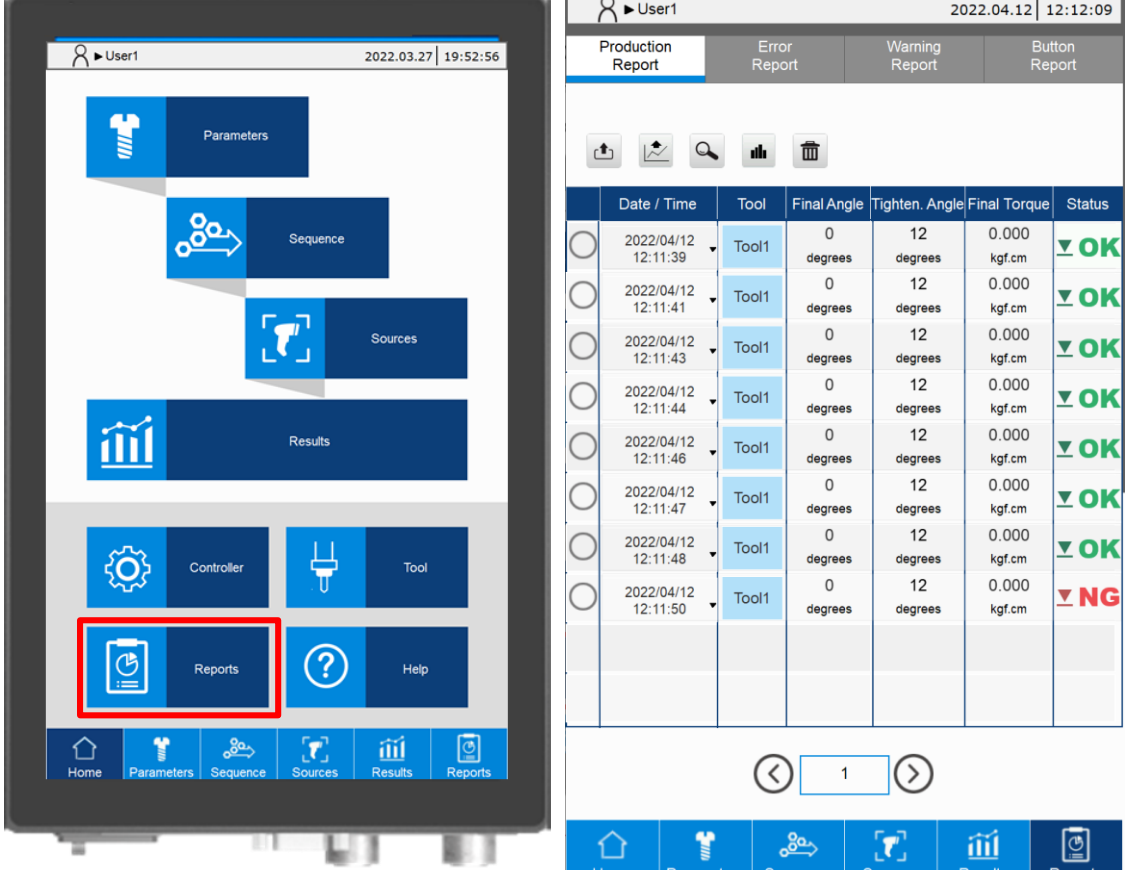

Click on each row (entry) of the report records to view details of the tightening results and the operating curve graph.

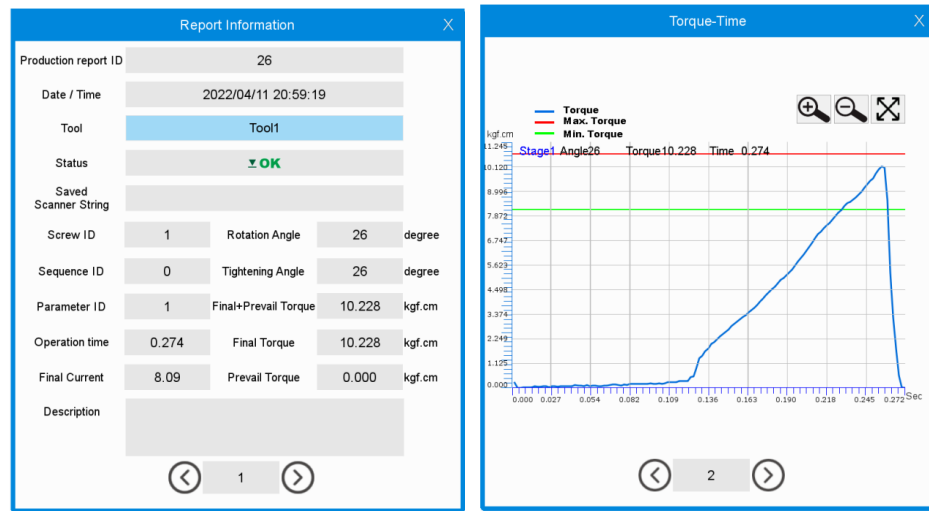

#### <span id="page-135-0"></span>**11.2 Error Report**

In the Error Report, you can view the error records. By analyzing and reviewing the data on the frequently occurred errors, you can improve the quality control and production efficiency. Click on the row of the error records to view its detailed information.

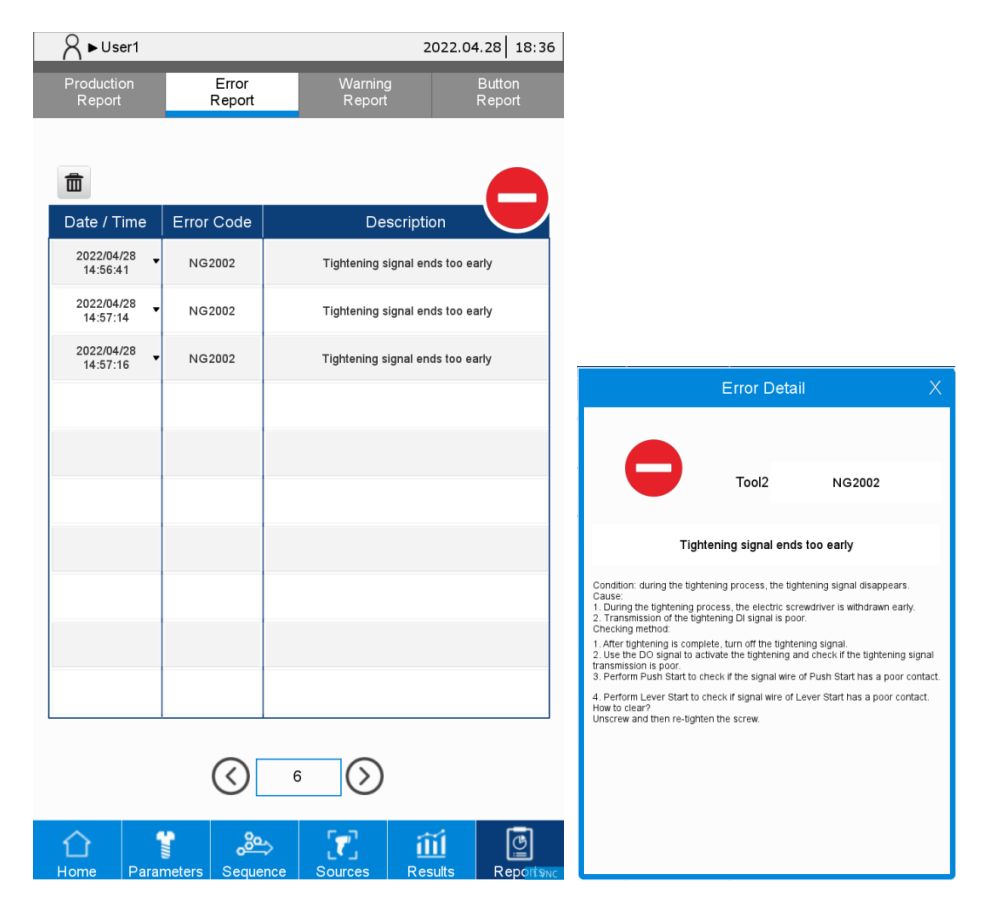

### <span id="page-136-0"></span>**11.3 Warning Report**

In the Warning Report, all warnings for the operations are recorded. This report can be used to avoid misoperations and thus improves the operation efficiency. Click on the row of the warning records to view its detailed information.

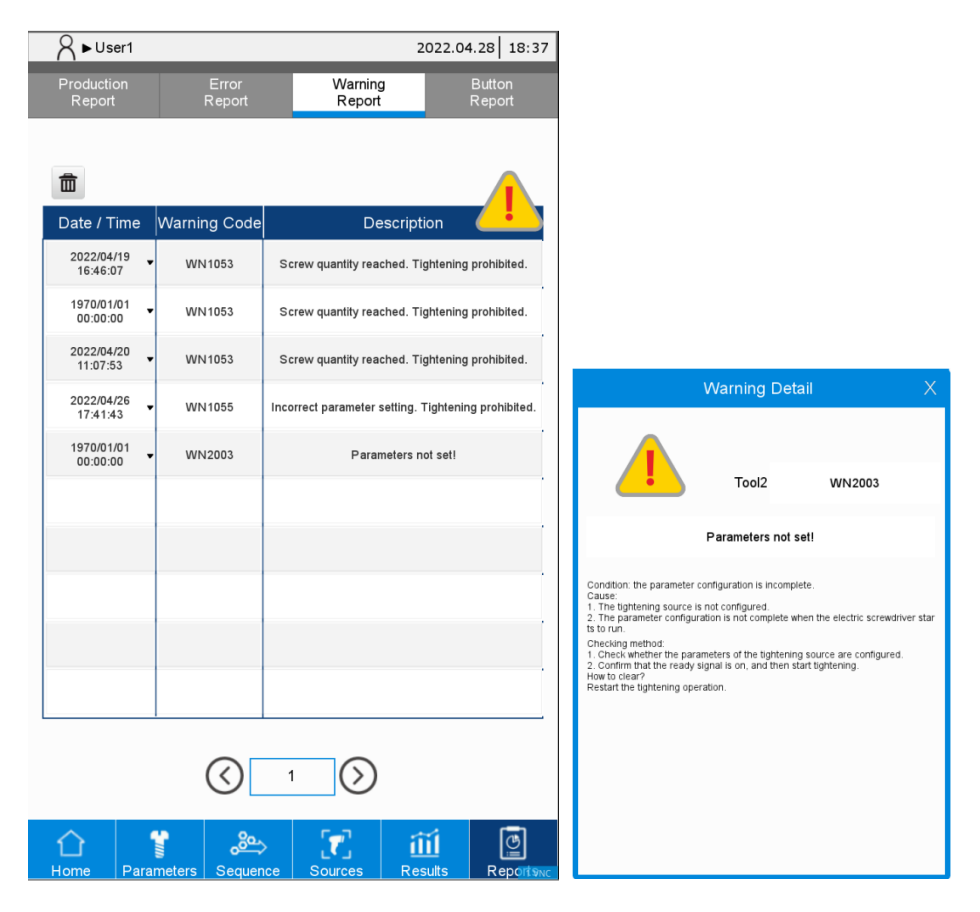

#### **11.4 Button Report**

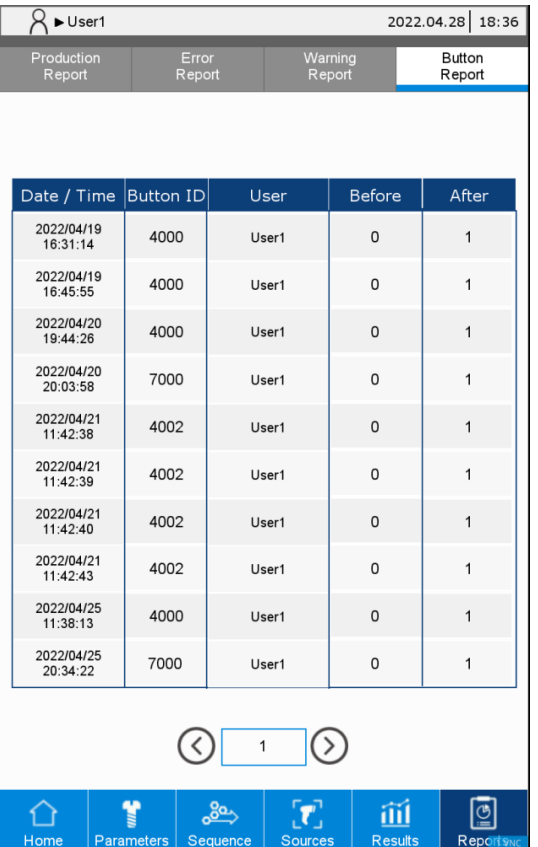

# **Modbus communications** 12

This chapter introduces the Modbus TCP and Modbus RTU communication interfaces provided by the servo screw tightening controller. You can remotely operate the screen through these interfaces. For detailed function code descriptions of Modbus communications, refer to Appendix A. unication interfaces<br>Toperate the screen<br>311 Modbus<br>511 Modbus

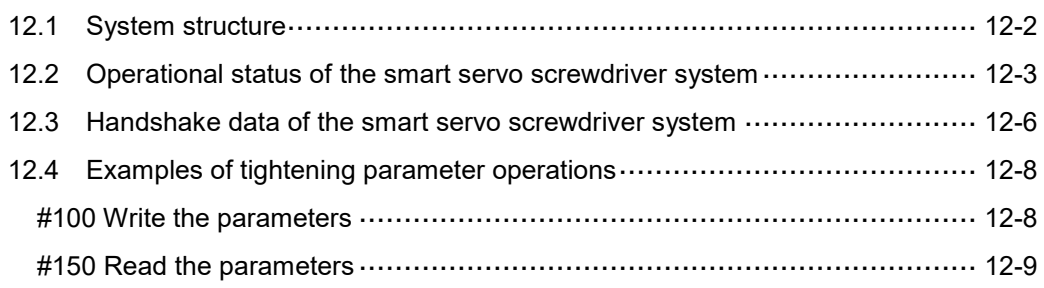

#### <span id="page-139-0"></span>**12.1 System structure**

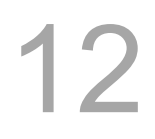

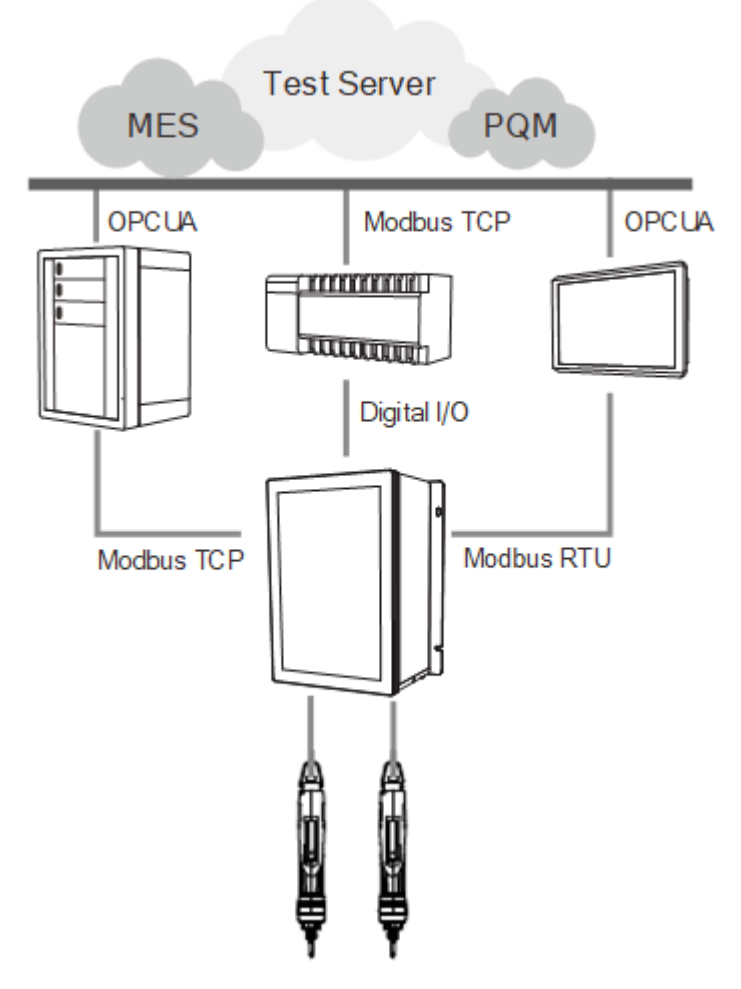

The smart servo screwdriver system provides two communication protocols: Modbus TCP (Ethernet) and Modbus RTU (RS485). These protocols allow peripheral IIoT equipment to obtain information from the controller, and then collect data to construct host computer systems, such as MES and PQM. The connection between the IIoT equipment and the smart servo screwdriver system is not limited by the hardware platform. Therefore, any equipment that supports Modbus protocol (such as PC, PLC, or HMI) is able to control the screwdriver system and obtain tightening data through the controller-defined Modbus handshake address table.

The Modbus handshake table consists of:

- 1. Operational status of the smart servo screwdriver system.
- 2. Handshake data of the smart servo screwdriver system.

#### **Caution:**

- 1. Choose either Modbus TCP Slave or Modbus RTU Slave. Both use the same Modbus handshake addresses.
- 2. The Modbus address table in this manual must match the firmware version of the servo screwdriver system after 0031-0031-8097 (inclusive).

## <span id="page-140-0"></span>**12.2 Operational status of the smart servo screwdriver system**

Obtain real-time information of the smart servo screwdriver system from the operational status area. The data refresh rate is 0.3 seconds. Refer to the following Modbus address table.

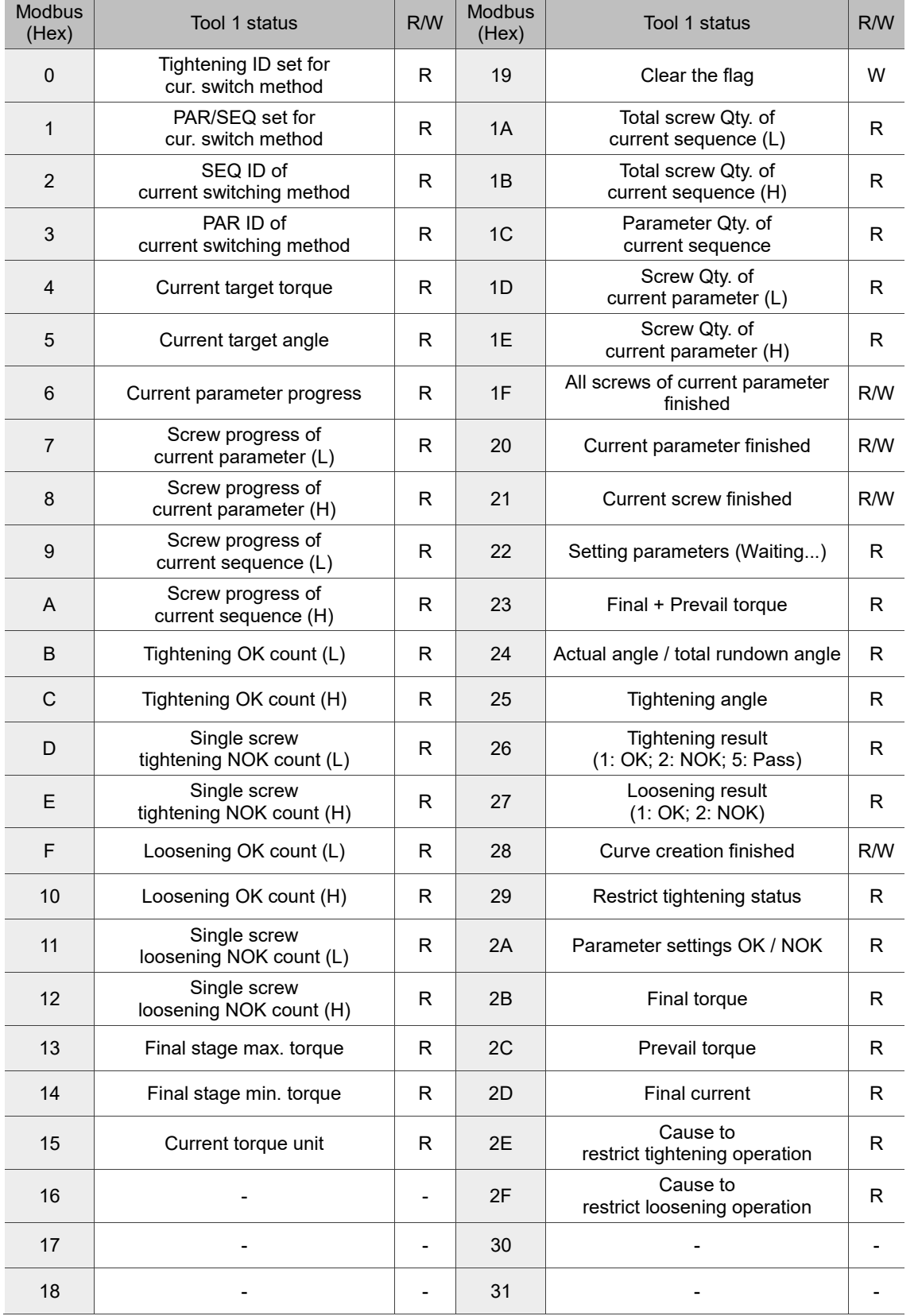

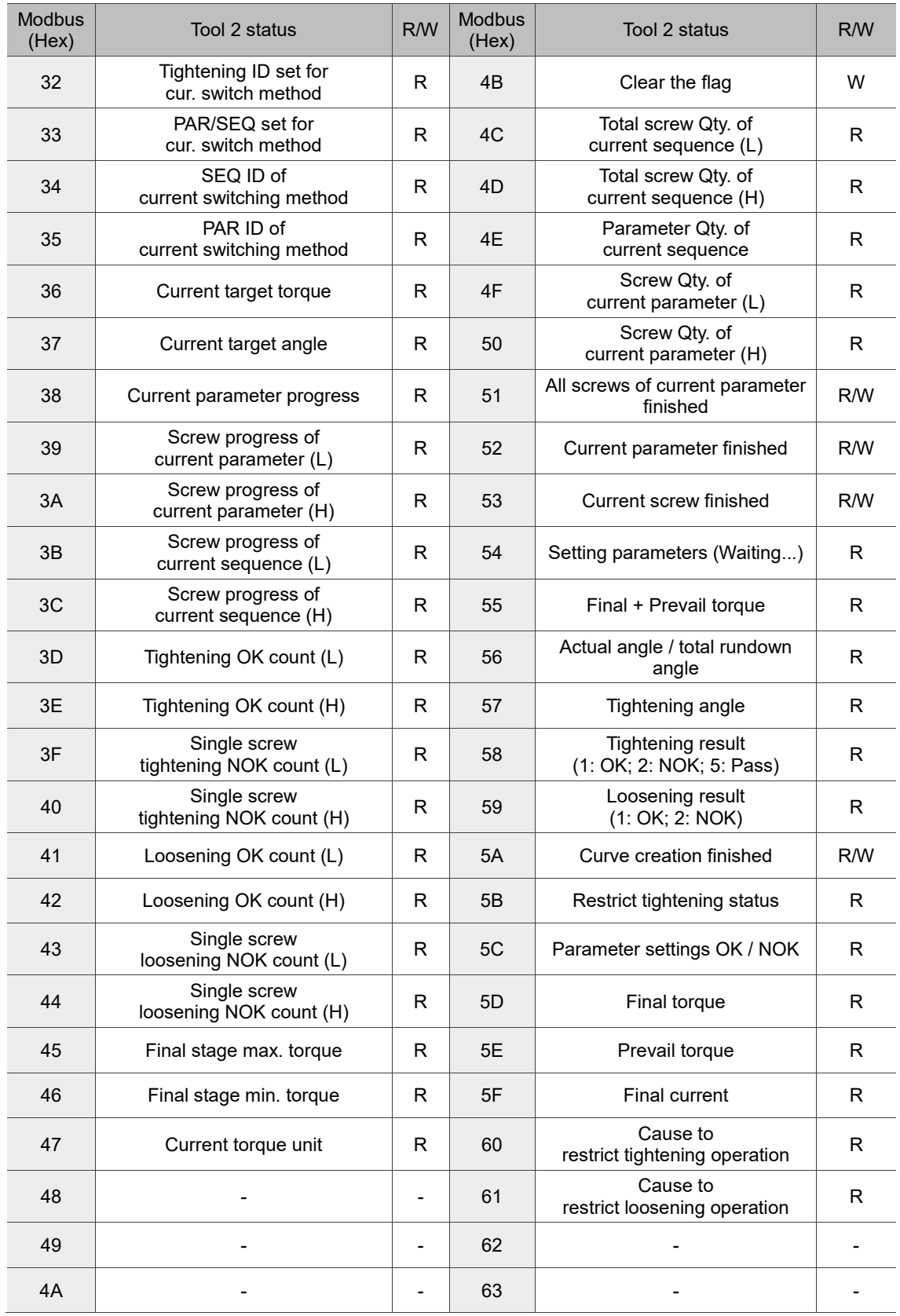

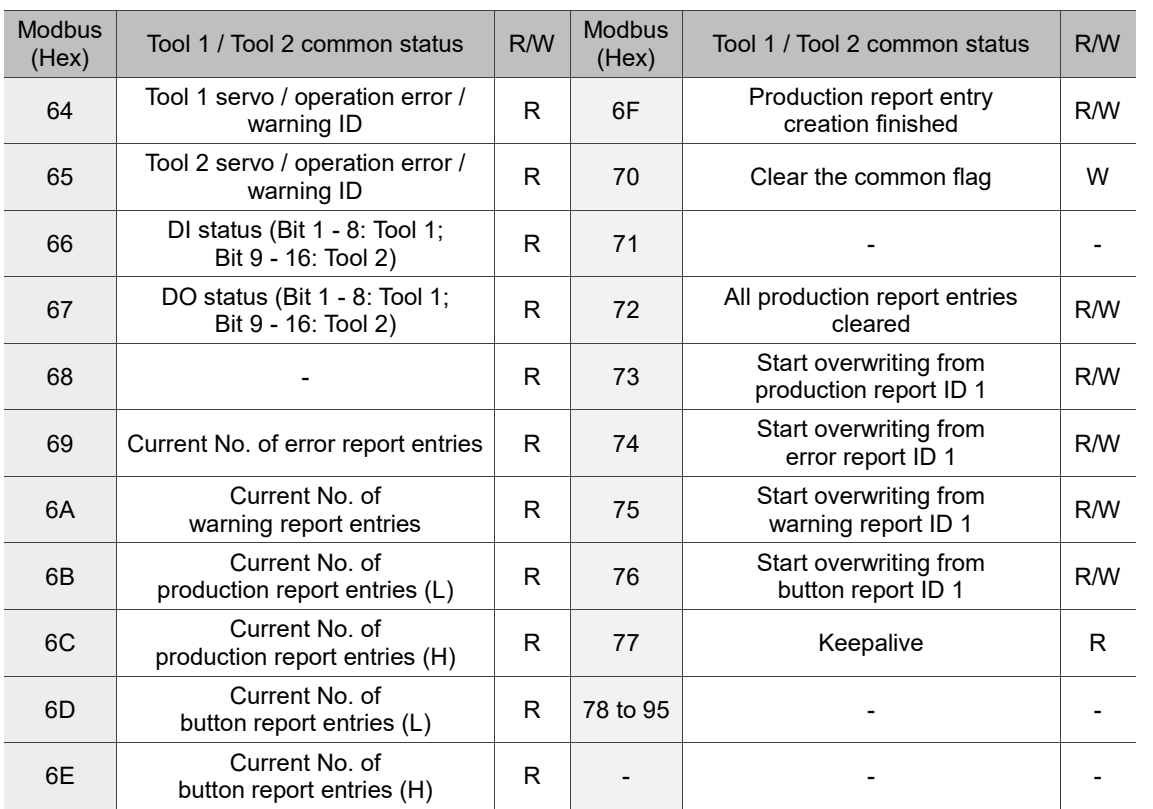

## <span id="page-143-0"></span>**12.3 Handshake data of the smart servo screwdriver system**

You can operate all functions of the controller with the function code table through handshaking. The list of all function codes is as follows:

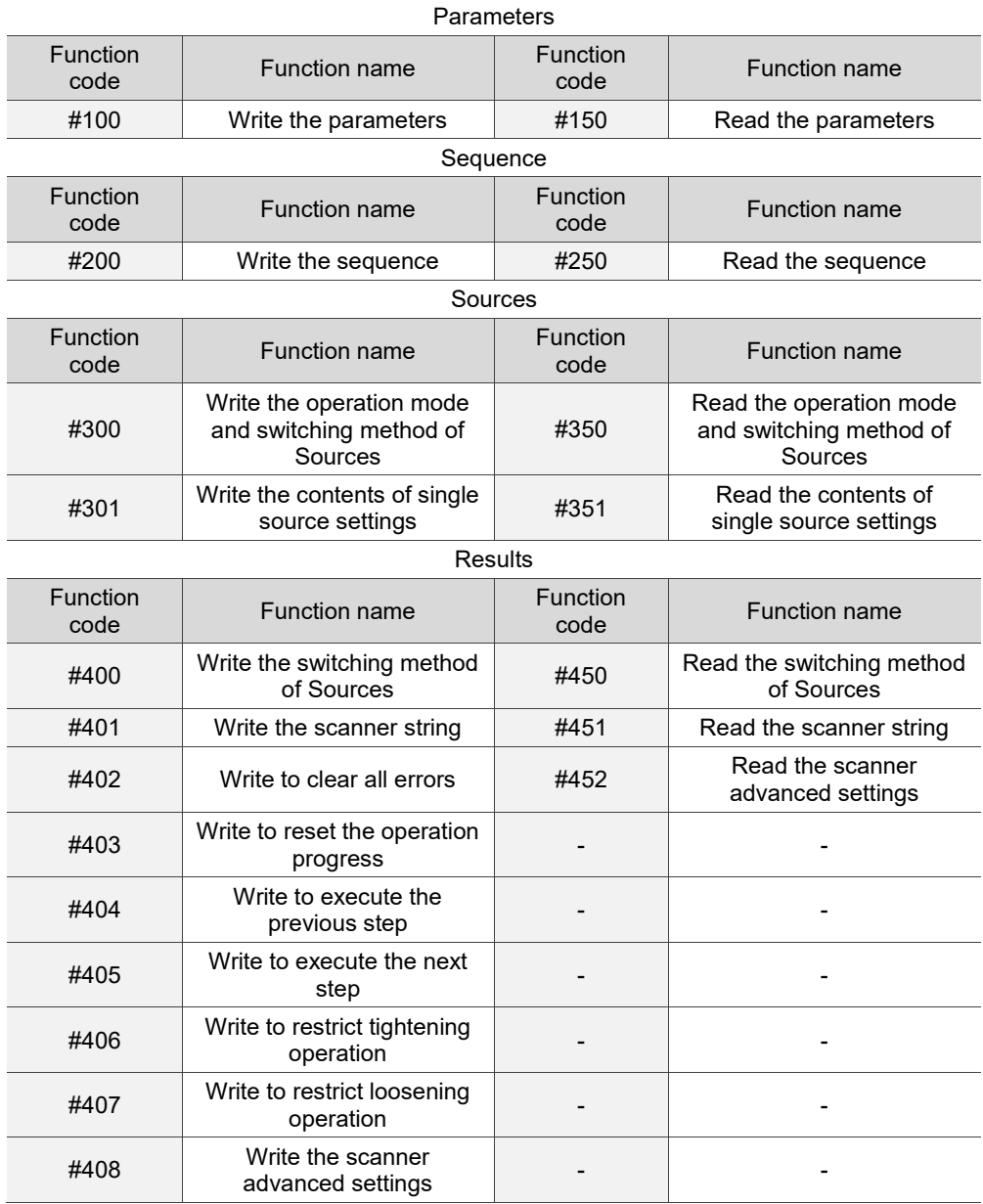
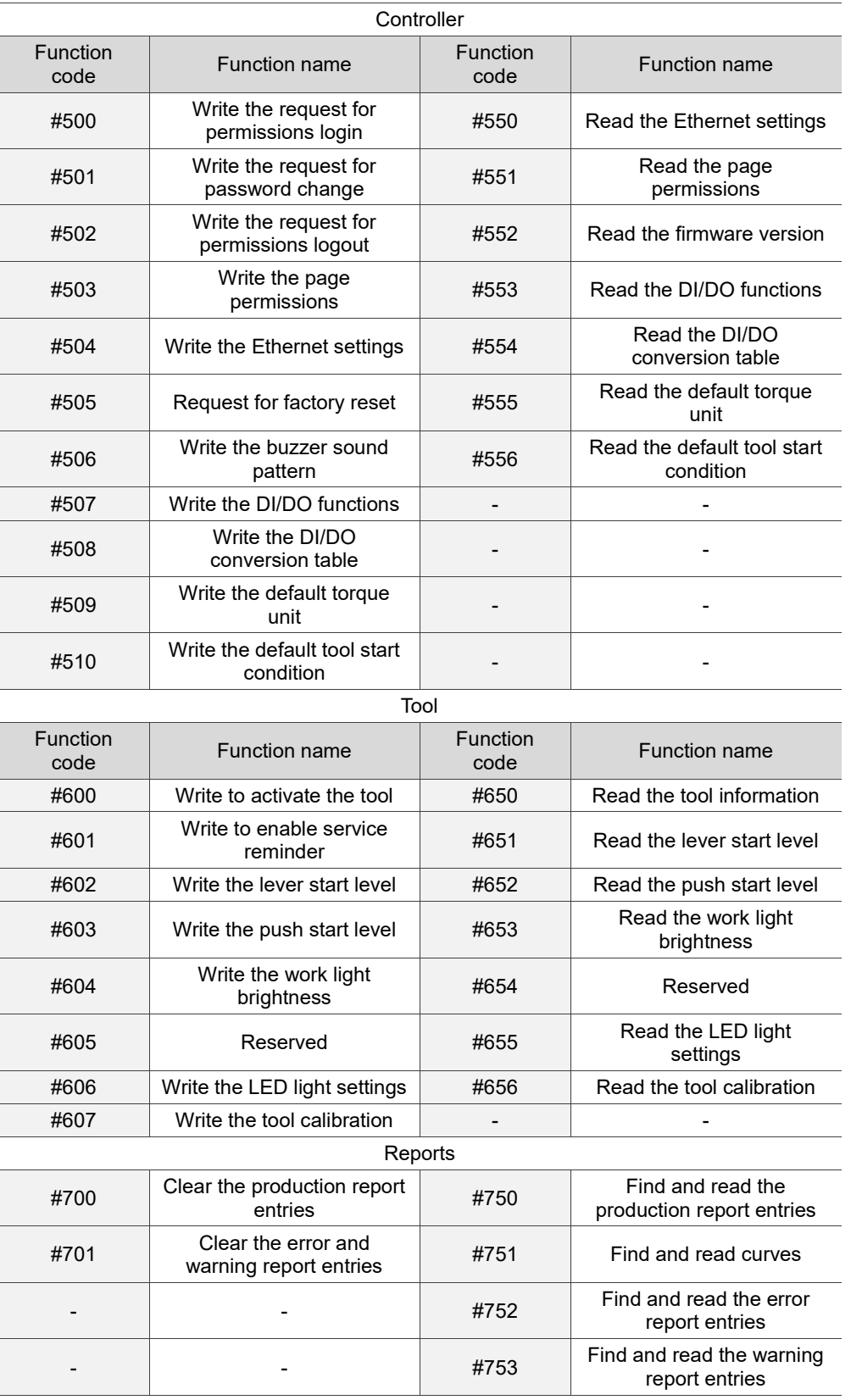

# **12.4 Examples of tightening parameter operations**

#### **#100 Write the parameters**

Content description:

12

Use the function code #100 to set the tightening parameters.

- A. Add a tightening parameter.
- B. Modify an existing tightening parameter. First, read the parameters with function code #150. After modifying the parameters, write the parameters with function code #100.

Handshake signal description:

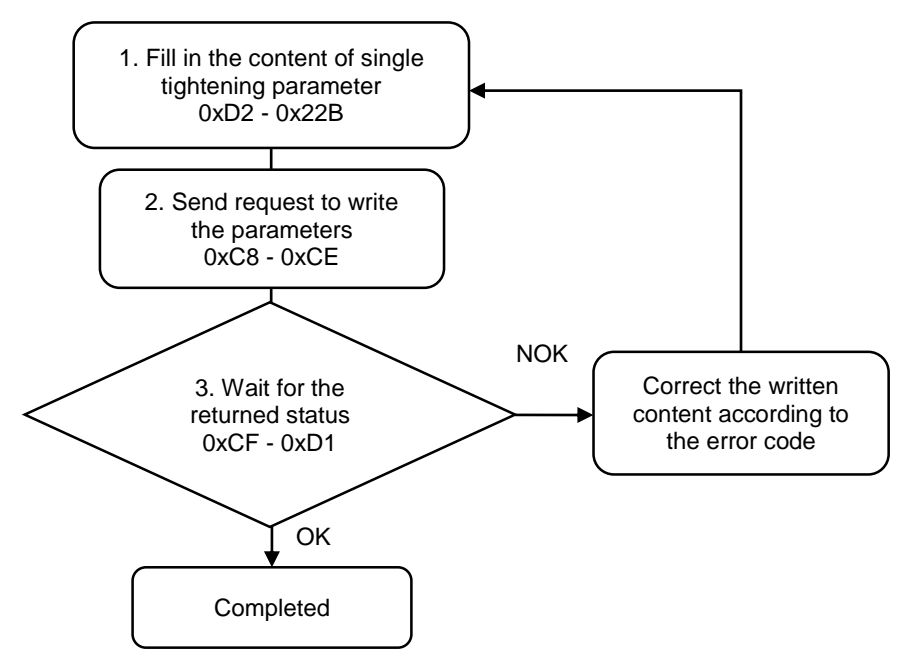

#### **#150 Read the parameters**

Content description:

Use function code #150 to read the tightening parameters.

- A. Obtain the content of existing tightening parameters.
- B. Check whether the tightening parameters have been set.

Handshake signal description:

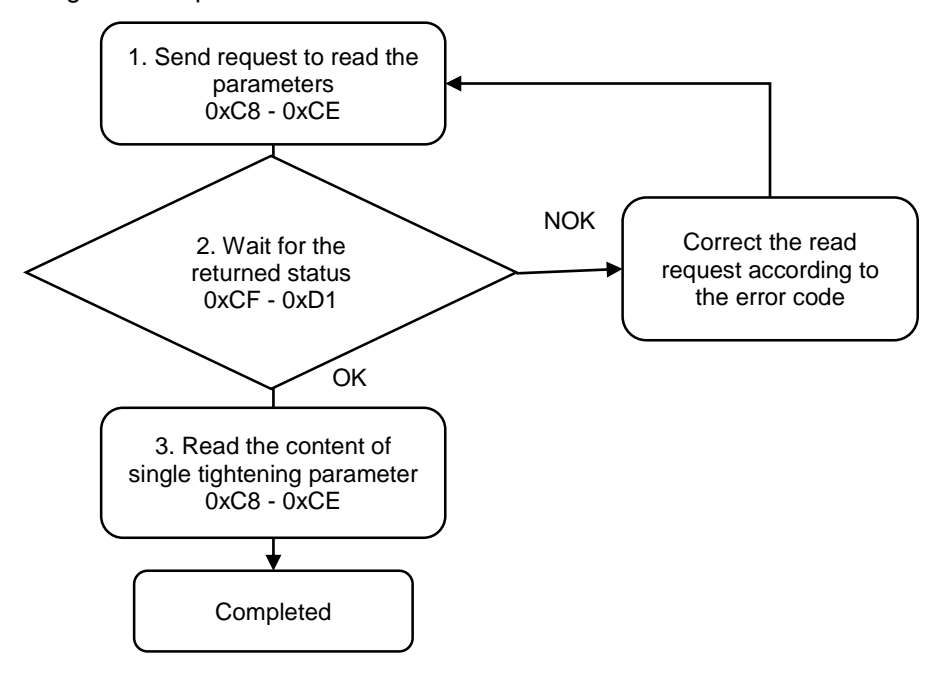

(This page is intentionally left blank.)

# **Troubleshooting**

# 13

This chapter introduces the alarms and their troubleshooting methods. You can use this chapter to find the causes of alarms and handling methods.

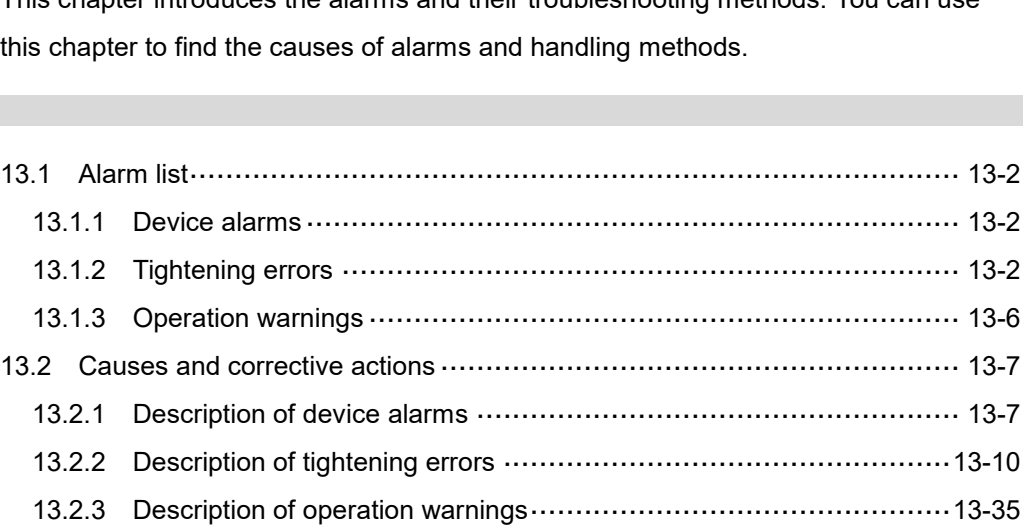

Abnormality alarms come in three categories, namely "device alarms", "tightening errors" and "operation warnings". The definition of each is explained as follows:

Device alarms: the alarm messages for hardware signal and encoder signal, displayed as "ALnnnn".

Tightening errors: the errors generated during tightening, displayed as "NGnnnn". Operation warnings: warning messages caused by improper operation, displayed as "WNnnnn".

In the presentation of the alarms, the thousands digit represents Tool 1/Tool 2. If Tool 1 is abnormal, "AL1nnn" is displayed. If Tool 2 is abnormal, "AL2nnn" is displayed.

# <span id="page-149-0"></span>**13.1 Alarm list**

#### <span id="page-149-1"></span>**13.1.1 Device alarms**

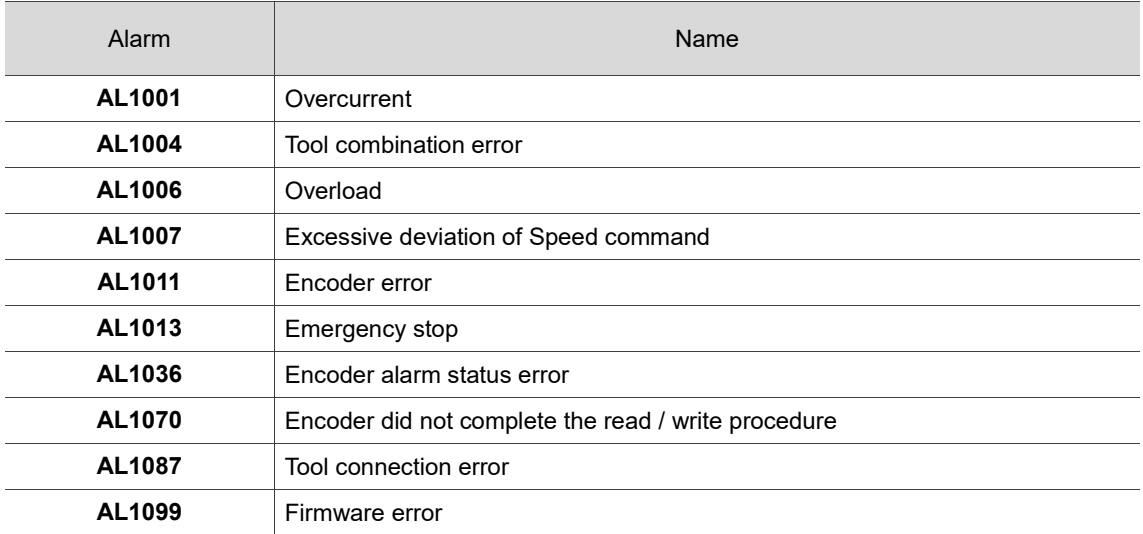

Note: If you find an alarm not listed in the alarm list, contact your local distributor or technical staff.

#### <span id="page-149-2"></span>**13.1.2 Tightening errors**

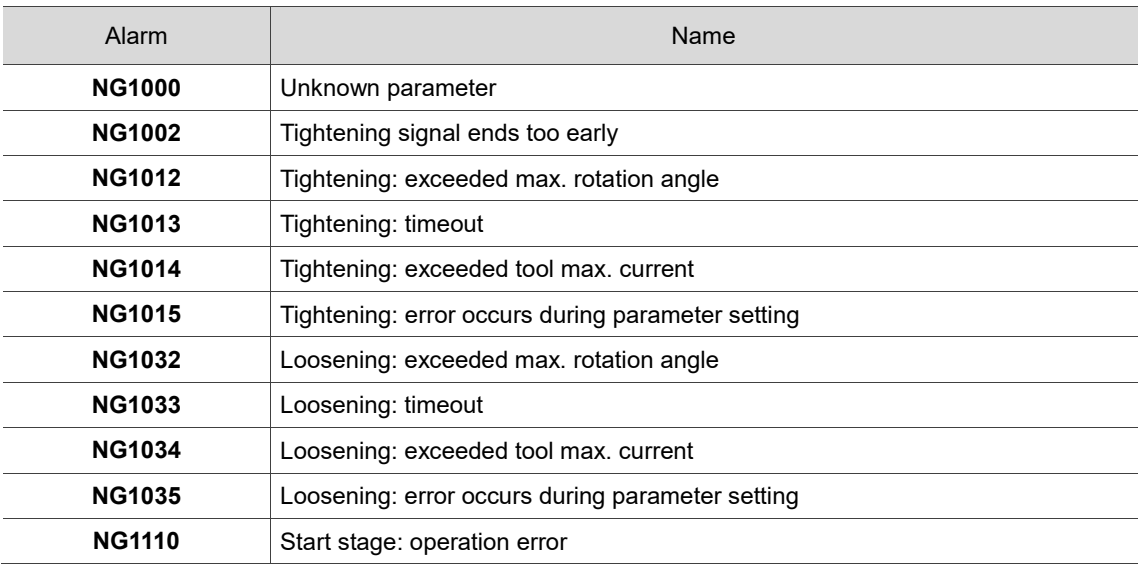

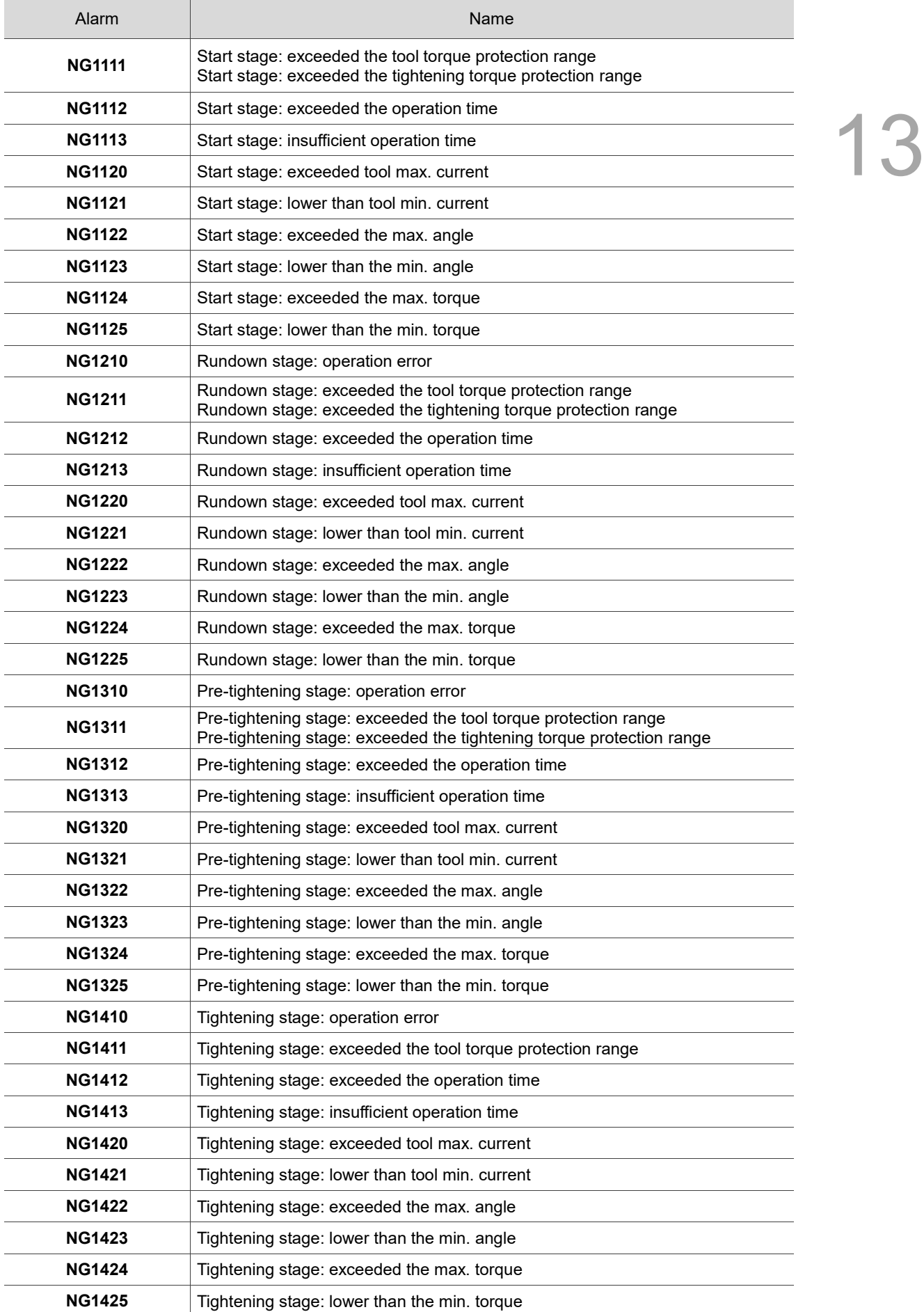

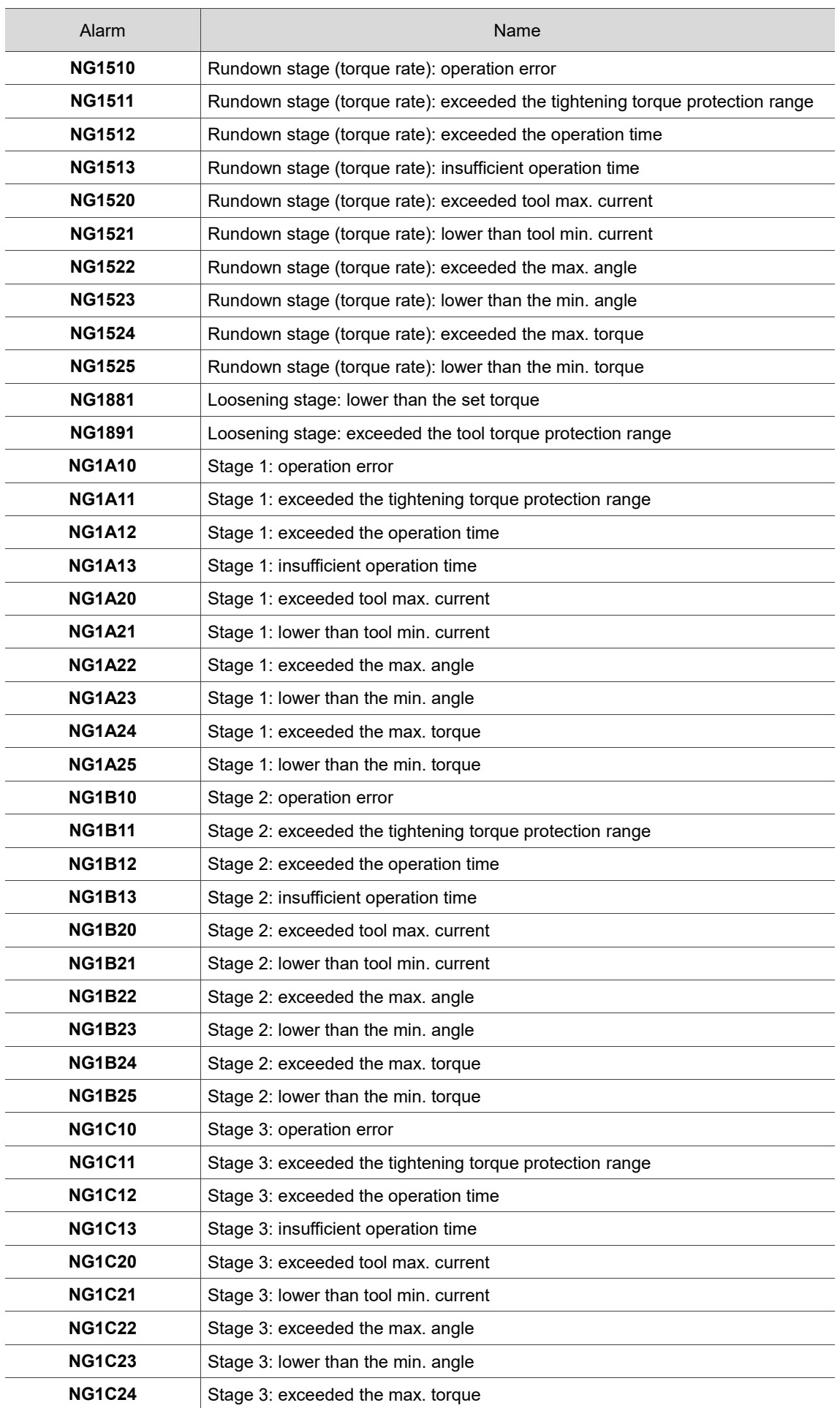

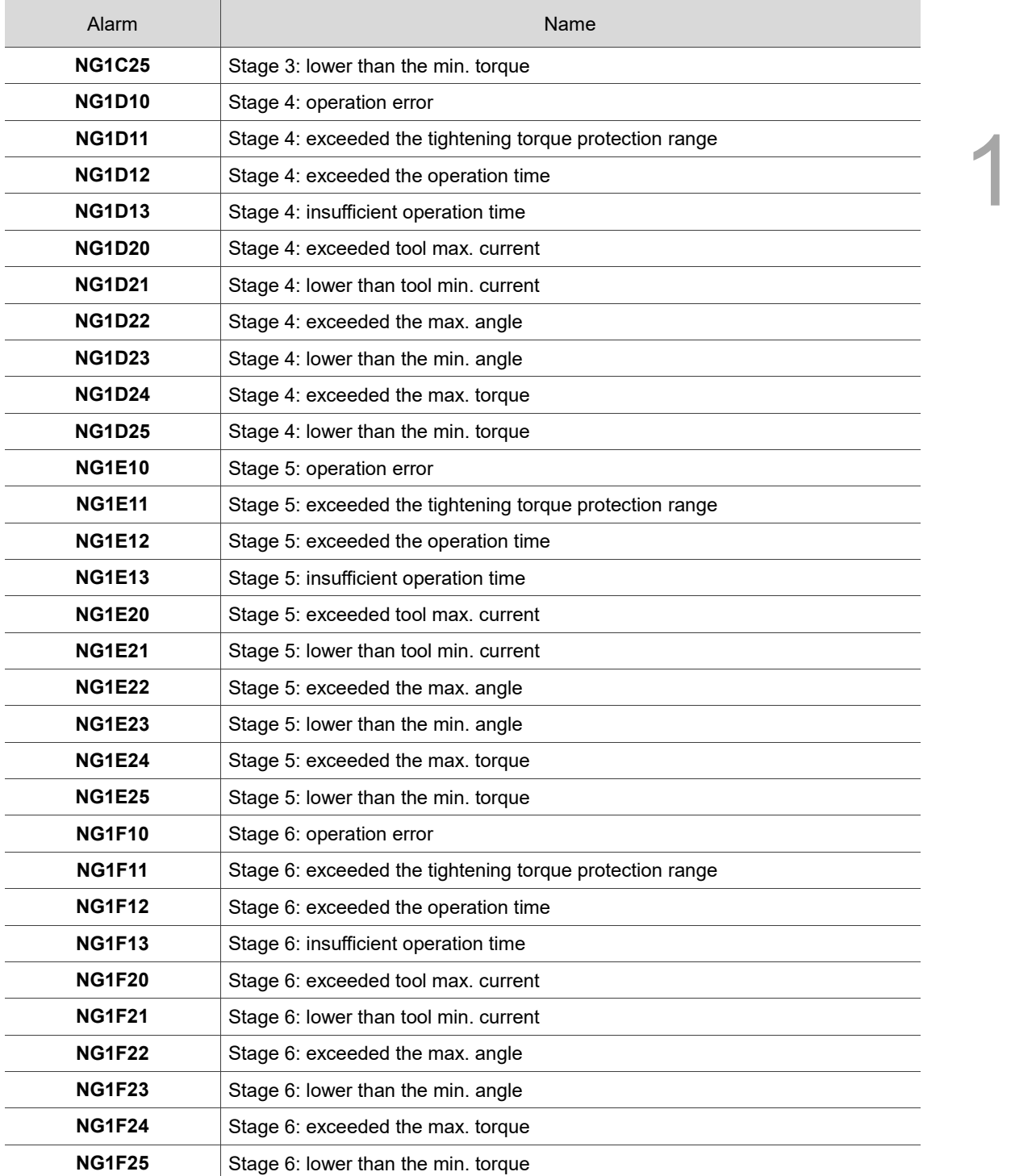

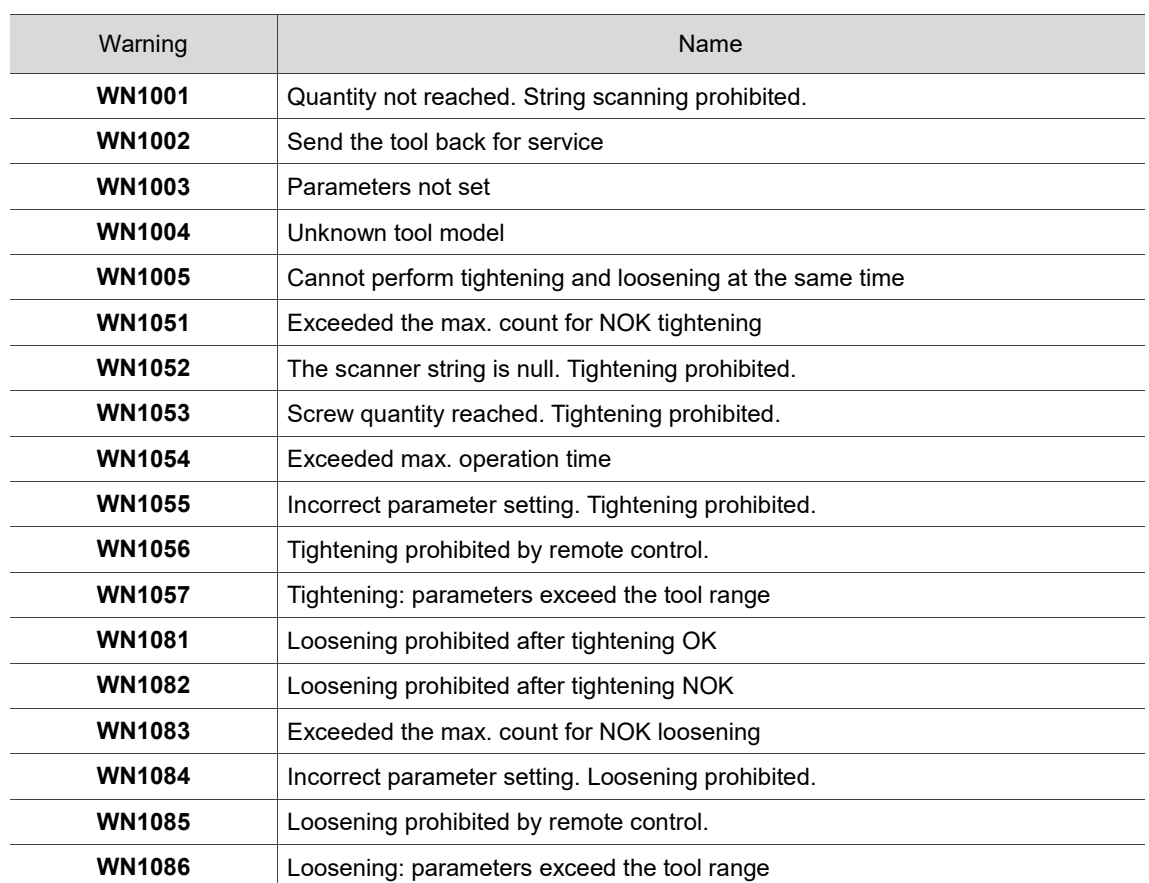

#### <span id="page-153-0"></span>**13.1.3 Operation warnings**

# <span id="page-154-0"></span>**13.2 Causes and corrective actions**

### <span id="page-154-1"></span>**13.2.1 Description of device alarms**

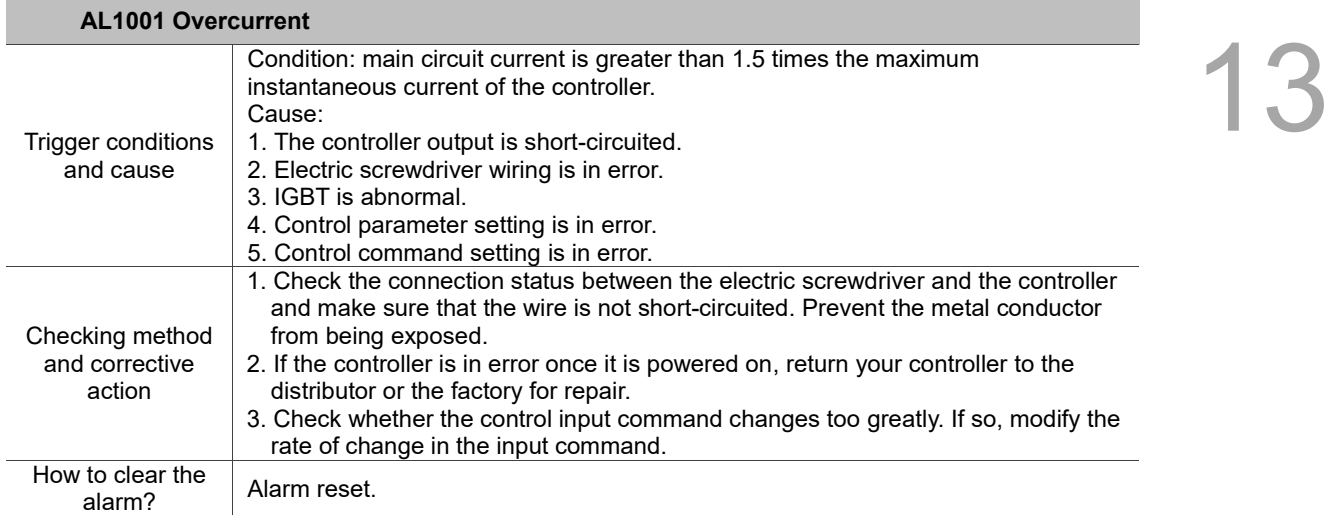

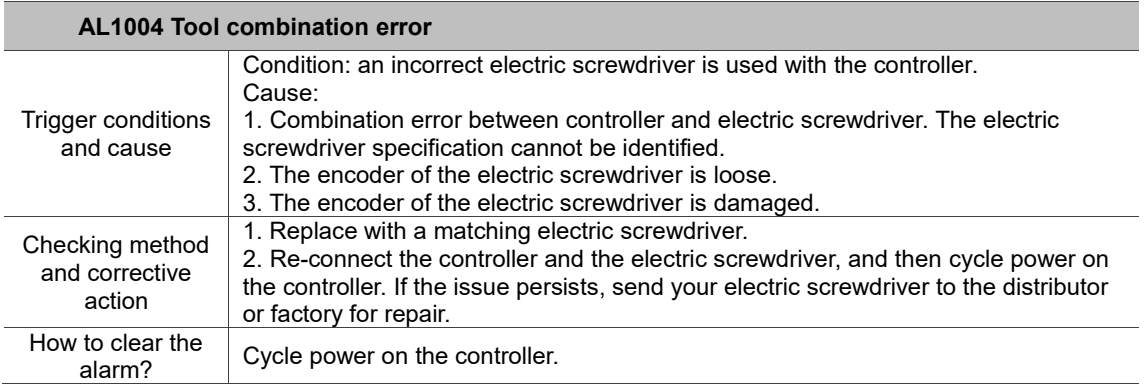

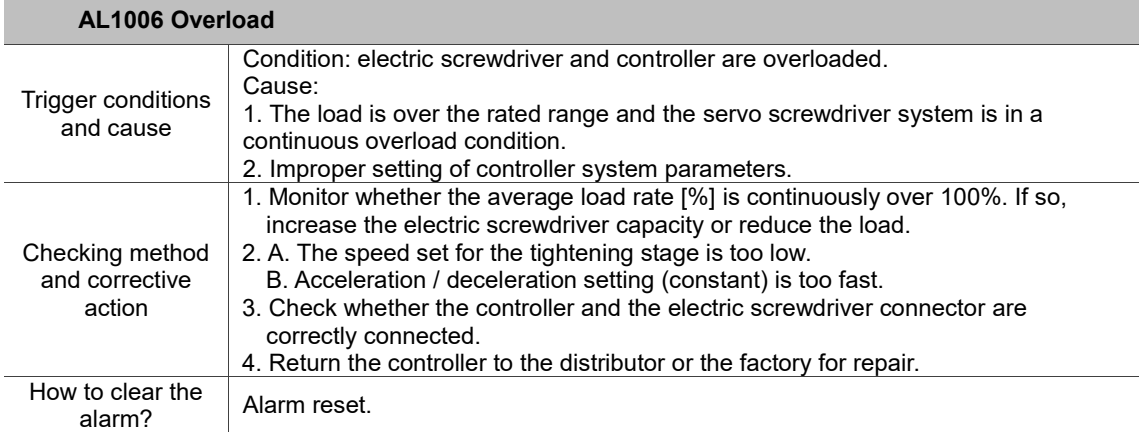

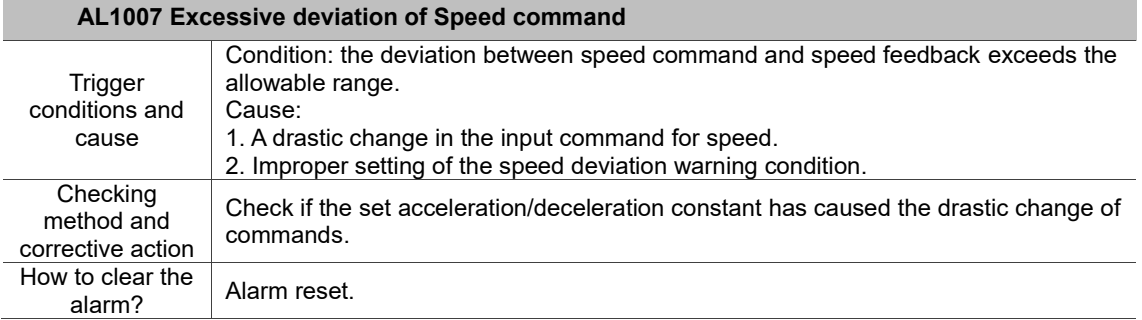

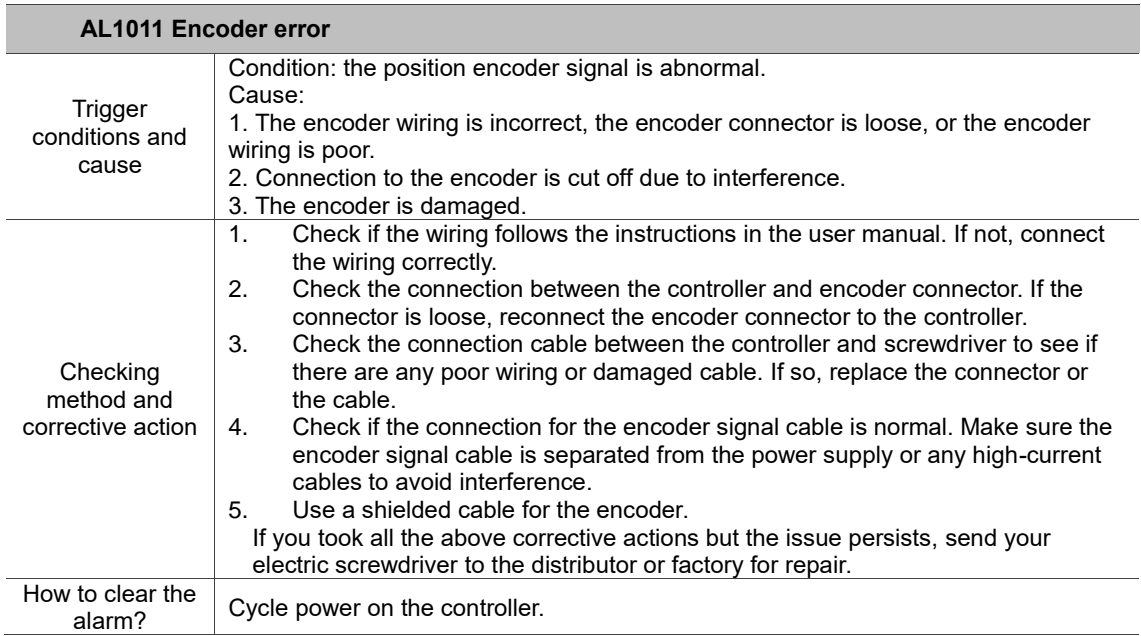

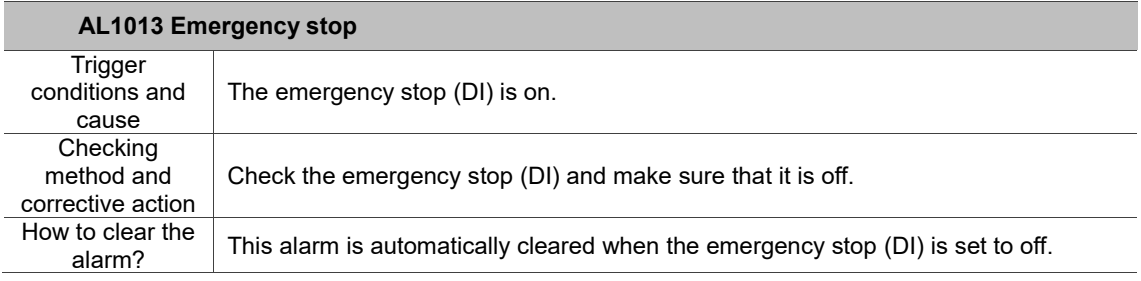

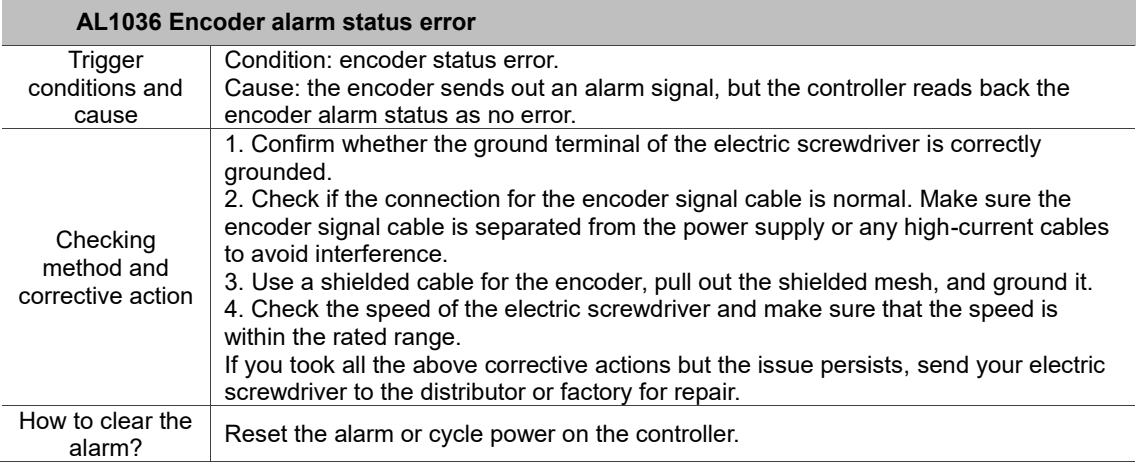

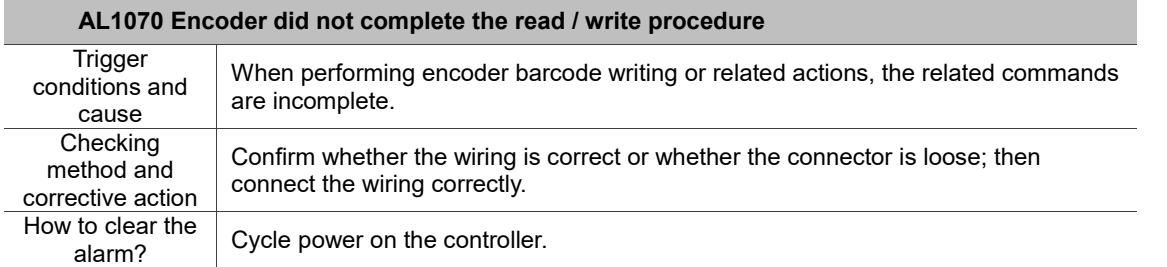

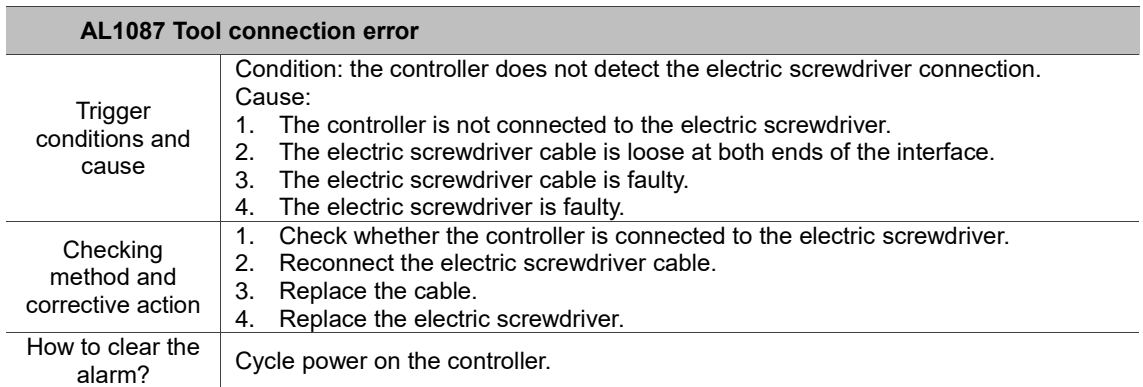

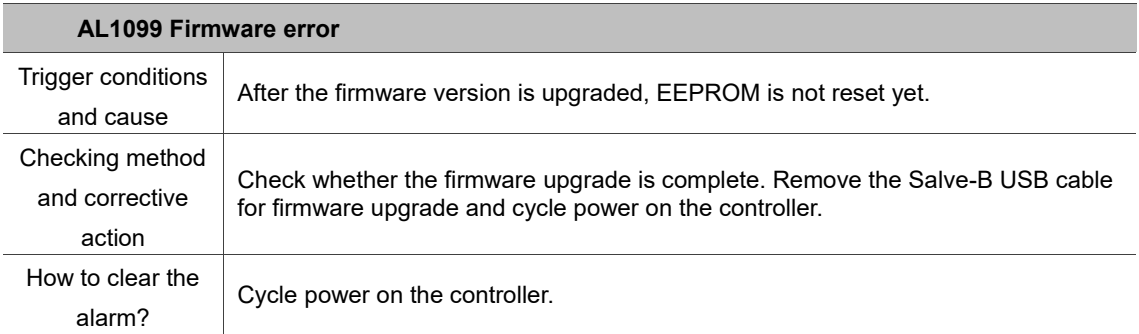

## <span id="page-157-0"></span>**13.2.2 Description of tightening errors**

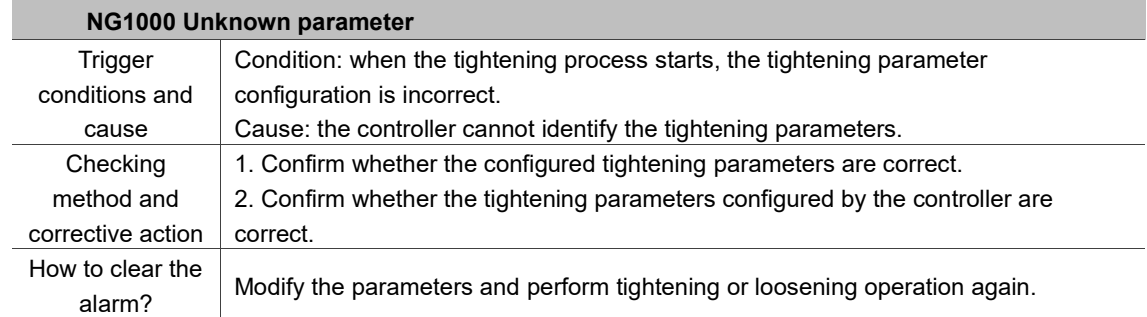

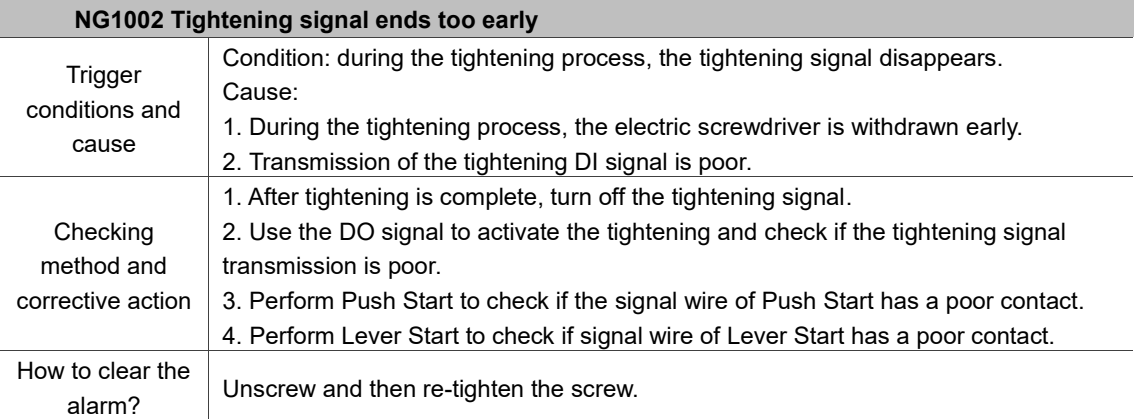

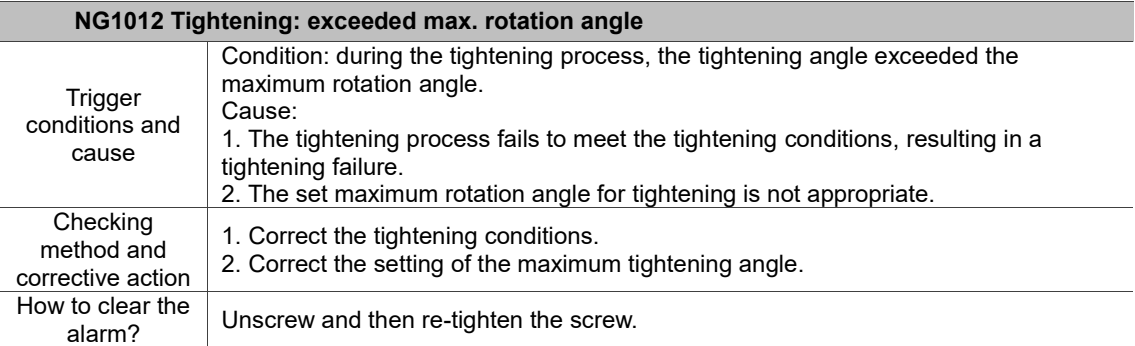

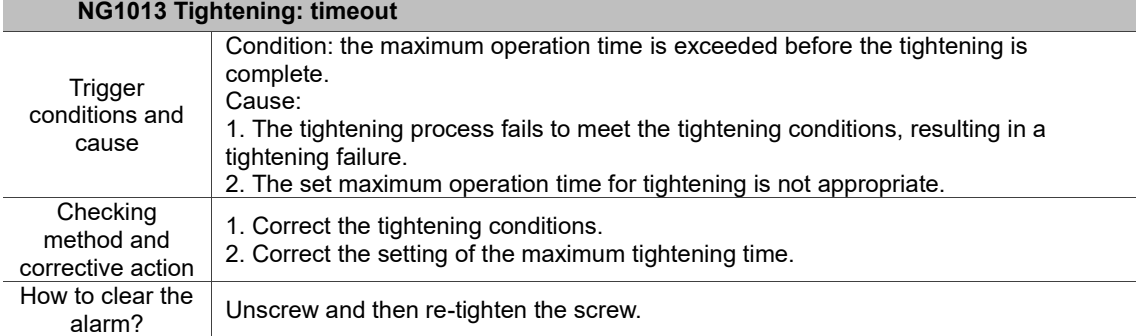

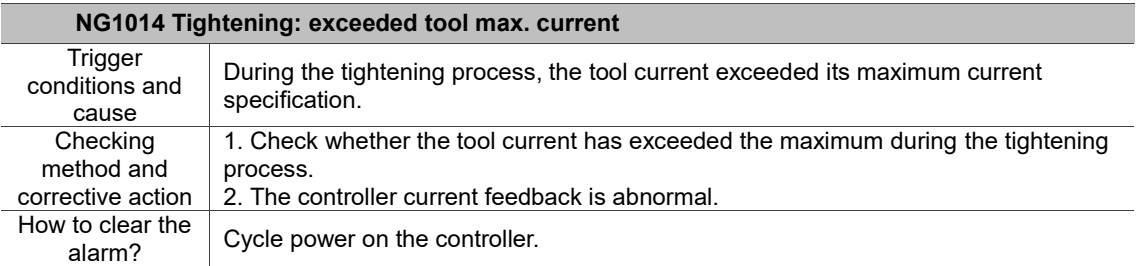

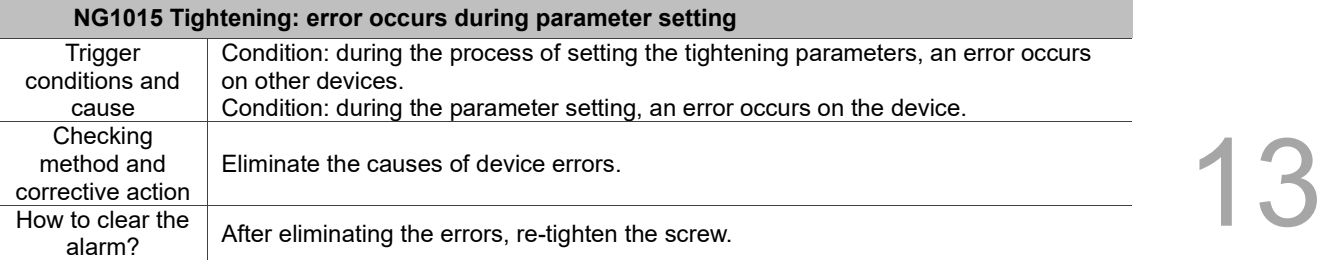

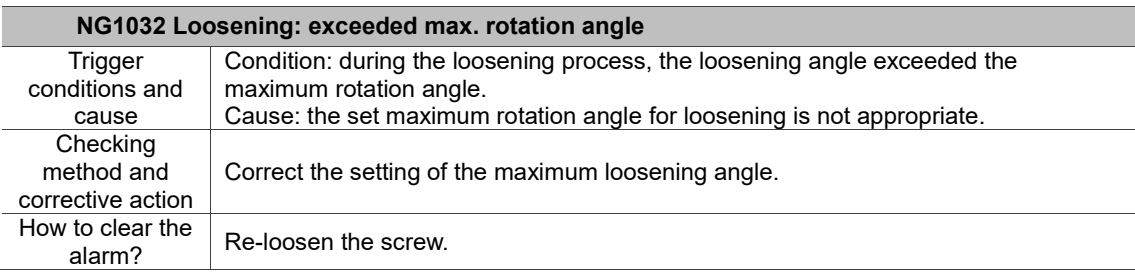

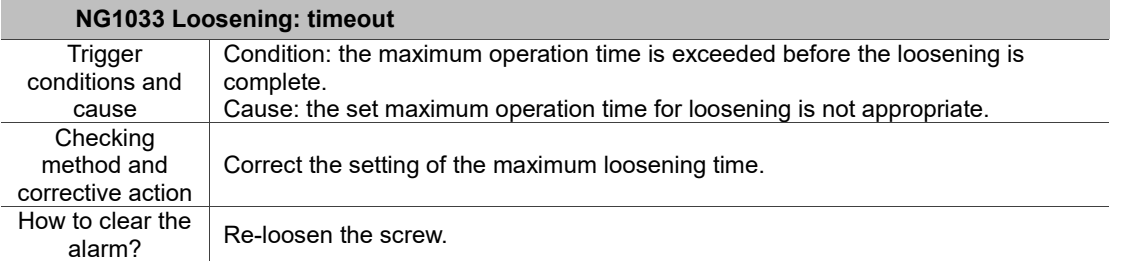

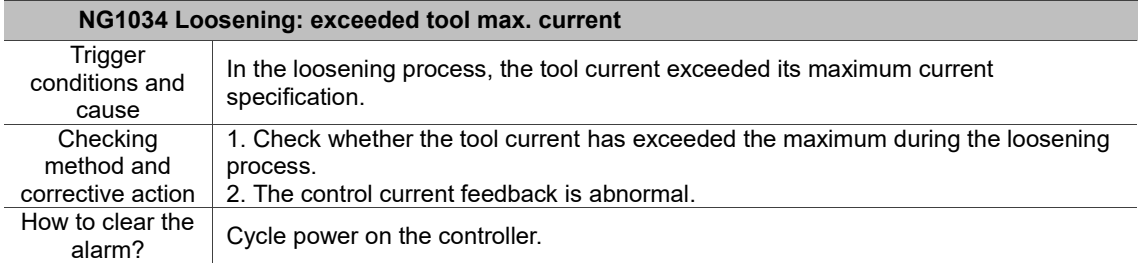

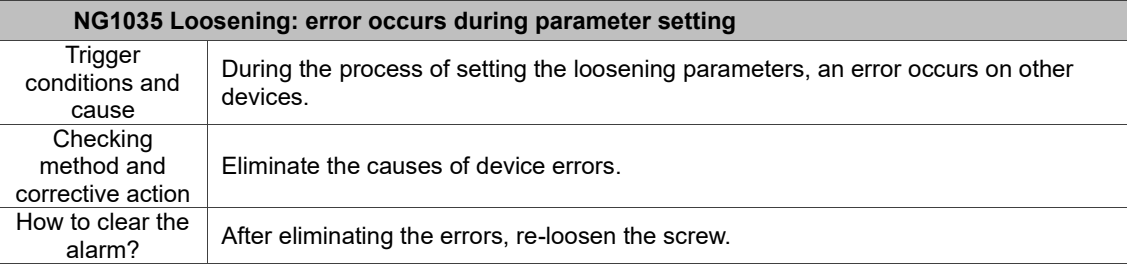

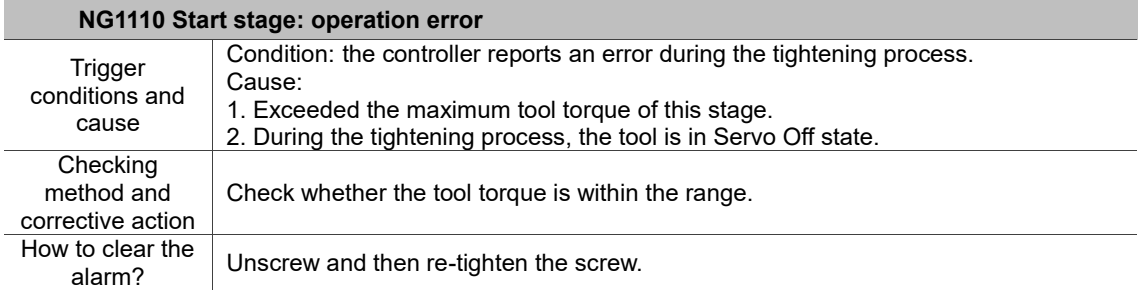

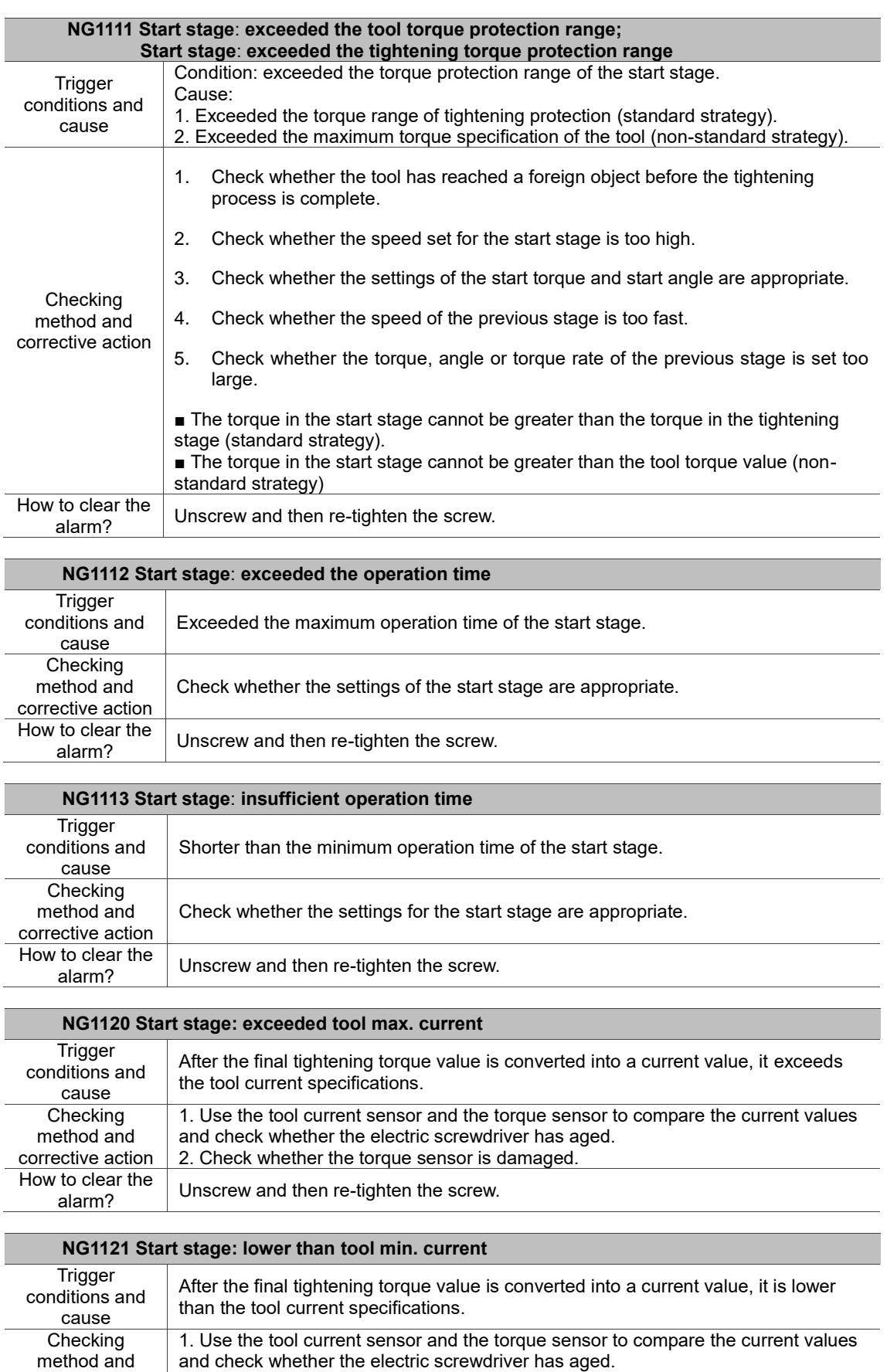

2. Check whether the torque sensor is damaged.

Unscrew and then re-tighten the screw.

corrective action

How to clear the<br>alarm?

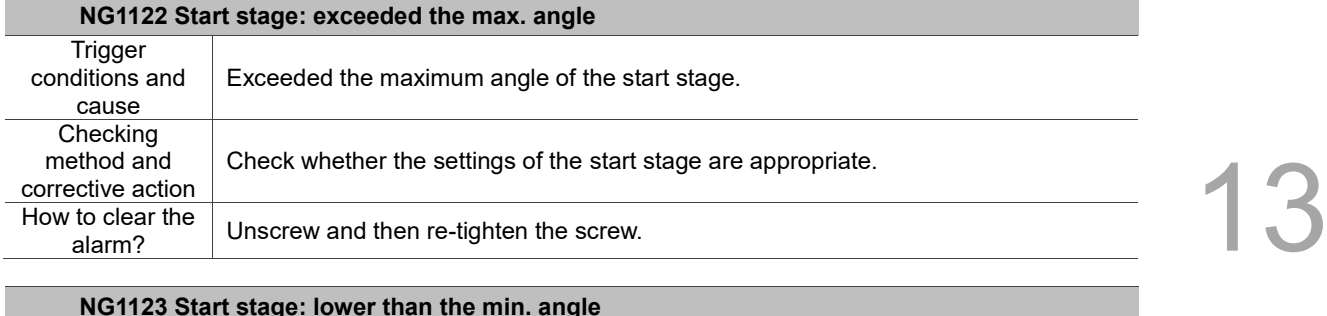

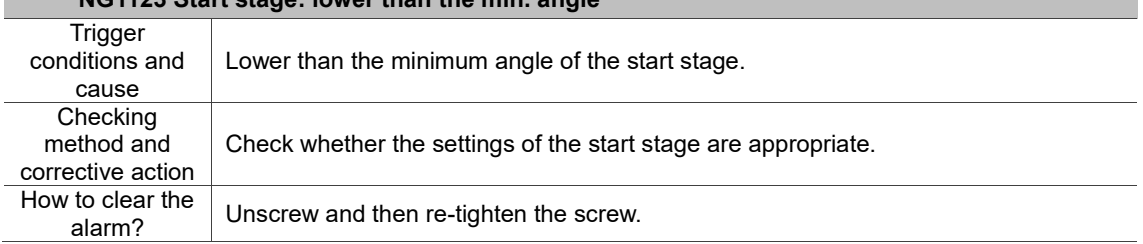

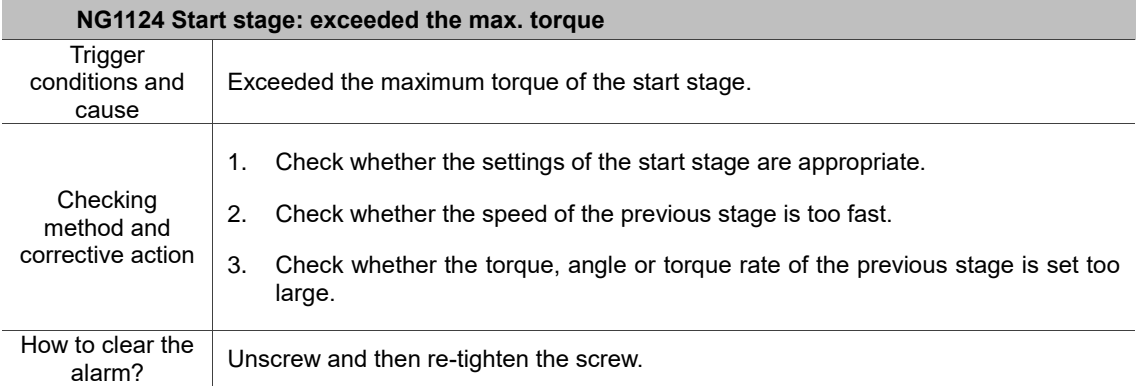

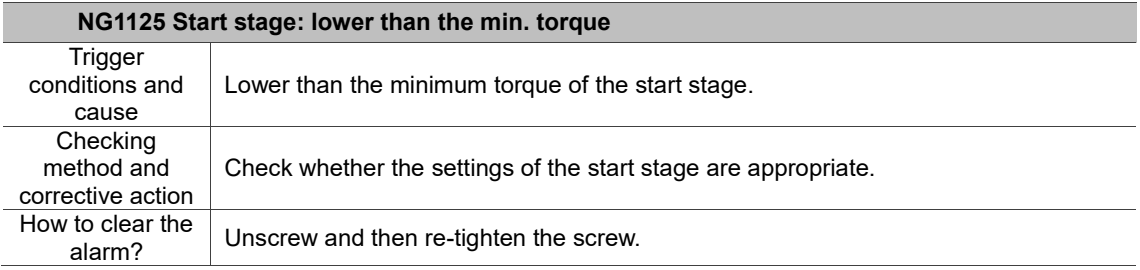

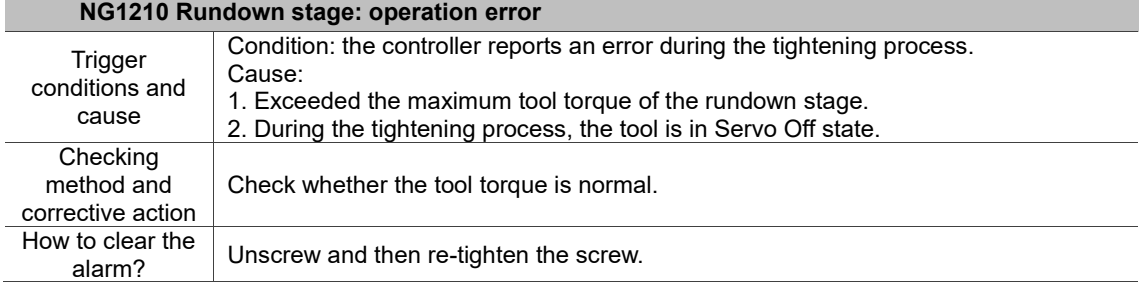

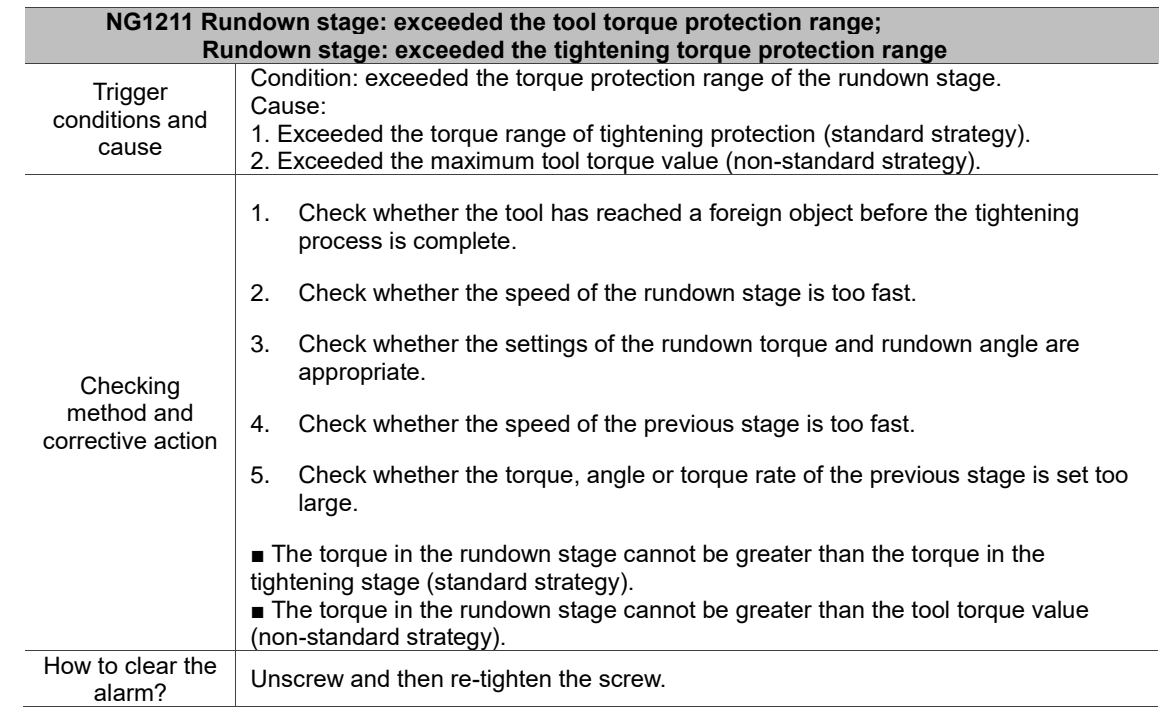

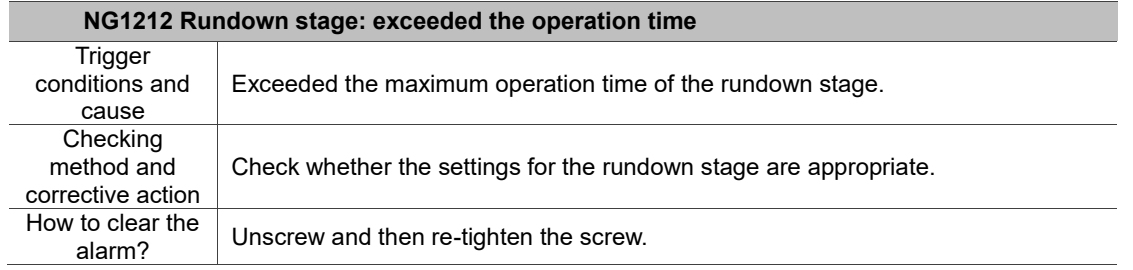

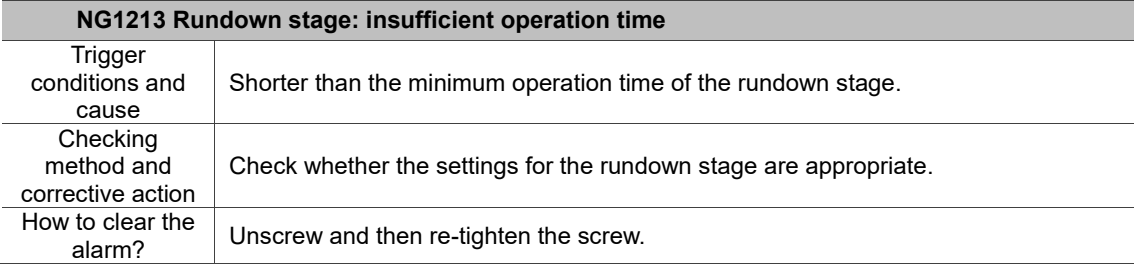

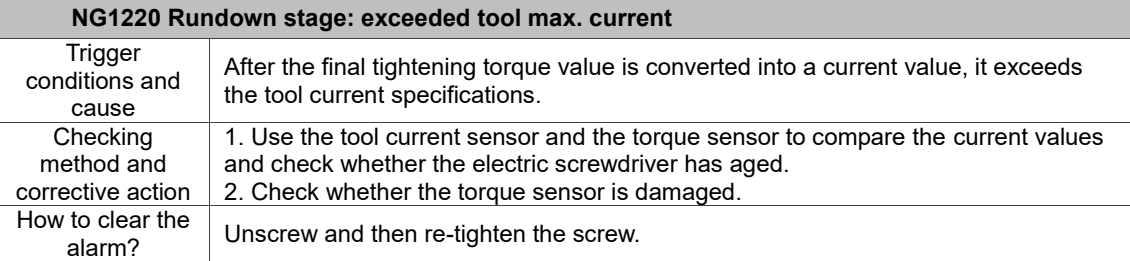

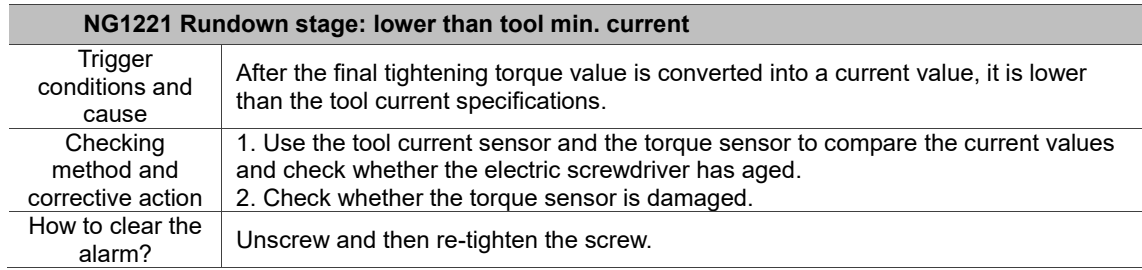

J.

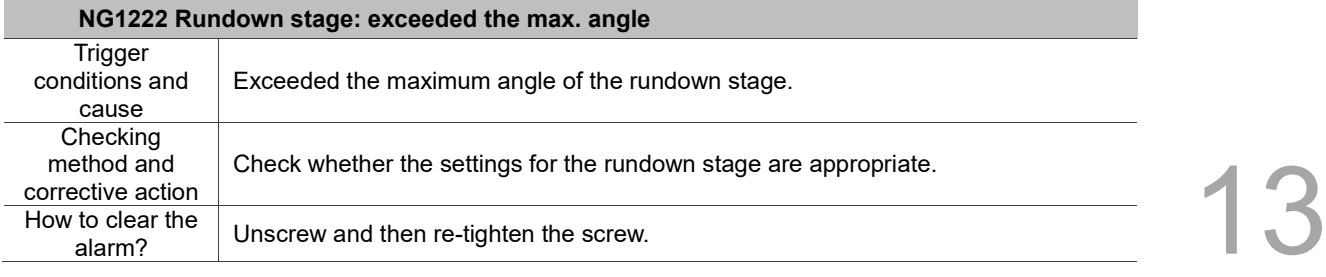

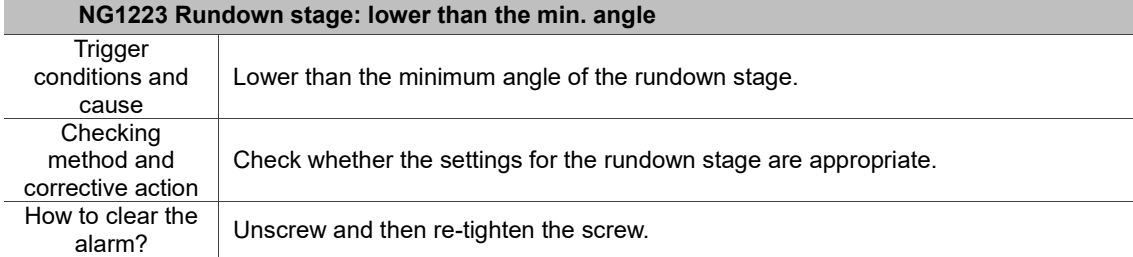

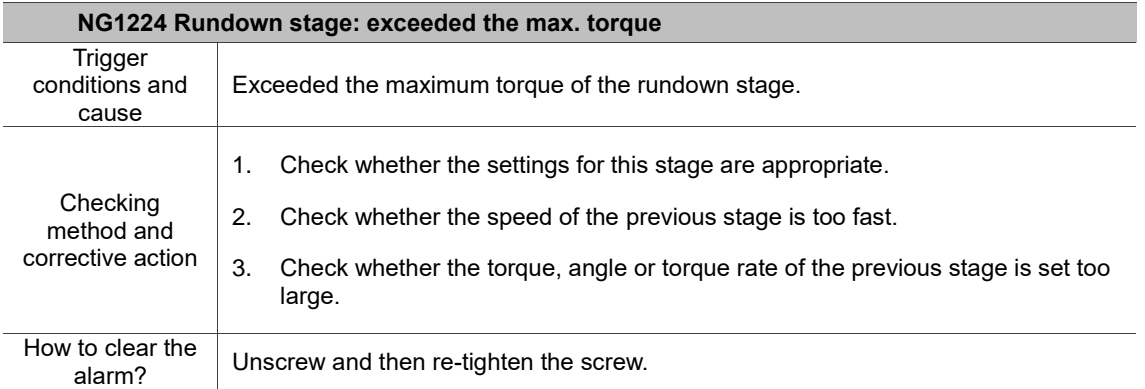

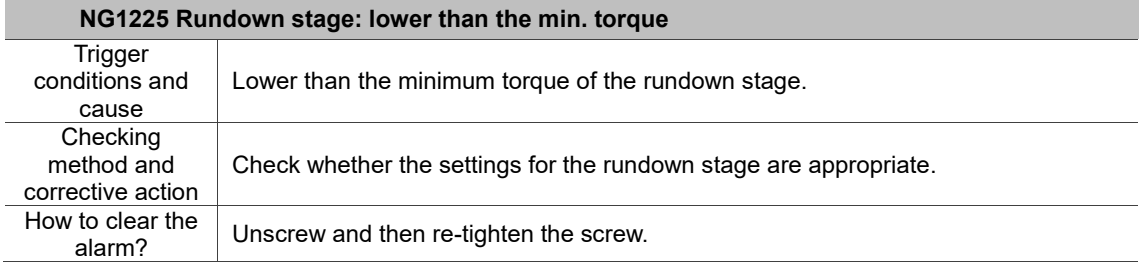

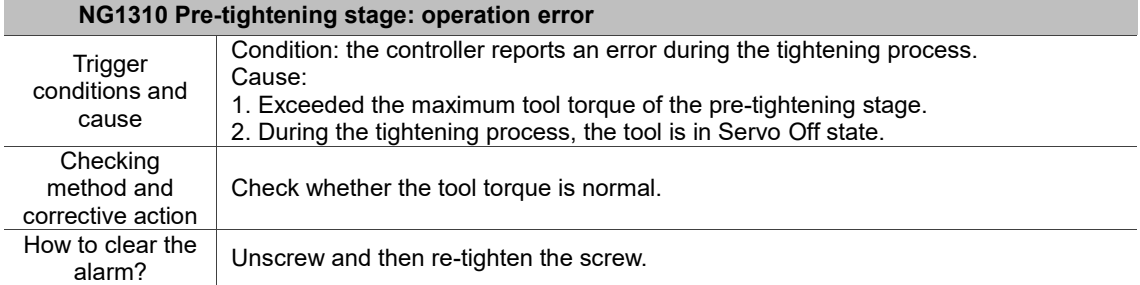

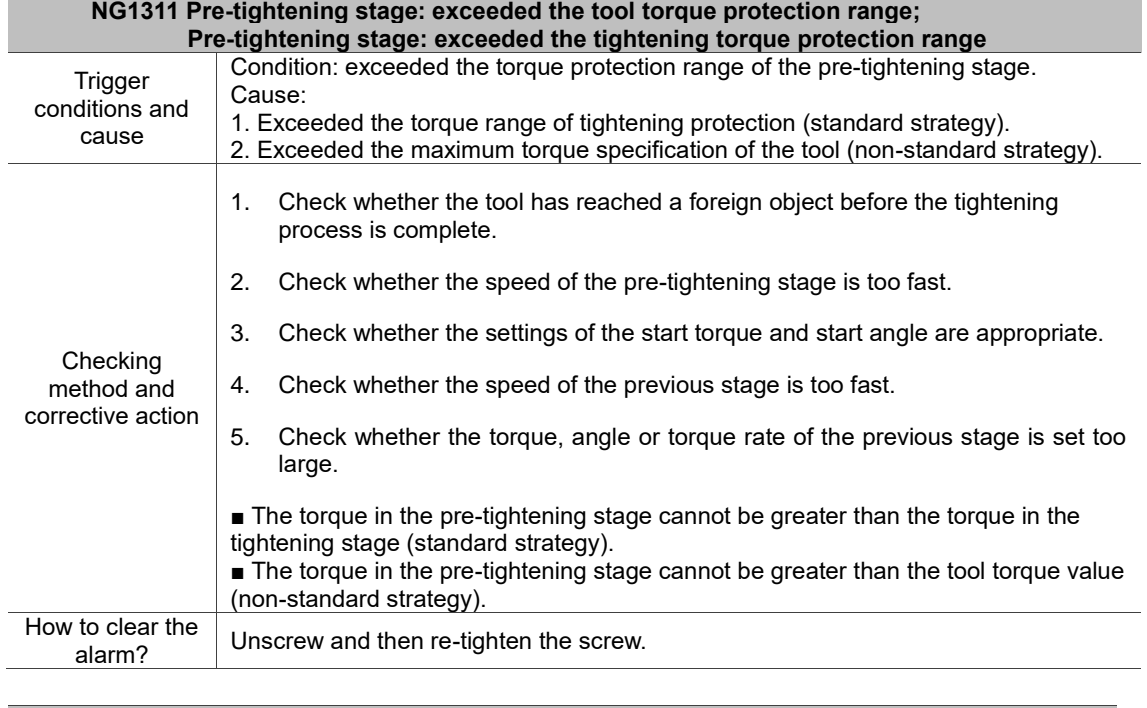

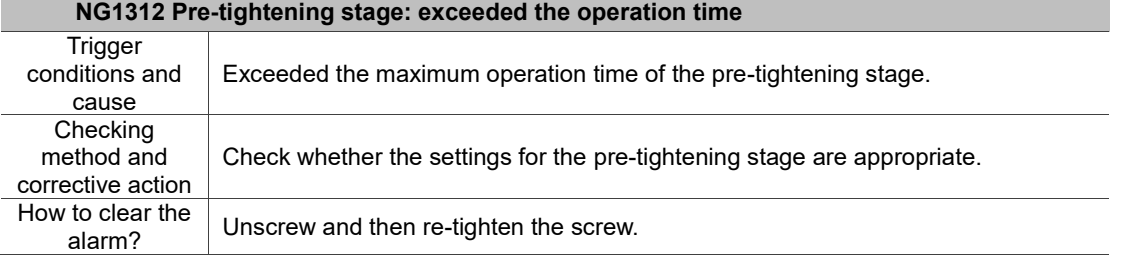

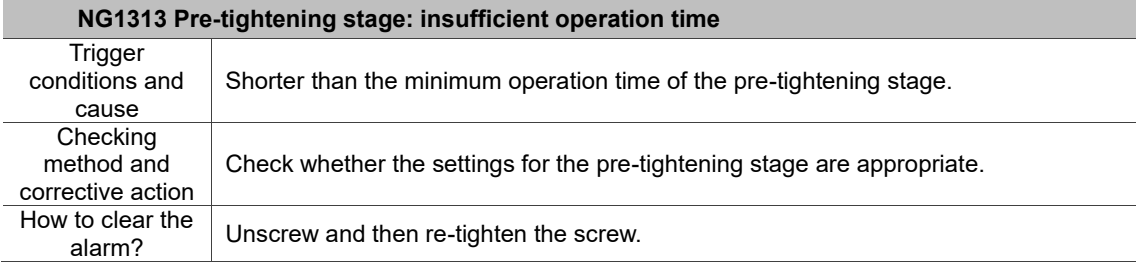

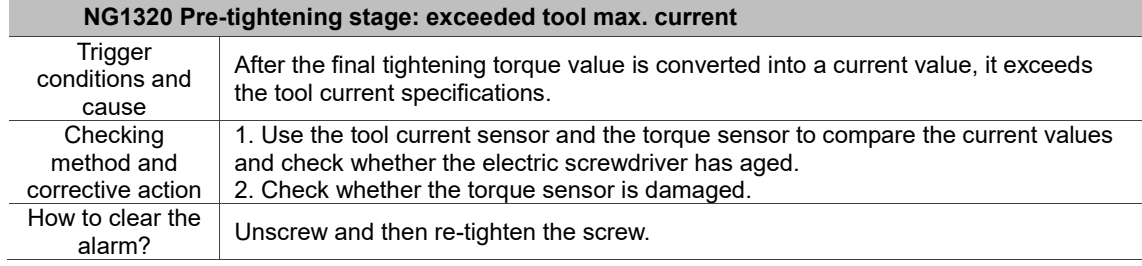

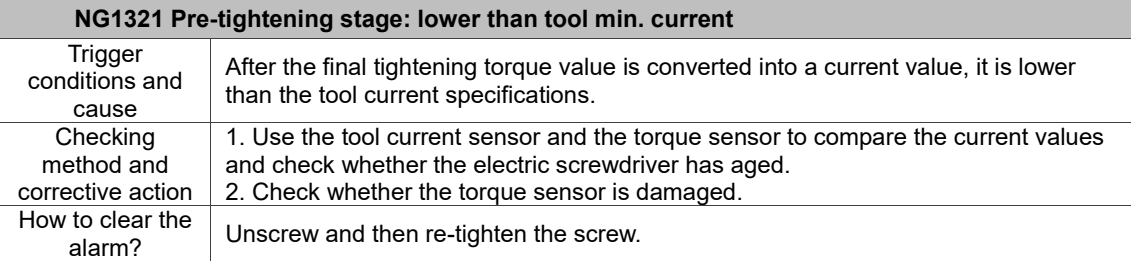

 $\equiv$ 

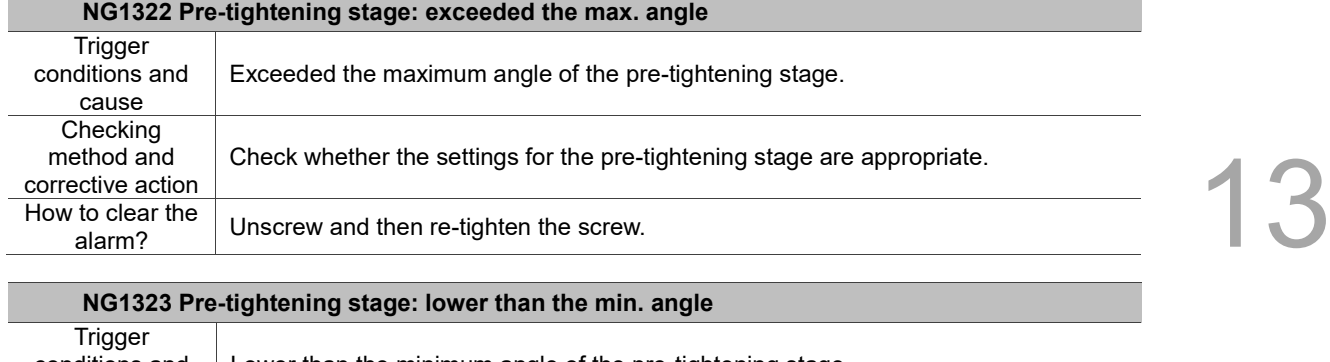

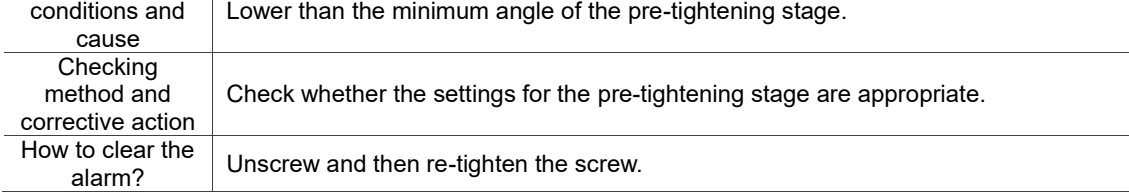

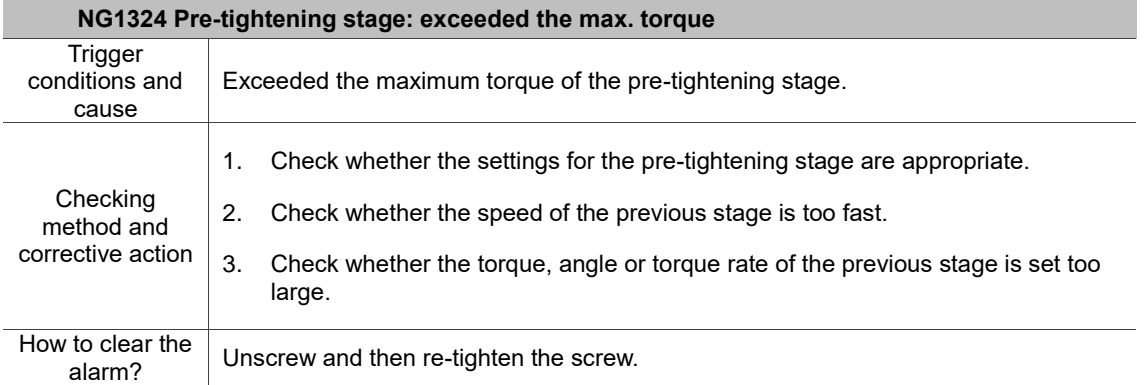

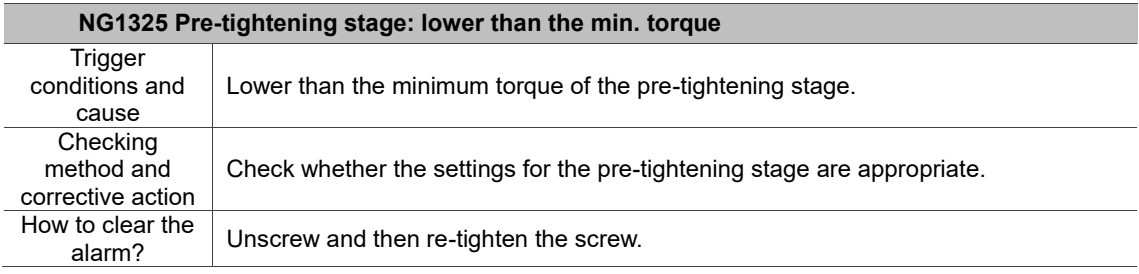

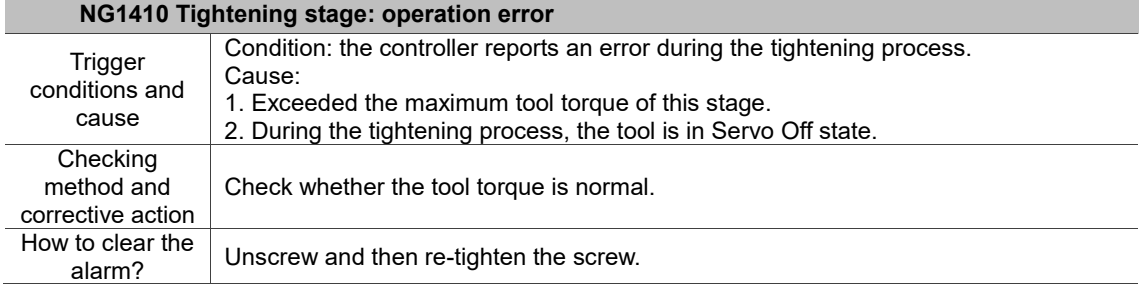

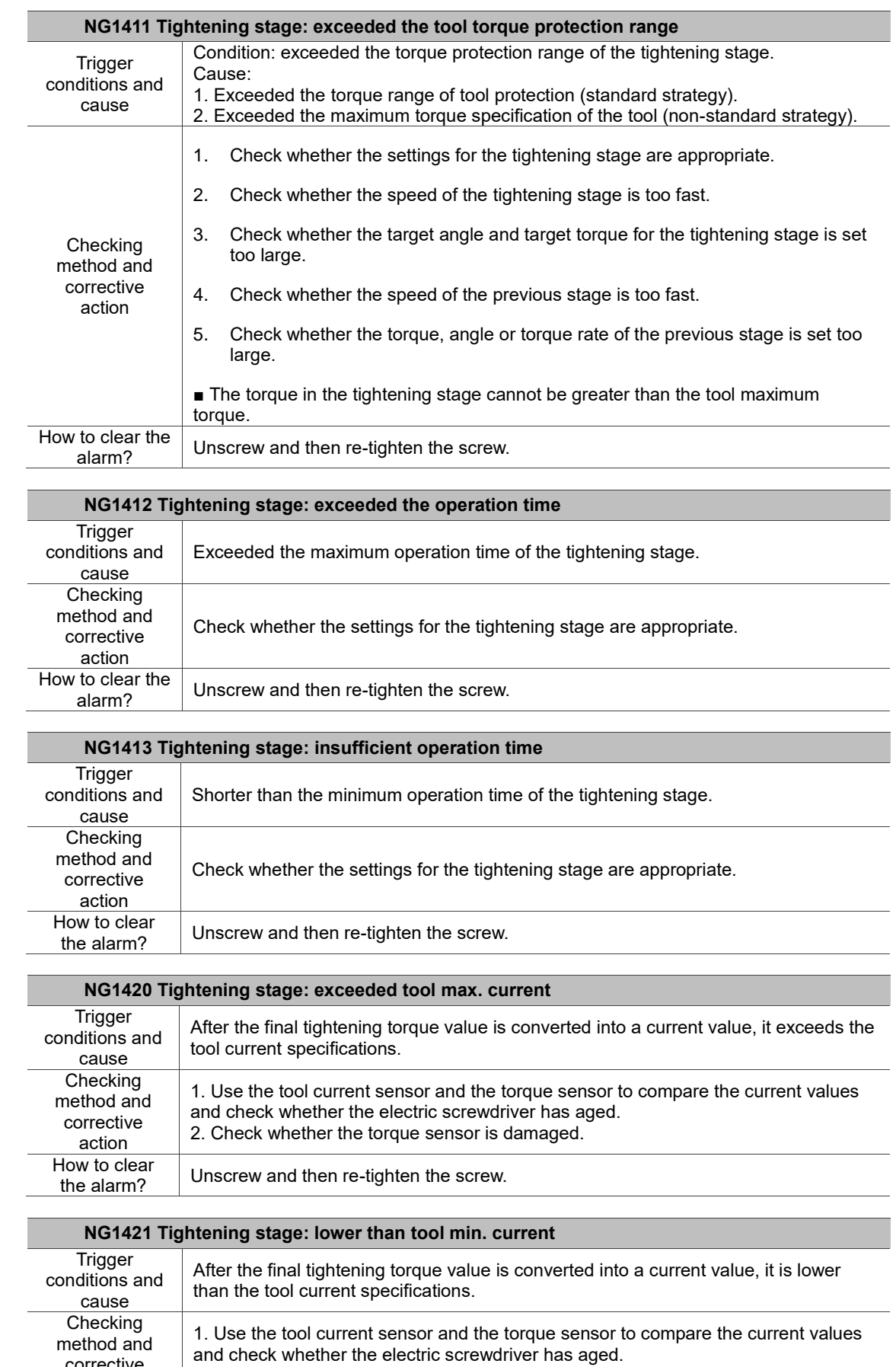

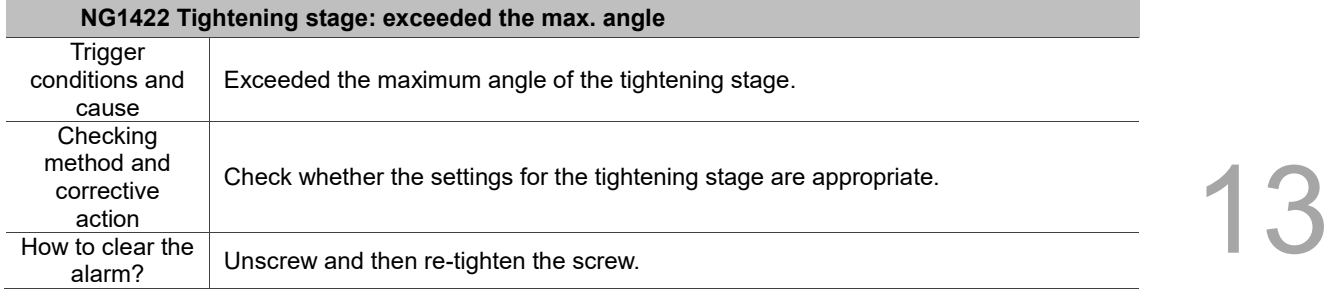

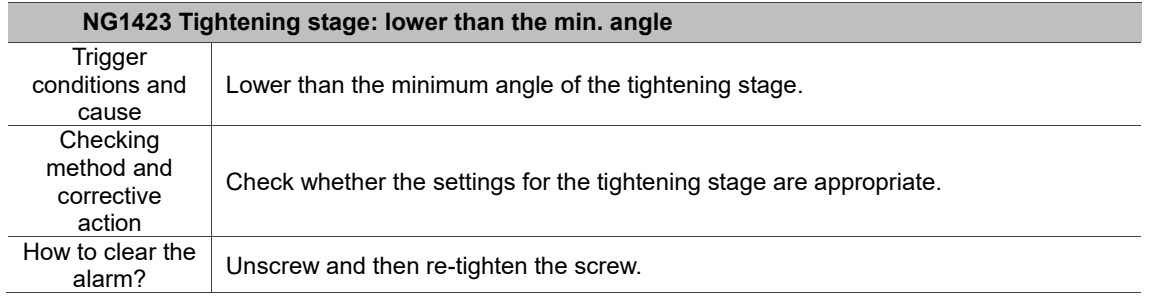

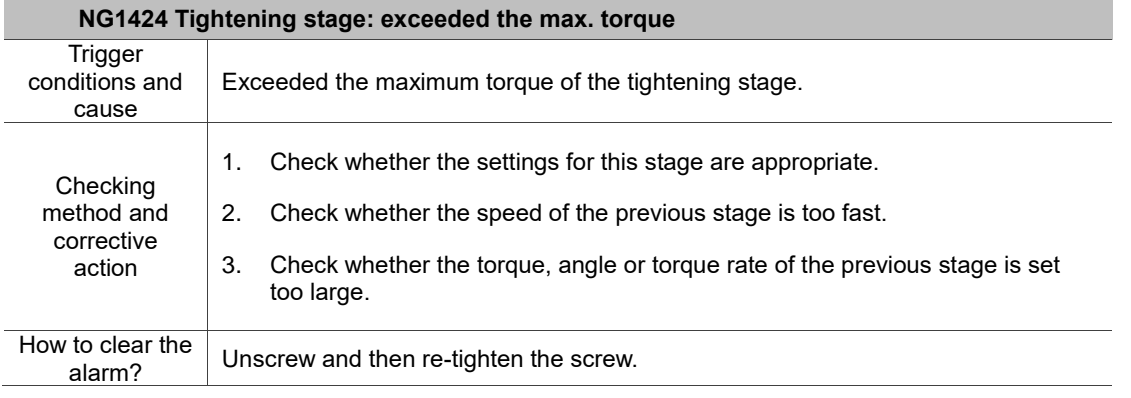

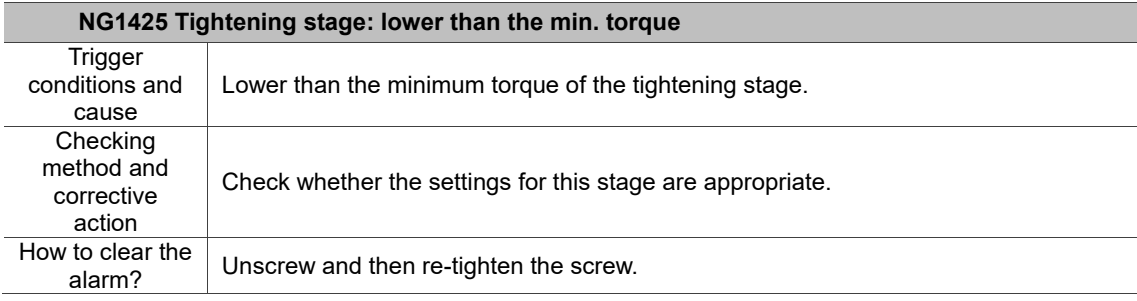

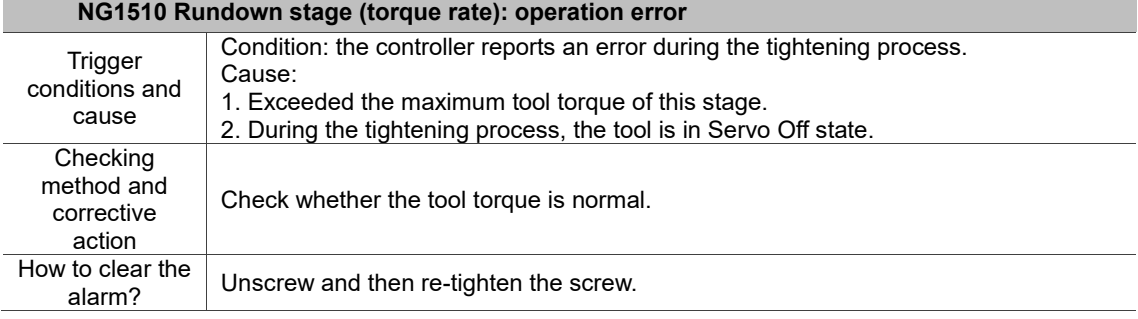

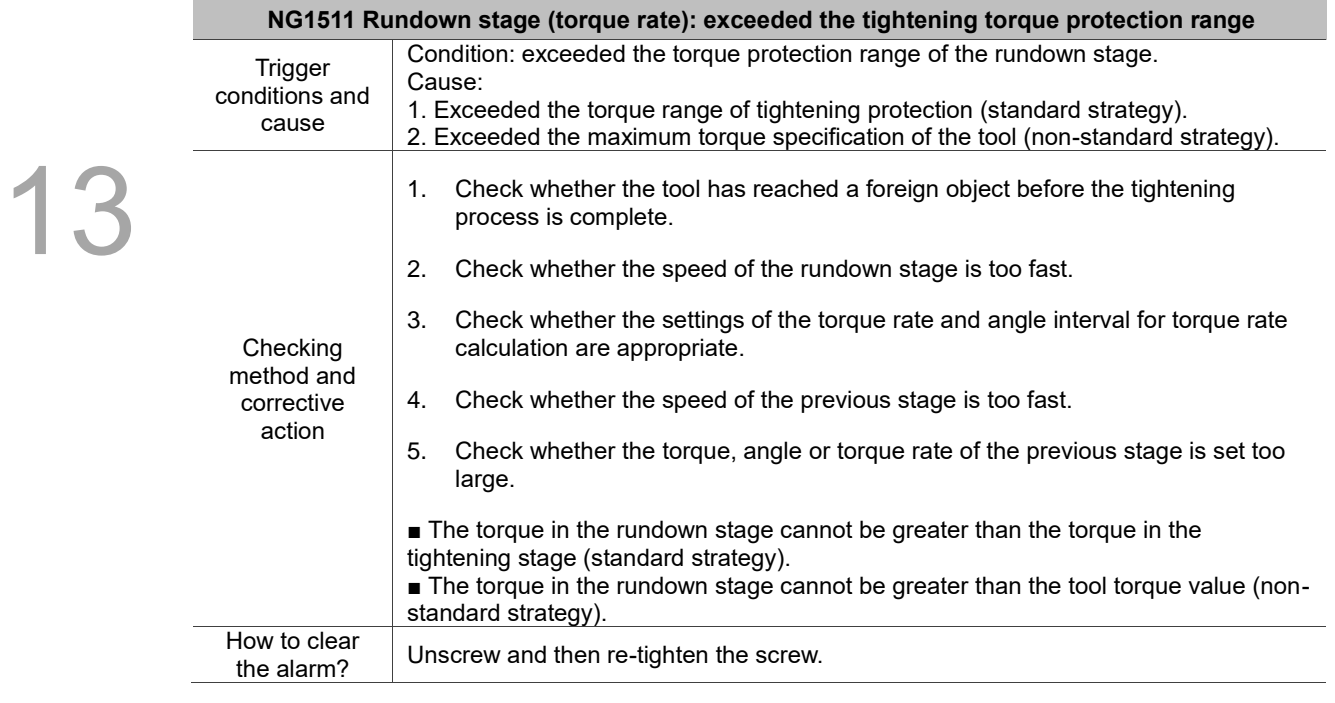

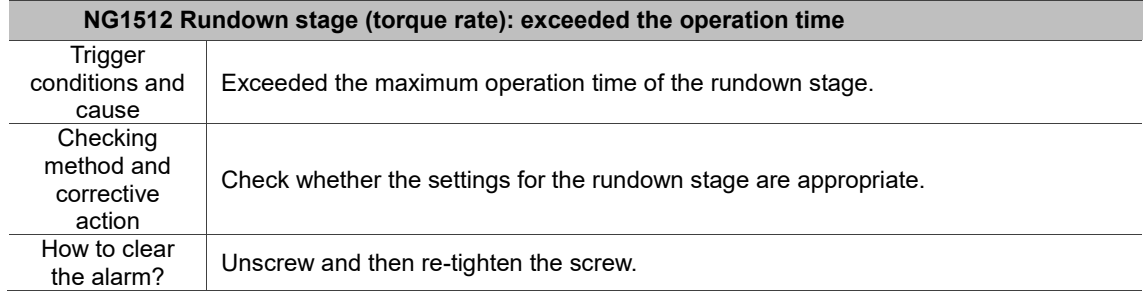

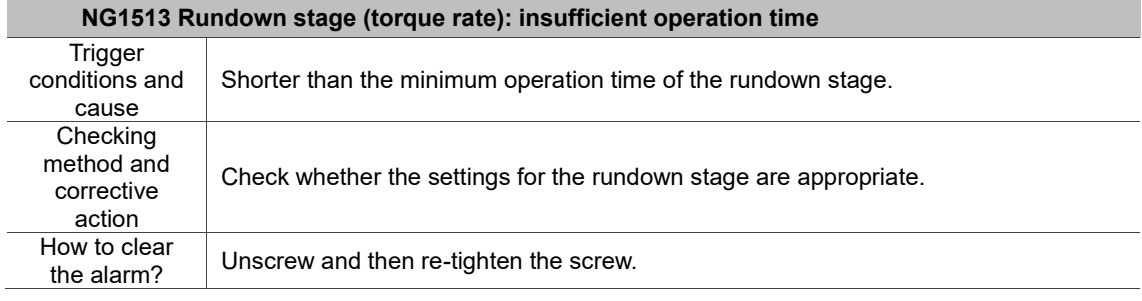

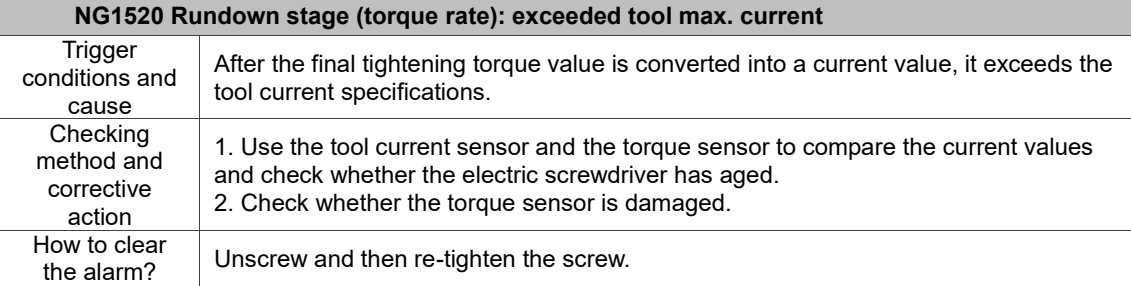

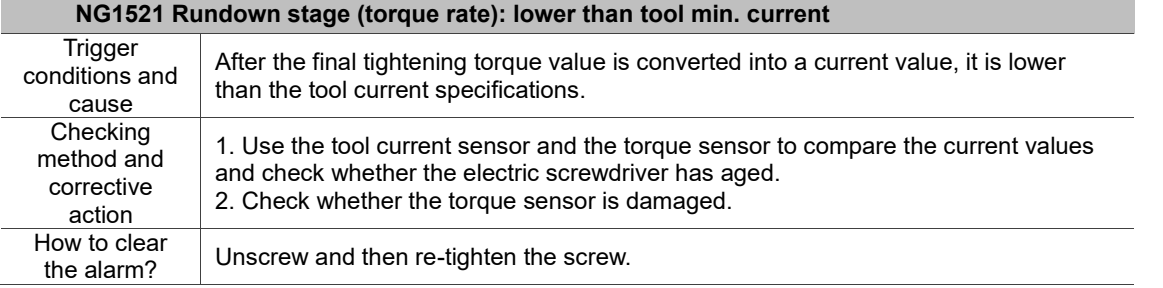

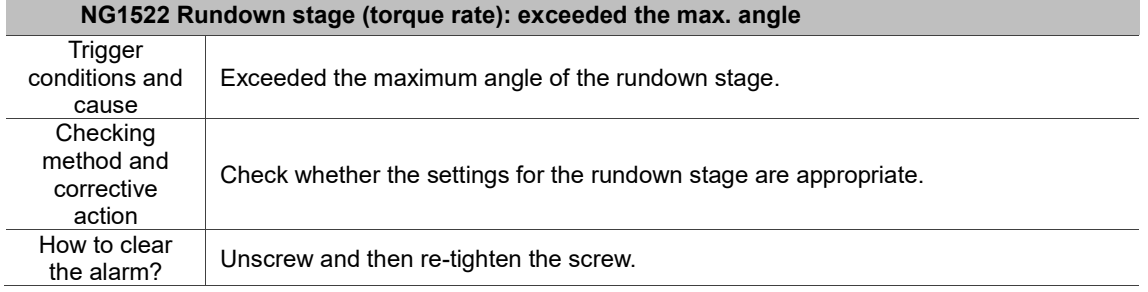

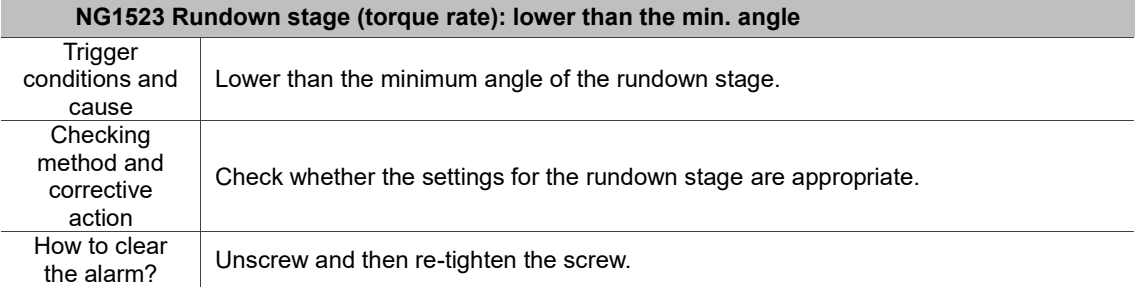

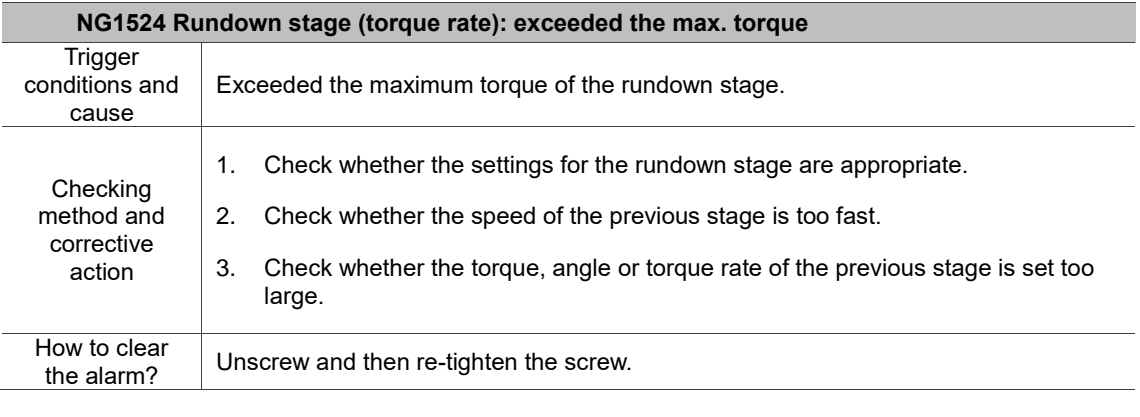

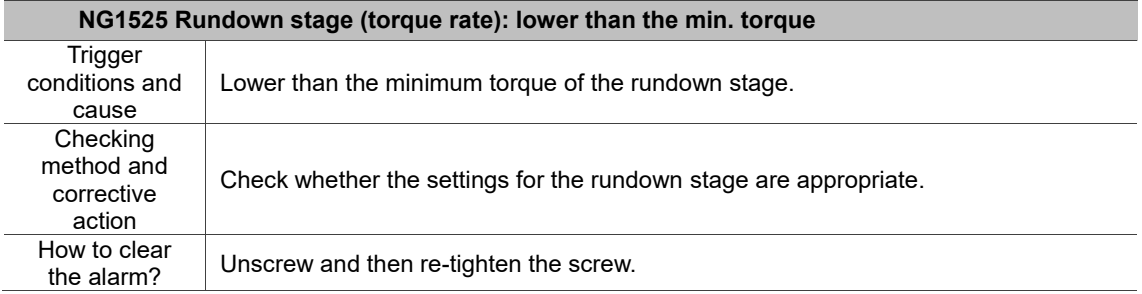

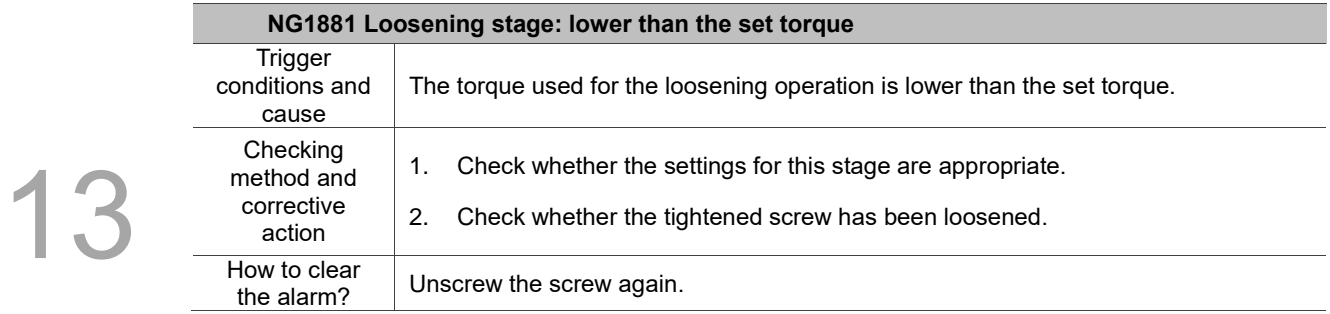

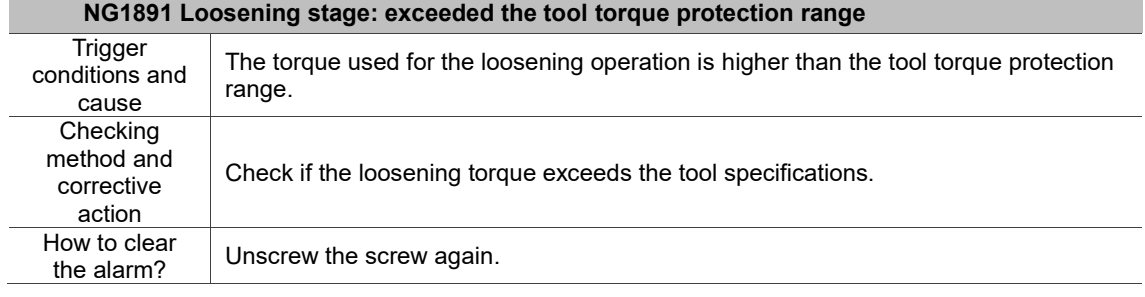

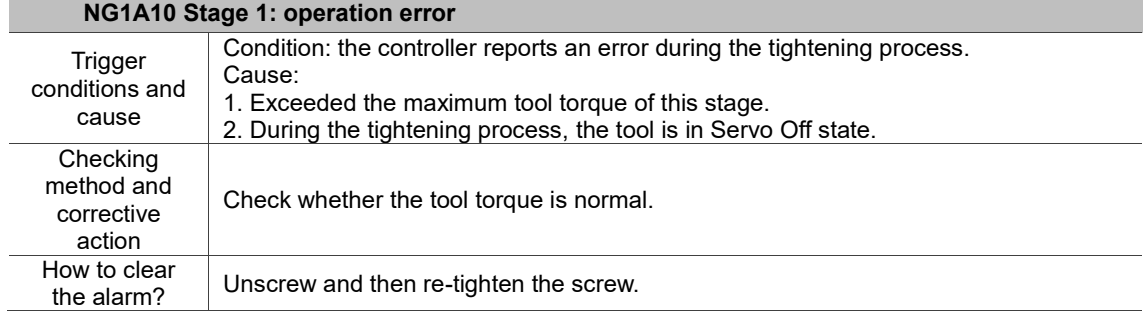

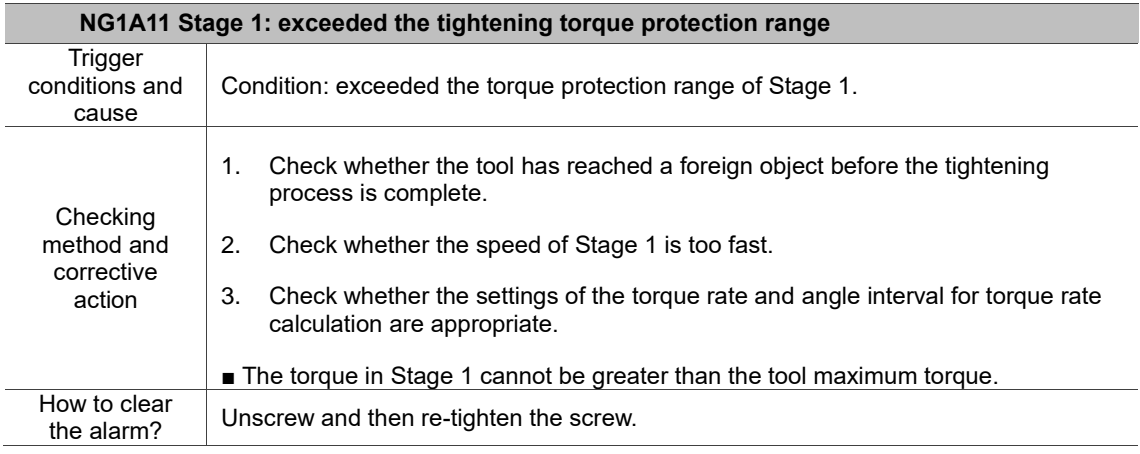

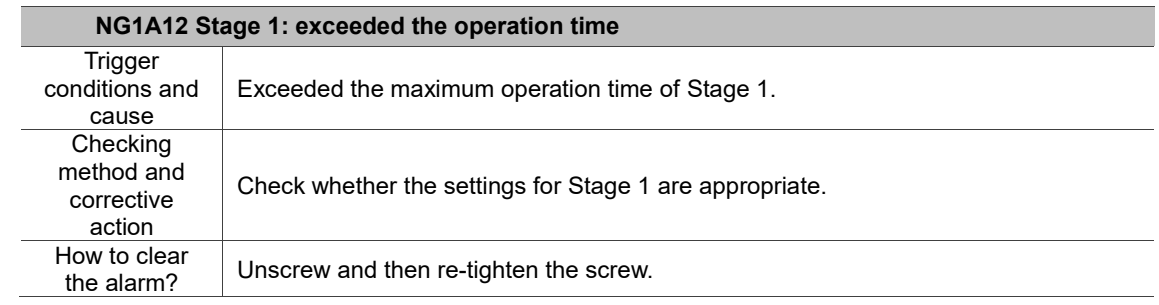

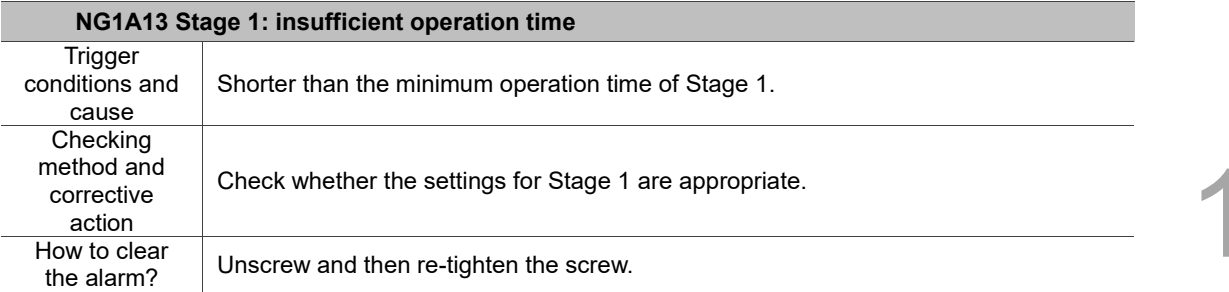

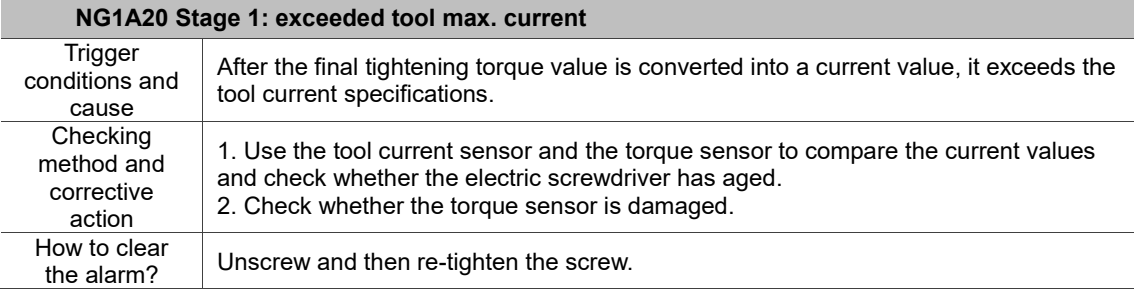

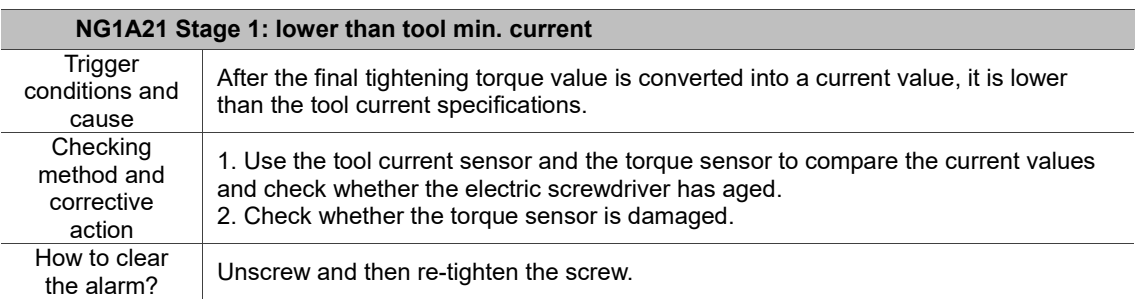

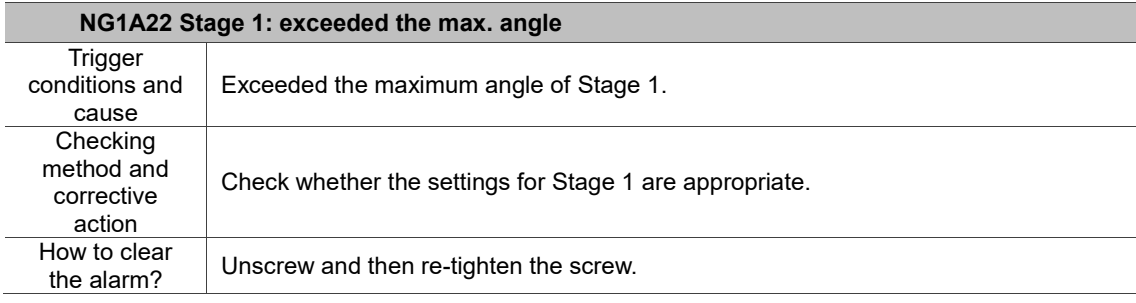

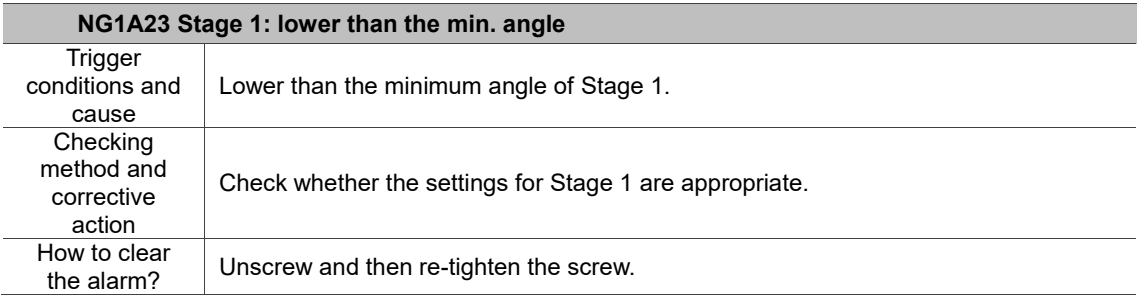

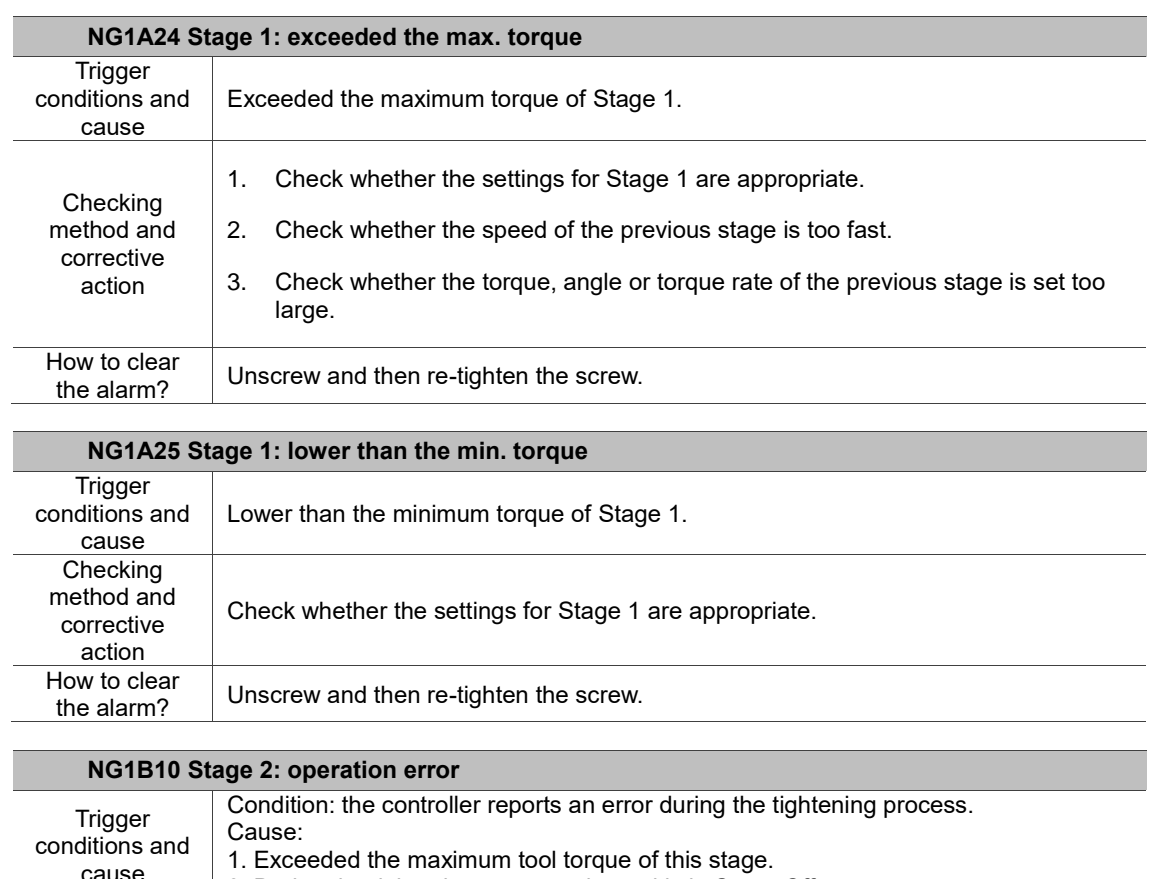

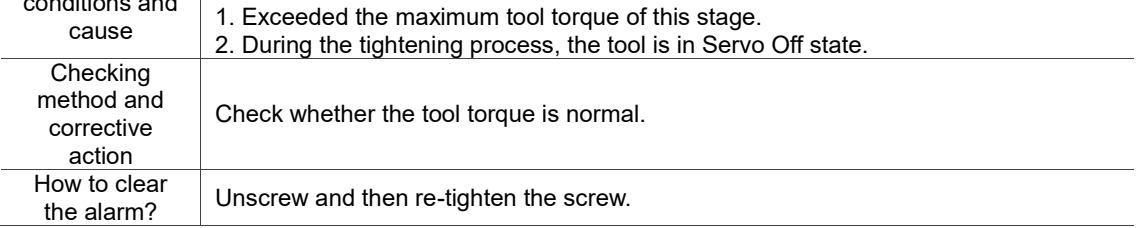

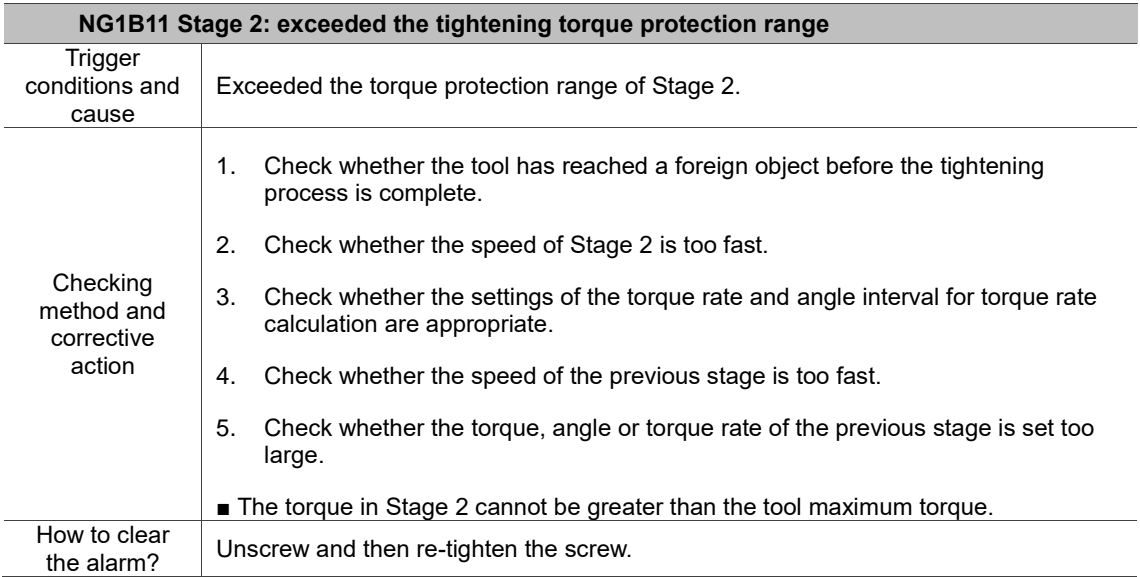

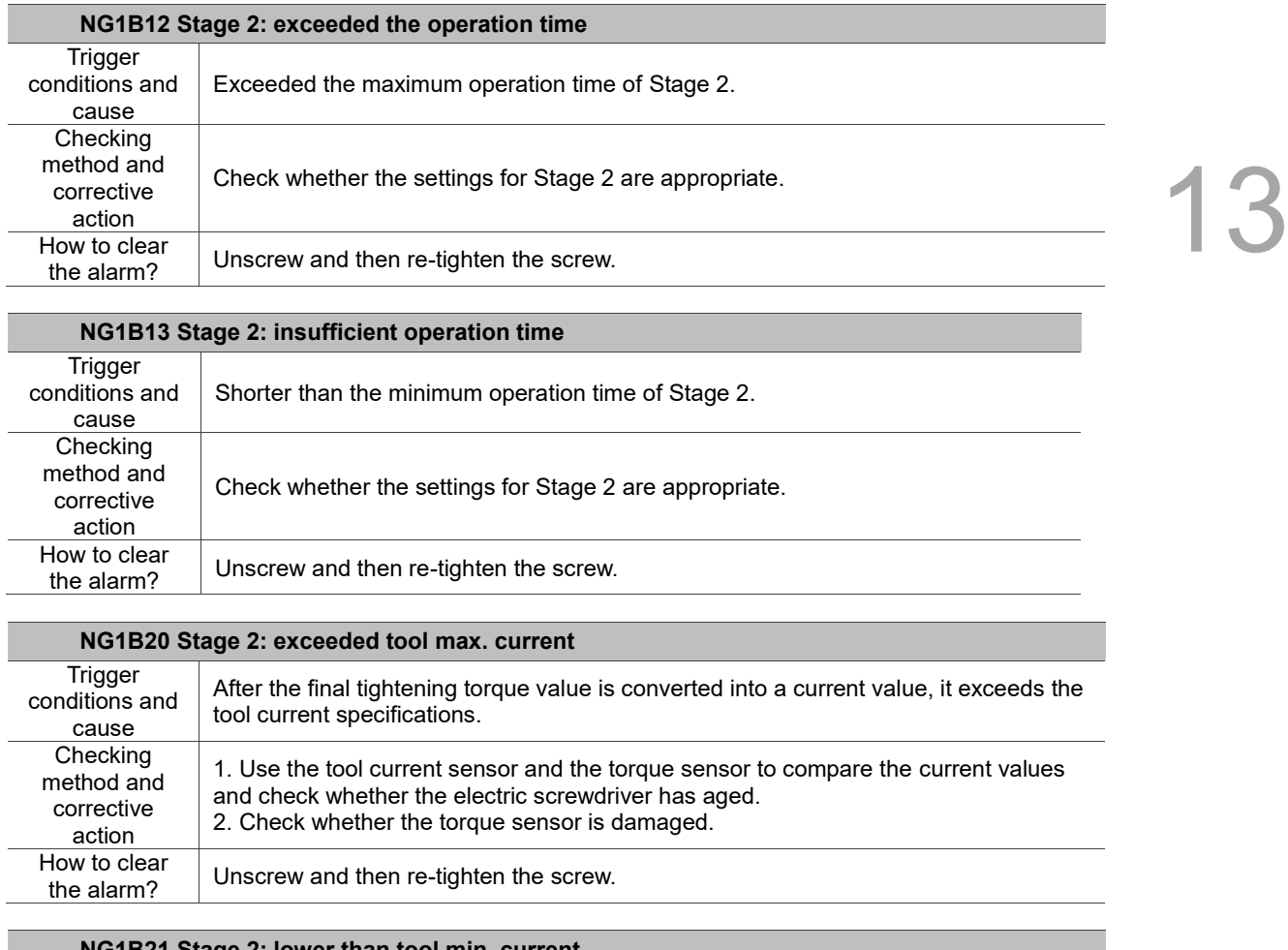

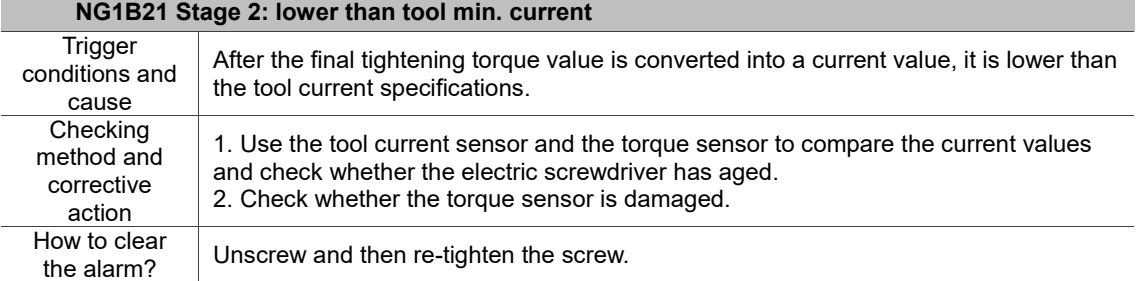

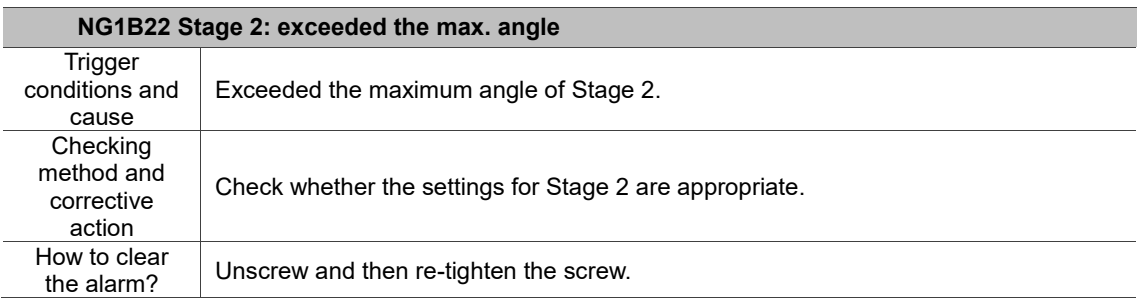

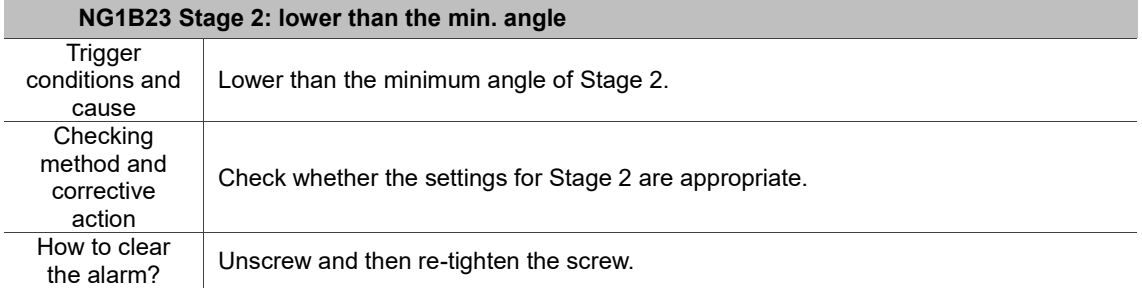

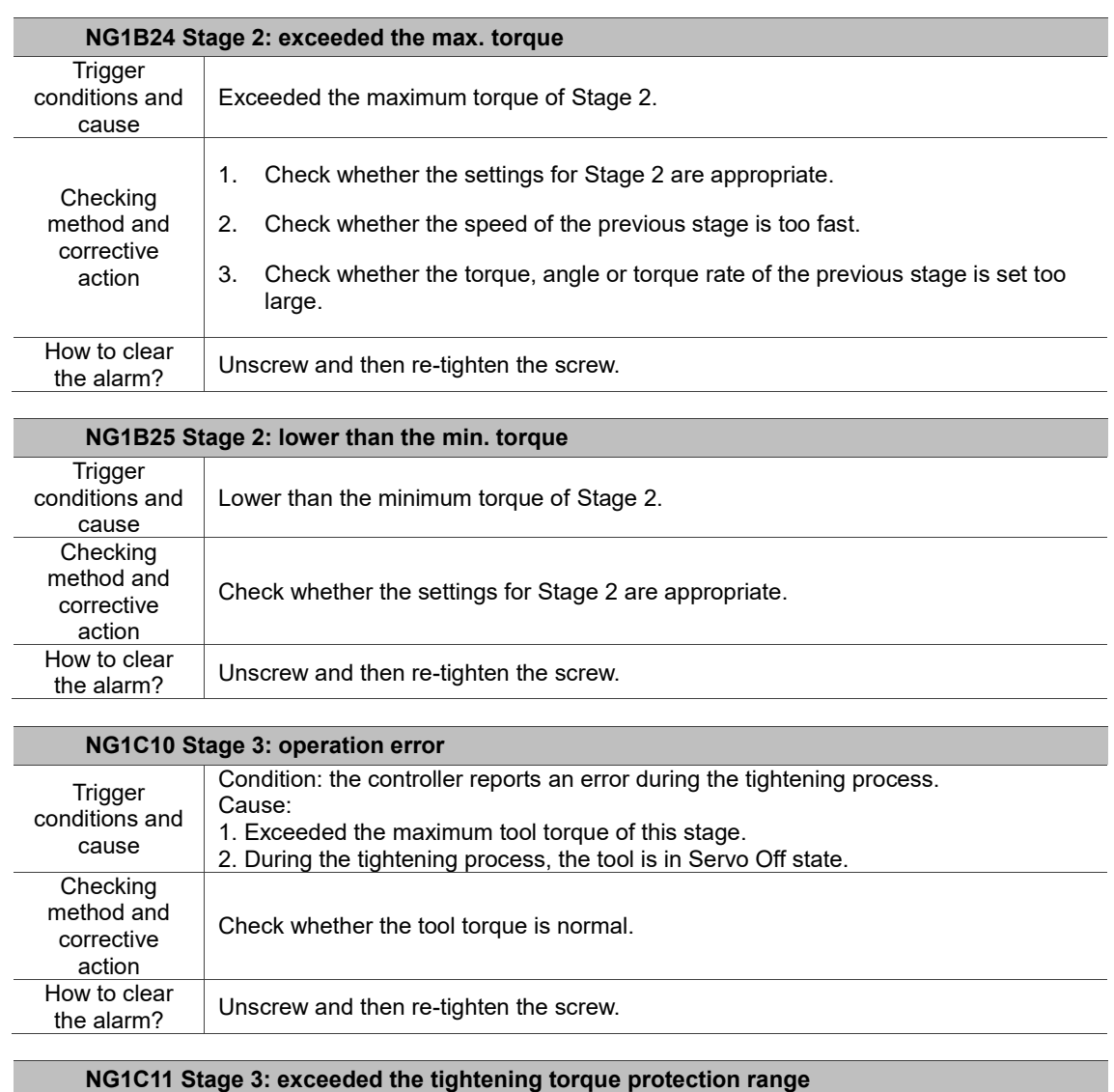

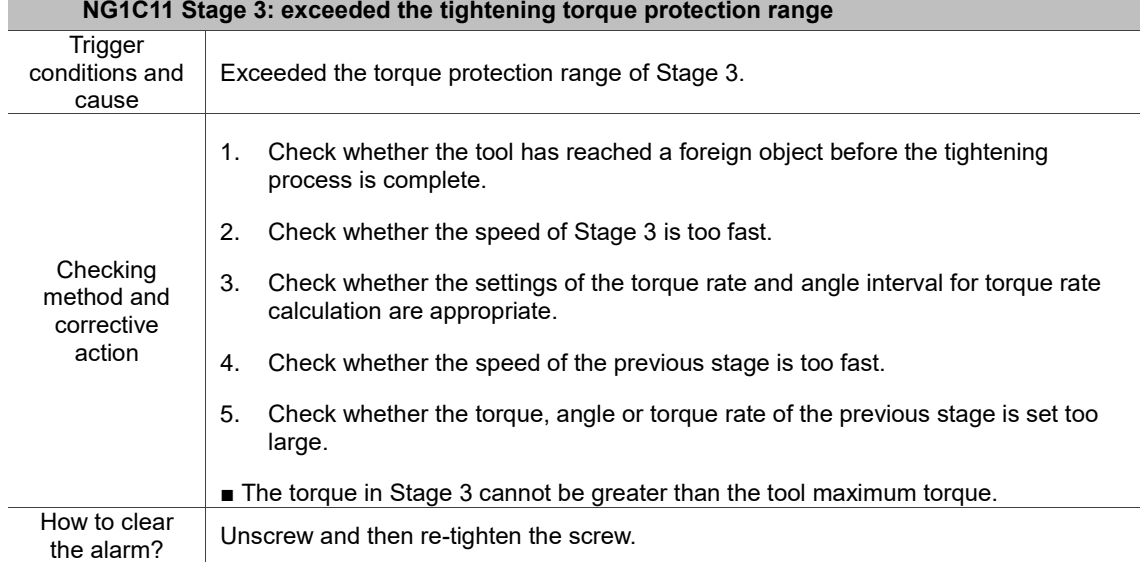

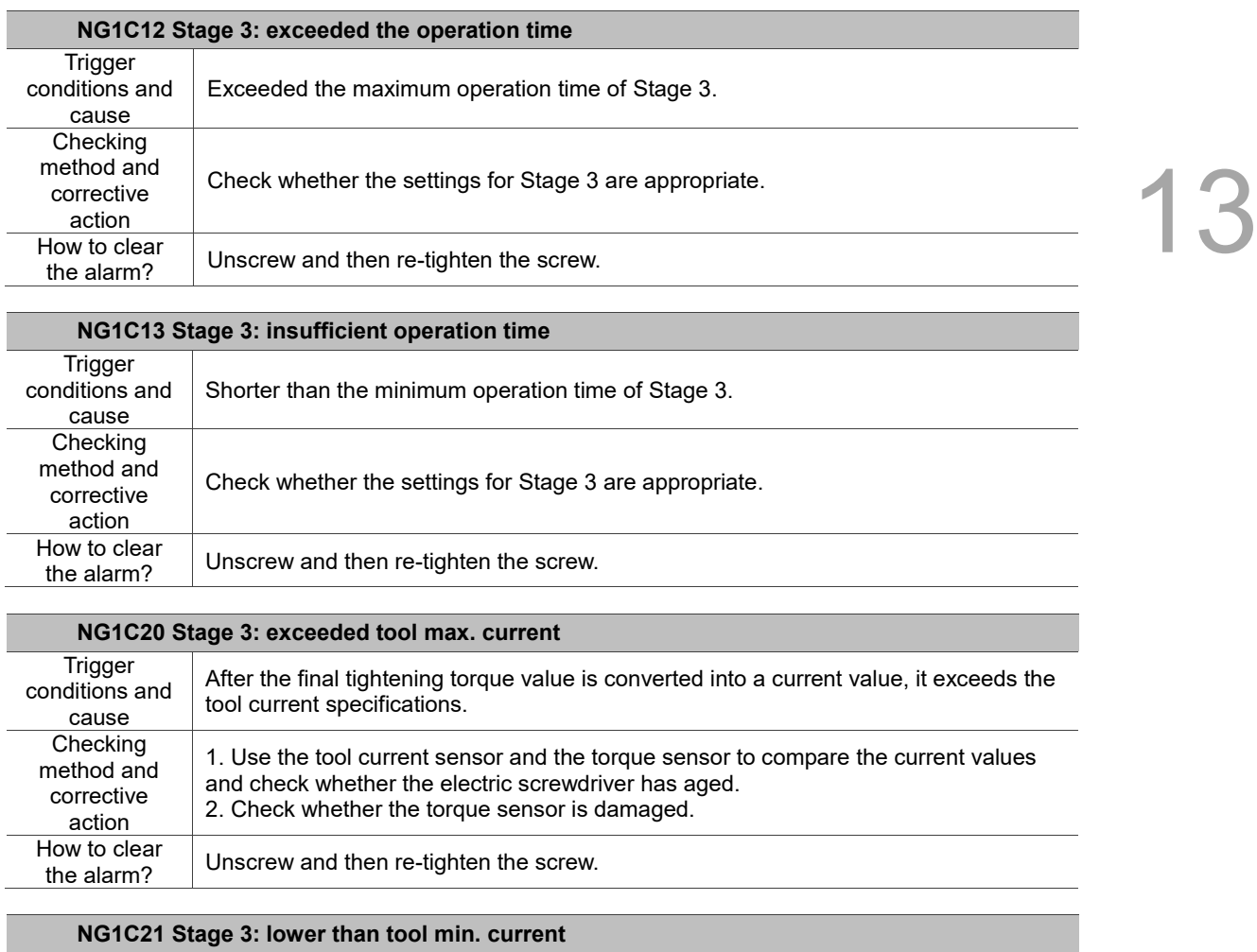

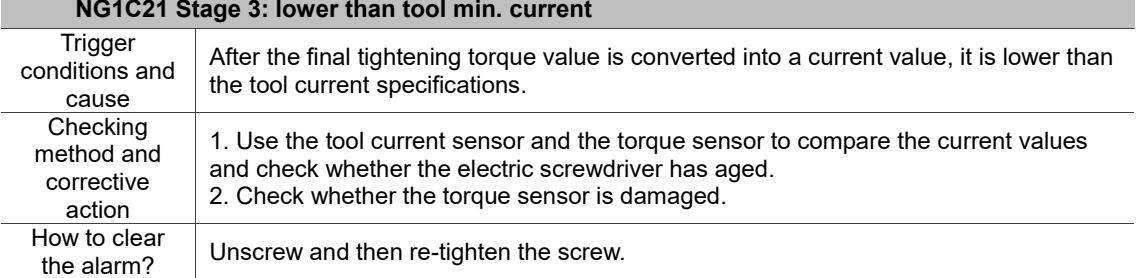

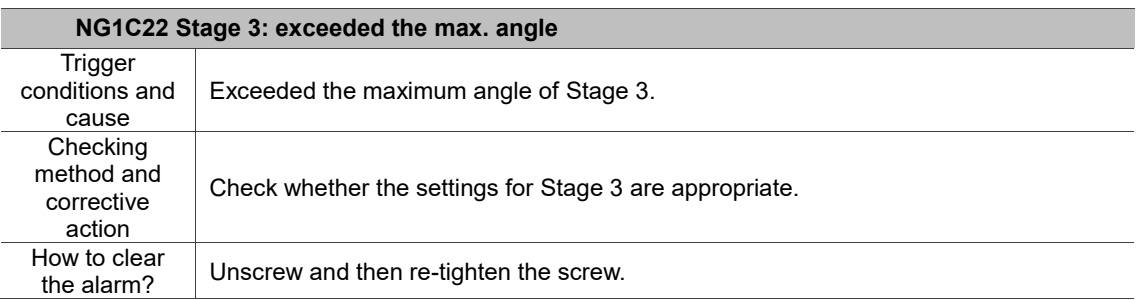

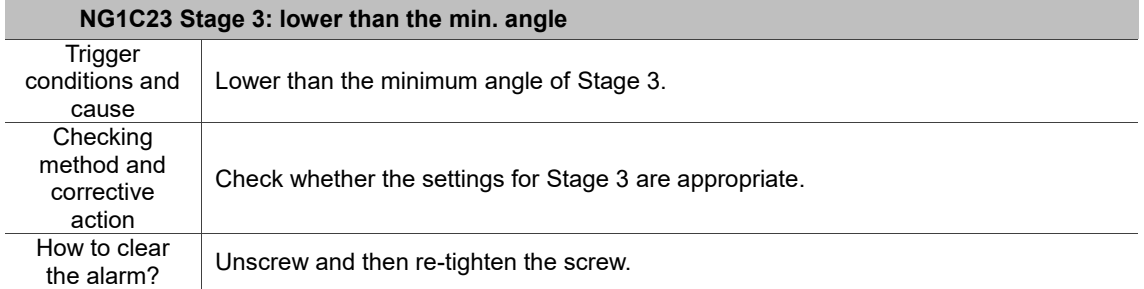

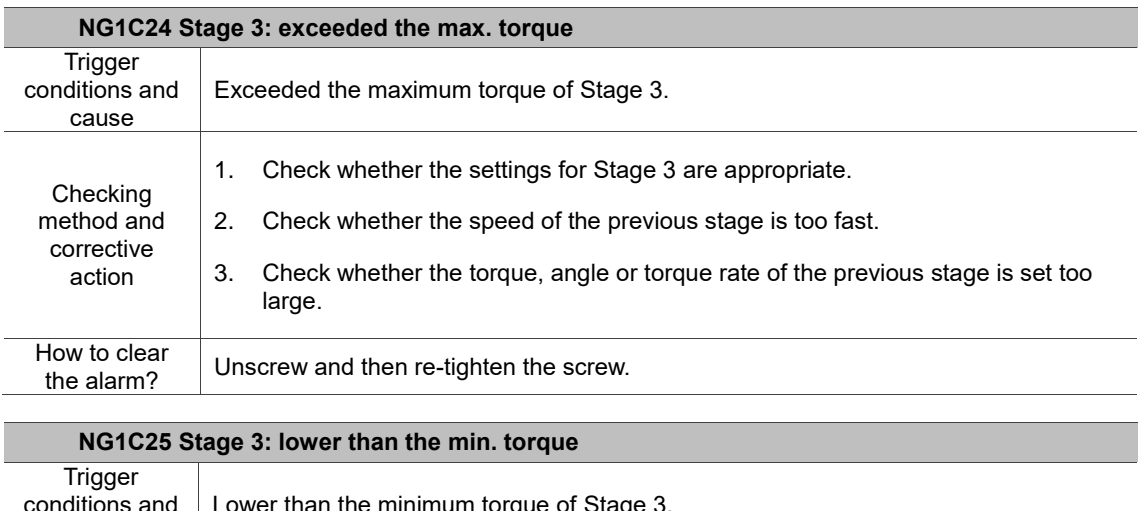

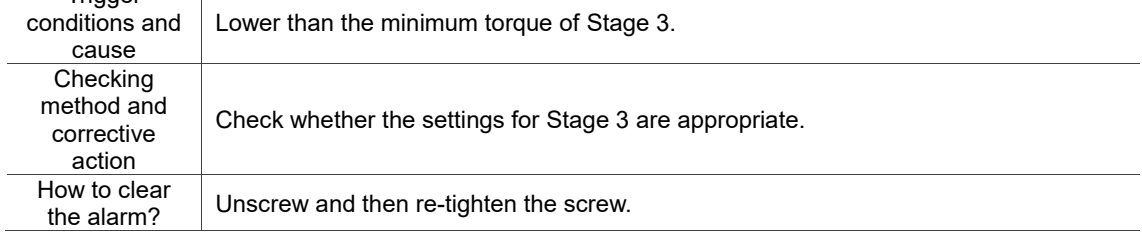

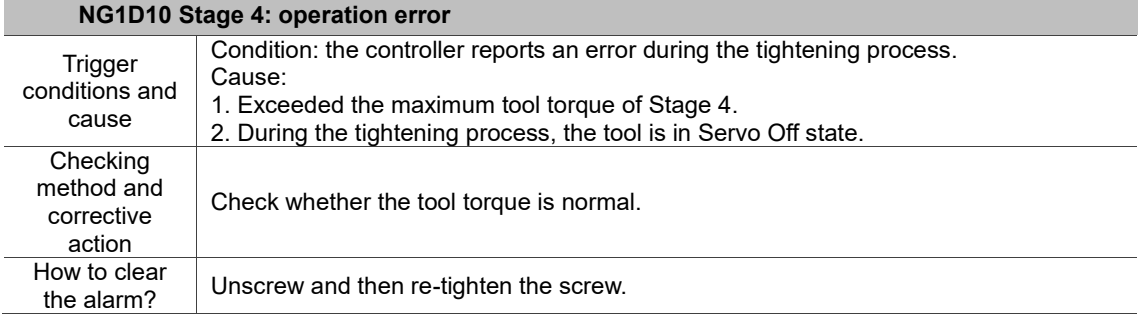

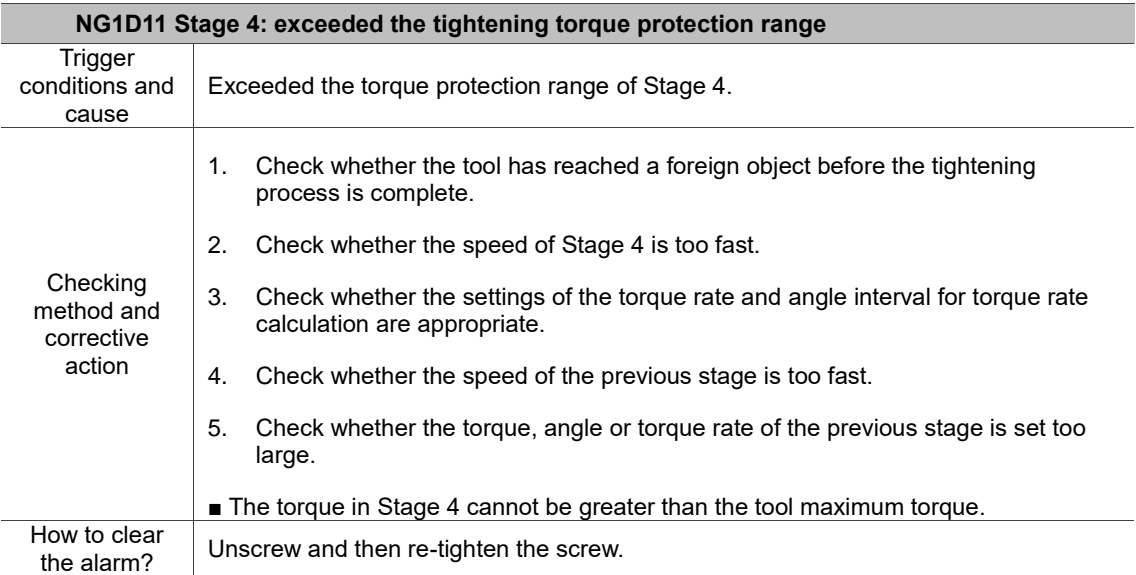

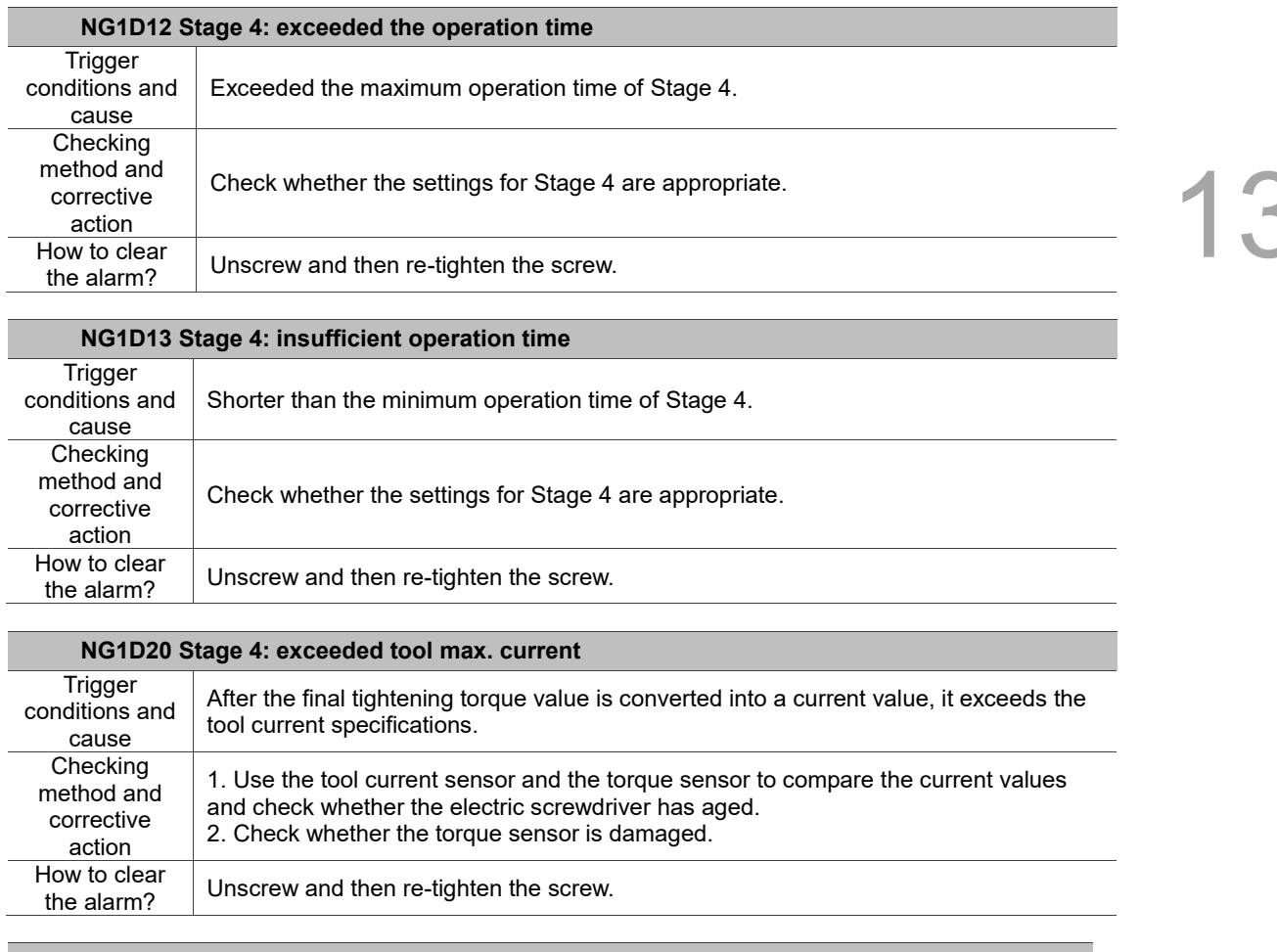

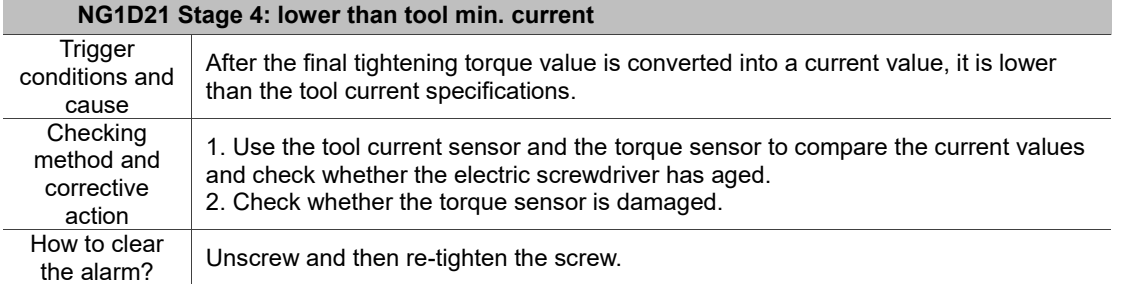

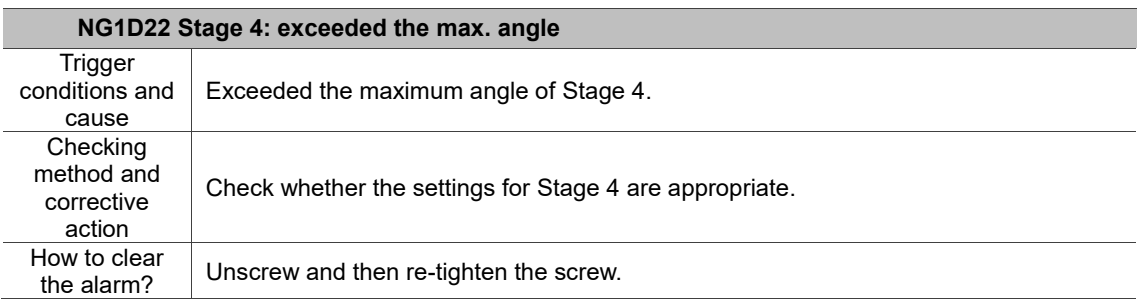

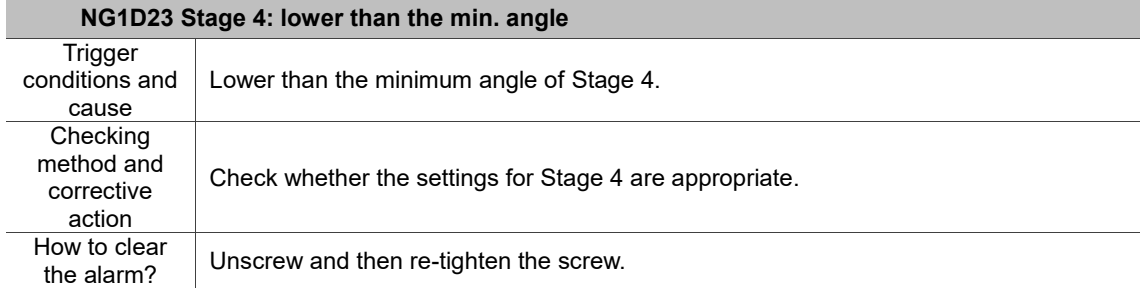

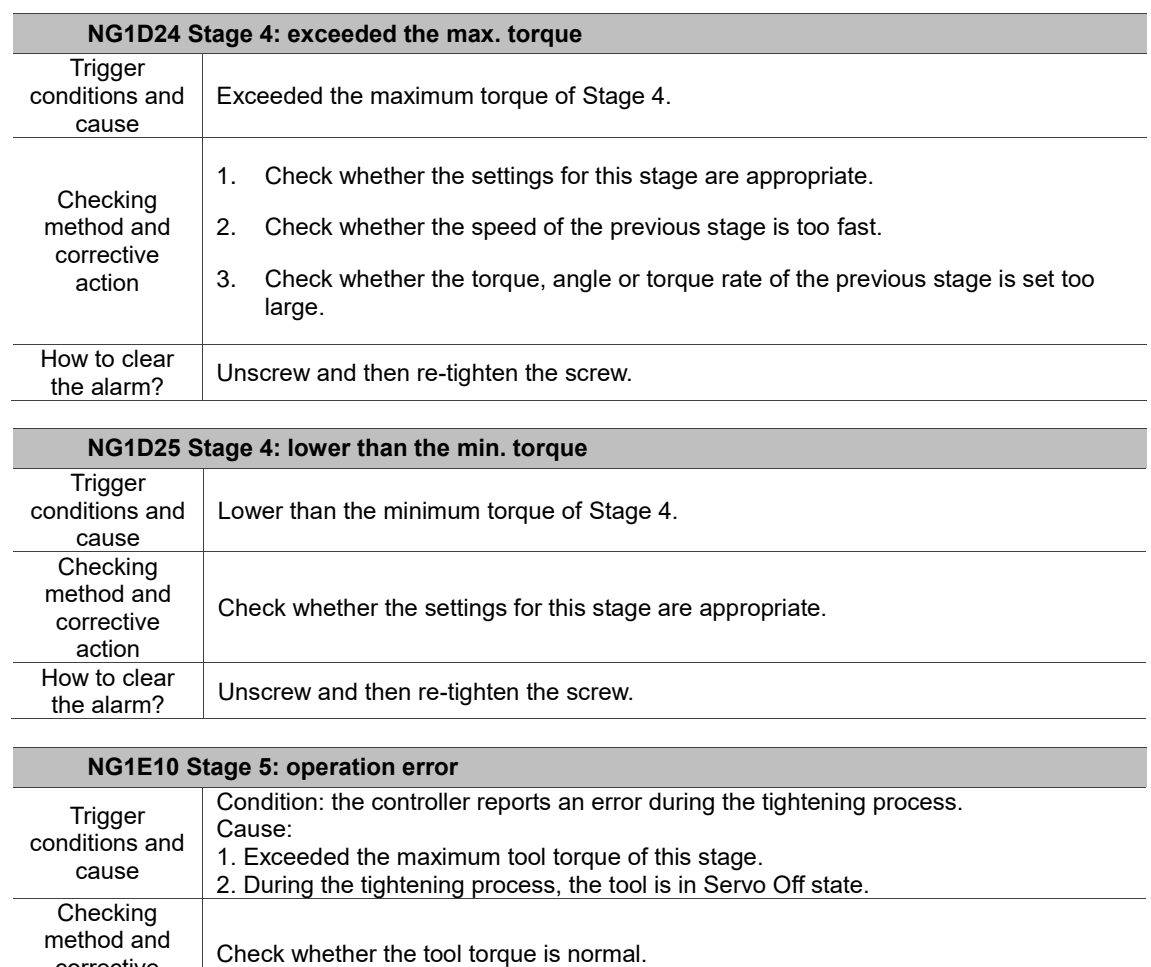

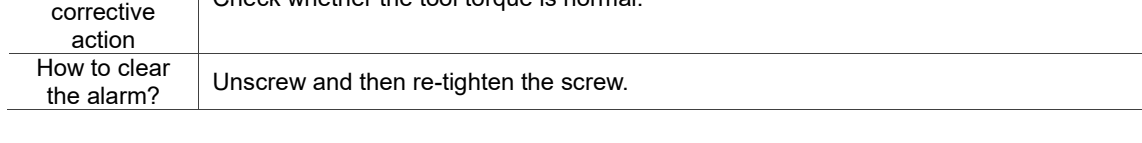

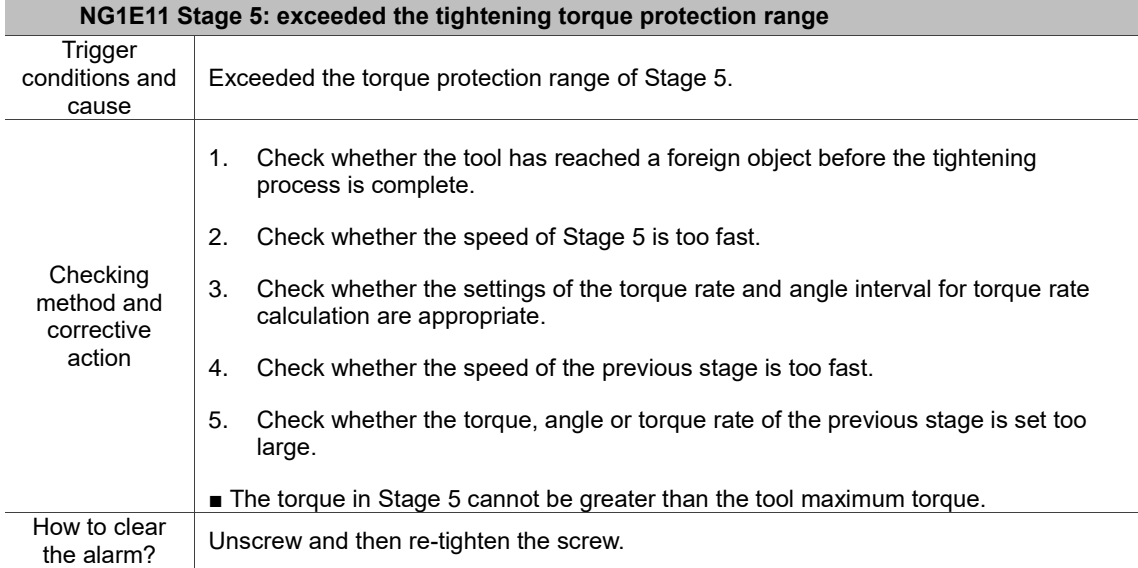

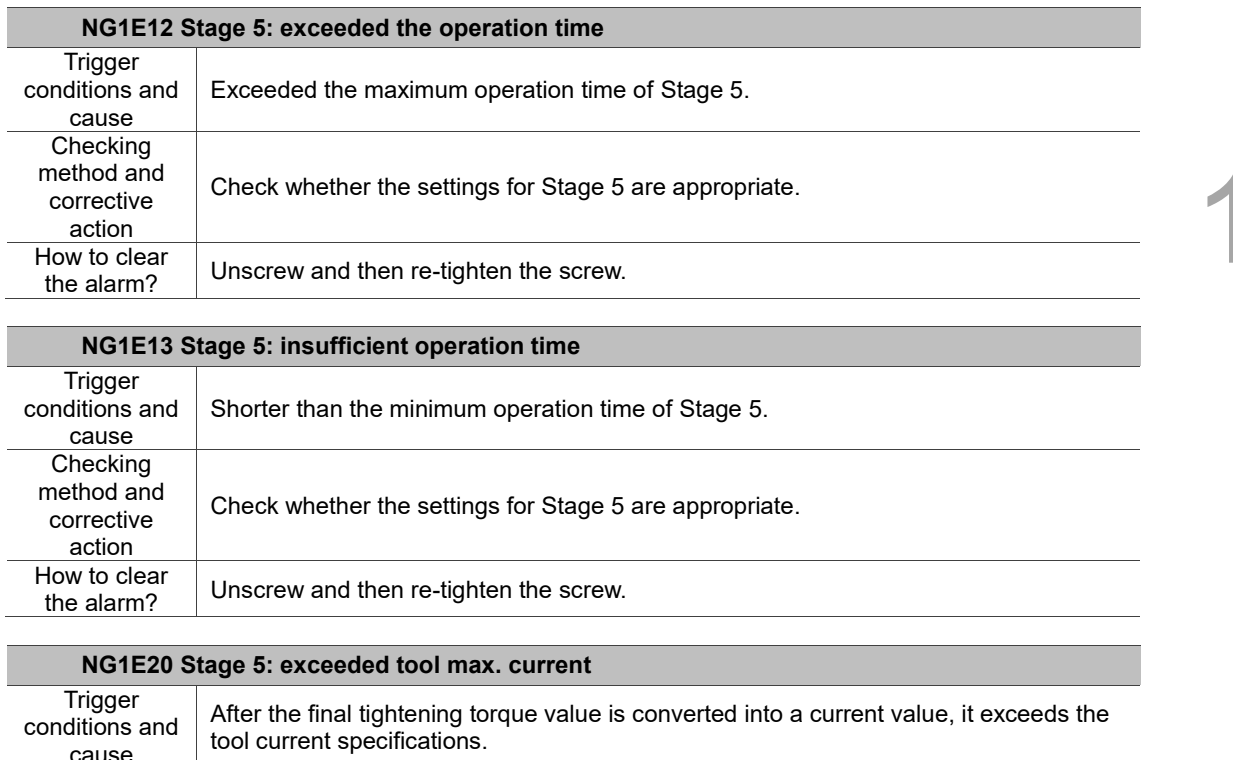

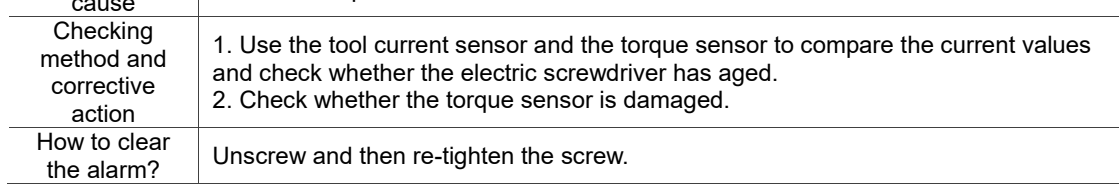

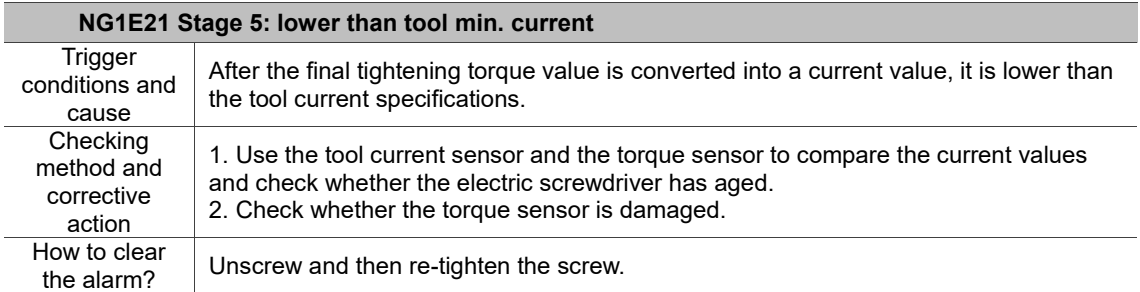

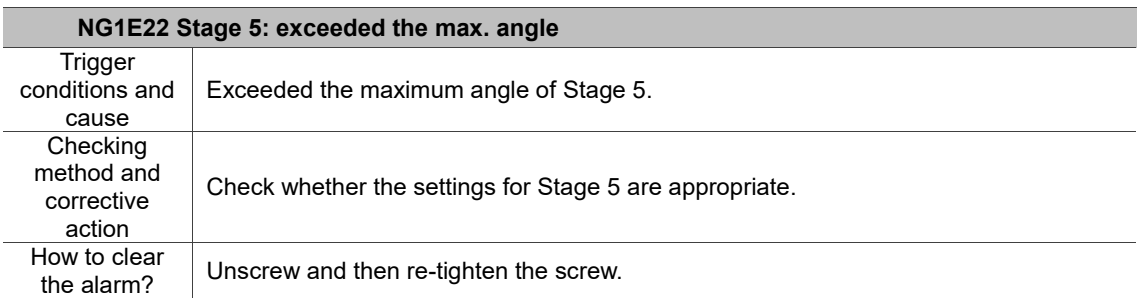

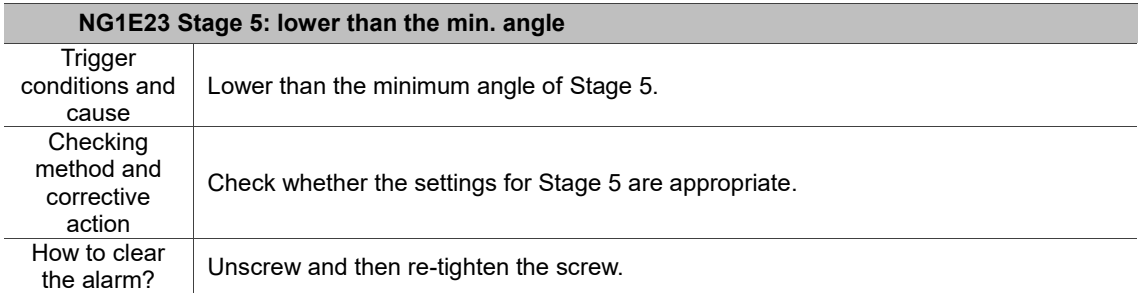

How to clear<br>the alarm?

13

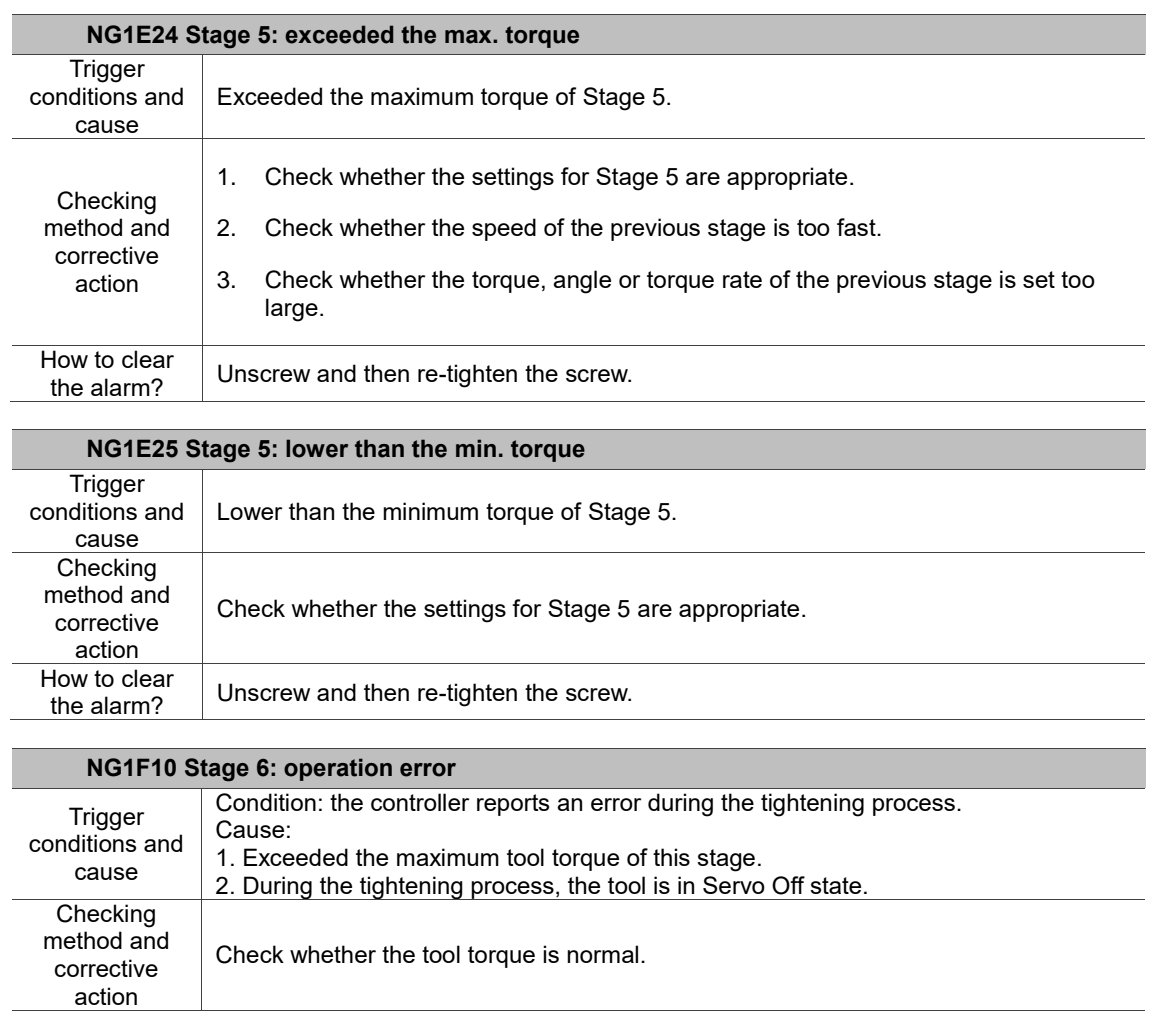

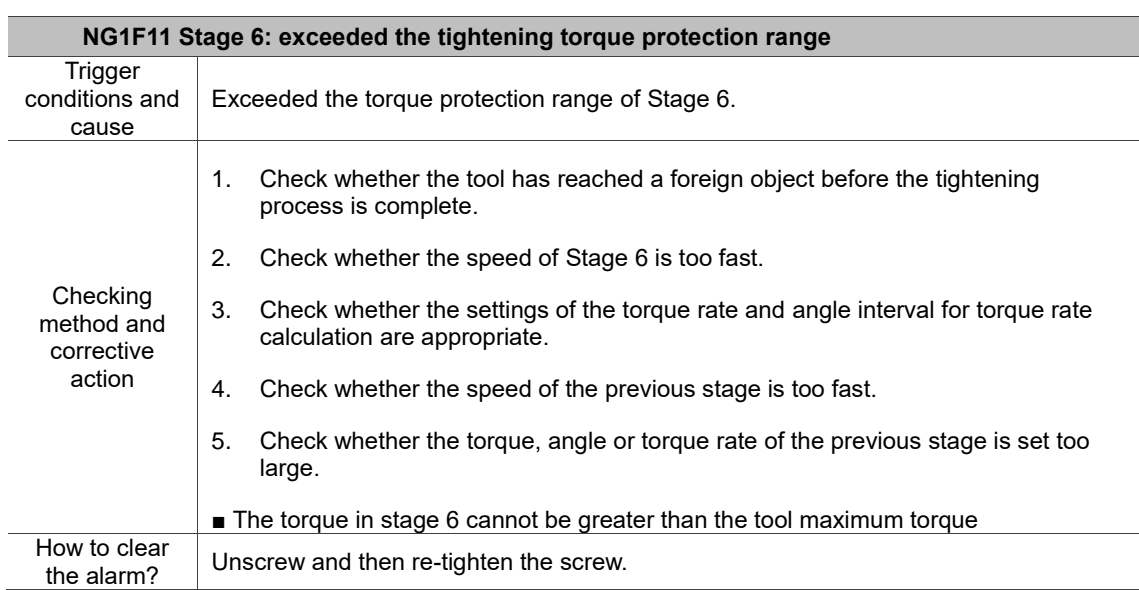

Unscrew and then re-tighten the screw.
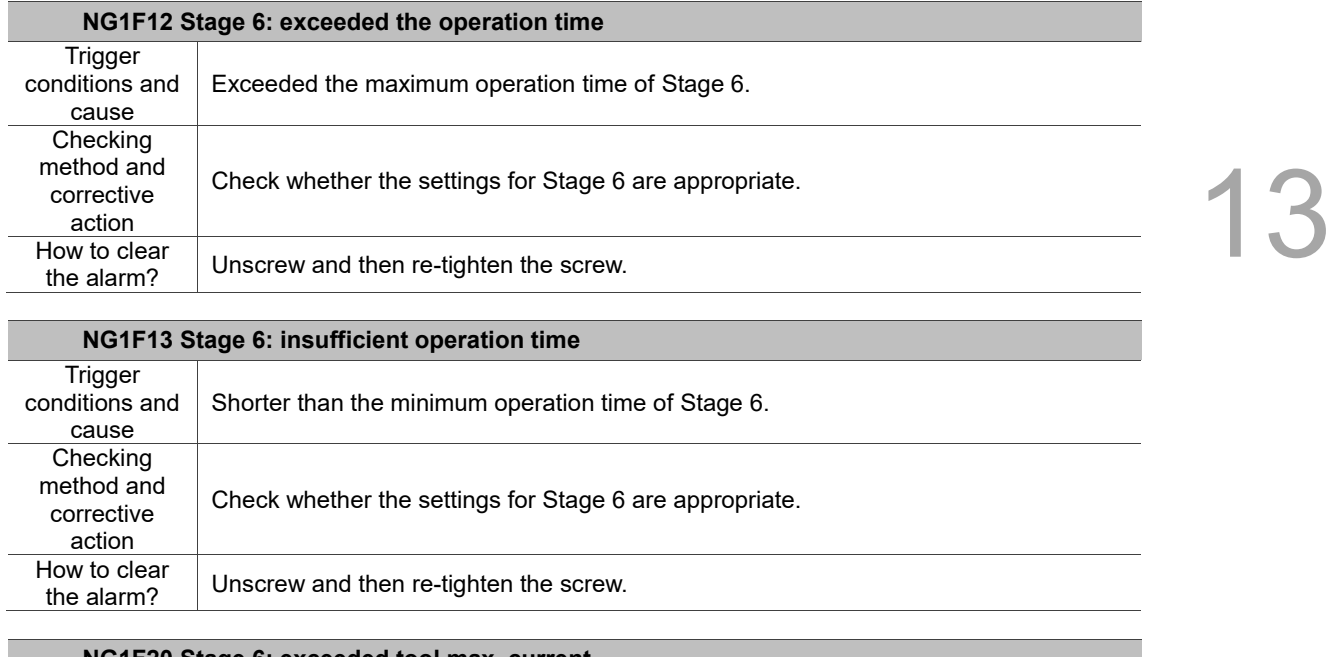

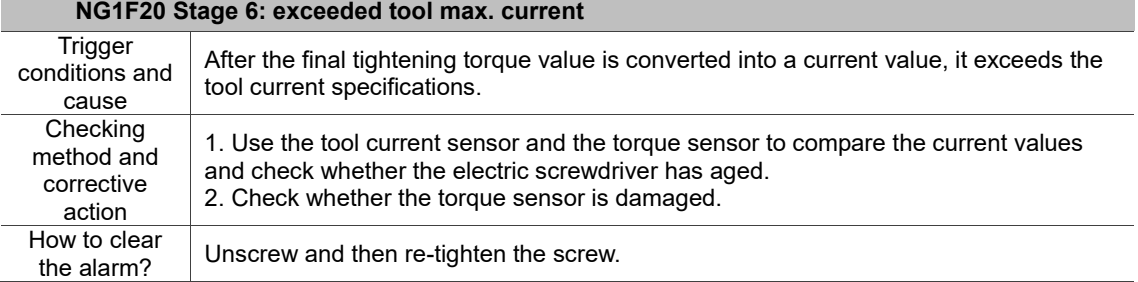

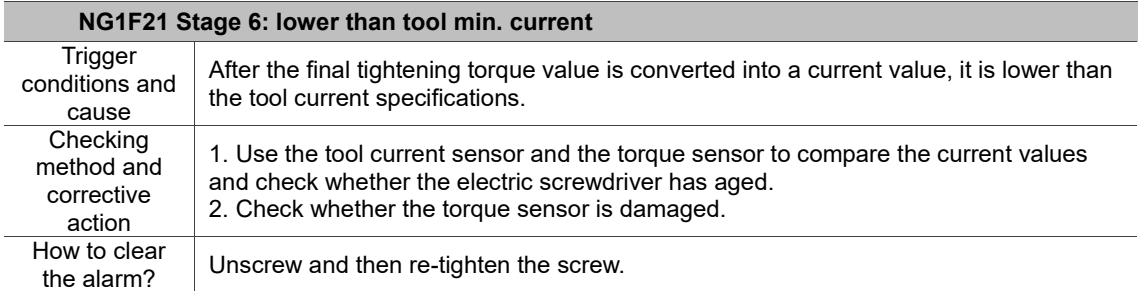

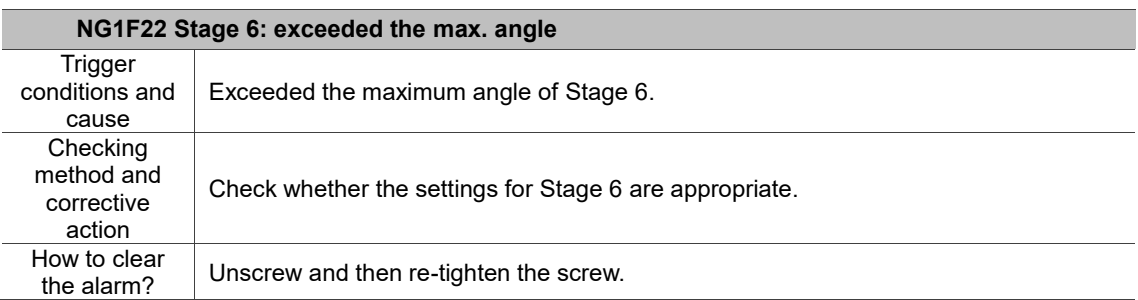

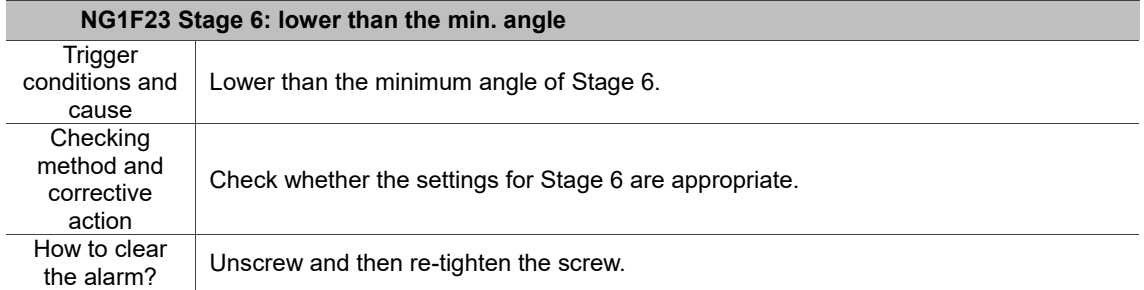

action

How to clear<br>the alarm?

13

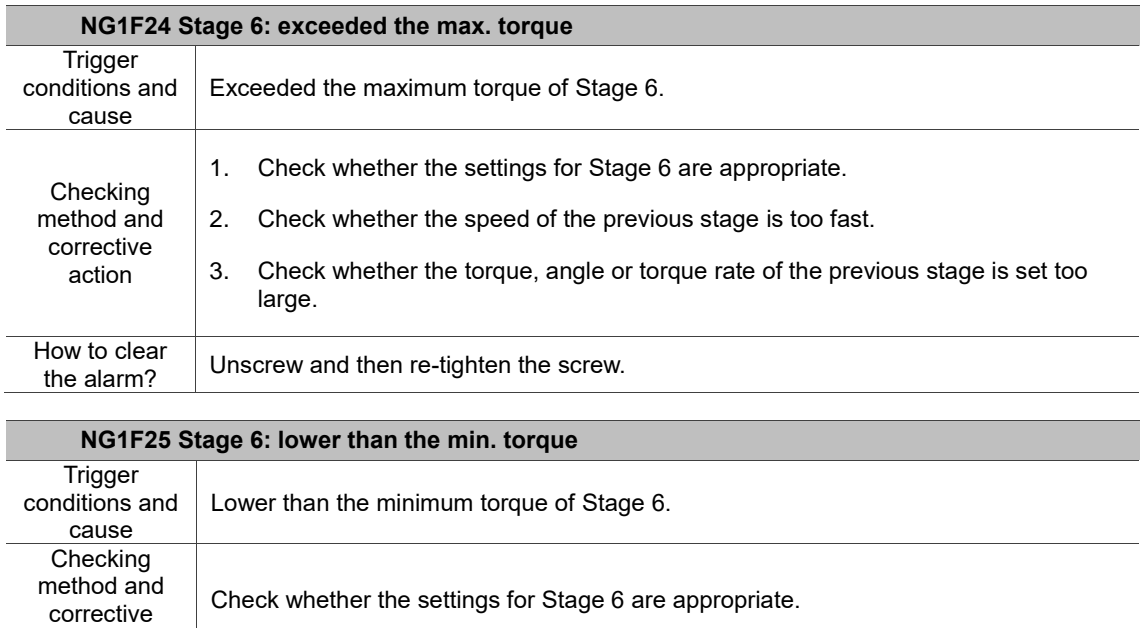

Unscrew and then re-tighten the screw.

## **13.2.3 Description of operation warnings**

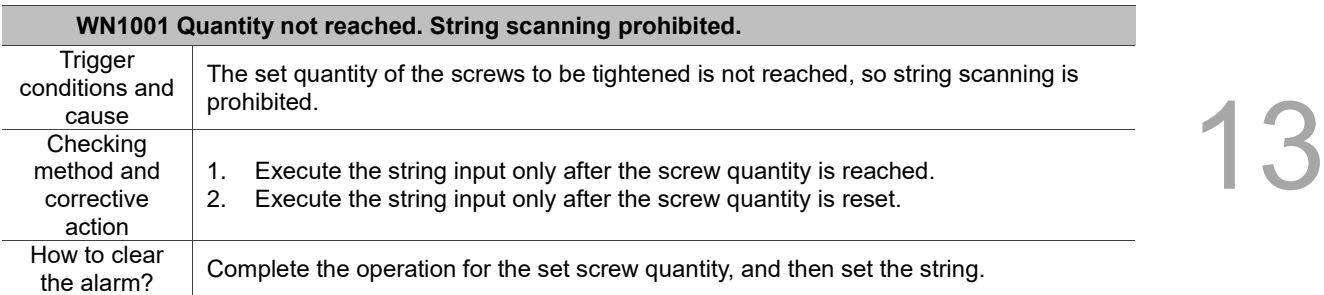

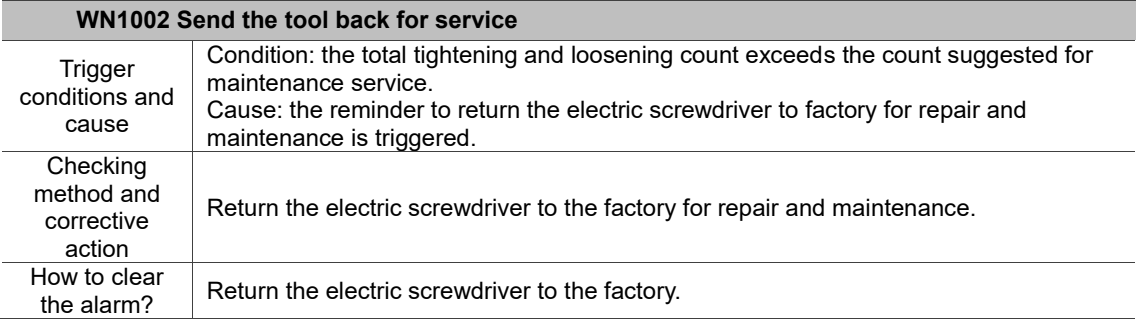

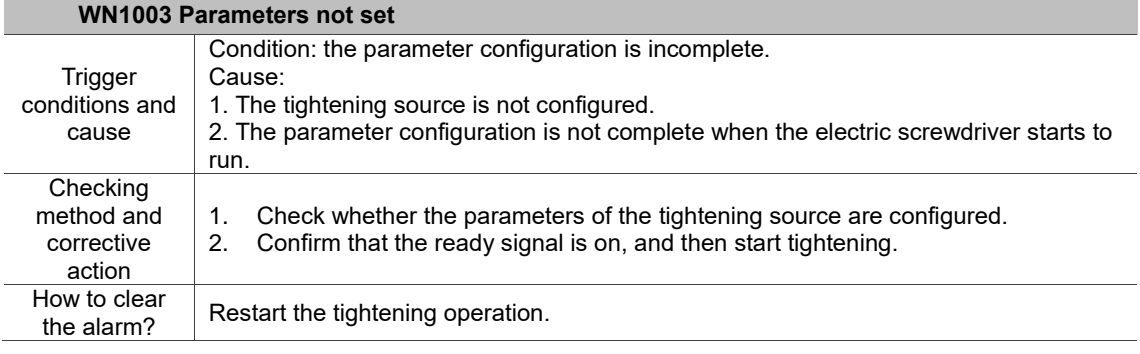

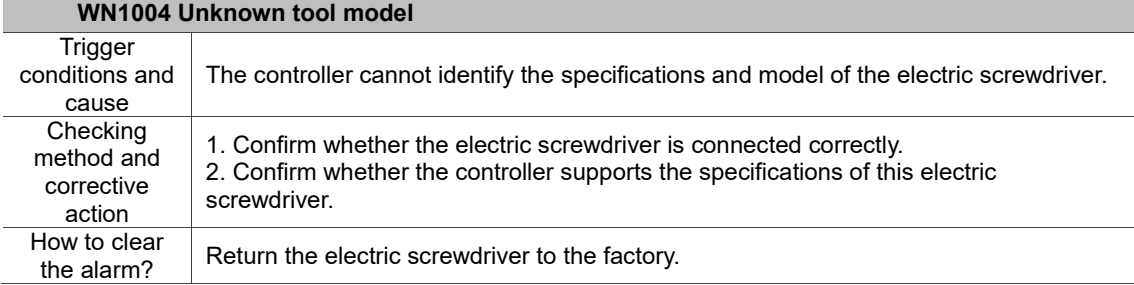

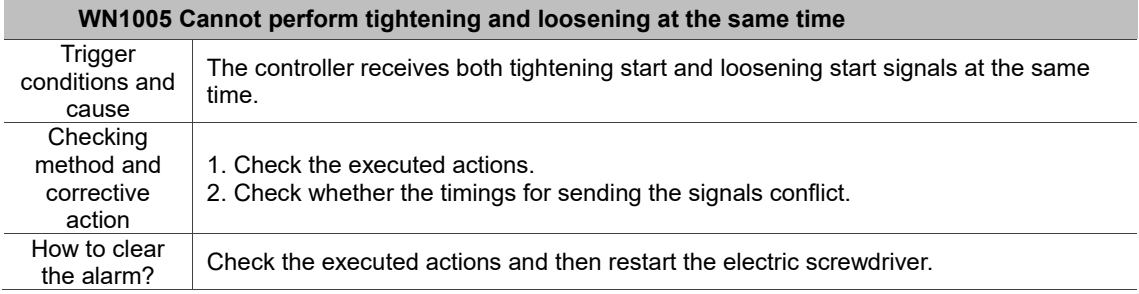

 $\overline{a}$ 

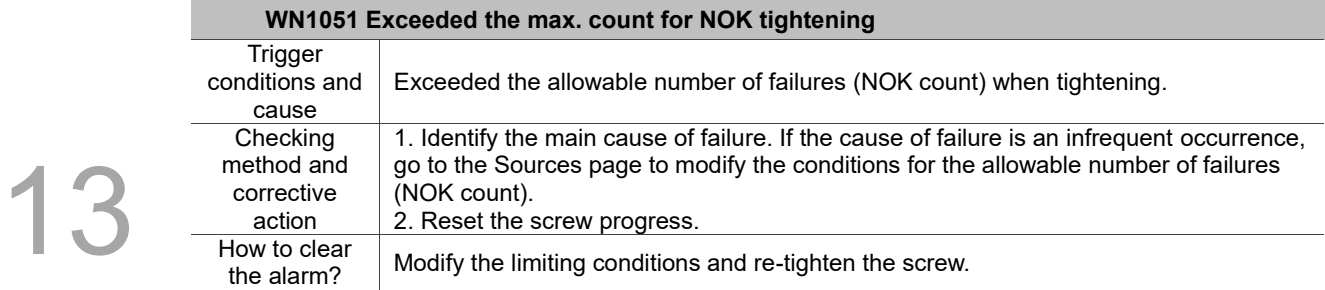

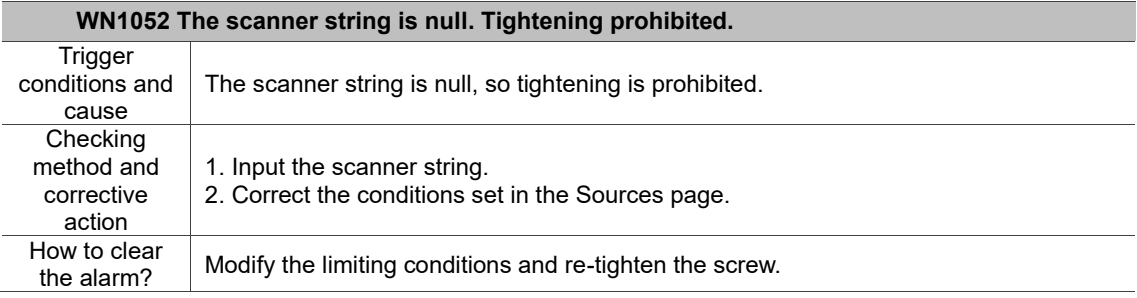

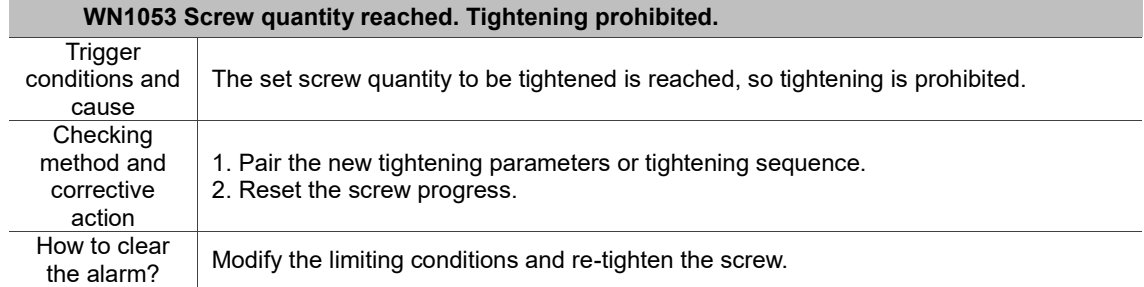

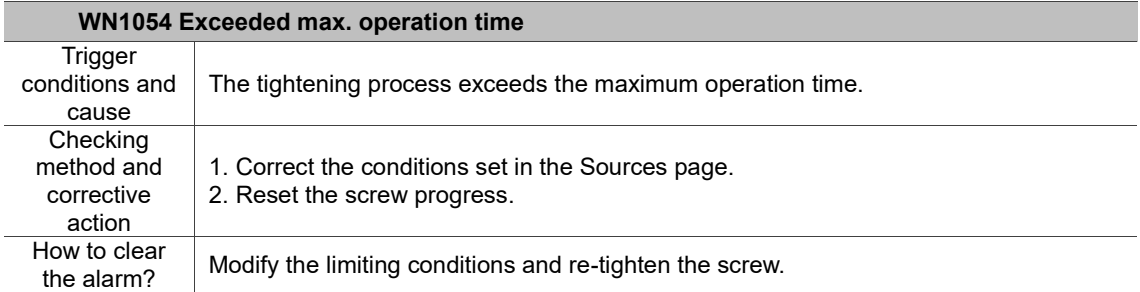

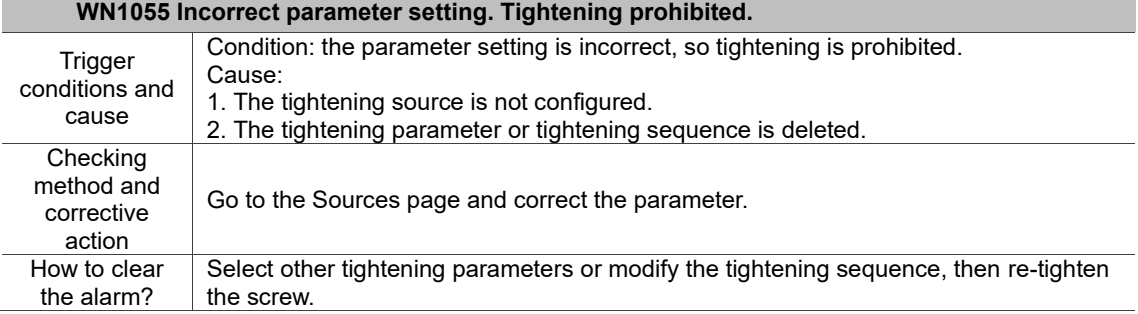

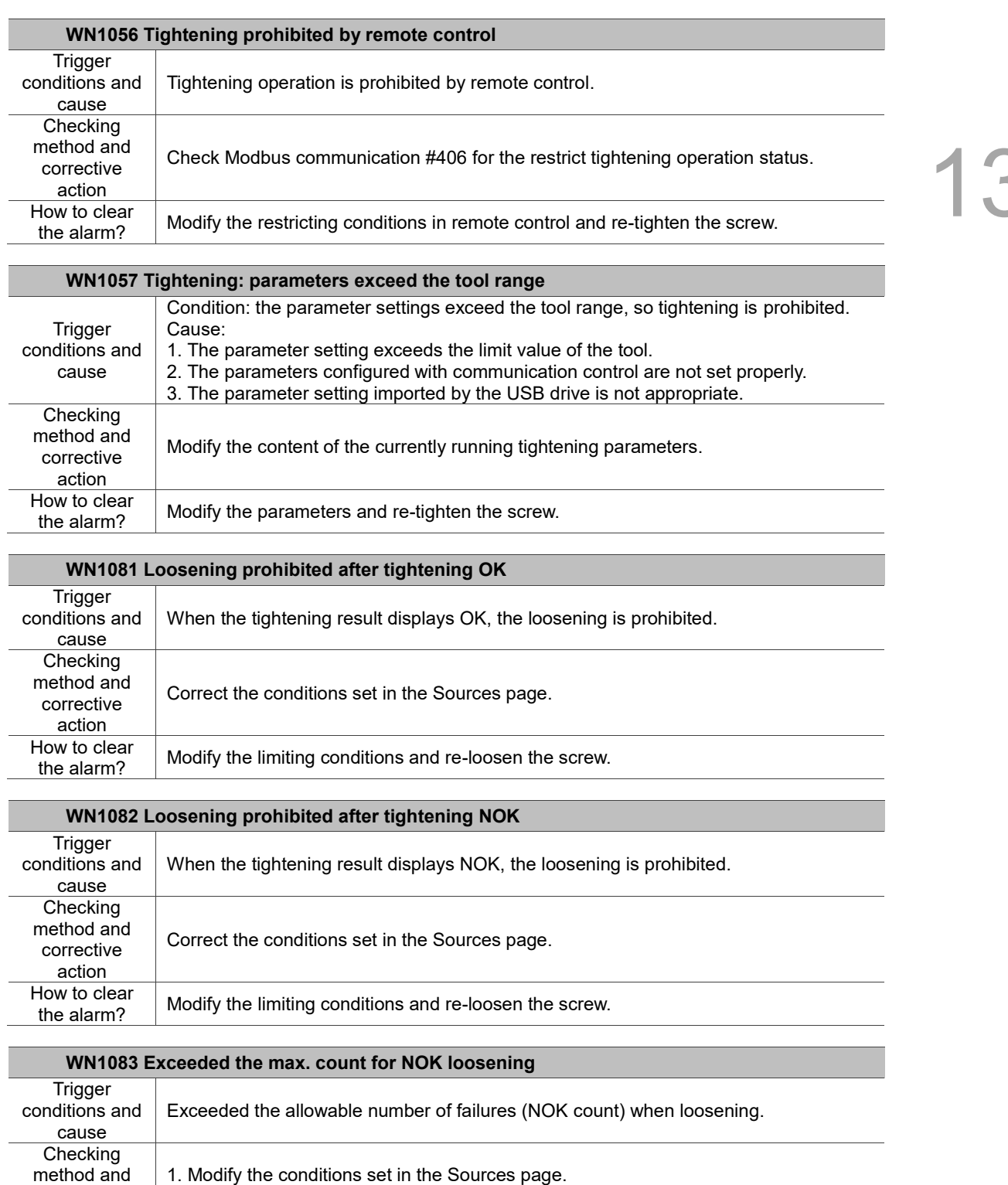

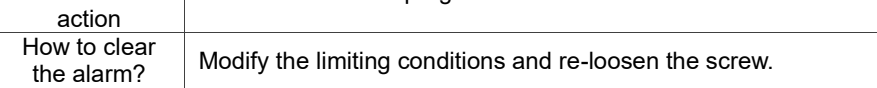

2. Reset the screw progress.

corrective

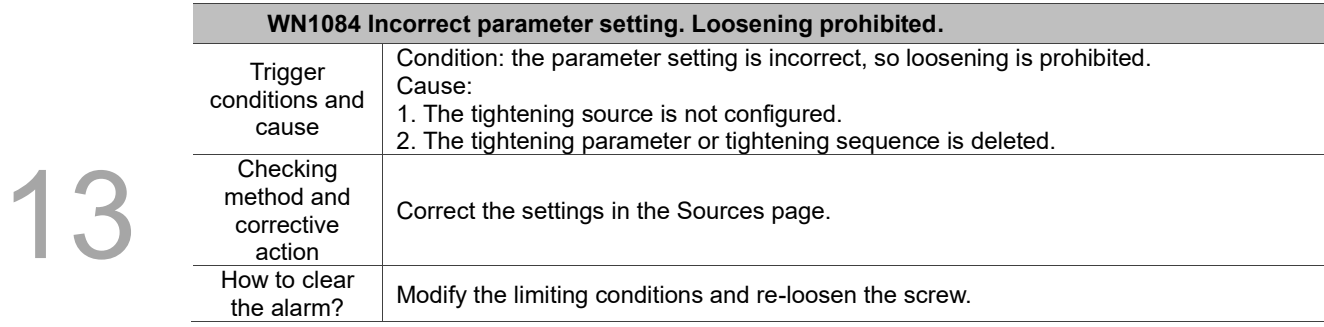

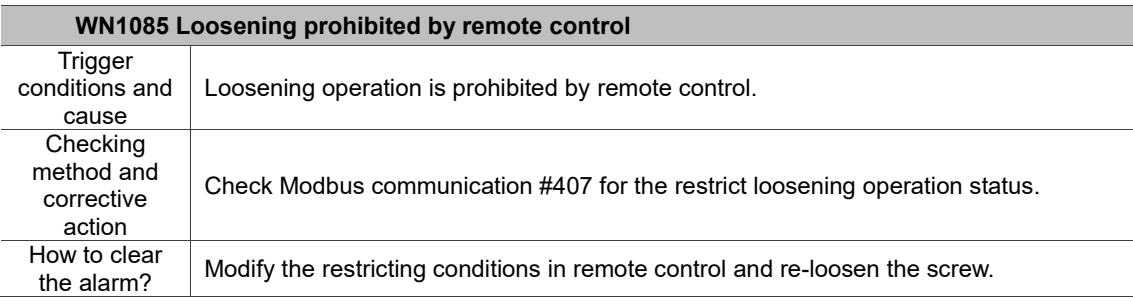

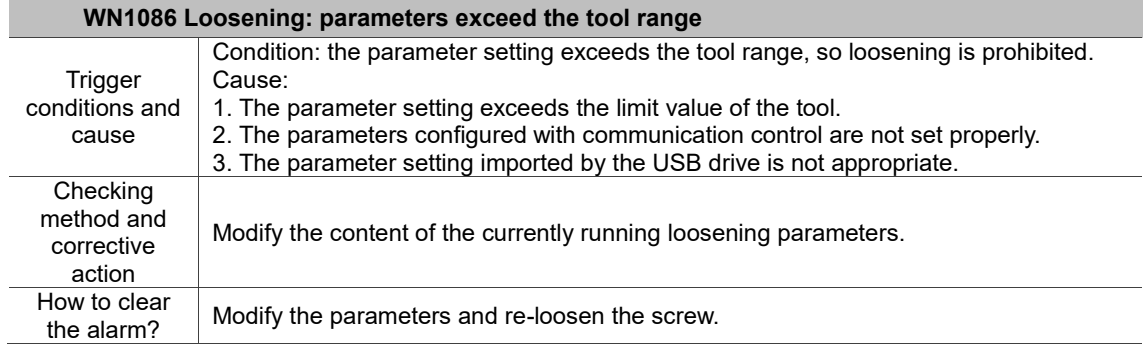

# **Modbus Communication - Function Codes** A

This chapter provides details of the handshake method and information of the Modbus communication interface provided by the HAKKO smart servo screw screwdriver system.

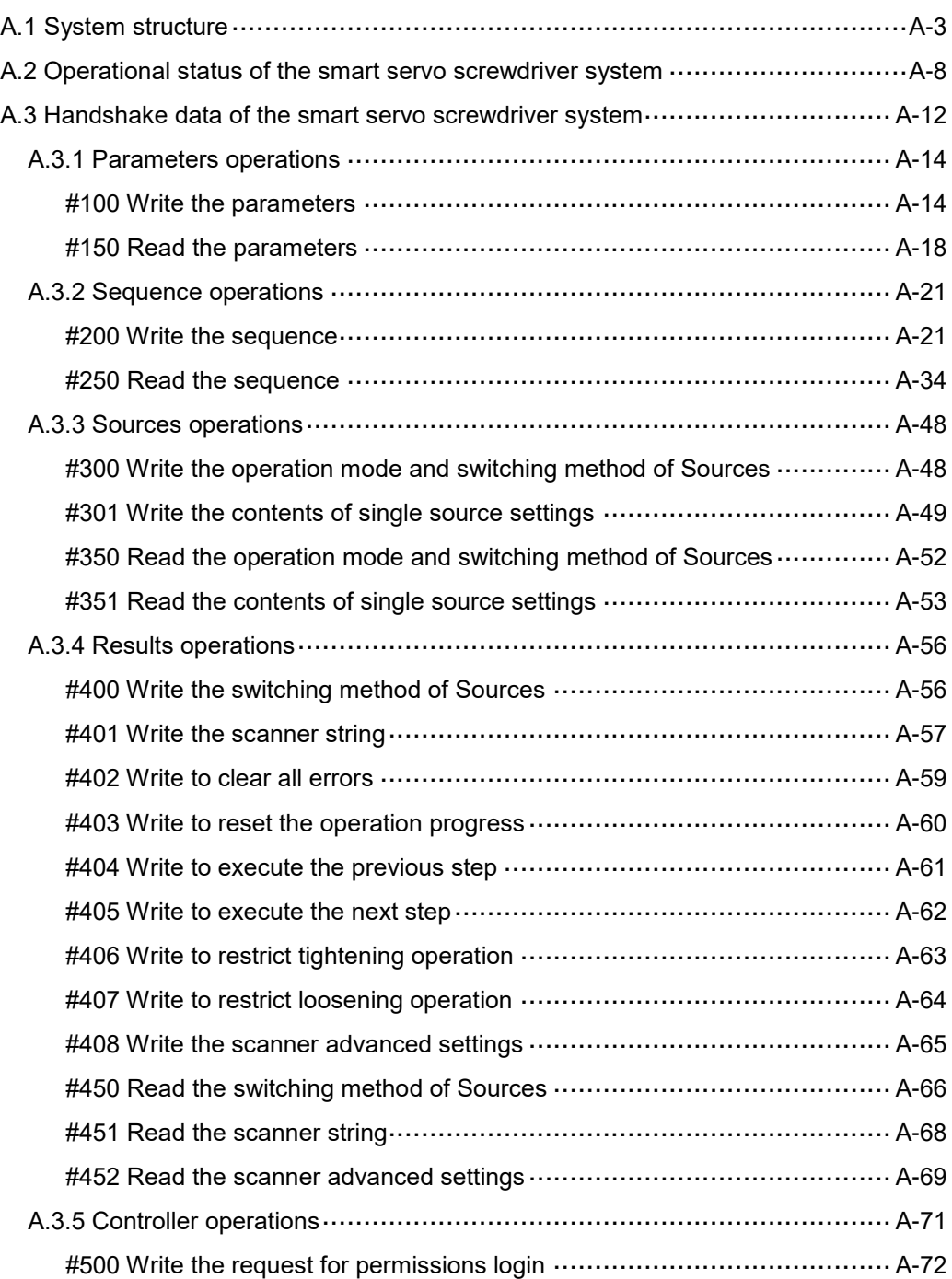

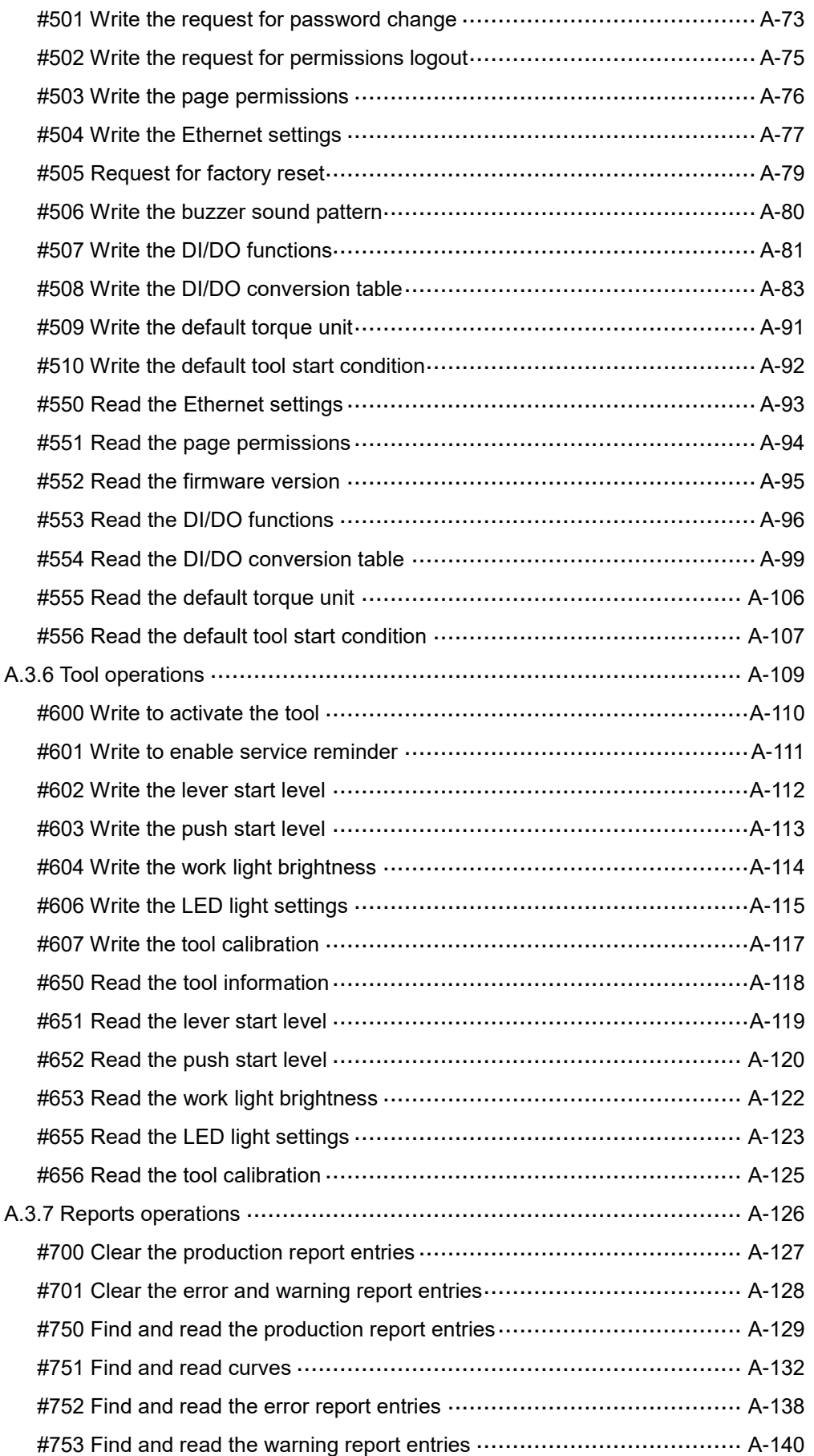

### <span id="page-188-0"></span>**A.1 System structure**

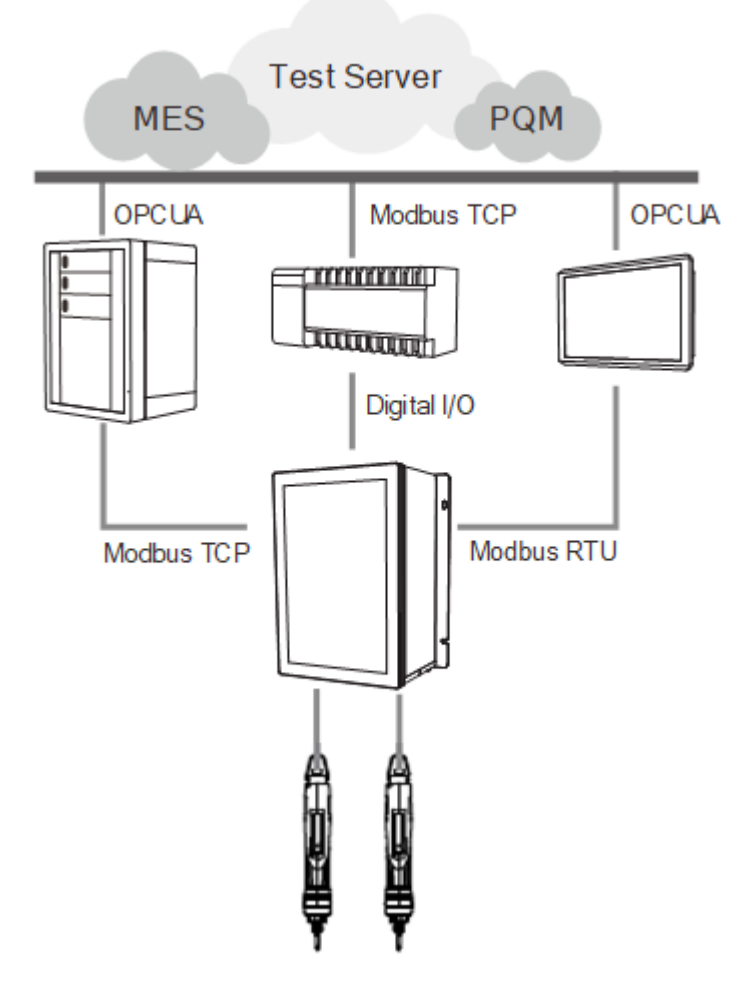

The HAKKO smart servo screwdriver system provides two communication protocols: Modbus TCP (Ethernet) and Modbus RTU (RS485). It allows peripheral IIoT equipment to obtain information from the controller, and then collect data to construct host computer systems, such as MES and PQM. The connection between the IIoT equipment and the smart servo screwdriver system is not limited by the hardware platform. Therefore, any equipment that supports Modbus protocol (such as PC, PLC, or HMI) is able to control the screwdriver system and obtain tightening data through the controller-defined Modbus handshake address table.

The Modbus handshake table consists of:

- 1. Operational status of the smart servo screwdriver system.
- 2. Handshake data of the smart servo screwdriver system.

#### **Modbus TCP Slave**

The smart servo screwdriver system supports Modbus TCP communications with the default IP: 192.168.1.11; Port: 502. After successfully connected, the system starts detecting the keepalive time. You need to maintain periodic data handshaking within 30 seconds; if there is no data handshaking within 30 seconds, the system will be automatically disconnected.

#### **Modbus RTU Slave**

A

The smart servo screwdriver system supports Modbus RTU (Remote Terminal Unit) communication. The default station number is 1, transmission speed is 9600, data bits are 8 bits, calibration bit is NONE, and stop bits are 2 bits.

The supported functions are: 03H read multiple Word data, 06H write single Word data, 10H write multiple Word data.

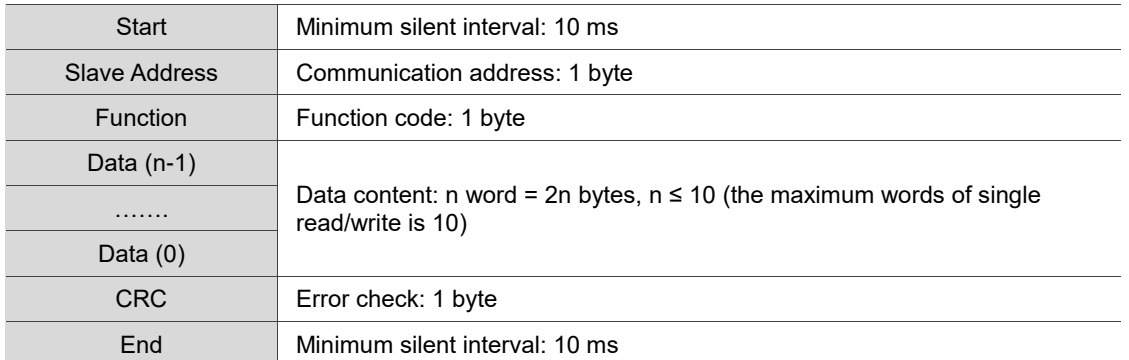

Note: in the RTU mode, there must be a minimum silent interval of 10 ms before and after transmission.

#### **1. Function code 03H: read multiple Word data**

The following example illustrates how the master station issues a read command to slave station no. 1:

The slave station reads 3 consecutive word data starting from address 0x00CF. The slave station then returns the content of 0x0096 read from address 0x00CF, 0x0001 read from address 0x00D0, and 0x0000 read from address 0x00D1. The maximum words of single read is 10.

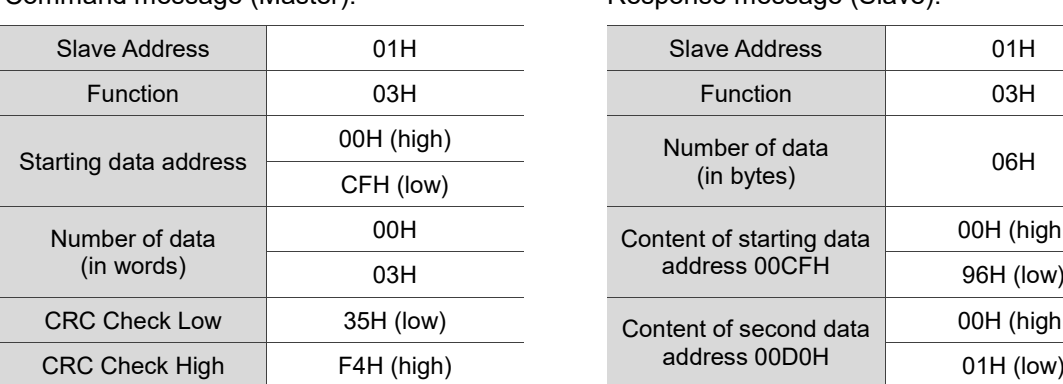

Command message (Master): Response message (Slave):

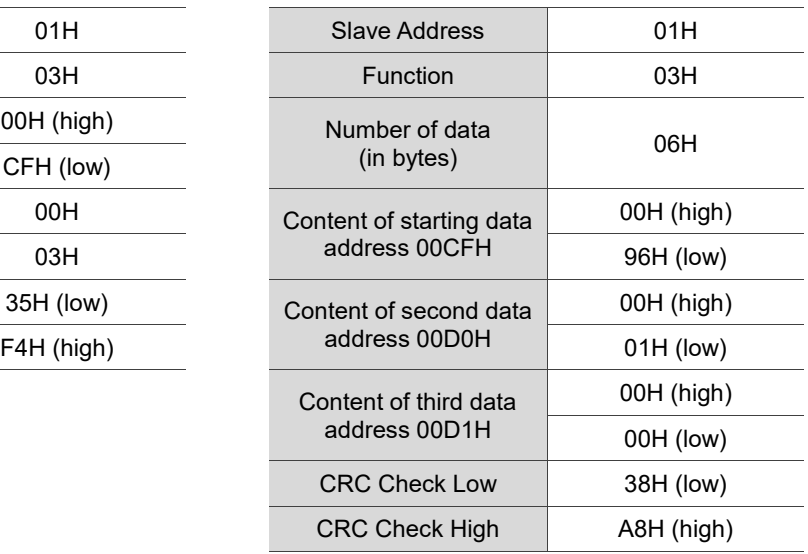

#### **2. Function code 06H: write single Word data**

The following example illustrates how the master station issues a write command to slave station no. 1:

The slave station writes the data 0x0064 to address 0x00C8, then responses to the master station after the writing is completed.

Command message (Master): Response message (Slave):

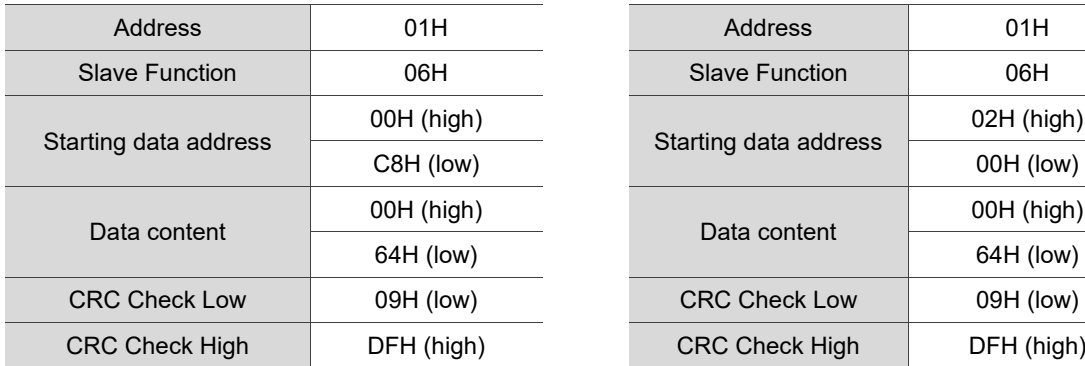

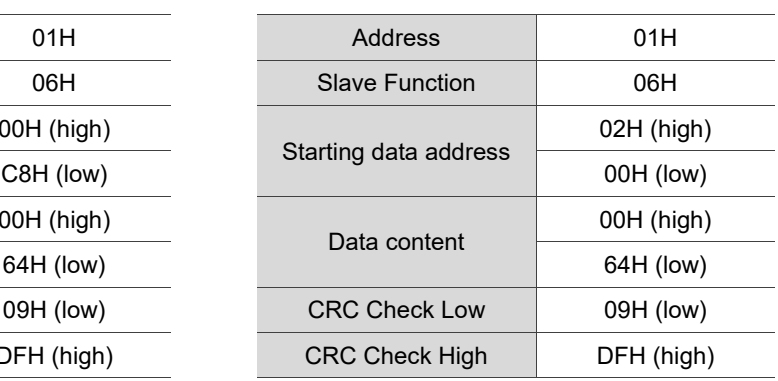

#### **3. Function code 10H: write multiple Word data**

The following example illustrates how the master station issues a write command to slave station no. 1:

The slave station writes 7 word data (0x0096, 0x0000, 0x0000, 0x0001, 0x0000, 0x0000, and 0x0001) respectively to 7 addresses starting from 0x00C8.

That is, the slave station writes 0x0096 to address 0x00C8, 0x0000 to address 0x00C9, 0x0000 to address 0x00CA, 0x0001 to address 0x00CB, 0x0000 to address 0x00CC, 0x0000 to address 0x00CD, and 0x0001 to address 0x00CE. The maximum words of single write is 10. The slave responses to the master after the writing is completed.

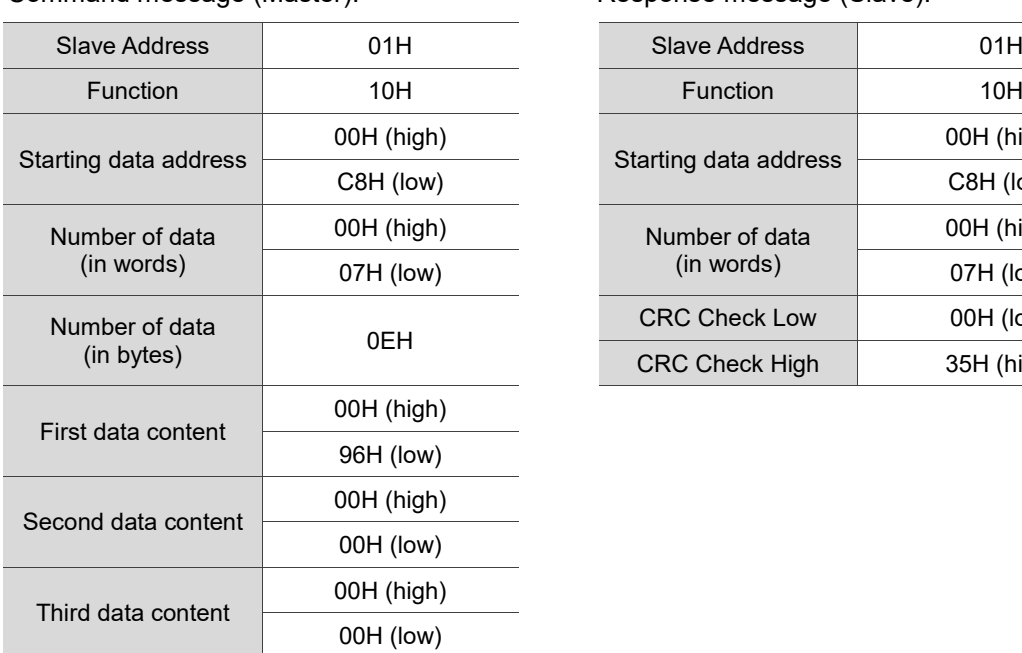

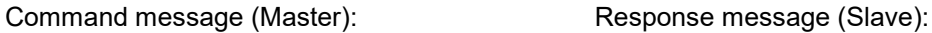

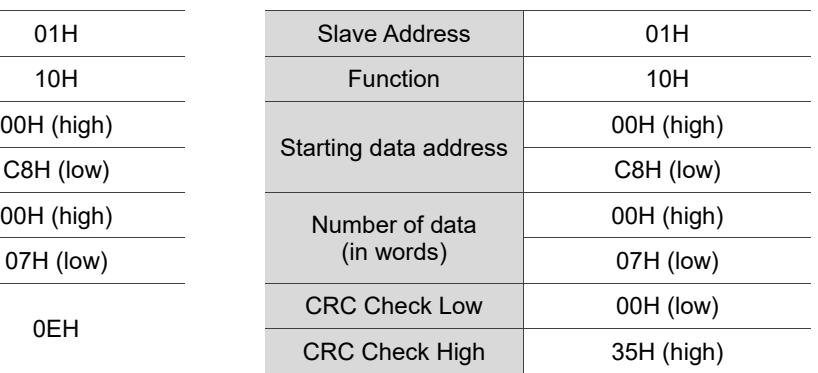

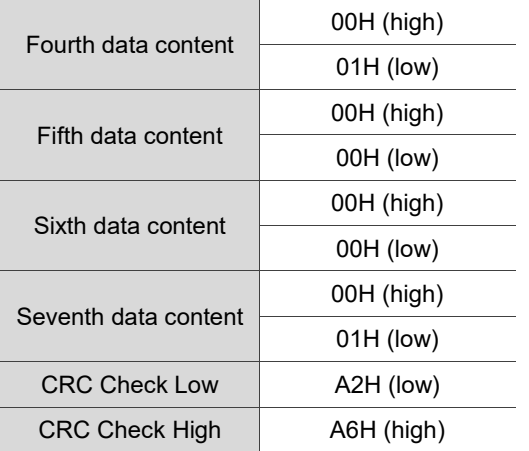

#### **4. CRC error check (RTU mode)**

The following steps illustrate how to calculate the CRC error detection value:

Step 1: load a 16-bit register with the content FFFFH, and name the register as "CRC".

- Step 2: perform Exclusive OR operation on the first byte of the command message with the low byte of the 16-bit CRC register, then return the result to the CRC register.
- Step 3: check the least significant bit (LSB) in the CRC register. If the LSB is 0, shift the CRC register value to the right by one bit; if the LSB is 1, after shifting the CRC register value to the right by one bit, perform Exclusive OR operation on the shifted value with A001H. This step must be performed 8 times.
- Step 4: repeat steps 2 to 3 until all bytes have been fully processed. The final content of the CRC register is the CRC value.

After the CRC value is calculated, place the lower bytes of the CRC value first, then the higher bytes into the command message. For example, if the calculated CRC value is 0xDF09, input 0x09 first and then 0xDF, as shown in the following table:

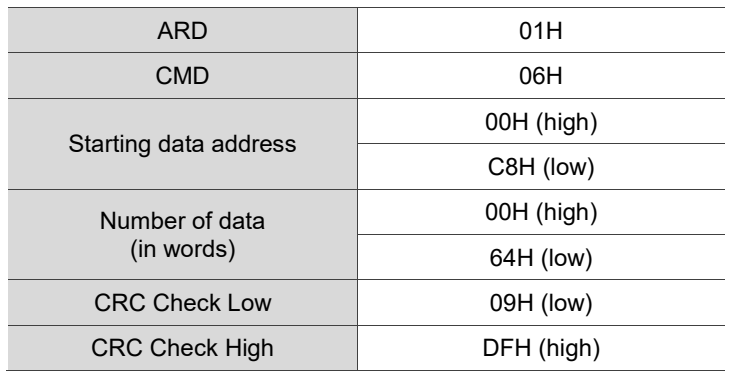

#### **Example of CRC generating program**

The following example uses the C language to generate the CRC value. This function requires

two parameters:

```
unsigned char* data;
 unsigned char length;
 //This function returns the CRC value in unsigned integer.
 unsigned int crc_chk(unsigned char* data, unsigned char length) {
      int j;
      unsigned int reg_crc=0xFFFF;
      while( length-- ) {
            reg_crc^= *data++;
            for (j=0; j<8; j++ ) {
                 if( reg_crc & 0x01 ) { /*LSB(bit 0 ) = 1 */
                       reg_crc = (reg_crc >> 1)^0xA001;
                 } else {
                       reg\_crc = (reg\_crc >> 1);}
           }
      }
      return reg_crc;
}
```
#### **Transmission process error report**

The following is an example of the response message from slave station when an error occurs:

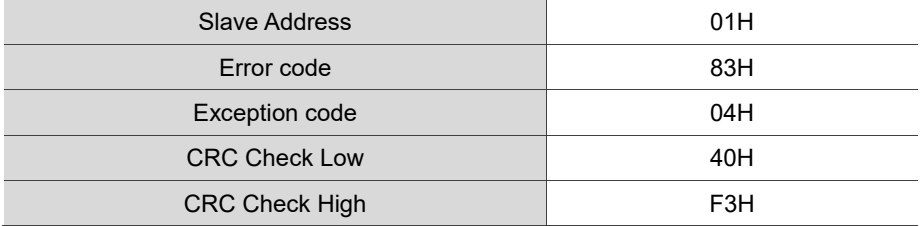

Descriptions of exception codes:

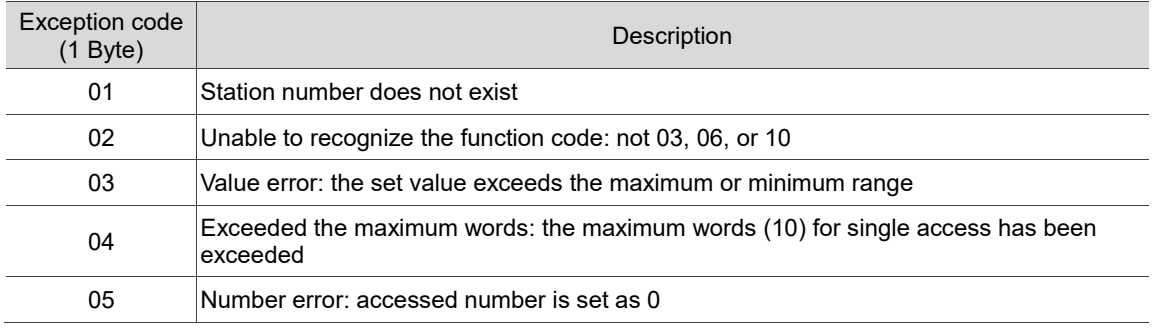

#### **Precautions:**

- 1. Use either Modbus TCP Slave or Modbus RTU Slave; both of which share the same Modbus handshake addresses.
- 2. The Modbus address table in this manual is only applicable to the smart servo screwdriver system with the firmware version of 0031-0031-8097 or later.

# <span id="page-193-0"></span>**A.2 Operational status of the smart servo screwdriver system**

Obtain real-time information of the smart servo screwdriver system from the operational status area. The data refreshes every 0.3 seconds. Refer to the following Modbus address table.

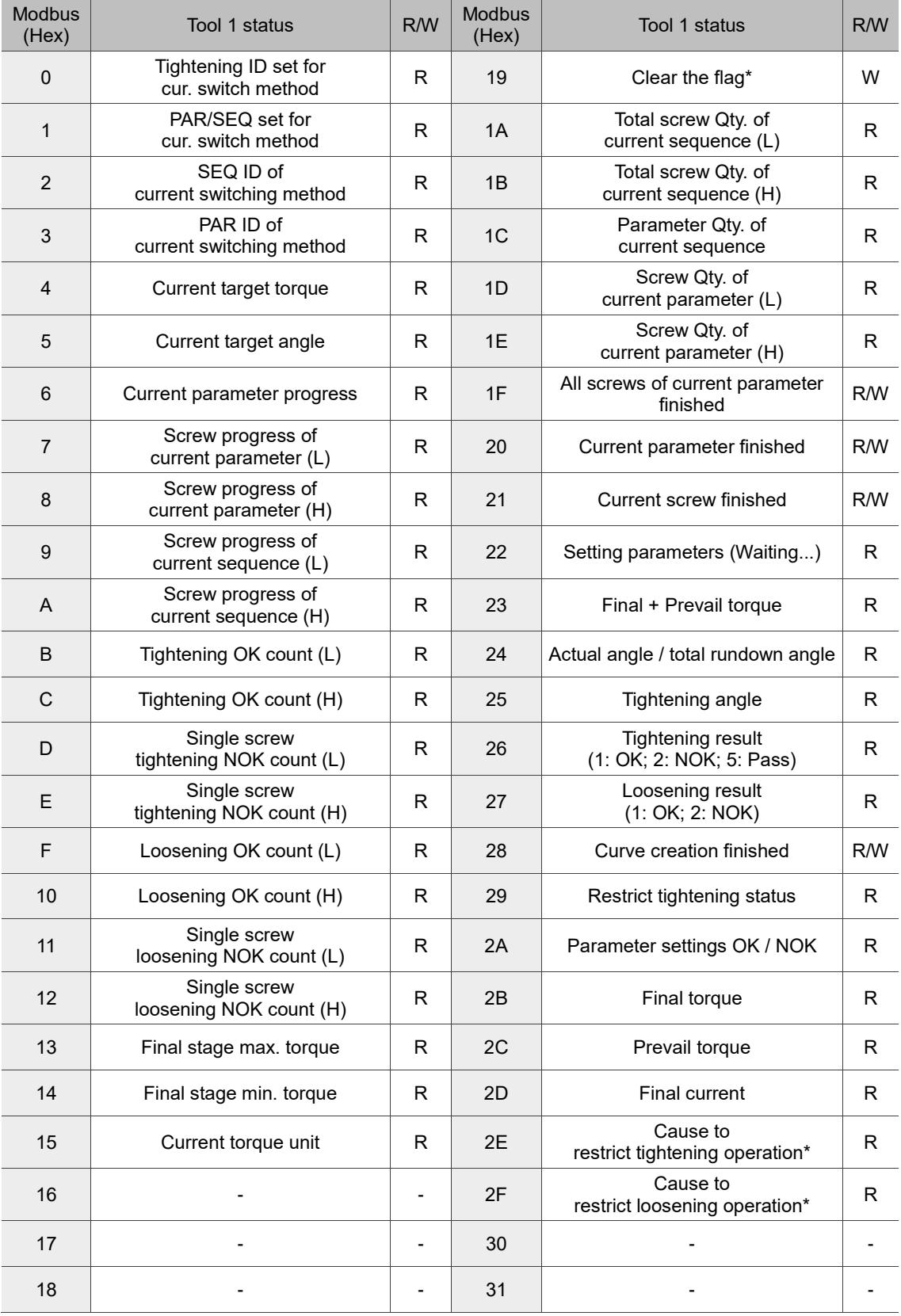

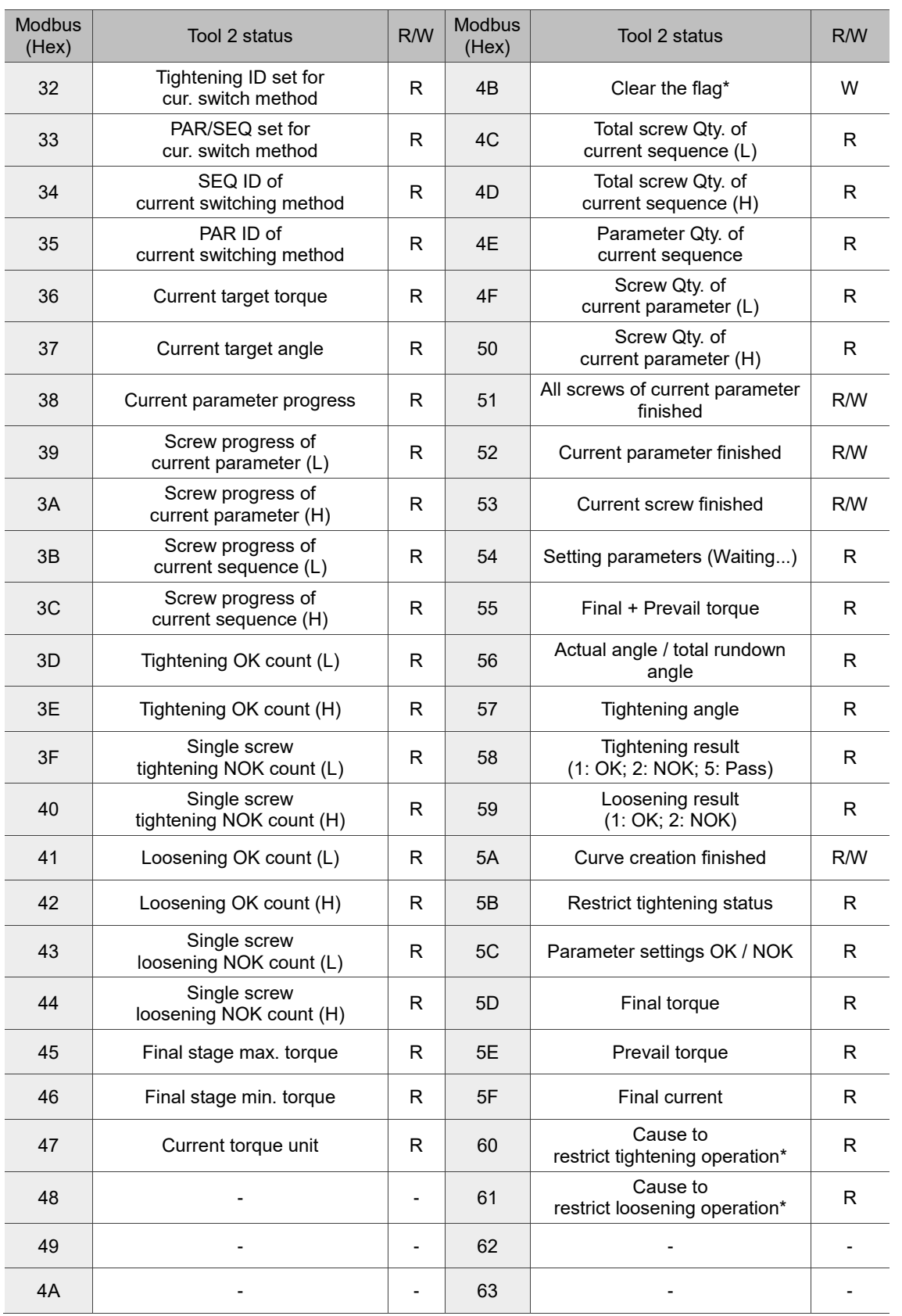

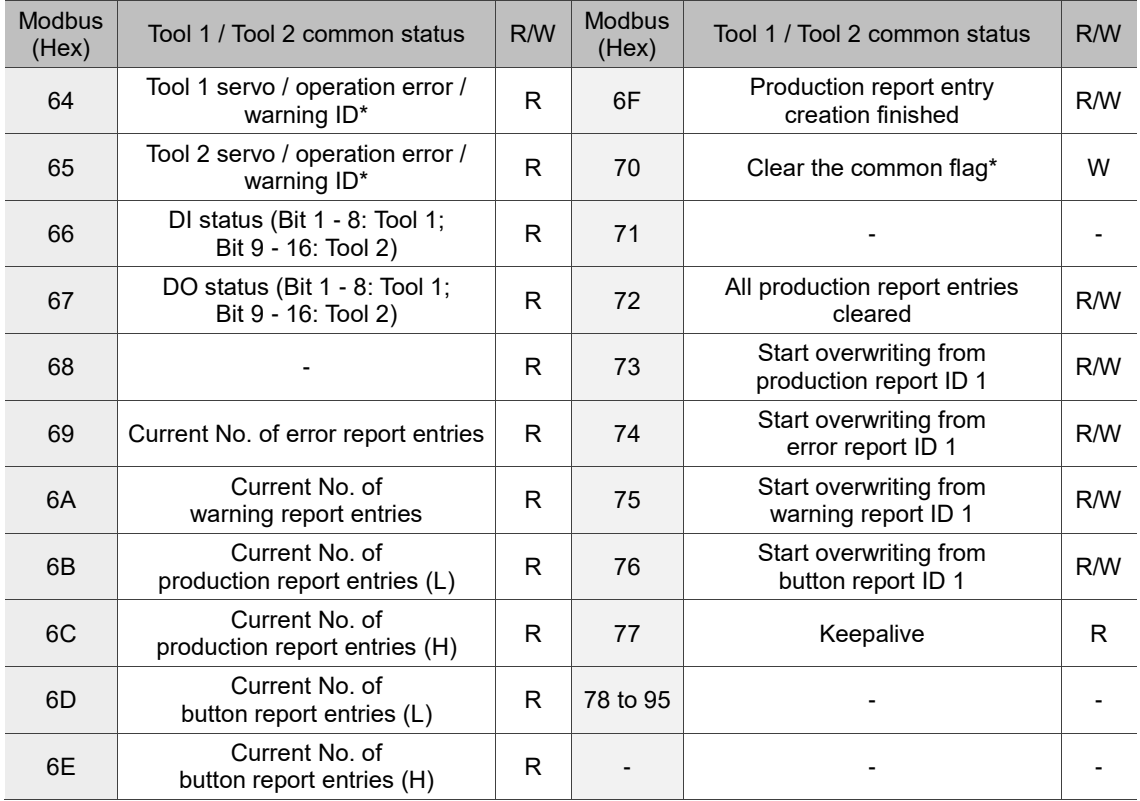

\*Note:

A

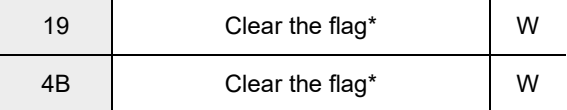

Bit 0: clear the "All screws of current parameter finished" flag (0x1F  $\cdot$  0x51)

Bit 1: clear the "Current parameter finished" flag (0x20 \cdot 0x52)

Bit 2: clear the "Current screw finished" flag (0x21  $\cdot$  0x53)

Bit 3: clear the "Curve creation finished" flag (0x28  $\cdot$  0x5A)

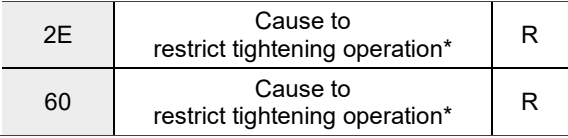

Bit 0: Max. count for single screw NOK tightening

Bit 1: Prohibit tool operation when scanner string is null

Bit 2: Prohibit tool operation when screw Qty. reached

Bit 3: Max. operation time

Bit 4 : Incorrect parameter sequence

Bit 5: Tightening operation restricted

Bit 6: Parameter range error

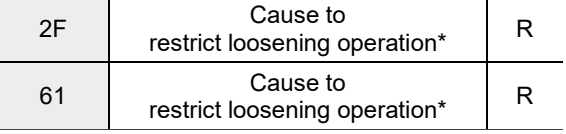

Bit 0: Loosening prohibited after tightening OK

Bit 1: Loosening prohibited after tightening NOK

Bit 2: Max. count for single screw NOK loosening

Bit 3: Incorrect parameter sequence

Bit 4: Loosening operation restricted

Bit 5: Parameter range error

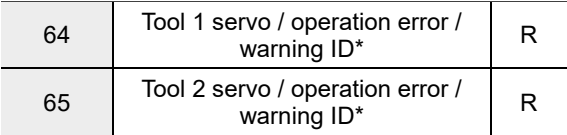

0x1001 - 0x1999: Tool 1 servo error (AL); 0x2000 - 0x2999: Tool 2 servo error (AL)

0x3001 - 0x3999: Tool 1 operation error (NOK); 0x4000 - 0x4999: Tool 2 operation error (NOK)

0x5001 - 0x5999: Tool 1 warning ID (WN); 0x6000 - 0x6999: Tool 2 warning ID (WN)

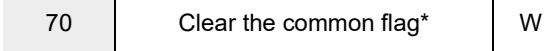

Bit 0: clear the "Production report entry creation finished" flag (0x6F)

Bit 1: clear the "All production report entries cleared" flag (0x72)

Bit 2: clear the "Start overwriting from production report ID 1" flag (0x73)

Bit 3: clear the "Start overwriting from error report ID 1" flag (0x74)

Bit 4: clear the "Start overwriting from warning report ID 1" flag (0x75)

Bit 5: clear the "Start overwriting from button report ID 1" flag (0x76)

# <span id="page-197-0"></span>**A.3 Handshake data of the smart servo screwdriver system**

You can operate all functions of the controller with the function code table through handshaking. All function codes are listed as follows:

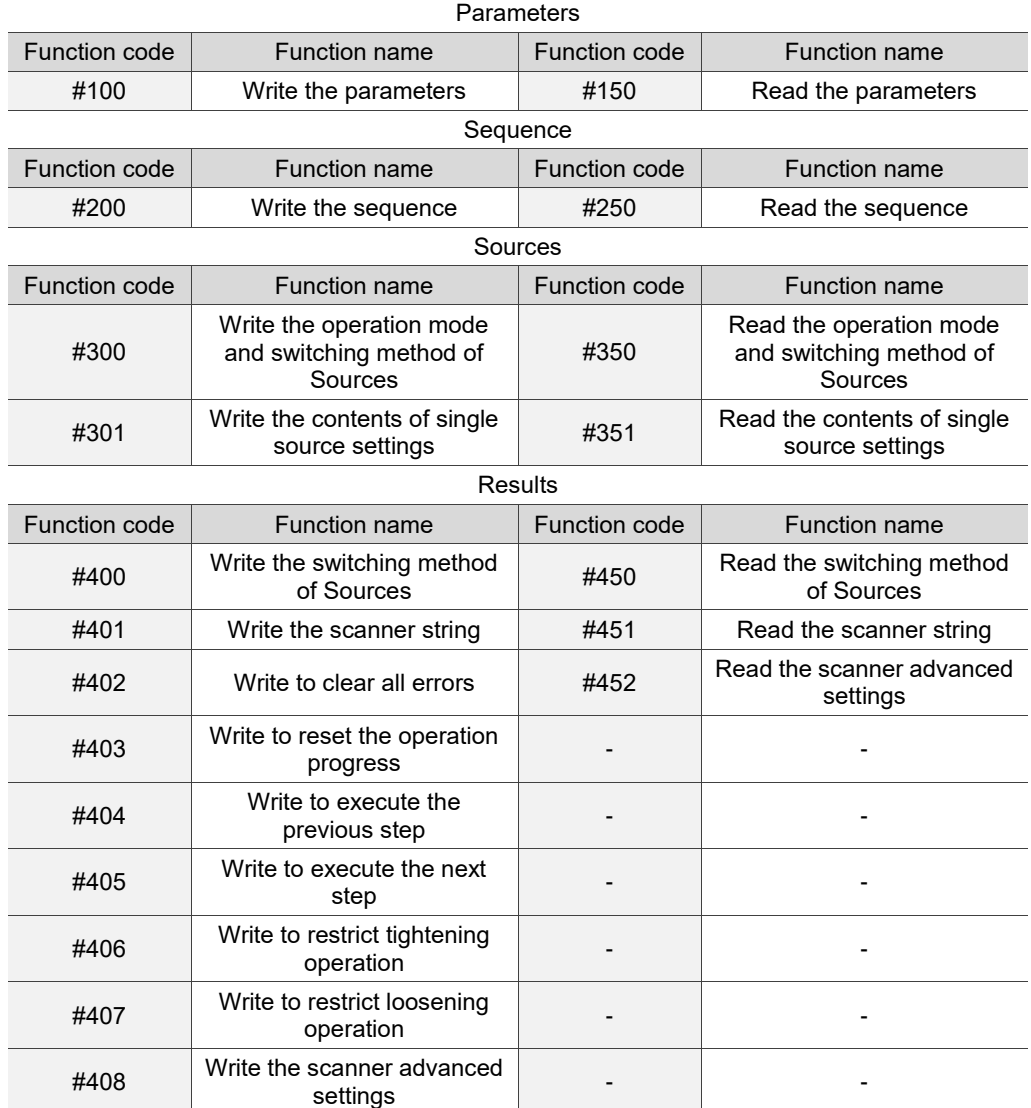

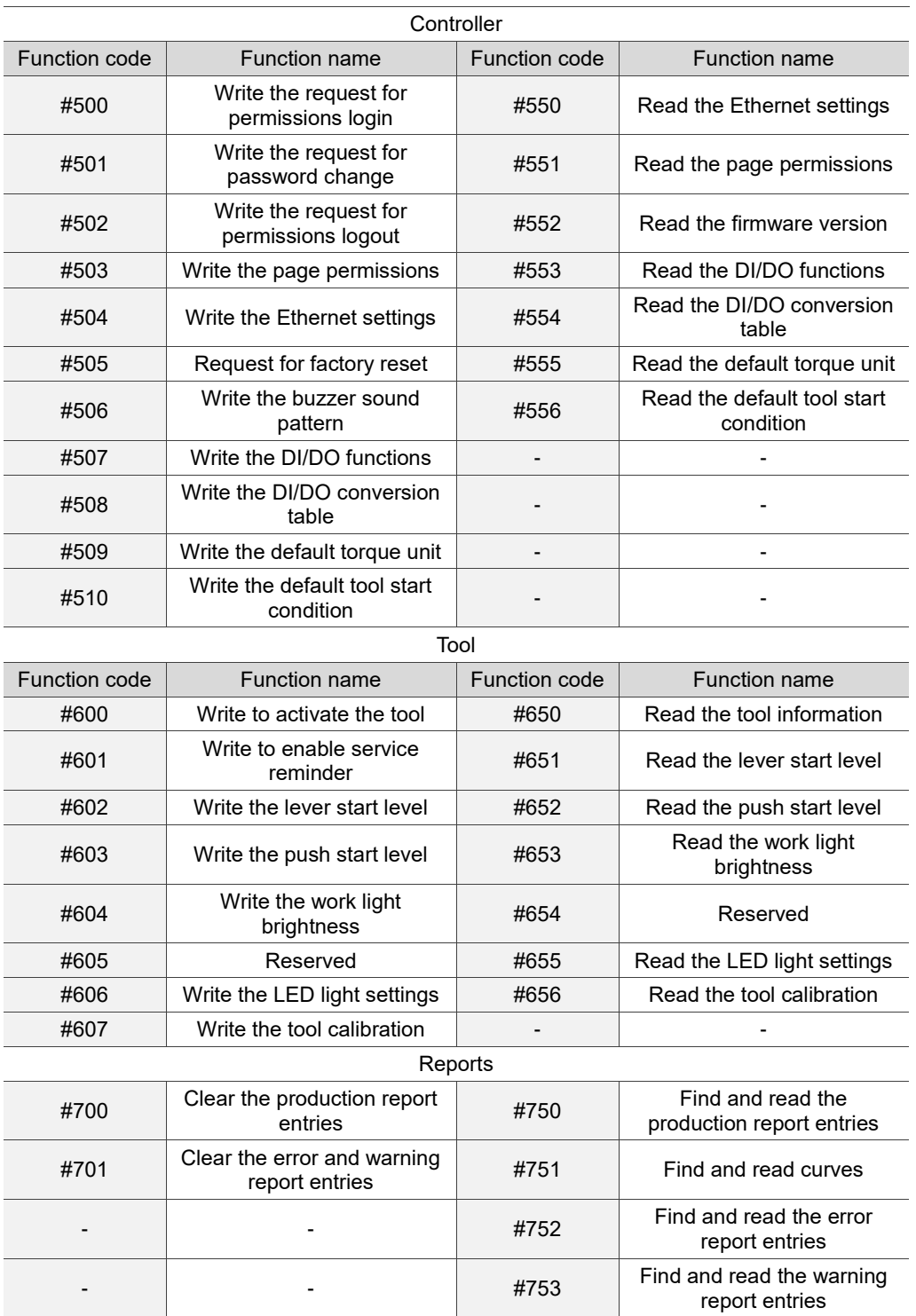

#### <span id="page-199-0"></span>**A.3.1 Parameters operations**

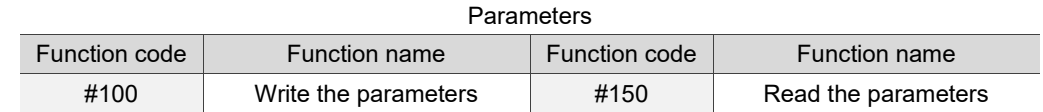

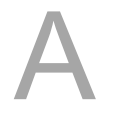

#### <span id="page-199-1"></span>**#100 Write the parameters**

Content description:

Use function code #100 to set the tightening parameters.

- A. Add a tightening parameter.
- B. Modify an existing tightening parameter. First, read the parameters with function code #150. After modifying the parameters, write the parameters with function code #100.

Handshake signal description:

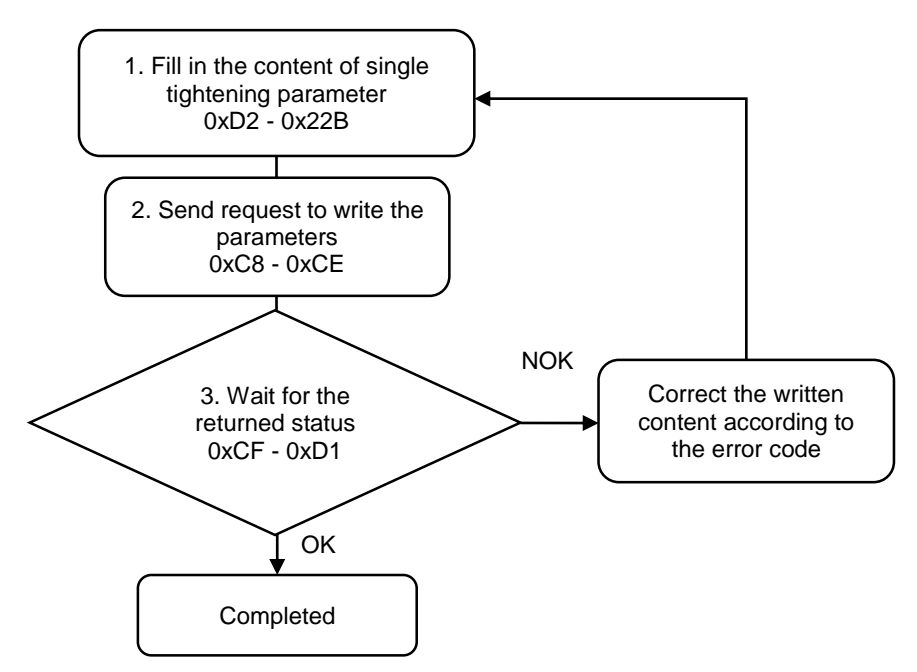

1. Fill in the tightening parameter content to 0xD2 - 0x22B.

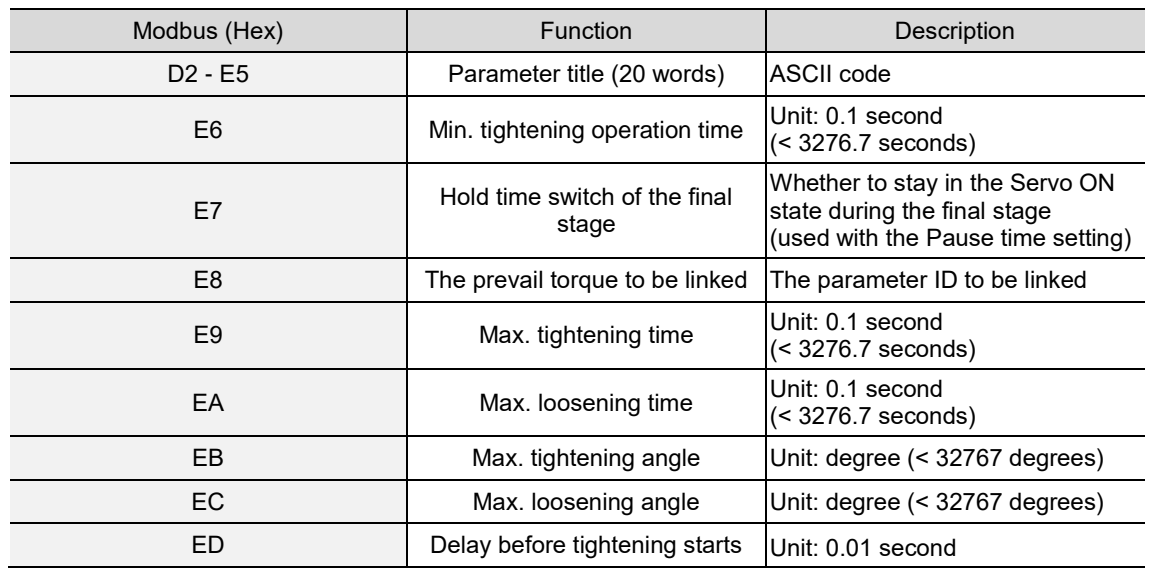

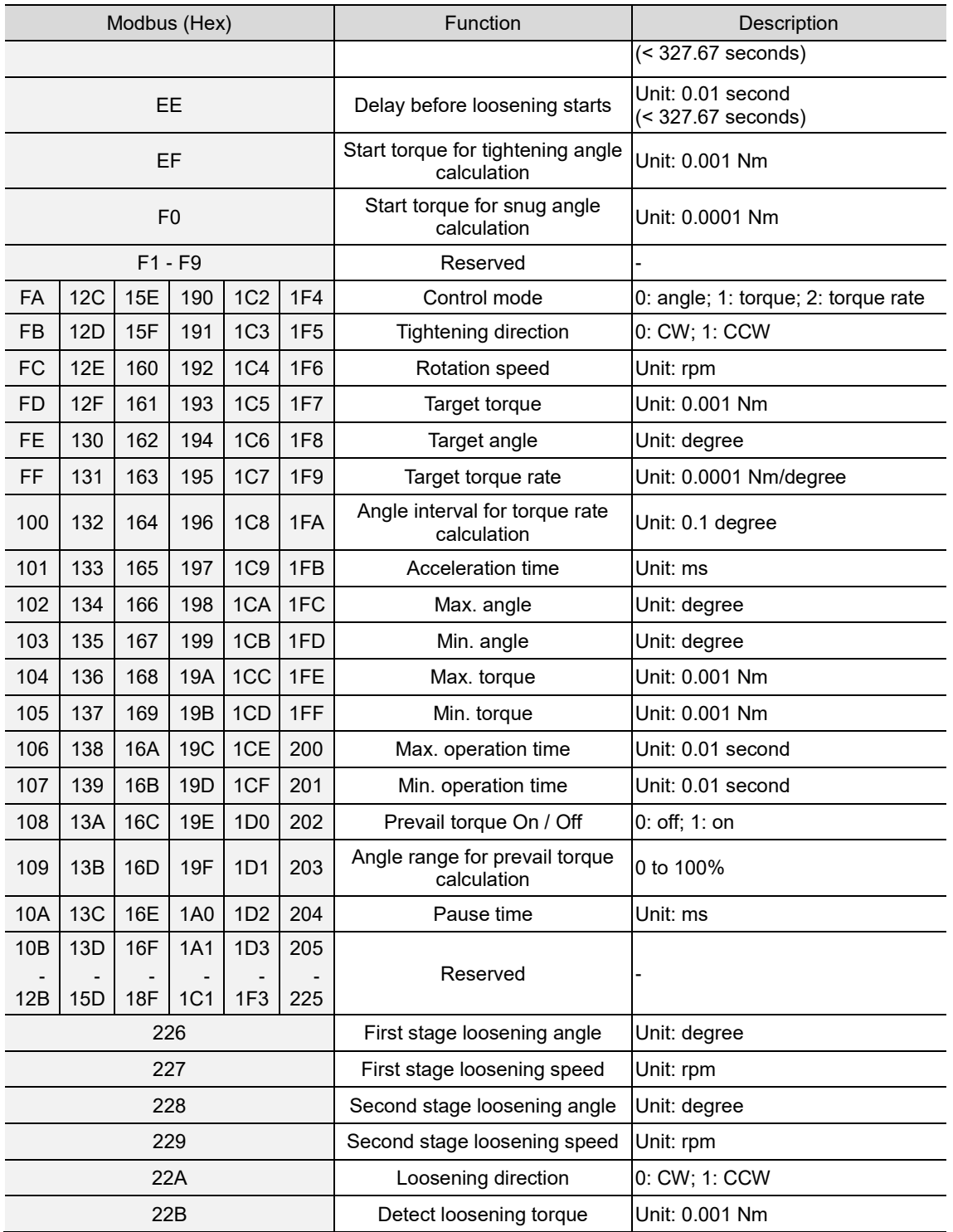

2. Fill in the write request to 0xC8 - 0xCE.

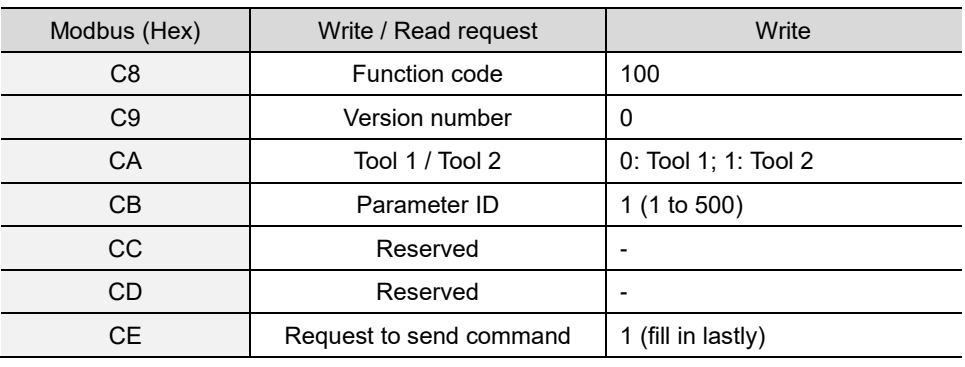

3. Then check whether the writing is successful from the returned status in 0xCF - 0xD1.

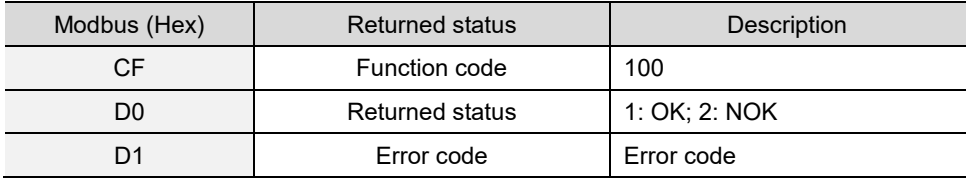

If successful, the returned status (0xD0) is read as 1.

If failed, the returned status (0xD1) is read as 2. The error codes are as follows:

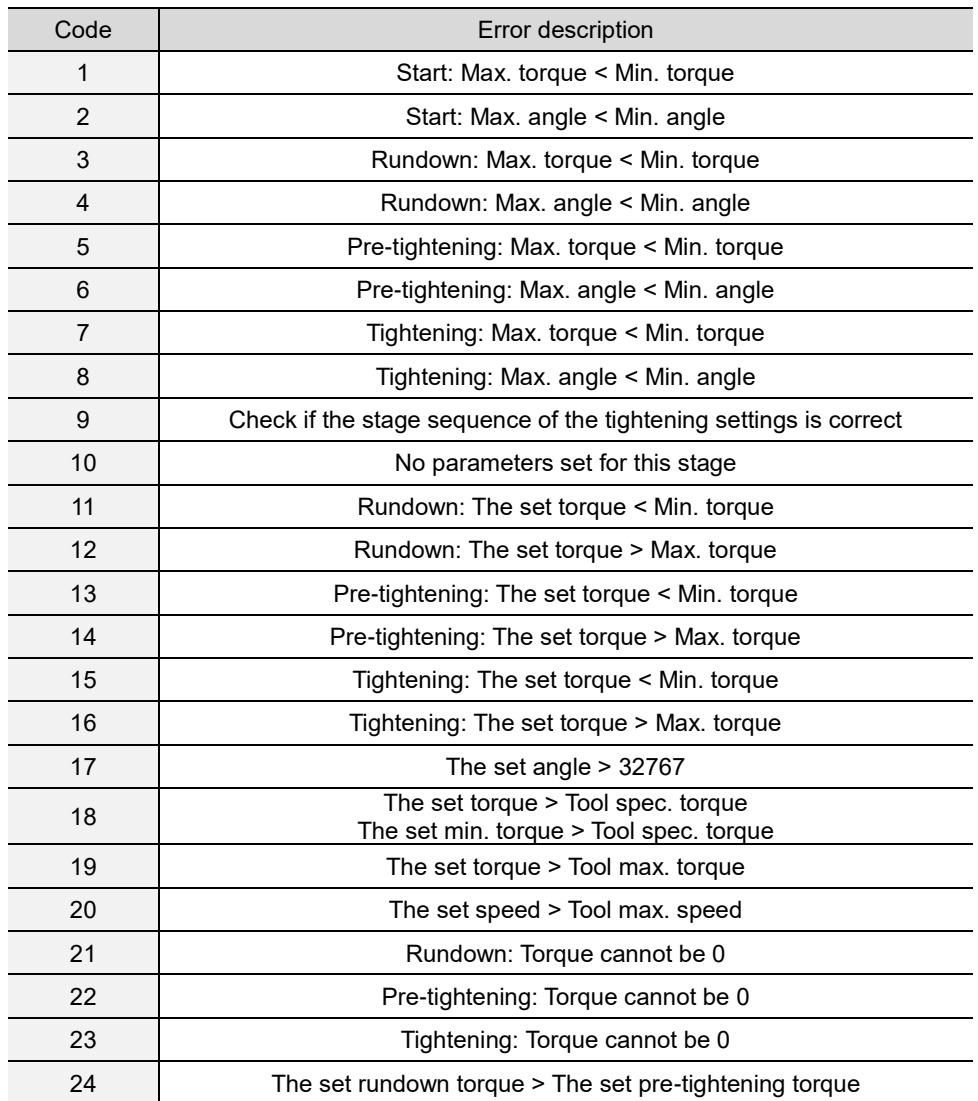

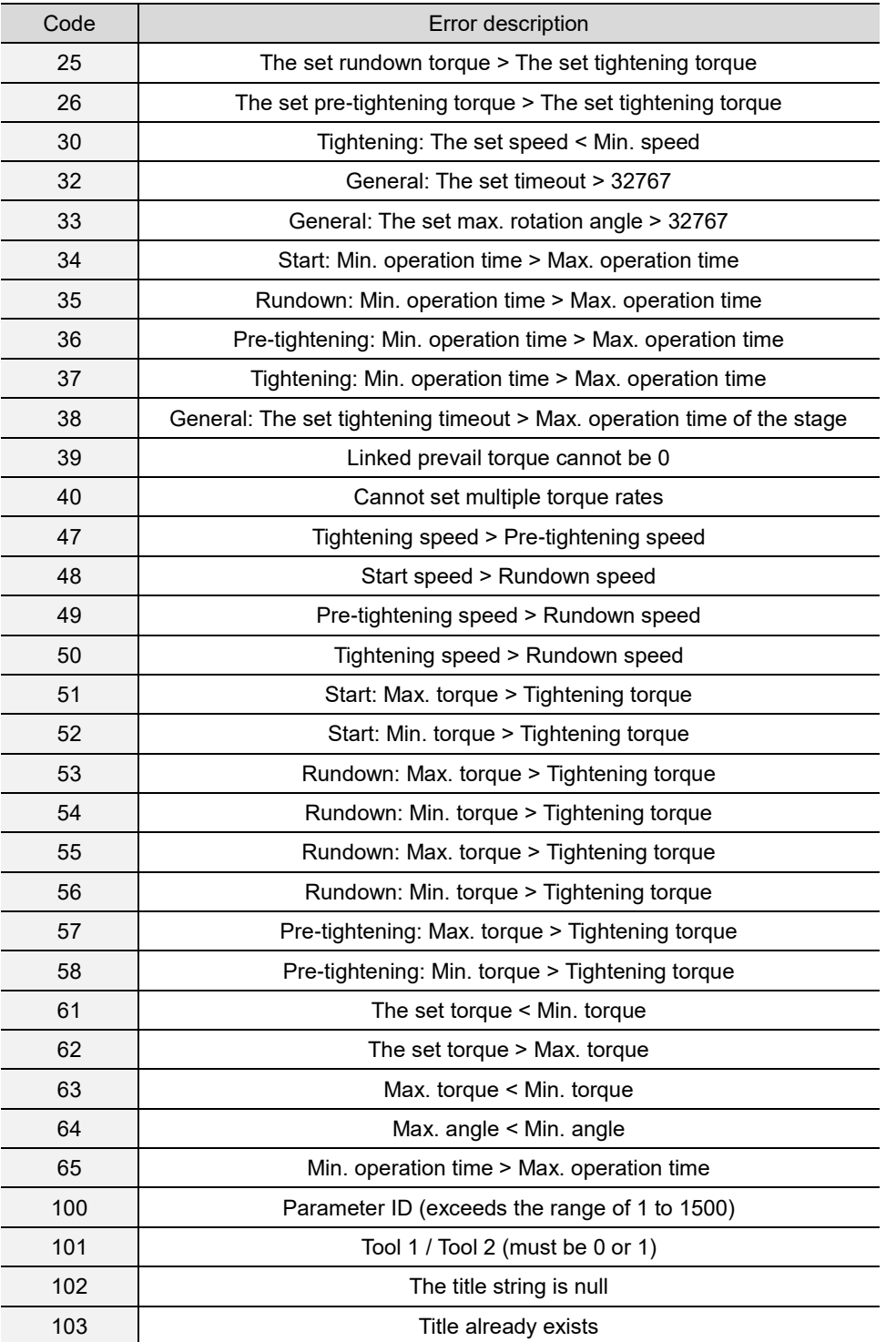

#### <span id="page-203-0"></span>**#150 Read the parameters**

Content description:

A

Use function code #150 to read the tightening parameters.

- A. Obtain the content of existing tightening parameters.
- B. Check whether the tightening parameters have been set.

Handshake signal description:

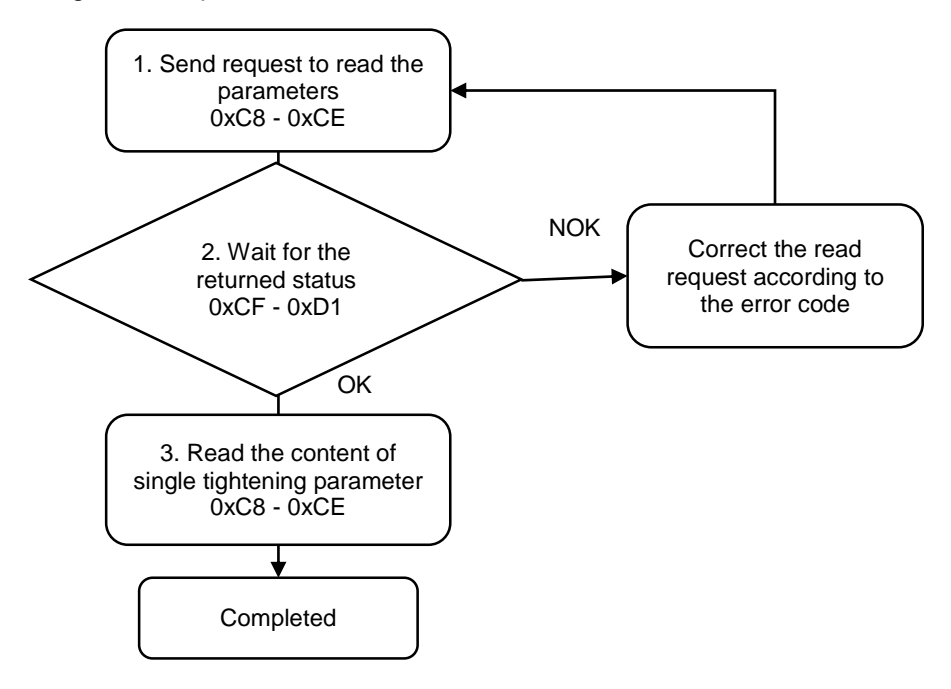

1. Fill in the read request to 0xC8 - 0xCE.

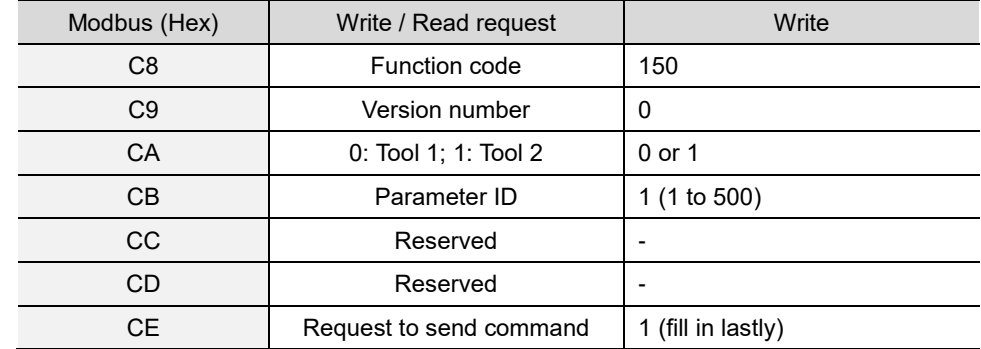

2. Check whether the reading is successful from the returned status in 0xCF - 0xD1.

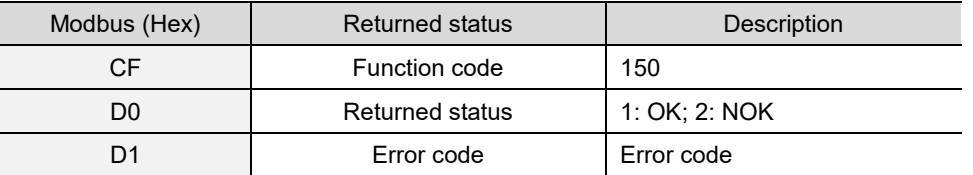

If successful, the returned status (0xD0) is read as 1.

If failed, the returned status (0xD0) is read as 2. The error codes are as follows:

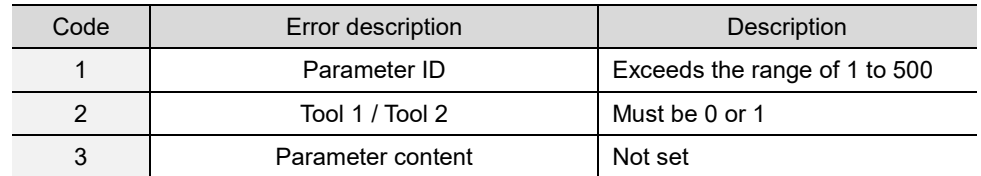

3. Read the parameter content in 0xD2 - 0x22B.

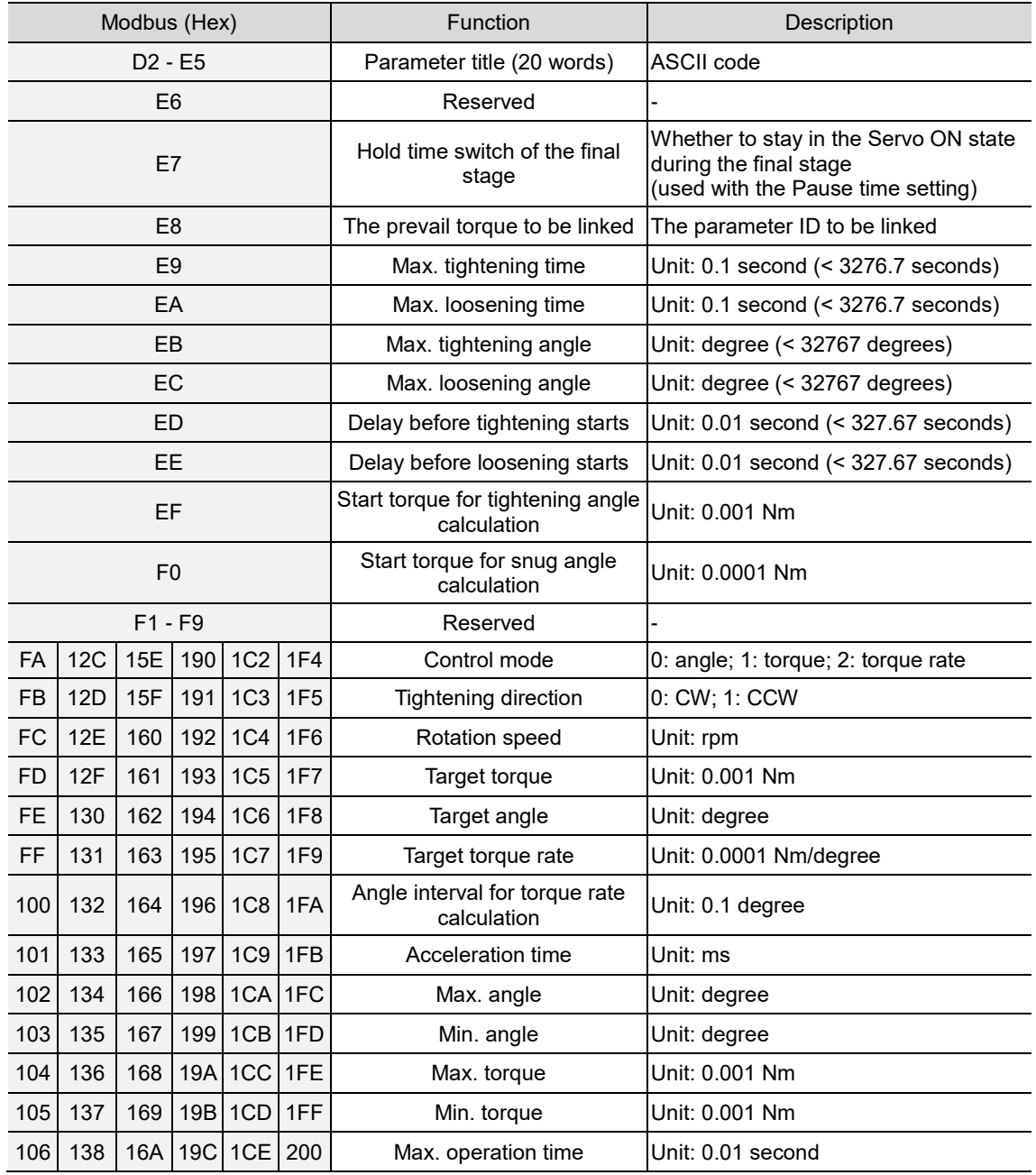

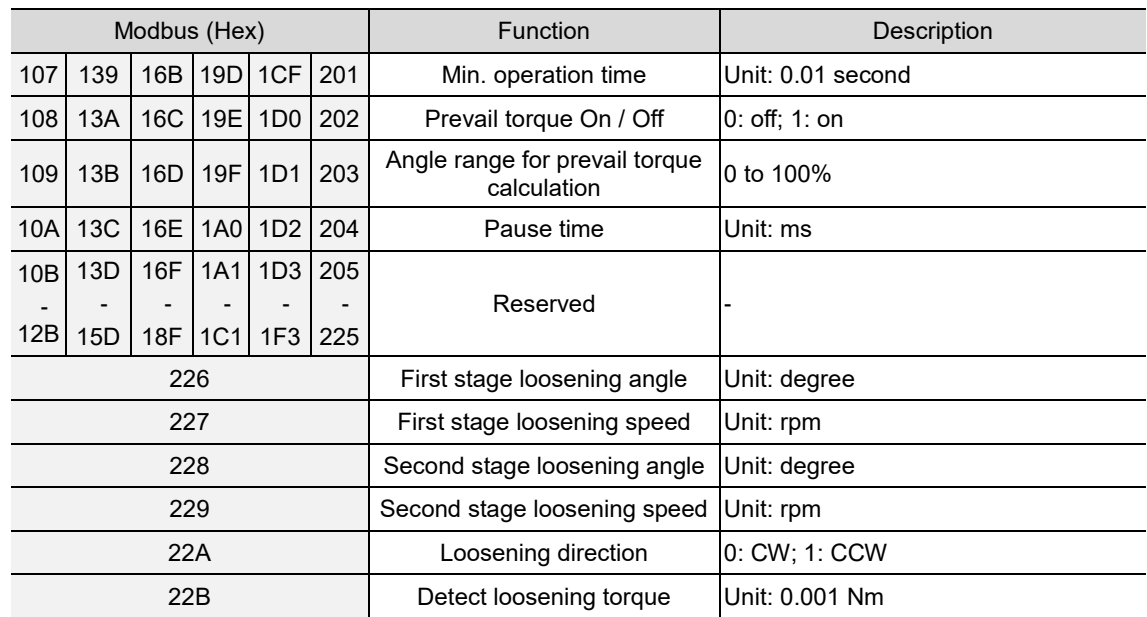

#### <span id="page-206-0"></span>**A.3.2 Sequence operations**

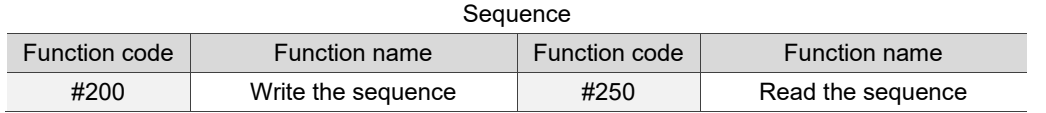

#### <span id="page-206-1"></span>**#200 Write the sequence**

Content description:

Use function code #200 to set the tightening sequence.

- A. Add a tightening sequence.
- B. Modify an existing tightening sequence. First, read the sequence with function code #250. After modifying the sequence, write the sequence with function code #200.

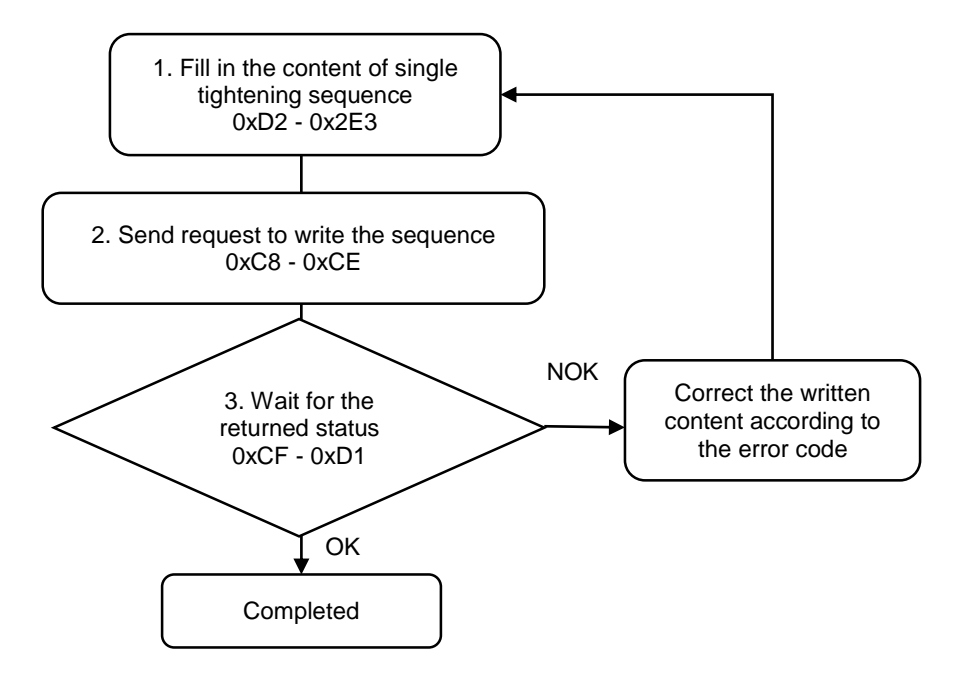

1. Fill in the tightening sequence content to 0xD2 - 0x2E3.

In each sequence, up to 100 sets of parameters can be arranged.

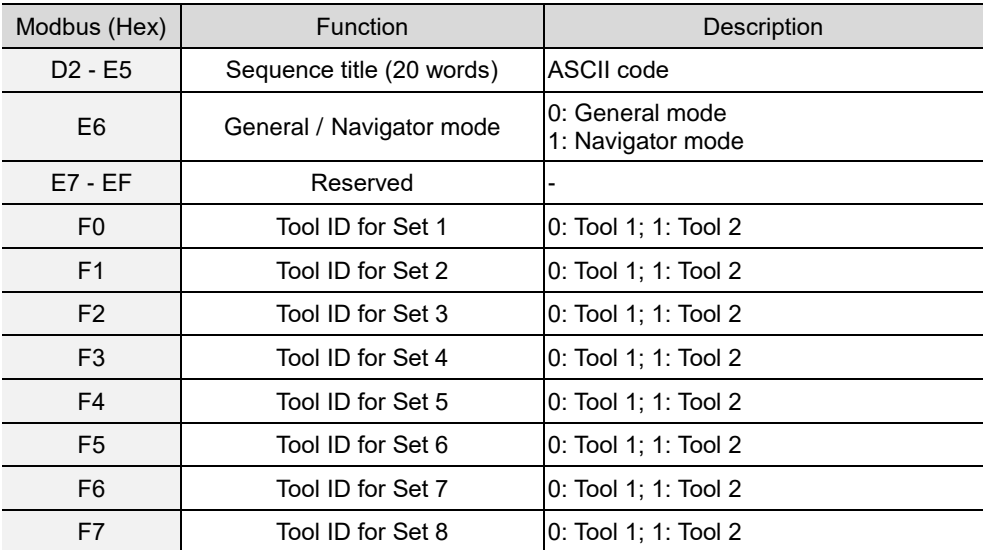

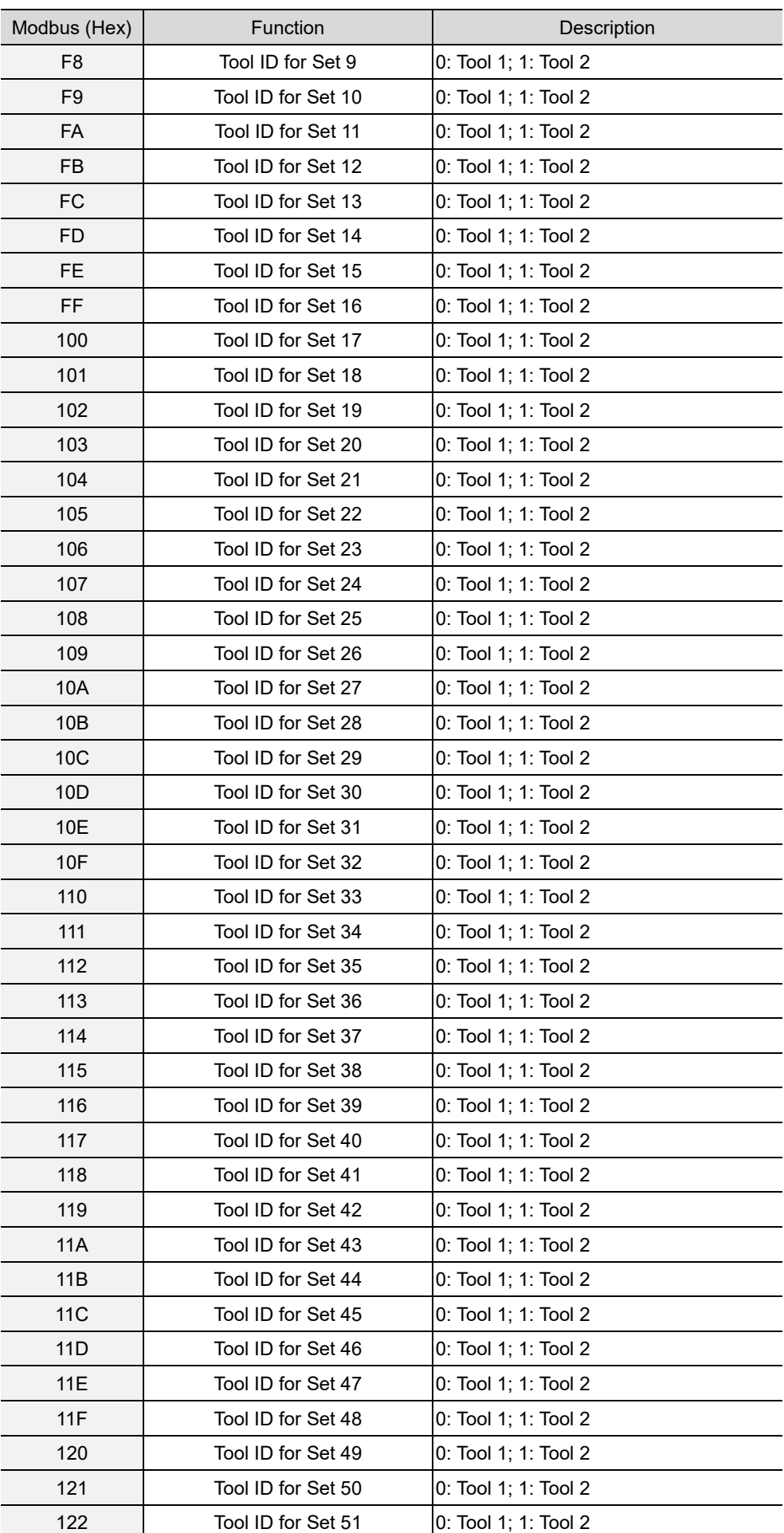

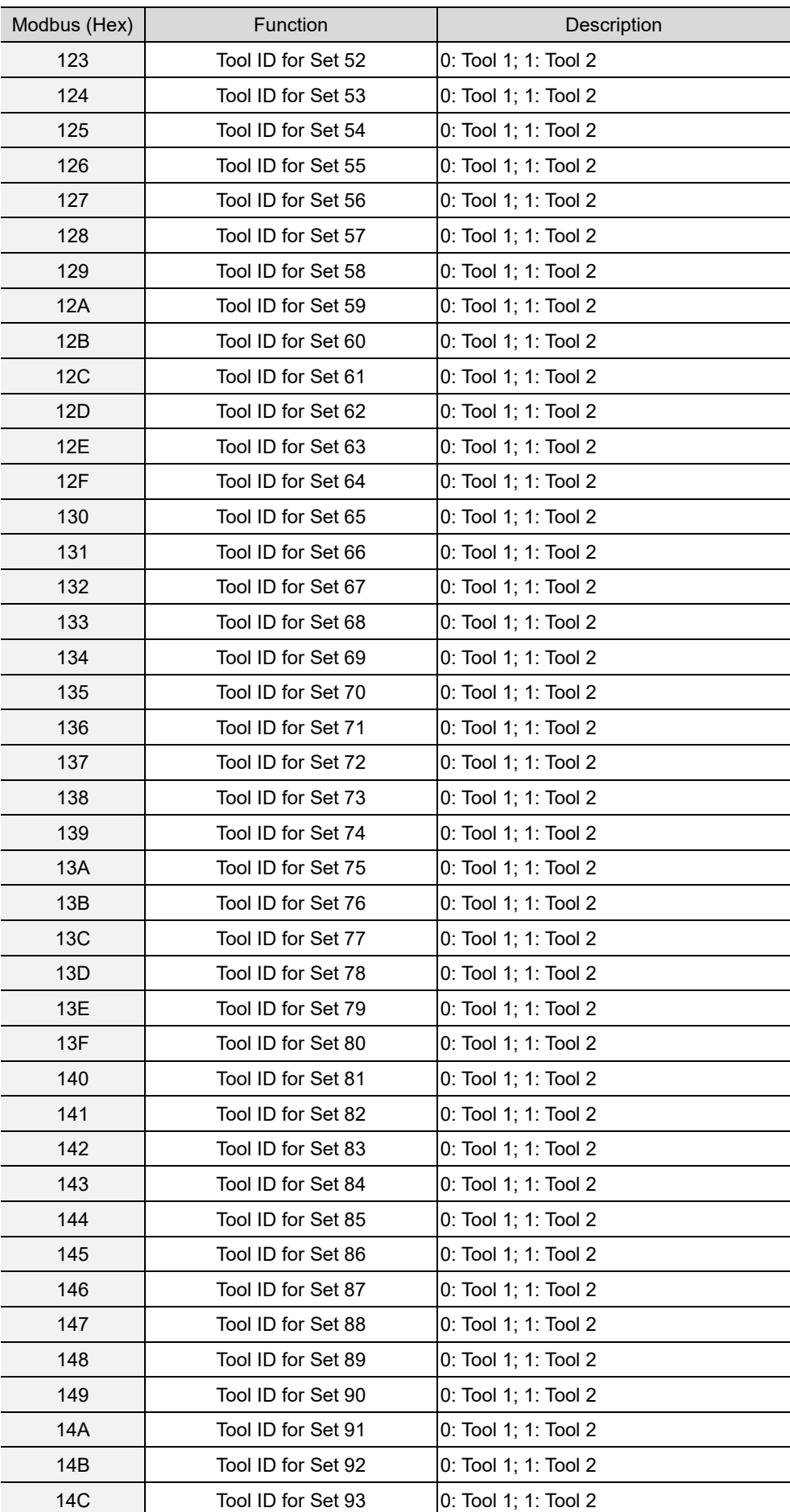

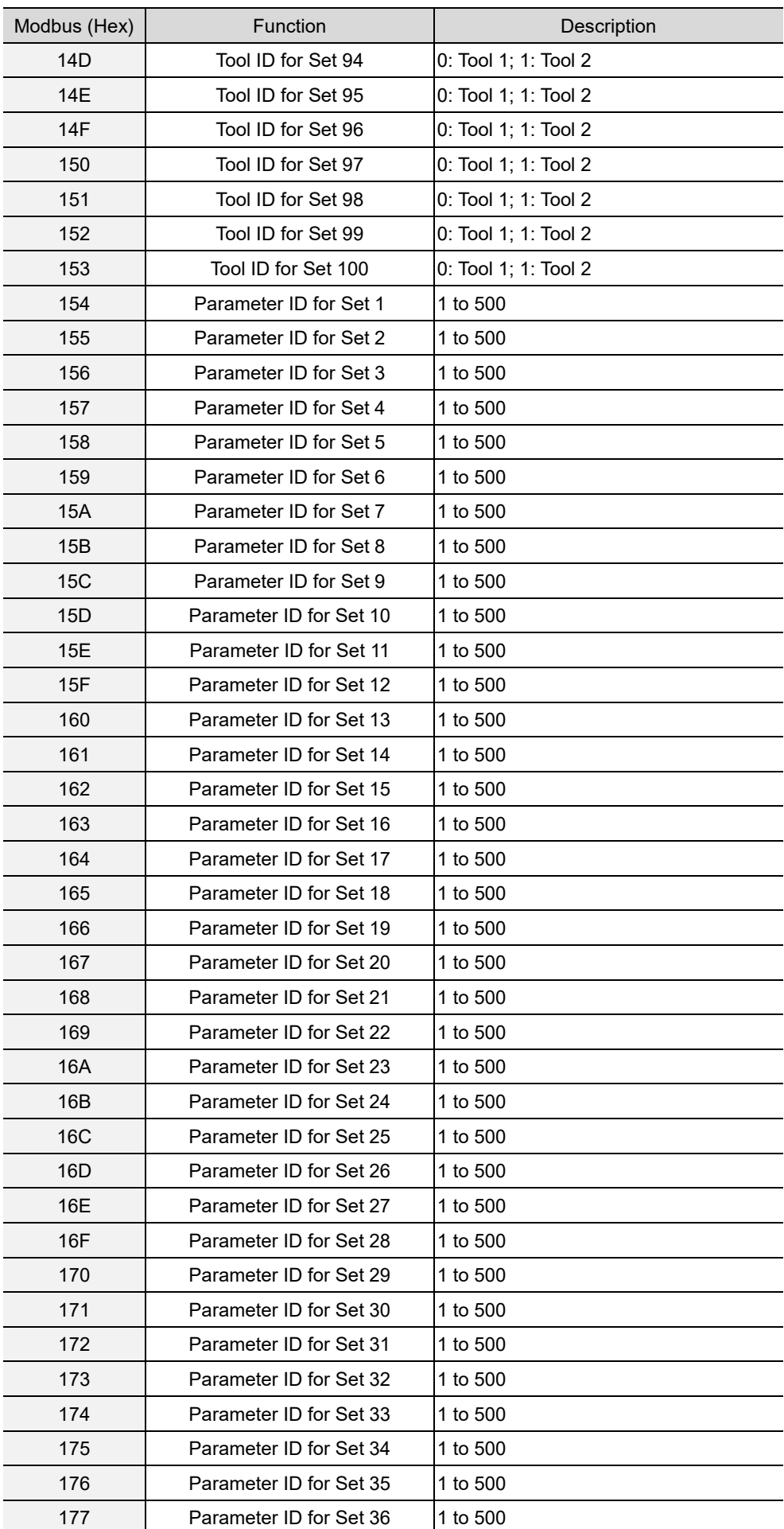

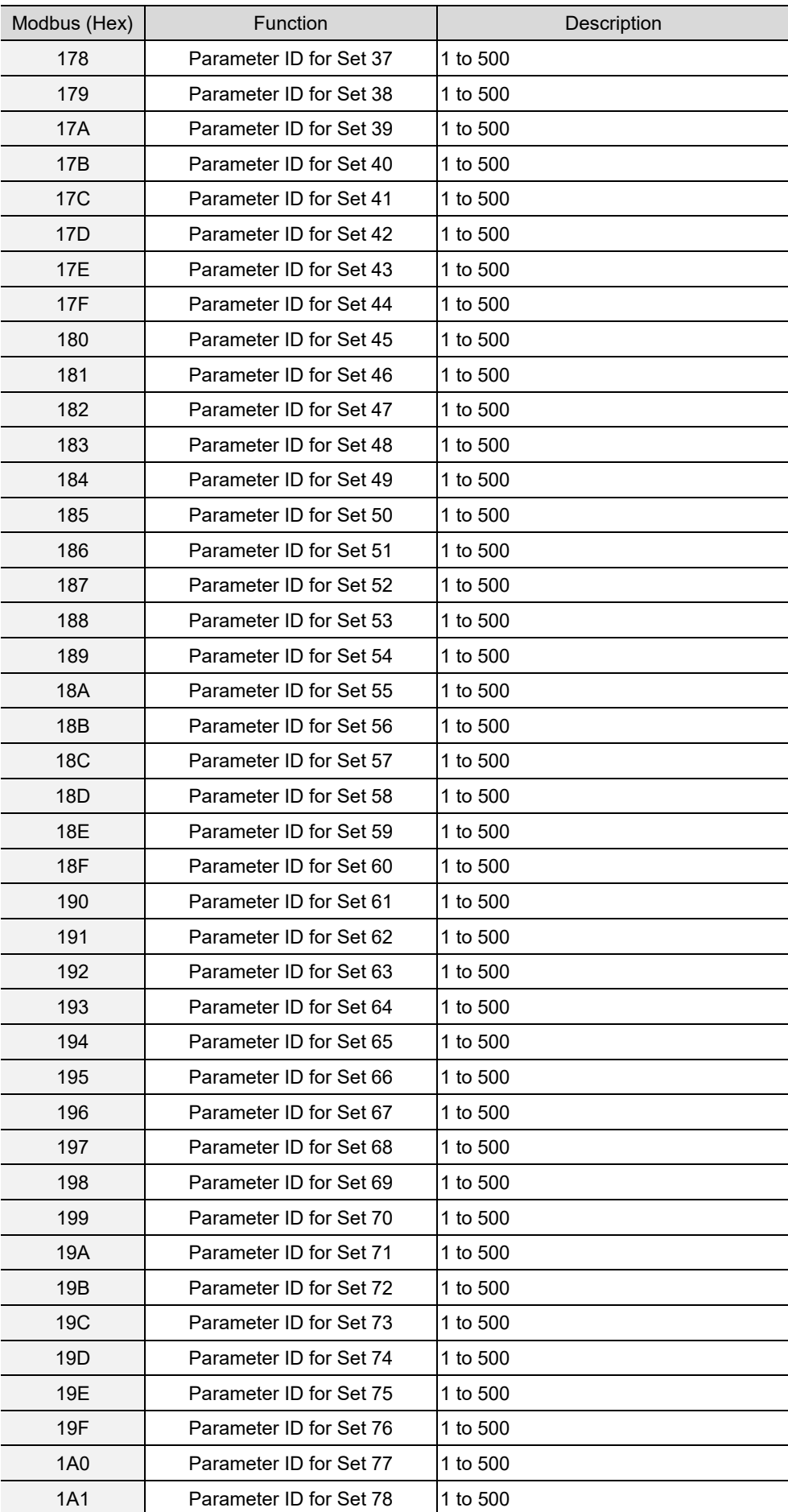

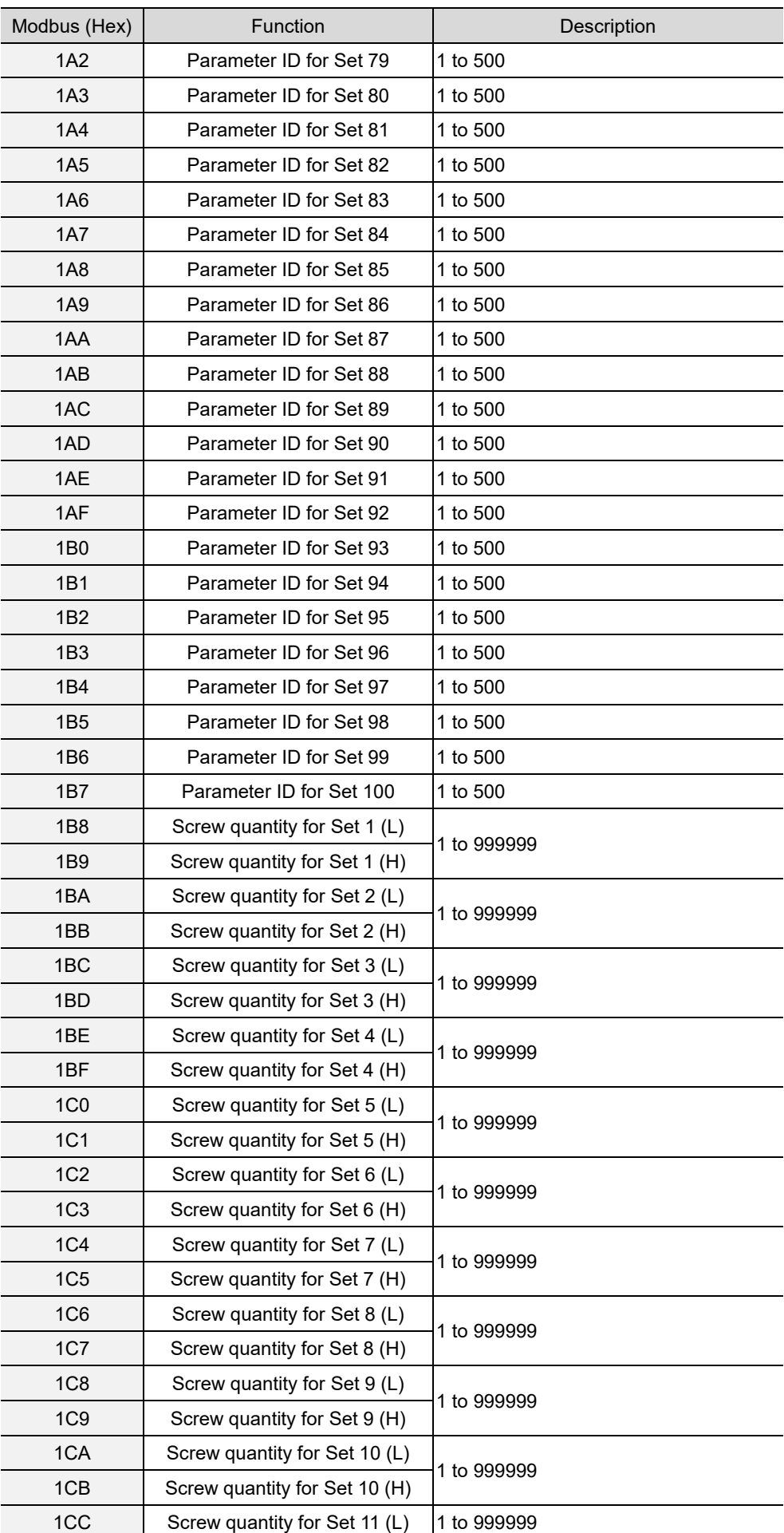

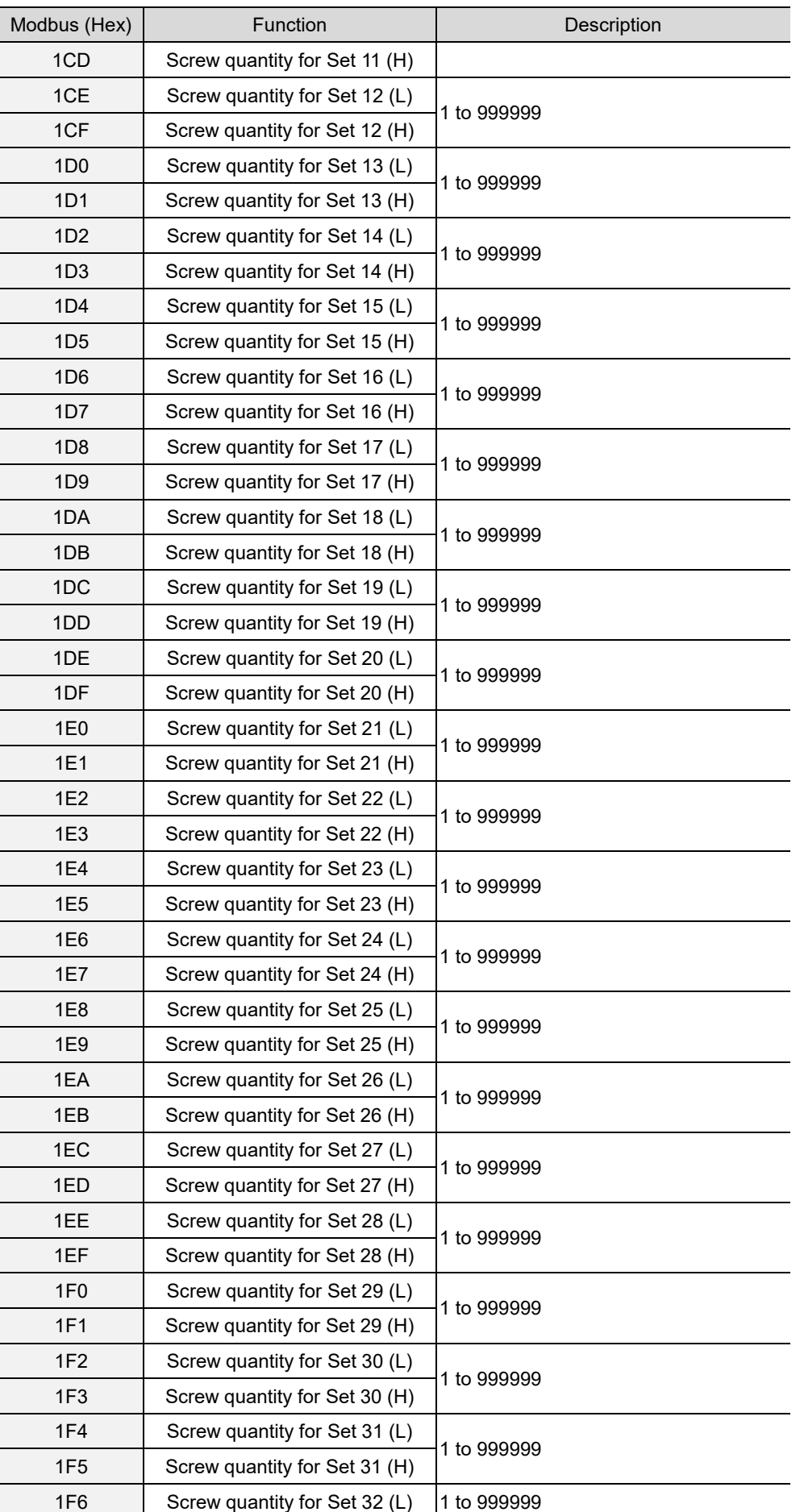

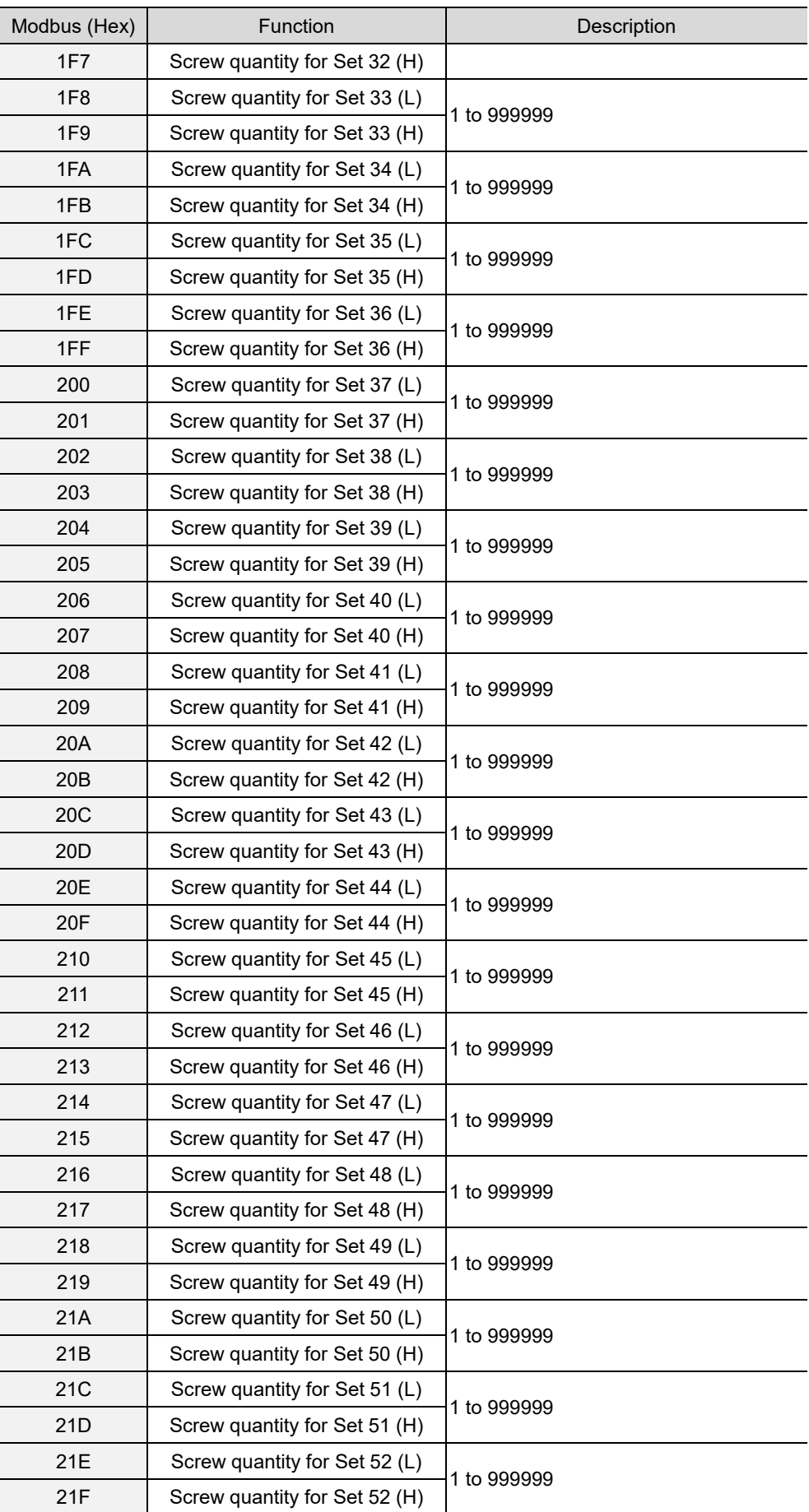

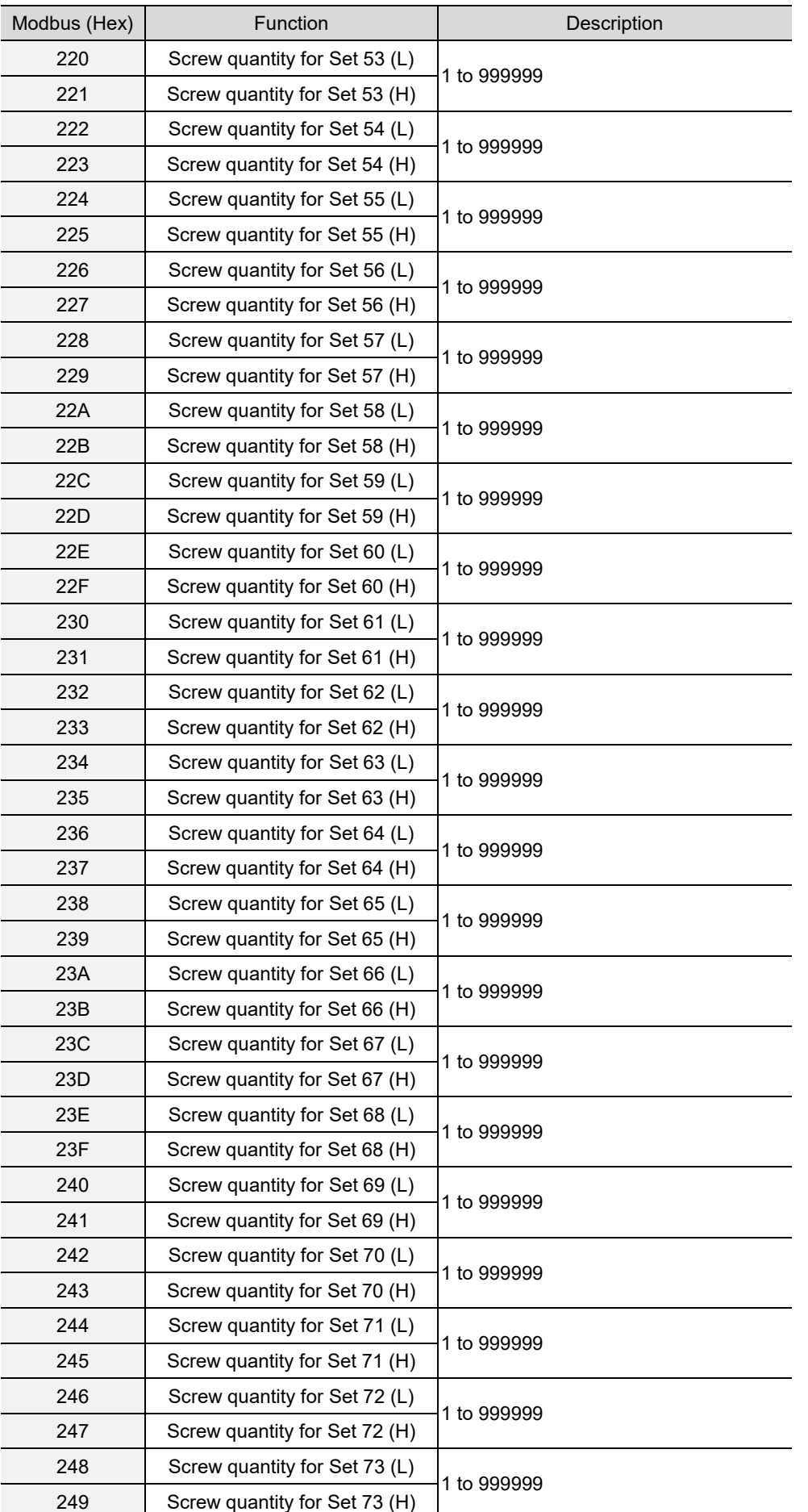

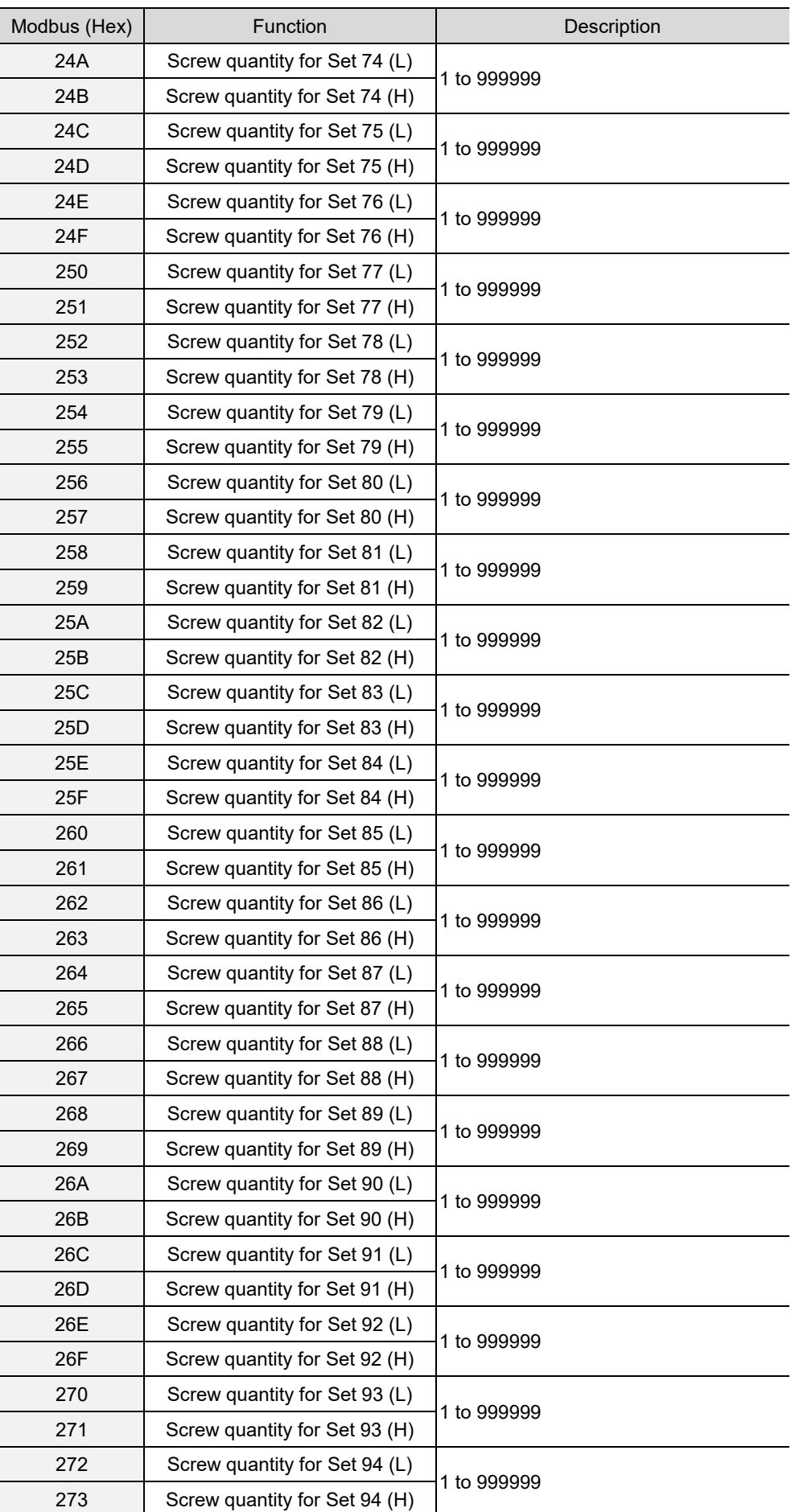
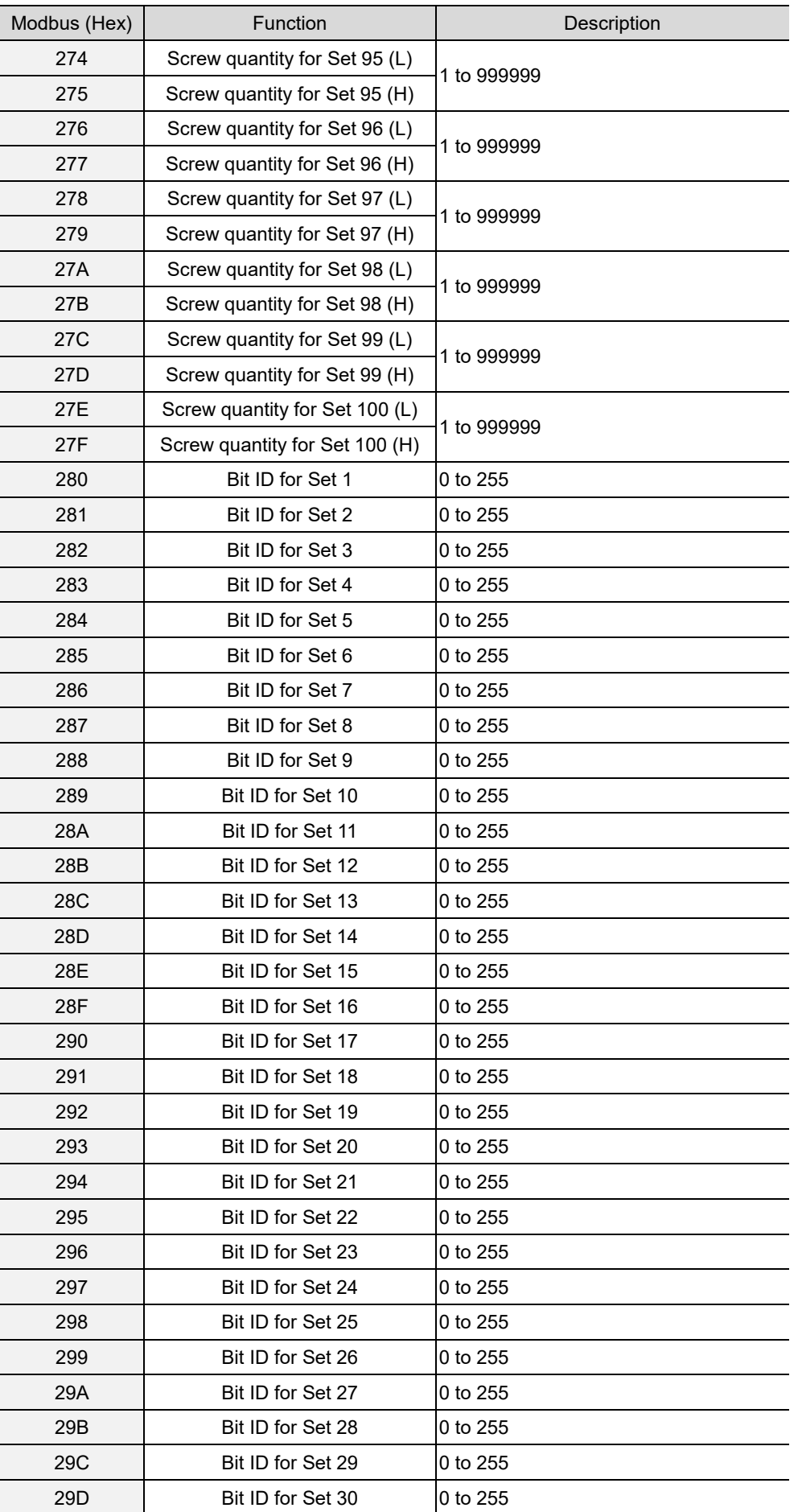

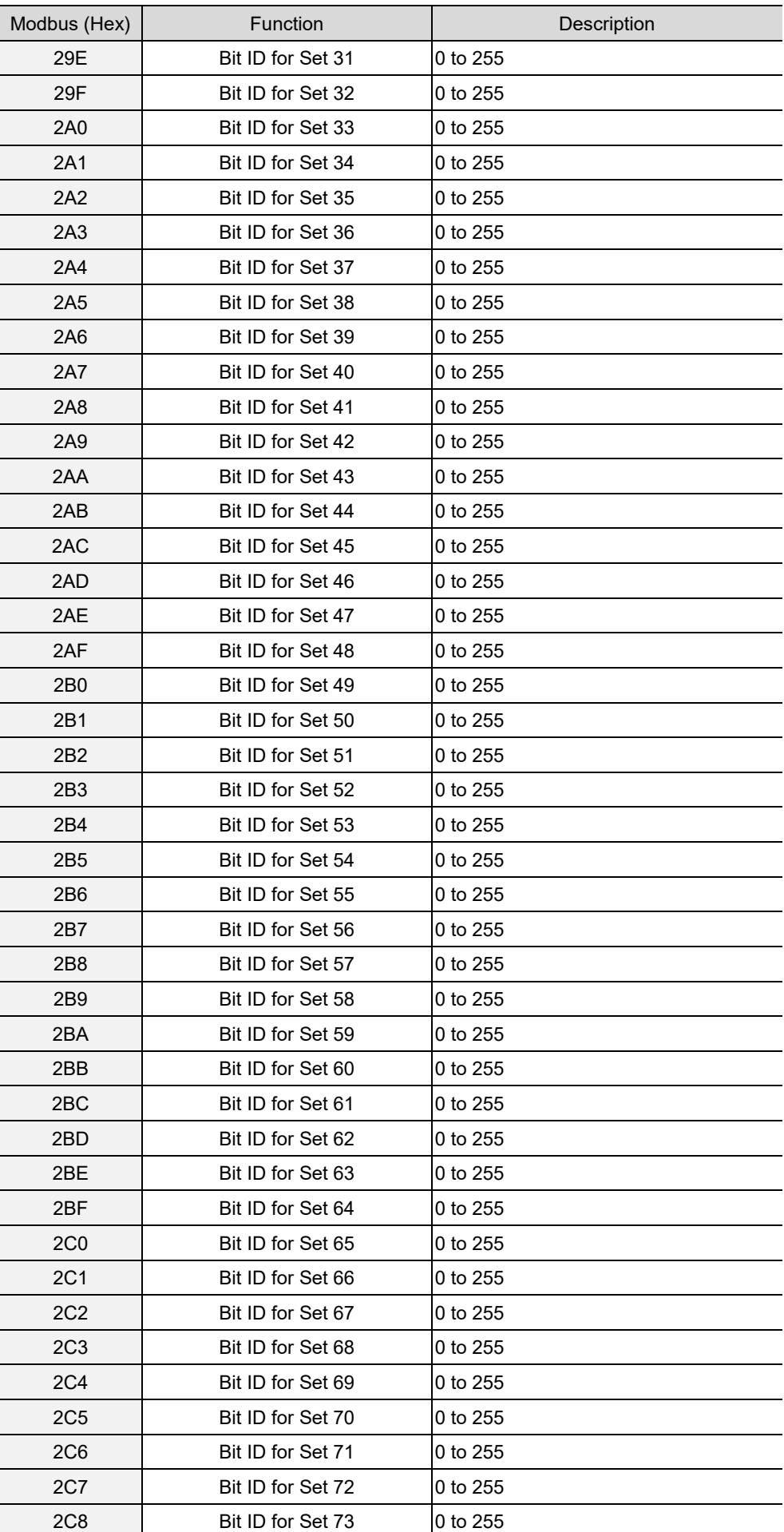

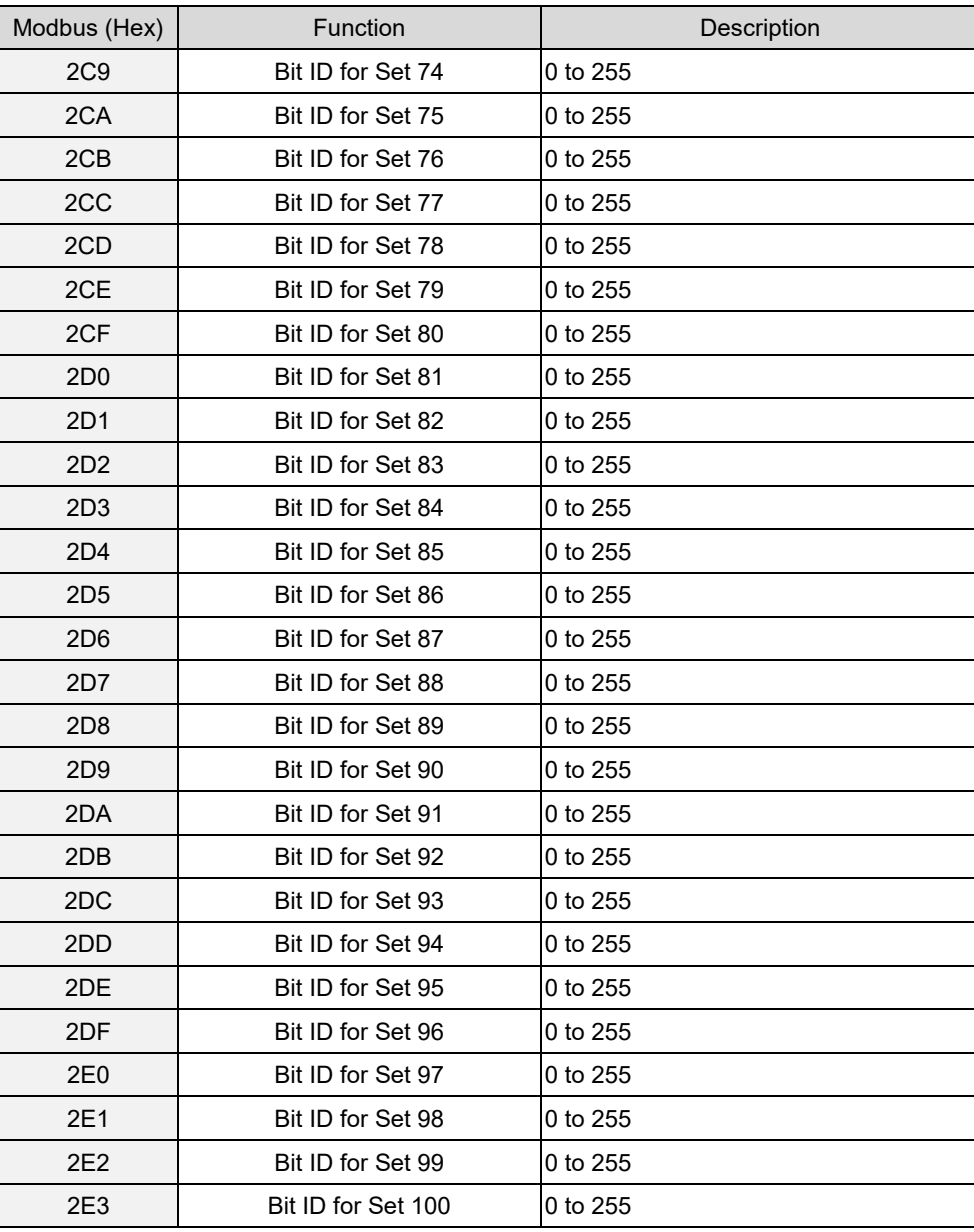

2. Fill in the write request to 0xC8 - 0xCE.

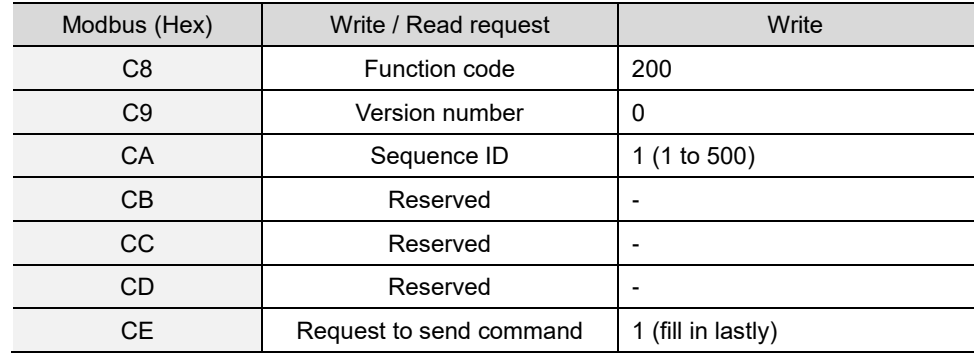

3. Then check whether the writing is successful from the returned status in 0xCF - 0xD1.

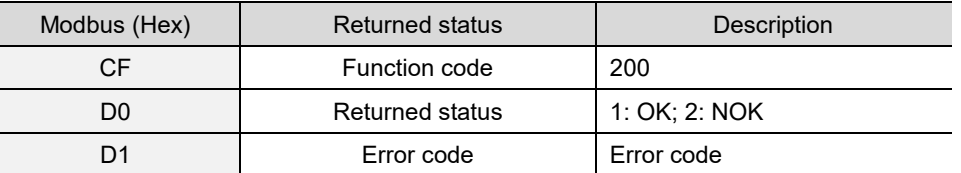

If successful, the returned status (0xD0) is read as 1.

If failed, the returned status (0xD1) is read as 2. The error codes are as follows:

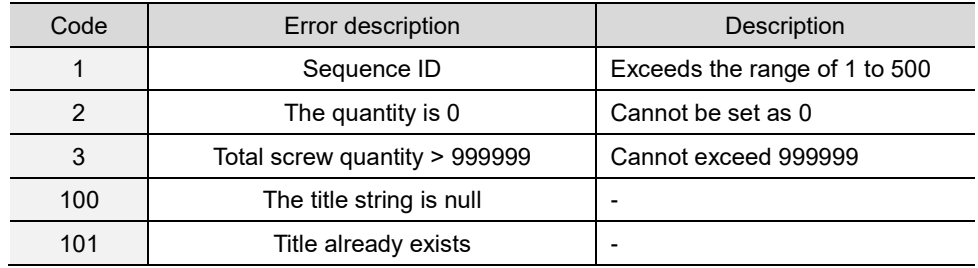

## **#250 Read the sequence**

Content description:

A

Use function code #250 to read the tightening sequence.

- A. Obtain the content of existing tightening sequence.
- B. Check whether the tightening sequence has been set.

Handshake signal description:

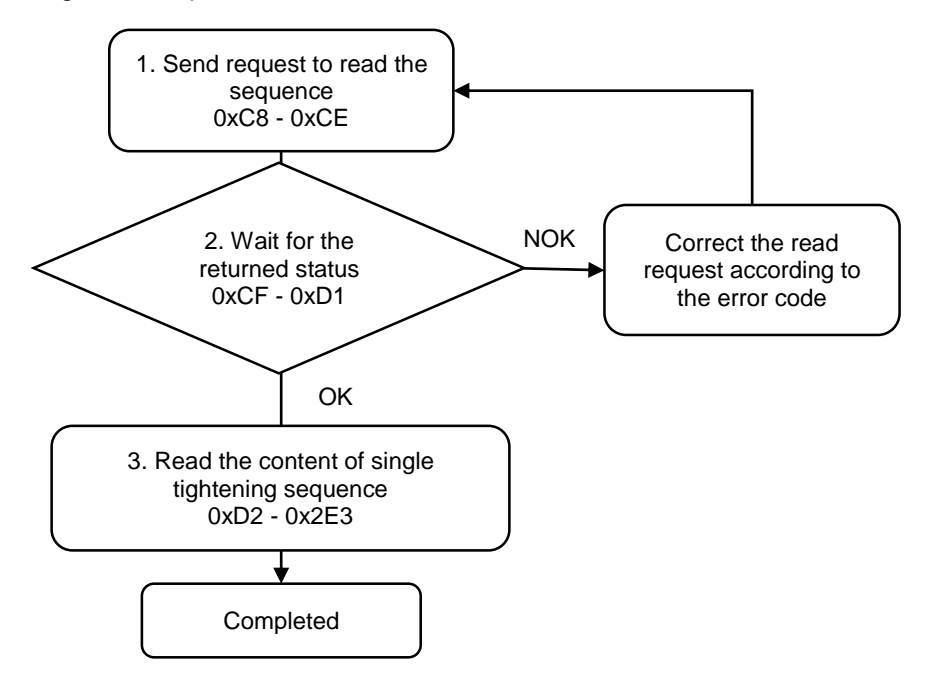

1. Fill in the read request to 0xC8 - 0xCE.

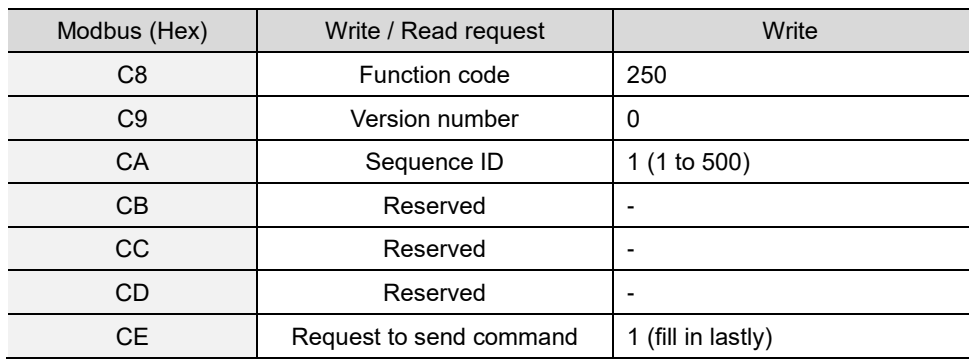

2. Check whether the reading is successful from the returned status in 0xCF - 0xD1.

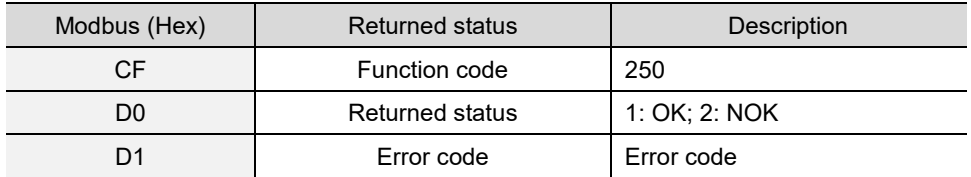

If successful, the returned status (0xD0) is read as 1.

If failed, the returned status (0xD0) is read as 2. The error code is as follows:

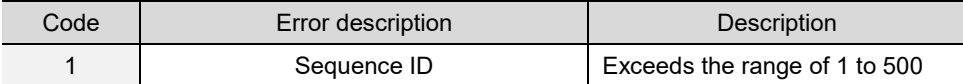

#### 3. Read the content of tightening sequence in 0xD2 - 0x2E3.

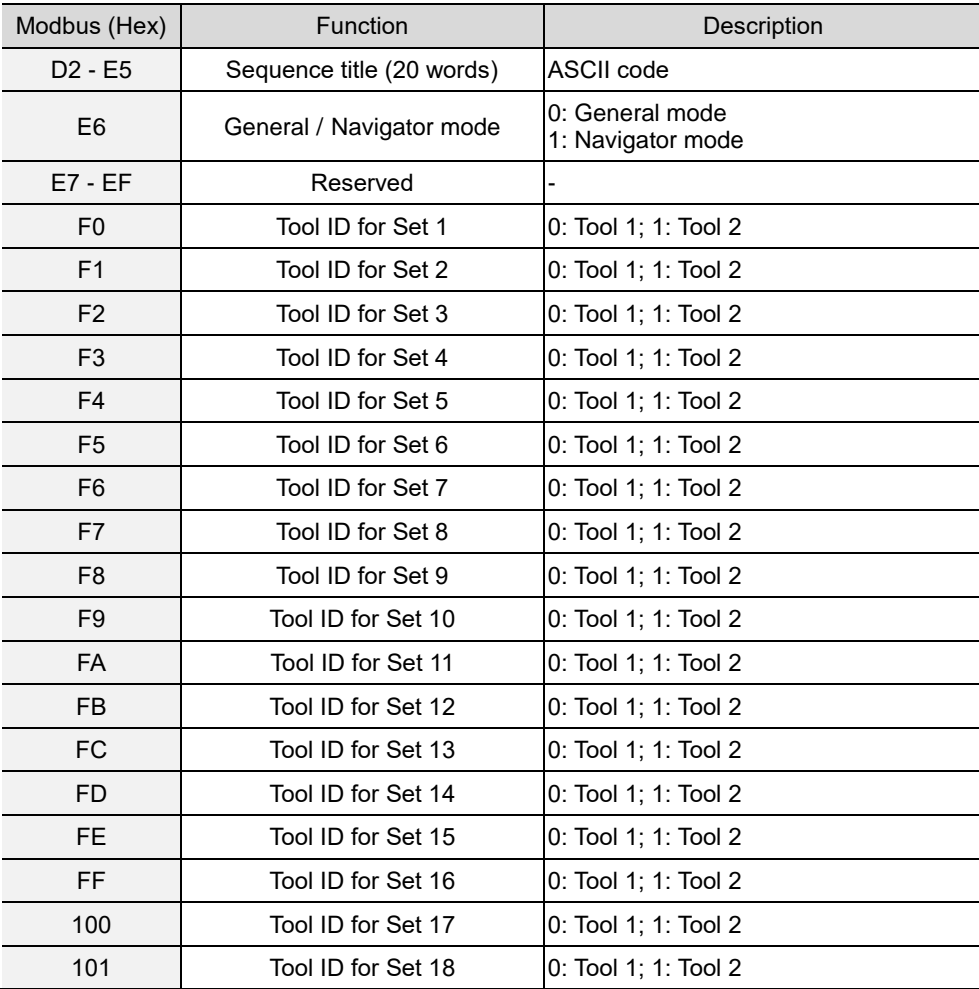

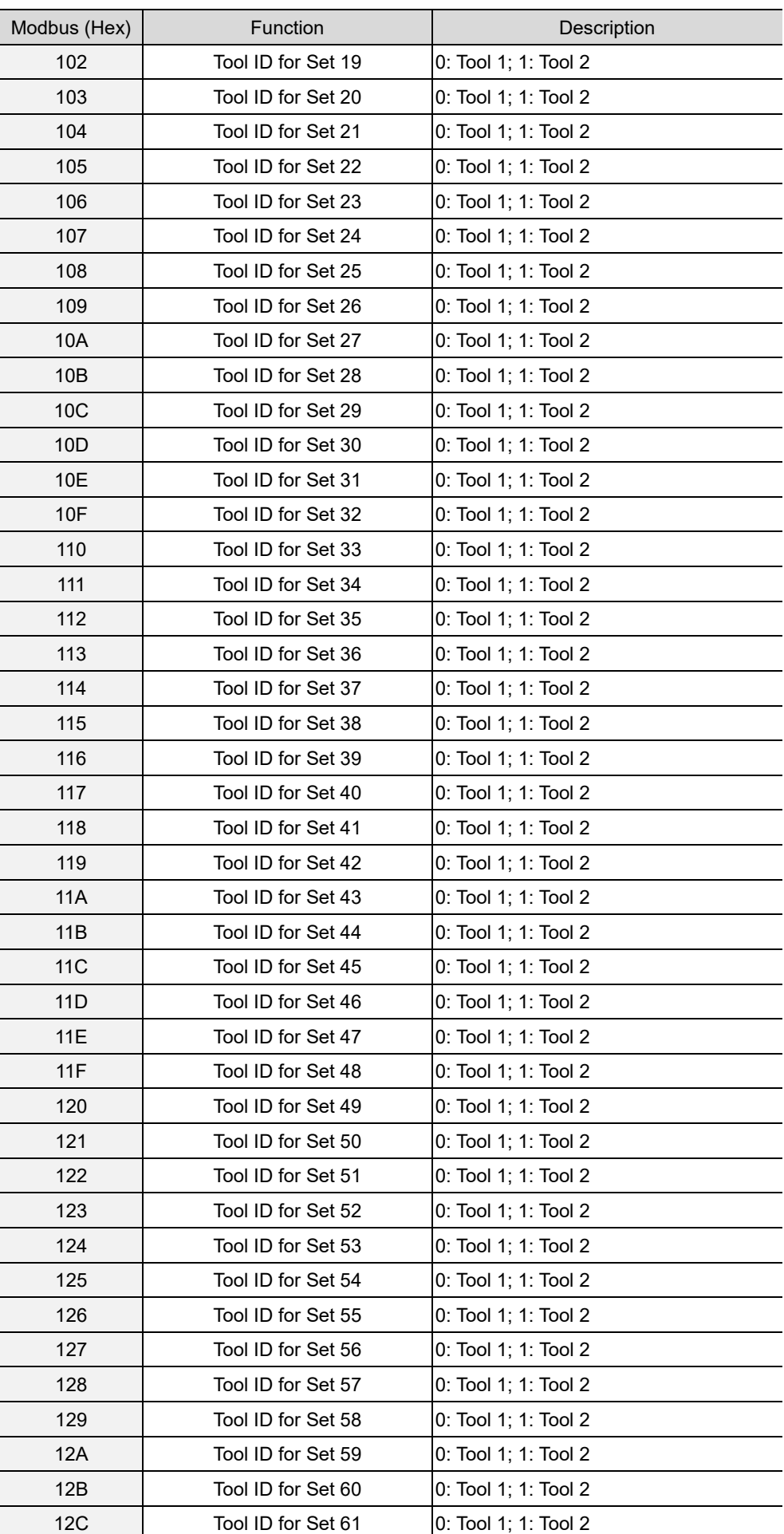

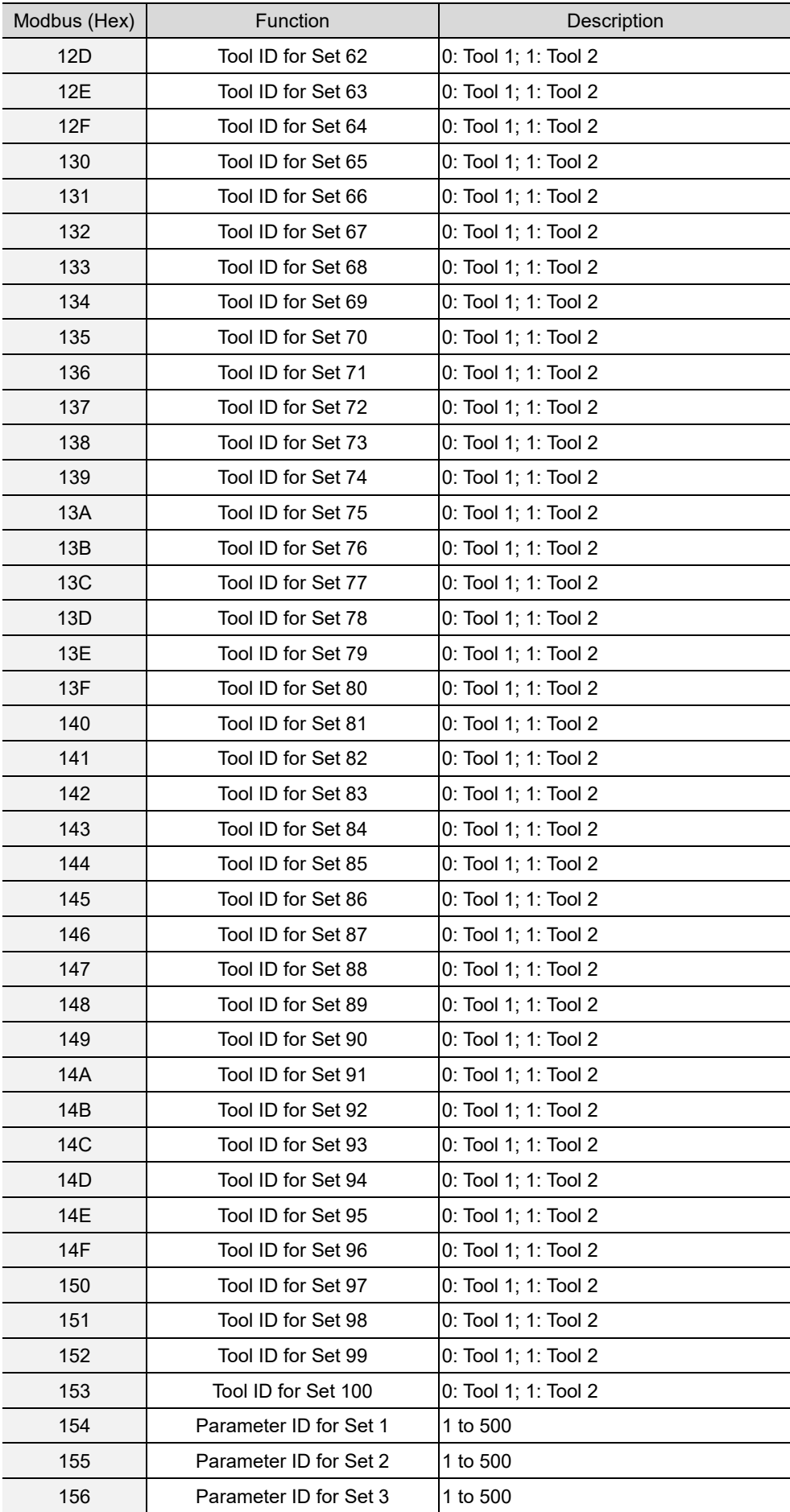

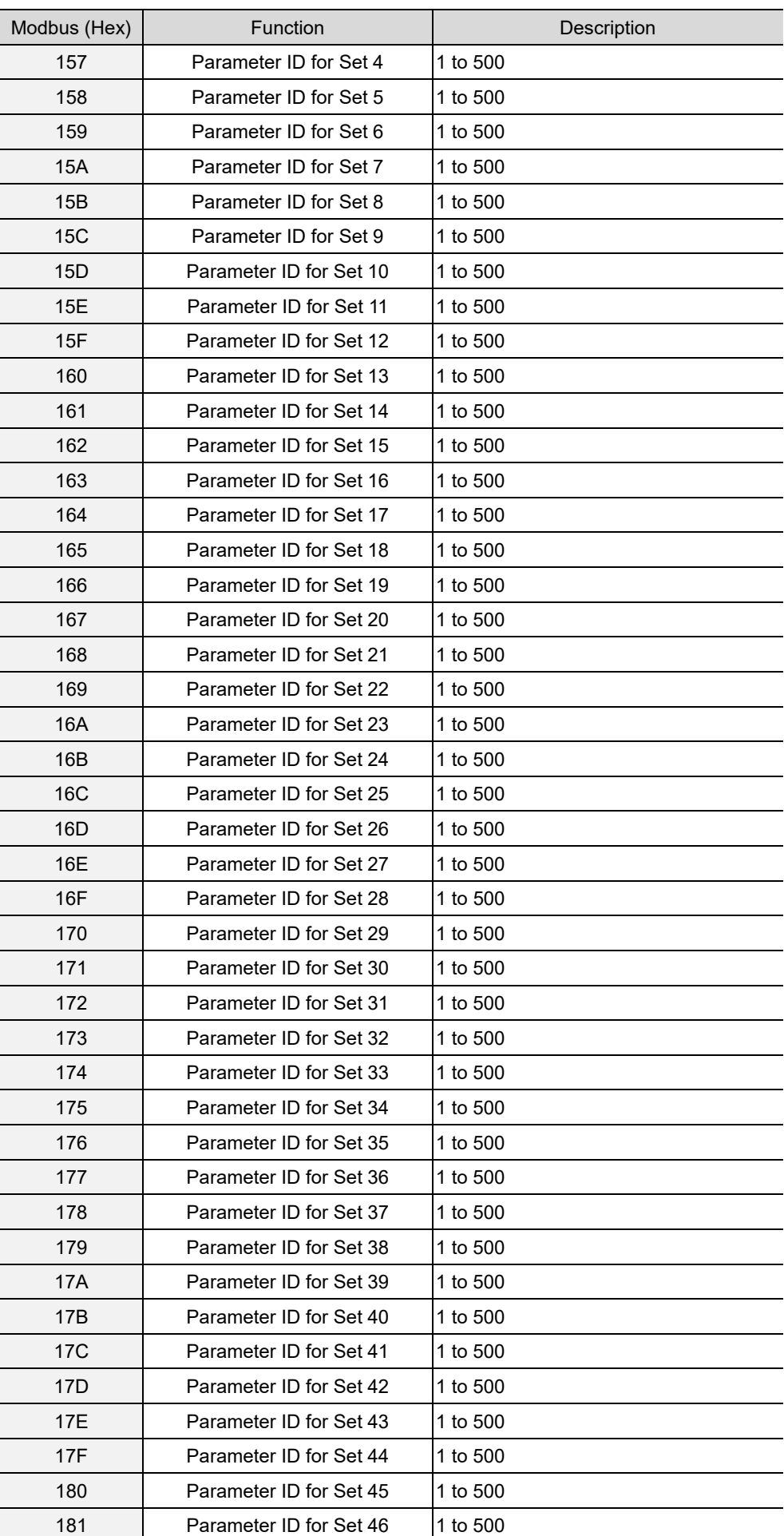

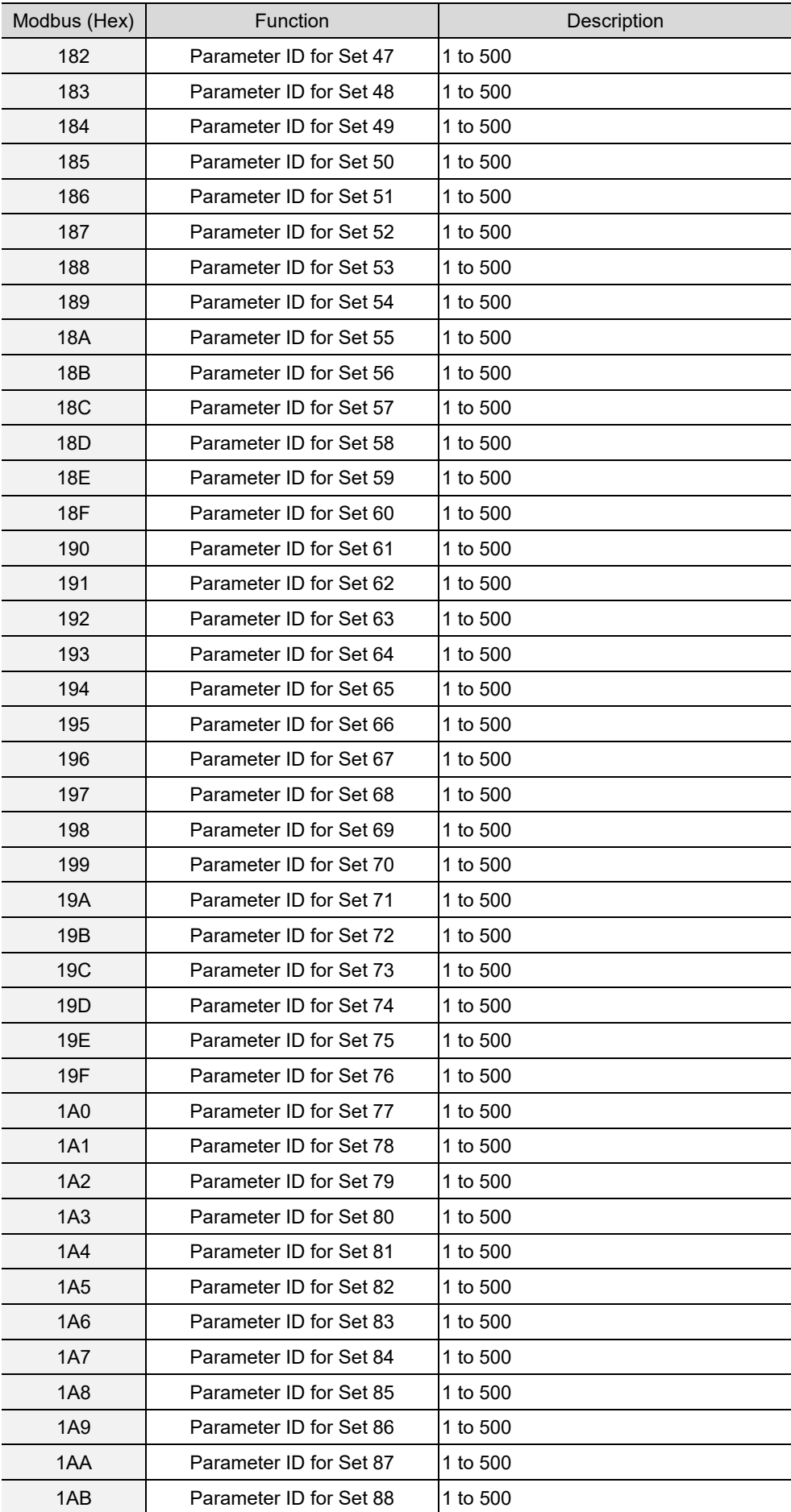

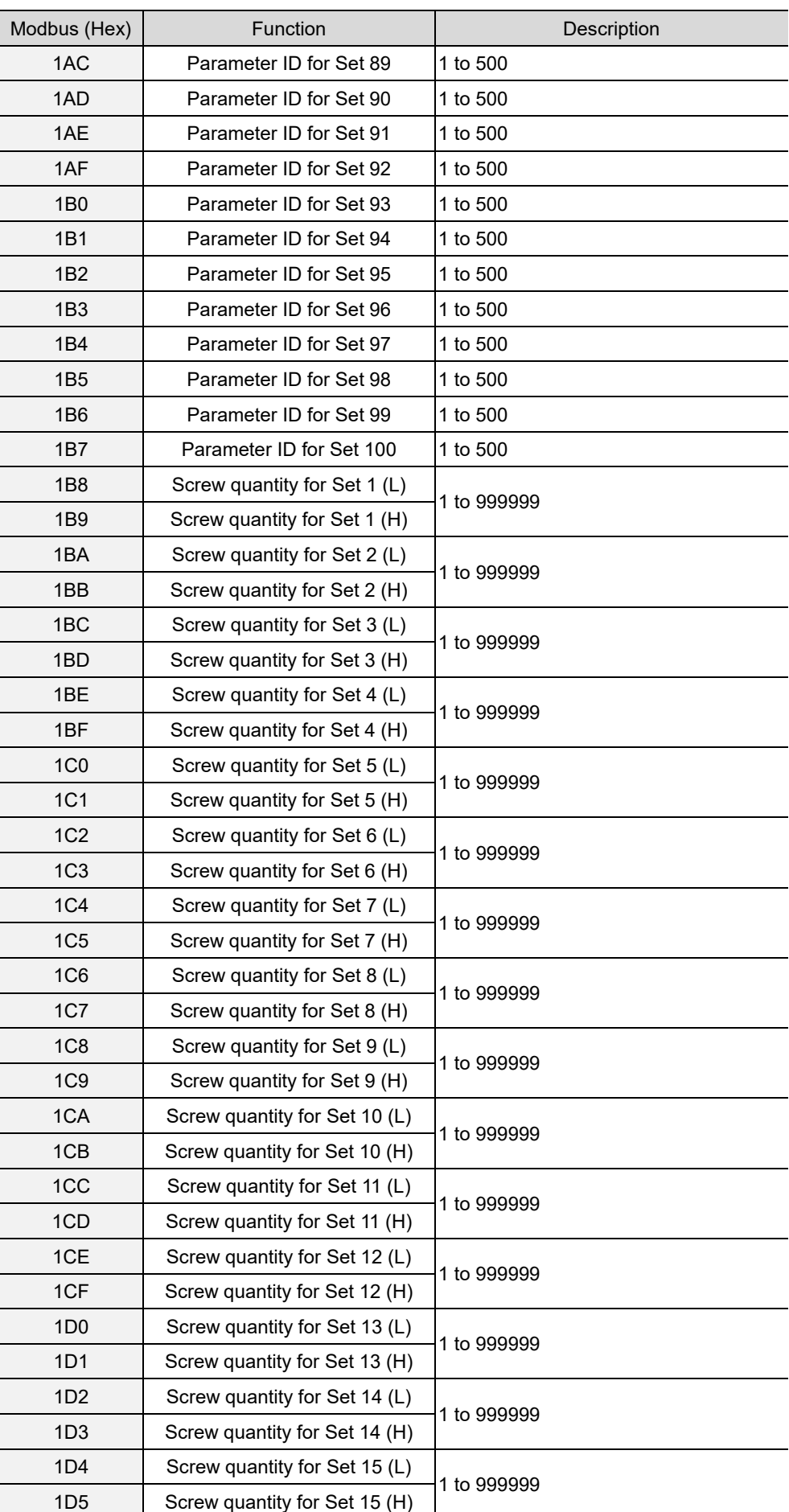

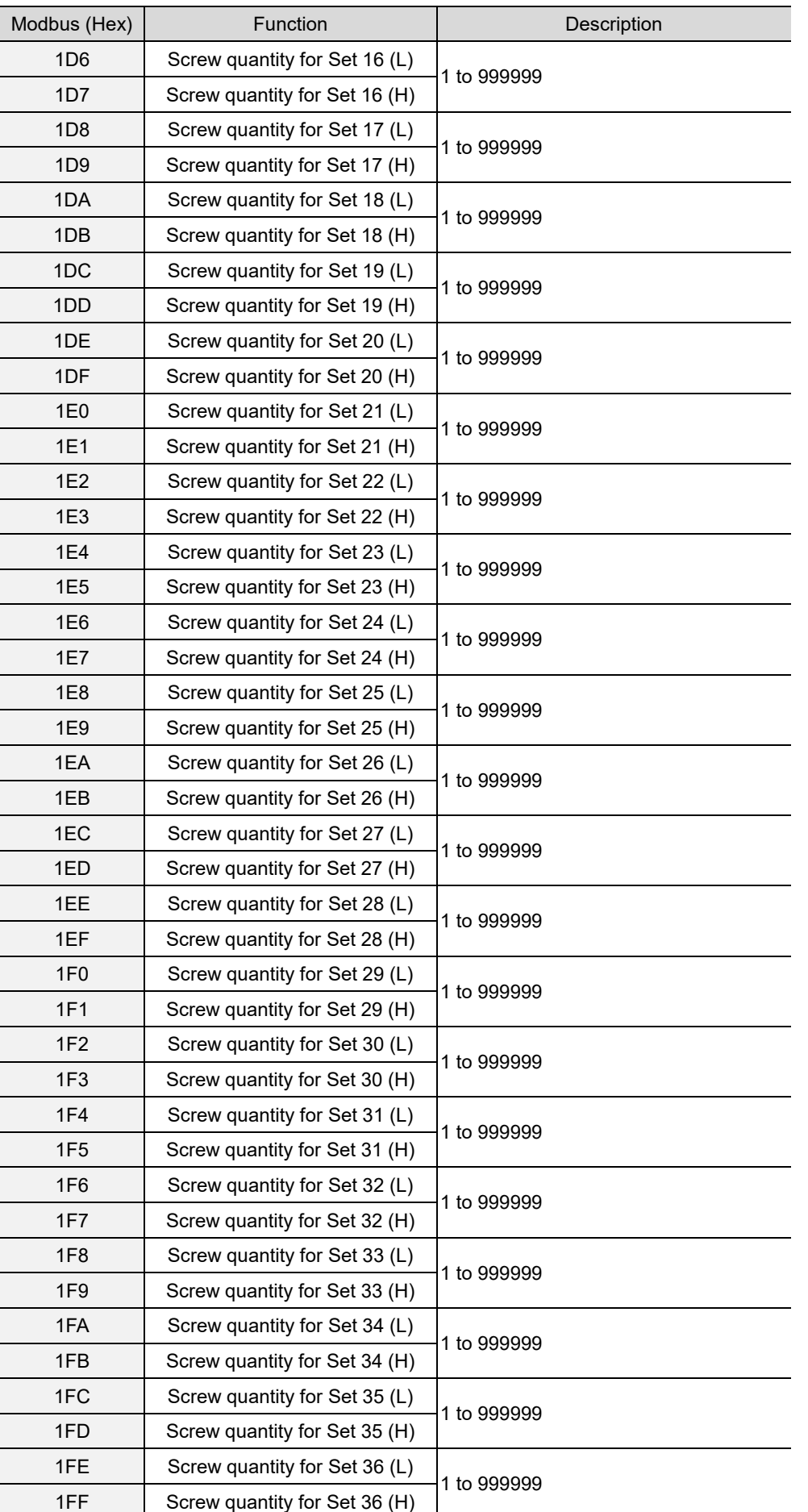

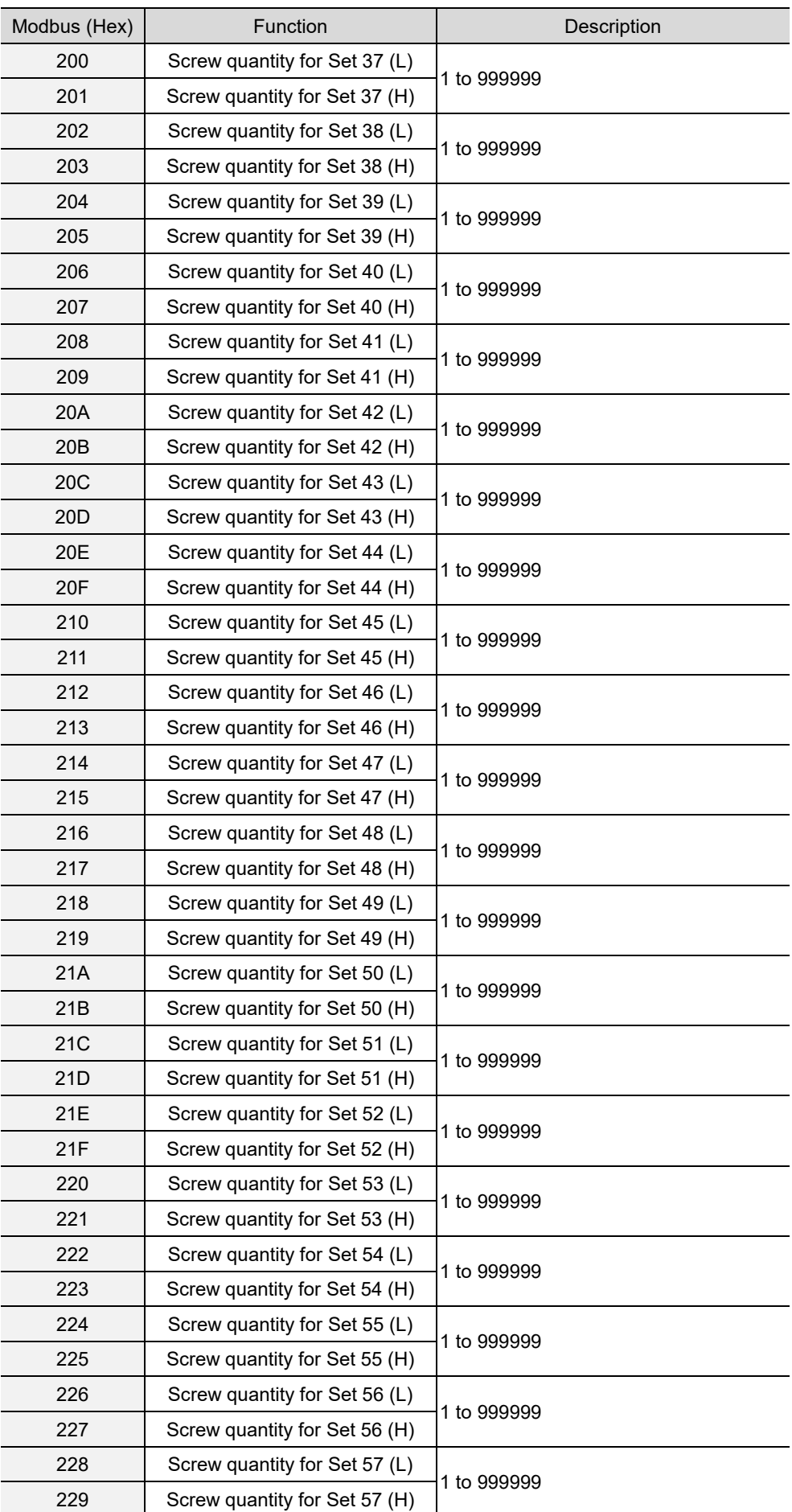

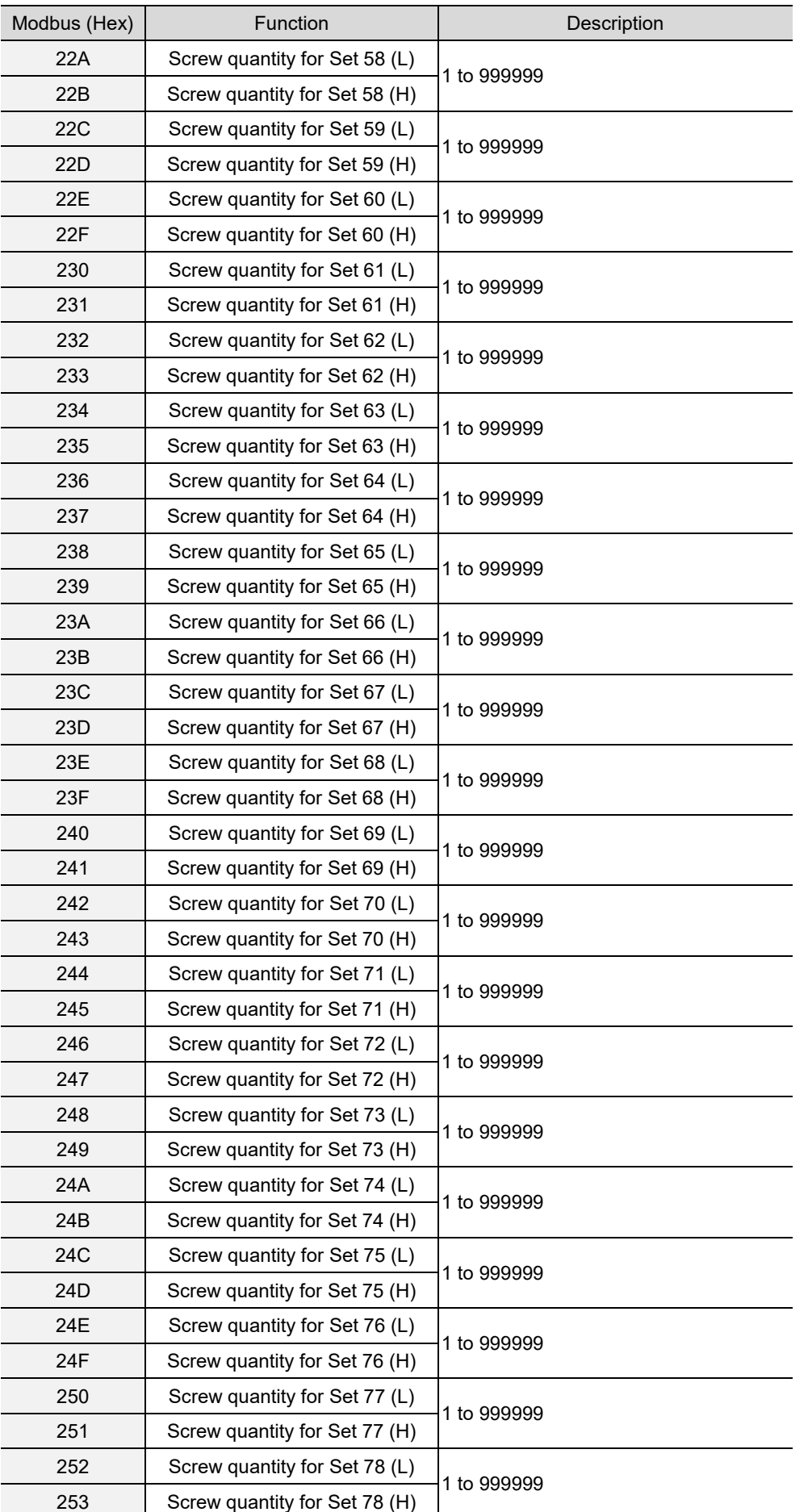

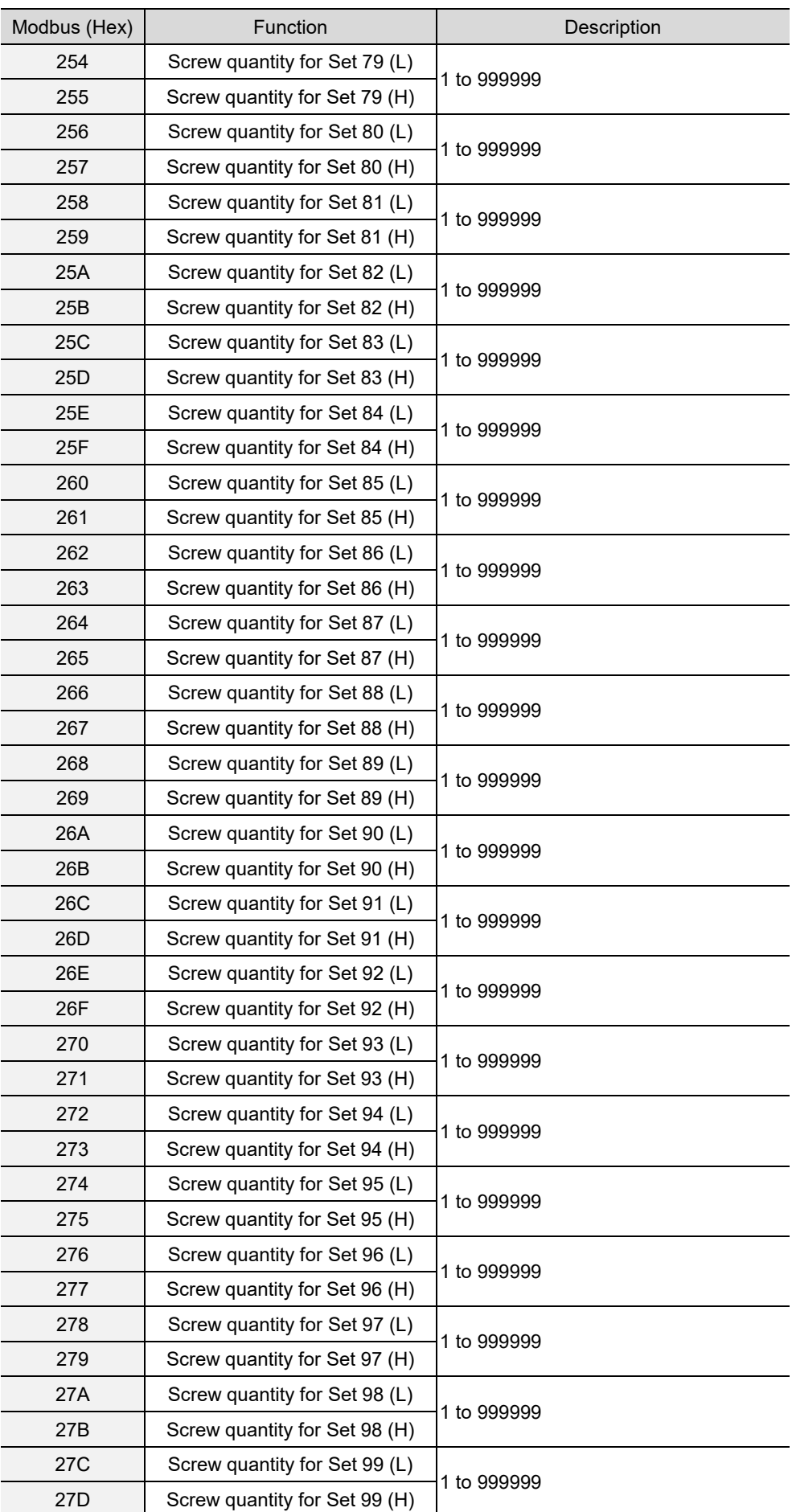

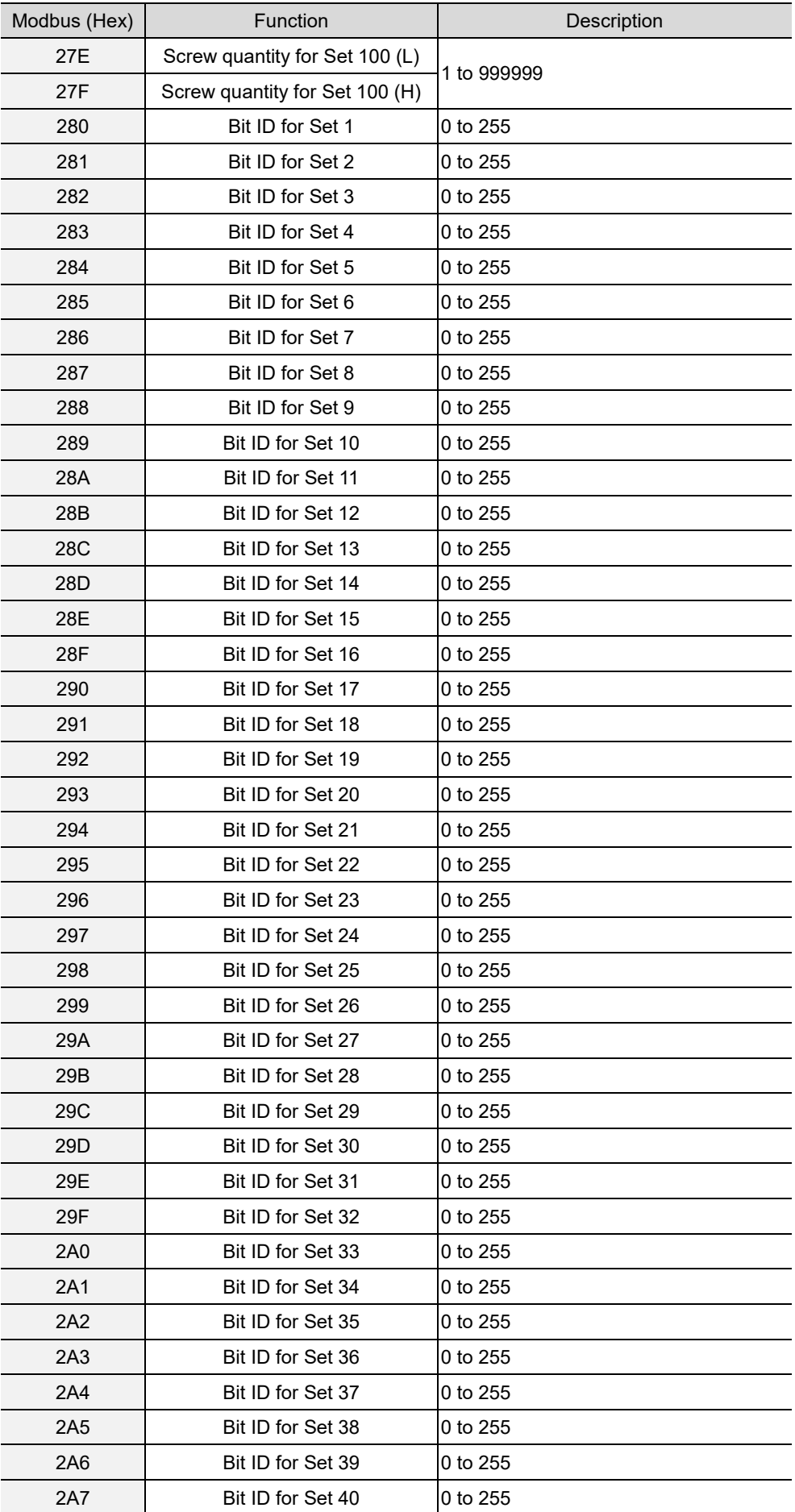

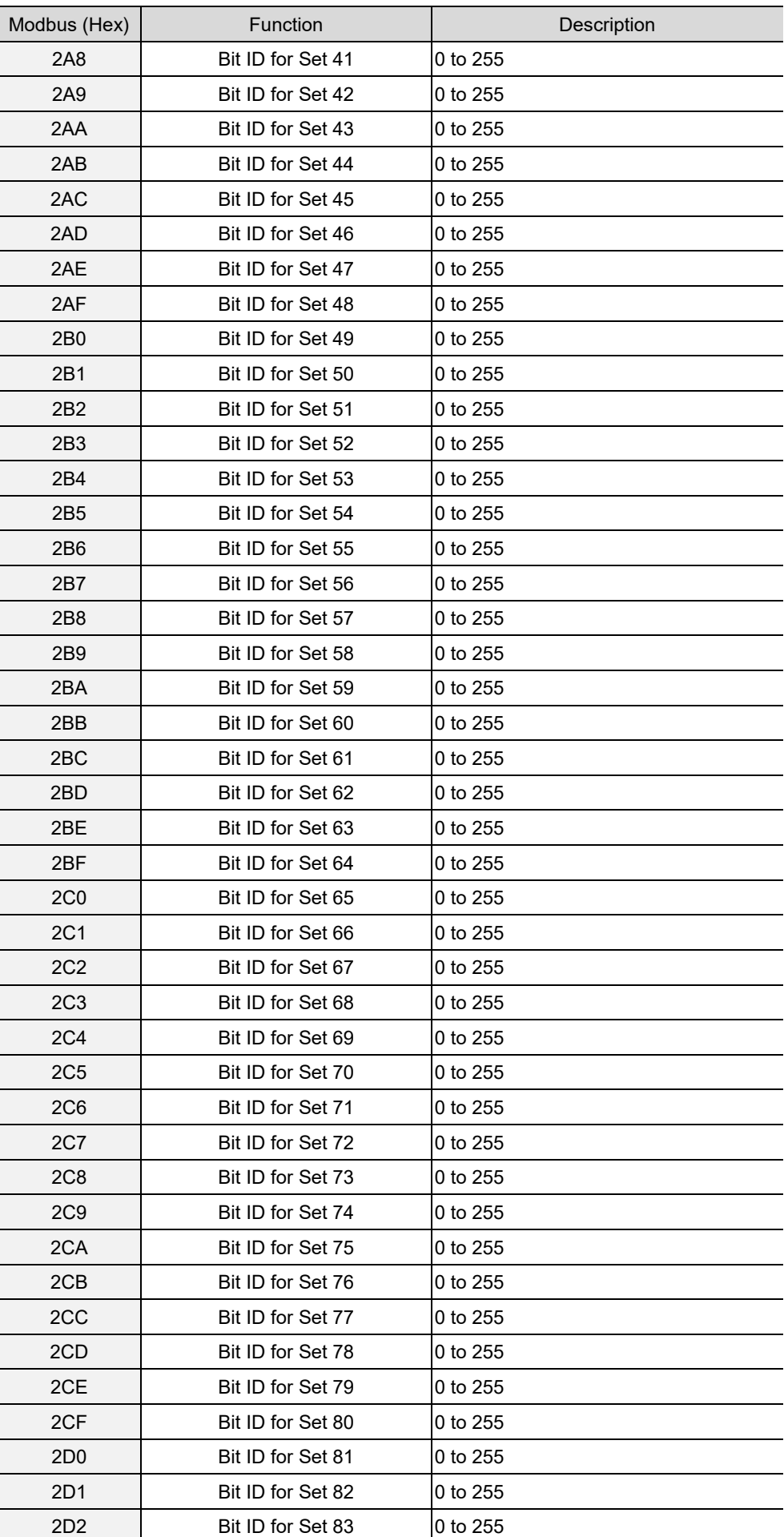

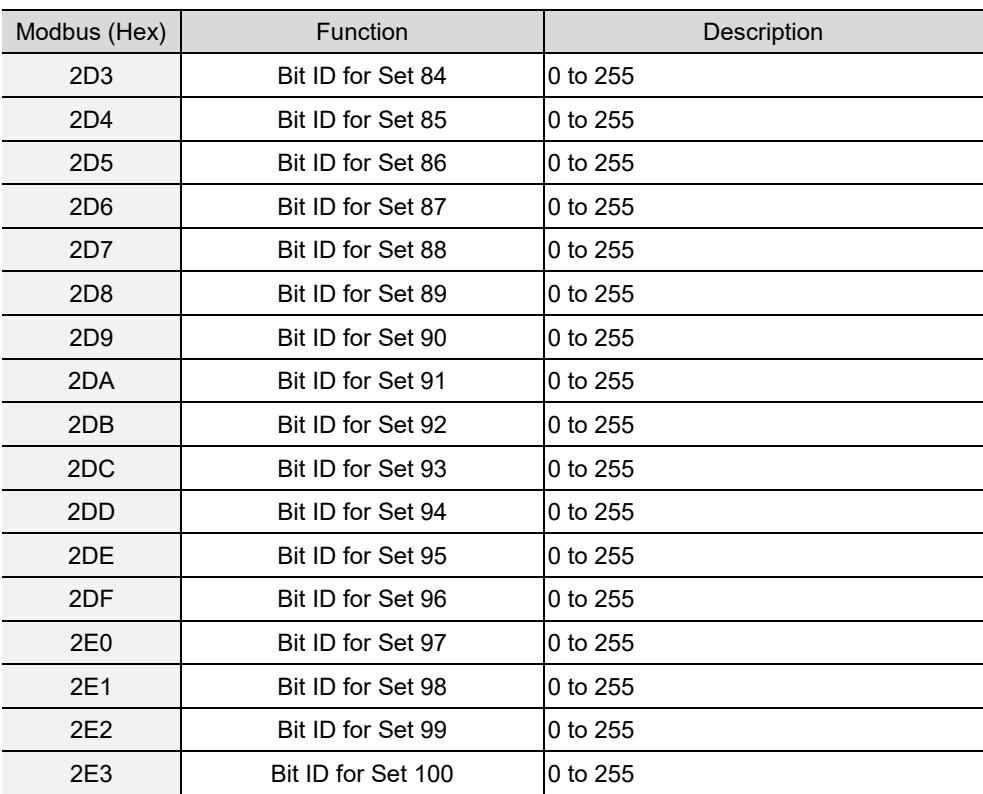

## **A.3.3 Sources operations**

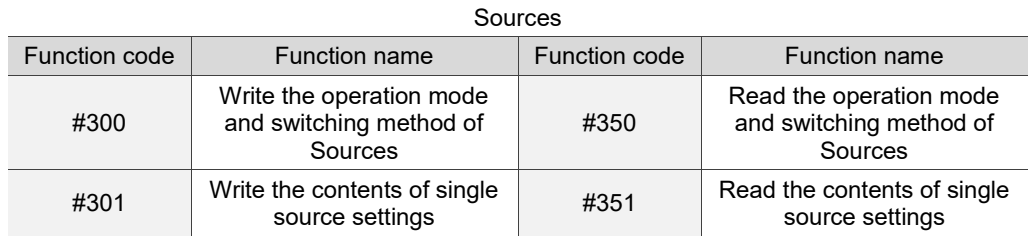

## **#300 Write the operation mode and switching method of Sources**

Content description:

A

Use function code #300 to switch the operation mode and switching method of the controller.

Handshake signal description:

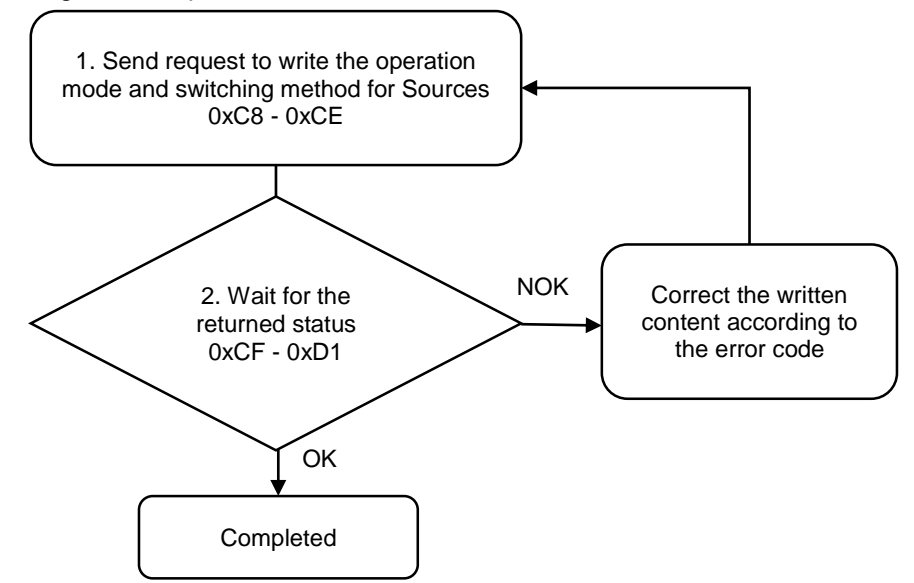

1. Fill in the write request to 0xC8 - 0xCE.

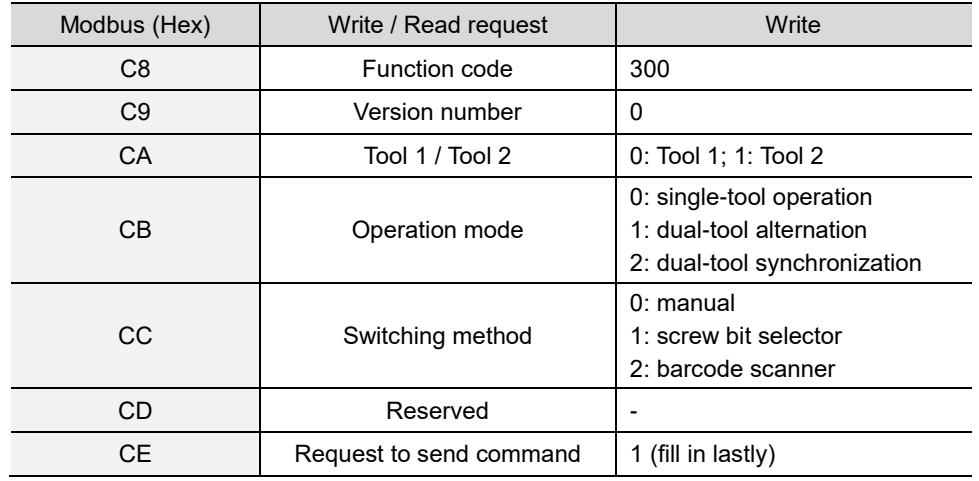

2. Then check whether the writing is successful from the returned status in 0xCF - 0xD1.

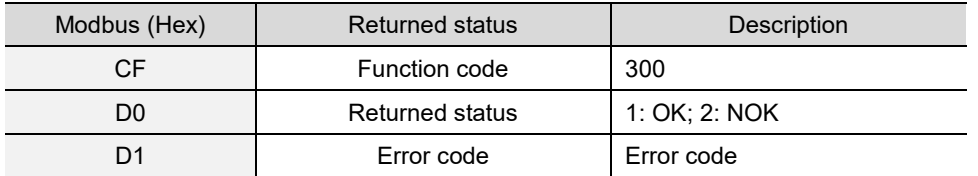

If successful, the returned status (0xD0) is read as 1, and the switching method is switched to the corresponding mode.

If failed, the returned status (0xD1) is read as 2. The error codes are as follows:

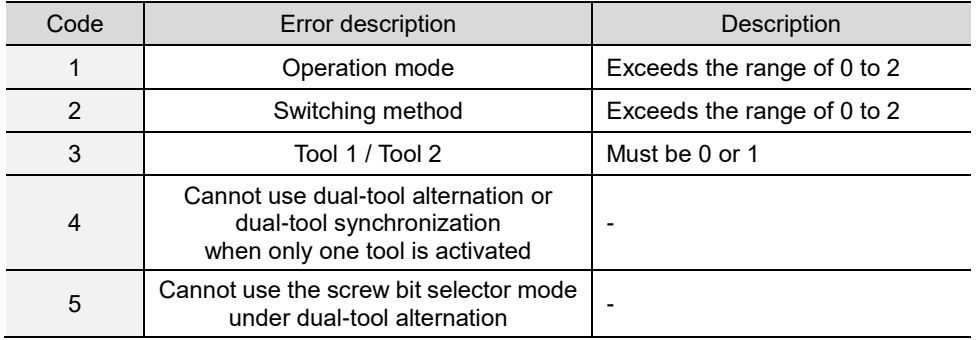

## **#301 Write the contents of single source settings**

Content description:

Use function code #301 to set the tightening source.

- A. Add settings for single tightening source.
- B. Modify settings for an existing tightening source. First, read the settings of single source with function code #351. After modifying the settings, write the settings of single source with function code #301.

Handshake signal description:

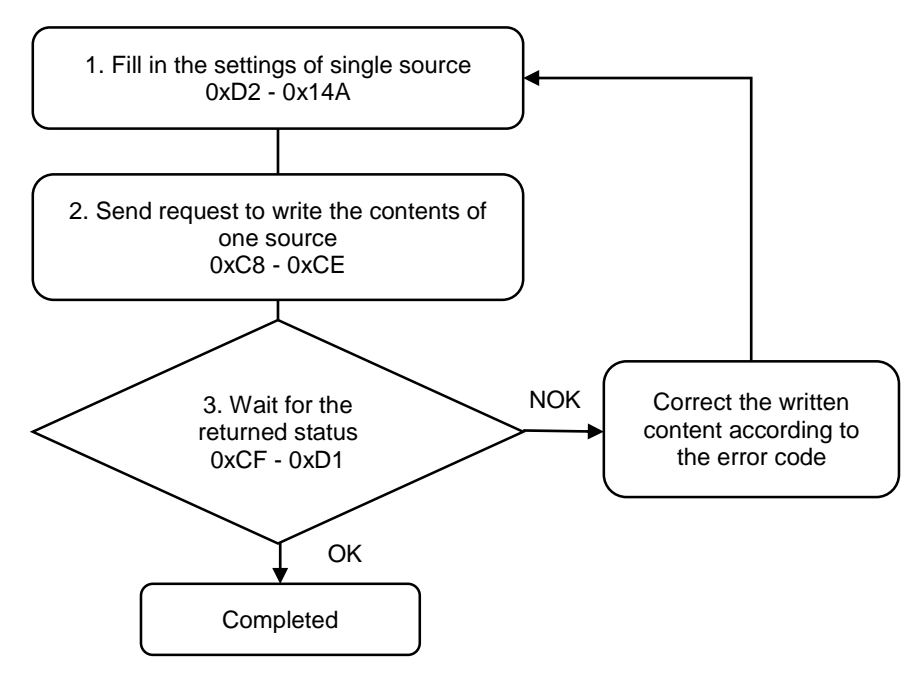

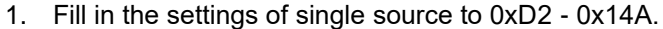

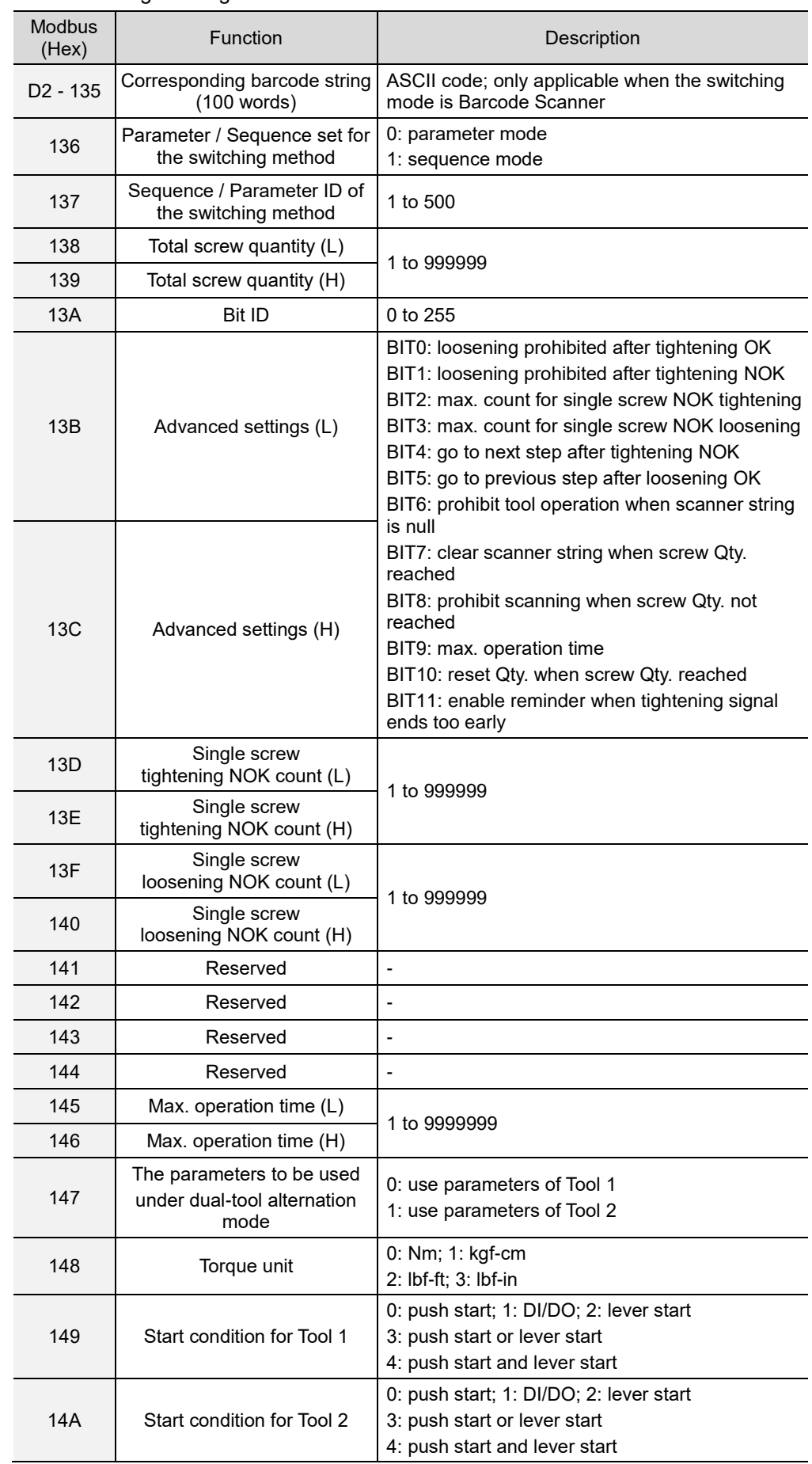

2. Fill in the write request to 0xC8 - 0xCE.

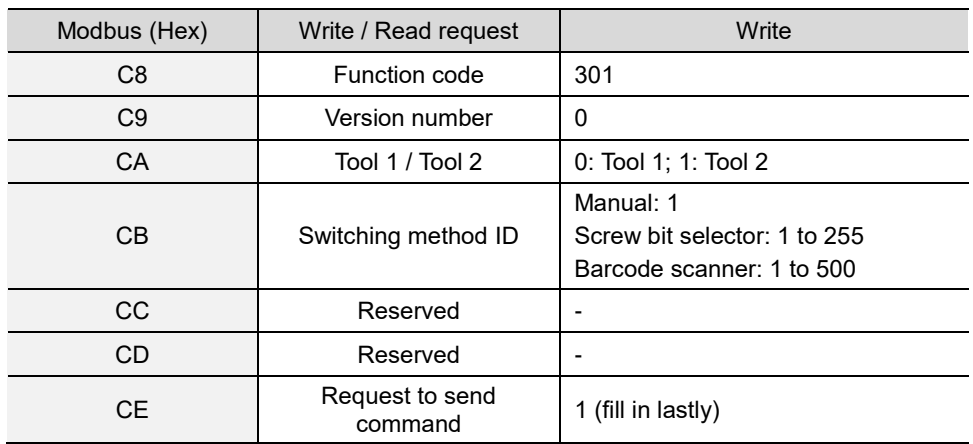

3. Then check whether the writing is successful from the returned status in 0xCF - 0xD1.

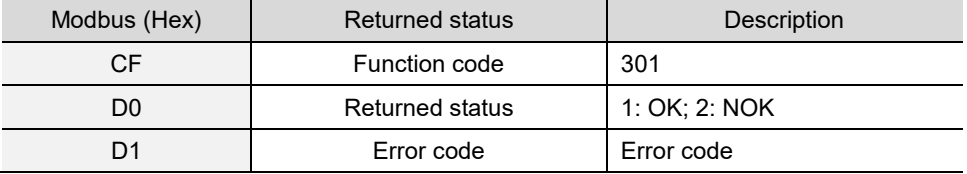

If successful, the returned status (0xD0) is read as 1.

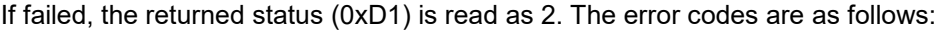

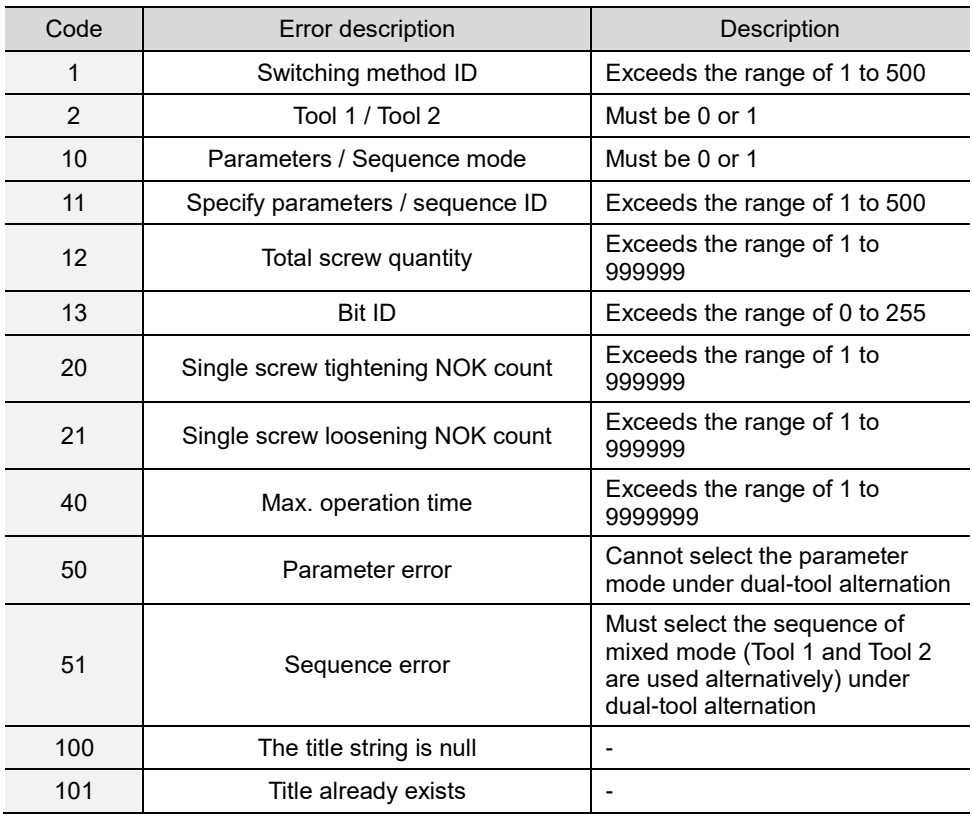

## **#350 Read the operation mode and switching method of Sources**

Content description:

A

Use function code #350 to read the current operation mode and switching method of the controller.

Handshake signal description:

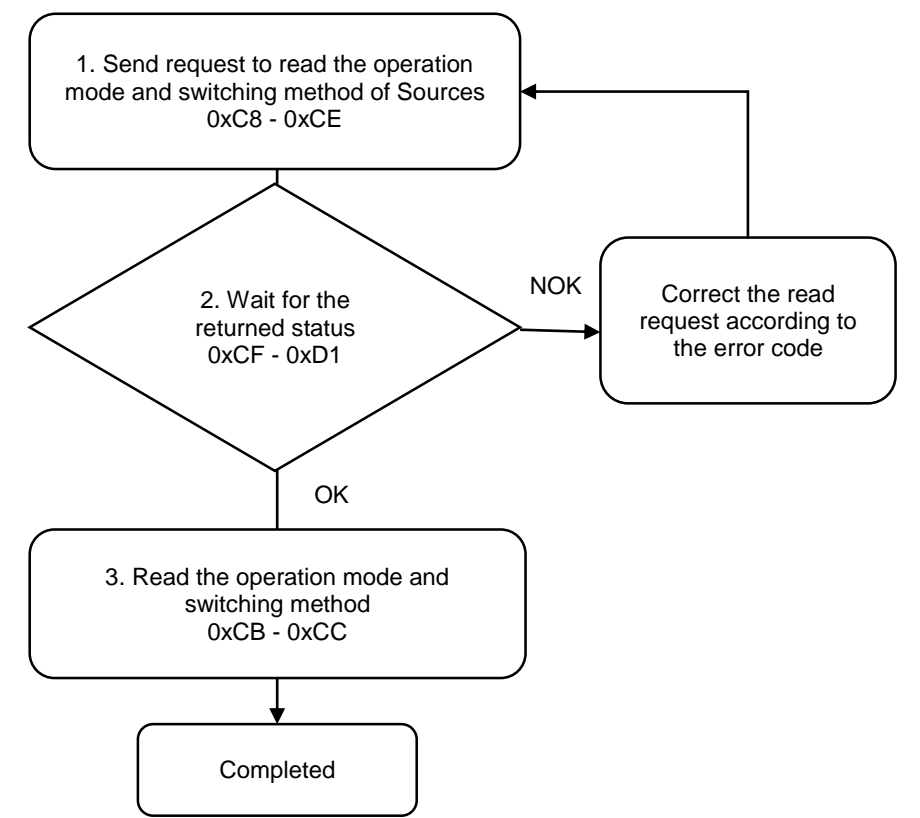

1. Fill in the read request to 0xC8 - 0xCE.

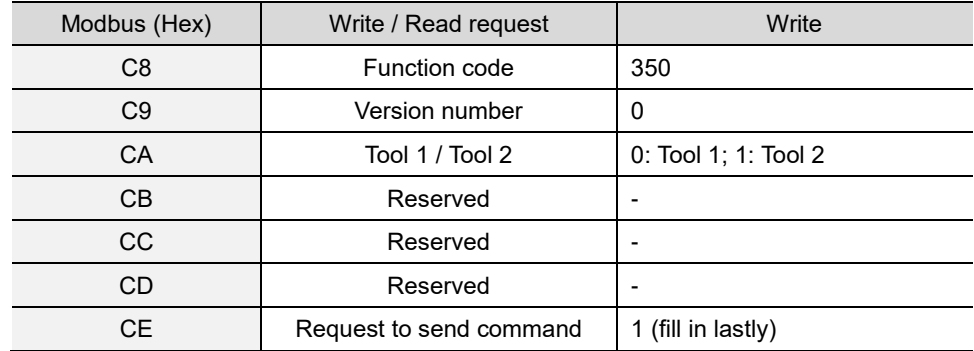

2. Check whether the reading is successful from the returned status in 0xCF - 0xD1.

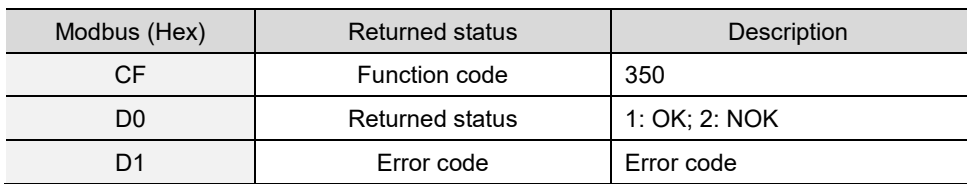

If successful, the returned status (0xD0) is read as 1.

If failed, the returned status (0xD0) is read as 2. The error code is as follows:

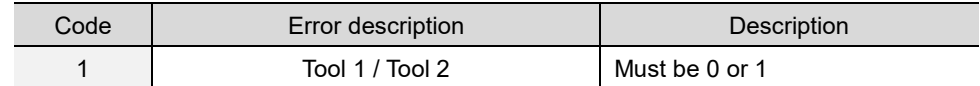

3. Obtain the operation mode and switching method from 0xCB - 0xCC.

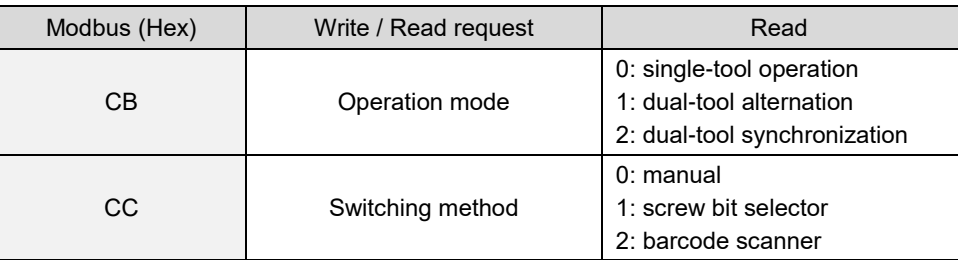

#### **#351 Read the contents of single source settings**

Content description:

Use function code #351 to read the settings of a single tightening source.

- A. Obtain the content of an existing tightening source.
- B. Check whether the tightening source has been set.

Handshake signal description:

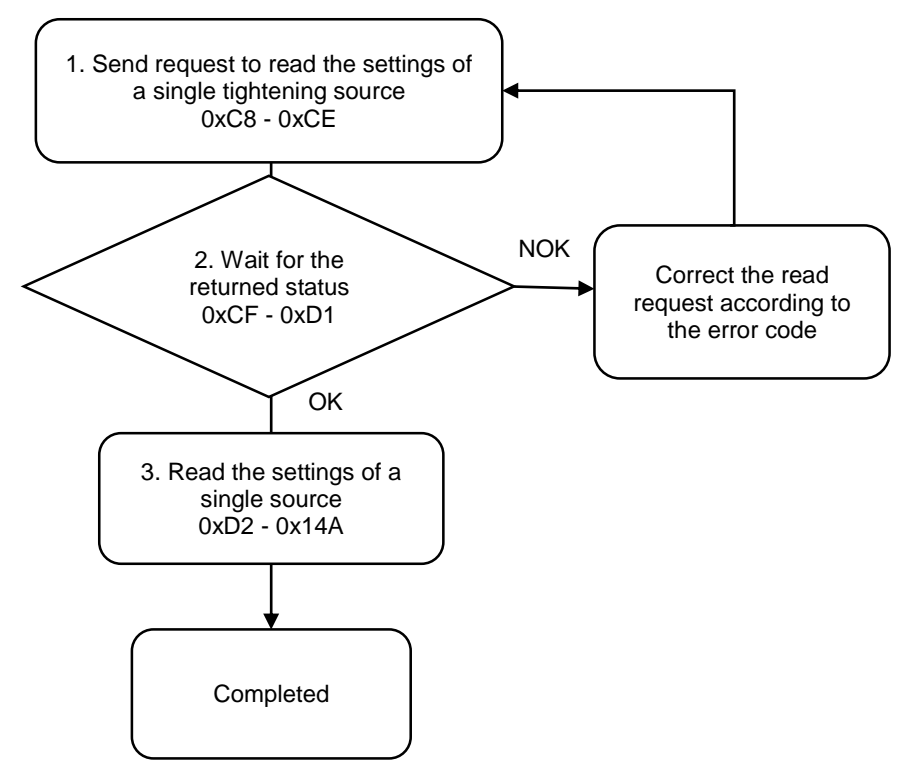

1. Fill in the read request to 0xC8 - 0xCE.

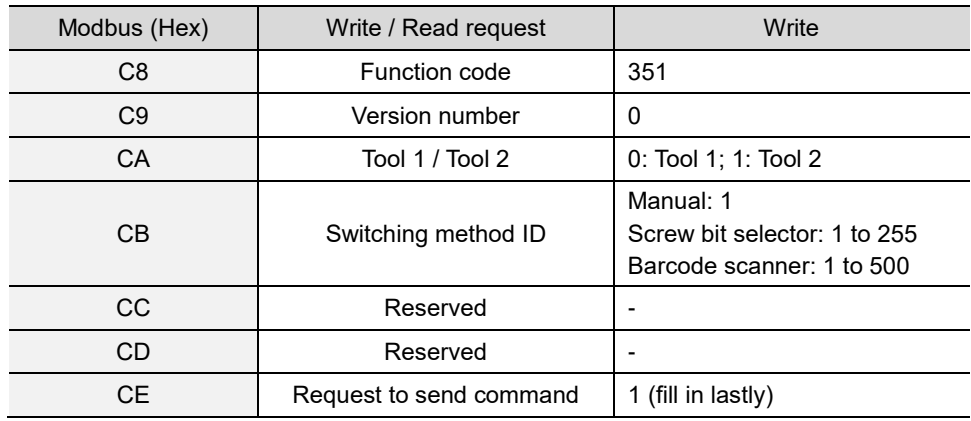

2. Check whether the reading is successful from the returned status in 0xCF - 0xD1.

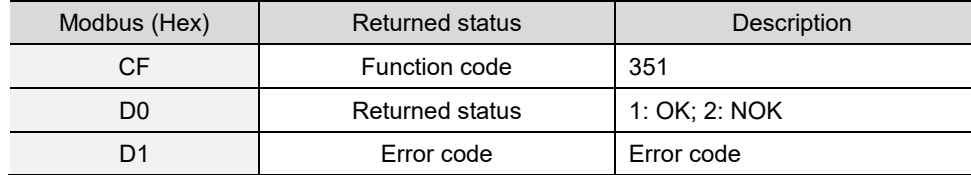

If successful, the returned status (0xD0) is read as 1.

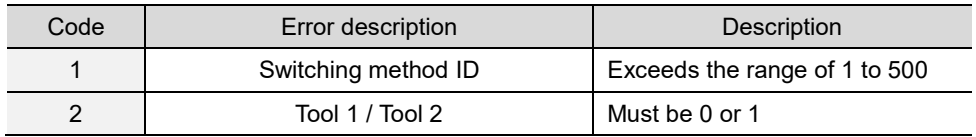

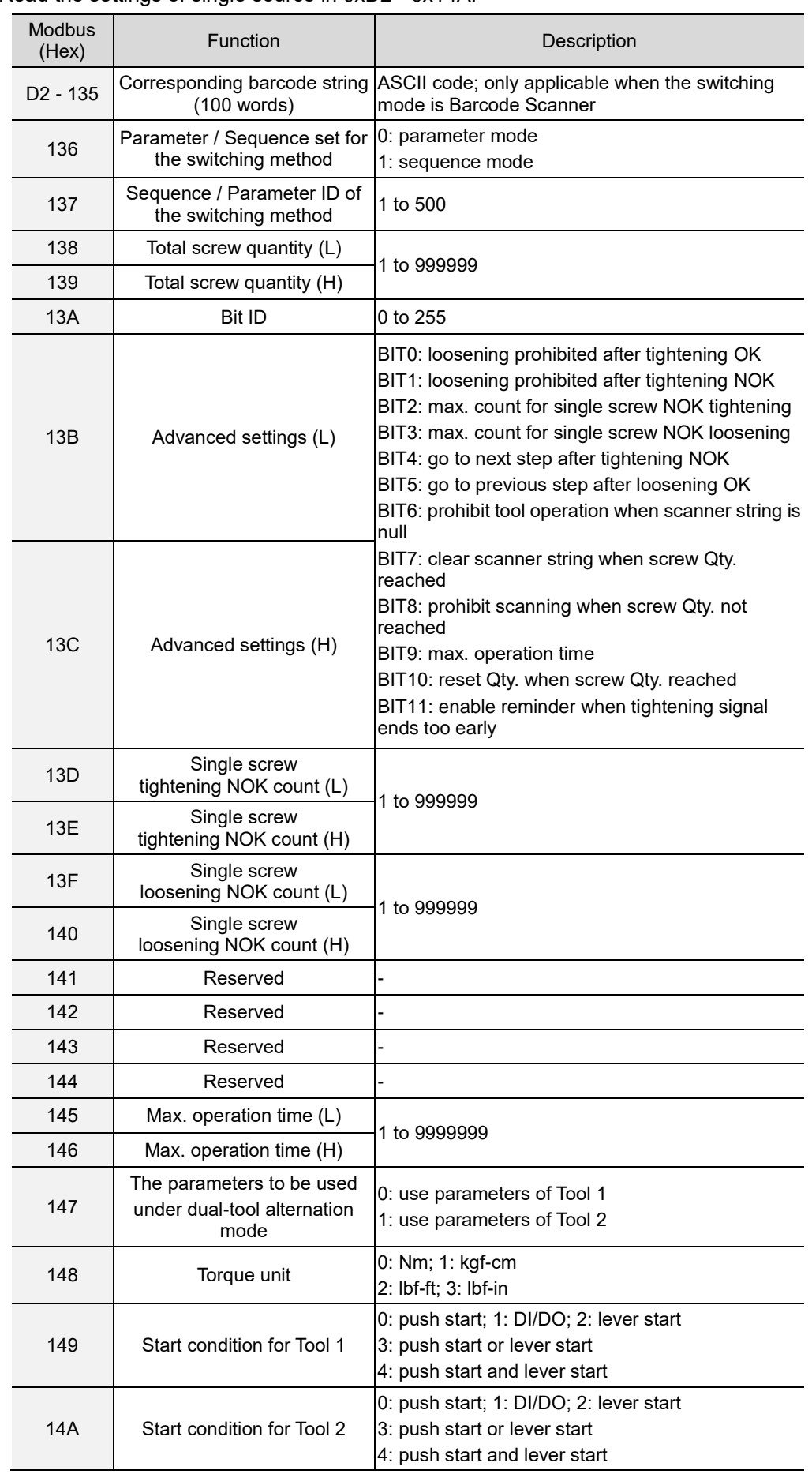

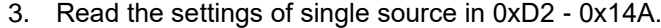

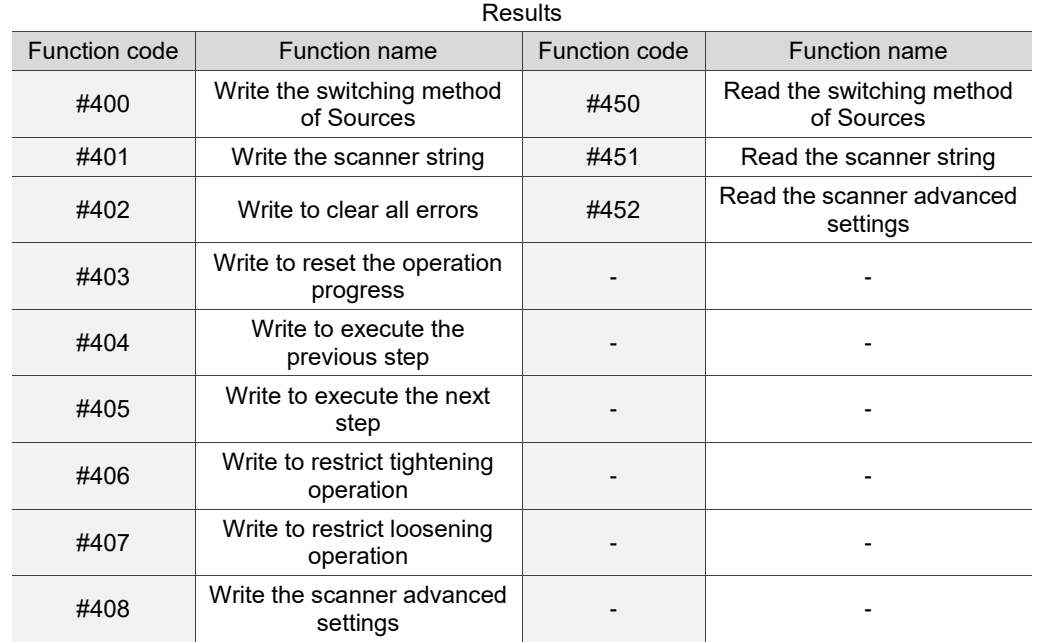

# **A.3.4 Results operations**

A

## **#400 Write the switching method of Sources**

Content description:

Use function code #400 to switch the current switching method ID.

Handshake signal description:

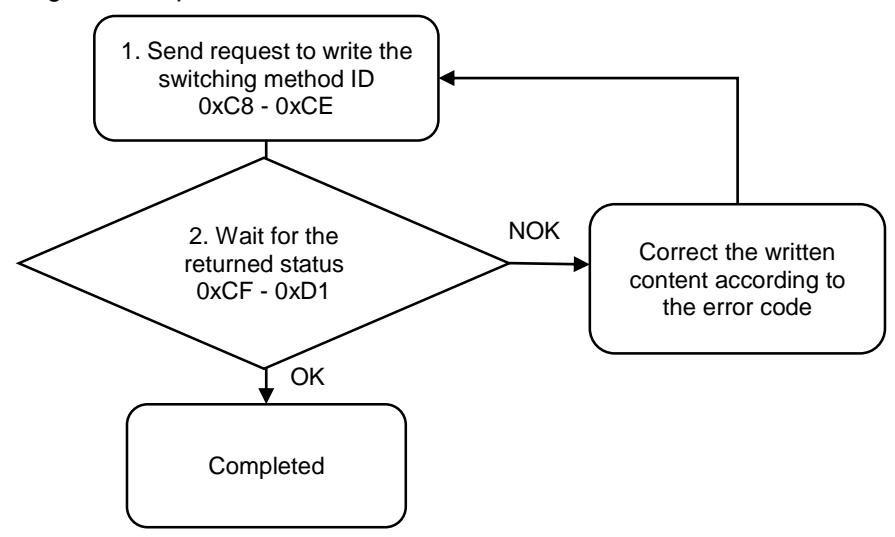

1. Fill in the write request to 0xC8 - 0xCE.

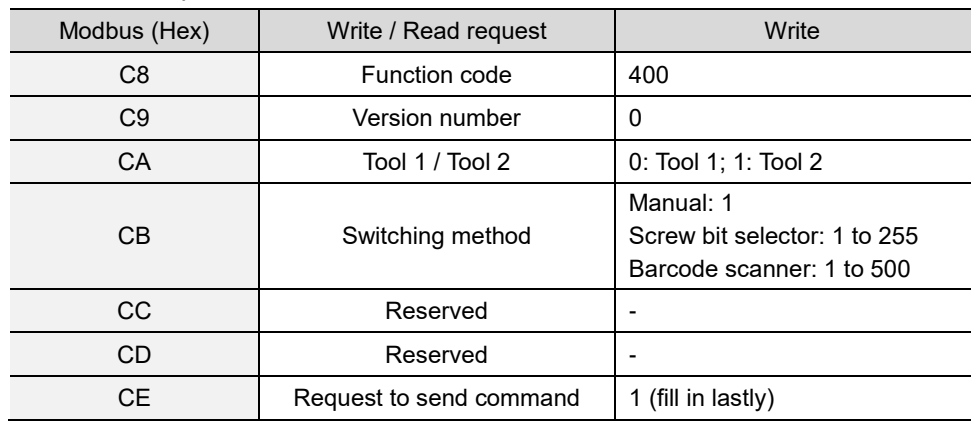

2. Then check whether the writing is successful from the returned status in 0xCF - 0xD1.

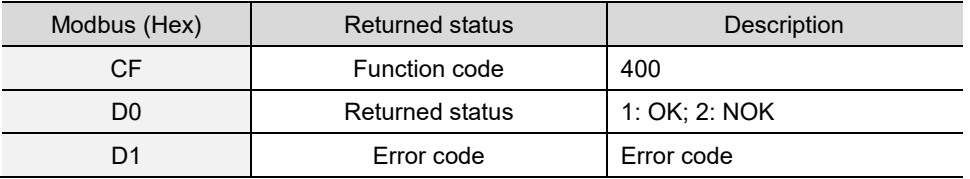

If successful, the returned status (0xD0) is read as 1, and the switching method is switched to the corresponding mode.

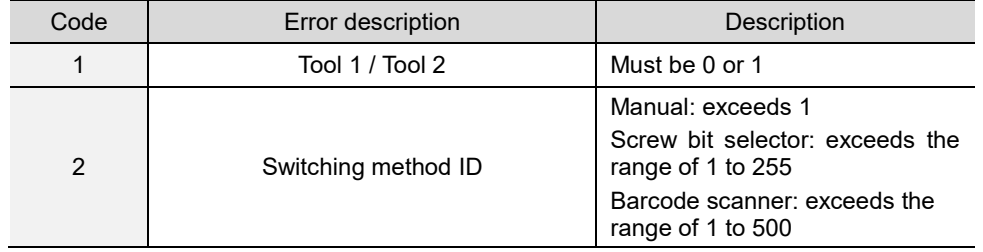

If failed, the returned status (0xD1) is read as 2. The error codes are as follows:

#### **#401 Write the scanner string**

Content description:

Use function code #401 to input the scanner string.

- A. Input the scanner string to the controller.
- B. If the switching method is set as Barcode Scanner, when you input the scanner string, the content of the string is immediately matched and switched to the corresponding parameter or sequence.

Handshake signal description:

A

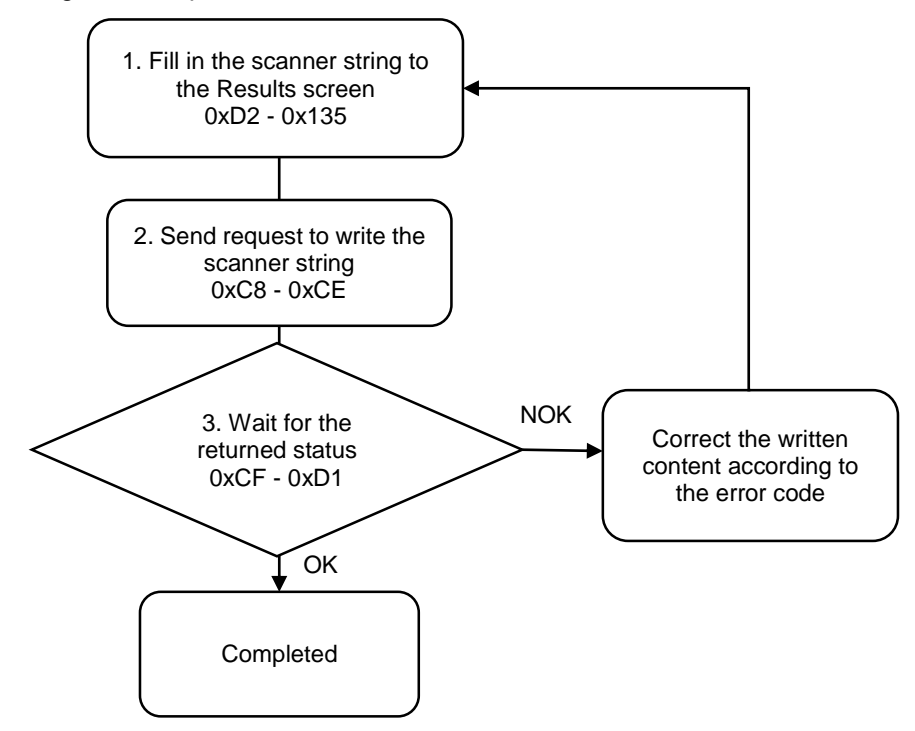

1. Fill in the scanner string to 0xD2 - 0x135.

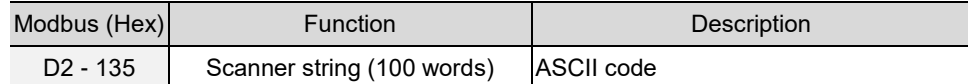

2. Fill in the write request to 0xC8 - 0xCE.

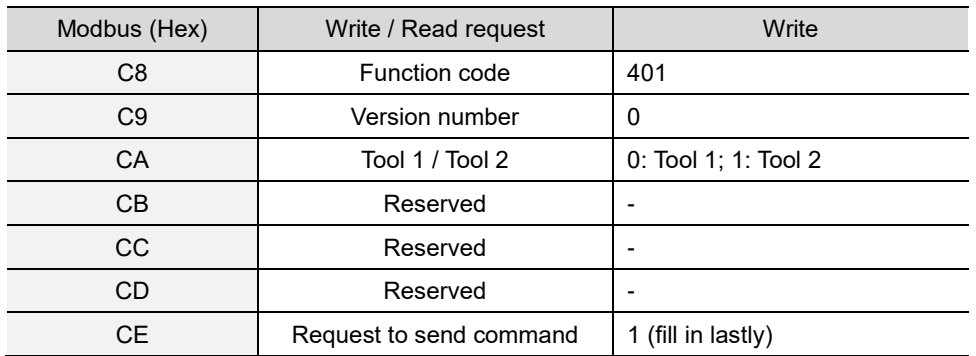

3. Then check whether the writing is successful from the returned status in 0xCF - 0xD1.

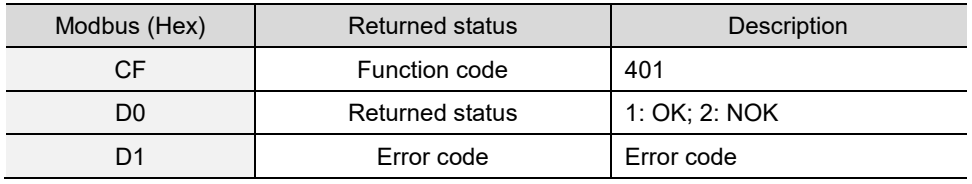

If successful, the returned status (0xD0) is read as 1.

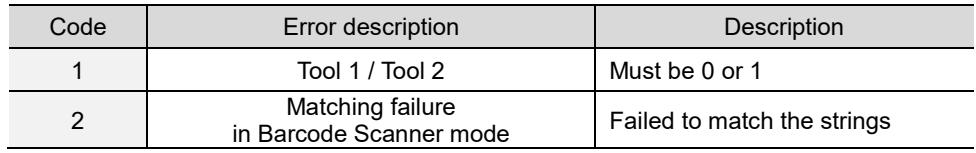

#### **#402 Write to clear all errors**

Content description:

Use function code #402 to remove the error messages.

Handshake signal description:

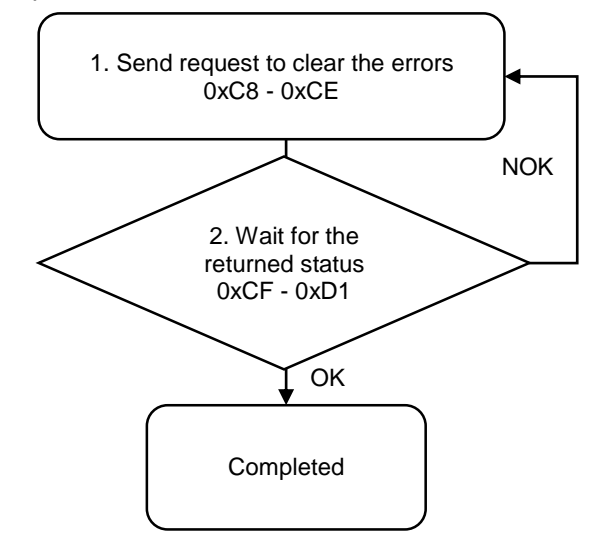

1. Fill in the write request to 0xC8 - 0xCE.

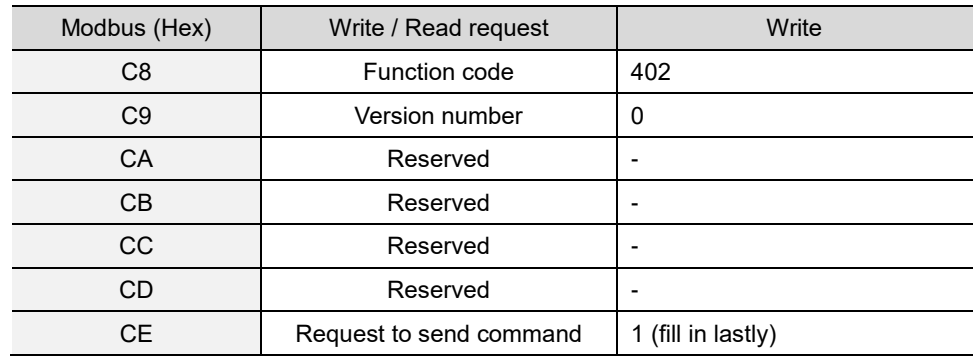

2. Then check whether the writing is successful from the returned status in 0xCF - 0xD1.

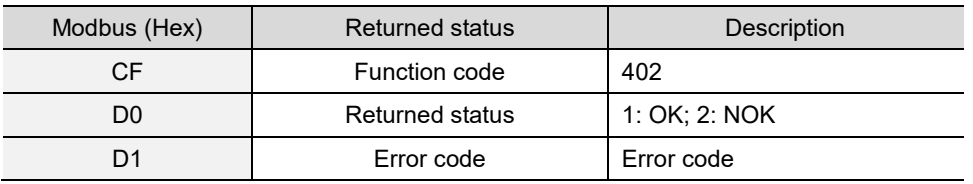

If successful, the returned status (0xD0) is read as 1, and all error messages in the status area are cleared.

If failed, the returned status (0xD1) is read as 2.

#### **#403 Write to reset the operation progress**

Content description:

A

Use function code #403 to reset the operation progress in the Results screen.

Handshake signal description:

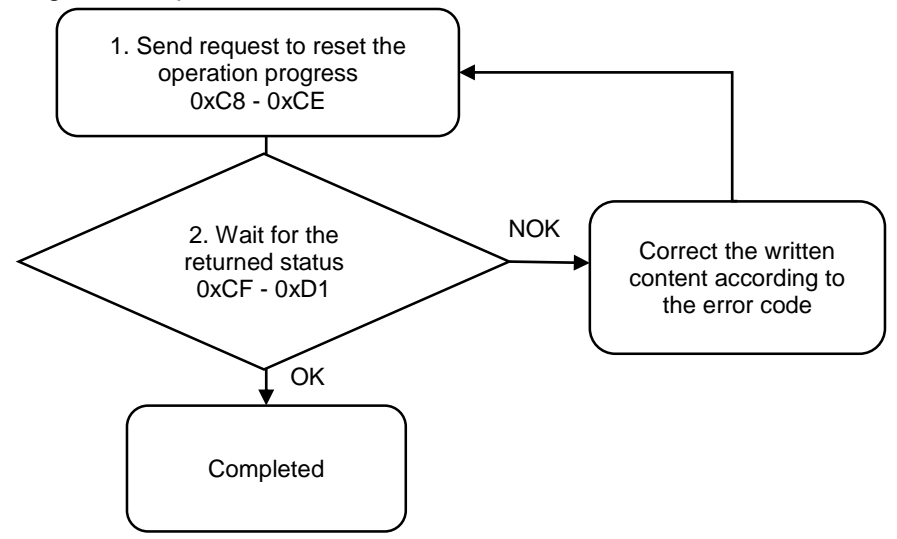

1. Fill in the write request to 0xC8 - 0xCE.

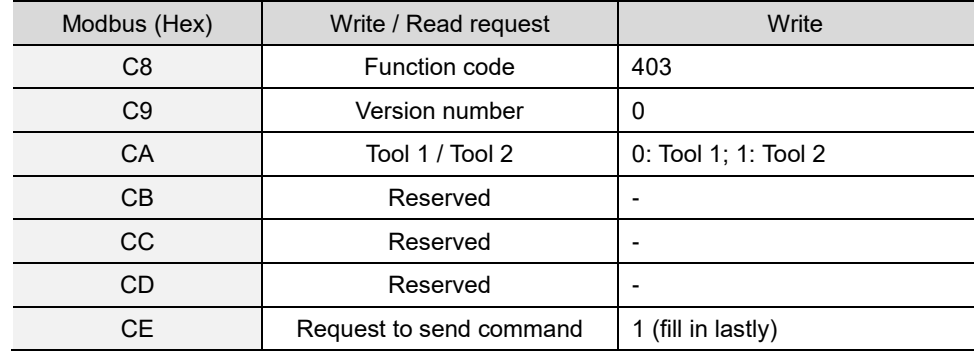

2. Then check whether the writing is successful from the returned status in 0xCF - 0xD1.

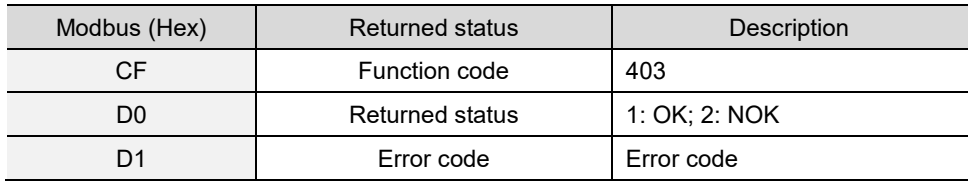

If successful, the returned status (0xD0) is read as 1, and the total screw quantity, parameter quantity, and screw quantity set in the parameter are cleared from the status area.

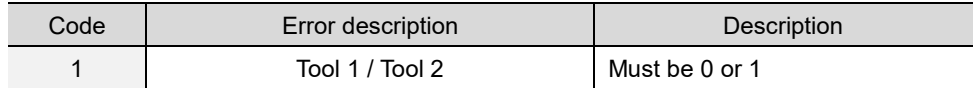

#### **#404 Write to execute the previous step**

Content description:

Use function code #404 to execute to the parameters of the previous screw.

Handshake signal description:

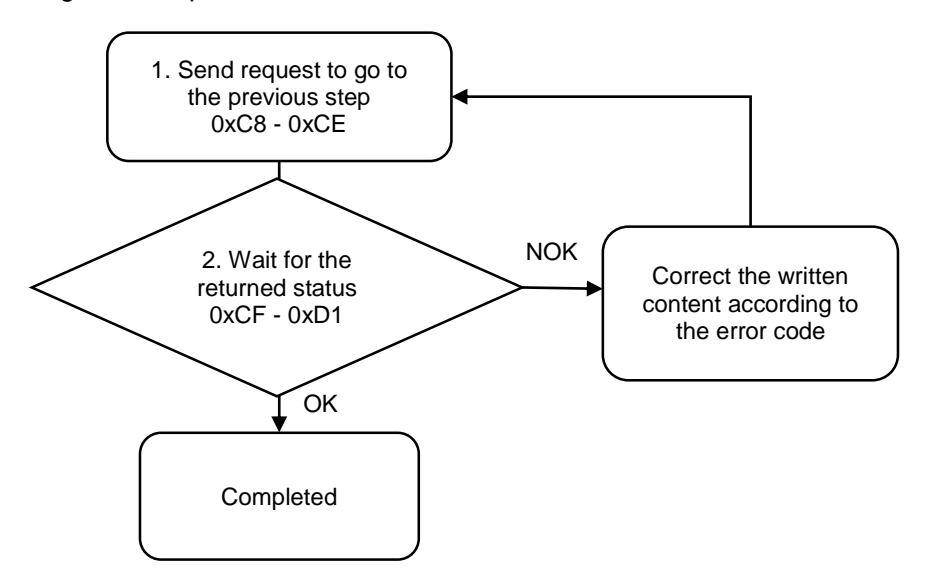

1. Fill in the write request to 0xC8 - 0xCE.

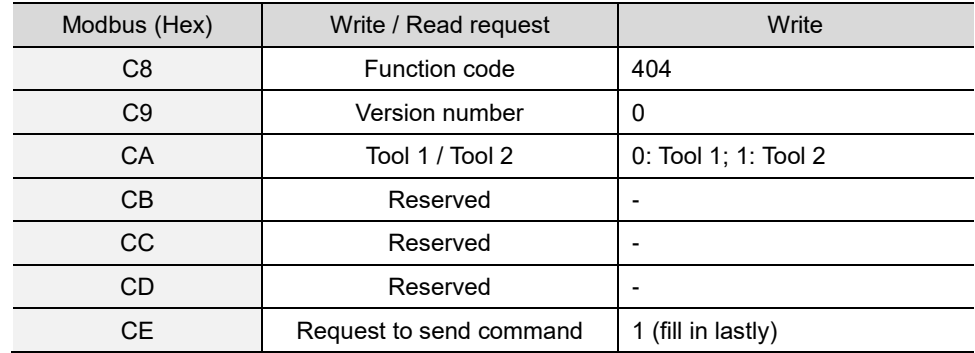

2. Then check whether the writing is successful from the returned status in 0xCF - 0xD1.

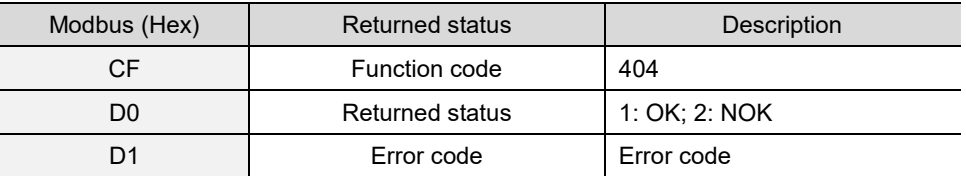

If successful, the returned status (0xD0) is read as 1, and the screw progress in the status area shows the parameters for the previous screw.

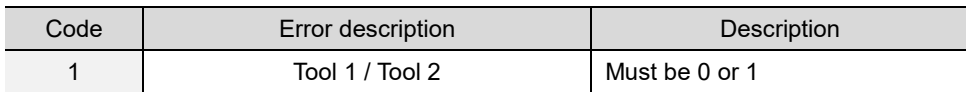

#### **#405 Write to execute the next step**

Content description:

A

Use function code #405 to execute to the parameters of the next screw.

Handshake signal description:

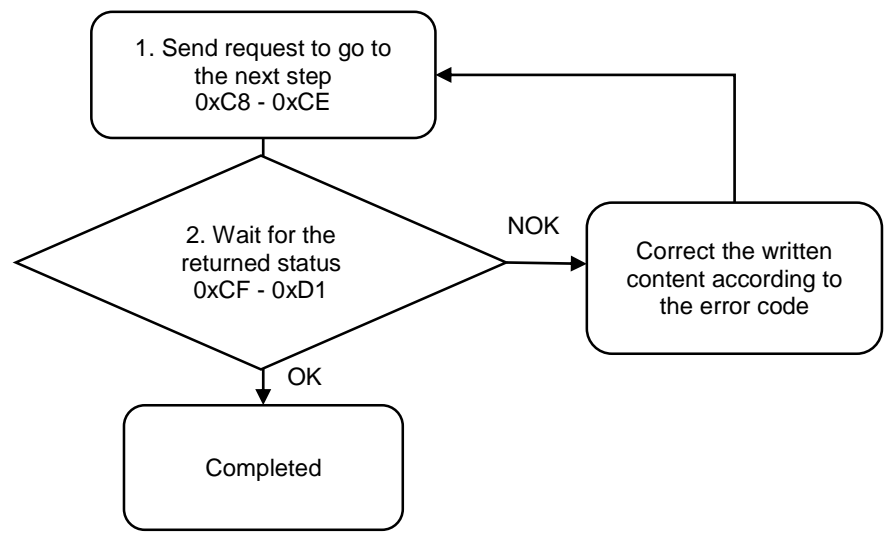

1. Fill in the write request to 0xC8 - 0xCE.

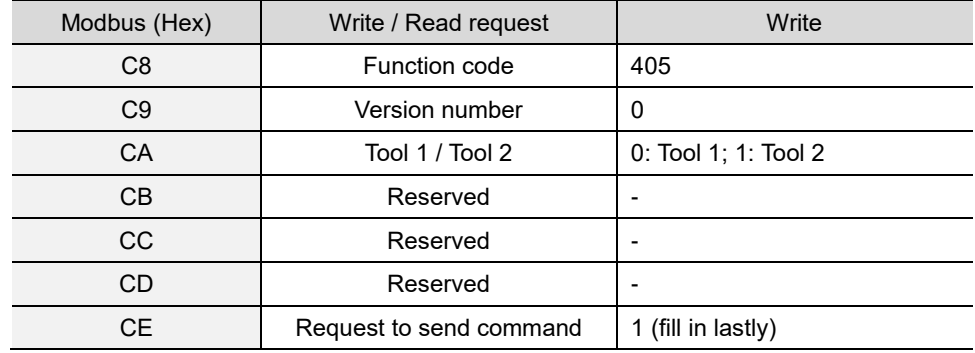

2. Then check whether the writing is successful from the returned status in 0xCF - 0xD1.

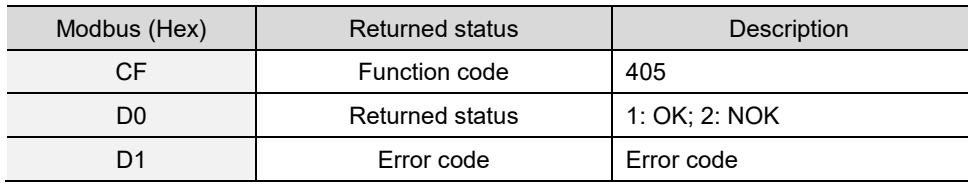

If successful, the returned status (0xD0) is read as 1, and the screw progress in the status area shows the parameters for the next screw.

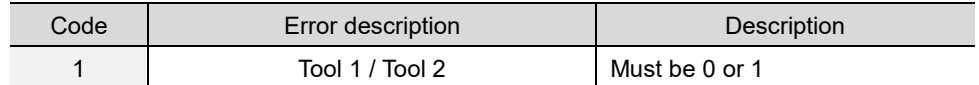

## **#406 Write to restrict tightening operation**

Content description:

Use function code #406 to restrict the user from performing the tightening operations.

Handshake signal description:

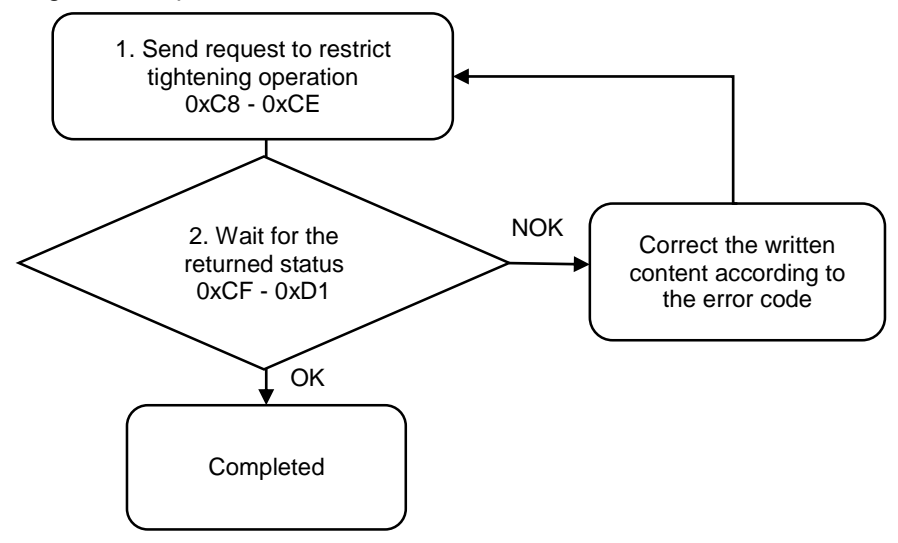

1. Fill in the write request to 0xC8 - 0xCE.

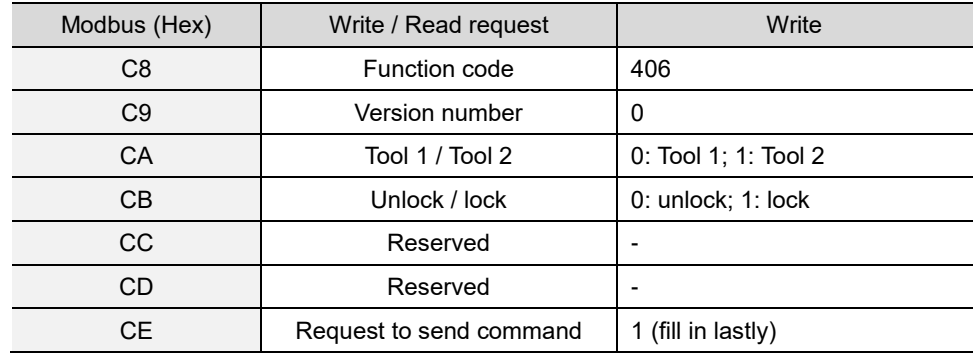

2. Then check whether the writing is successful from the returned status in 0xCF - 0xD1.

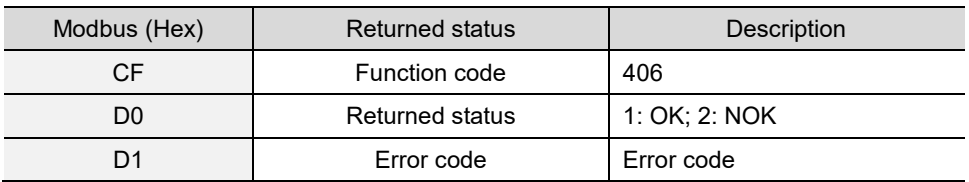

If successful, the returned status (0xD0) is read as 1. The servo screwdriver is now restricted from performing tightening operations until the next #406 command releases the restriction.

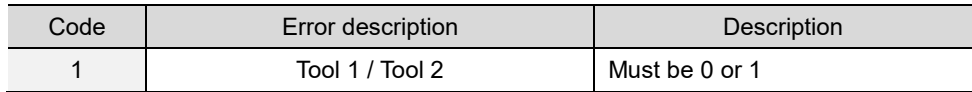

## **#407 Write to restrict loosening operation**

Content description:

Use function code #407 to restrict the user from performing loosening operations.

A

Handshake signal description:

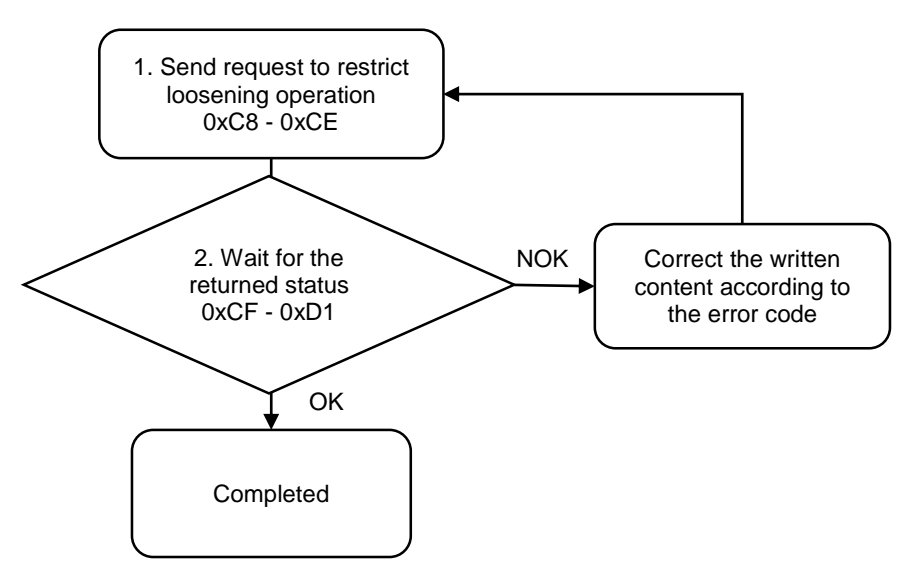

1. Fill in the write request to 0xC8 - 0xCE.

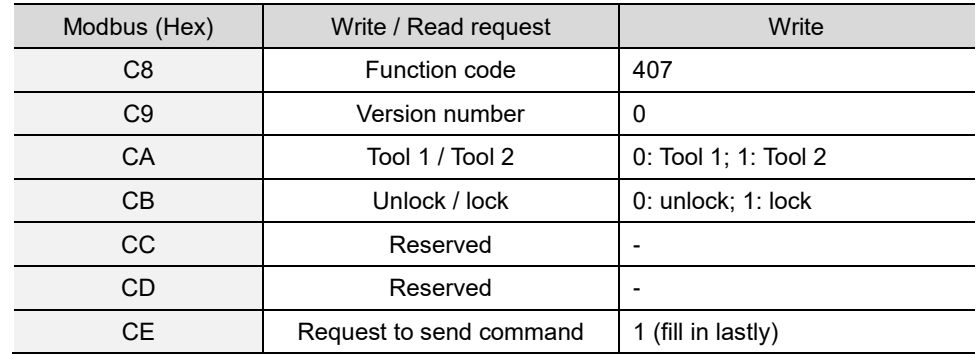

2. Then check whether the writing is successful from the returned status in 0xCF - 0xD1.

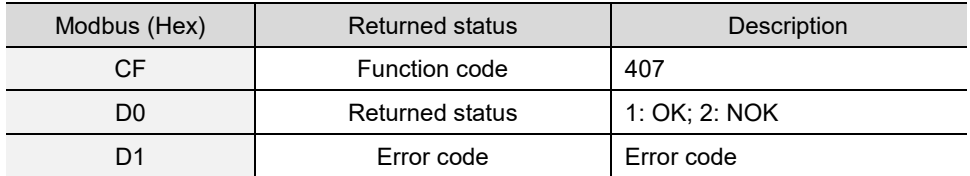

If successful, the returned status (0xD0) is read as 1. The servo screwdriver is now restricted from performing loosening operations until the next #407 command releases the restriction.

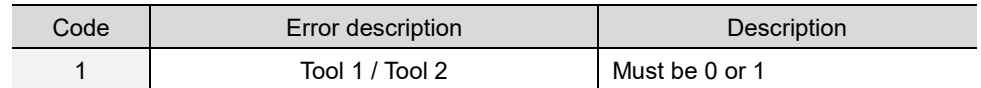

#### **#408 Write the scanner advanced settings**

Content description:

Use function code #408 to set the scanner advanced settings.

Handshake signal description:

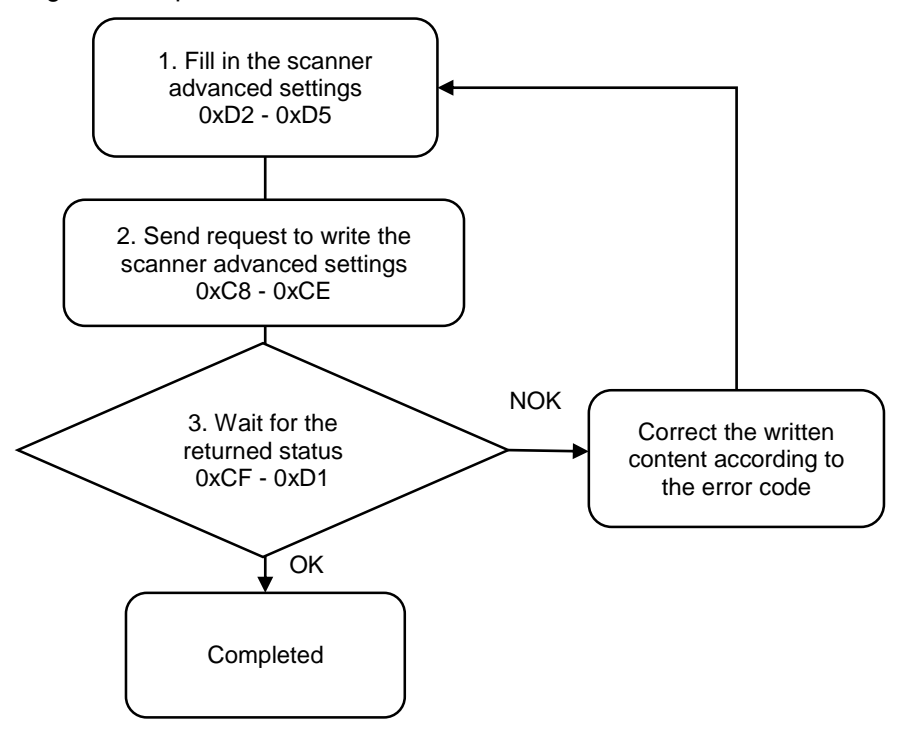

1. Fill in the scanner advanced settings to 0xD2 - 0xD5.

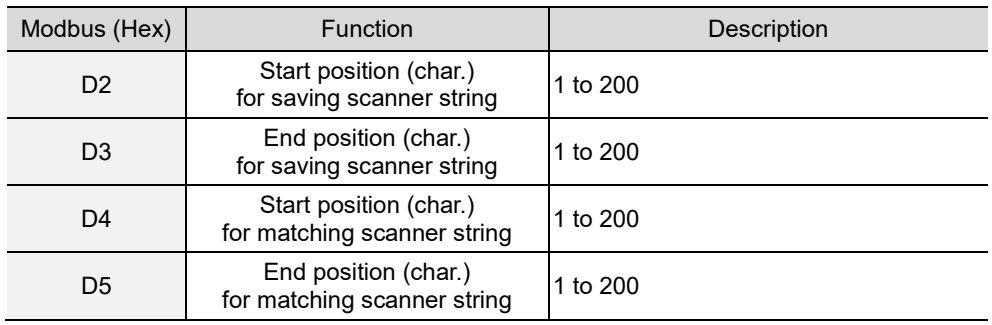

Example 1: the scanner string is "ABCDE". Set to save the scanner string from the 2<sup>nd</sup> to 4<sup>th</sup> characters. The system then saves the 3- character string "BCD" to the operating screen. Example 2: the scanner string is "ABCDE", and the switching method is set as Barcode Scanner. Set to match the scanner string from the  $2^{nd}$  to  $4^{th}$  characters. The system then matches the 3-character string "BCD" with the 500 sets of the corresponding parameter or sequence strings.

2. Fill in the write request to 0xC8 - 0xCE.

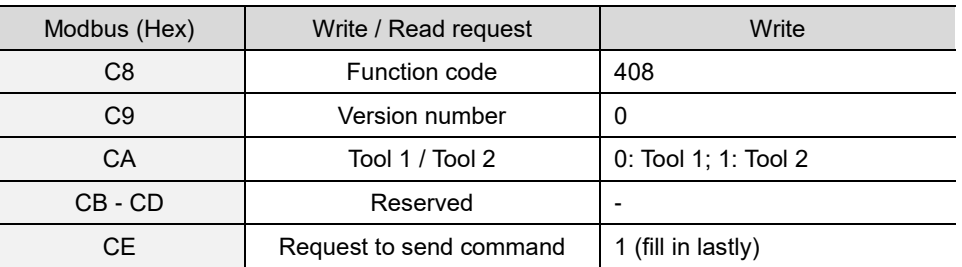

3. Then check whether the writing is successful from the returned status in 0xCF - 0xD1.

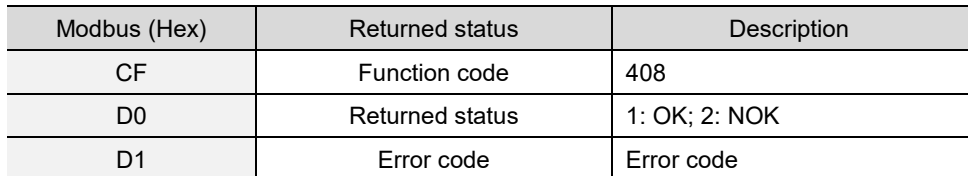

If successful, the returned status (0xD0) is read as 1.

If failed, the returned status (0xD1) is read as 2. The error codes are as follows:

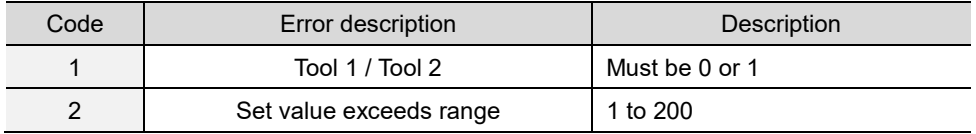

## **#450 Read the switching method of Sources**

Content description:

Use function code #450 to read the current switching method ID.

Handshake signal description:

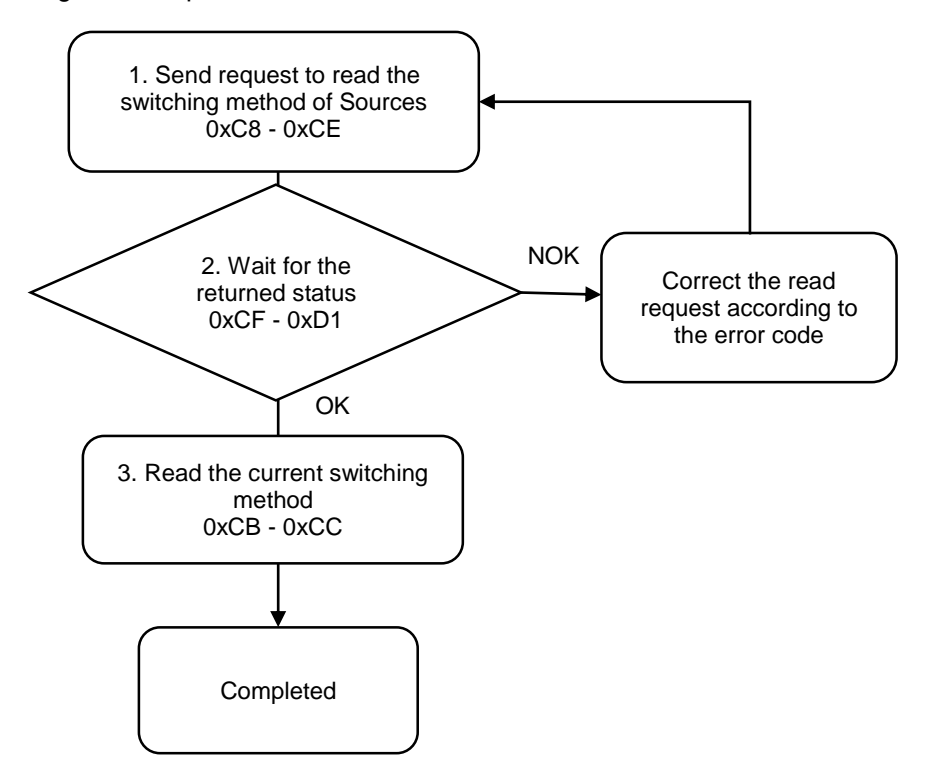
1. Fill in the read request to 0xC8 - 0xCE.

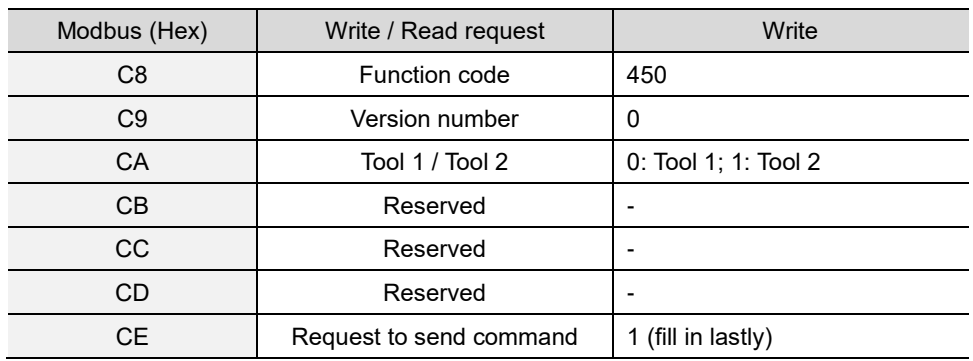

2. Check whether the reading is successful from the returned status in 0xCF - 0xD1.

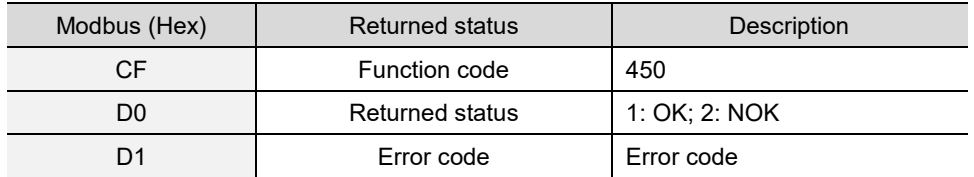

If successful, the returned status (0xD0) is read as 1.

If failed, the returned status (0xD0) is read as 2. The error code is as follows:

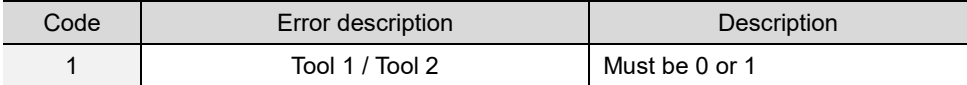

#### 3. Obtain the information from 0xCB.

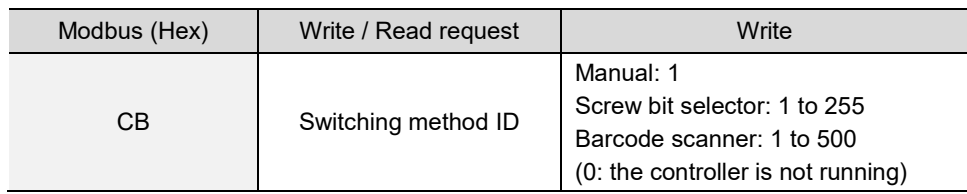

## **#451 Read the scanner string**

Content description:

Use function code #451 to read the current content in the scanner string field of the controller.

A

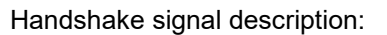

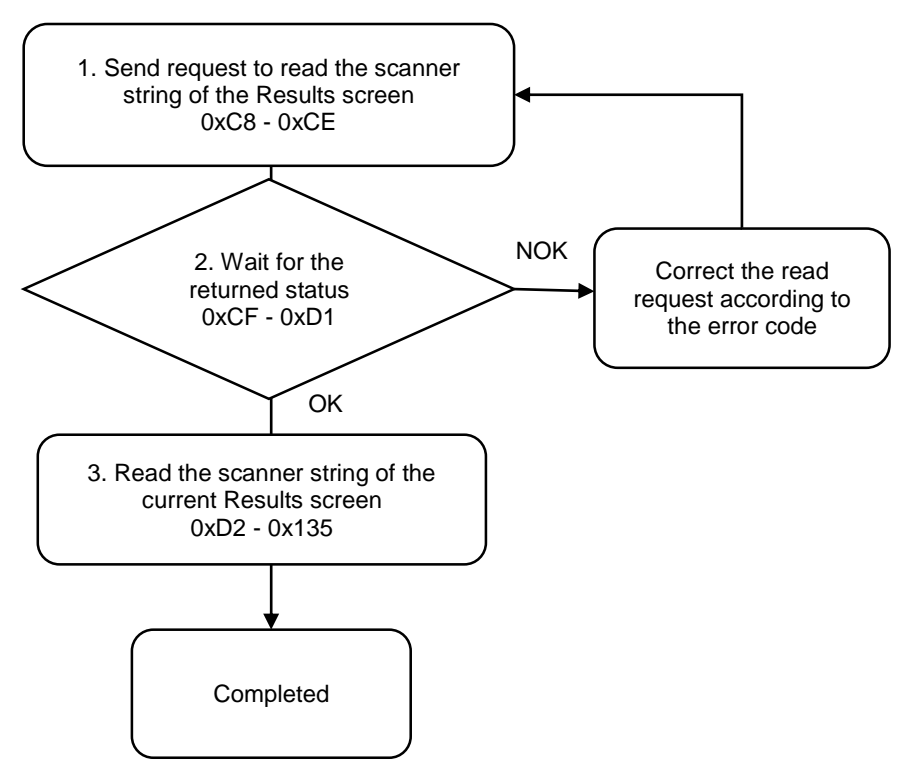

1. Fill in the read request to 0xC8 - 0xCE.

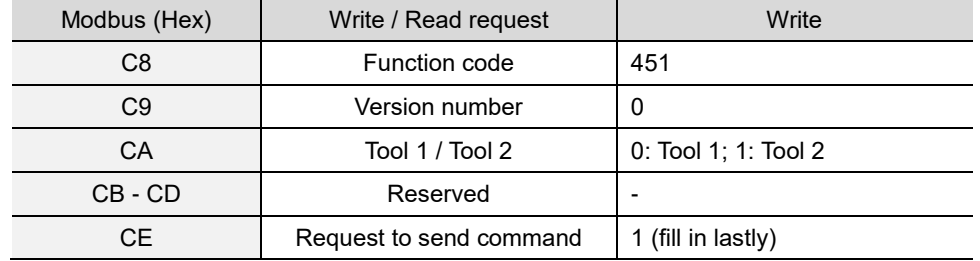

2. Check whether the reading is successful from the returned status in 0xCF - 0xD1.

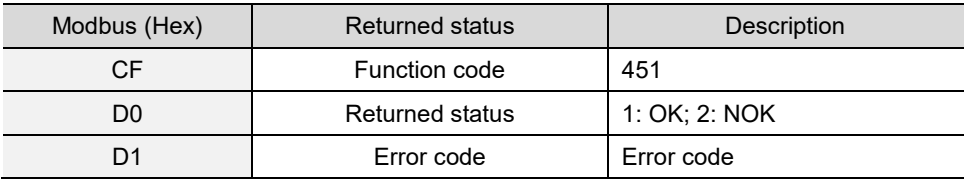

If successful, the returned status (0xD0) is read as 1.

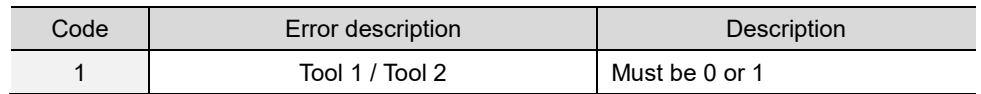

3. Read the scanner string in 0xD2 - 0x135.

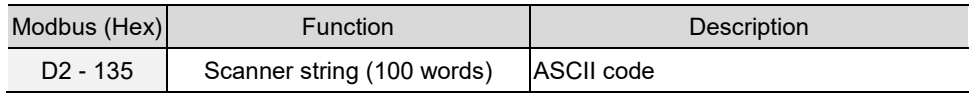

## **#452 Read the scanner advanced settings**

Content description:

Use function code #452 to read the scanner advanced settings.

Handshake signal description:

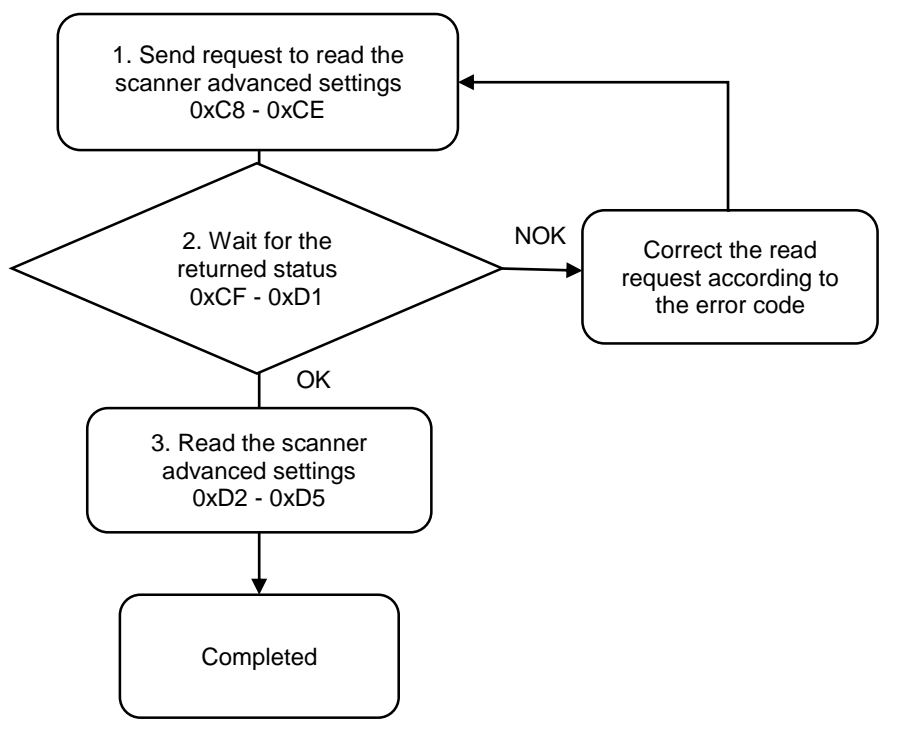

1. Fill in the read request to 0xC8 - 0xCE.

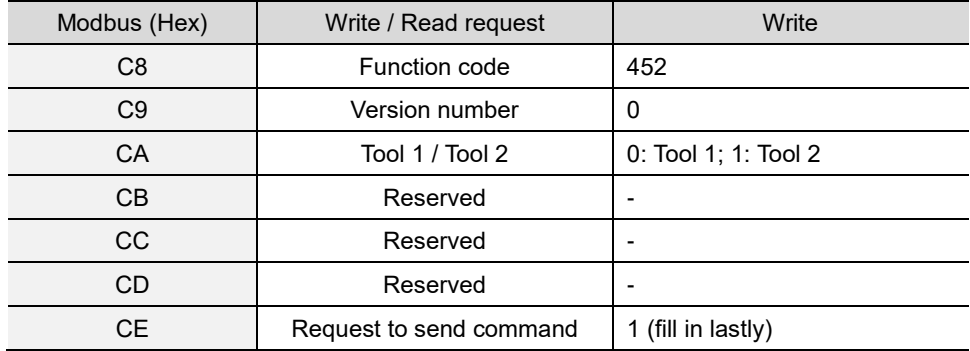

2. Check whether the reading is successful from the returned status in 0xCF - 0xD1.

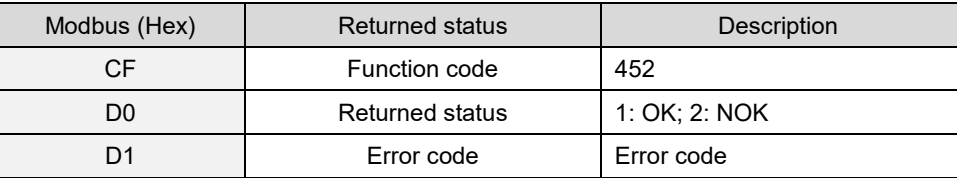

If successful, the returned status (0xD0) is read as 1.

If failed, the returned status (0xD0) is read as 2. The error code is as follows:

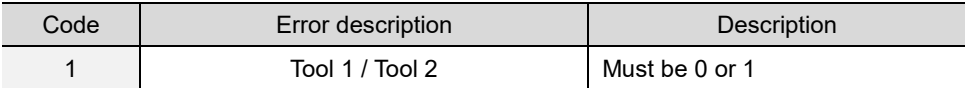

3. Read the scanner advanced settings in 0xD2 - 0xD5.

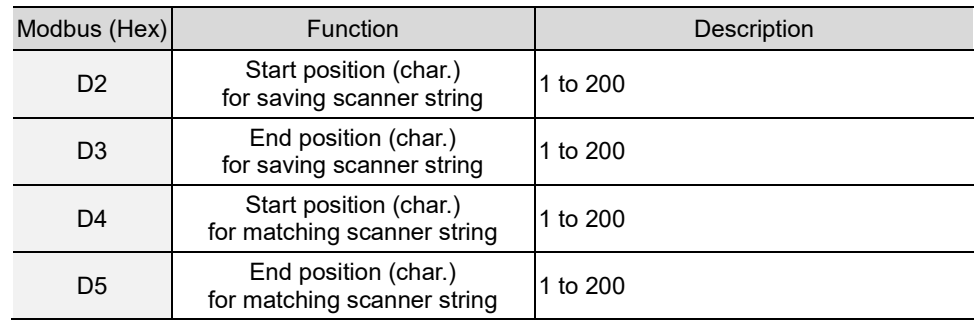

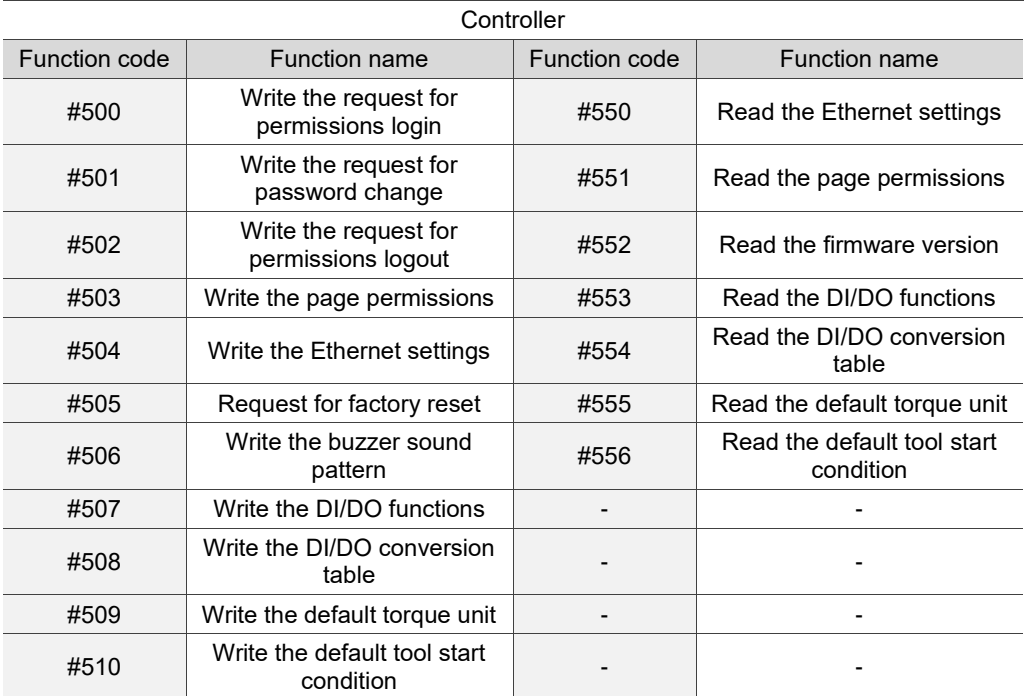

# **A.3.5 Controller operations**

# **#500 Write the request for permissions login**

Content description:

A

Use function code #500 to switch the logged-in controller permissions through the host controller.

Handshake signal description:

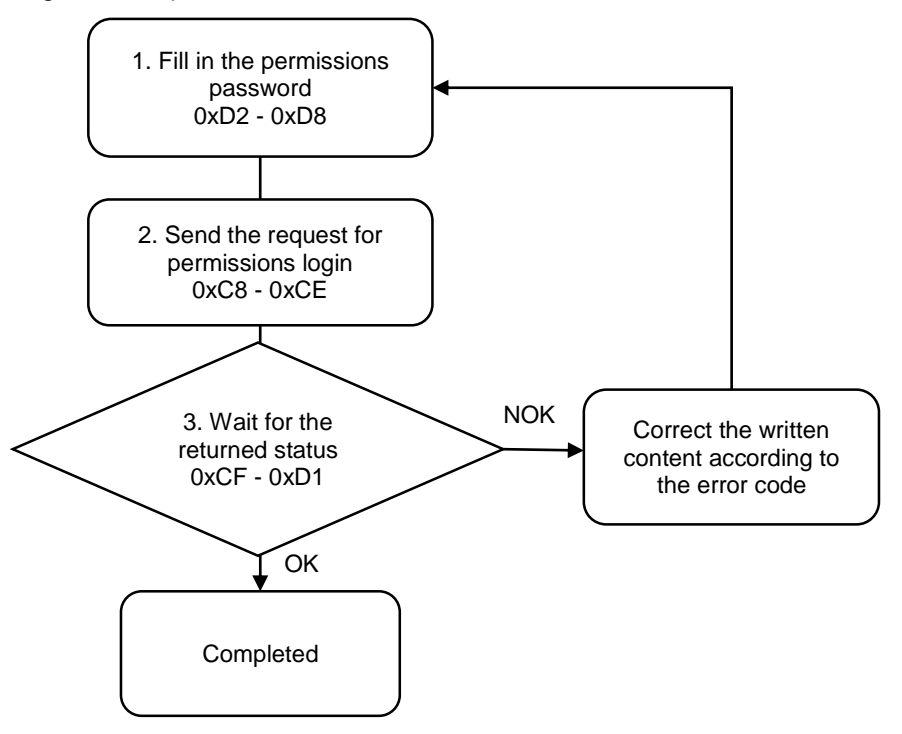

1. Fill in the permissions password to 0xD2 - 0xD8.

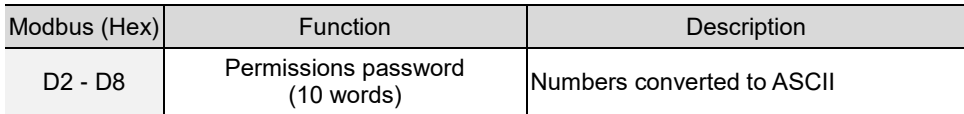

2. Fill in the write request to 0xC8 - 0xCE.

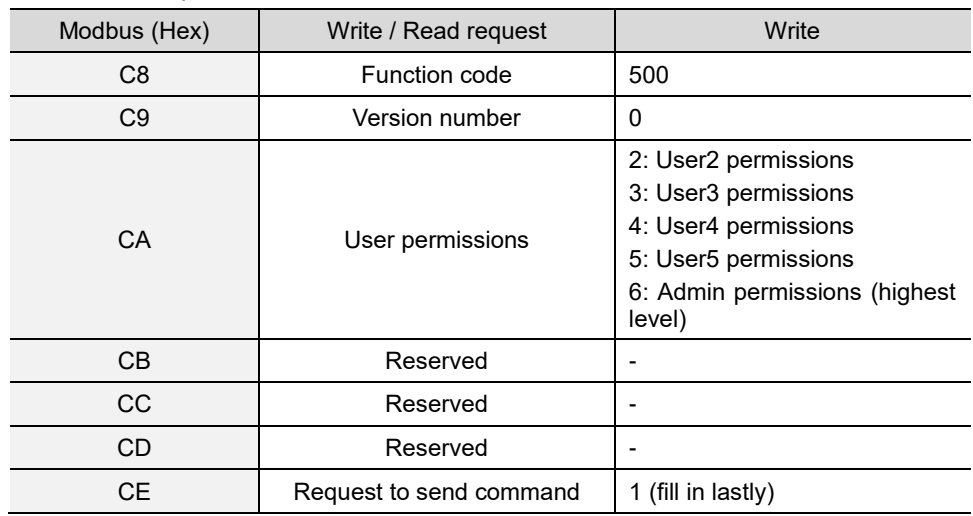

3. Then check whether the writing is successful from the returned status in 0xCF - 0xD1.

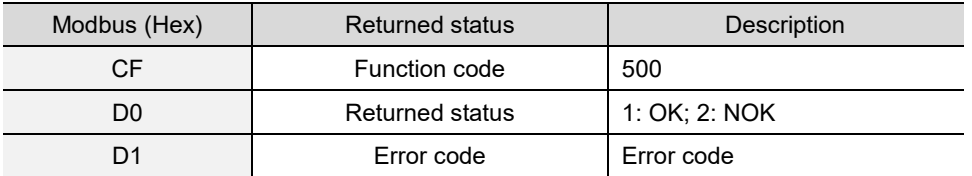

If successful, the returned status (0xD0) is read as 1, and the user permissions are logged in.

If failed, the returned status (0xD1) is read as 2. The error codes are as follows:

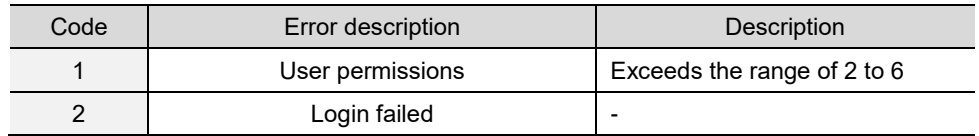

#### **#501 Write the request for password change**

Content description:

Use function code #501 to change the controller password through the host controller.

Handshake signal description:

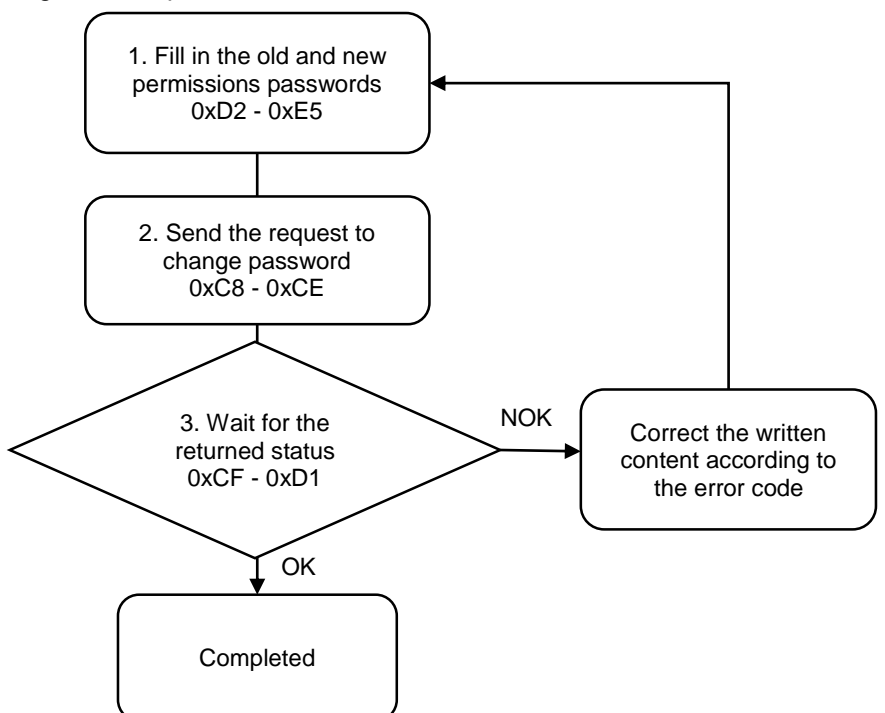

1. Fill in the old password to 0xD2 - 0xDB, and the new password to 0xDC - 0xE5.

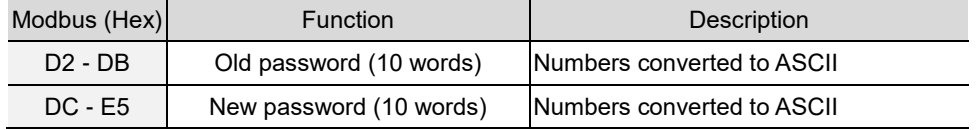

2. Fill in the write request to 0xC8 - 0xCE.

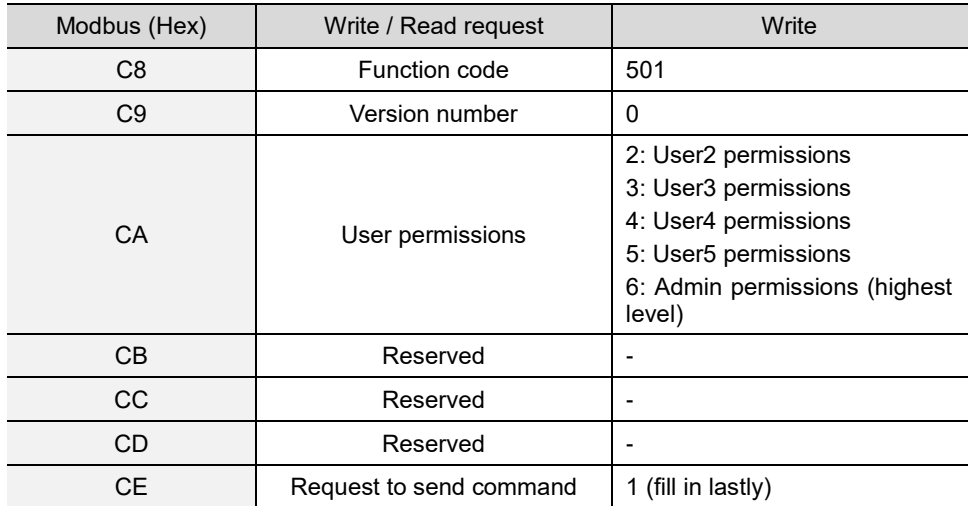

3. Then check whether the writing is successful from the returned status in 0xCF - 0xD1.

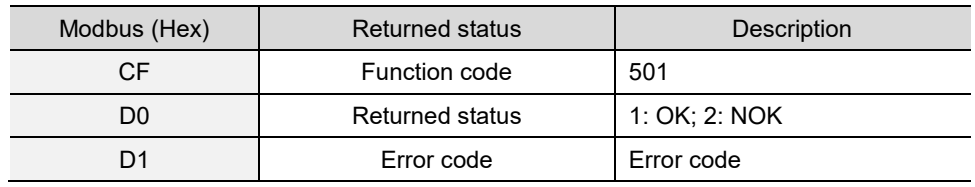

If successful, the returned status (0xD0) is read as 1, and the password has been successfully changed.

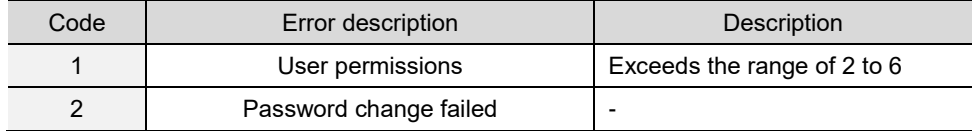

## **#502 Write the request for permissions logout**

Content description:

Use function code #502 to logout the controller permissions through the host controller. After logout, the default username is User1.

Handshake signal description:

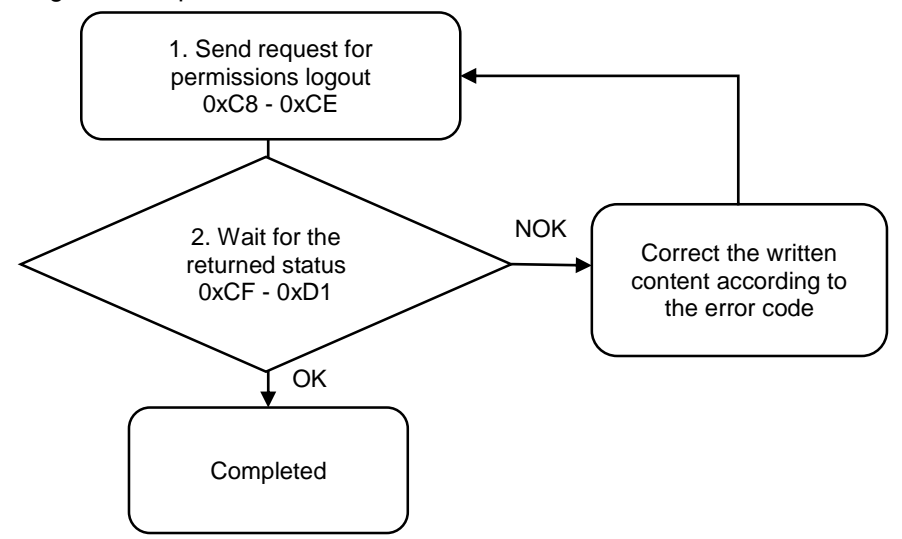

1. Fill in the write request to 0xC8 - 0xCE.

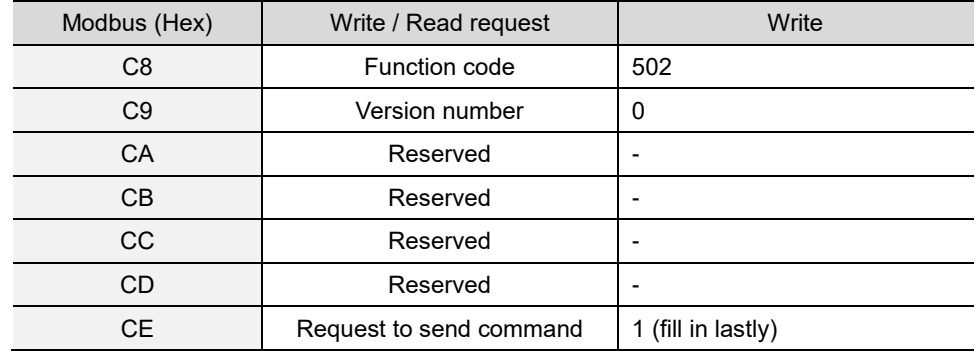

2. Then check whether the writing is successful from the returned status in 0xCF - 0xD1.

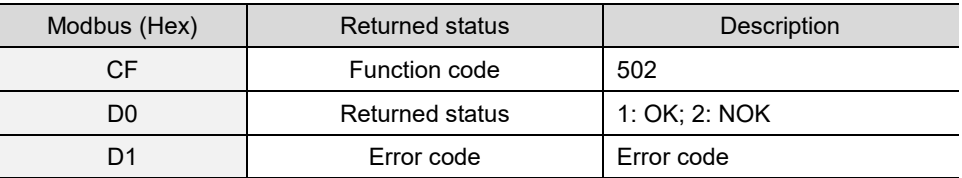

If successful, the returned status (0xD0) is read as 1, and the permissions are logged out.

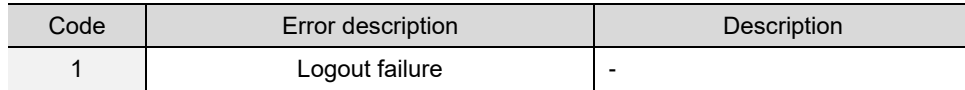

## **#503 Write the page permissions**

Content description:

A

Use function code #503 to set the page editing and access permissions for different users.

Handshake signal description:

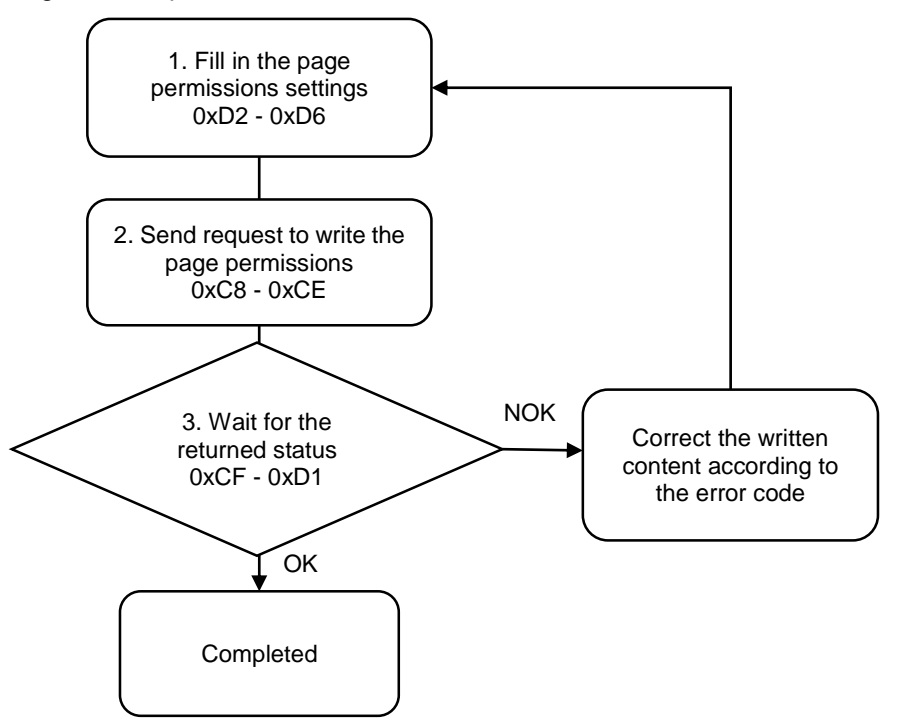

1. Fill in the page permissions settings to 0xD2 - 0xD6.

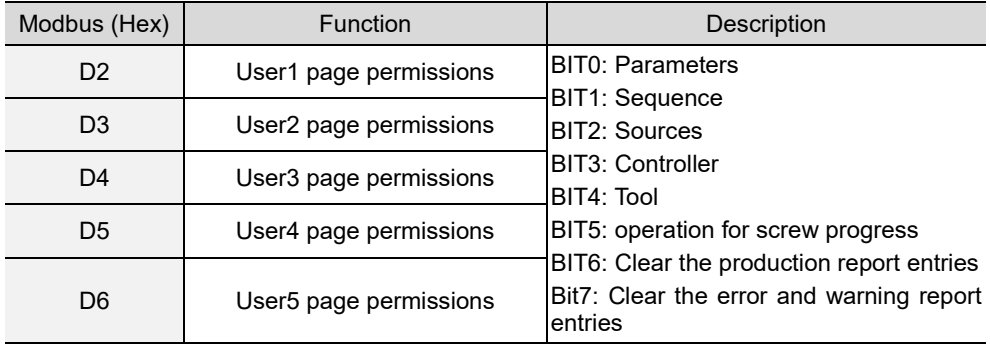

2. Fill in the page permissions write request to 0xC8 - 0xCE.

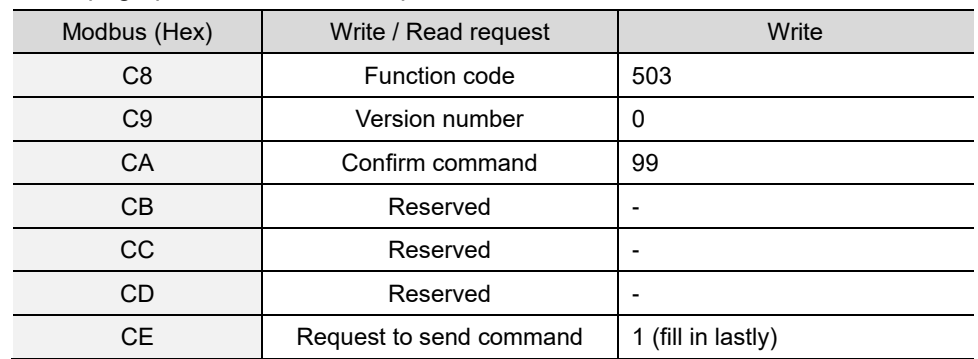

3. Then check whether the writing is successful from the returned status in 0xCF - 0xD1.

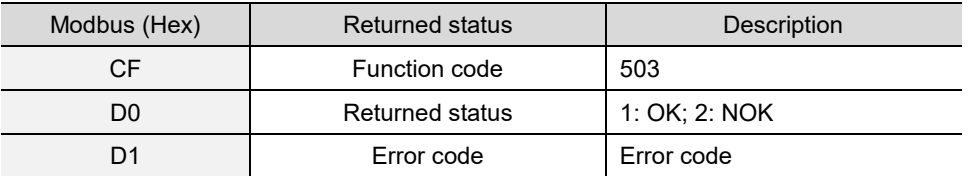

If successful, the returned status (0xD0) is read as 1.

If failed, the returned status (0xD1) is read as 2. The error code is as follows:

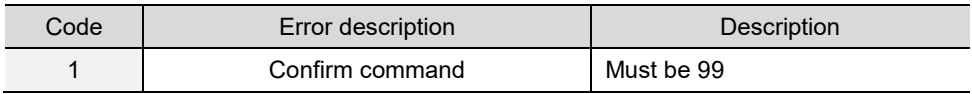

## **#504 Write the Ethernet settings**

Content description:

Use function code #504 to set the Ethernet IP.

Handshake signal description:

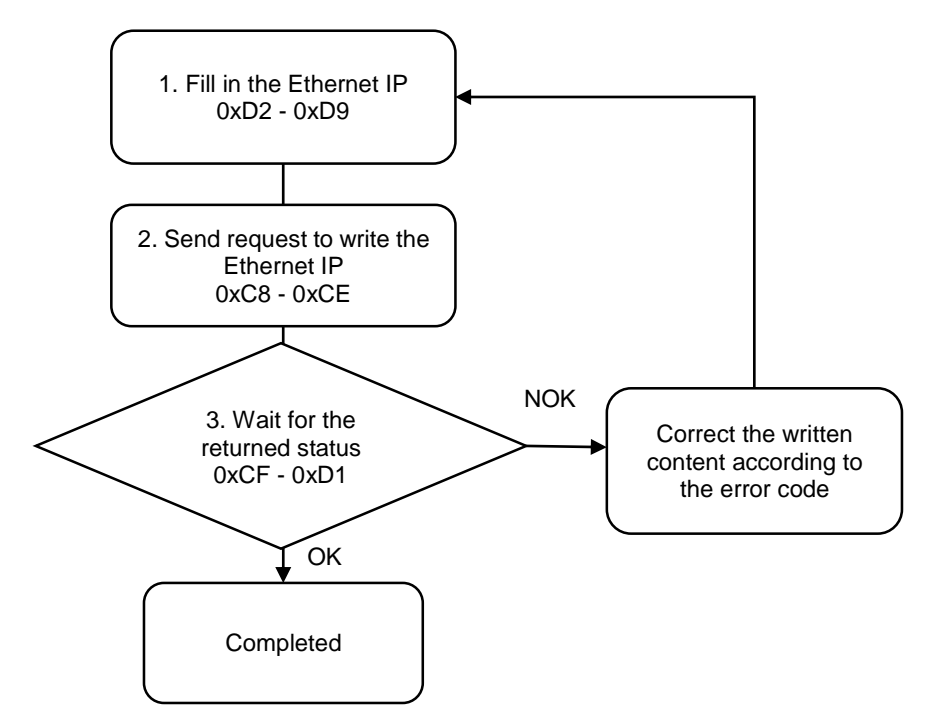

1. Fill in the content of the Ethernet IP and subnet mask to 0xD2 - 0xD9.

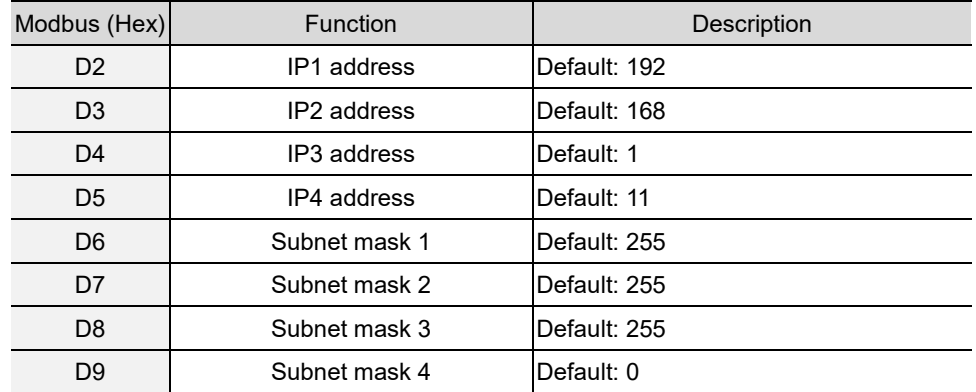

2. Fill in the write request to 0xC8 - 0xCE.

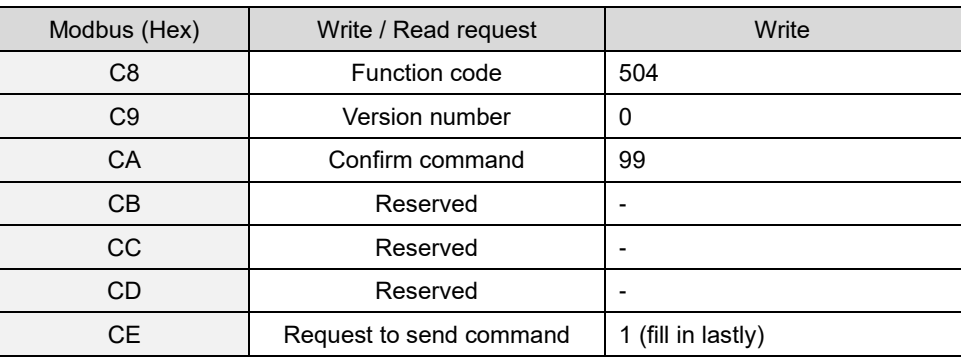

3. Then check whether the writing is successful from the returned status in 0xCF - 0xD1.

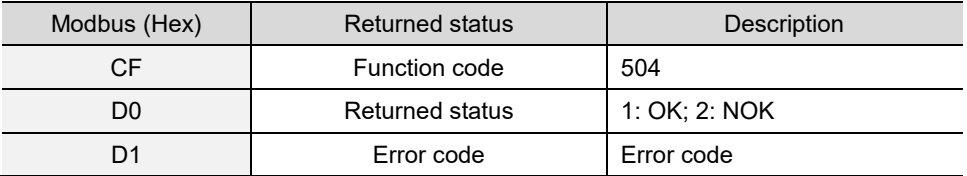

If successful, the returned status (0xD0) is read as 1.

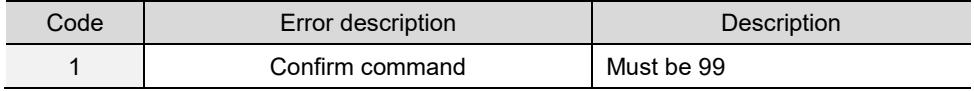

## **#505 Request for factory reset**

Content description:

Use function code #505 to request for factory reset.

Handshake signal description:

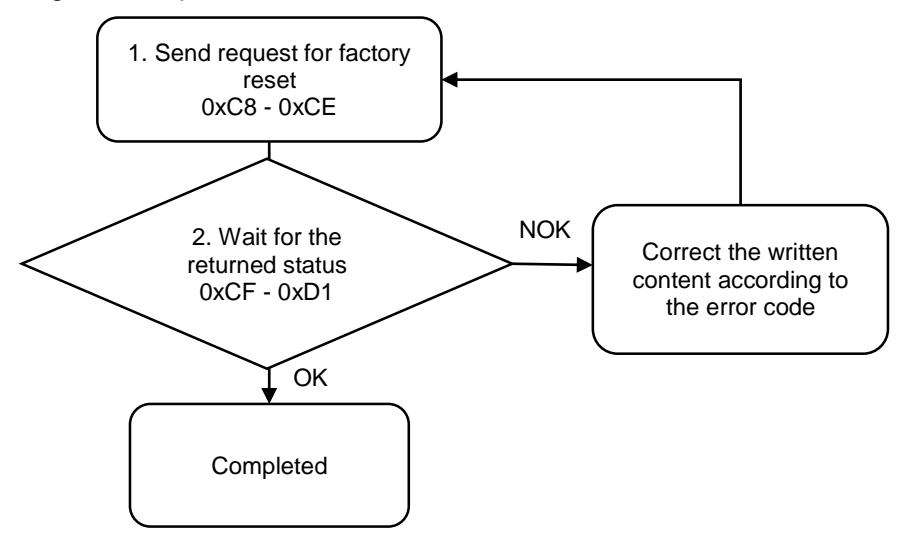

1. Fill in the write request to 0xC8 - 0xCE.

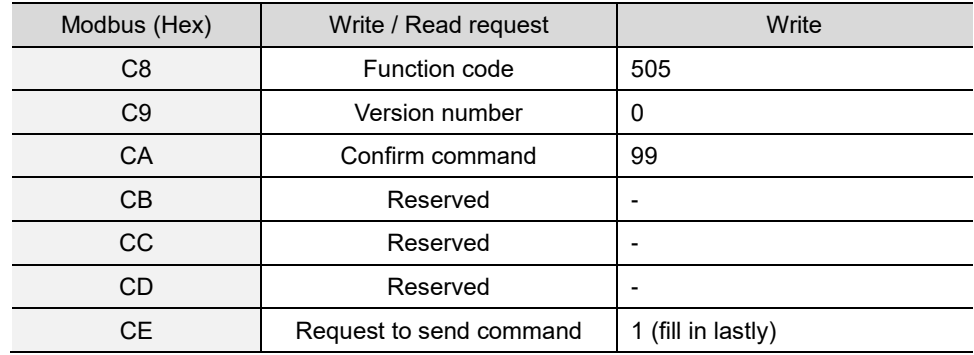

Note:

(1) Please note that if you restore factory settings, all data will be deleted and the default values will be restored.

(2) If you use the highest permissions account (Admin) to restore factory settings, the Ethernet IP will return to the default, and the error reports and warning reports will be cleared.

2. Then check whether the writing is successful from the returned status in 0xCF - 0xD1.

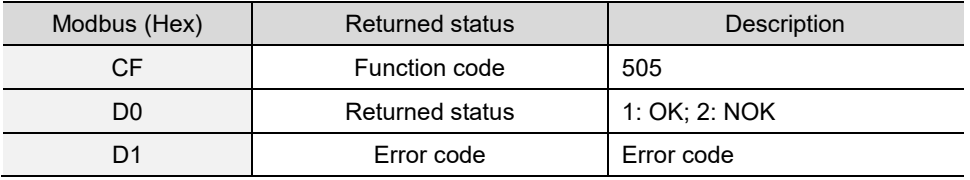

If successful, the returned status (0xD0) is read as 1.

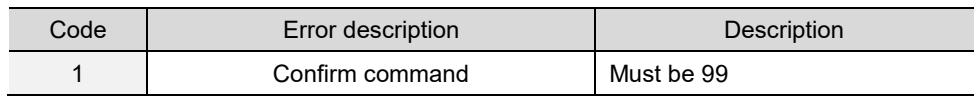

## **#506 Write the buzzer sound pattern**

Content description:

Use function code #506 to set the buzzer sound pattern.

Handshake signal description:

A

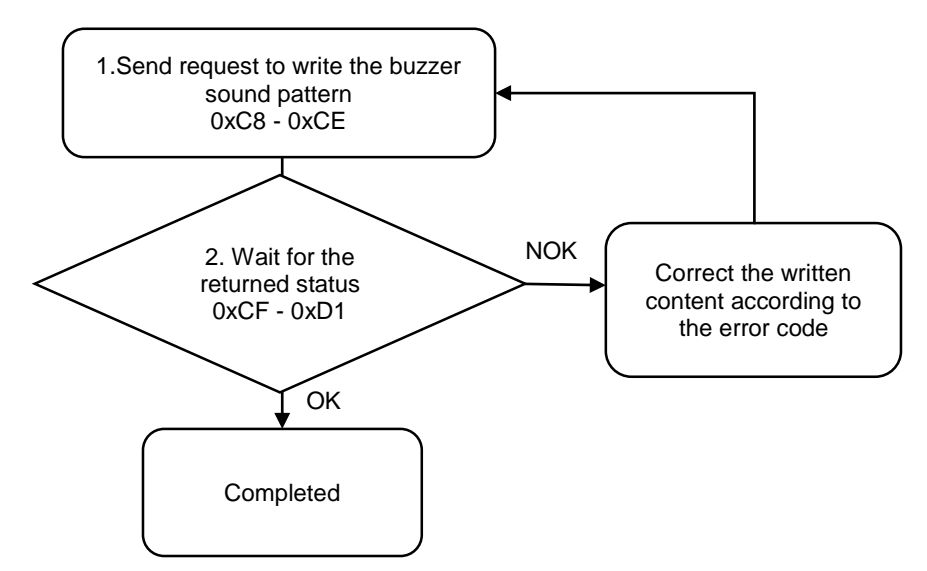

1. Fill in the write request to 0xC8 - 0xCE.

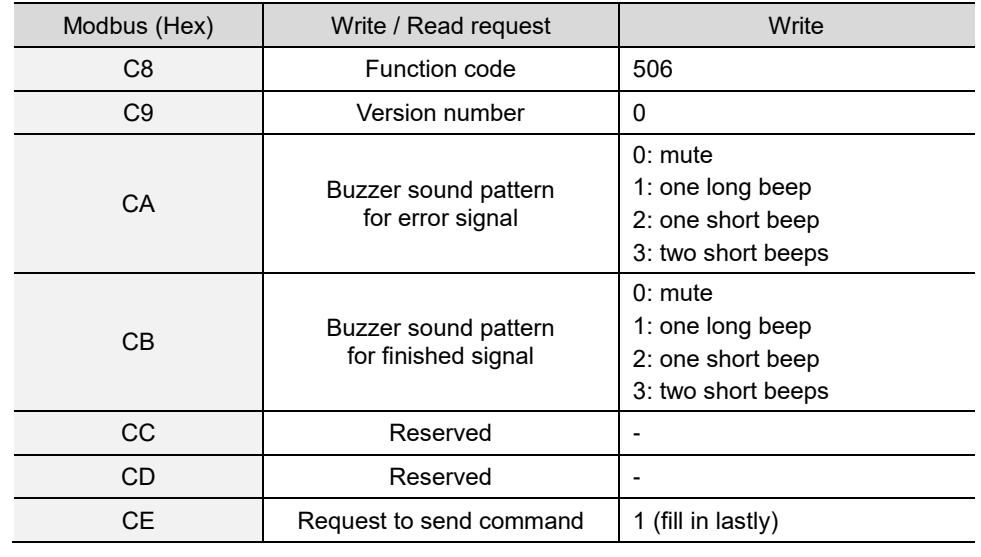

2. Then check whether the writing is successful from the returned status in 0xCF - 0xD1.

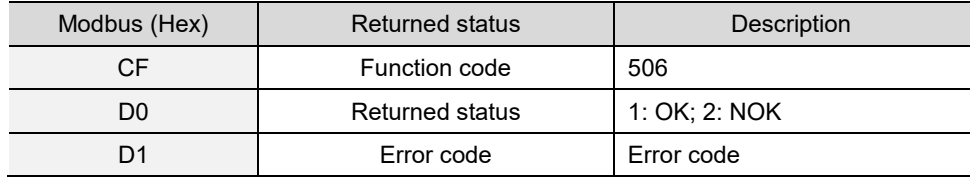

If successful, the returned status (0xD0) is read as 1.

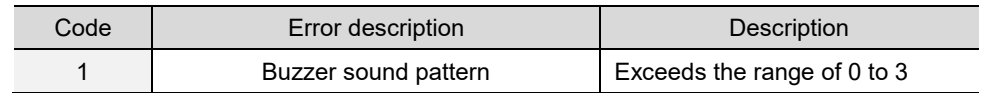

# **#507 Write the DI/DO functions**

Content description:

Use function code #507 to set the DI/DO functions.

Handshake signal description:

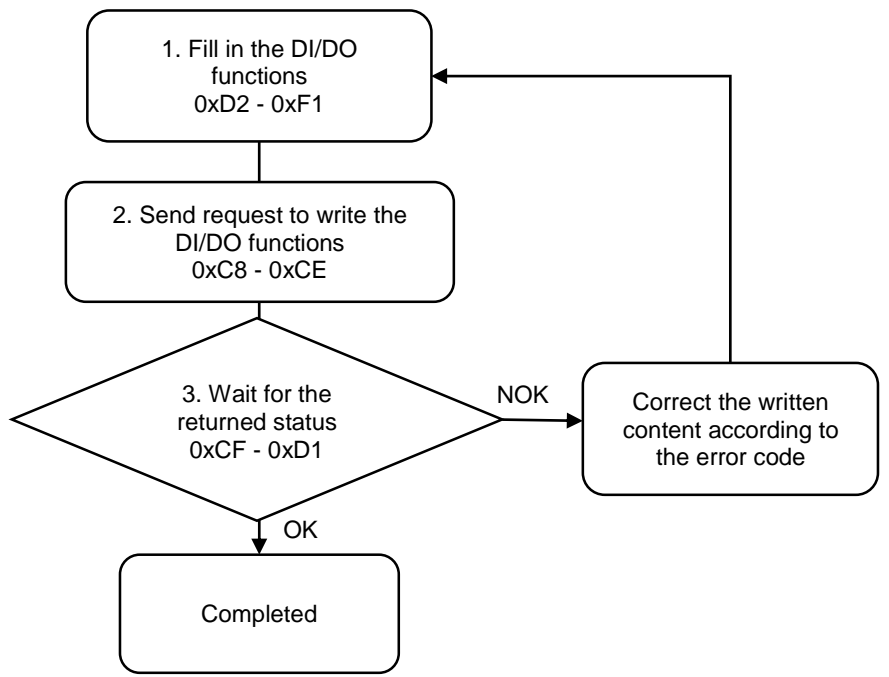

1. Fill in the DI/DO functions for one tool to 0xD2 - 0xF1. (NO: normally open; NC: normally closed)

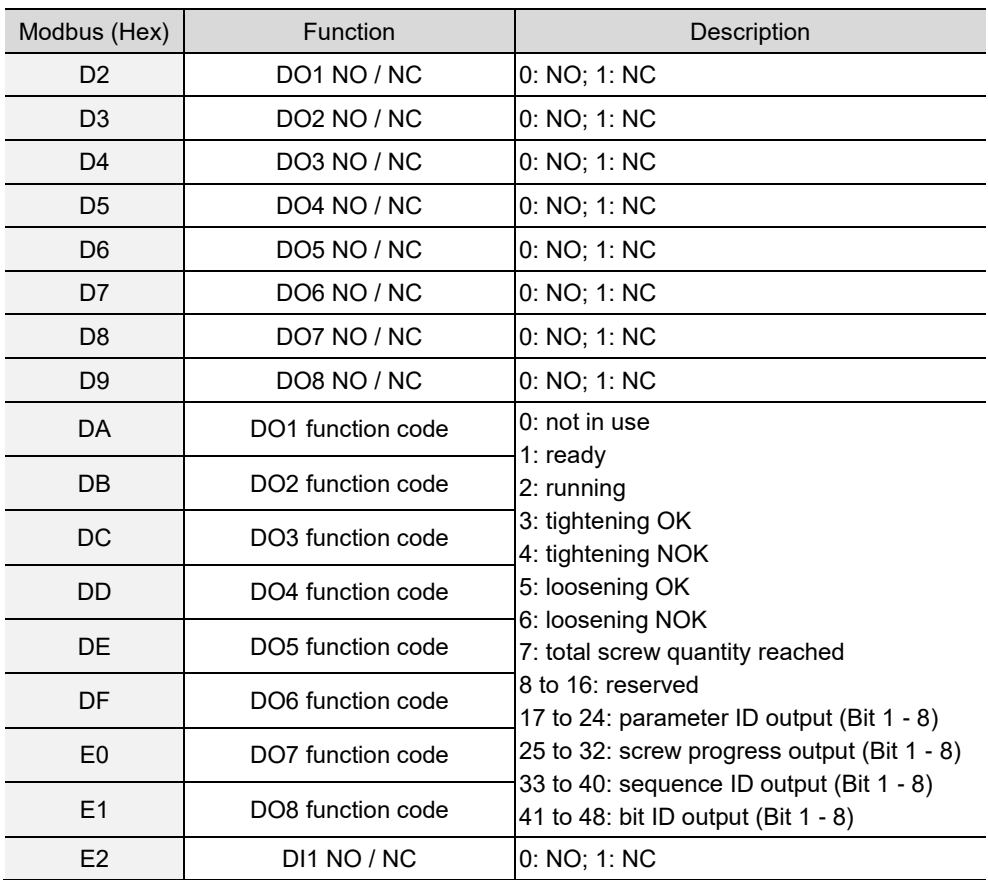

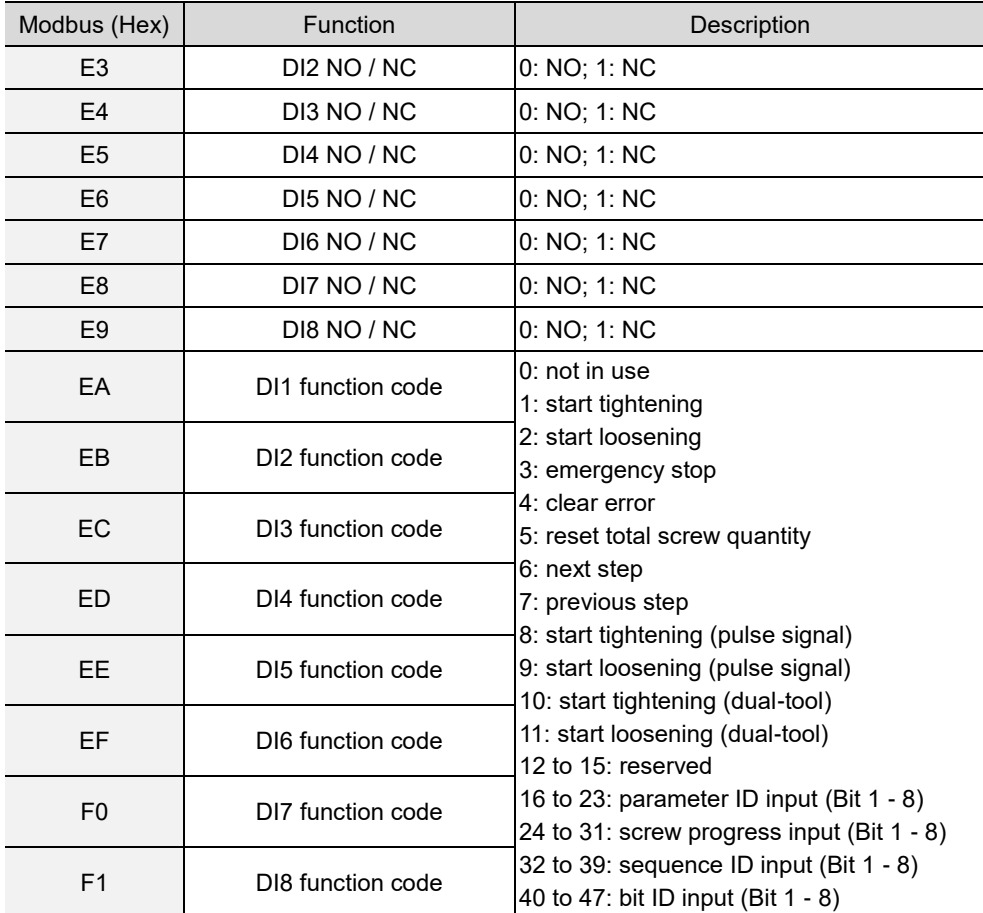

2. Fill in the write request to 0xC8 - 0xCE.

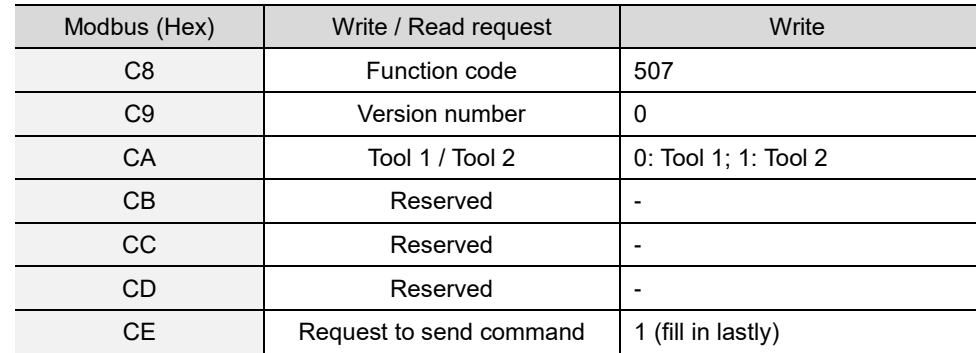

3. Then check whether the writing is successful from the returned status in 0xCF - 0xD1.

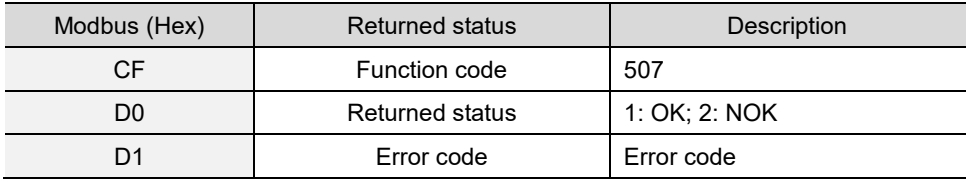

If successful, the returned status (0xD0) is read as 1, and the DI/DO functions has been set to Tool 1 / Tool 2.

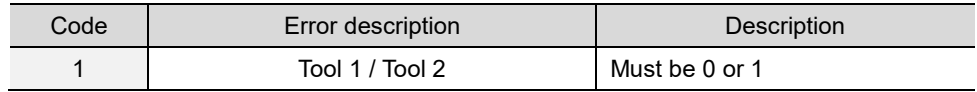

## **#508 Write the DI/DO conversion table**

Content description:

Use function code #508 to set the DI/DO conversion tables.

- A. Set the bit DO conversion table.
- B. Set the bit DI conversion table.
- C. Set the parameter DO conversion table.
- D. Set the screw progress DO conversion table.
- E. Set the sequence DO conversion table.

Handshake signal description:

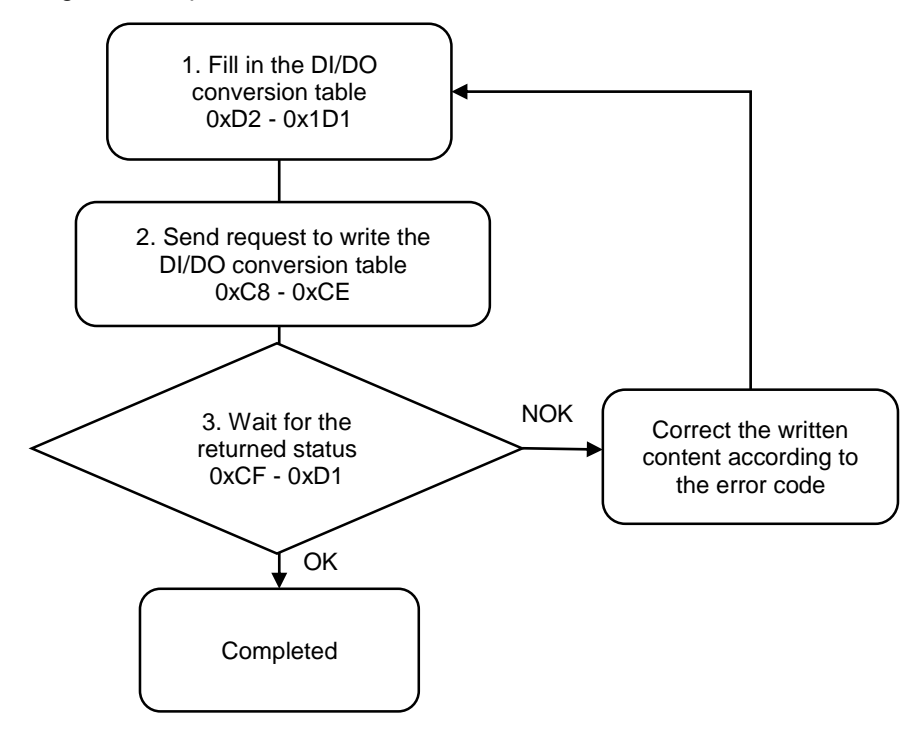

1. Fill in the DI/DO conversion table to 0xD2 - 0x1D1.

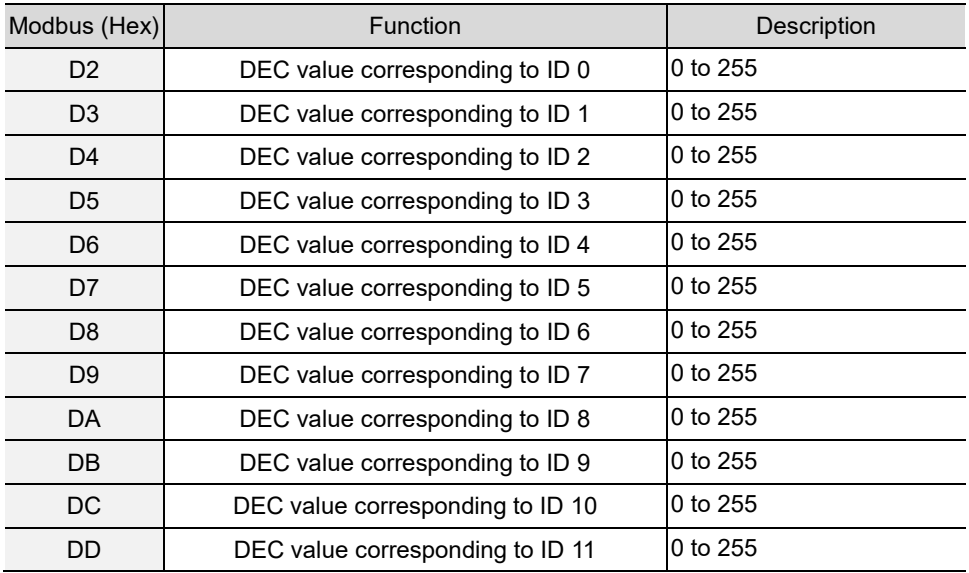

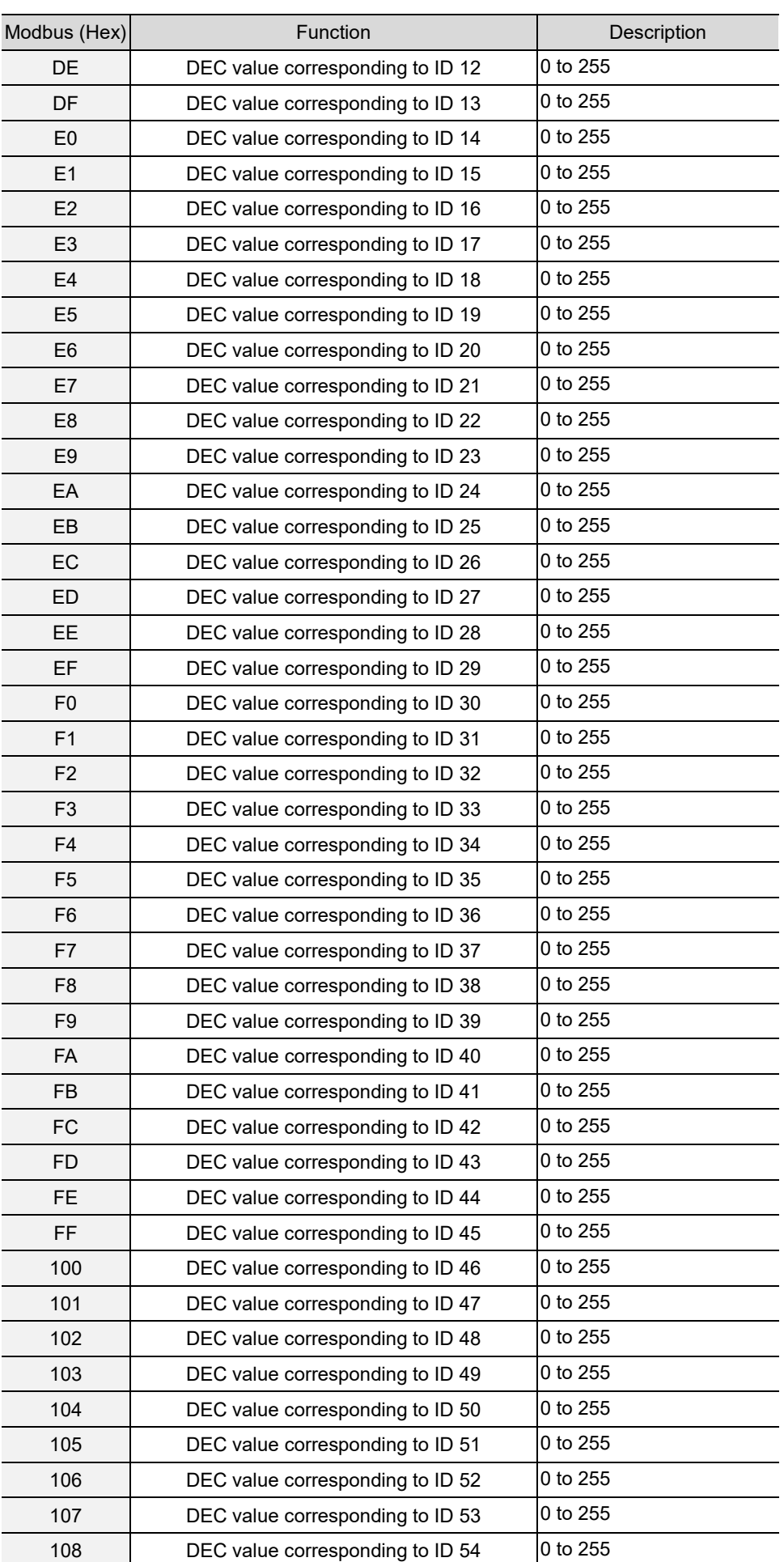

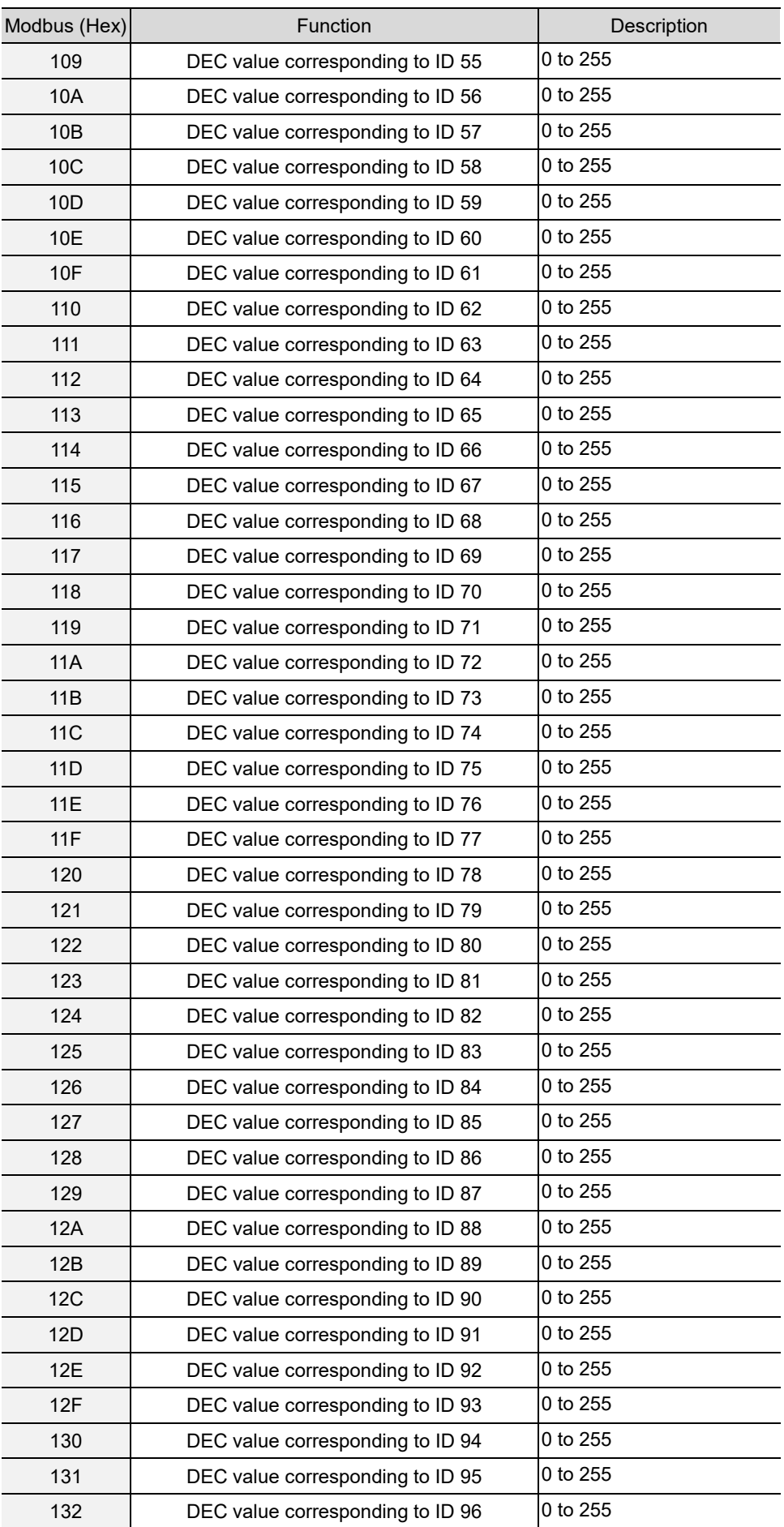

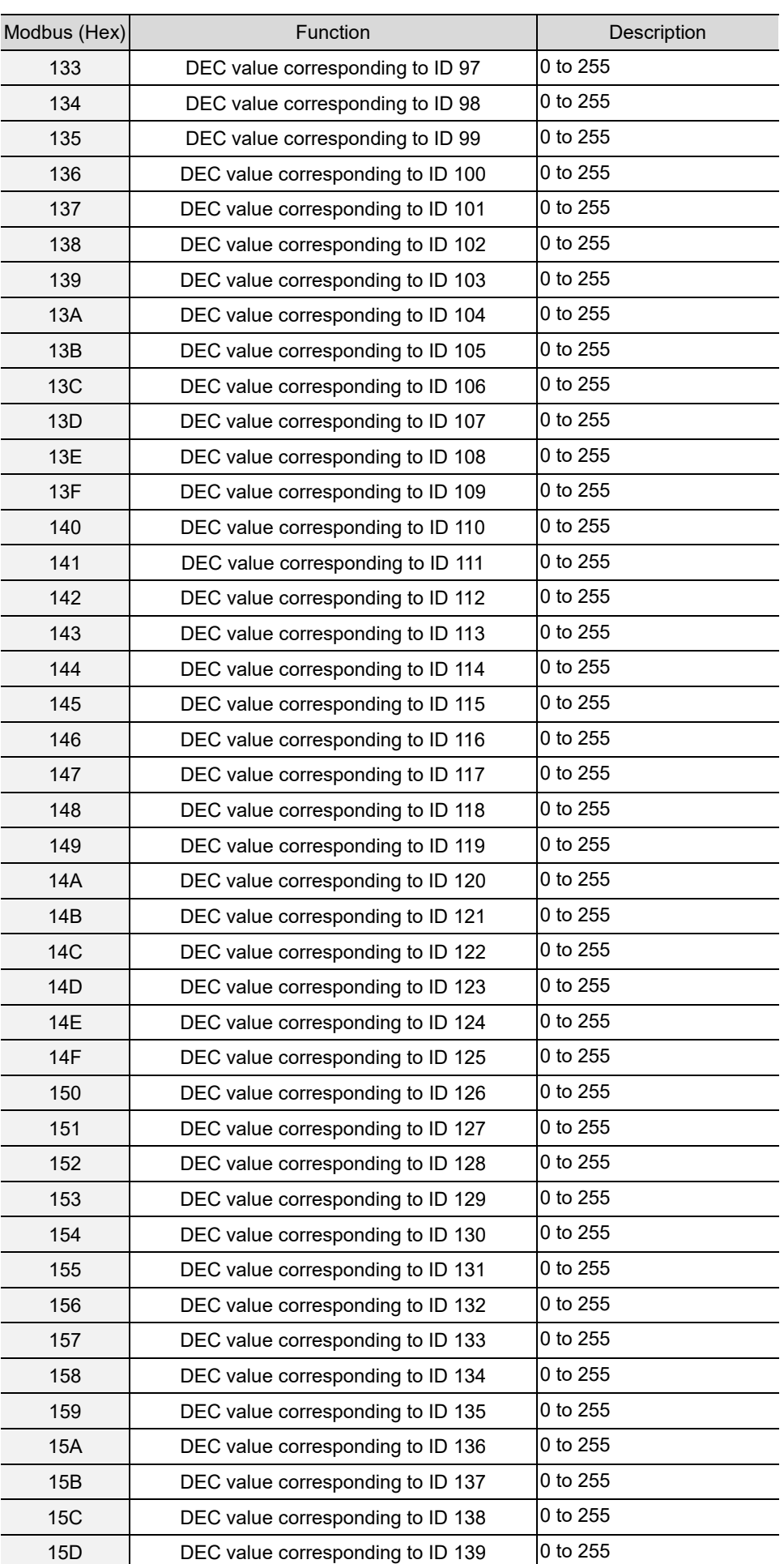

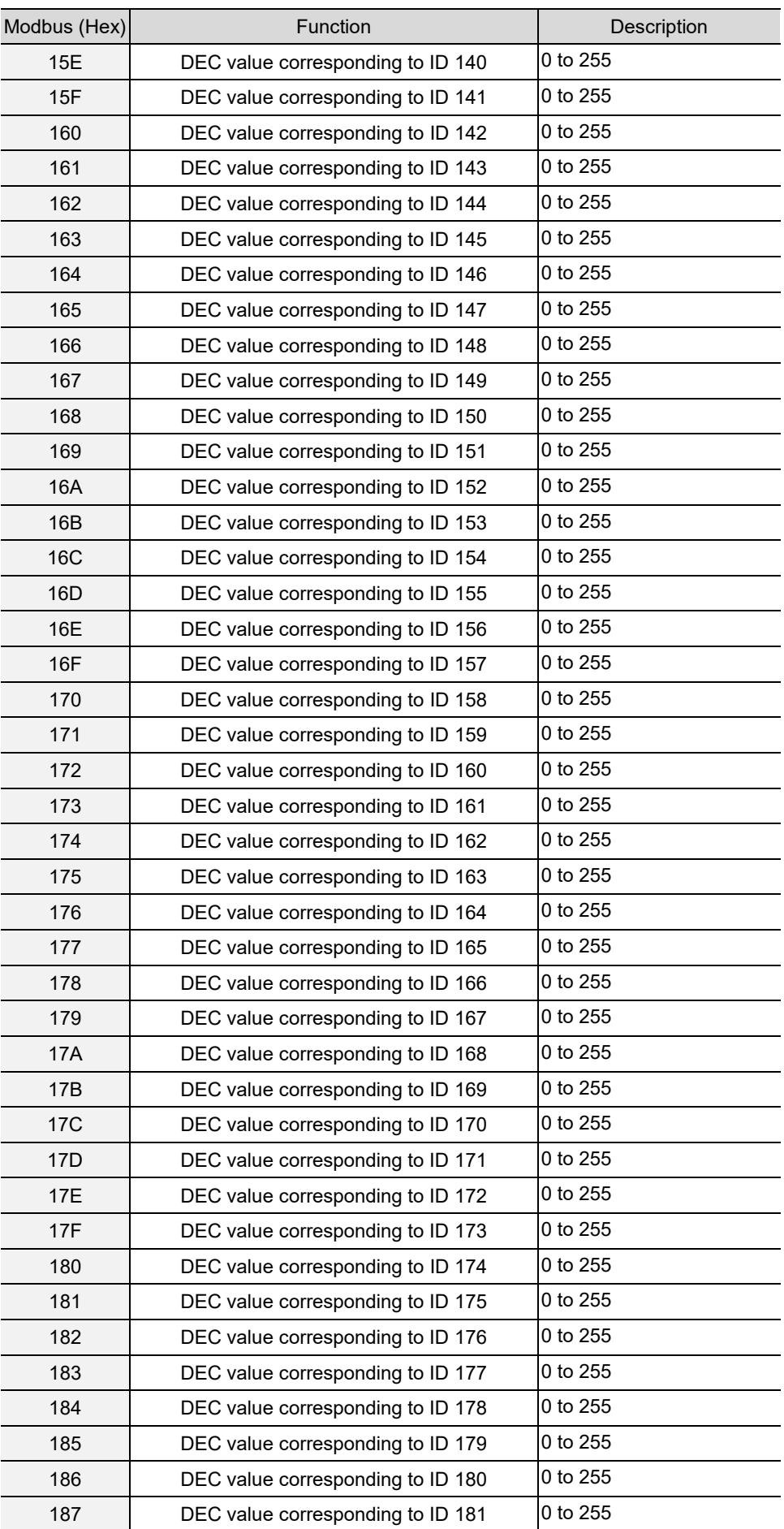

A-87

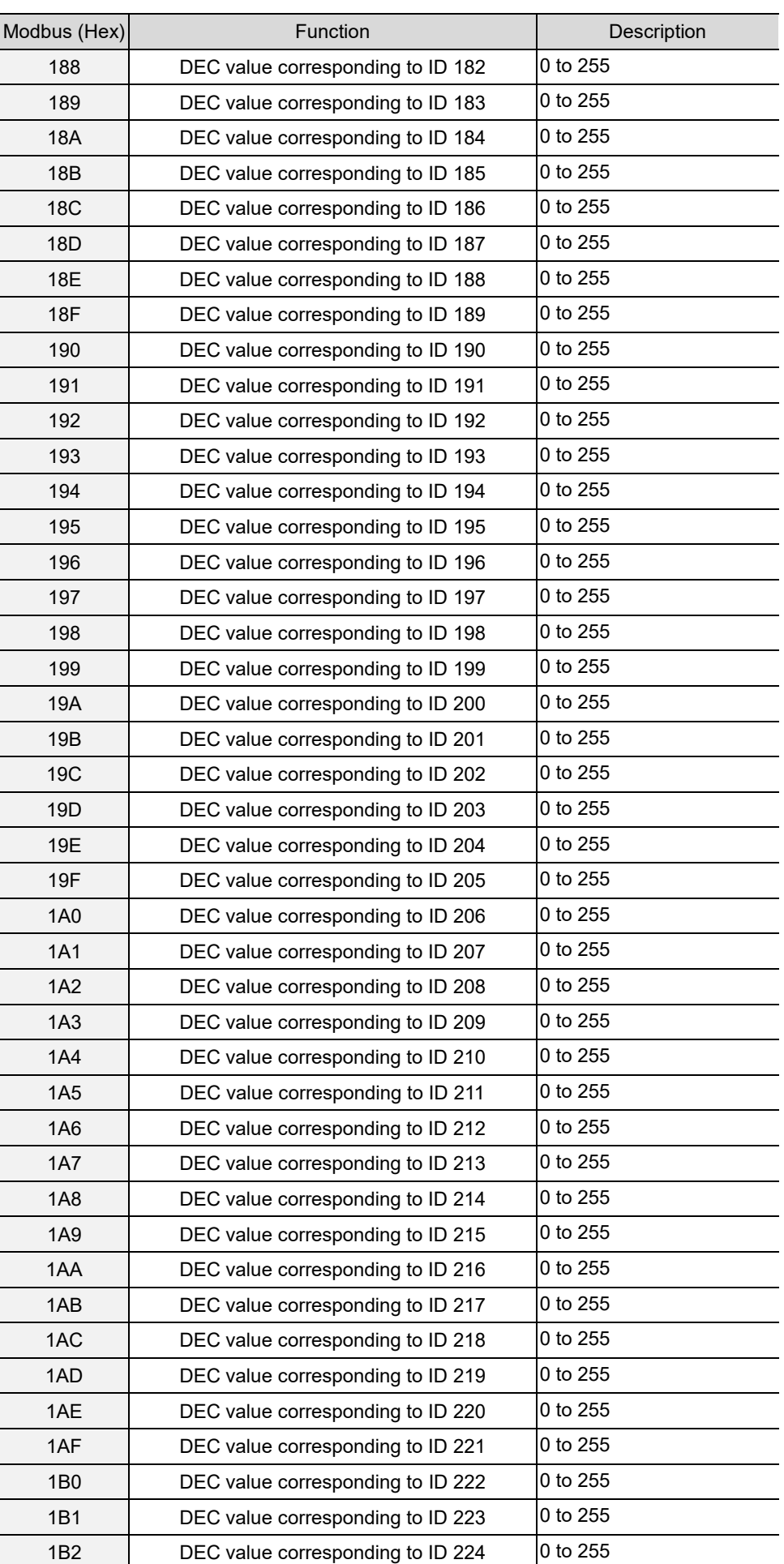

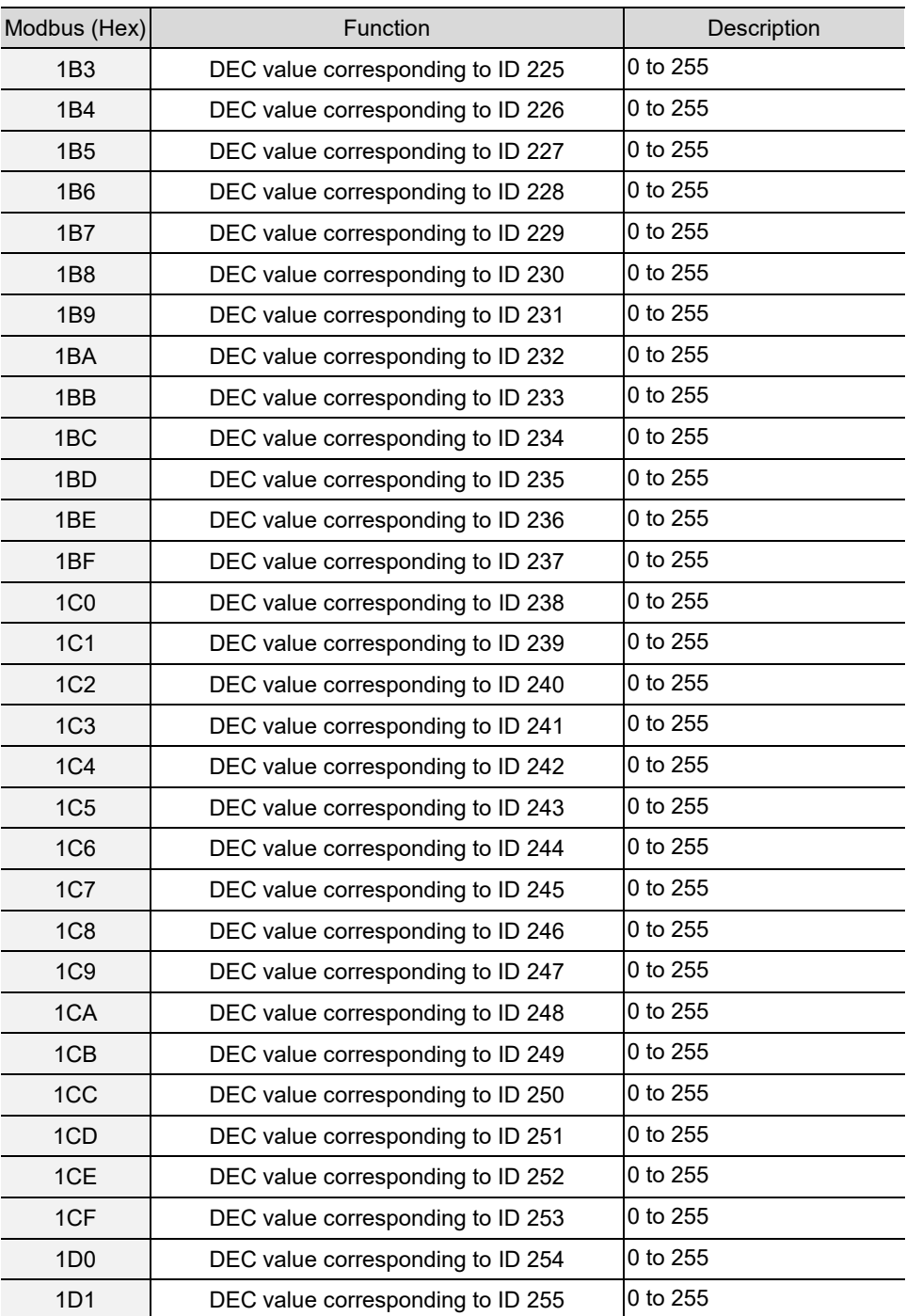

2. Fill in the write request to 0xC8 - 0xCE.

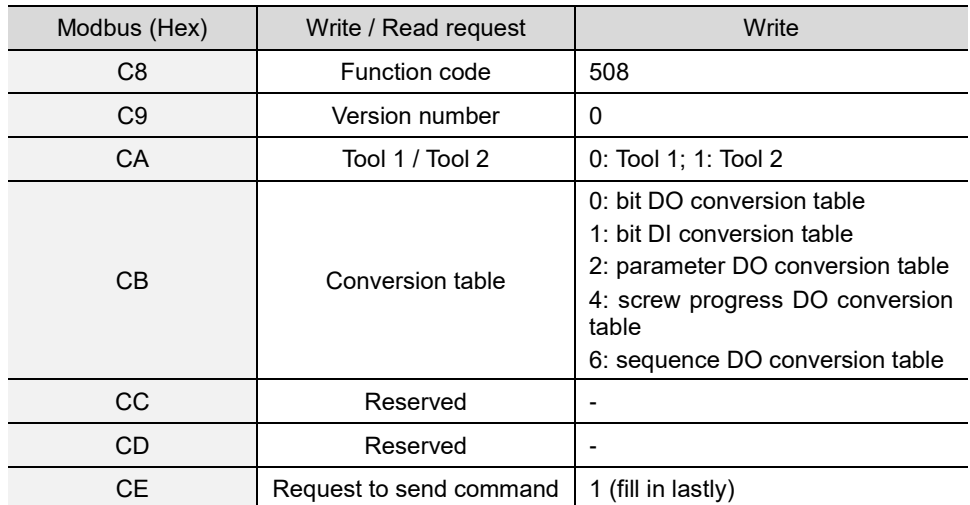

3. Then check whether the writing is successful from the returned status in 0xCF - 0xD1.

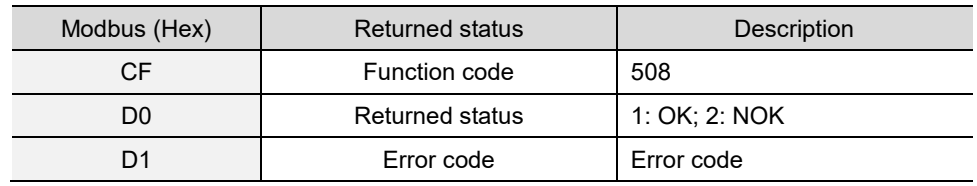

If successful, the returned status (0xD0) is read as 1.

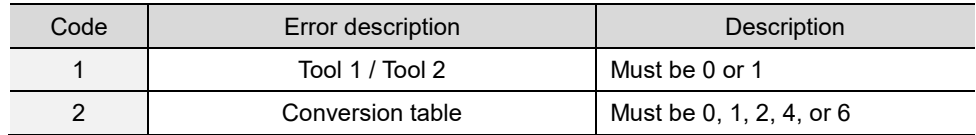

## **#509 Write the default torque unit**

Content description:

Use function code #509 to set the default torque unit of the controller.

Handshake signal description:

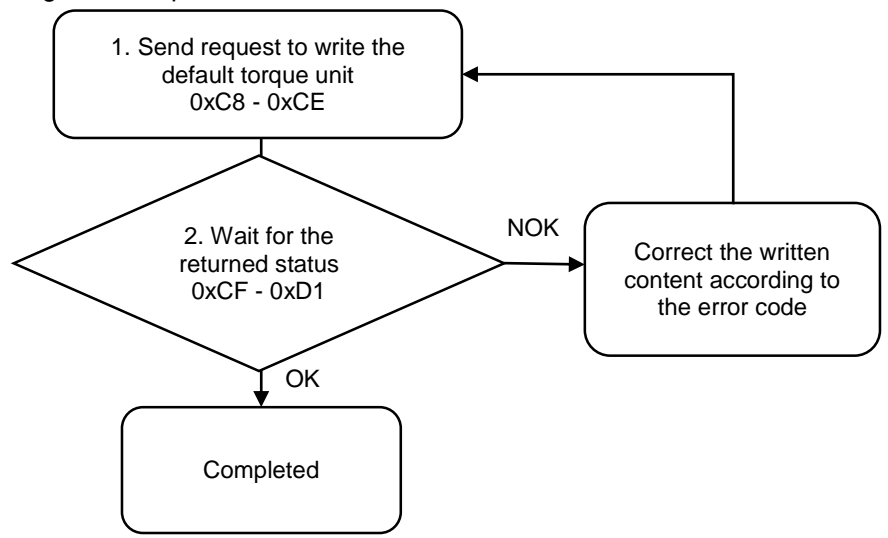

1. Fill in the write request to 0xC8 - 0xCE.

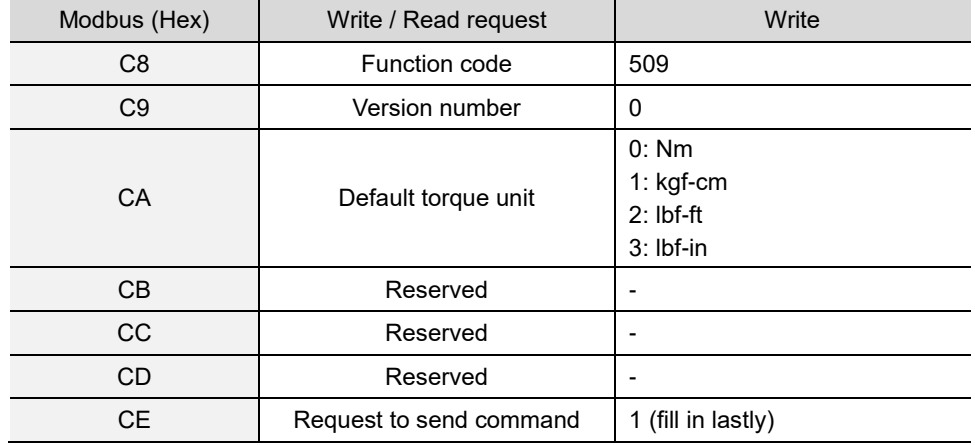

2. Then check whether the writing is successful from the returned status in 0xCF - 0xD1.

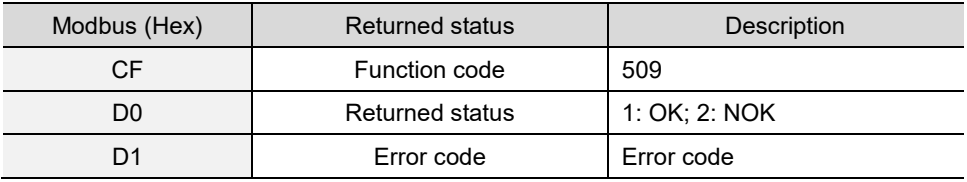

If successful, the returned status (0xD0) is read as 1.

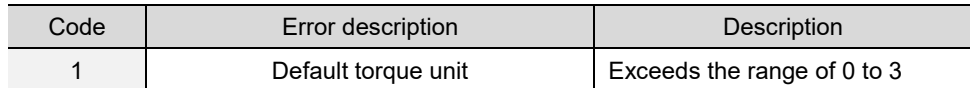

## **#510 Write the default tool start condition**

Content description:

Use function code #510 to set the default tool start condition.

A

Handshake signal description:

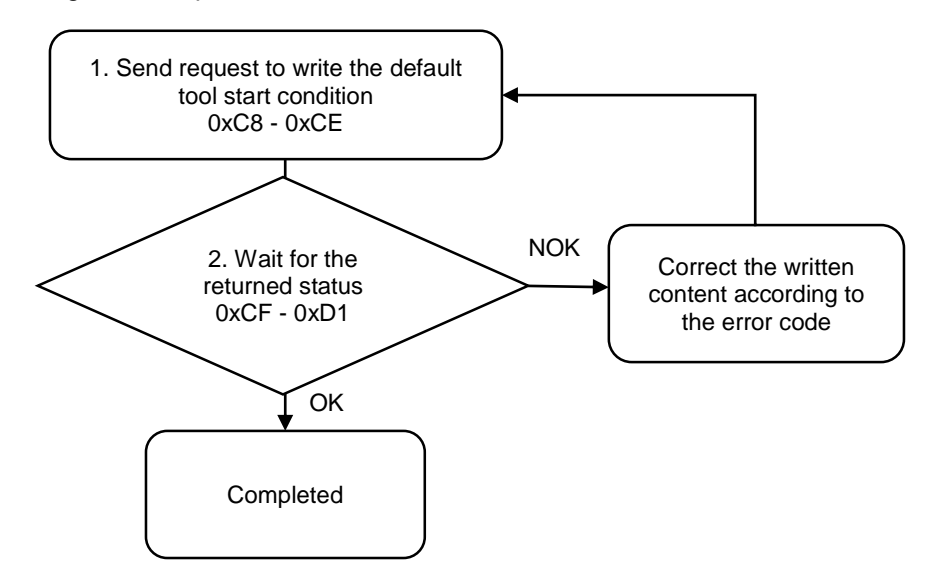

1. Fill in the write request to 0xC8 - 0xCE.

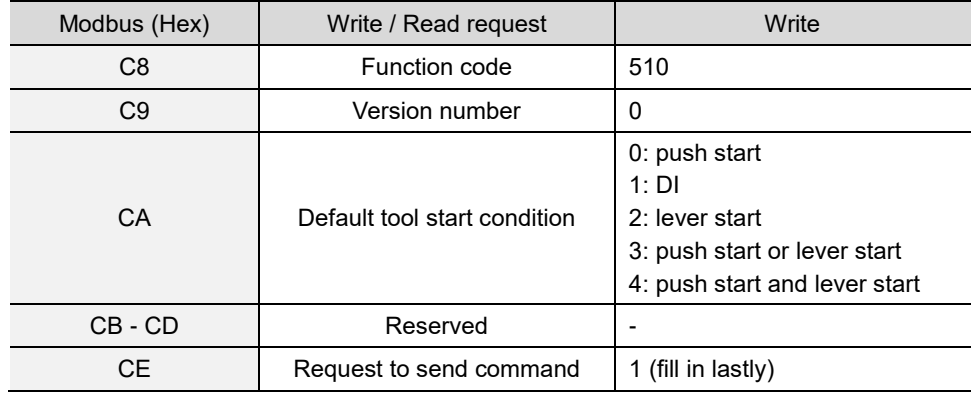

2. Then check whether the writing is successful from the returned status in 0xCF - 0xD1.

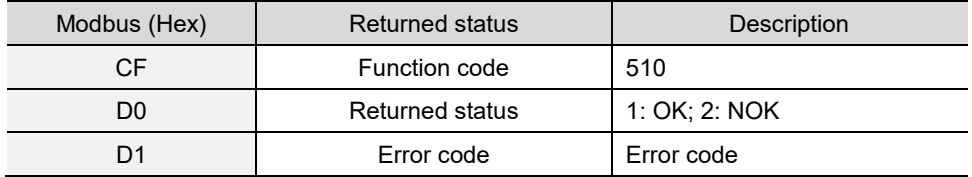

If successful, the returned status (0xD0) is read as 1.

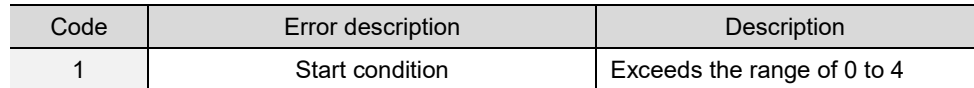

## **#550 Read the Ethernet settings**

Content description:

Use function code #550 to read the Ethernet IP settings.

Handshake signal description:

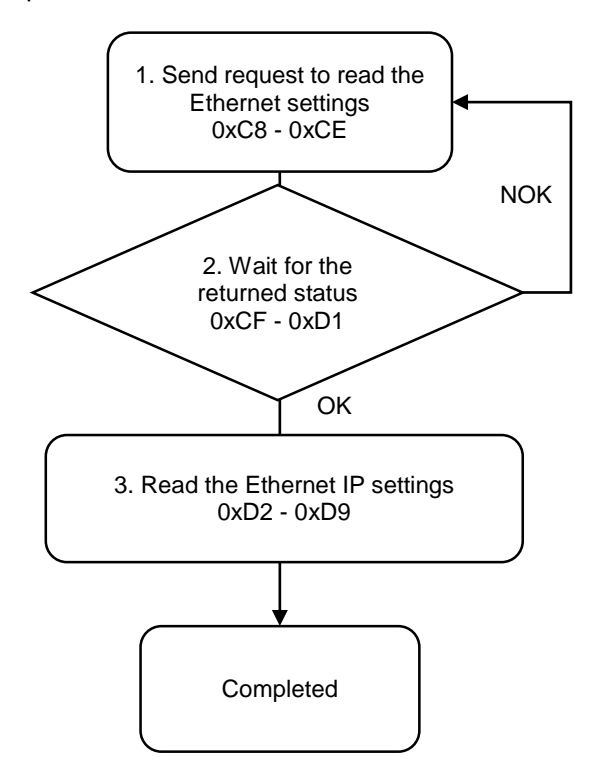

1. Fill in the read request to 0xC8 - 0xCE.

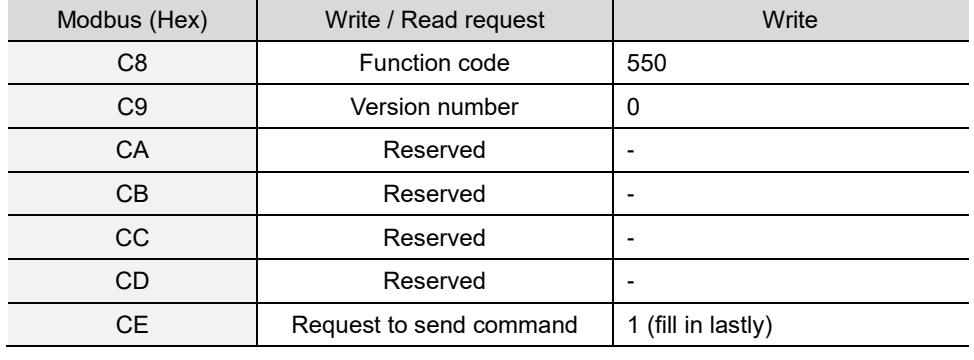

2. Check whether the reading is successful from the returned status in 0xCF - 0xD1.

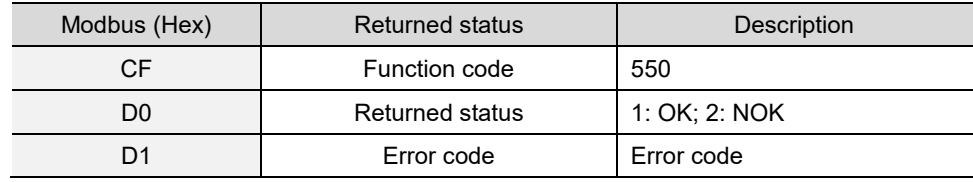

If successful, the returned status (0xD0) is read as 1.

If failed, the returned status (0xD0) is read as 2.

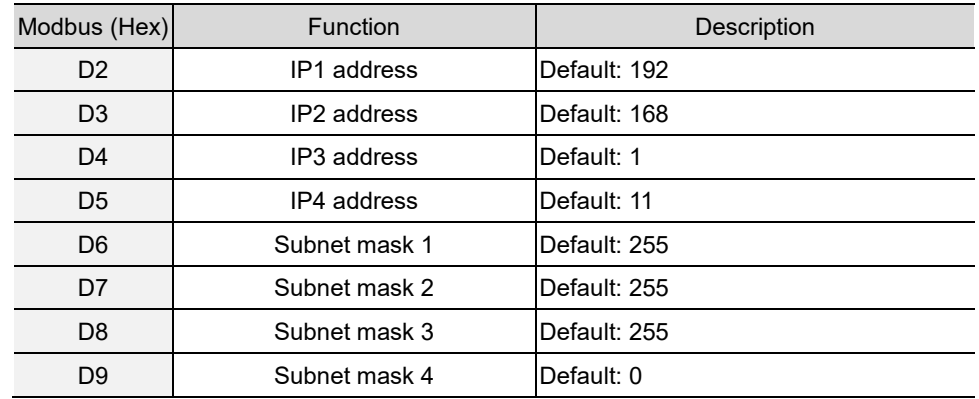

3. Obtain the IP and subnet mask address from 0xD2 - 0xD9.

# **#551 Read the page permissions**

Content description:

A

Use function code #551 to read the page permissions for different users to access and edit.

Handshake signal description:

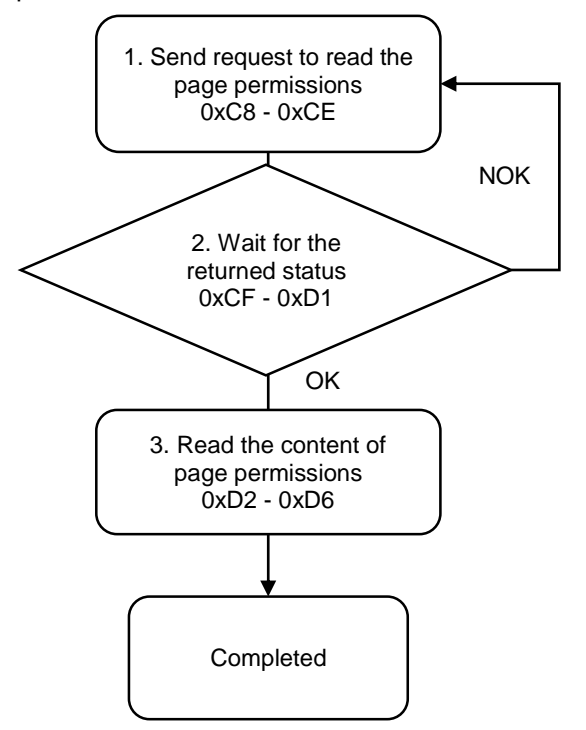

#### 1. Fill in the read request to 0xC8 - 0xCE.

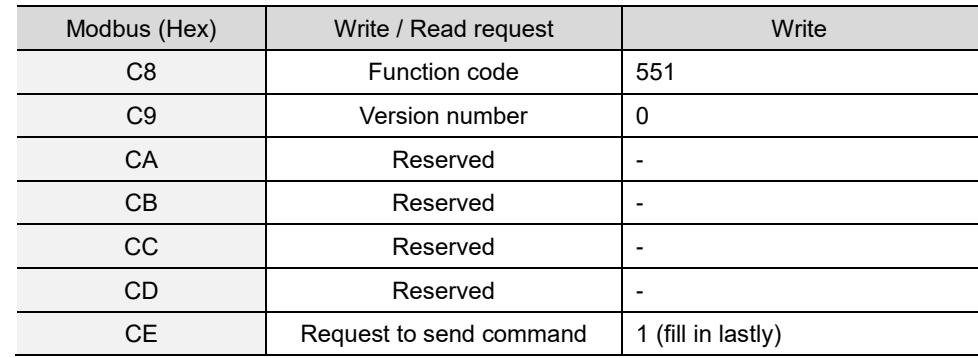

2. Check whether the reading is successful from the returned status in 0xCF - 0xD1.

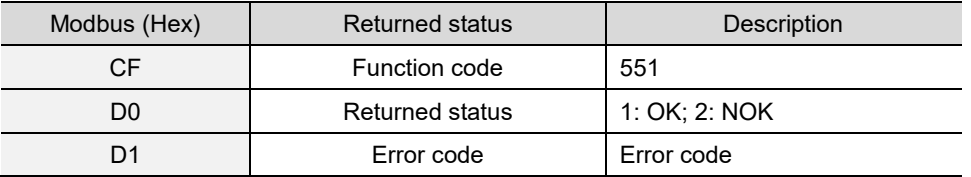

If successful, the returned status (0xD0) is read as 1.

If failed, the returned status (0xD0) is read as 2.

3. Obtain the page permissions settings from 0xD2 - 0xD6.

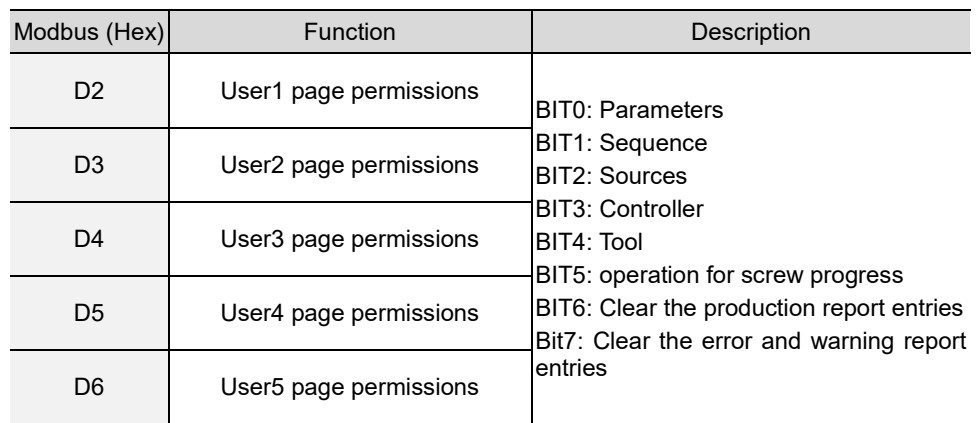

# **#552 Read the firmware version**

Content description:

Use function code #552 to read the firmware version of the servo screwdriver controller.

Handshake signal description:

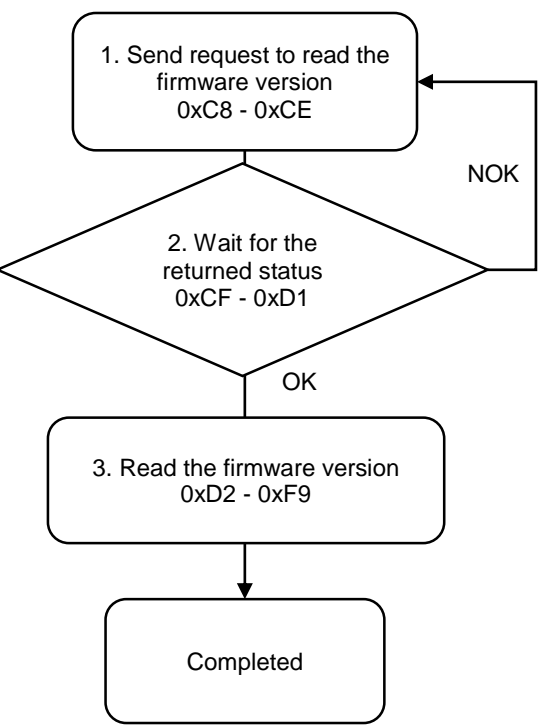

1. Fill in the read request to 0xC8 - 0xCE.

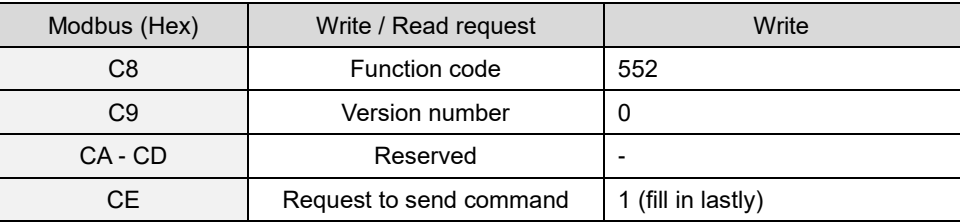

2. Check whether the reading is successful from the returned status in 0xCF - 0xD1.

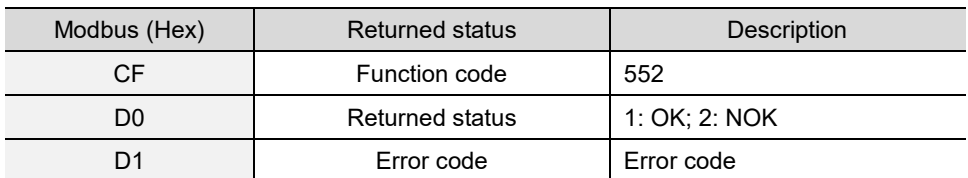

If successful, the returned status (0xD0) is read as 1.

If failed, the returned status (0xD0) is read as 2.

3. Obtain the controller firmware version from 0xD2 - 0xF9.

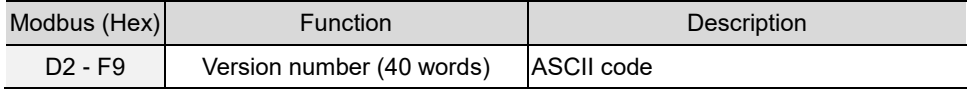

## **#553 Read the DI/DO functions**

Content description:

Use function code #553 to read the DI/DO functions.

Handshake signal description:

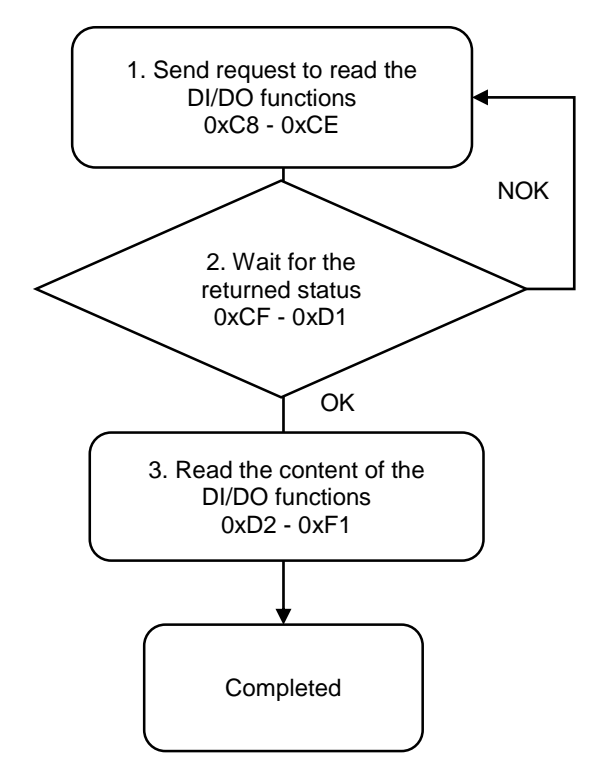

1. Fill in the read request to 0xC8 - 0xCE.

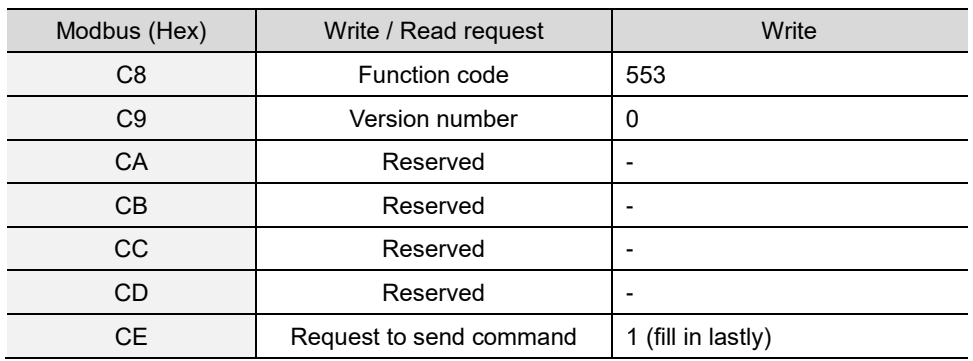

2. Check whether the reading is successful from the returned status in 0xCF - 0xD1.

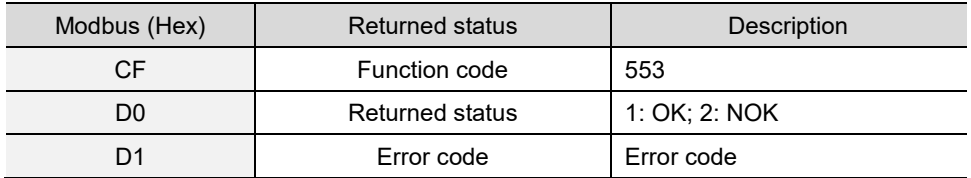

If successful, the returned status (0xD0) is read as 1.

If failed, the returned status (0xD0) is read as 2.

3. Obtain the content of the DI/DO functions from 0xD2 - 0xF1. (NO: normally open; NC: normally closed)

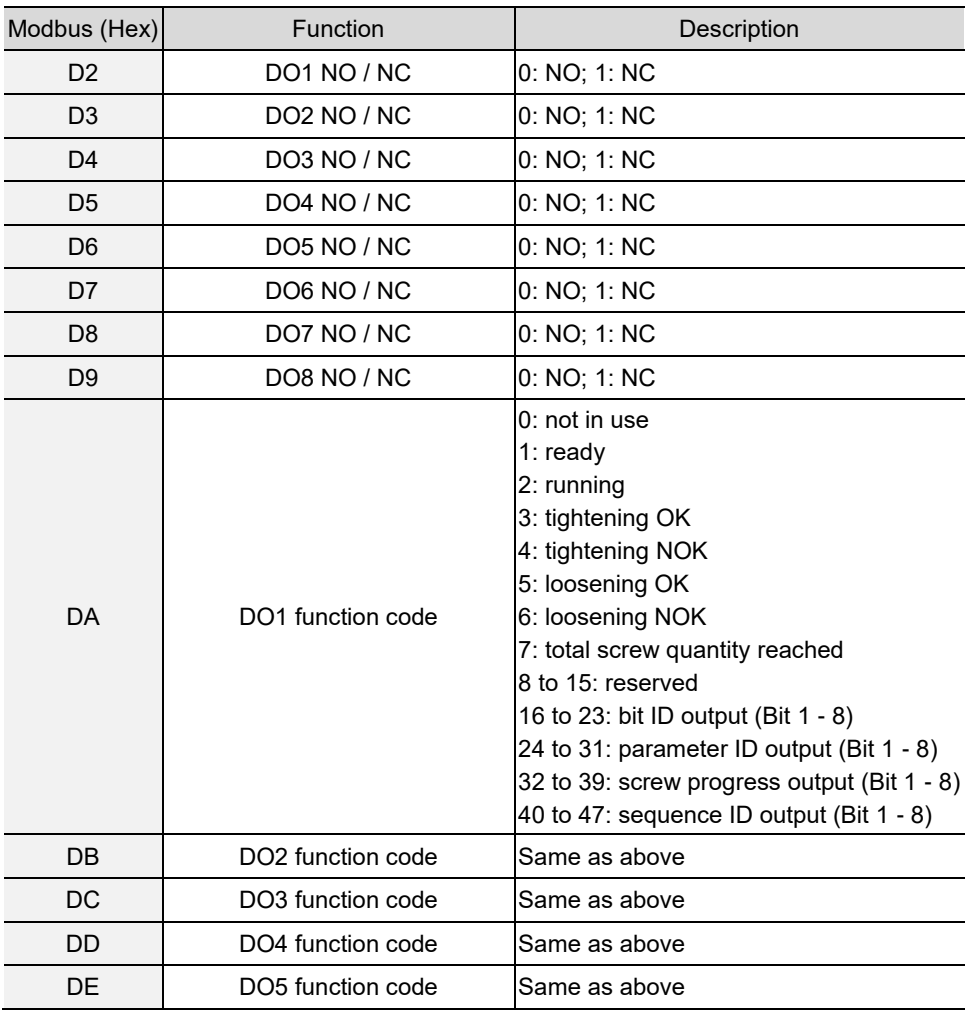

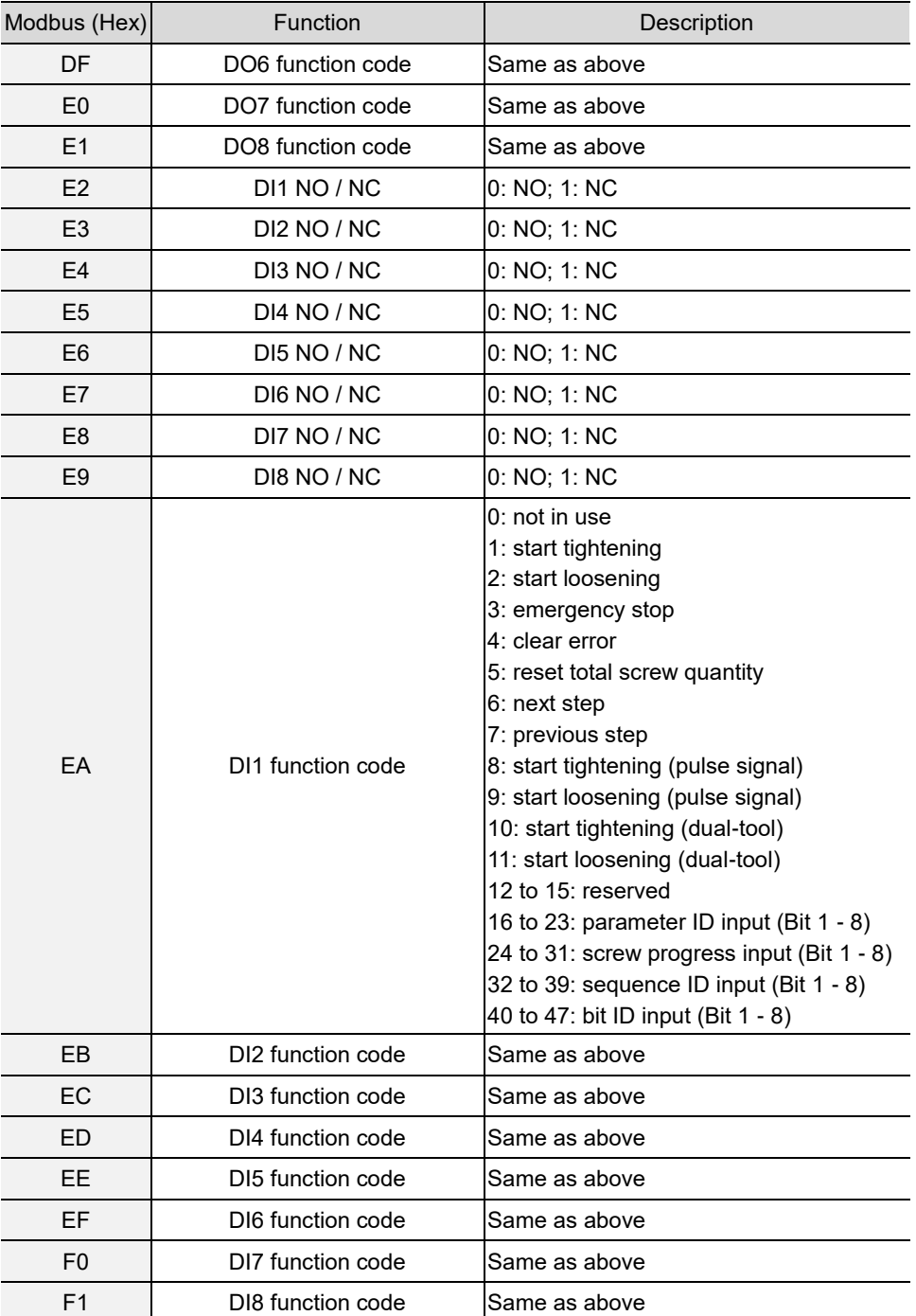

## **#554 Read the DI/DO conversion table**

Content description:

Use function code #554 to read the DI/DO conversion tables information.

- A. Read the bit DO conversion table.
- B. Read the bit DI conversion table.
- C. Read the parameter DO conversion table.
- D. Read the screw progress DO conversion table.
- E. Read the sequence DO conversion table.

Handshake signal description:

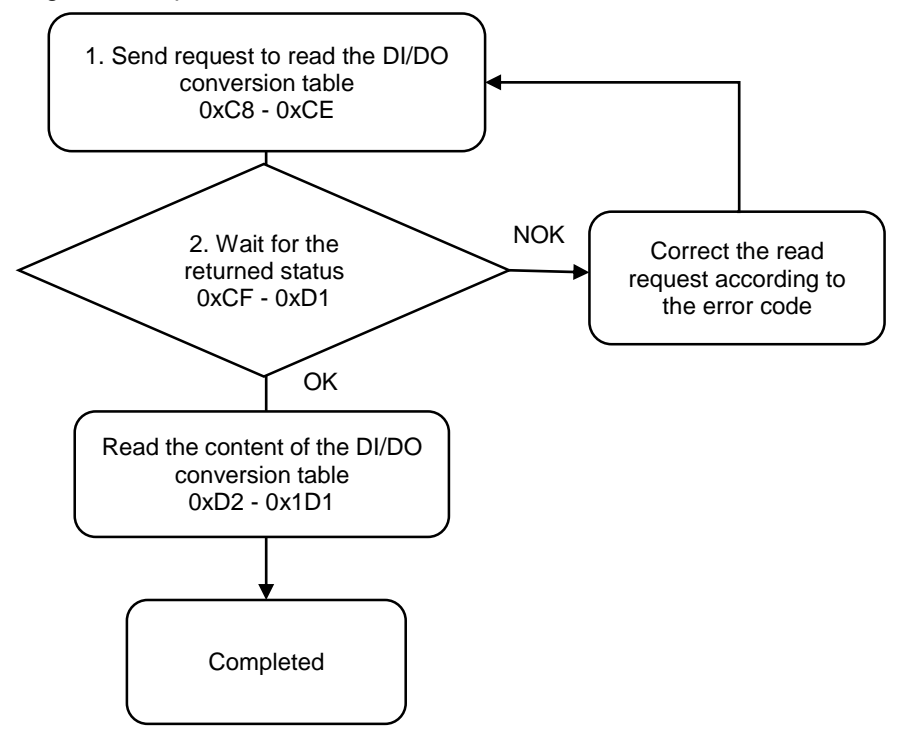

1. Fill in the read request to 0xC8 - 0xCE.

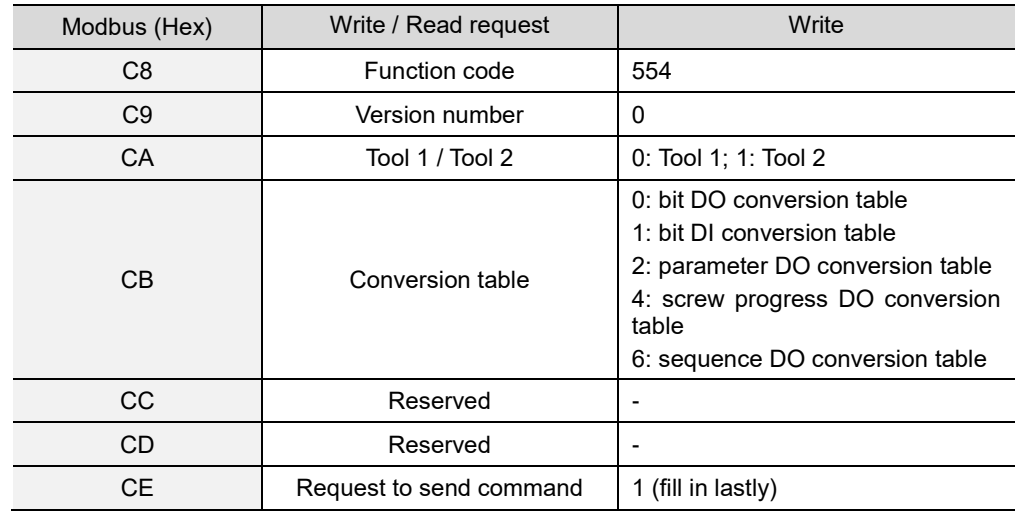

2. Check whether the reading is successful from the returned status in 0xCF - 0xD1.

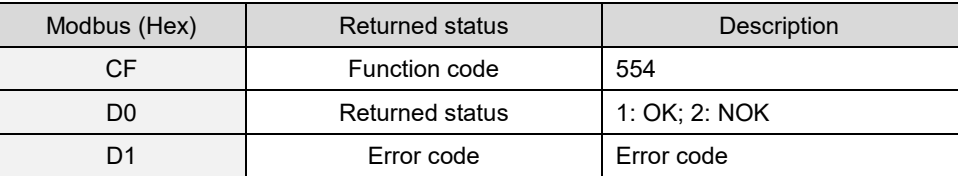

If successful, the returned status (0xD0) is read as 1.

If failed, the returned status (0xD0) is read as 2. The error codes are as follows:

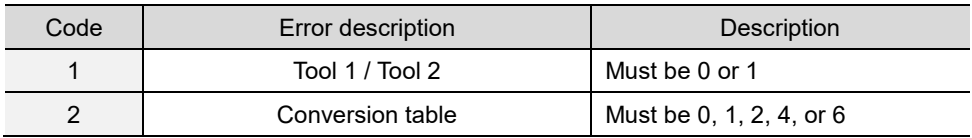

3. Obtain the content of the DI/DO conversion table from 0xD2 - 0x1D1.

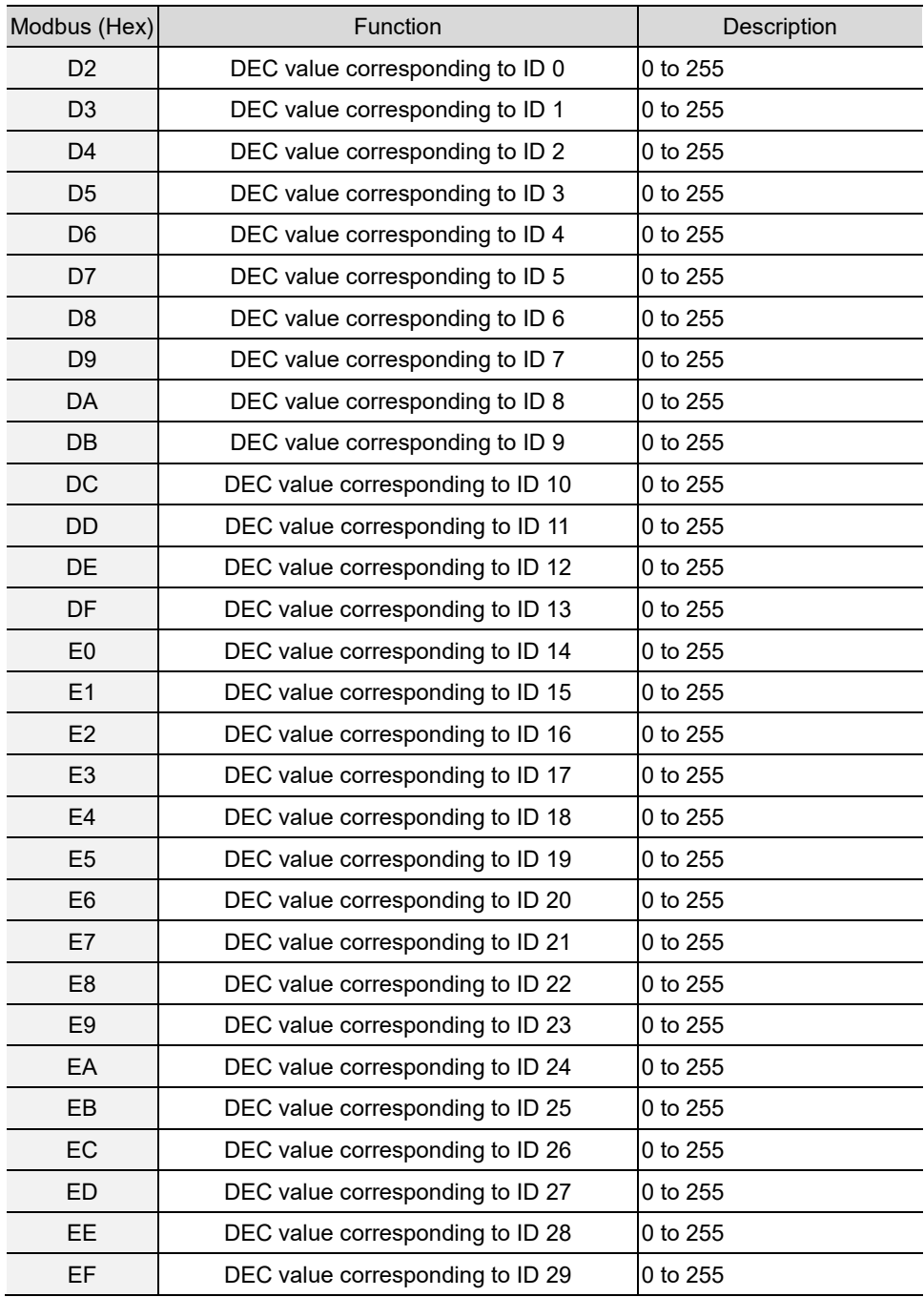

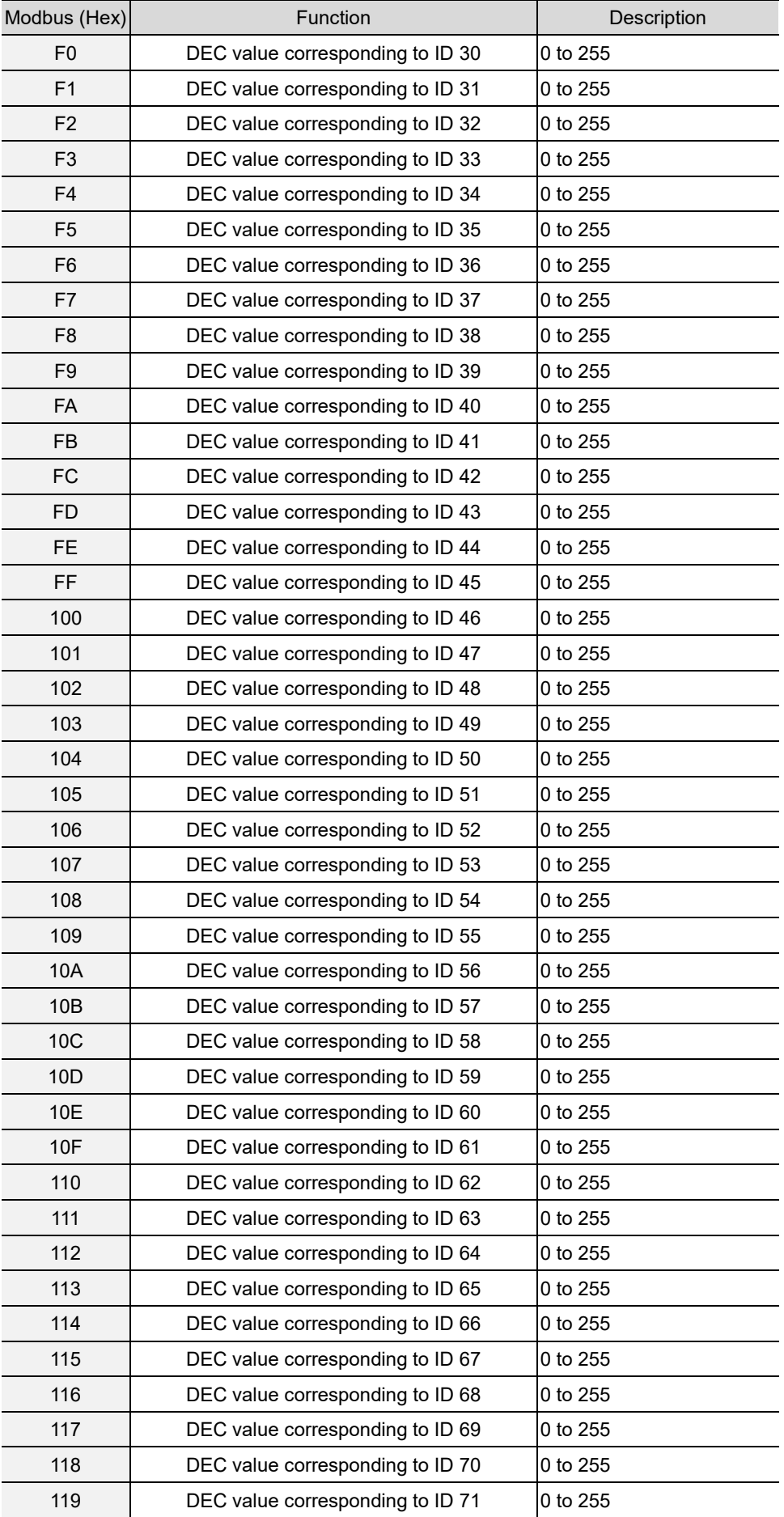

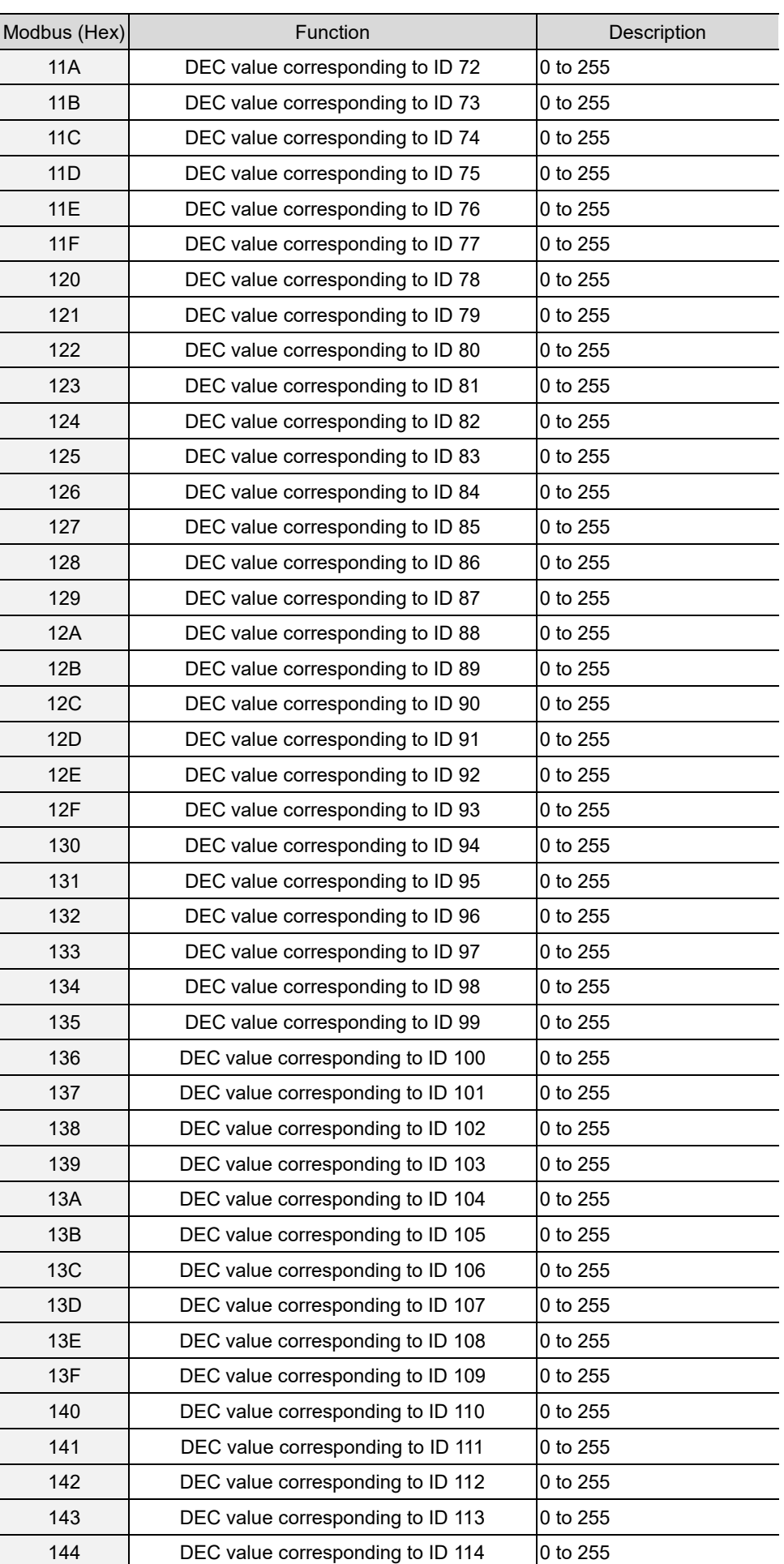
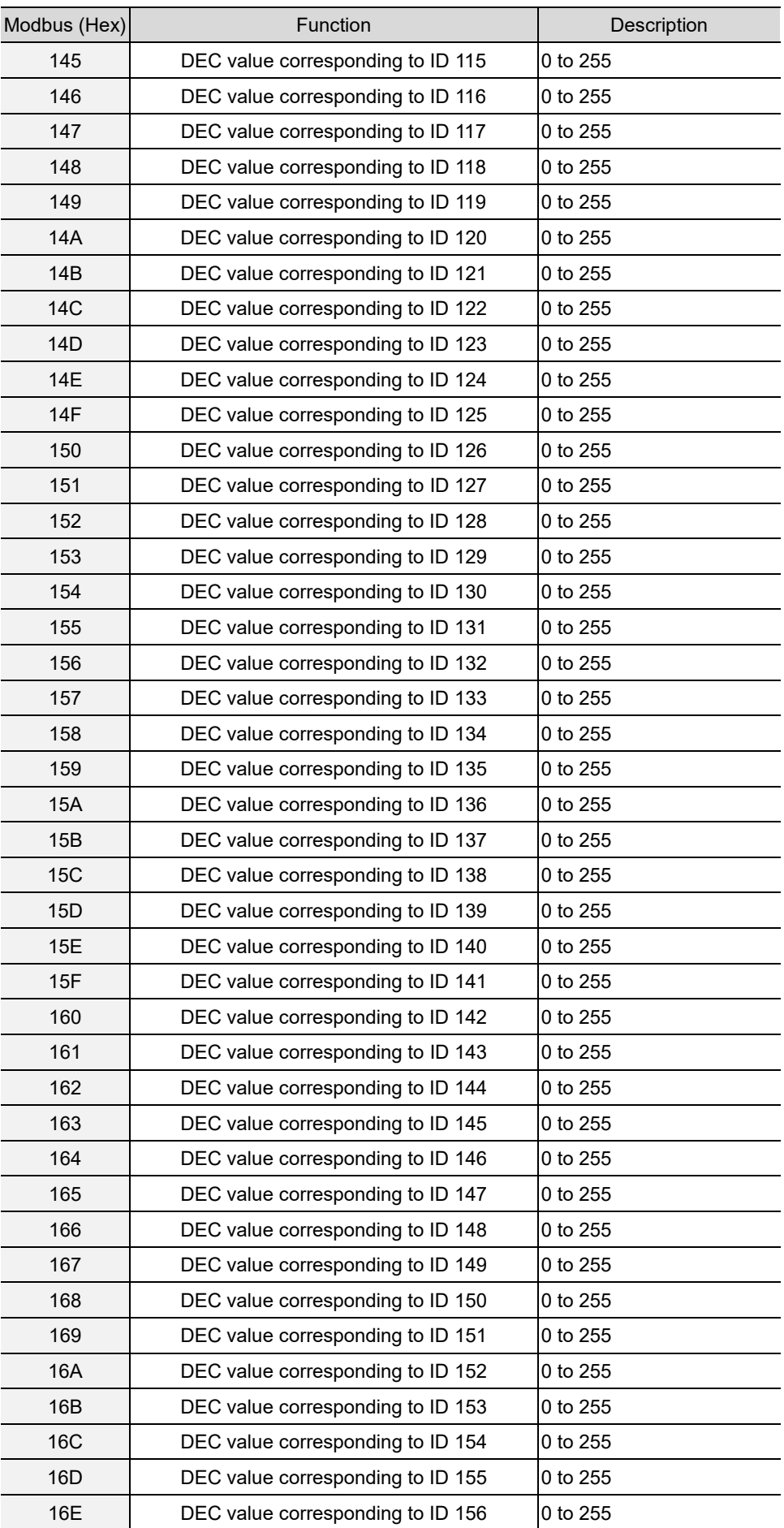

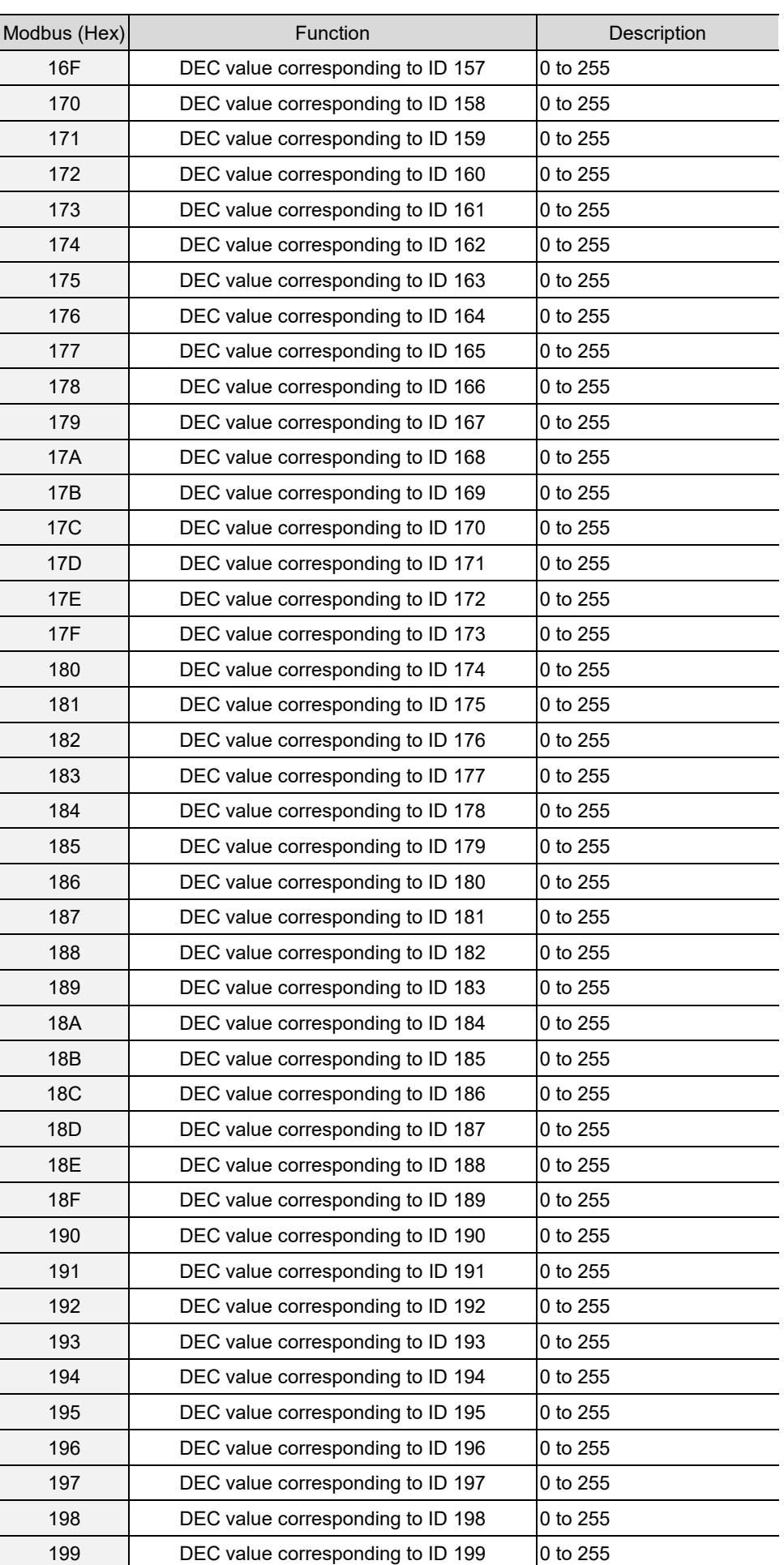

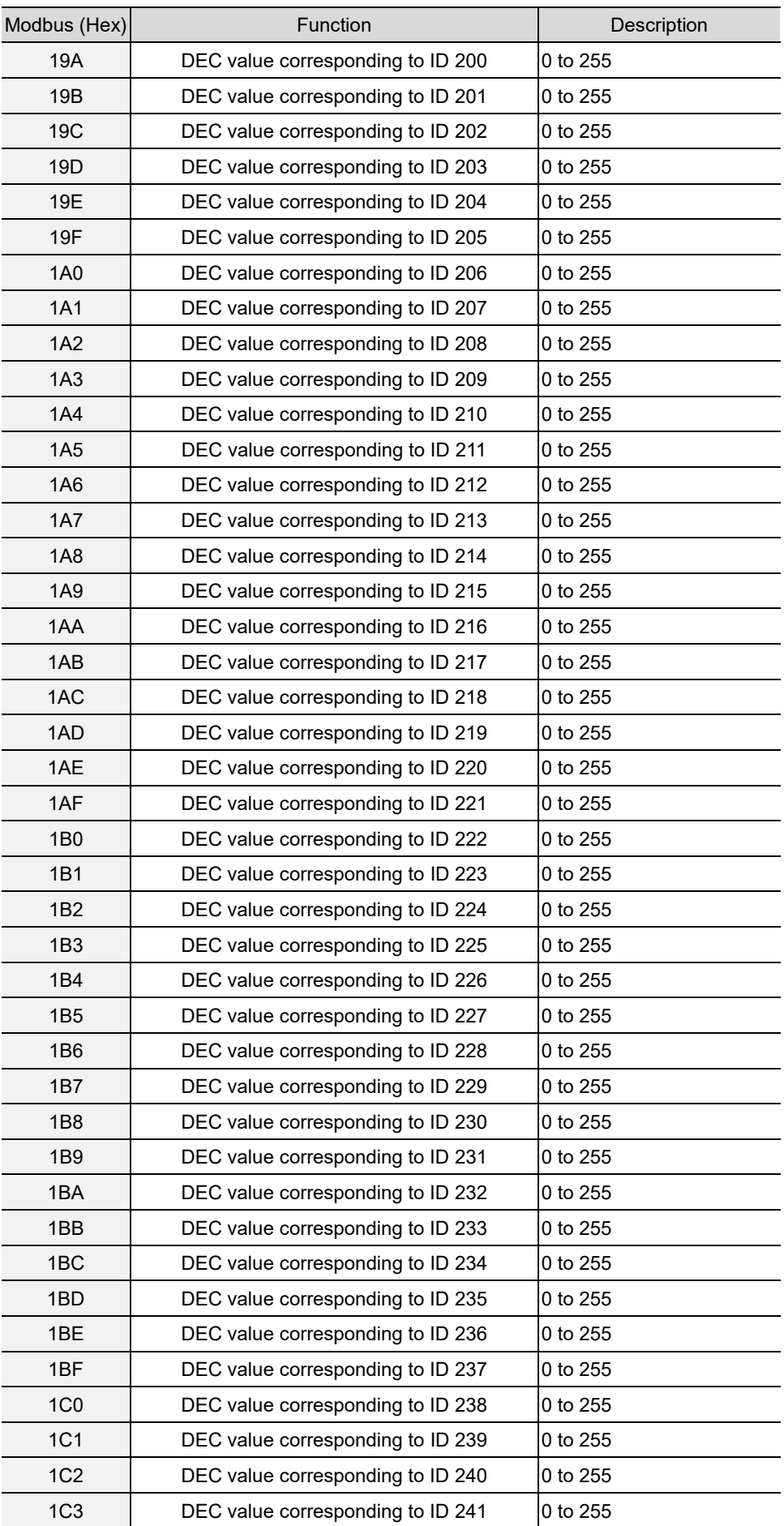

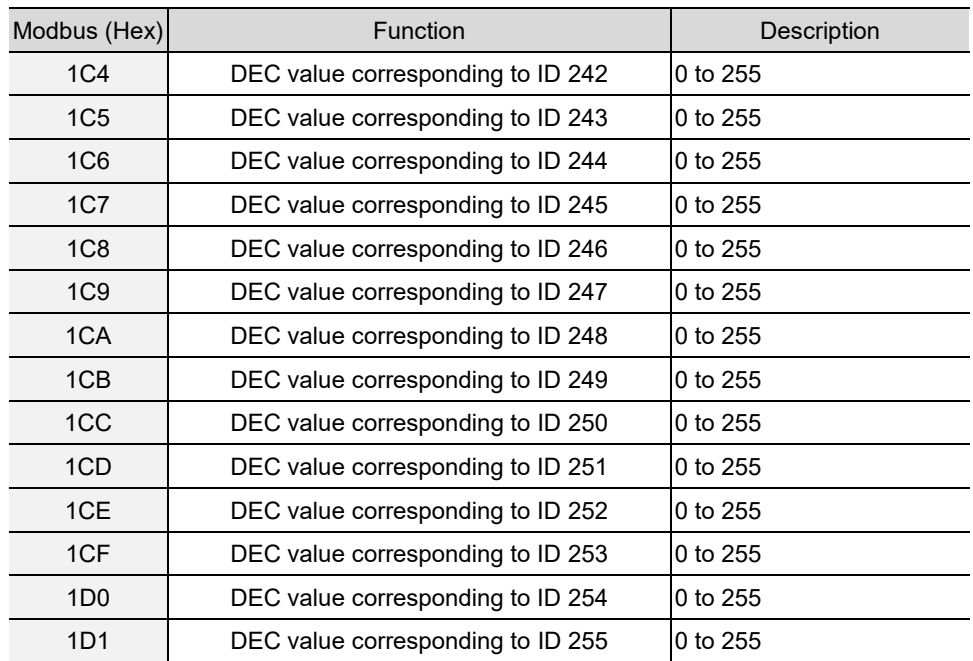

## **#555 Read the default torque unit**

Content description:

A

Use function code #555 to read the default torque unit of the controller.

Handshake signal description:

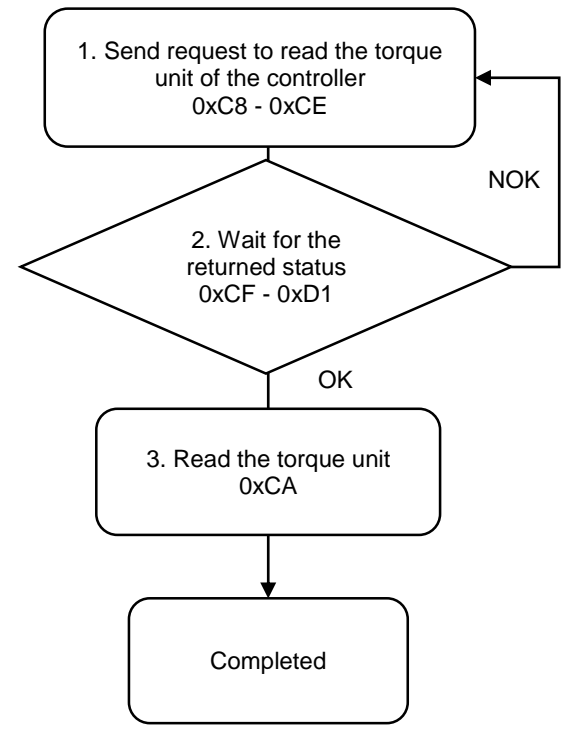

1. Fill in the read request to 0xC8 - 0xCE.

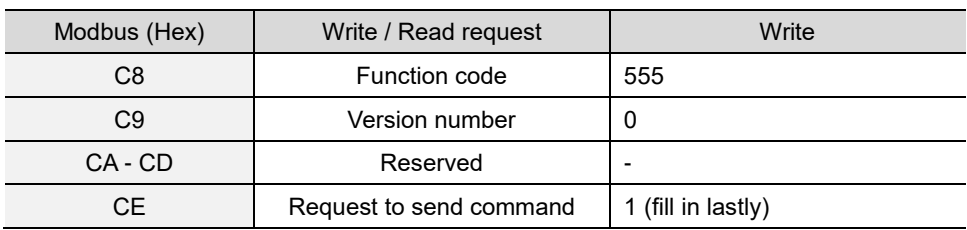

2. Check whether the reading is successful from the returned status in 0xCF - 0xD1.

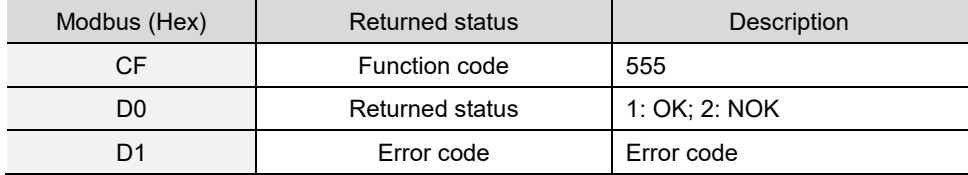

If successful, the returned status (0xD0) is read as 1.

If failed, the returned status (0xD0) is read as 2.

3. Obtain the information from 0xCA.

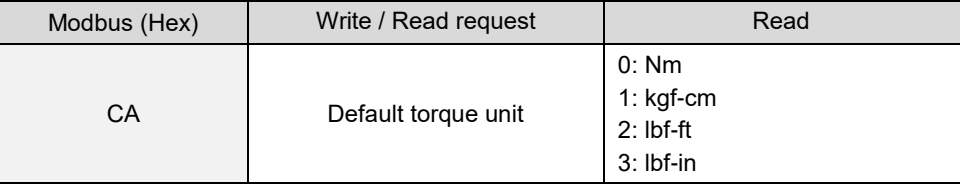

## **#556 Read the default tool start condition**

Content description:

Use function code #556 to read the default tool start condition.

Handshake signal description:

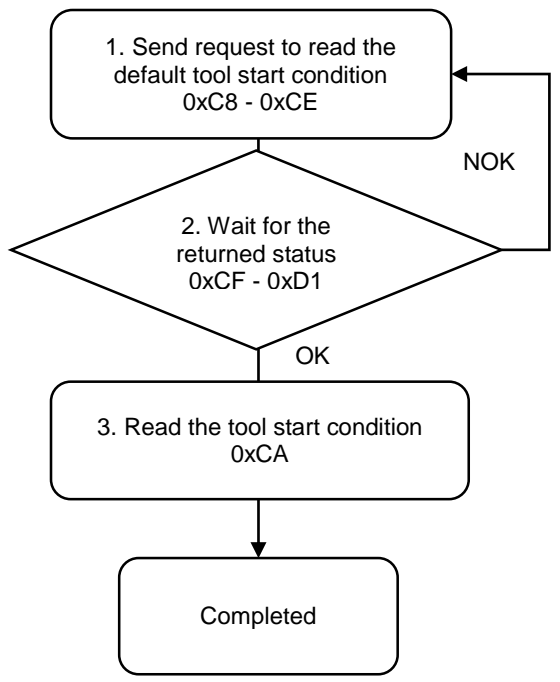

1. Fill in the read request to 0xC8 - 0xCE.

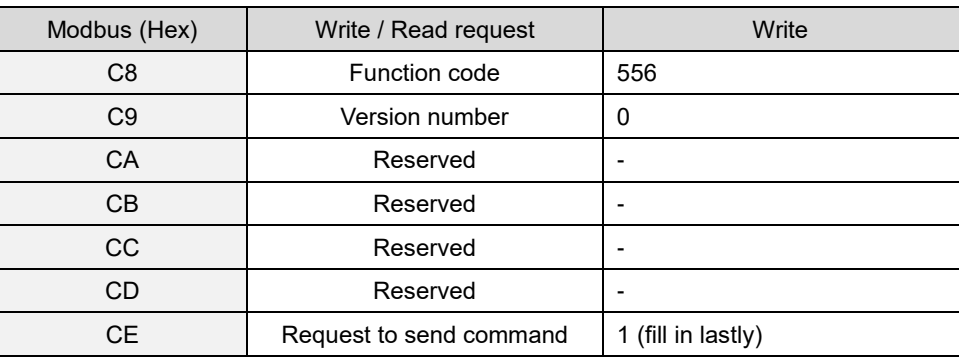

2. Check whether the reading is successful from the returned status in 0xCF - 0xD1.

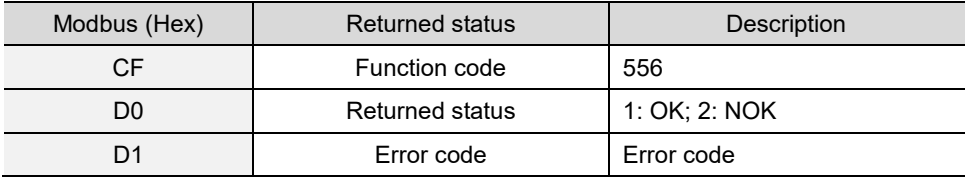

If successful, the returned status (0xD0) is read as 1.

If failed, the returned status (0xD0) is read as 2.

3. Obtain the information from 0xCA.

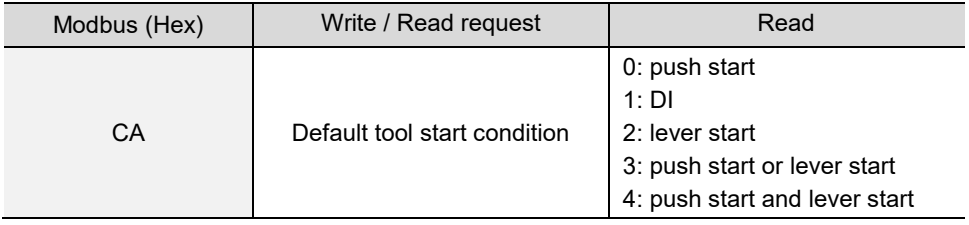

# **A.3.6 Tool operations**

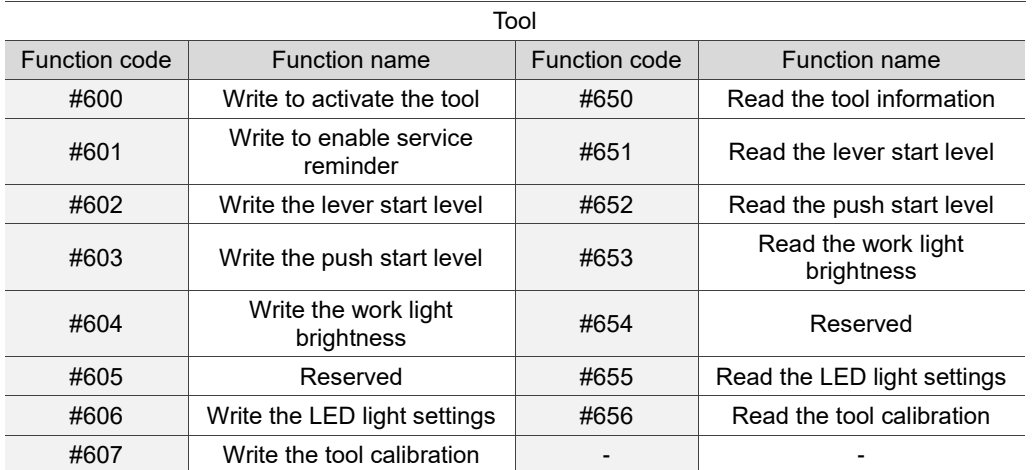

### **#600 Write to activate the tool**

Content description:

A

Use function code #600 to activate Tool 1 and Tool 2.

Handshake signal description:

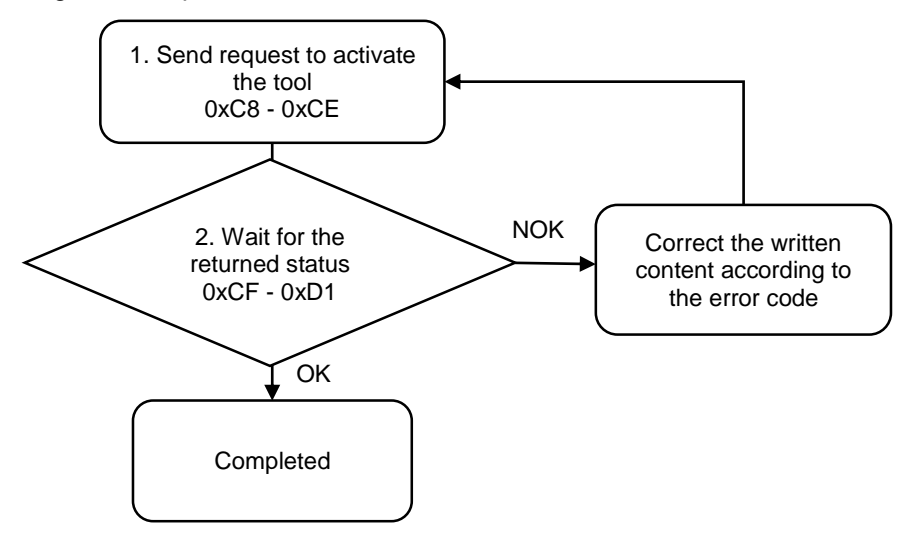

1. Fill in the write request to 0xC8 - 0xCE.

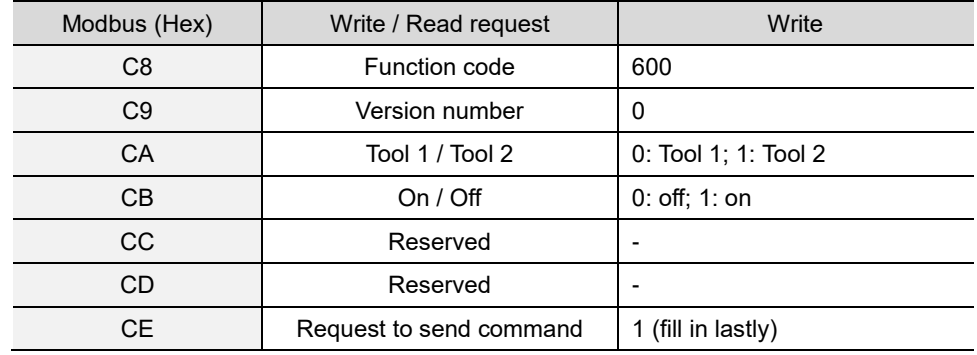

2. Then check whether the writing is successful from the returned status in 0xCF - 0xD1.

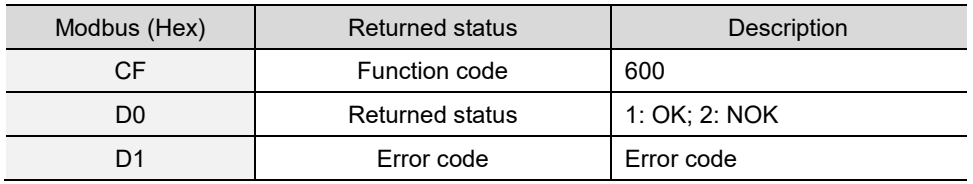

If successful, the returned status (0xD0) is read as 1.

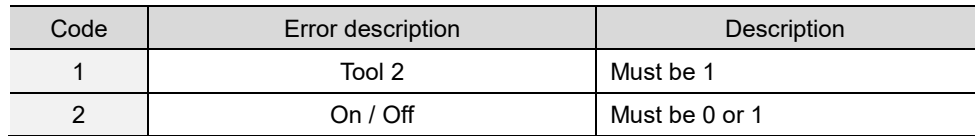

#### **#601 Write to enable service reminder**

Content description:

Use function code #601 to turn on or off the tool service reminder.

Handshake signal description:

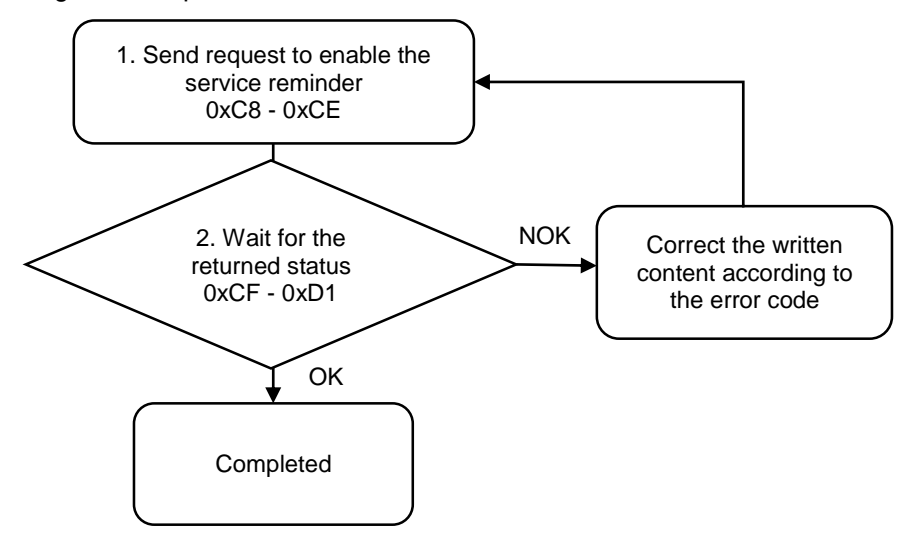

1. Fill in the write request to 0xC8 - 0xCE.

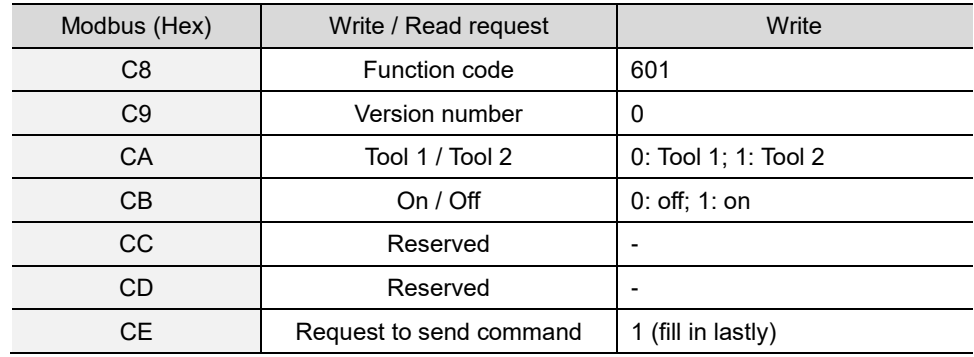

2. Then check whether the writing is successful from the returned status in 0xCF - 0xD1.

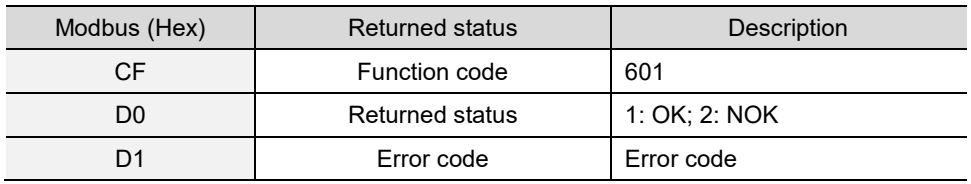

If successful, the returned status (0xD0) is read as 1.

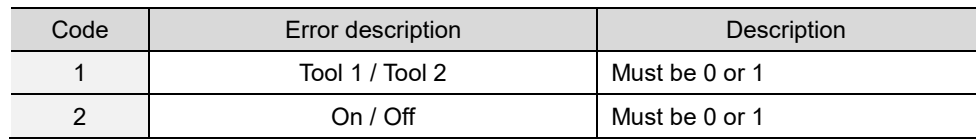

### **#602 Write the lever start level**

Content description:

A

Use function code #602 to set the lever start level of the tool.

Handshake signal description:

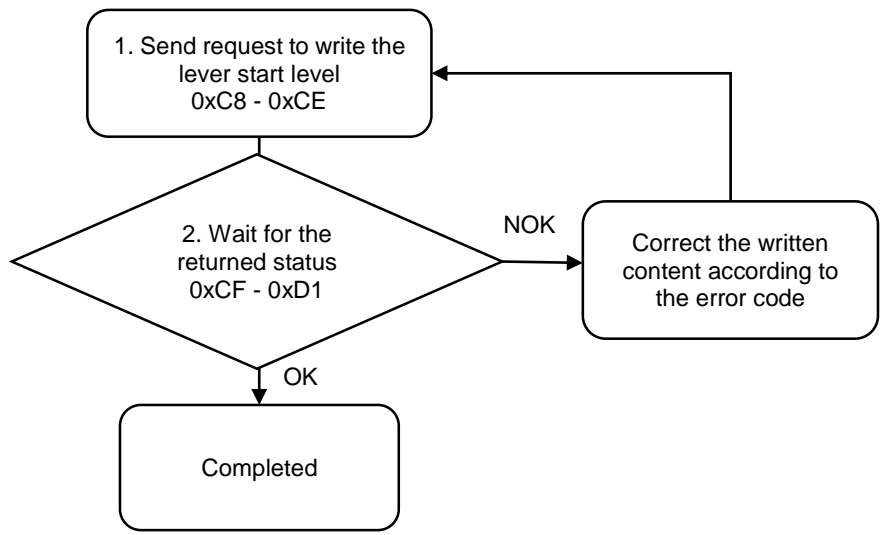

1. Fill in the write request to 0xC8 - 0xCE.

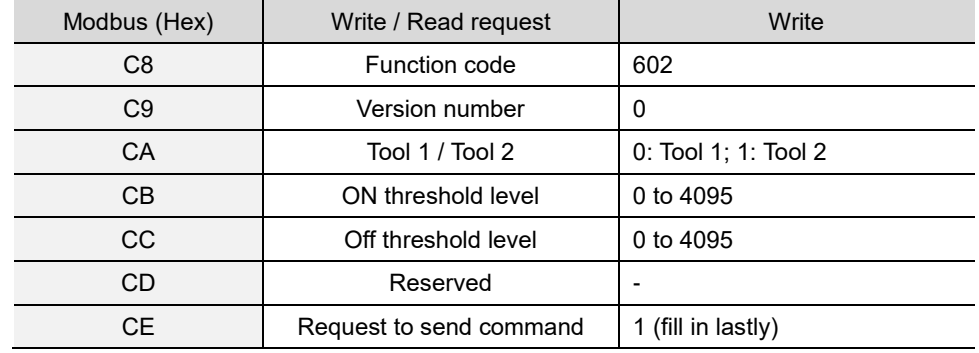

2. Then check whether the writing is successful from the returned status in 0xCF - 0xD1.

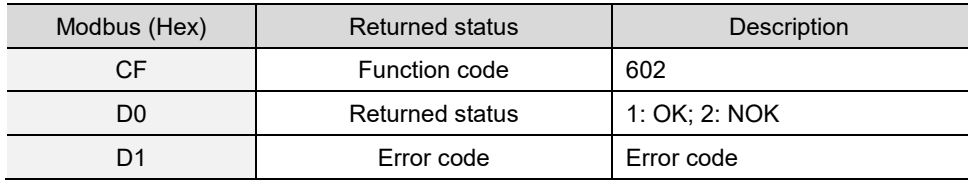

If successful, the returned status (0xD0) is read as 1.

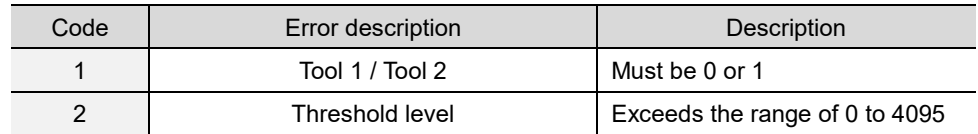

#### **#603 Write the push start level**

Content description:

Use function code #603 to set the push start level of the tool.

Handshake signal description:

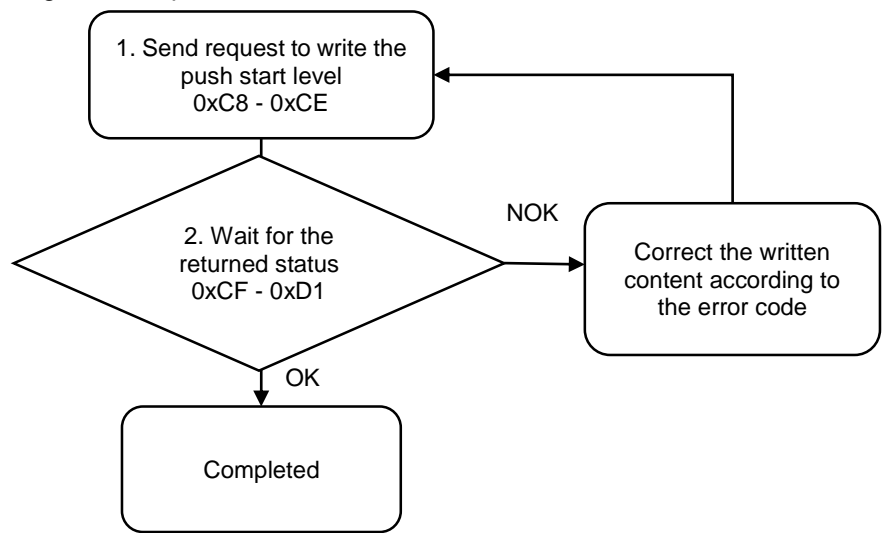

1. Fill in the write request to 0xC8 - 0xCE.

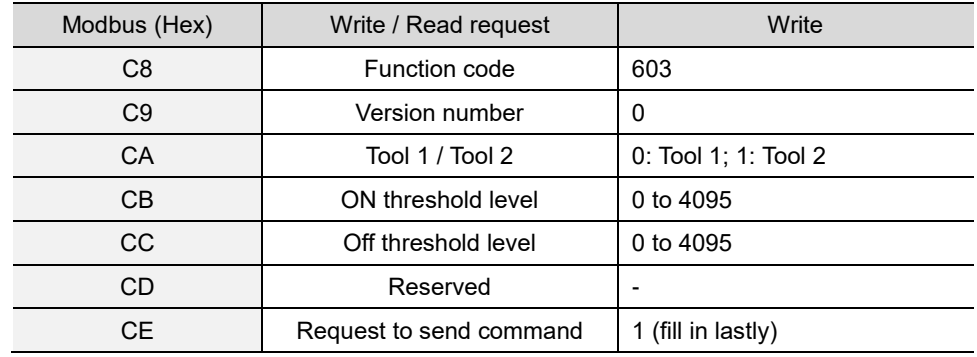

2. Then check whether the writing is successful from the returned status in 0xCF - 0xD1.

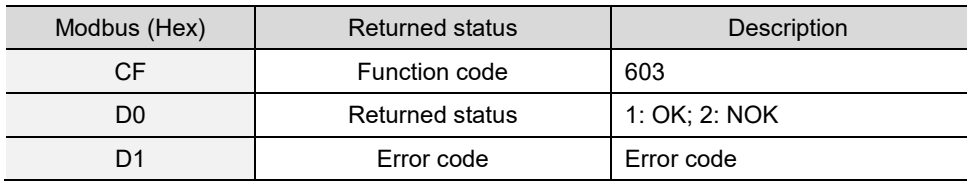

If successful, the returned status (0xD0) is read as 1.

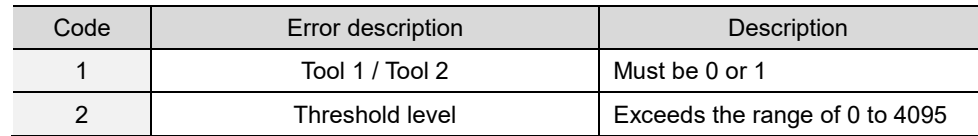

#### **#604 Write the work light brightness**

Content description:

A

Use function code #604 to set the work light brightness of the tool.

Handshake signal description:

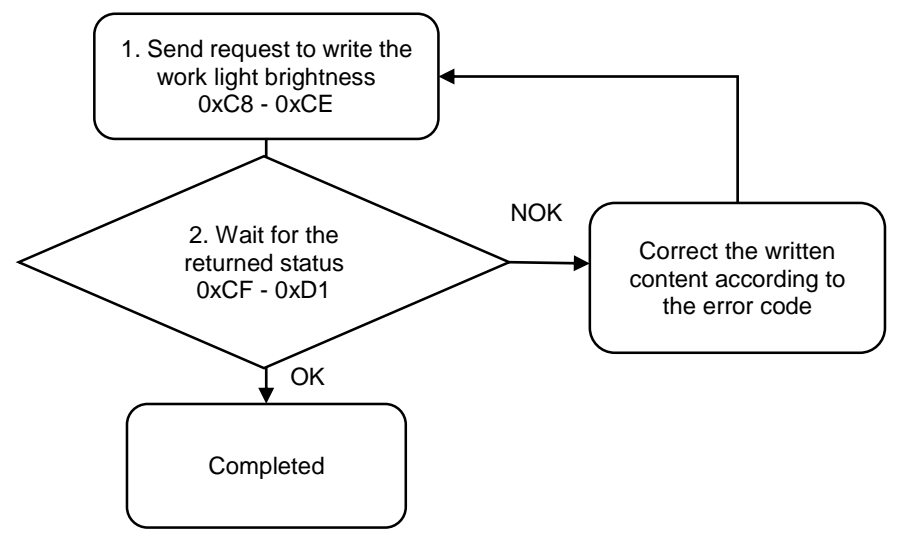

1. Fill in the write request to 0xC8 - 0xCE.

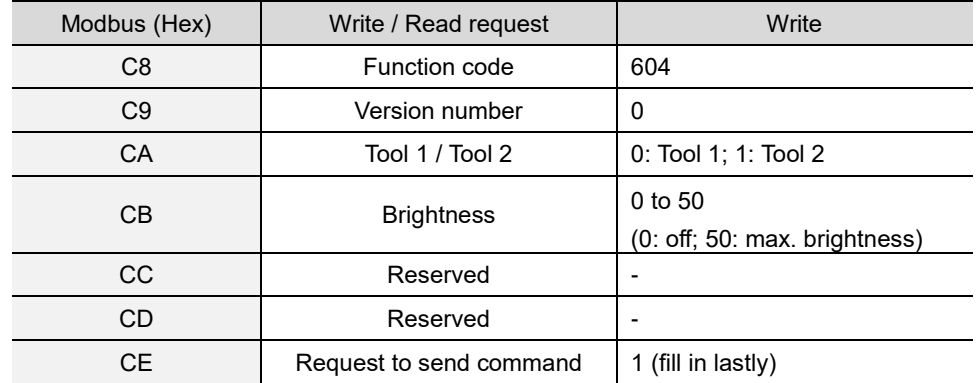

2. Then check whether the writing is successful from the returned status in 0xCF - 0xD1.

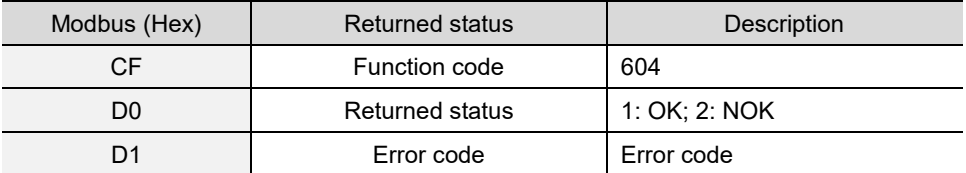

If successful, the returned status (0xD0) is read as 1.

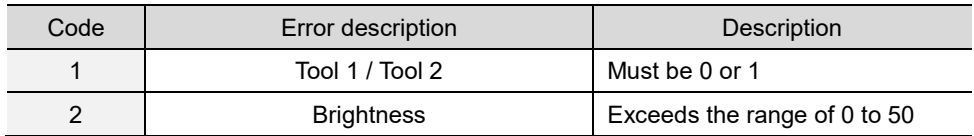

## **#606 Write the LED light settings**

Content description:

Use function code #606 to set the LED light settings of the tool.

Handshake signal description:

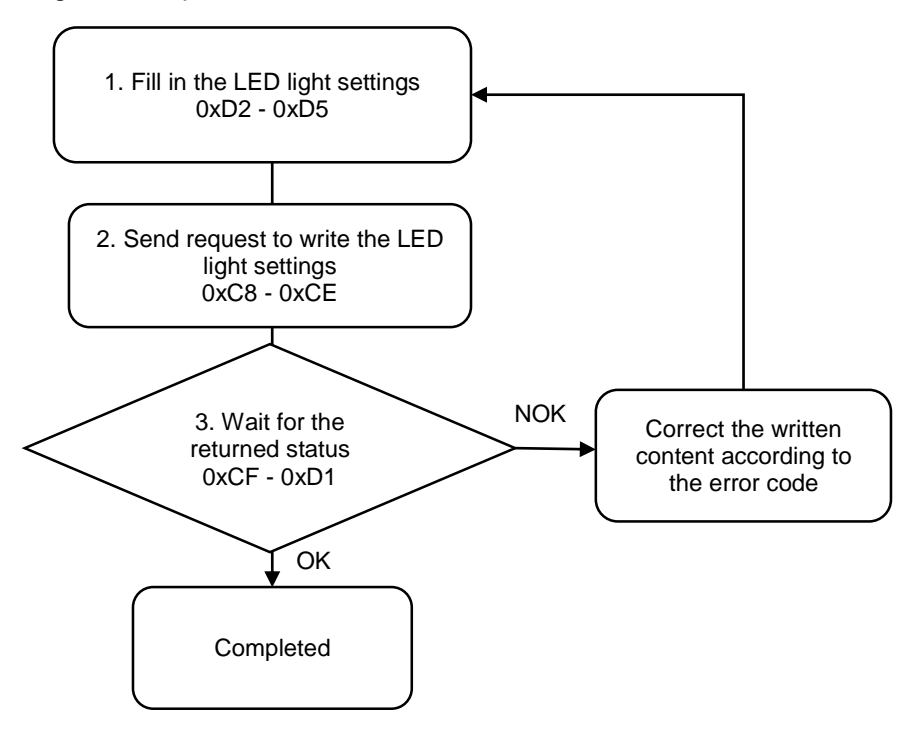

1. Fill in the LED light settings to 0xD2 - 0xD5.

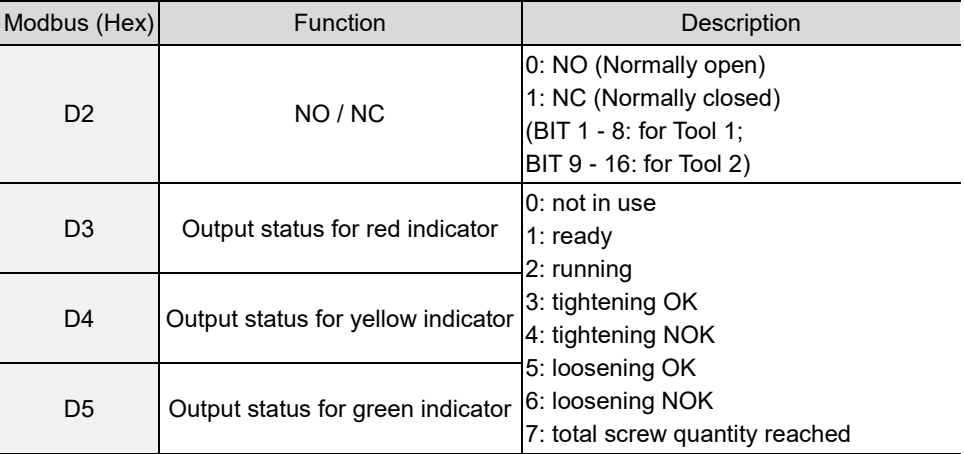

2. Fill in the write request to 0xC8 - 0xCE.

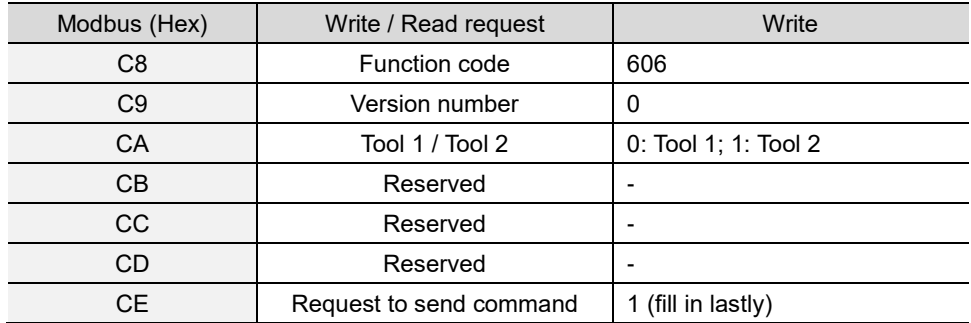

3. Then check whether the writing is successful from the returned status in 0xCF - 0xD1.

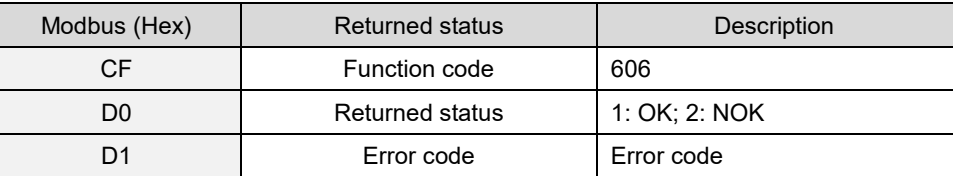

If successful, the returned status (0xD0) is read as 1.

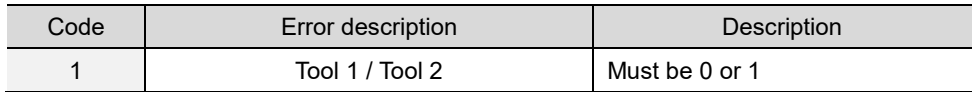

## **#607 Write the tool calibration**

Content description:

Use function code #607 to set the precision of the tool.

Handshake signal description:

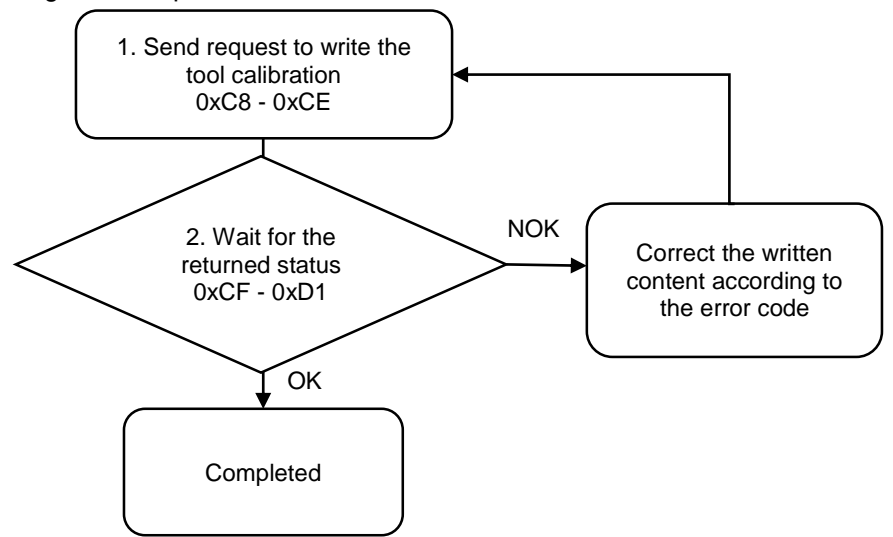

1. Fill in the write request to 0xC8 - 0xCE.

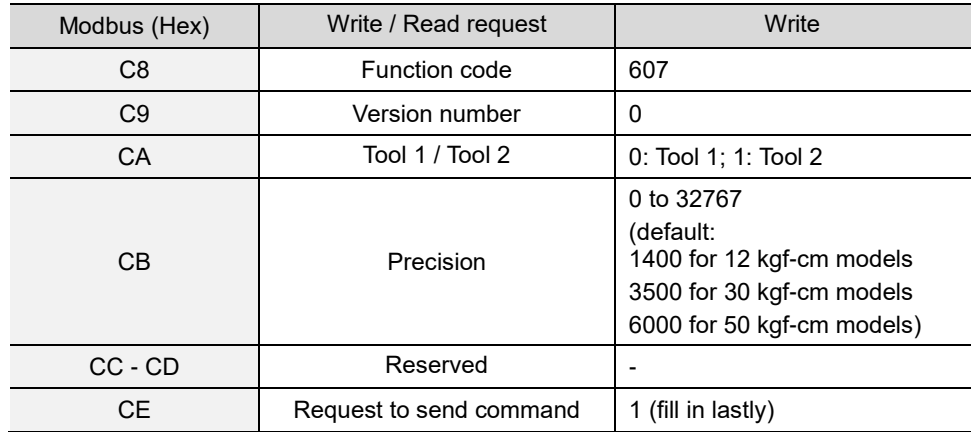

2. Then check whether the writing is successful from the returned status in 0xCF - 0xD1.

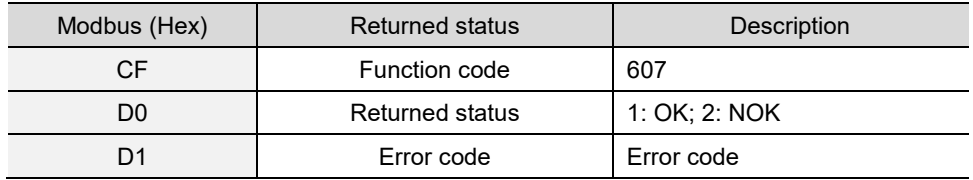

If successful, the returned status (0xD0) is read as 1.

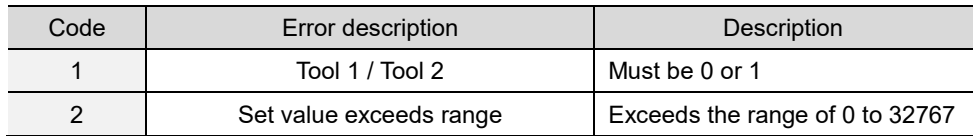

#### **#650 Read the tool information**

Content description:

Use function code #650 to read the tool specifications.

Handshake signal description:

A

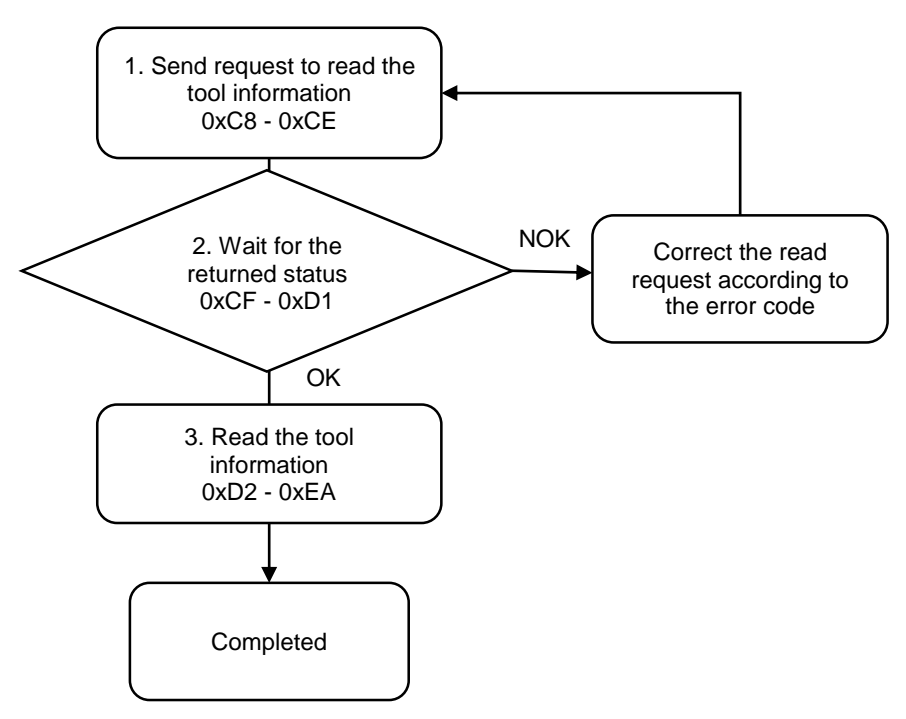

1. Fill in the read request to 0xC8 - 0xCE.

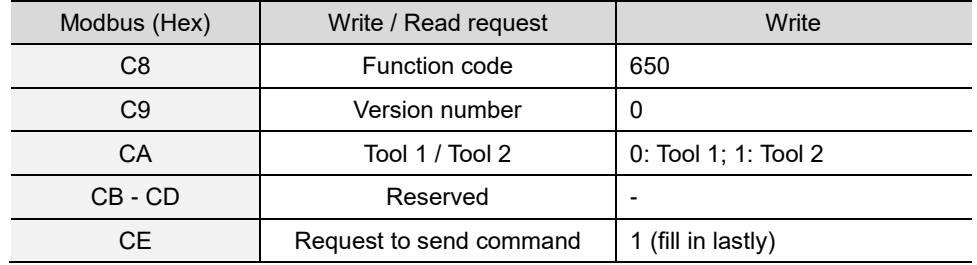

2. Check whether the reading is successful from the returned status in 0xCF - 0xD1.

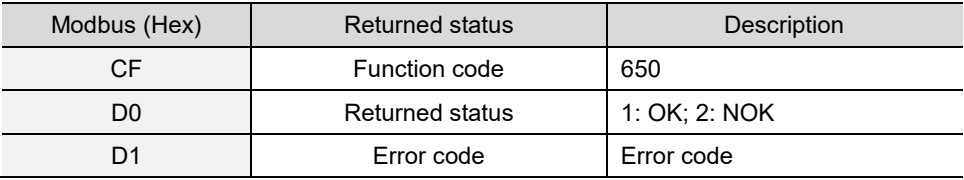

If successful, the returned status (0xD0) is read as 1.

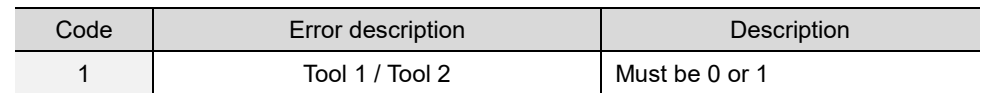

Modbus (Hex) **Function Function Description** D2 - E5 | Model name (20 words) | ASCII code E6 | Max. speed | Unit: rpm E7 | Max. torque | Unit: 0.001 Nm E8 | Tool temperature | Unit: °C E9 | Tightenings count (L)

Tool life

3. Obtain the tool information from 0xD2 - 0xEA.

## **#651 Read the lever start level**

Content description:

Use function code #651 to read the lever start level of the tool.

EA Tightenings count (H)

Handshake signal description:

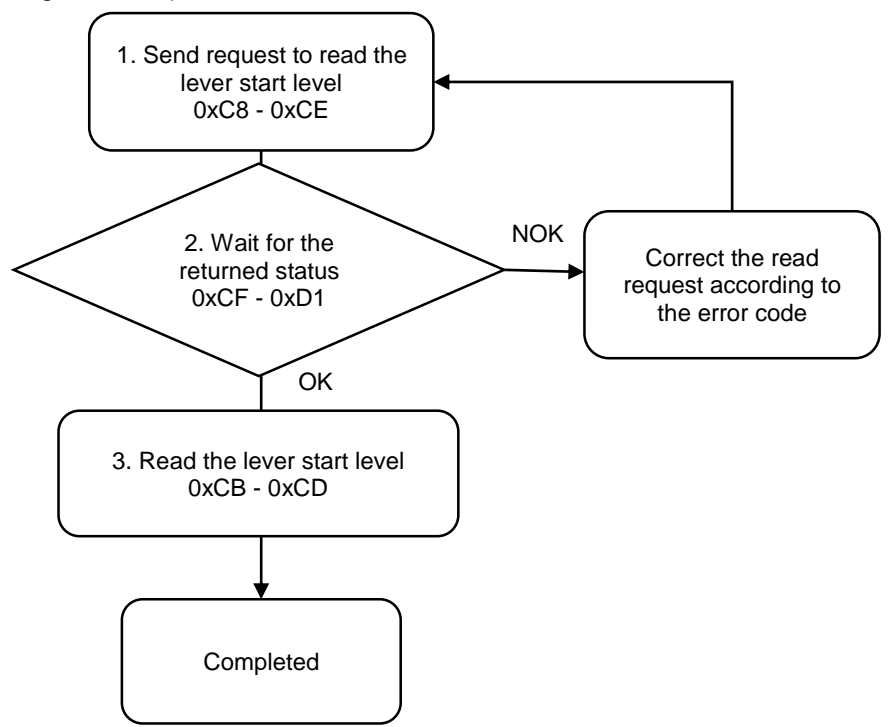

1. Fill in the read request to 0xC8 - 0xCE.

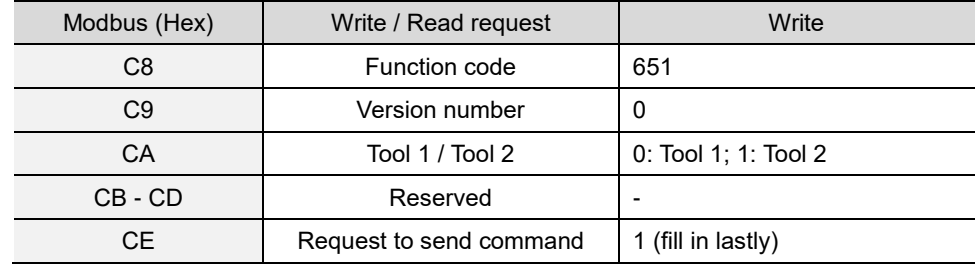

2. Check whether the reading is successful from the returned status in 0xCF - 0xD1.

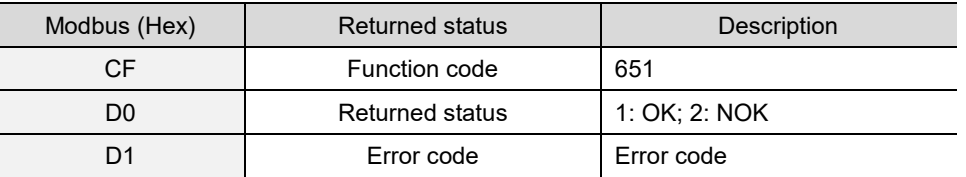

If successful, the returned status (0xD0) is read as 1.

If failed, the returned status (0xD0) is read as 2. The error code is as follows:

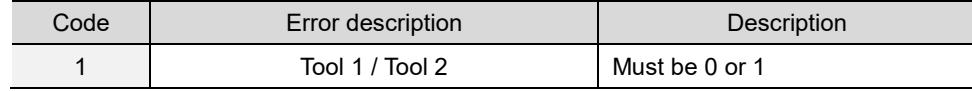

3. Obtain the information from 0xCB - 0xCD.

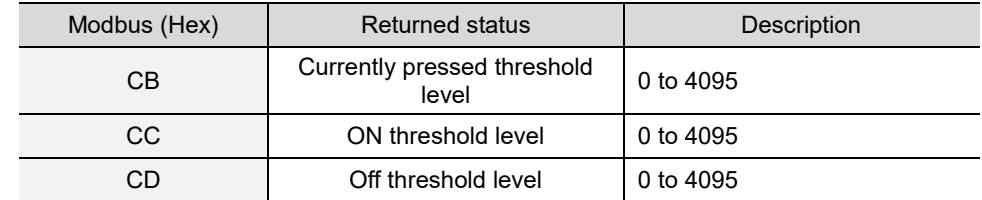

#### **#652 Read the push start level**

Content description:

Use function code #652 to read the push start level of the tool.

Handshake signal description:

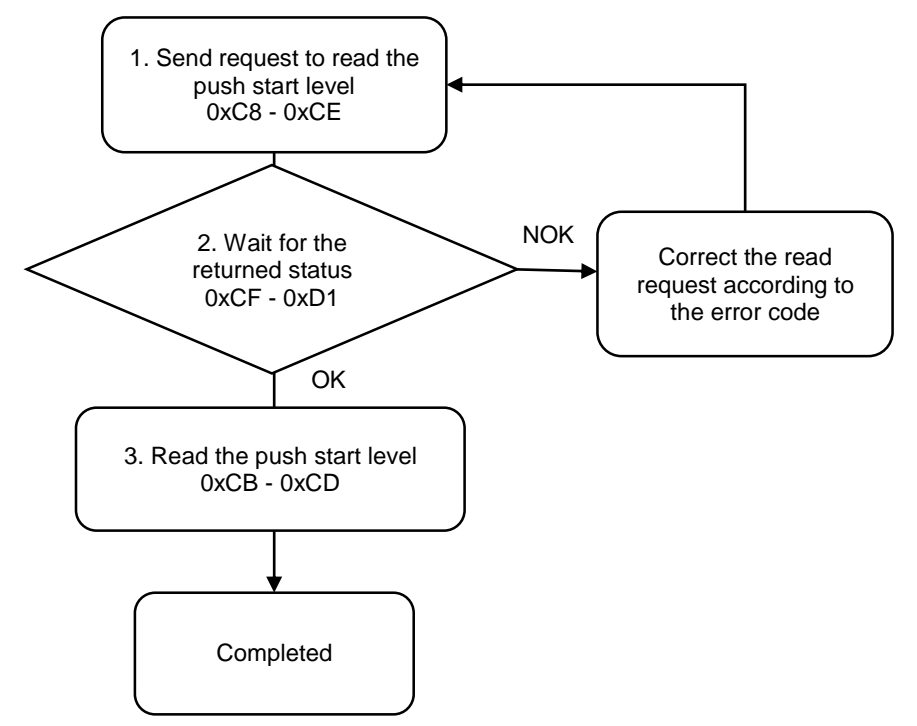

1. Fill in the read request to 0xC8 - 0xCE.

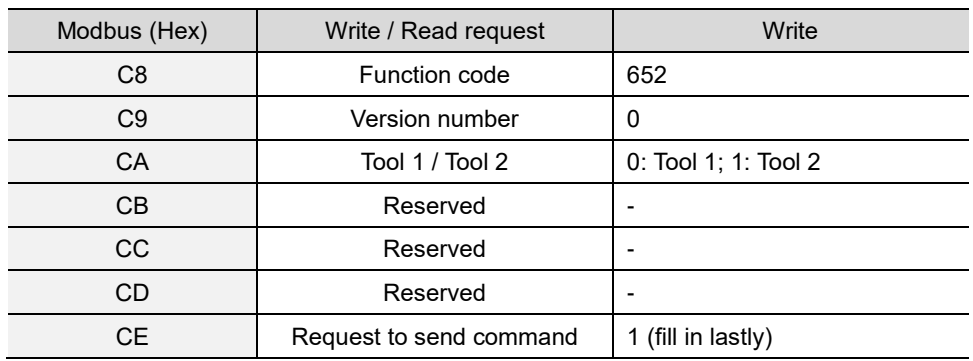

2. Check whether the reading is successful from the returned status in 0xCF - 0xD1.

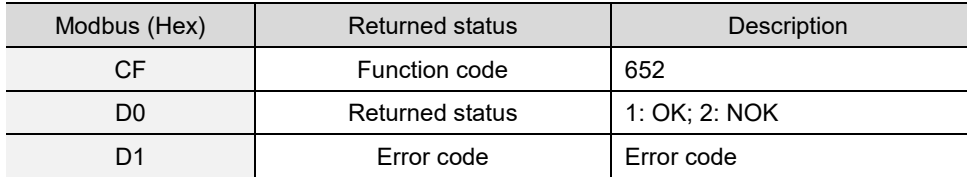

If successful, the returned status (0xD0) is read as 1.

If failed, the returned status (0xD0) is read as 2. The error code is as follows:

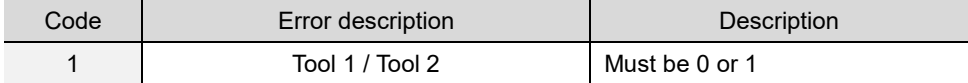

3. Obtain the information from 0xCB - 0xCD.

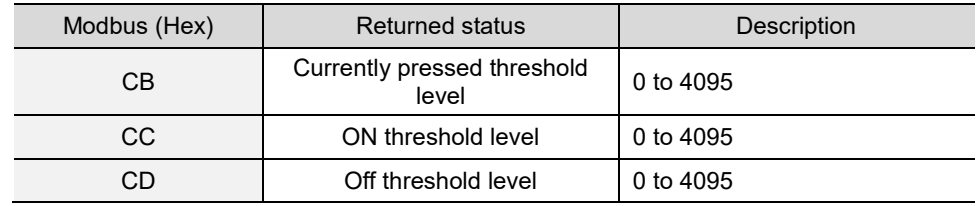

### **#653 Read the work light brightness**

Content description:

Use function code #653 to read the work light brightness of the tool.

Handshake signal description:

A

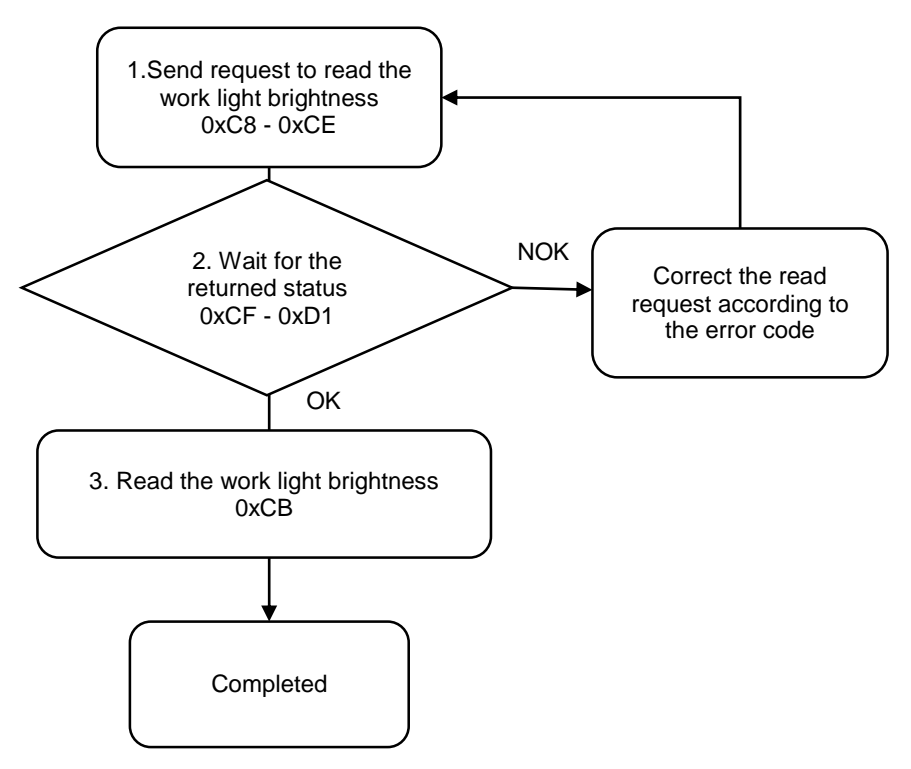

1. Fill in the read request to 0xC8 - 0xCE.

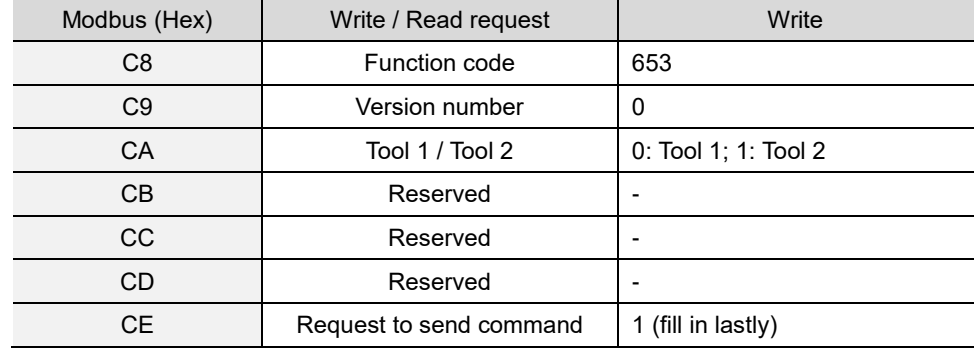

2. Check whether the reading is successful from the returned status in 0xCF - 0xD1.

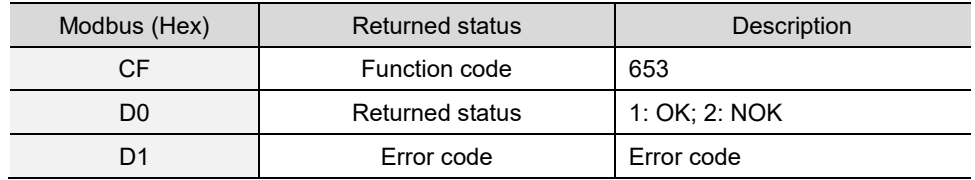

If successful, the returned status (0xD0) is read as 1.

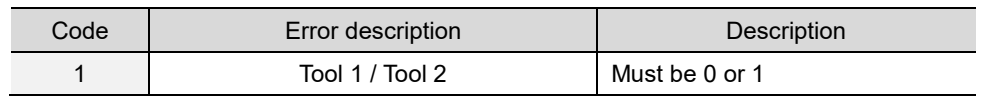

3. Obtain the information from 0xCB.

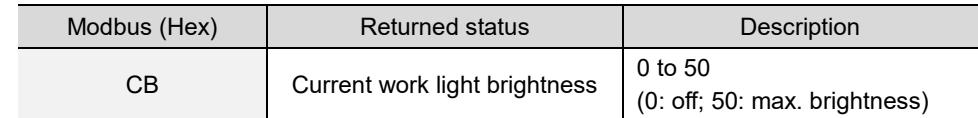

### **#655 Read the LED light settings**

Content description:

Use function code #655 to read the LED light settings of the tool.

Handshake signal description:

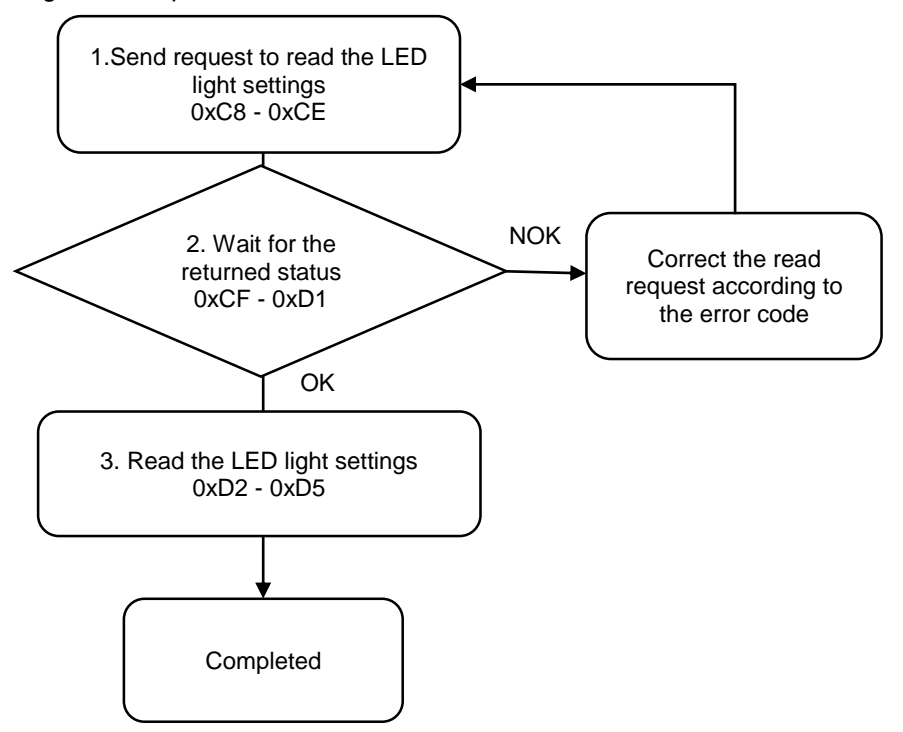

1. Fill in the read request to 0xC8 - 0xCE.

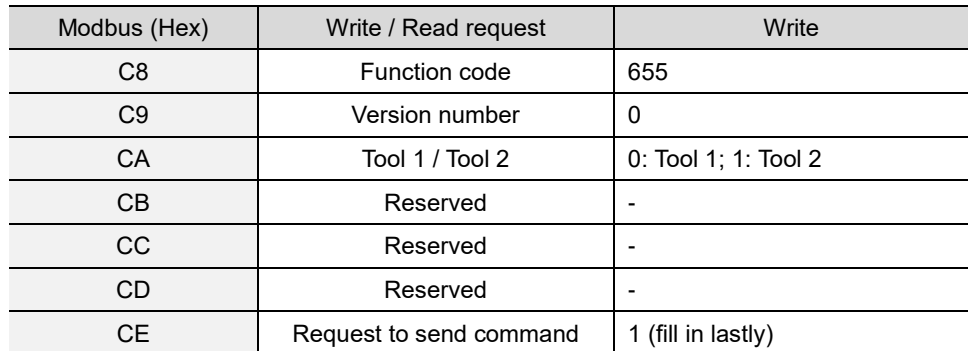

2. Check whether the reading is successful from the returned status in 0xCF - 0xD1.

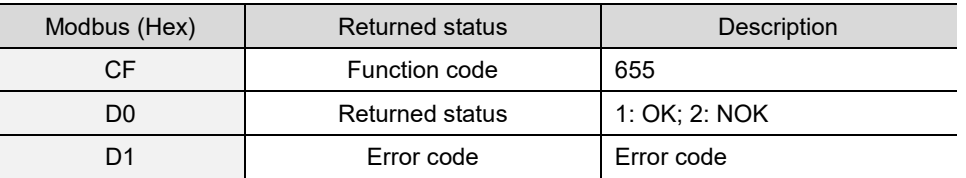

If successful, the returned status (0xD0) is read as 1.

If failed, the returned status (0xD0) is read as 2. The error code is as follows:

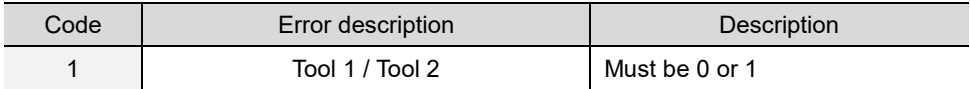

#### 3. Obtain the tool information from 0xD2 - 0xD5.

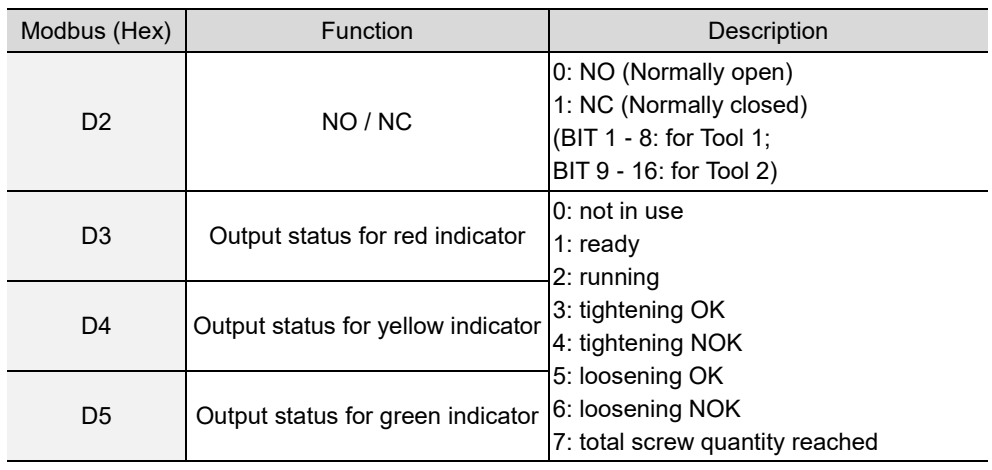

#### **#656 Read the tool calibration**

Content description:

Use function code #656 to read the precision of the tool.

Handshake signal description:

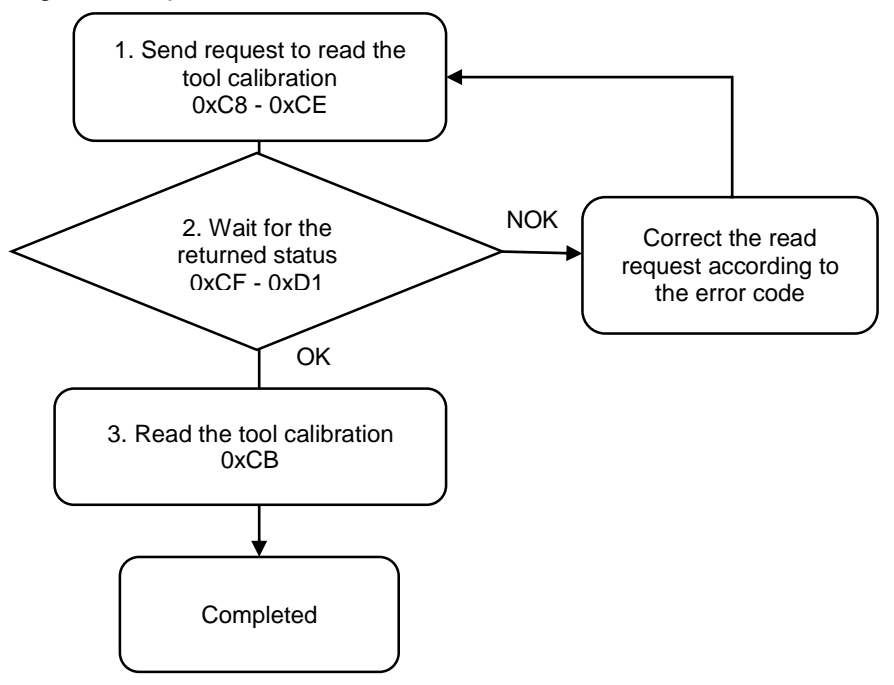

1. Fill in the read request to 0xC8 - 0xCE.

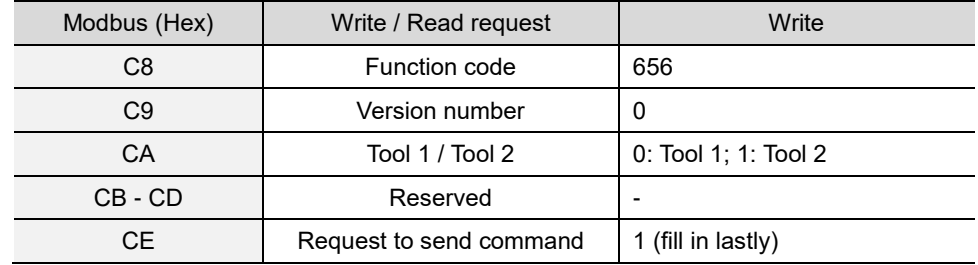

2. Check whether the reading is successful from the returned status in 0xCF - 0xD1.

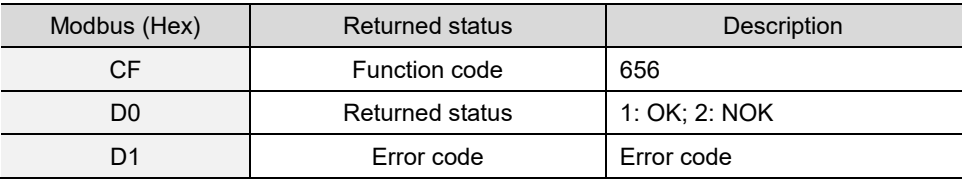

If successful, the returned status (0xD0) is read as 1.

If failed, the returned status (0xD0) is read as 2. The error code is as follows:

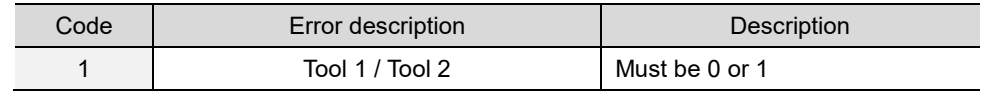

3. Obtain the information from 0xCB.

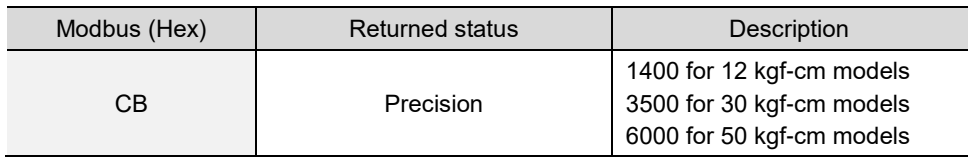

# **A.3.7 Reports operations**

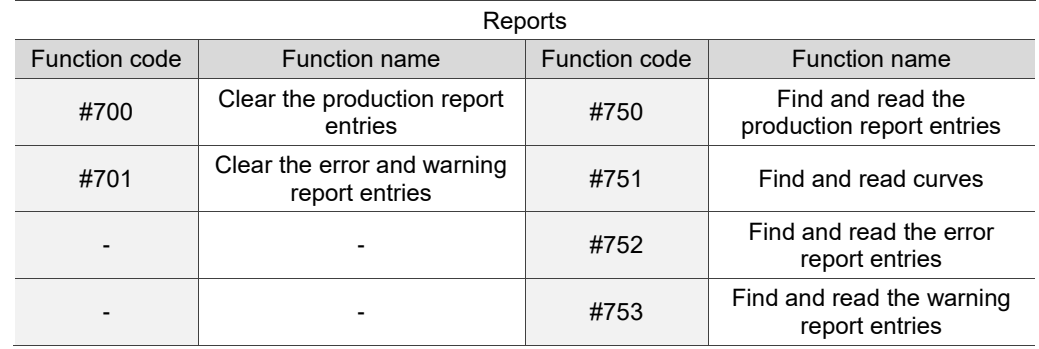

#### **#700 Clear the production report entries**

Content description:

Use function code #700 to delete all of the production report entries from the controller.

Handshake signal description:

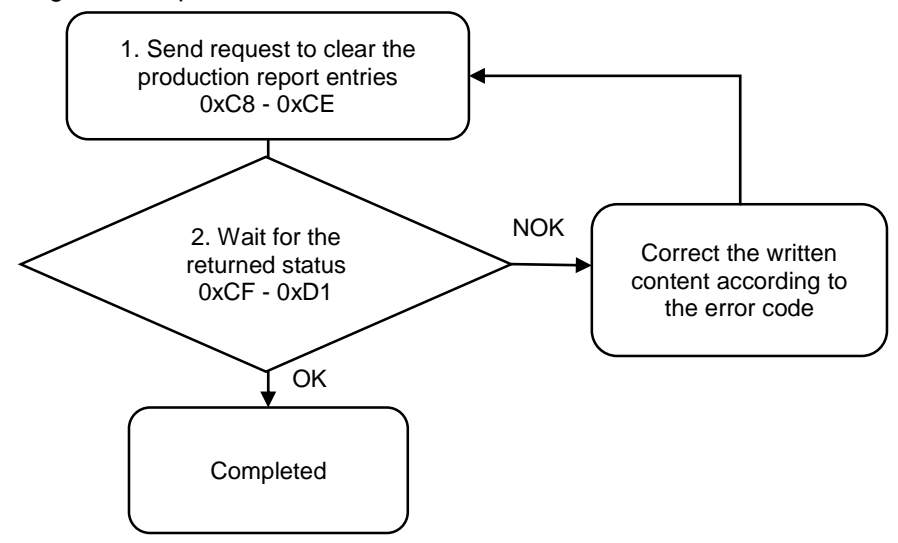

1. Fill in the write request to 0xC8 - 0xCE.

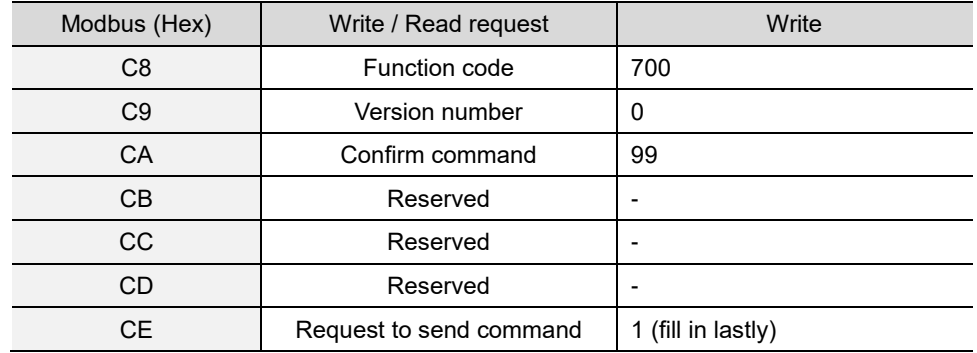

2. Then check whether the writing is successful from the returned status in 0xCF - 0xD1.

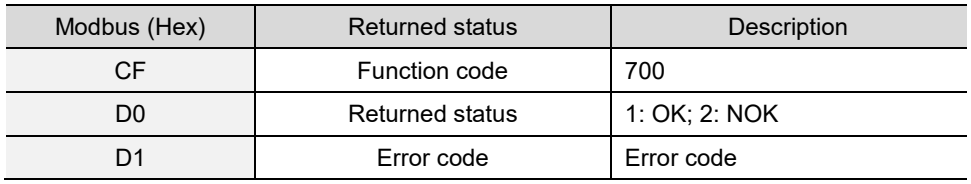

If successful, the returned status (0xD0) is read as 1.

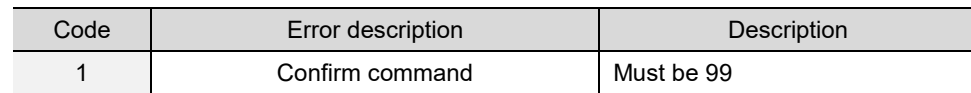

### **#701 Clear the error and warning report entries**

Content description:

A

Use function code #701 to delete all of the error and warning report entries from the controller.

Handshake signal description:

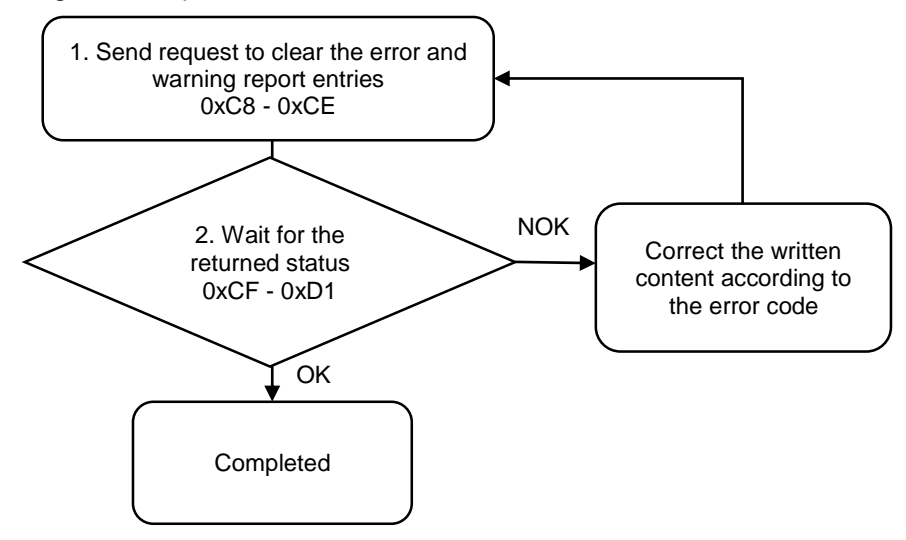

1. Fill in the write request to 0xC8 - 0xCE.

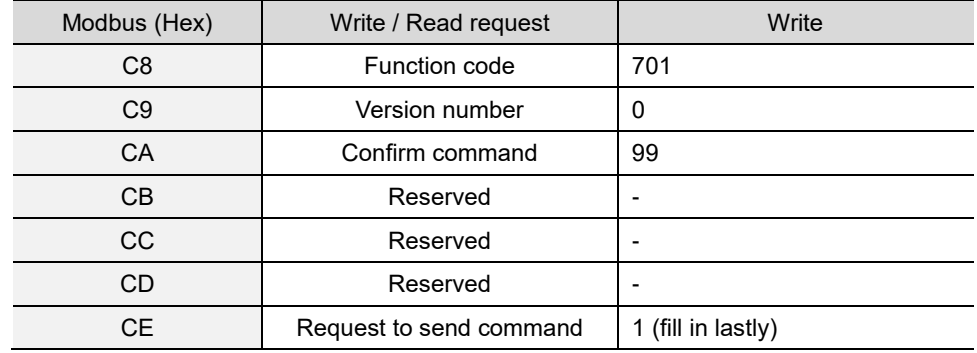

2. Then check whether the writing is successful from the returned status in 0xCF - 0xD1.

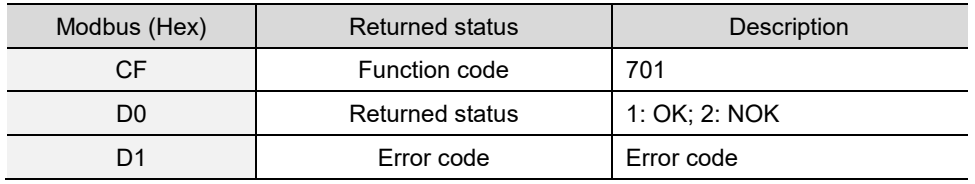

If successful, the returned status (0xD0) is read as 1.

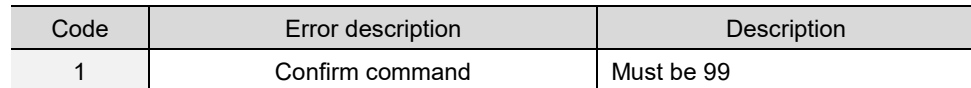

#### **#750 Find and read the production report entries**

Content description:

Use function code #750 to read the production report information.

A. Used with 0x6B - 0x6C (Current No. of production report entries) to check the content of the

latest production report.

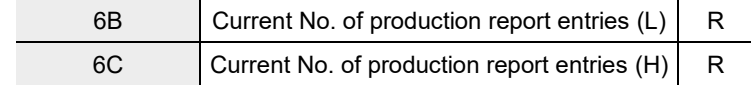

B. Check the content of history report entries.

Handshake signal description:

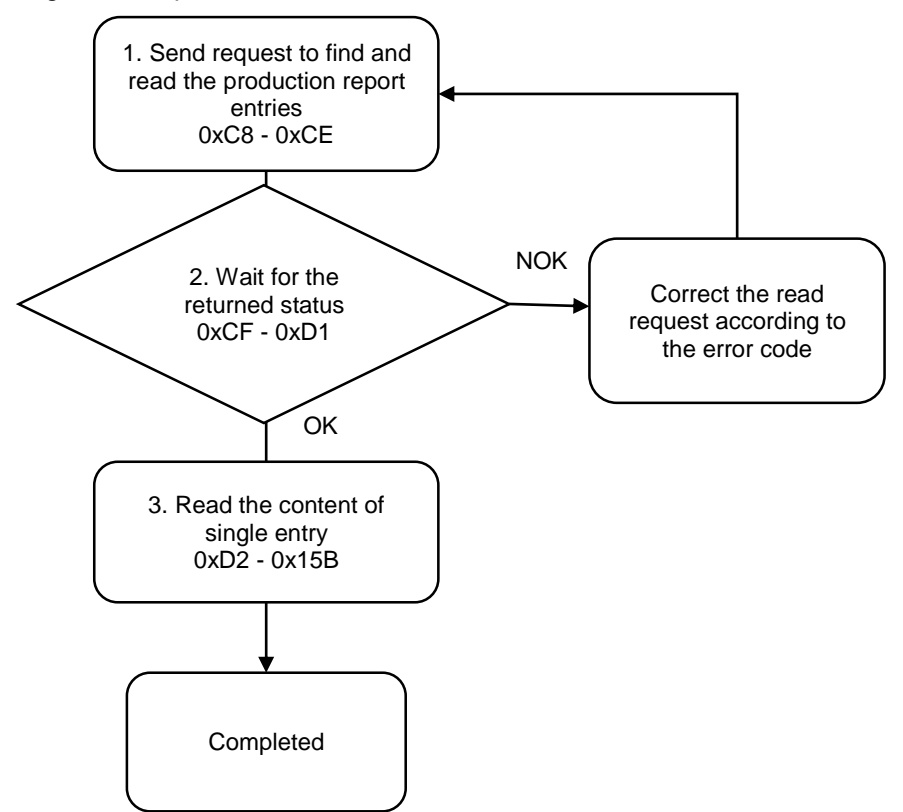

1. Fill in the read request to 0xC8 - 0xCE.

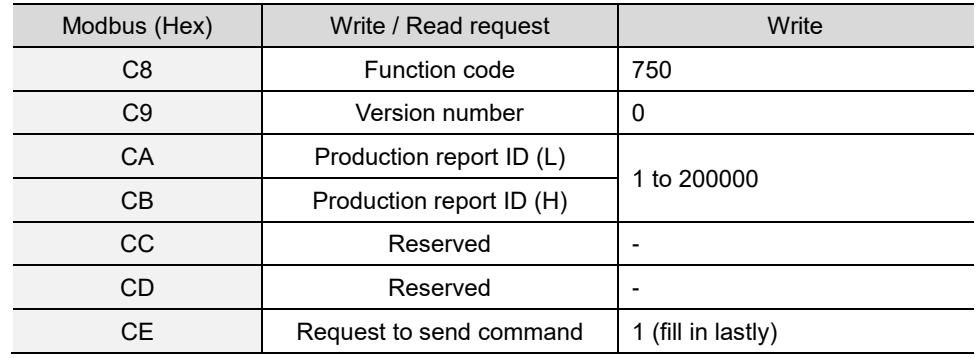

2. Check whether the reading is successful from the returned status in 0xCF - 0xD1.

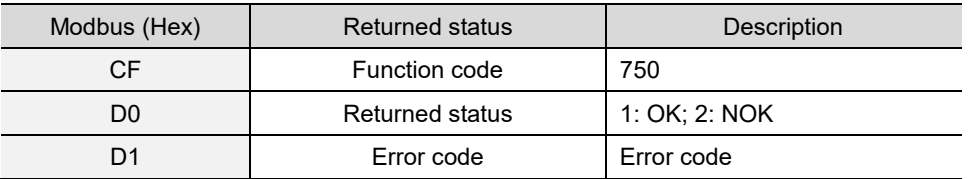

If successful, the returned status (0xD0) is read as 1, and the content of the production report entry is obtained.

If failed, the returned status (0xD0) is read as 2. The error code is as follows:

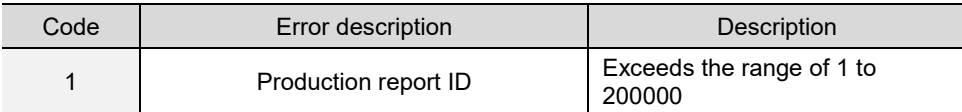

#### 3. Obtain information from 0xD2 - 0x15B.

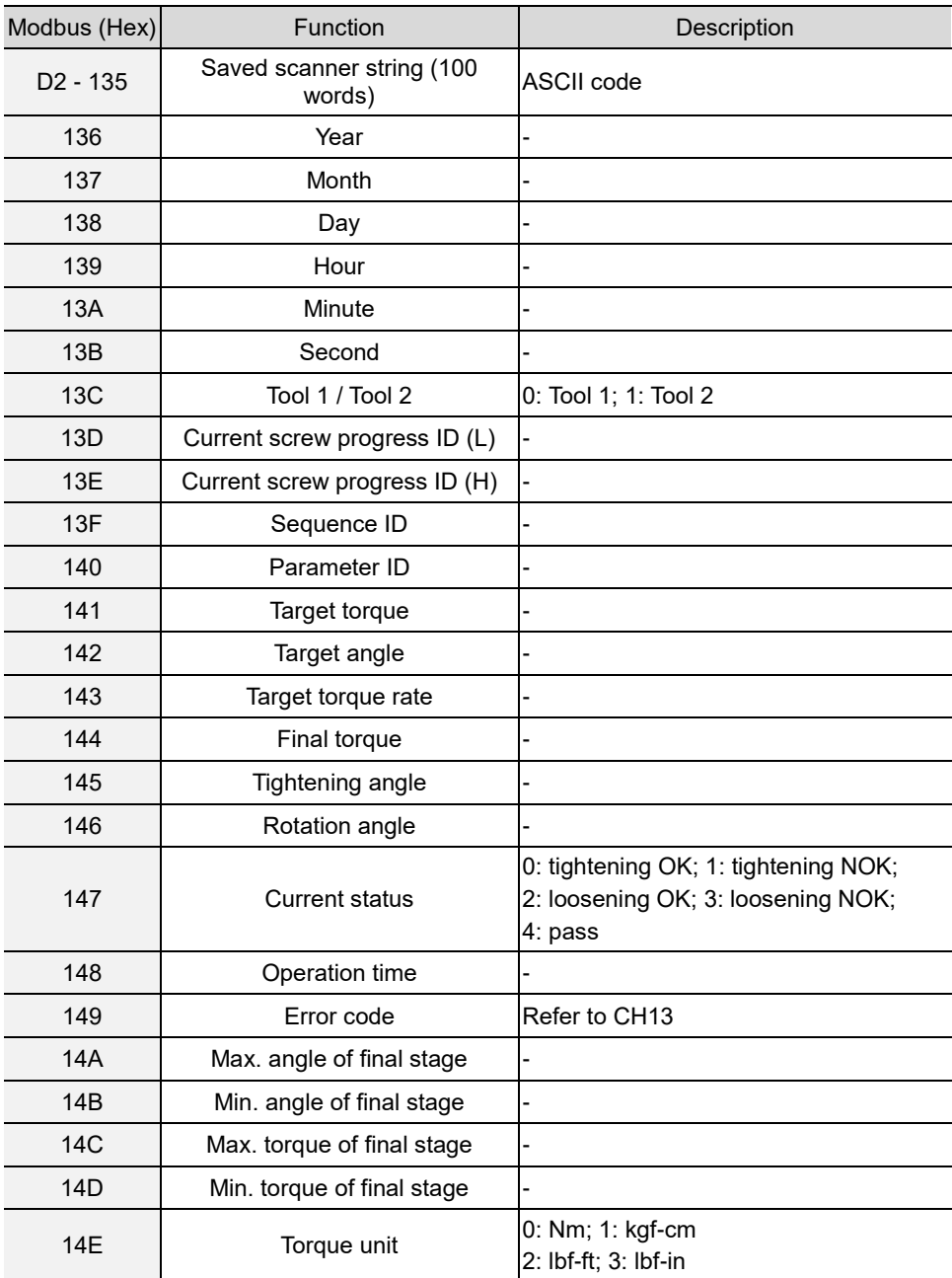

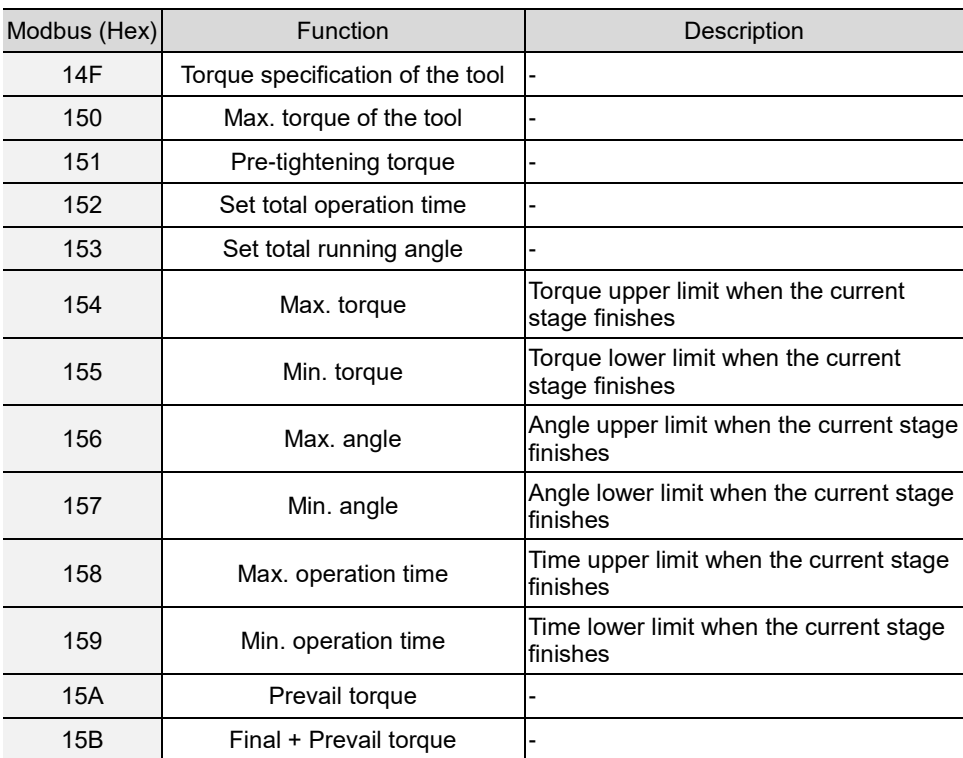

#### **#751 Find and read curves**

Content description:

A

Use function code #751 to read the information of the operation curve.

A. Used with 0x6B - 0x6C (Current No. of production report entries) to check the content of the latest curve.

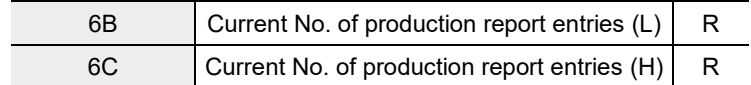

- B. Check the content of history curves.
- C. Set the time as X axis and the torque as Y axis to draw a torque-time coordinate graph. This graph plots the highest and lowest values.
- D. Set the angle as X axis and the torque as Y axis to draw a torque-angle coordinate graph. This graph plots the highest and lowest values.
- E. Set the angle as X axis and the torque rate as Y axis to draw a torque rate-angle coordinate graph. This graph plots the highest and lowest values.
- F. Check the parameters content of the curve.

Handshake signal description:

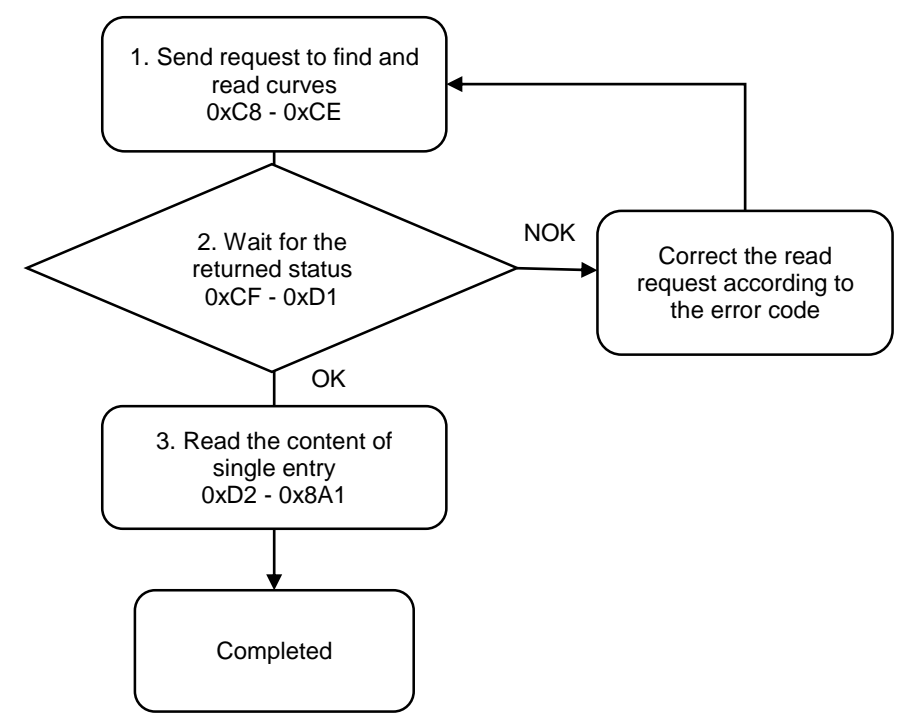

1. Fill in the read request to 0xC8 - 0xCE.

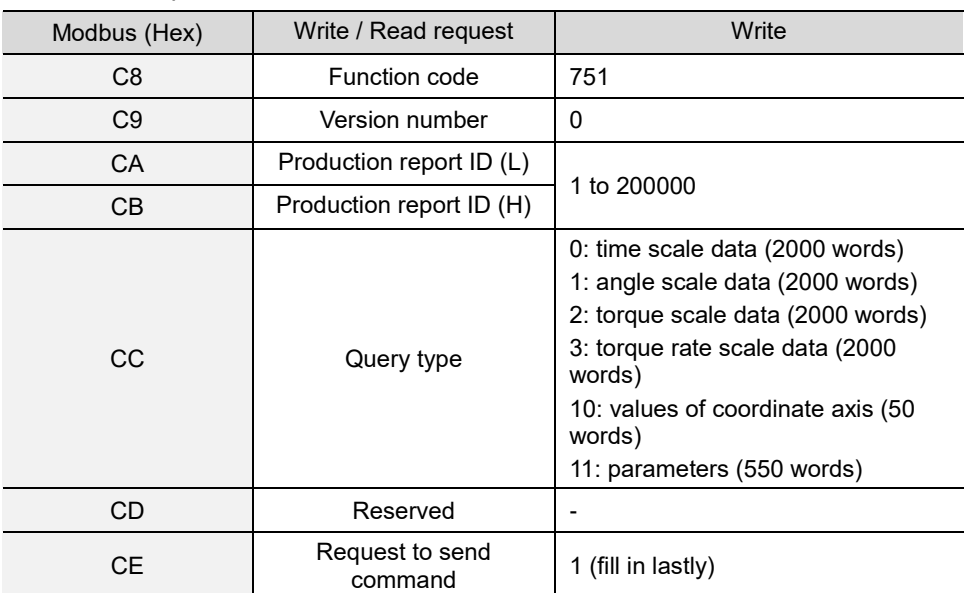

2. Check whether the reading is successful from the returned status in 0xCF - 0xD1.

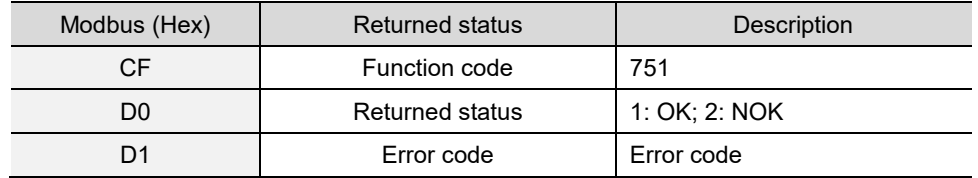

If successful, the returned status (0xD0) is read as 1, and the content of the curve is obtained.

If failed, the returned status (0xD0) is read as 2. The error codes are as follows:

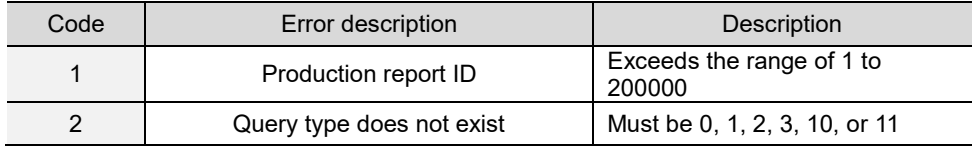

#### 3. Obtain the information from 0xD2 - 0x8A1.

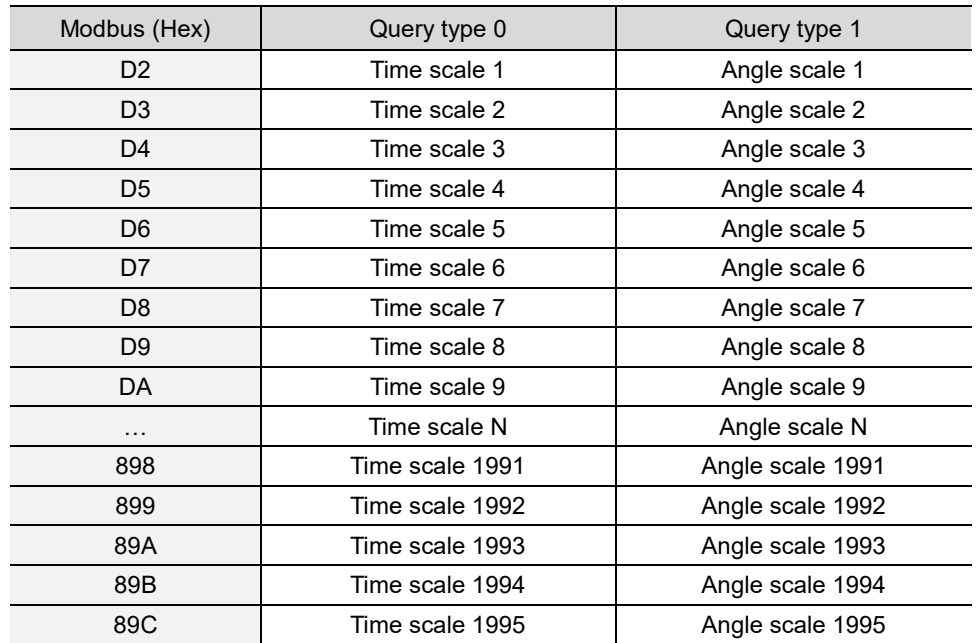

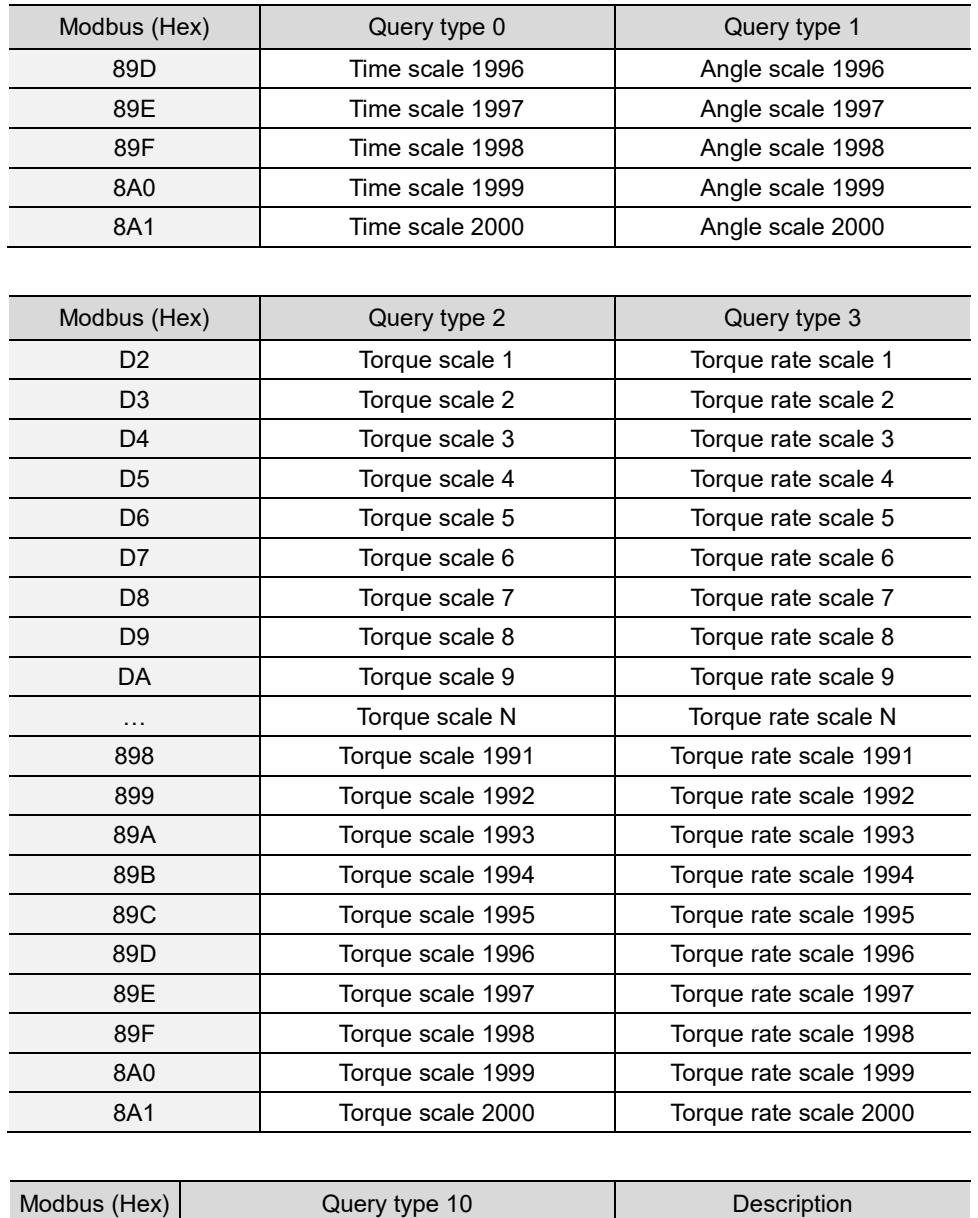

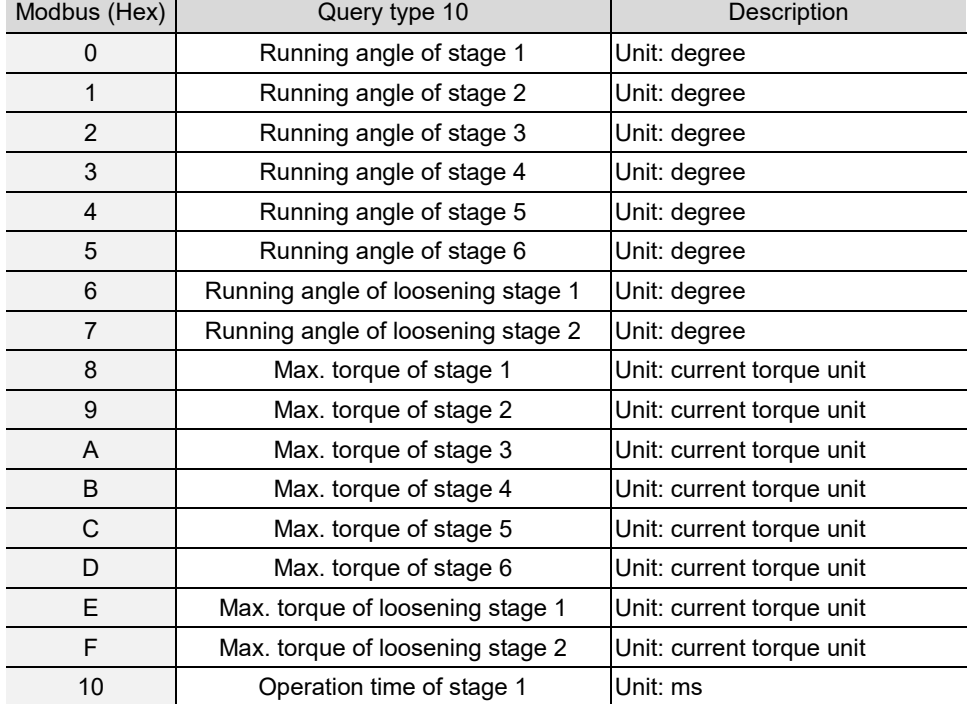

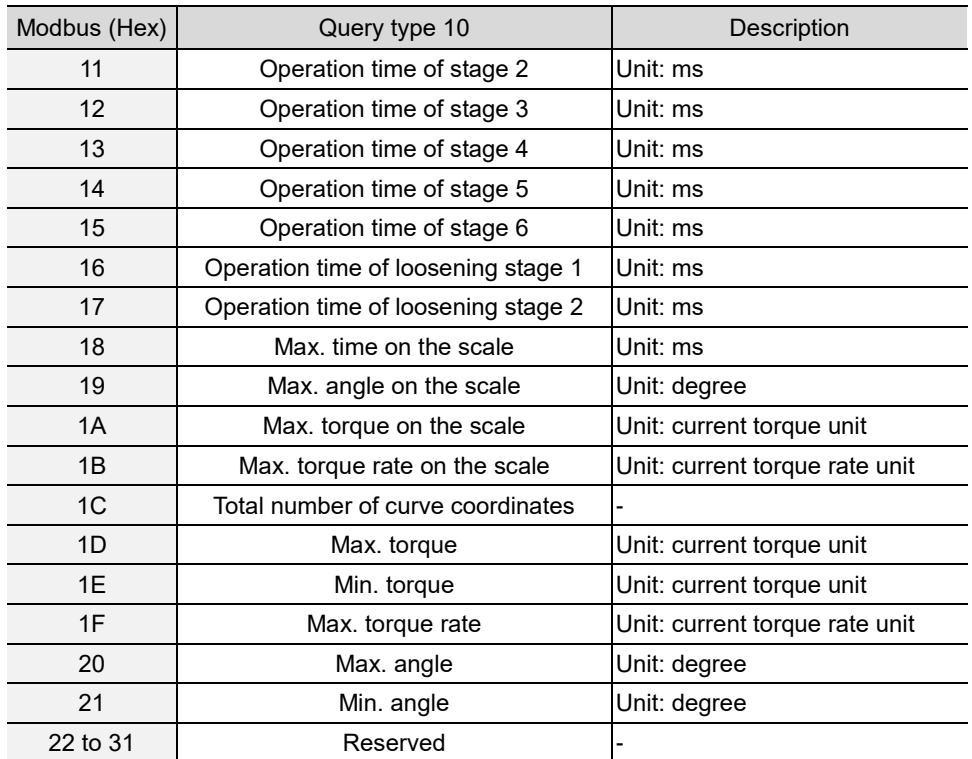

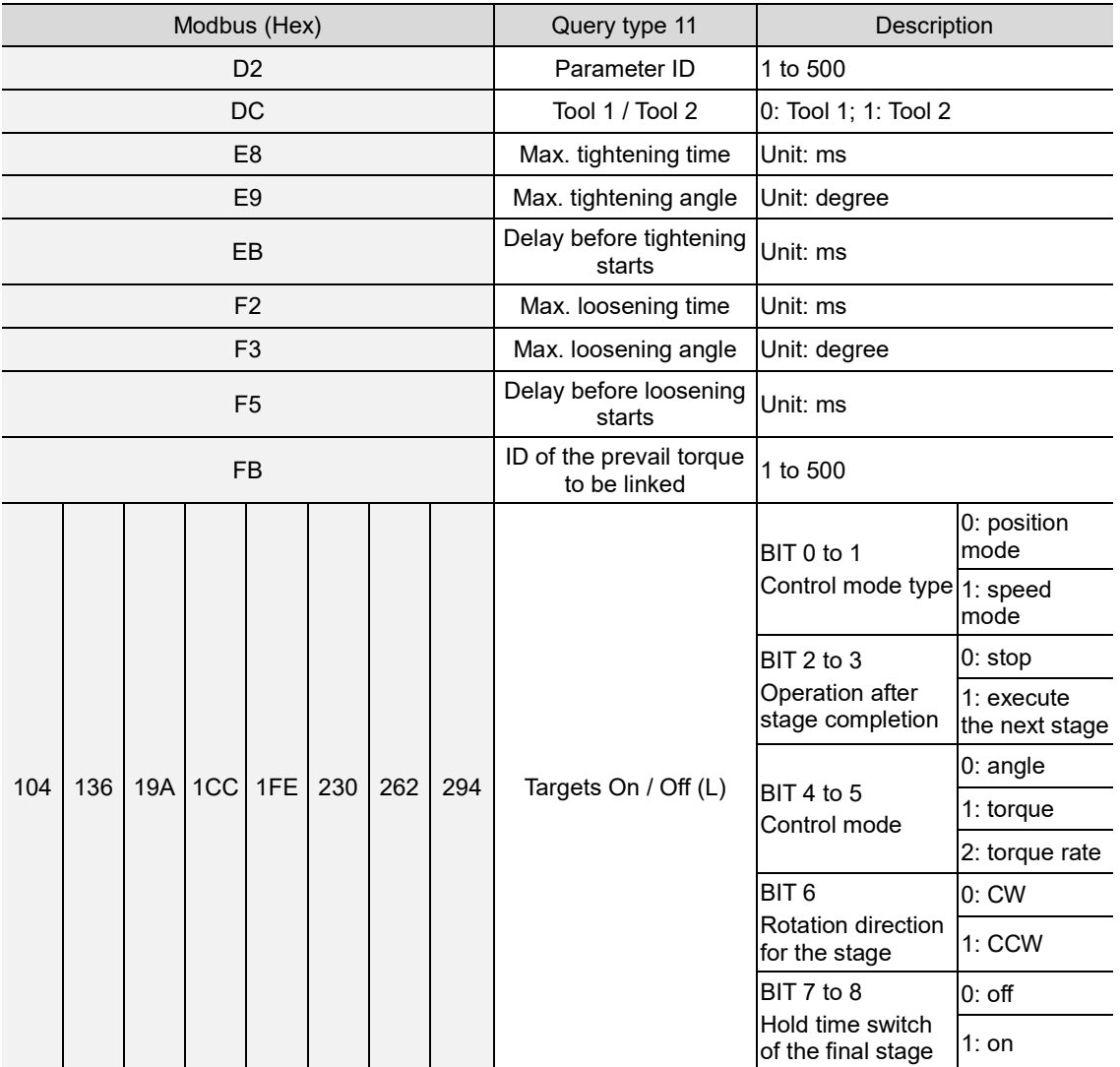

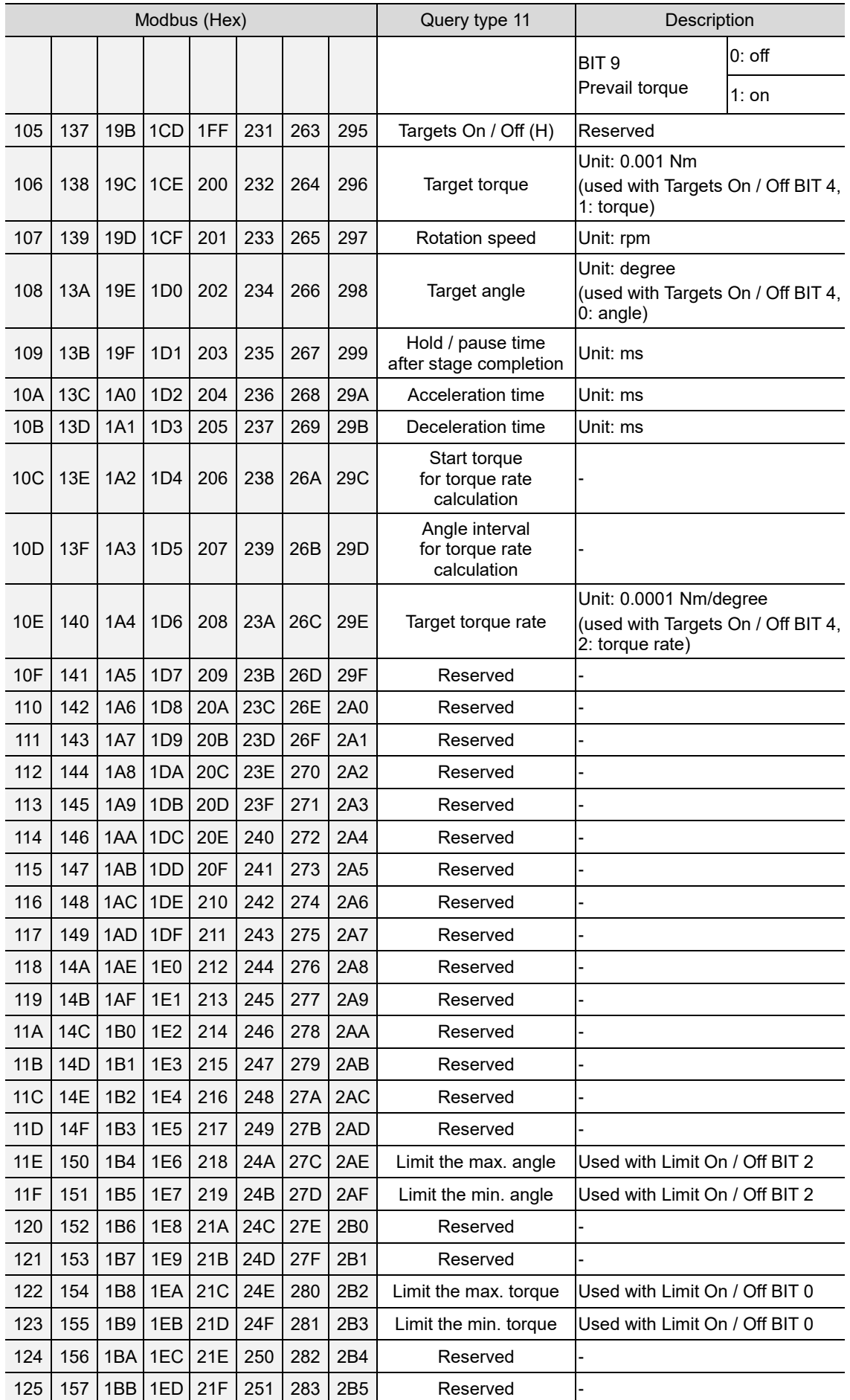

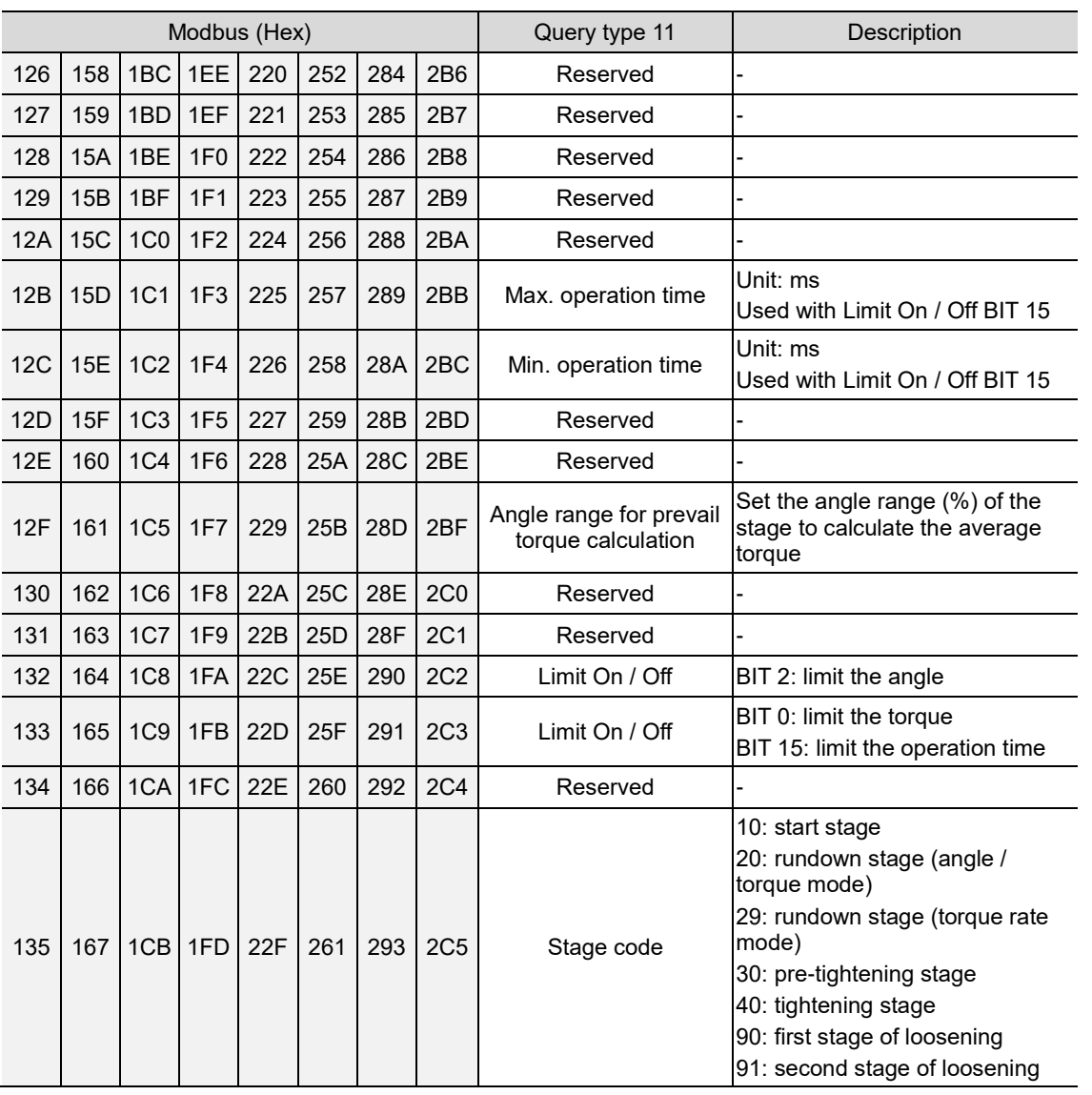

## **#752 Find and read the error report entries**

Content description:

A

Use function code #752 with 0x69 (the current No. of error report entries) to check the error report entries information.

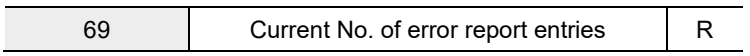

Handshake signal description:

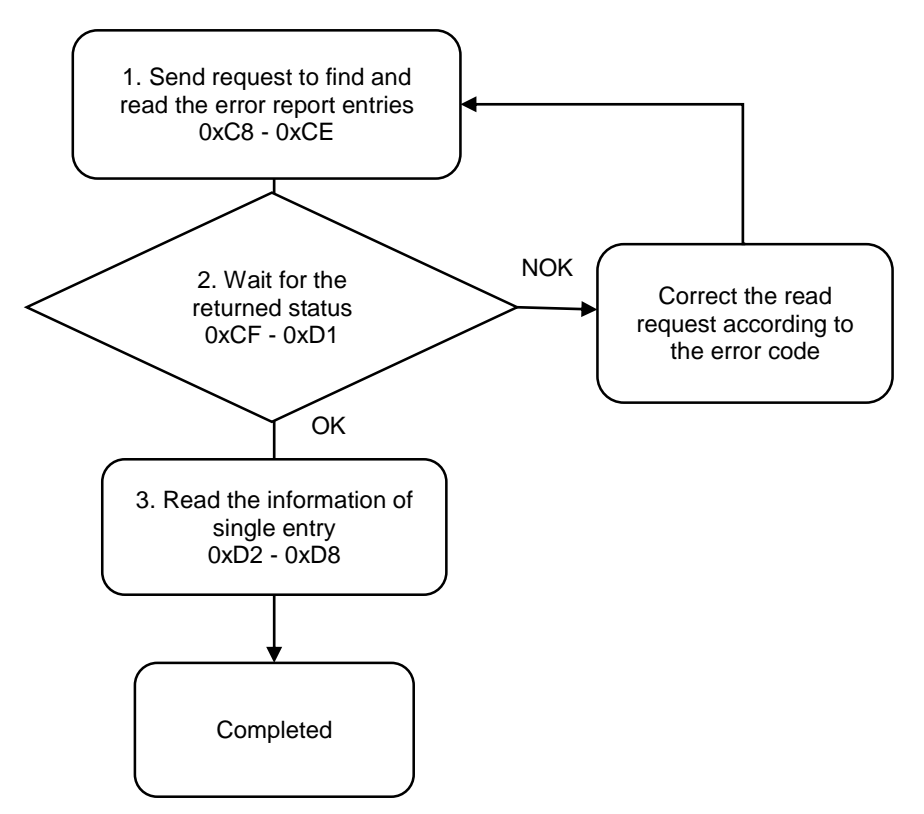

1. Fill in the read request to 0xC8 - 0xCE.

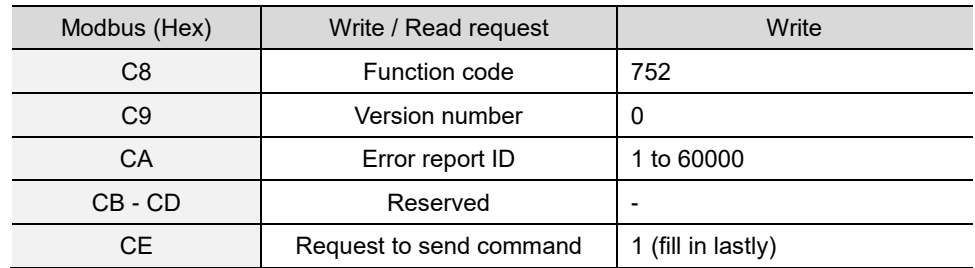
A

2. Check whether the reading is successful from the returned status in 0xCF - 0xD1.

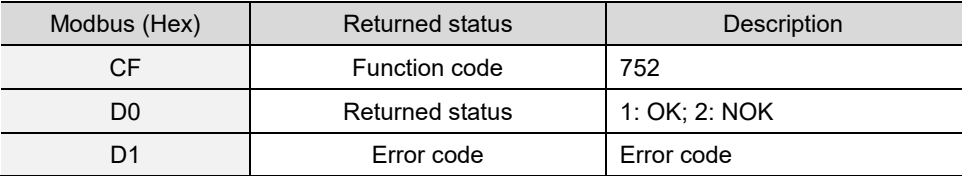

If successful, the returned status (0xD0) is read as 1.

If failed, the returned status (0xD0) is read as 2. The error code is as follows:

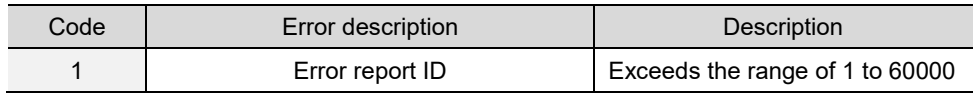

3. Obtain the information from 0xD2 - 0xD8.

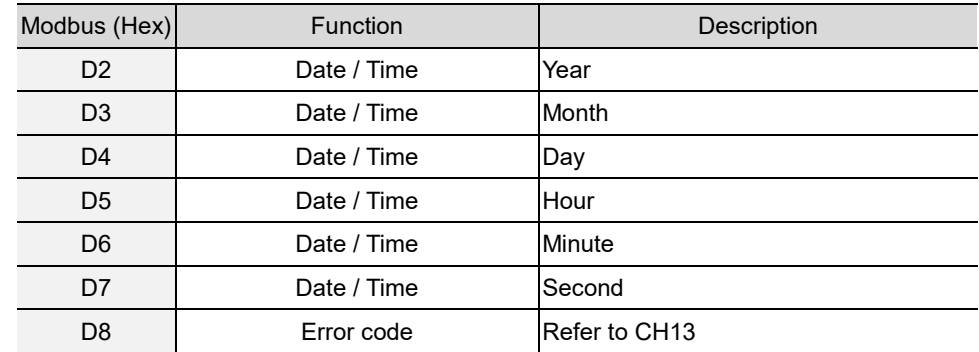

## **#753 Find and read the warning report entries**

Content description:

A

Use function code #753 with 0x6A (the current No. of warning report entries) to check the warning report entries information.

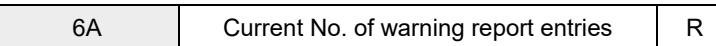

Handshake signal description:

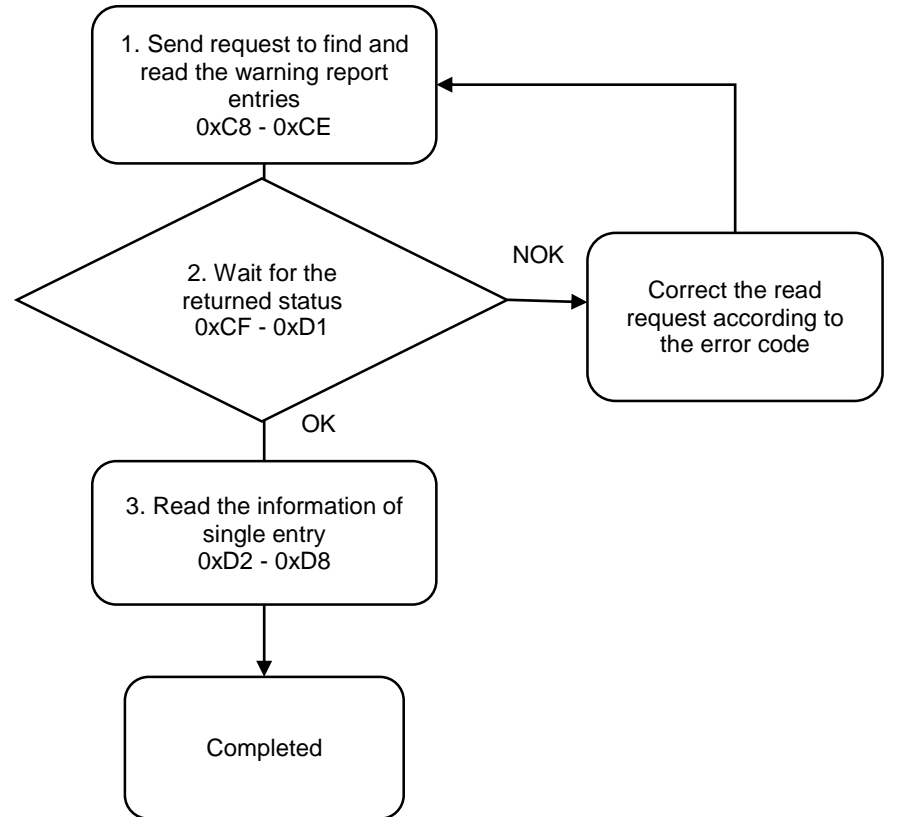

1. Fill in the read request to 0xC8 - 0xCE.

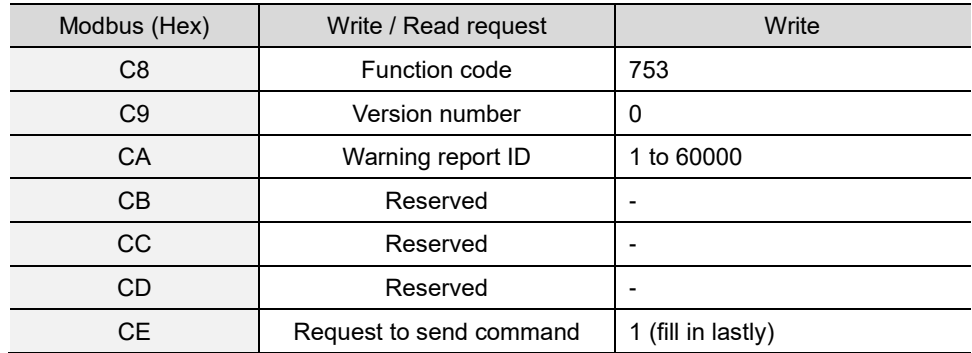

A

2. Check whether the reading is successful from the returned status in 0xCF - 0xD1.

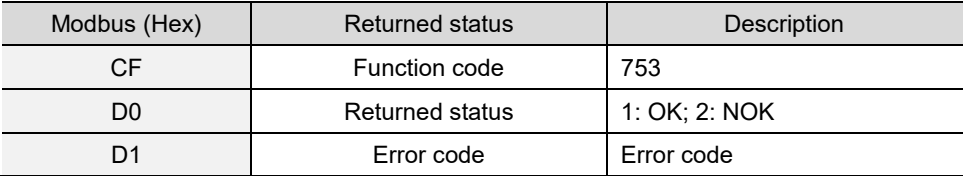

If successful, the returned status (0xD0) is read as 1.

If failed, the returned status (0xD0) is read as 2. The error code is as follows:

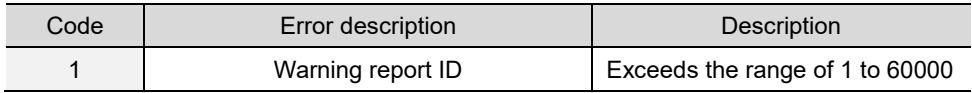

3. Obtain the information from 0xD2 - 0xD8.

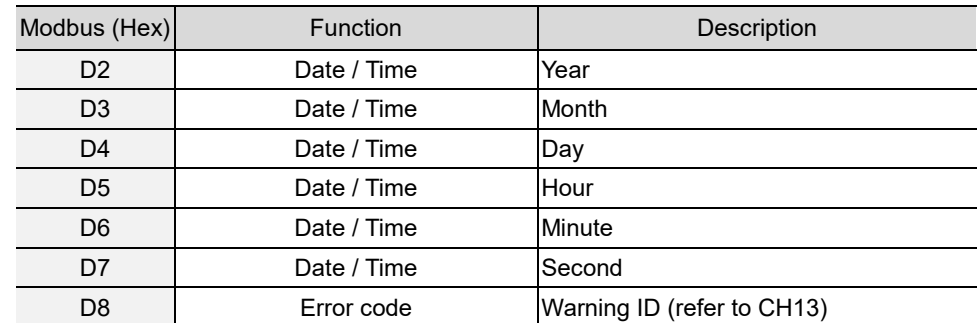

(This page is intentionally left blank.)

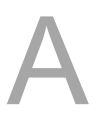